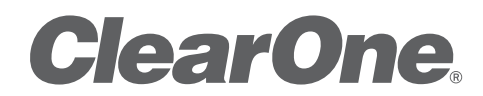

**CONVERGE™ PRO 880 | 880T | 880TA | 840T | 8i | TH20 | VH20 | CONVERGE™ SR 1212| SR 1212TA| Профессиональная система конференц-связи**

Руководство по установке и эксплуатации

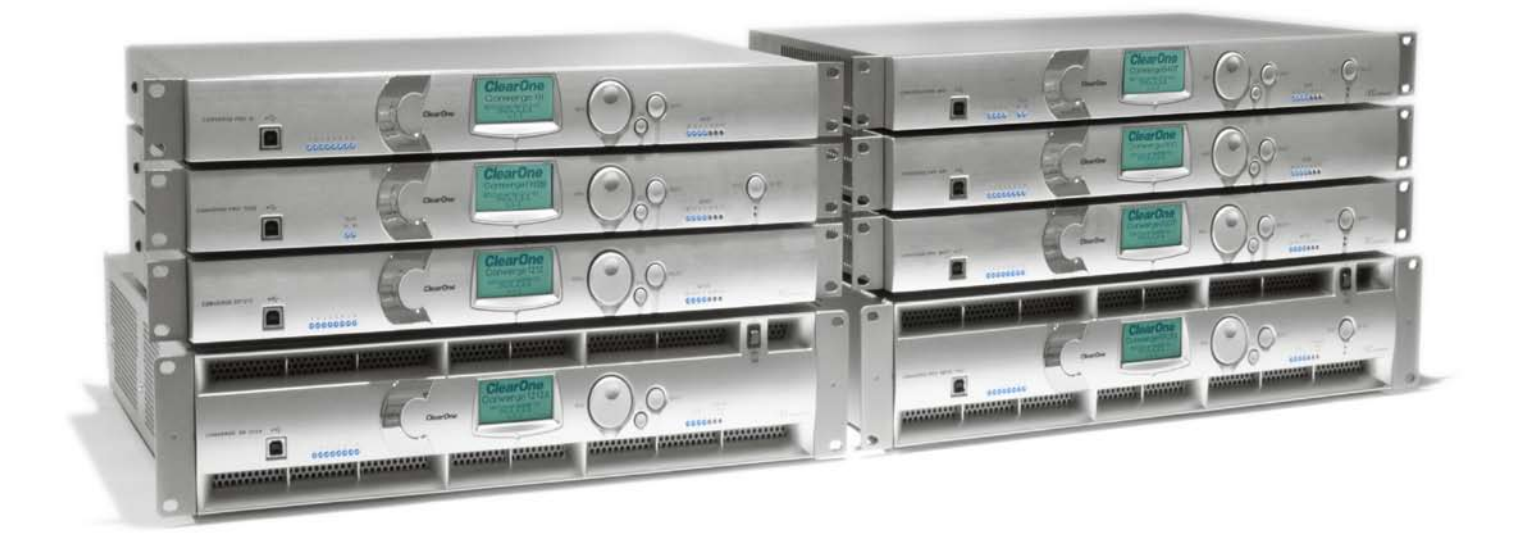

# **ТЕХНИЧЕСКАЯ ПОДДЕРЖКА**

Телефоны 1.800.283.5936 1.801.974.3760 Факс 1.801.977.0087 E-mail **tech.support@clearone.com** Web **www.clearone.com**

# **CONVERGE PRO 880/880T/880TA/840T/8i/TH20/VH20, CONVERGE SR 1212/SR 1212TA РУКОВОДСТВО ПО ИНСТАЛЛЯЦИИ И ЭКСПЛУАТАЦИИ**

#### **ДОКУМЕНТ CLEARONE 800-151-880 (ВЕРСИЯ 4.0) Февраль 2011**

© 2011 ClearOne - все права защищены. Информация в этом документе может быть изменена без уведомления. Другие названия продуктов могут быть зарегистрированными торговыми марками своих соответствующих владельцев, которые могут не поддерживать ClearOne или продукты ClearOne в США и/или других странах. Документ ClearOne: 800-151-880, версия 4.0, 7 февраля 2011

#### **Предупреждение об авторских правах и торговой марке Adobe® Flash®**

Adobe® Flash® player. Copyright © 1996 – 2011 Adobe Systems Incorporated. Все права защищены. Adobe и Flash – либо торговые марки, либо зарегистрированные в США и/или других странах торговые марки.

# **СОДЕРЖАНИЕ**

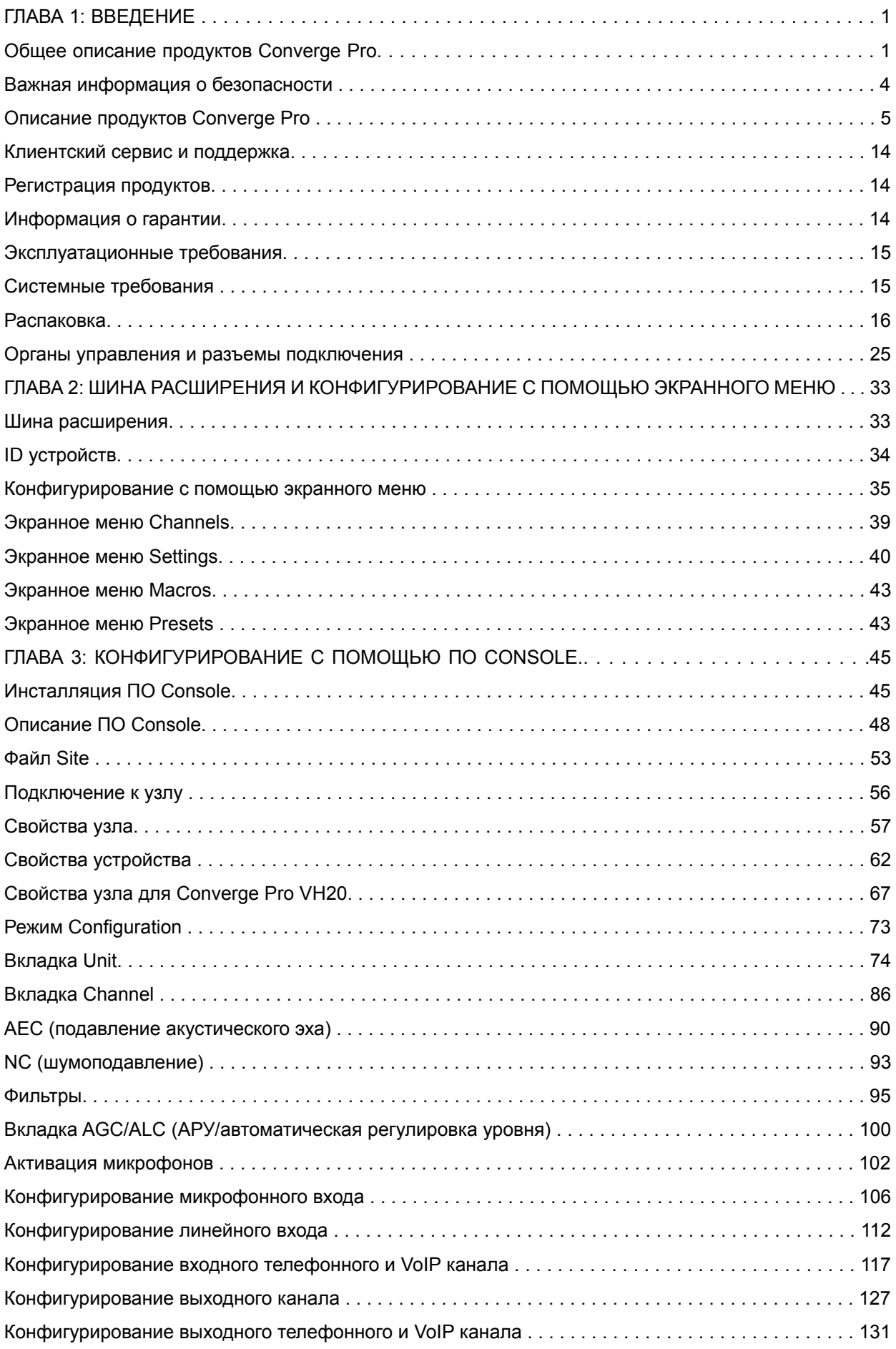

# СОДЕРЖАНИЕ (продолжение)

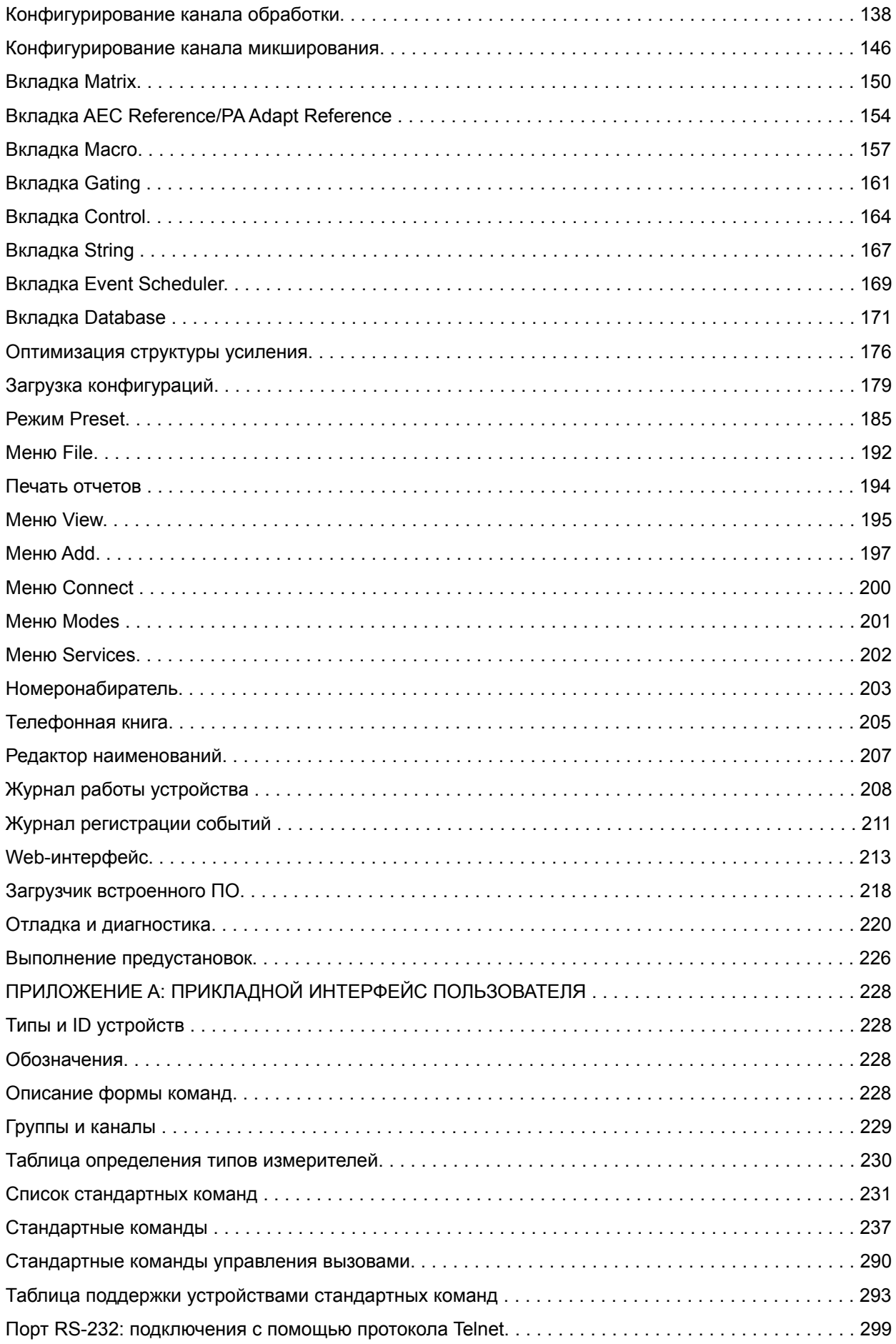

# **СОДЕРЖАНИЕ (продолжение)**

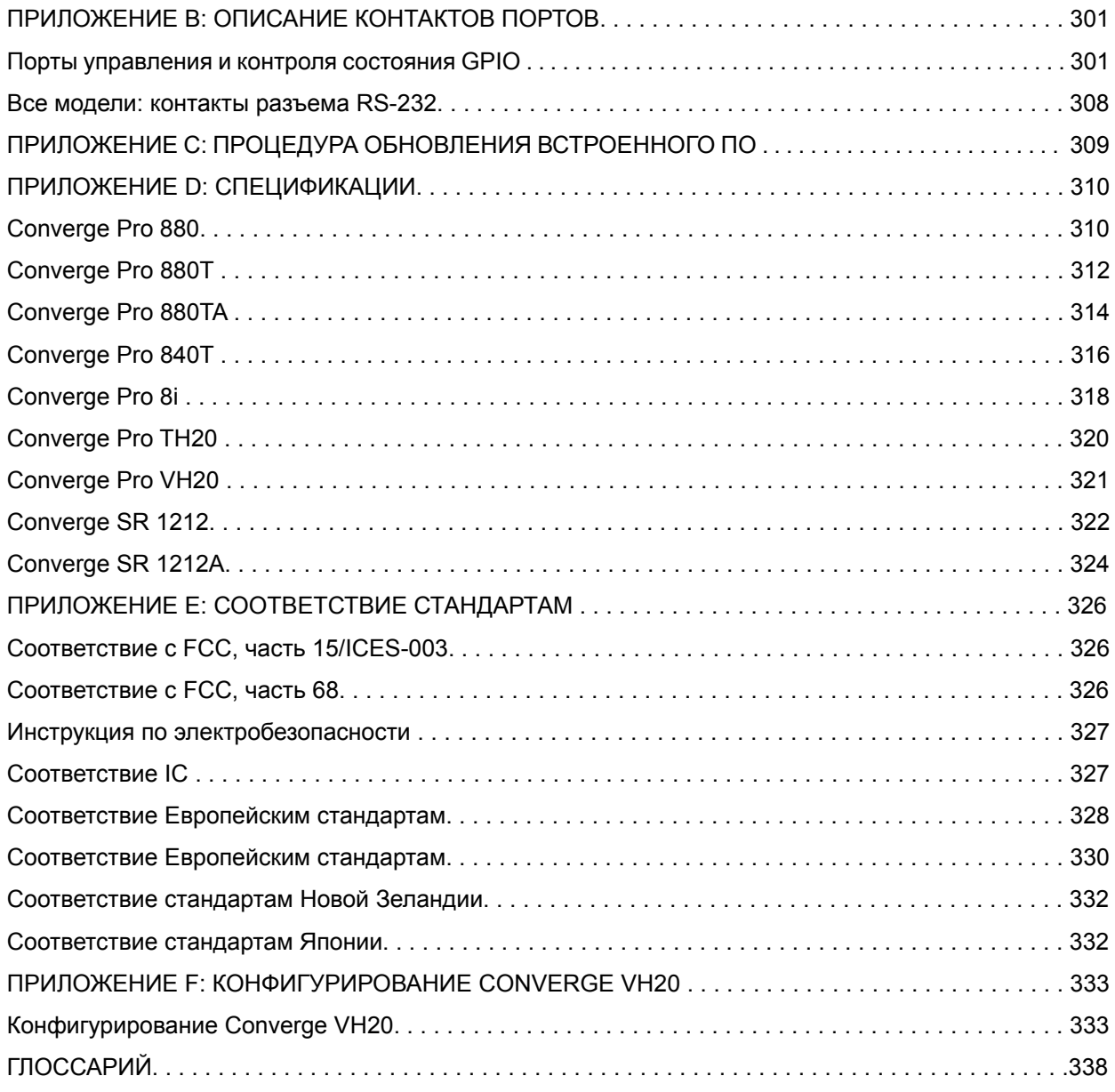

# ГЛАВА 1 Введение

# ОБЩЕЕ ОПИСАНИЕ ПРОДУКТОВ CONVERGE PRO

Поздравляем! Вы приобрели решение для аудио-конференц-связи ClearOne® Converge™ Pro. Семейство продуктов Converge Pro представляет собой революционное достижение в современной технологии обеспечения крупномасштабной аудио-конференц-связи.

ClearOne представил на рынок свои первые продукты для аудио-конференц-связи в 1990 году под торговой маркой Gentner®. Сегодня, продукты ClearOne насчитывают более чем 80,000 инсталляцией во всем мире во многих организациях, от входящих в список Fortune 1000 до федерального правительства. Продукты ClearOne используются в самых требовательных приложениях для конференц-связи, где они всегда обеспечивают лидирующее в отрасли качество звука и непревзойденную надежность.

Разработанная ClearOne патентованная технология распределенного эхоподавления (Distributed Echo Cancellation® - DEC) лежит в основе линейки Converge Pro и обеспечивает оптимальное качество звука в современной распределенной окружающей среде конференц-связи. Кроме DEC. другие инновации ClearOne - шумоподавление, автоматическая регулировка усиления и уровня, передовое микширование микрофонов, адаптивная окружающая среда и широкополосная аудио эмуляция ClearEffect™ - обеспечивают кристально чистый звук, который эквивалентен тому, если бы участники конференции находились бы в той же самой комнате.

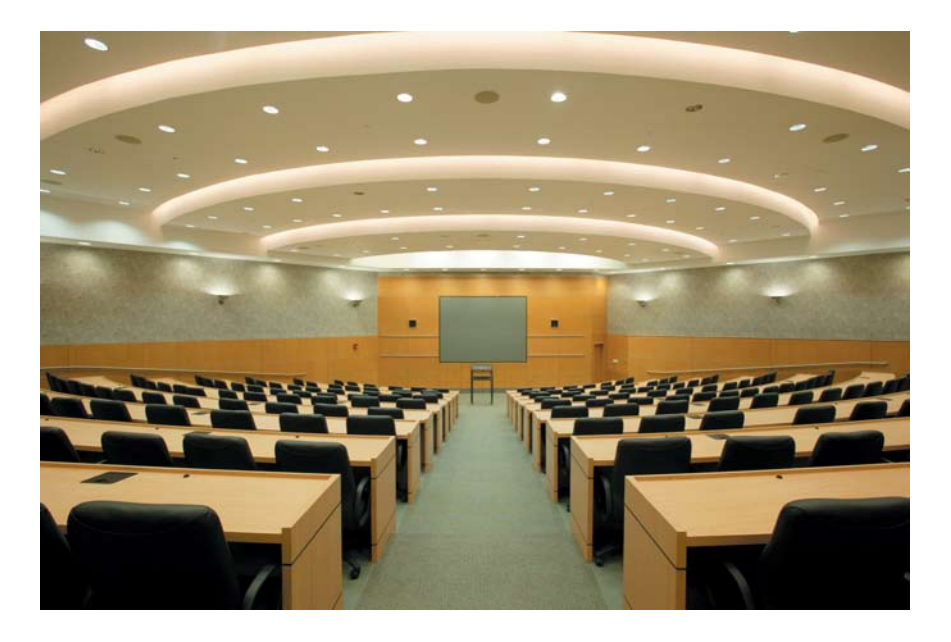

#### Применение

Семейство продуктов Converge Pro предлагает масштабируемые решения для конференц-связи в помещениях любого размера. Некоторый обобщенный список применений включает:

- Залы заседаний
- Учебные аудитории
- Залы судебных заседаний
- Комнаты мультимедиа
- Дистанционное обучение
- Конференц-залы
- Религиозные учреждения
- Звукоусиление
- Места сбора большого количества людей

#### Модели

Семейство продуктов Converge Pro включает следующие модели:

- Converge Pro 880
- Converge Pro 880T
- Converge Pro 880TA
- Converge Pro 840T
- Converge Pro TH20
- Converge Pro VH20
- Converge Pro 8i
- Converge Pro SR1212
- Converge Pro SR1212A

#### Общие преимущества

Любой продукт в семействе Converge Pro обладает следующими преимуществами:

- Превосходное качество звука
- Передовые алгоритмы обработки сигнала ClearOne
- Проверенная на практике технология конференц-связи
- Гибкая конфигурация и расширяемость
- Удобное ПО для конфигурирования и управления
- Упрощенное программирование
- Уменьшенное время инсталляции
- Лучшая в отрасли скорость обработки
- Клиентский сервис мирового уровня от ClearOne, техническая поддержка и техническое обслуживание у клиента

#### Общие характеристики

Общие для всех продуктов семейства Converge Pro передовые характеристики включают:

- Разъем USB на передней панели для удобного подключения ноутбука или ПК
- Два Ethernet порта с разъемами RJ-45
- Два порта шины расширения с разъемами RJ-45
- Индивидуальные аудио шины аудио и шины управления с разделением времени (Time Division Multiplexed - TDM)
- Последовательный порт RS-232 (до 115,200 б/с)
- Два порта DB-25 с интерфейсом GPIO (интерфейс ввода-вывода общего назначения) для управления и контроля состояния устройства
- Входные/выходные разъемы Mini-phoenix для аудио (тип канала обозначен цветом)
- Дифференциальные входы и выходы

#### Дополнительные функции

Дополнительные функции семейства Converge Pro включают:

- Распределенное передовое эхоподавление от ClearOne до восьми дискретных процессоров обработки цифрового сигнала (DSPs) улучшают характеристики полнодуплексной связи и удаляют эхо в самой сложной акустической среде.
- Новая возможность подключения PTT (Push-To-Talk) микрофонов обеспечивает лучшие характеристики и гибкость конфигурации.
- Передовое шумоподавление уменьшает фоновый шум, вызванный вентиляторами, системами охлаждения и вентиляции и другими возможными источниками шума.
- До восьми независимых блоков цифровой обработки сигнала, каждый с 15-ю конфигурируемыми пользователем фильтрами (включая All-Pass, Low-Pass, High-Pass, Low-Shelving, High-Shelving и параметрический), задержкой и компрессией. Беспрецедентная вычислительная мощность ClearOne позволяет Вам использовать все эти функции одновременно в любой комбинации и с их помощью создавать оптимизированные конфигурации для каждого конкретного случая.
- Увеличенные возможности шины расширения (E-Bus) подключение до 34 устройств Converge Pro, до 96 микрофонов и 16 телефонных линий одновременно в одной инсталляции Converge Pro.
- Увеличенное расстояние между устройствами до 61 метра.
- Графическая, конфигурируемая пользователем коммутационная матрица позволяет Вам коммутировать любой входной канал на любой выход, канал обработки или микширования (или все это вместе) на каждом устройстве Converge Pro или через шину расширения.
- Контроль на передней панели отключения и усиления для всех входных и выходных каналов.
- Кнопка Safety Mute в линейке кнопок ПО Console™ отключает сразу все входы.
- Технология DSP (обработки цифрового сигнала) от ClearOne гарантирует кристально чистый звук во всех точках конференц-связи.

### **Дополнительные функции AEC (подавления акустического эха)**

- Сглаживающий фильтр для уменьшения артефактов
- Каналы обхода AEC
- Улучшенные алгоритмы сходимости AEC и шумоподавления
- Режим автоматического отключения сходимости AEC при использовании PTT микрофонов
- Отслеживание регулировки усиления и микширования
- Регулировка усиления в точке коммутации
- Четыре канала микширования
- Управление предусилением микрофонных сигналов
- Грубые (7 дБ) и точные (0.5 дБ) приращения усиления для точной установки усиления микрофонов
- Алгоритм AGC (автоматическая регулировка усиления)
- Алгоритм ALC (автоматическая регулировка уровня)

### **Дополнительные функции телефонного гибрида (880T, 880TA, 840T, TH20)**

- Задаваемые пользователем установки телефонной линии для конференц-связи внутри страны и с другими странами
- Автоматическая настройка телефонного интерфейса по Type I и Type II (США и Европа)
- Соответствие международным стандартам по импедансу
- Улучшенное TEC (подавление телефонного эха) со временем сходимости 31 мс
- Постоянная адаптация TEC к условиям телефонной линии
- Алгоритм широкополосной аудио эмуляции ClearEffect™
- Цифровой фильтр подавления помех, минимизирующий шум и гул
- ALC (автоматическая регулировка уровня) на принимаемом телефонном сигнале
- Улучшенная обработка и управление вызовами
- Регулировка ответа станции, ослабление сигналов тонального набора
- Генерация тонального сигнала снятой трубки
- Надежное определение ответа станции
- Определитель номера и выбираемые мелодии звонка
- Возможность кнопочного набора (длина набора до 44 цифр)
- Совместимость с аналоговыми телефонными линиями
- Усилитель мощности 10 Вт (880T, 880TA, 840T)
- Задаваемая пользователем каденция звонков

**Функциональные возможности VoIP и SIP (VH20)**

- Предназначение VoIP (Voice over Internet Protocol) обеспечение телефонной связи через сеть Internet
- Протокол SIP (Session Initiation Protocol) используется для установки, модификации и прекращения вызова по VoIP
- Поддержка широкополосной передачи аудио G.722
- Алгоритм широкополосной аудио эмуляции ClearEffect™
- ALC (автоматическая регулировка уровня) на принимаемом телефонном сигнале
- Определитель номера и выбираемые звонки

# ВАЖНАЯ ИНФОРМАЦИЯ О БЕЗОПАСНОСТИ

#### Прочитайте всю информацию о безопасном использовании перед работой с приборами.

- $\mathbf{1}$ . Прочитайте эти инструкции.
- $2.$ Сохраните эти инструкции.
- $\mathbf{3}$ Обратите внимание на все предупреждения.
- $\mathbf{A}$ Придерживайтесь всех инструкций.
- 5 Не используйте это оборудование около воды.
- 6. Протирайте оборудование только сухой тряпкой.
- $\overline{7}$ Не закрывайте никакие вентиляционные отверстия. Инсталлируйте оборудование в соответствии с рекомендациями производителя.
- $8<sub>1</sub>$ Не устанавливайте оборудование вблизи любого источника тепла, такого как радиаторы, тепловентиляторы, печки или другое оборудование (включая усилители), которое выделяет **TARRO**
- $9.$ В целях безопасности не перепутайте поляризованные вилки и вилки с заземленным контактом. У поляризованной вилки имеются два штыря, один толше, чем другой. У вилки с заземленным контактом имеются два штыря и третий штырек для заземления.
- 10. Защитите шнур питания от перегибов у розетки и в том месте, где они выходят из оборудования.
- 11. Используйте только сертифицированные производителем аксессуары и принадлежности.
- 12. Используйте только тележки, стенды, штативы, кронштейны и столы, сертифицированные производителем или проданные вместе с оборудованием. Если используется тележка, будьте внимательны при ее перемещении, чтобы избежать ее повреждения и повреждения оборудования вследствие опрокидывания.
- 13. Отключайте оборудование при грозе или если оно не используется в течение длительного времени.
- 14. Поручайте все обслуживание оборудования только квалифицированным сервисным сотрудникам. Обслуживание требуется при любых повреждениях оборудования, таких как повреждение шнура питания, попадание жидкости или сторонних предметов в оборудование, оборудование попало под дождь или воздействие влаги, оборудование не работает нормально или не в полном объеме.
- 15. Используйте сетевую вилку для подключения оборудования к сети переменного тока.
- 16. Выключатель питания, расположенный на передней панели устройств Converge Pro 880TA и SR 1212A не отключает питание от сети переменного тока.
- 17. Для полного отключения устройства от сети переменного тока выньте шнур питания из розетки. Для повторного включения устройства в сеть вставьте шнур в розетку, следуя инструкциям по безопасности и рекомендациям.
- 18. Осторожно: при неправильной установке литиевой батареи возможен взрыв. При замене батареи используйте только такие же или эквивалентные типы replace. Батарея должна заменяться только квалифицированным персоналом, и она не может рассматриваться как часть сервиса, выполняемого пользователем. Не оставляйте батареи или аккумуляторы в местах, подверженных тепловому нагреву, таких как прямые солнечные лучи, огонь и другие источники тепла.
- 19. Никогда не вставляйте никакие предметы в отверстия корпуса оборудования, т.к. они могут попасть в точки приложения опасного напряжения или замкнуть их, что может привести к возгоранию или поражению электрическим током.
- 20. Это оборудование может мешать работе других электрических приборов, таких как магнитофоны, телевизоры, радиоприемники, компьютеры и микроволновые печи, если будет размещено в непосредственной близости от них.
- 21. Для этого оборудования ТРЕБУЕТСЯ проводка класса 2. Проводка и инсталляция должны производиться квалифицированным персоналом.

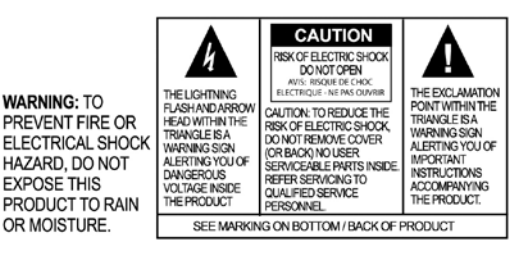

Сохраните эти инструкции

# **ОПИСАНИЕ ПРОДУКТОВ CONVERGE PRO**

**Converge Pro 880TA** 

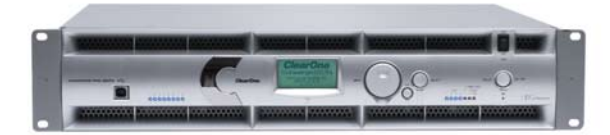

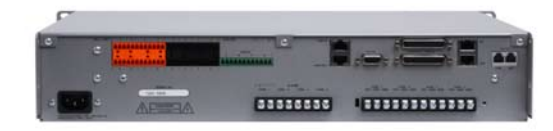

880TA становится новым флагманом семейства Converge Pro. Перепроектированный заново и перенастроенный на большую мощность и функциональность, 880ТА также обладает лидирующей в отрасли возможностью наращивания.

#### Набор средств расширения телефонной конференц-связи

- Улучшенная обработка сигнала
- » Телефонное шумоподавление (принимаемый сигнал)
- » Широкополосная эмуляция ClearEffect™ для улучшения разборчивости
- » Автоматическая регулировка уровня (принимаемый сигнал)
- » Определитель номера и выбираемые звонки
- » Задаваемая пользователем каденция звонков

#### Набор средств расширения конференц-связи

- Улучшенное подавление обратной связи
- Многоканальное управление на каждом усилителе
- Передовое подавление акустического эха
- » Улучшенные характеристики дуплексной связи
- » Возможность использования РТТ микрофонов
- Передовое шумоподавление
- » Адаптация к фоновому шуму в помещении
- Отбор сигнала перед АЕС для звукоусиления
- » Максимальная задержка при обработке 4 мс
- Улучшения в управлении
- » Встроенные разъемы Ethernet и USB
- » Агент удаленного управления по SNMP и HTML, рассылающий тревожные сообщения по E-mail
- » Пользовательская и административная консоль управления с Web-интерфейсом
- » Возможность составления расписания
- » Консоль диагностики
- Упрощенное ПО для конфигурирования
- » Drag & Drop объекты AV-сигналов и каналов
- » Выбор внешнего вида консоли устройства, матрица и каналы

### Превосходные аудио характеристики

- Передовое распределенное эхоподавление на каждом микрофонном входе
- Приоритет первого микрофона позволяет доставить чистый звук в удаленную точку
- Диапазон частот 20 Гц 22 кГц для передачи полной звуковой полосы частот
- AGC и ALC для поддержания уровней громкости голоса всех участников

- Масштабируемость подключение одновременно до 34 устройств Converge Pro, до 96 микрофонов и до 16 телефонных линий
- » 18 индивидуальных шин расширения
- Усовершенствованная шина расширения, имеющая 18 индивидуальных аудио шин для подключения устройств
- Десять групп активации микрофонов (4 внутренних и 6 глобальных) позволяют разделить микрофоны на отдельные группы активации для обеспечения более гибкой конфигурации
- 32 задаваемые пользователем предустановки, каждая из которых может быть выполнена без отмены других происходящих заданных действий
- 255 макросов для пользовательского конфигурирования и управления с помощью одной команды

#### **Converge Pro 880**

Преемник лидирующего в отрасли прибора XAP® 800, 880-й предлагает большую функциональность и улучшенные характеристики звука, улучшенную управляемость и более простое конфигурирование при построении систем конференц-связи и систем звукоусиления.

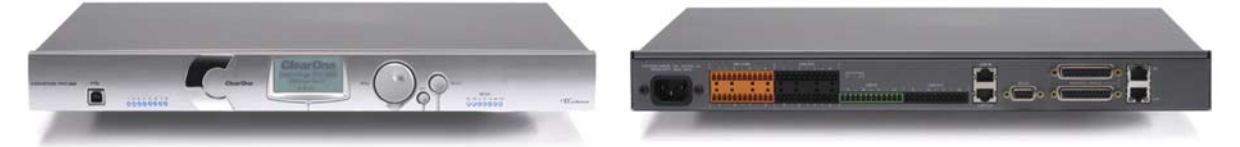

#### Набор средств расширения конферени-связи

- Передовое подавление акустического эха
	- » Улучшенные характеристики дуплексной связи
- » Возможность использования РТТ микрофонов
- Передовое шумоподавление
- » Адаптация к фоновому шуму в помещении
- Увеличенная чувствительность предварительного усиления микрофонов
- » 0 56 дБ с приращением 7 дБ
- Отбор сигнала перед АЕС для звукоусиления
- » Максимальная задержка при обработке 4 мс
- Улучшения в управлении
- » Встроенные разъемы Ethernet и USB
- » Агент удаленного управления по SNMP и HTML, рассылающий тревожные сообщения по E-mail
- » Пользовательская и административная консоль управления с Web-интерфейсом
- » Возможность составления расписания
- » Консоль диагностики
- Упрощенное ПО для конфигурирования
- » Drag & Drop объекты AV-сигналов и каналов
- » Выбор внешнего вида консоли устройства, матрица и каналы
- Расширенный набор стандартных команд

#### Превосходные аудио характеристики

- Передовое распределенное эхоподавление на каждом микрофонном входе
- Приоритет первого микрофона позволяет доставить чистый звук в удаленную точку
- Диапазон частот 20 Гц 22 кГц для передачи полной звуковой полосы частот
- AGC и ALC для поддержания уровней громкости голоса всех участников

- Масштабируемость подключение одновременно до 34 устройств Converge Pro, до 96 микрофонов и до 16 телефонных линий
- Усовершенствованная шина расширения, имеющая 18 индивидуальных аудио шин для подключения устройств
- Десять групп активации микрофонов (4 внутренних и 6 глобальных) позволяют разделить микрофоны на отдельные группы активации для обеспечения более гибкой конфигурации
- 32 задаваемые пользователем предустановки, каждая из которых может быть выполнена без отмены других происходящих заданных действий
- 255 макросов для пользовательского конфигурирования и управления с помощью одной команды

## **Converge Pro 880T**

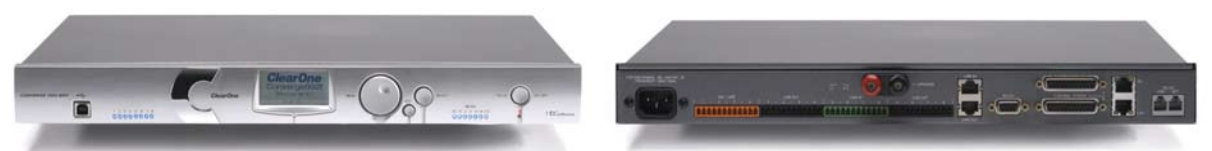

880Т имеет большую функциональность, чем Converge Pro 880. В нем добавлены встроенные телефонный интерфейс и усилитель мощности для обеспечения автономной конференц-связи. 880Т также обеспечивает передовые для отрасли возможности расширения, допускающие его подключение к другому устройству Converge Pro при создании сложных систем.

#### Набор средств расширения телефонной конференц-связи

- Улучшенная обработка сигнала
	- » Телефонное шумоподавление (принимаемый сигнал)
	- » Широкополосная эмуляция ClearEffect<sup>TM</sup> для улучшения разборчивости
- » Автоматическая регулировка уровня (принимаемый сигнал)
- » Определитель номера и выбираемые звонки

#### Набор средств расширения конференц-связи

- Передовое подавление акустического эха
- » Улучшенные характеристики дуплексной связи
- » Возможность использования РТТ микрофонов
- Передовое шумоподавление
- » Адаптация к фоновому шуму в помещении
- Увеличенная чувствительность предварительного усиления микрофонов
- » 0 56 дБ с приращением 7 дБ
- Отбор сигнала перед АЕС для звукоусиления
- » Максимальная задержка при обработке 4 мс
- Улучшения в управлении
- » Встроенные разъемы Ethernet и USB
- » Агент удаленного управления по SNMP и HTML, рассылающий тревожные сообщения по E-mail
- » Пользовательская и административная консоль управления с Web-интерфейсом
- » Возможность составления расписания
- » Консоль диагностики
- Упрощенное ПО для конфигурирования
- » Drag & Drop объекты AV-сигналов и каналов
- » Выбор внешнего вида консоли устройства, матрица и каналы
- Расширенный набор стандартных команд

#### Превосходные аудио характеристики

- Передовое распределенное эхоподавление на каждом микрофонном входе
- Приоритет первого микрофона позволяет доставить чистый звук в удаленную точку
- Диапазон частот 20 Гц 22 кГц для передачи полной звуковой полосы частот
- AGC и ALC для поддержания уровней громкости голоса всех участников

- Масштабируемость подключение одновременно до 34 устройств Converge Pro, до 96 микрофонов и до 16 телефонных линий
- Усовершенствованная шина расширения, имеющая 18 индивидуальных аудио шин для подключения устройств
- Десять групп активации микрофонов (4 внутренних и 6 глобальных) позволяют разделить микрофоны на отдельные группы активации для обеспечения более гибкой конфигурации
- 32 задаваемые пользователем предустановки, каждая из которых может быть выполнена без отмены других происходящих заданных действий
- 255 макросов для пользовательского конфигурирования и управления с помощью одной команды

## **Converge Pro 840T**

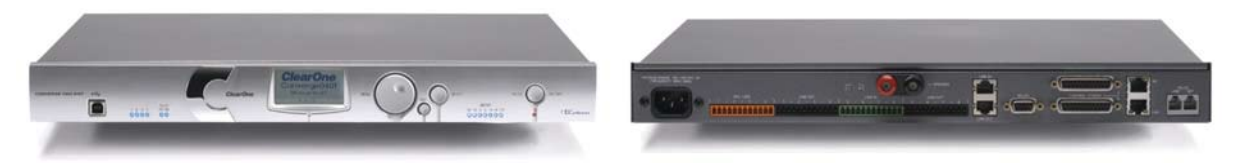

Преемник лидирующего в отрасли прибора ХАР® 400. 840Т имеет ту же функциональность, что и 880Т, включая встроенный телефонный интерфейс и усилитель мощности для обеспечения автономной конференц-связи. Для больших помешений. 840Т также обеспечивает лидирующие в отрасли возможности расширения с помощью шины расширения ClearOne.

#### Набор средств расширения телефонной конференц-связи

- Улучшенная обработка сигнала
- » Телефонное шумоподавление (принимаемый сигнал)
- » Широкополосная эмуляция ClearEffect™ для улучшения разборчивости
- » Автоматическая регулировка уровня (принимаемый сигнал)
- » Определитель номера и выбираемые звонки

#### Набор средств расширения конференц-связи

- Передовое подавление акустического эха
- » Улучшенные характеристики дуплексной связи
- » Возможность использования РТТ микрофонов
- Передовое шумоподавление
- » Адаптация к фоновому шуму в помещении
- Увеличенная чувствительность предварительного усиления микрофонов
- » 0 56 дБ с приращением 7 дБ
- Отбор сигнала перед АЕС для звукоусиления
- » Максимальная задержка при обработке 4 мс
- Улучшения в управлении
- » Встроенные разъемы Ethernet и USB
- » Агент удаленного управления по SNMP и HTML, рассылающий тревожные сообщения по E-mail
- » Пользовательская и административная консоль управления с Web-интерфейсом
- » Возможность составления расписания
- » Консоль диагностики
- Упрощенное ПО для конфигурирования
- » Drag & Drop объекты AV-сигналов и каналов
- » Выбор внешнего вида консоли устройства, матрица и каналы
- Расширенный набор стандартных команд

#### Превосходные аудио характеристики

- Передовое распределенное эхоподавление на каждом микрофонном входе
- Приоритет первого микрофона позволяет доставить чистый звук в удаленную точку
- Диапазон частот 20 Гц 22 кГц для передачи полной звуковой полосы частот
- AGC и ALC для поддержания уровней громкости голоса всех участников

- Масштабируемость подключение одновременно до 34 устройств Converge Pro, до 96 микрофонов и до 16 телефонных линий
- Усовершенствованная шина расширения, имеющая 18 индивидуальных аудио шин для подключения устройств
- Восемь групп активации микрофонов (4 внутренних и 4 глобальных) позволяют разделить микрофоны на отдельные группы активации для обеспечения более гибкой конфигурации
- 32 задаваемые пользователем предустановки, каждая из которых может быть выполнена без отмены других происходящих заданных действий
- 255 макросов для пользовательского конфигурирования и управления с помощью одной команды

# **Converge Pro 8i**

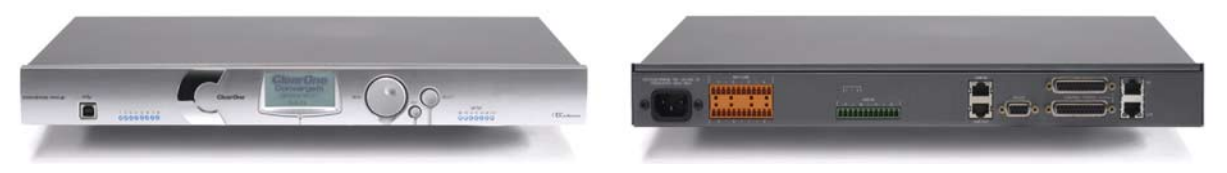

Блок расширения для платформы Converge Pro, оснащенный только входами. Он может быть добавлен к устройствам 880, 840Т и ТН20 для получения дополнительных микрофонных и линейных входов. 8і позволяет клиентам экономически выгодно получить необходимое число входов и выходов, требуемое для определенной системы конференц-связи и системы звукоусиления.

#### Набор средств расширения конферени-связи

- Только экономичный микрофонный/линейный микшер для больших конфигураций, в которых не требуются дополнительные выходы
- Передовое подавление акустического эха
- » Улучшенные характеристики дуплексной связи
- » Возможность использования РТТ микрофонов
- Передовое шумоподавление
- » Адаптация к фоновому шуму в помещении
- Увеличенная чувствительность предварительного усиления микрофонов
- » 0 56 дБ с приращением 7 дБ
- Отбор сигнала перед АЕС для звукоусиления
- » Максимальная задержка при обработке 4 мс
- Улучшения в управлении
- » Встроенные разъемы Ethernet и USB
- » Агент удаленного управления по SNMP и HTML, рассылающий тревожные сообщения по E-mail
- » Пользовательская и административная консоль управления с Web-интерфейсом
- » Возможность составления расписания
- » Консоль диагностики
- Упрощенное ПО для конфигурирования
- » Drag & Drop объекты AV-сигналов и каналов
- » Выбор внешнего вида консоли устройства, матрица и каналы
- Расширенный набор стандартных команд

#### Превосходные аудио характеристики

- Передовое распределенное эхоподавление на каждом микрофонном входе
- Приоритет первого микрофона позволяет доставить чистый звук в удаленную точку
- Диапазон частот 20 Гц 22 кГц для передачи полной звуковой полосы частот
- AGC и ALC для поддержания уровней громкости голоса всех участников

- Масштабируемость подключение одновременно до 34 устройств Converge Pro, до 96 микрофонов и до 16 телефонных линий
- Усовершенствованная шина расширения, имеющая 18 индивидуальных аудио шин для подключения устройств
- Десять групп активации микрофонов (4 внутренних и 6 общих) позволяют разделить микрофоны на отдельные группы активации для обеспечения более гибкой конфигурации
- 32 задаваемых пользователем предустановки, каждая из которых может быть выполнена без отмены других происходящих заданных действий
- 255 макросов для пользовательского конфигурирования и управления с помощью одной команлы

# **Converge Pro TH20**

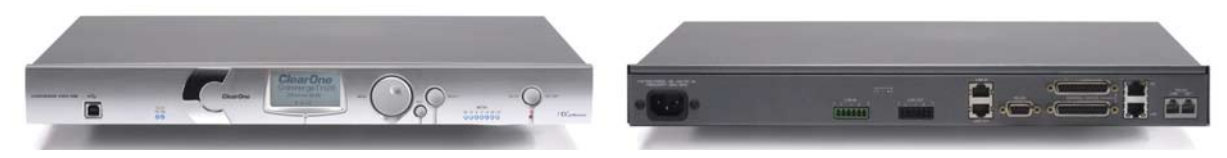

Преемник лидирующего в отрасли XAP TH2, TH20 предоставляет возможность системе Converge Рго проводить конференц-связь через телефонный интерфейс. Шина расширения позволяет Вам подключить 16 устройств ТН20 одновременно. Каждый ТН20 также добавляет два линейных входа и выхода для увеличения возможностей системы.

#### Набор средств расширения телефонной конферени-связи

- Улучшенная обработка сигнала
- » Телефонное шумоподавление (принимаемый сигнал)
- » Широкополосная эмуляция ClearEffect™ для улучшения разборчивости
- » Автоматическая регулировка уровня (принимаемый сигнал)
- » Определитель номера
- » Выбираемые звонки
- Улучшенные возможности ввода/вывода
- » Два линейных входа и два линейных выхода
- » Аудио шина расширения (E-Bus)
- Улучшения в управлении
- » Встроенные разъемы Ethernet и USB
- » Агент удаленного управления по SNMP и HTML, рассылающий тревожные сообщения по E-mail
- » Пользовательская и административная консоль управления с Web-интерфейсом
- » Возможность составления расписания
- » Консоль диагностики
- Упрощенное ПО для конфигурирования
- » Drag & Drop объекты AV-сигналов и каналов
- » Выбор внешнего вида консоли устройства, матрица и каналы
- Расширенный набор стандартных команд

#### Превосходные аудио характеристики

- Передовое распределенное эхоподавление на каждом микрофонном входе
- Диапазон частот 20 Гц 22 кГц для передачи полной звуковой полосы частот
- АGC для поддержания уровней громкости

- Масштабируемость подключение одновременно до 34 устройств Converge Pro, до 96 микрофонов и до 16 телефонных линий
- Усовершенствованная шина расширения, имеющая 18 индивидуальных аудио шин для подключения устройств
- Восемь групп активации микрофонов (4 внутренних и 4 глобальных) позволяют разделить микрофоны на отдельные группы активации для обеспечения более гибкой конфигурации
- 32 задаваемые пользователем предустановки, каждая из которых может быть выполнена без отмены других происходящих заданных действий
- 255 макросов для пользовательского конфигурирования и управления с помощью одной команлы

# **Converge Pro VH20**

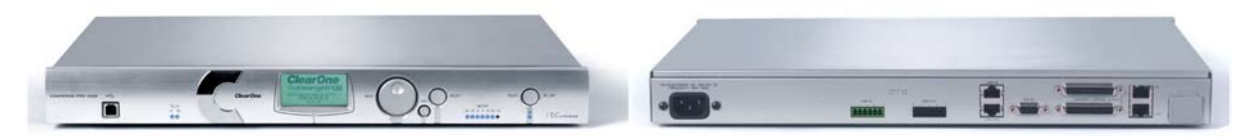

VH20 обеспечивает функциональность связи по VoIP для систем Converge Pro путем добавления интерфейса SIP. Шина расширения VH20 позволяет подключаться к другим устройствам Converge Рго и соединять до 16 устройств VH20 вместе. Он также добавляет два линейных аудио входа и выхода для увеличения возможностей системы.

#### Набор средств расширения

- Характеристики SIP
- » Двойная регистрация на proxy-сервере
- Характеристики вызовов
- » Быстрый набор/повторный набор
- Сетевые характеристики
- $\triangleright$  DNS
- » VLAN тегирование
- » Шифрование TLS для дополнительной надежности
- Характеристики управления
- » Сервер НТТР
- » План набора XML
- » Агент SNMP
- » SNTP
- » Сервис BootP

#### Превосходные аудио характеристики

- Поддержка широкополосной передачи аудио G.722
- AGC на линейных входах для поддержания уровней громкости

#### Гибкость конфигурации

- Масштабируемость подключение одновременно до 34 устройств Converge Pro, до 96 микрофонов и до 16 телефонных линий
- Усовершенствованная шина расширения, имеющая 18 индивидуальных аудио шин для подключения устройств
- 32 задаваемых пользователем предустановки, каждая из которых может быть выполнена без отмены других происходящих заданных действий
- 255 макросов для пользовательского конфигурирования и управления с помощью одной команды

### Совместимость/Интероперабельность

- Cisco
- Avaya
- Nortel
- Codian/Tandberg
- Plycom/Accord
- Radvision MCU

## **Converge Pro SR 1212A**

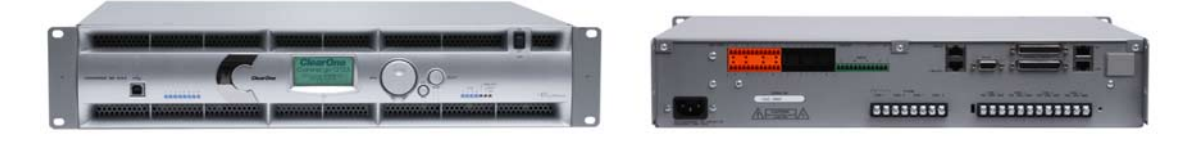

SR1212A - цифровая микширующая матрица размерностью 12x12, которая является идеальным решением для систем звукоусиления и систем для нескольких помешений. В дополнение к улучшенным аудио характеристикам, улучшенному управлению и упрощенному конфигурированию, SR 1212A предлагает лидирующие в отрасли возможности расширения, которые позволяют использовать ее фактически в системах любого размера.

#### Набор средств расширения конференц-связи

- Увеличенная чувствительность предварительного усиления микрофонов
	- » 0 56 дБ с приращением 7 дБ
- Улучшения в управлении
- » Встроенные разъемы Ethernet и USB
- » Агент удаленного управления по SNMP и HTML, рассылающий тревожные сообщения по E-mail
- » Пользовательская и административная консоль управления с Web-интерфейсом
- » Возможность составления расписания
- » Консоль диагностики
- Упрощенное ПО для конфигурирования
- » Drag & Drop объекты AV-сигналов и каналов
- » Выбор внешнего вида консоли устройства, матрица и каналы
- Расширенный набор стандартных команд

#### Превосходные аудио характеристики

- Приоритет первого микрофона позволяет доставить чистый звук в удаленную точку
- Диапазон частот 20 Гц 22 кГц для передачи полной звуковой полосы частот
- AGC и ALC для поддержания уровней громкости голоса всех участников

- Масштабируемость подключение одновременно до 34 устройств Converge Pro, до 96 микрофонов и до 16 телефонных линий
- Усовершенствованная шина расширения, имеющая 18 индивидуальных аудио шин для полключения устройств
- Восемь групп активации микрофонов (4 внутренних и 4 глобальных) позволяют разделить микрофоны на отдельные группы активации для обеспечения более гибкой конфигурации
- 32 задаваемые пользователем предустановки, каждая из которых может быть выполнена без отмены других происходящих заданных действий
- 255 макросов для пользовательского конфигурирования и управления с помощью одной команды

### **Converge Pro SR 1212**

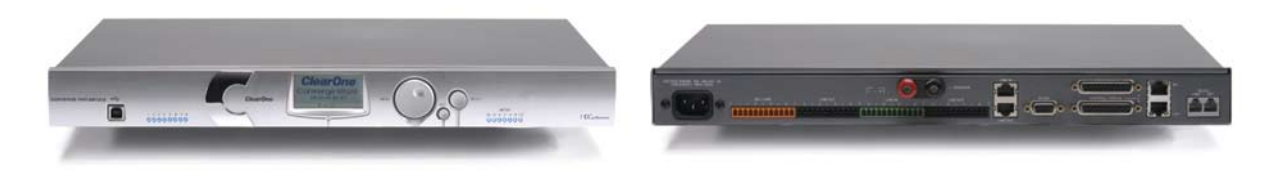

Преемник PSR1212 от ClearOne, SR 1212 - цифровая микширующая матрица размерностью 12х12, которая является идеальным решением для систем звукоусиления и систем для нескольких помещений. В дополнение к улучшенным аудио характеристикам, улучшенному управлению и упрощенному конфигурированию, SR1212 предлагает лидирующие в отрасли возможности расширения, которые позволяют использовать ее фактически в системах любого размера.

#### Набор средств расширения конференц-связи

- Увеличенная чувствительность предварительного усиления микрофонов
- »  $0 56$  дБ с приращением 7 дБ
- Улучшения в управлении
- » Встроенные разъемы Ethernet и USB
- » Агент удаленного управления по SNMP и HTML, рассылающий тревожные сообщения по E-mail
- » Пользовательская и административная консоль управления с Web-интерфейсом
- » Возможность составления расписания
- » Консоль диагностики
- Упрощенное ПО для конфигурирования
- » Drag & Drop объекты AV-сигналов и каналов
- » Выбор внешнего вида консоли устройства, матрица и каналы
- Расширенный набор стандартных команд

#### Превосходные аудио характеристики

- Приоритет первого микрофона позволяет доставить чистый звук в удаленную точку
- Диапазон частот 20 Гц 22 кГц для передачи полной звуковой полосы частот
- AGC и ALC для поддержания уровней громкости голоса всех участников

- Масштабируемость подключение одновременно до 34 устройств Converge Pro, до 96 микрофонов и до 16 телефонных линий
- Усовершенствованная шина расширения, имеющая 18 индивидуальных аудио шин для подключения устройств
- Восемь групп активации микрофонов (4 внутренних и 4 общих) позволяют разделить микрофоны на отдельные группы активации для обеспечения более гибкой конфигурации
- 32 задаваемые пользователем предустановки, каждая из которых может быть выполнена без отмены других происходящих заданных действий
- 255 макросов для пользовательского конфигурирования и управления с помощью одной команды

# **КЛИЕНТСКИЙ СЕРВИС И ПОДДЕРЖКА**

ClearOne старается обеспечить лучшие в отрасли клиентский сервис и поддержку. Если Вам необходима помощь в инсталляции, конфигурировании или эксплуатации систем Converge Pro, или если у Вас есть вопросы о продуктах или услугах ClearOne, пожалуйста, свяжитесь с нами одним из указанных ниже способов. ClearOne также будет рад Вашим замечаниям и предложениям.

### **ClearOne в Internet**

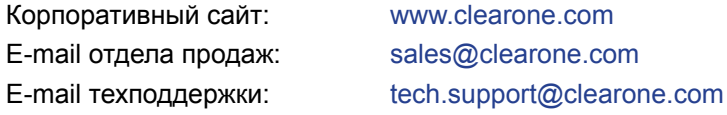

#### **Северная Америка (всемирная штабквартира)**

ClearOne Communications Edgewater Corporate Park, South Tower 5225 Wiley post Way, suite 500 Salt Lake City, Utah 84116 USA Телефон: 801-975-7200 Факс: 801-977-0087 Бесплатный телефон: 800-945-7730 Техподдержка: 800-283-5936

#### **Латинская Америка**

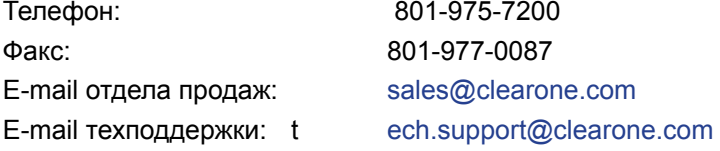

### **EMEA**

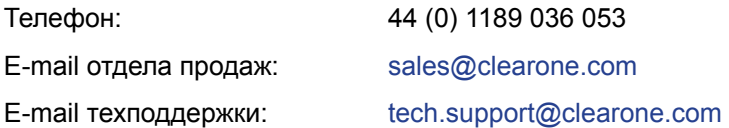

#### **Азия - Тихий океан/Япония/Океания**

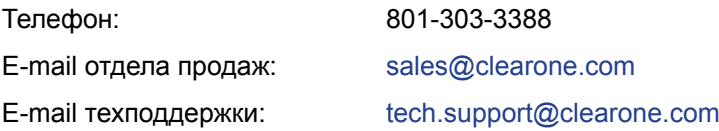

# **РЕГИСТРАЦИЯ ПРОДУКТОВ**

Зарегистрируйте ваши продукт(ы) Converge Pro в режиме online на http://www.clearone.com/support/ registration.php?content=main.

Регистрация продукта(ов) Converge Pro позволяет ClearOne предоставить Вам лучшую техническую помощь и снабжать Вас важной информацией относительно Вашего продукта Converge Pro, включая доступные обновления ПО, технические бюллетени и новую информацию о продукте.

# **ИНФОРМАЦИЯ О ГАРАНТИИ**

ClearOne Communications, Inc. гарантирует, что это продукты Converge Pro не имеют дефектов и в материалах, ни в изготовлении. Для получения полной информации о гарантии, включая сроки, действие и ограничения, зайдите на сайт

http://www.clearone.com/support/warranty.php?content=main

# ЭКСПЛУАТАЦИОННЫЕ ТРЕБОВАНИЯ

#### Питание

Приборы Converge Pro автоматически настраиваются на напряжение питания сети 100 - 240 В переменного тока, 50/60 Гц, 15 Вт.

#### Телефонные линии

Приборы Converge Pro работают со стандартной аналоговой телефонной линией и подключаются к ней через стандартные разъемы RJ-11. Если у Вас не установлен разъем RJ-11, а Вы хотите подключить Ваш Converge Pro, вызовите мастера из местной телефонной компании для его установки. Converge Pro 840T, 880T, 880TA, и TH20 можно настроить с помощью ПО Console на соответствие требованиям телефонных линий разных стран.

ПРЕДУПРЕЖДЕНИЕ: Когда прибор подключен к телефонной сети, чтобы быть уверенным, что он работает правильно и выполняются телефонные стандарты вашей страны, в ПО Console необходимо правильно установить код страны. Изменение этого кода на код другой страны может привести к неправильной работе приборов Converge Pro.

#### Размещение оборудования

Приборы Converge Pro предназначены для установки в стандартной 19" рэковой стойке.

#### Окружающая среда

Приборы Converge Pro предназначены для работы при температуре окружающего воздуха в диапазоне от -10° до +50° С.

# СИСТЕМНЫЕ ТРЕБОВАНИЯ

Минимальные системные требования для работы ПО Console с Converge Pro:

#### Поддерживаемые операционные системы

- Windows XP
- Windows 2000
- Windows Vista

#### Минимальные системные требования

- Процессор: Pentium III, 300 МГц (или эквивалентный AMD)
- $\cdot$  O3Y: 256 MB
- Видео адаптер: SVGA 1024x768 (16 бит)
- $\cdot$  Mecto на HDD: 40 MB
- Сеть: Ethernet 10/100 Мб/с
- Порт USB: версия 1.0
- Привод CD: CD/DVD

#### Минимальные требования к ПО

- Браузер: Microsoft Internet Explorer, версия 4.0 или выше
- Adobe Flash: версия 9.0 или выше
- Java: Среда выполнения Sun Microsystems' Java, версия 6.0 или выше

# **РАСПАКОВКА**

Используйте приведенные ниже иллюстрации для проверки комплектации поставленного вам прибора Converge Pro. ClearOne не несет ответственности за повреждения прибора, происшедшие во время транспортировки и отгрузки. Осмотрите тщательно свой прибор для выявления повреждений. Если прибор кажется поврежденным, сохраните оригинальные коробки и упаковочный материал для осмотра перевозчиком, и немедленно свяжитесь с ним.

#### **Комплект поставки Converge Pro 880**

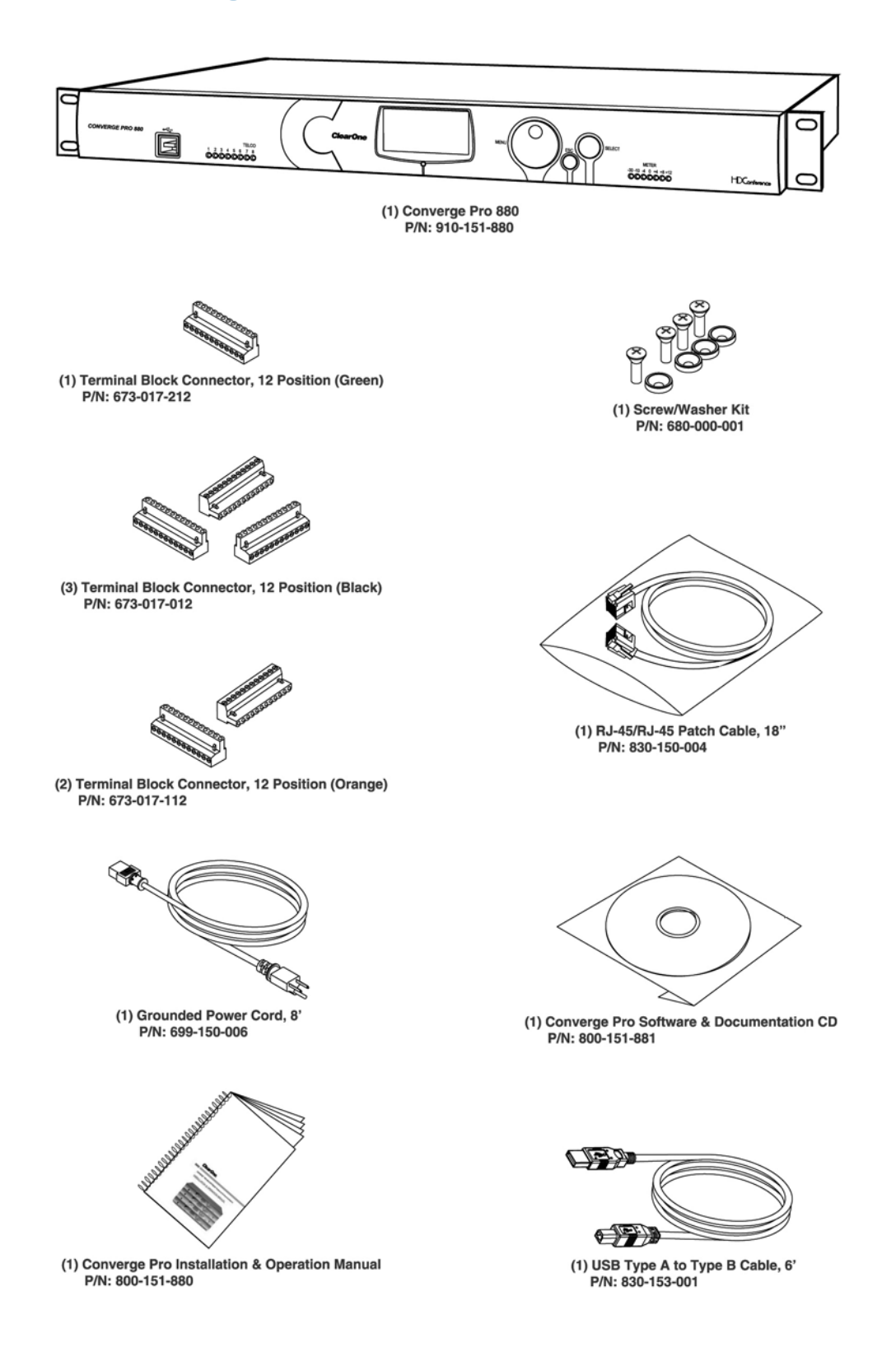

### **Комплект поставки Converge Pro 880T**

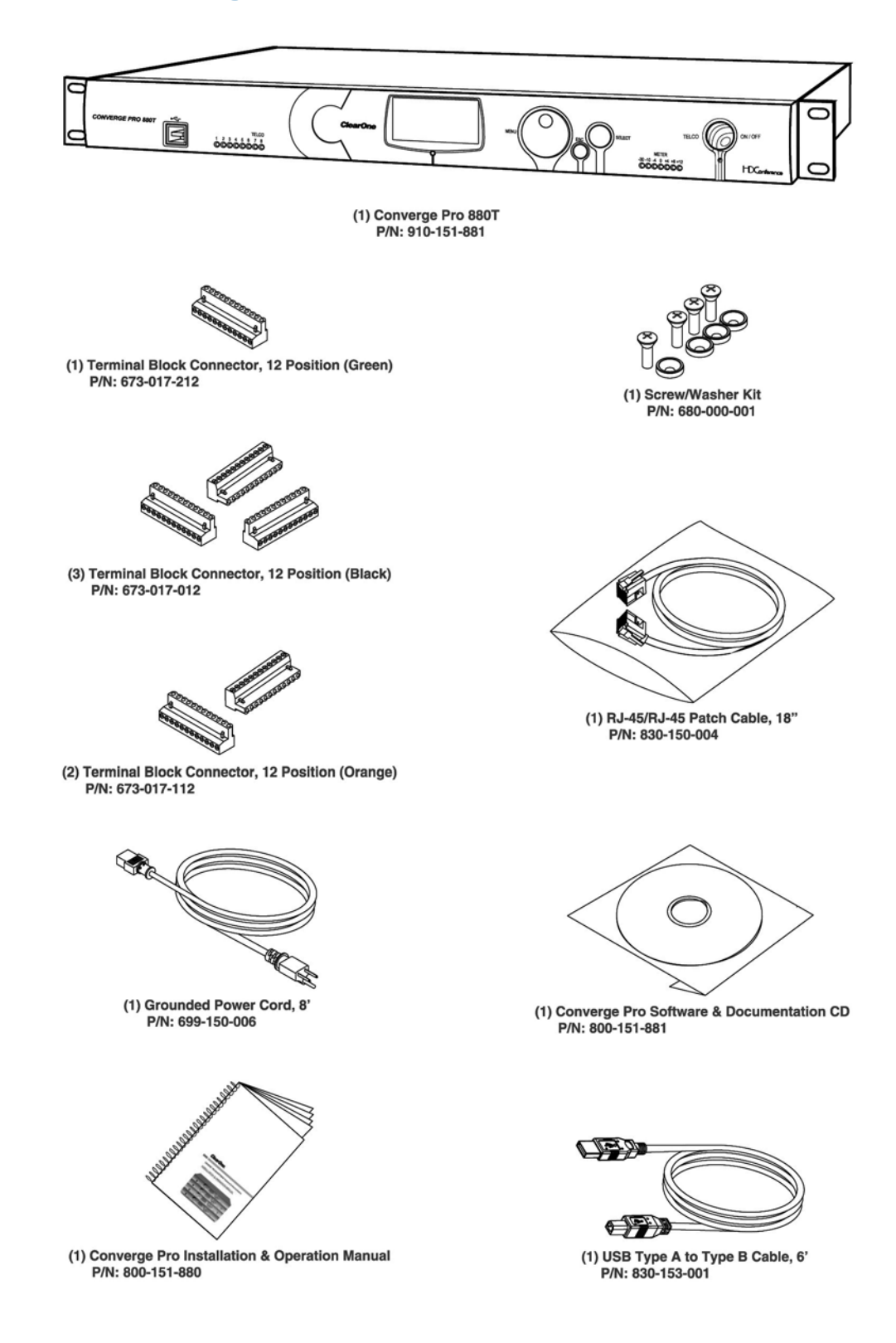

# Комплект поставки Converge Pro 880TA

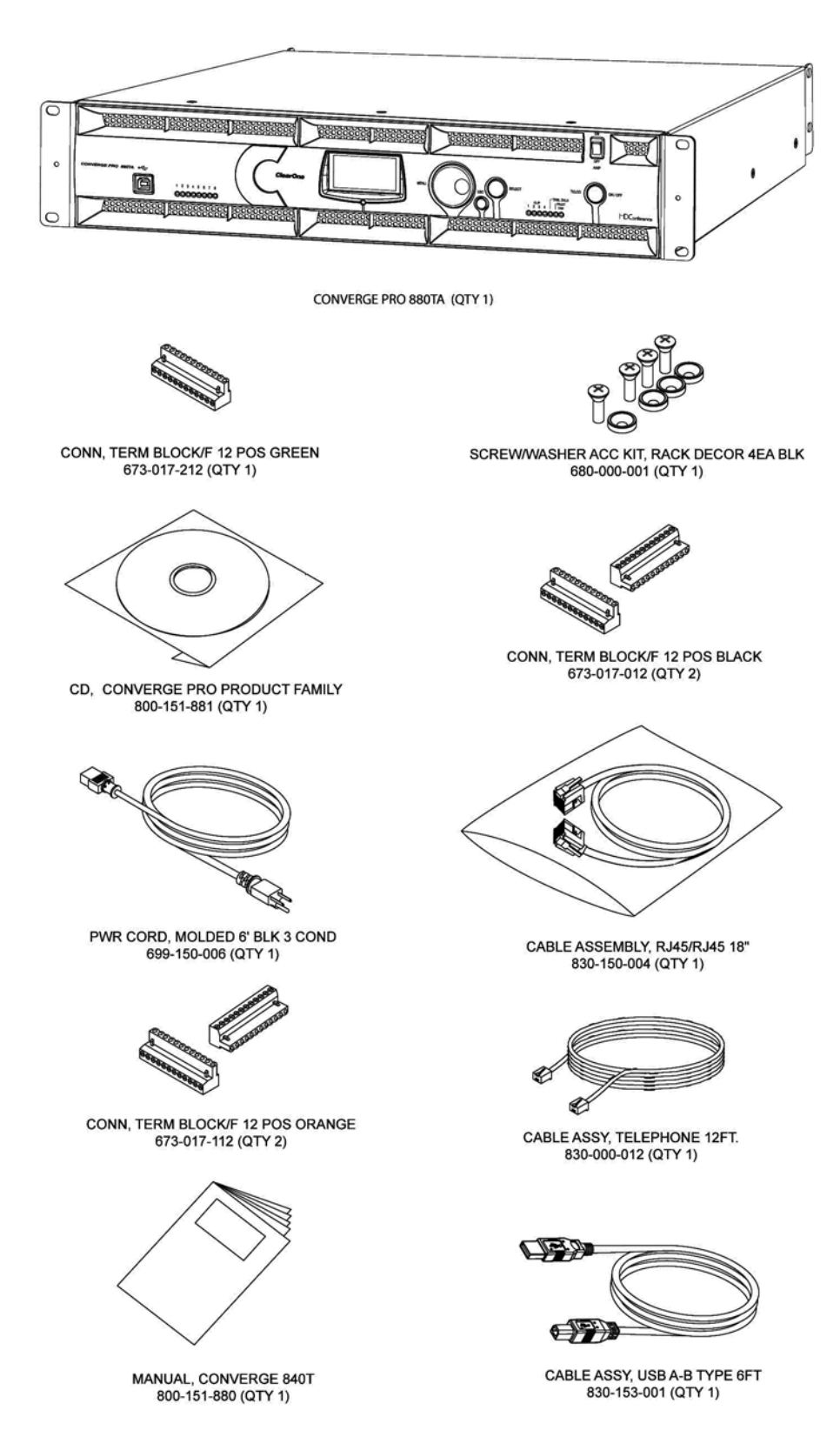

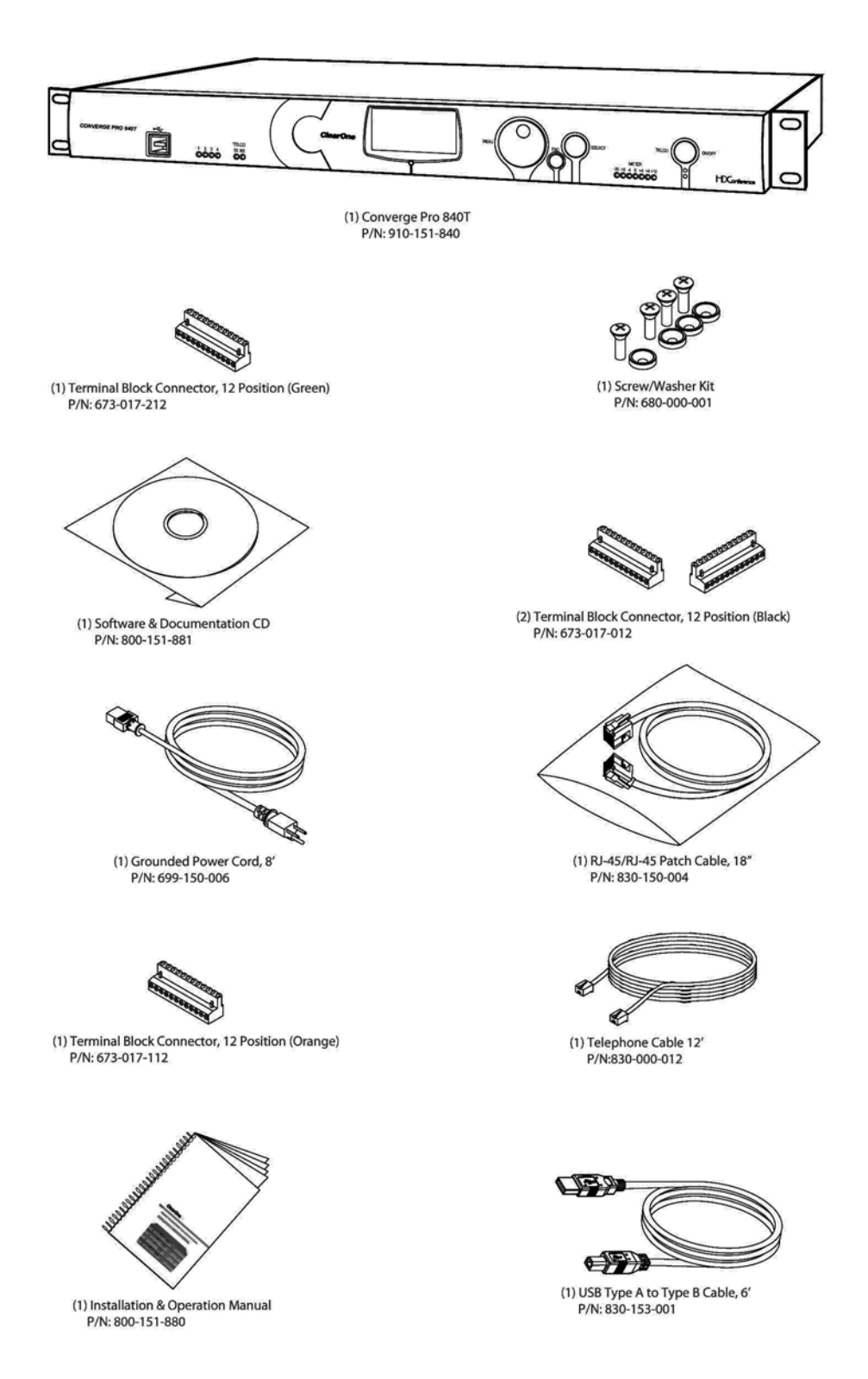

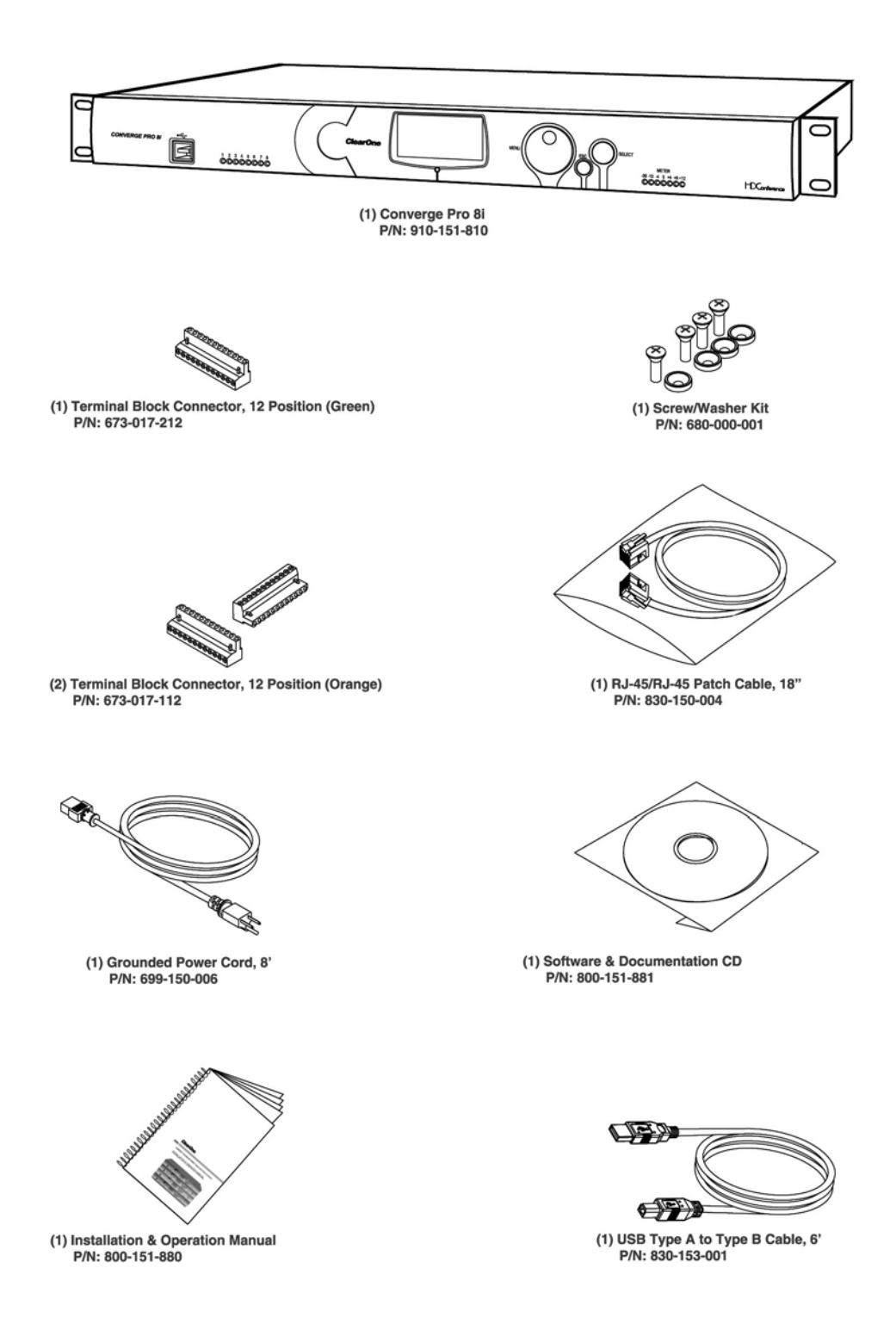

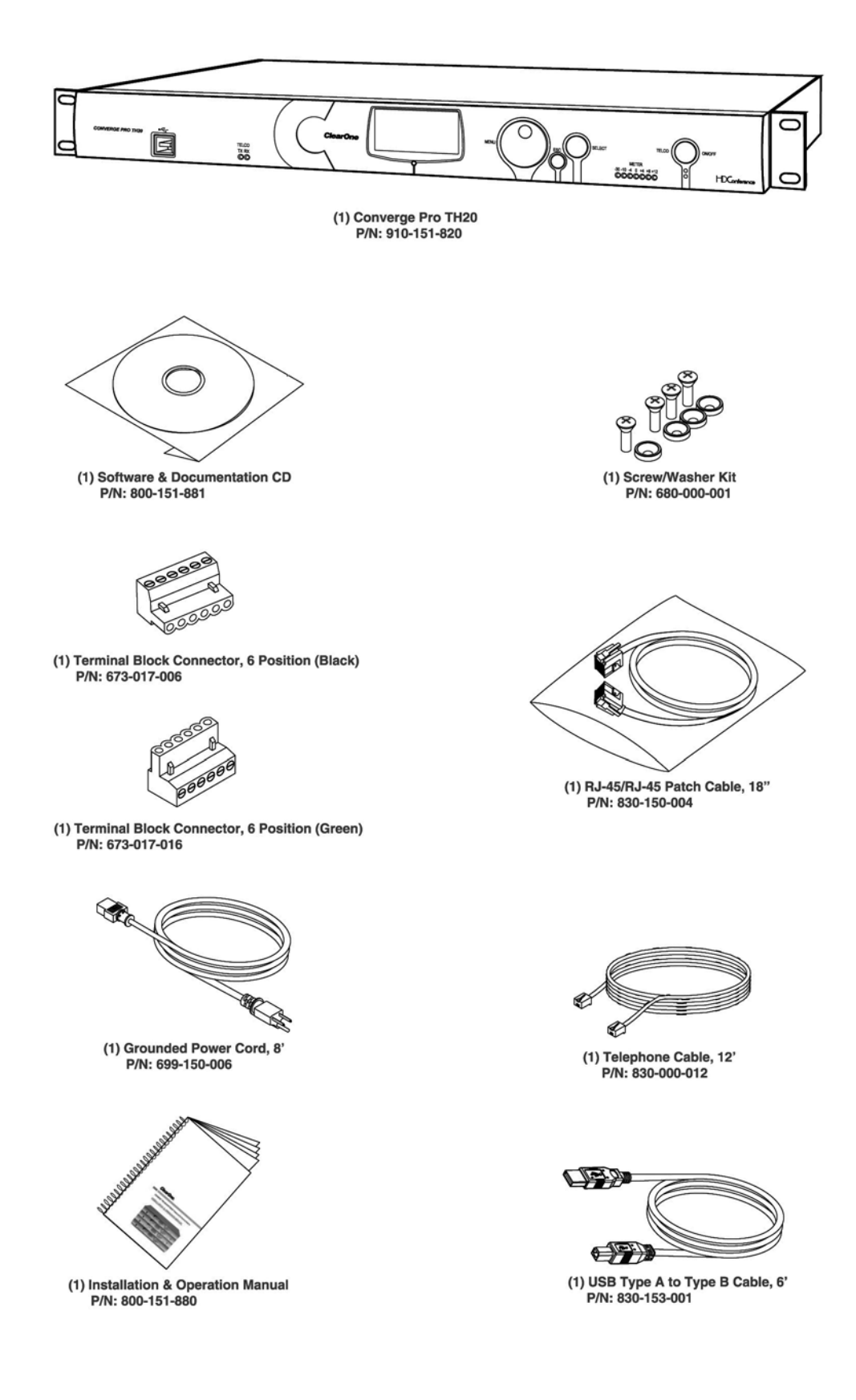

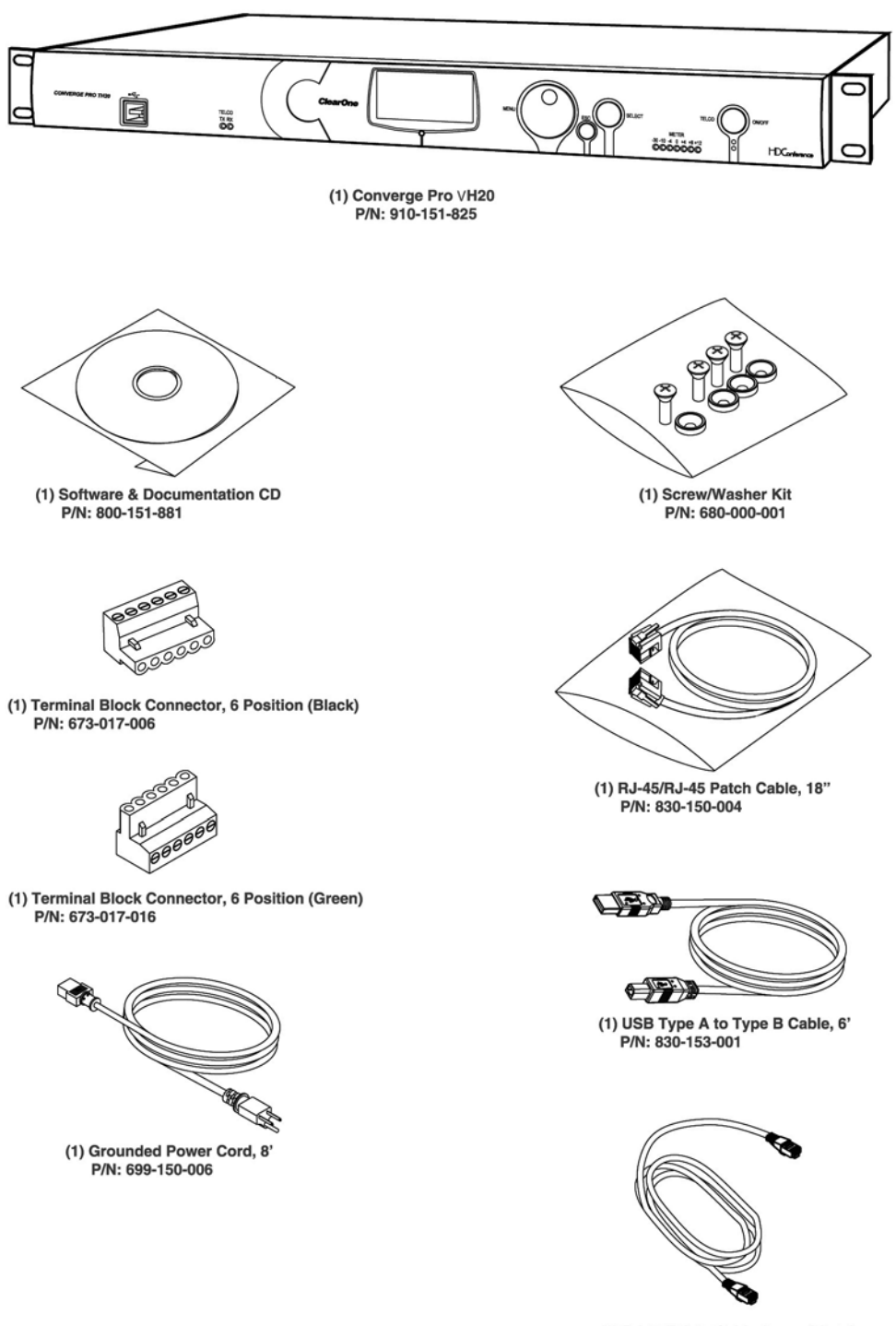

(1) RJ-45/RJ-45 Cable Assembly, 7'<br>P/N: 830-000-023L

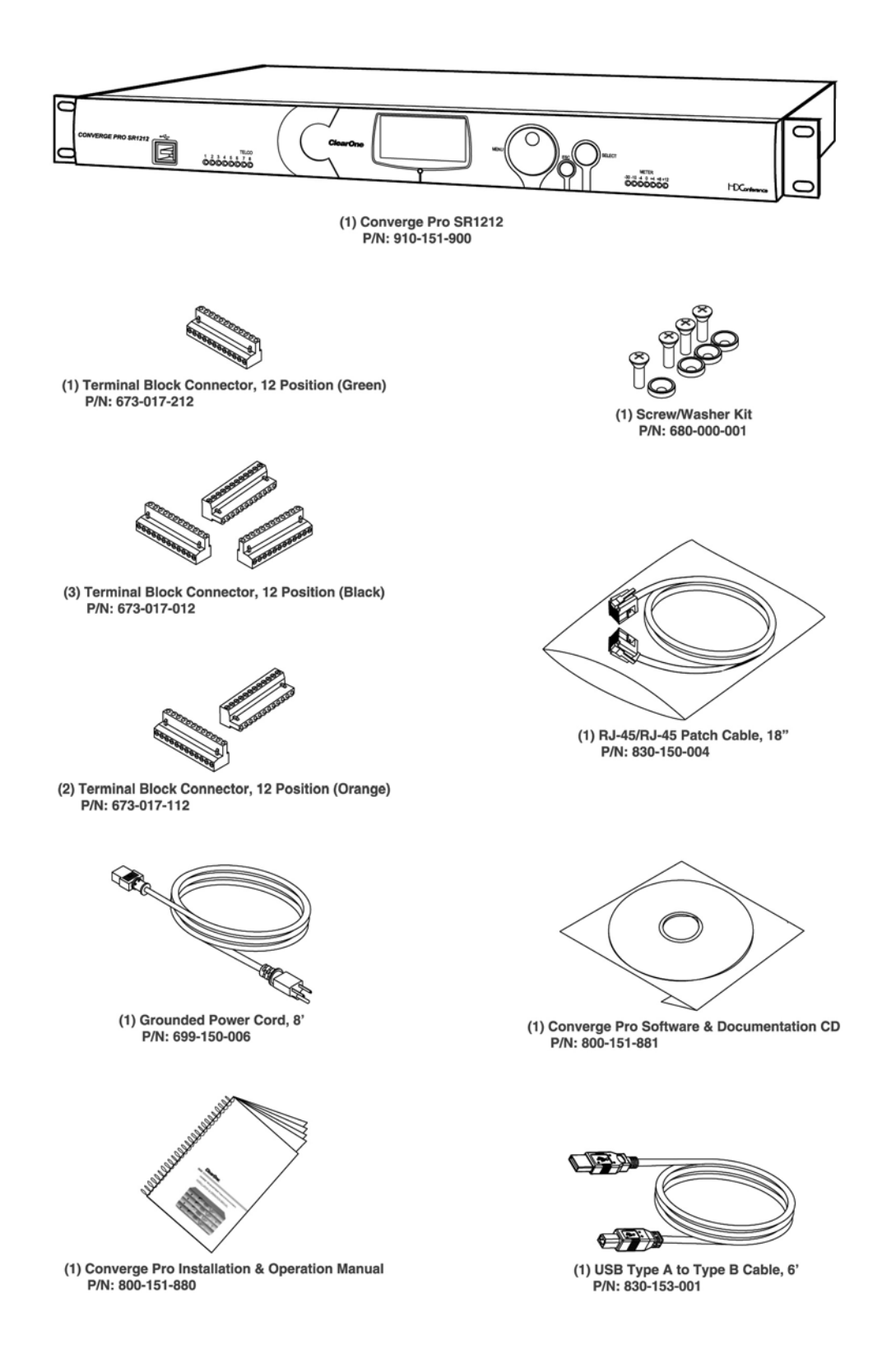

# Комплект поставки Converge SR 1212A

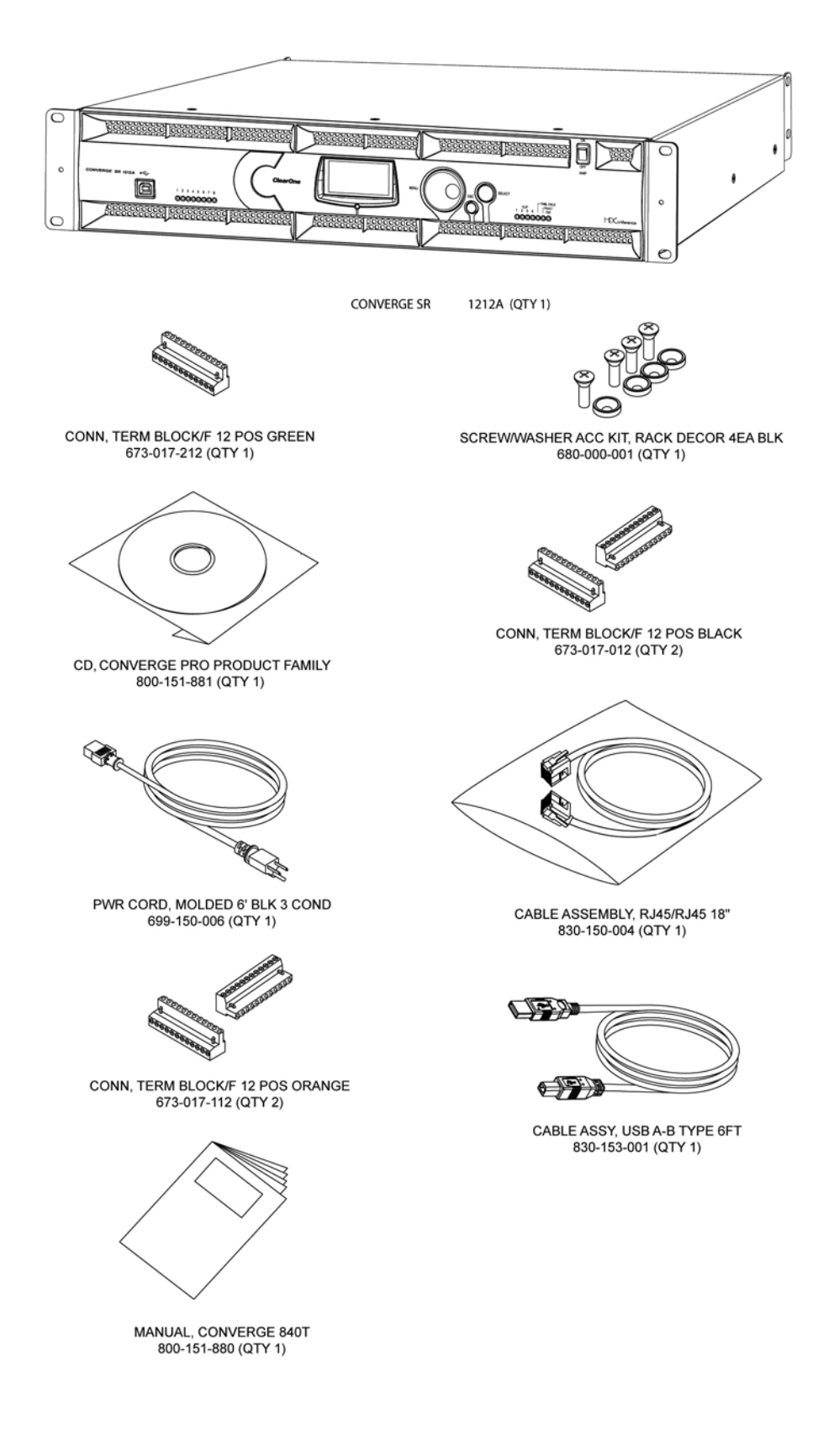

# **ОРГАНЫ УПРАВЛЕНИЯ И РАЗЪЕМЫ ПОДКЛЮЧЕНИЯ**

На нижеприведенных рисунках показаны органы управления на передней панели и разъемы на задней панели для всех приборов Converge Pro.

## **Передние панели приборов Converge Pro**

# *Передняя панель Converge Pro 880*

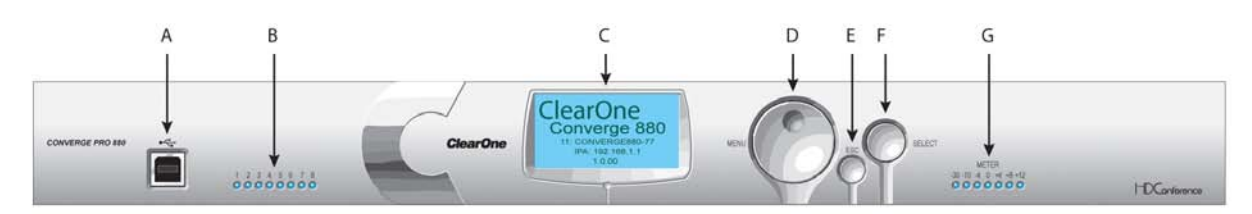

*Передняя панель Converge Pro 880T*

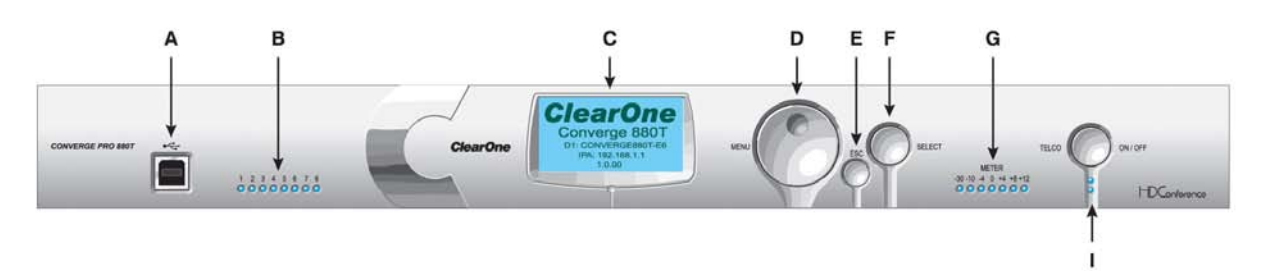

*Передняя панель Converge Pro 880TA*

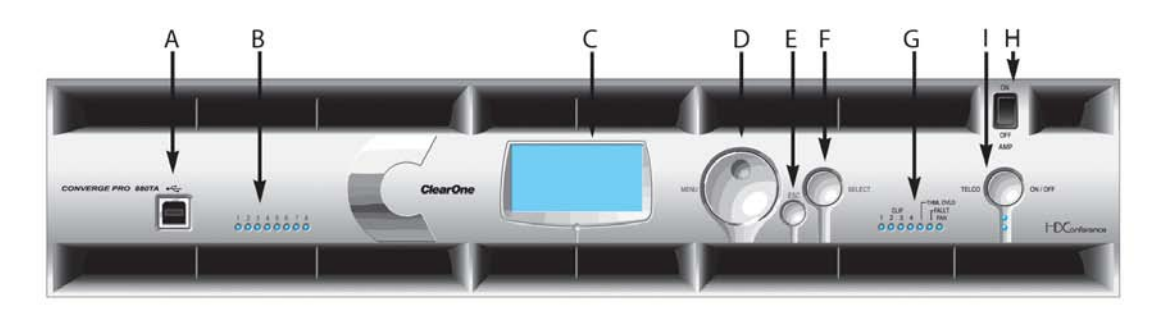

*Передняя панель Converge Pro 840T*

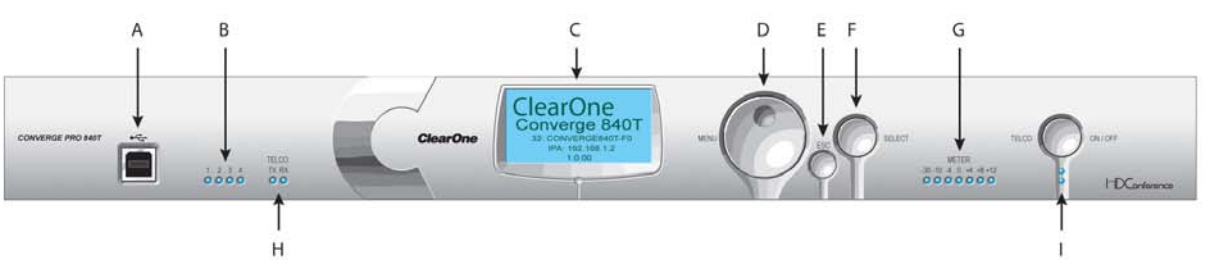

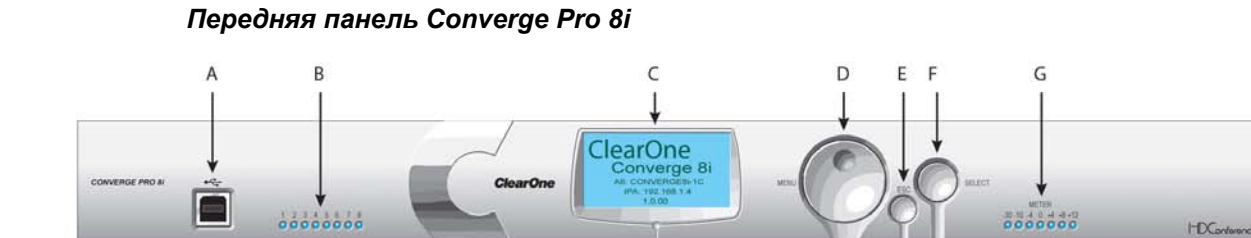

*Передняя панель Converge Pro TH20*

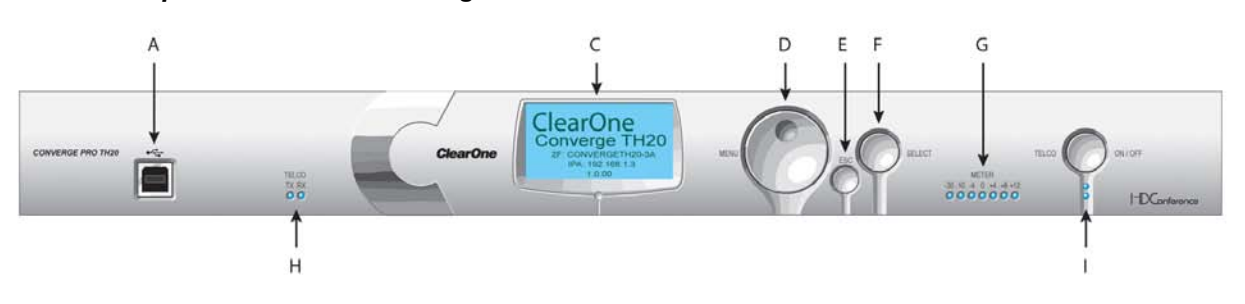

*Передняя панель Converge Pro VH20* 

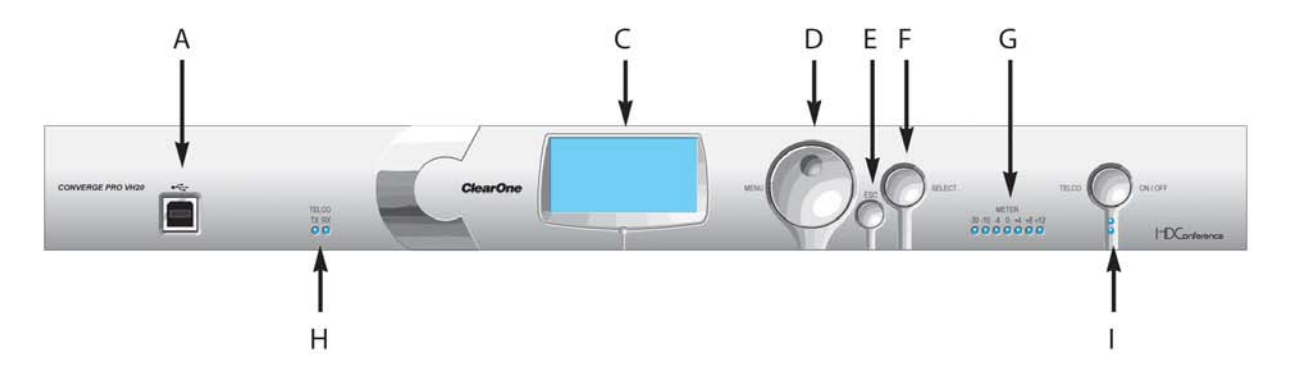

*Передняя панель Converge Pro SR1212*

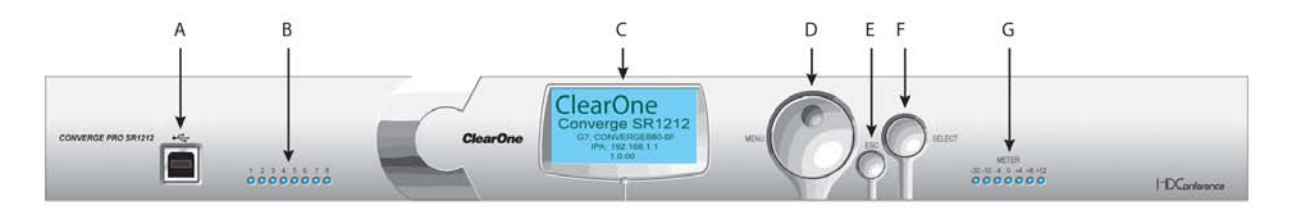

### *Передняя панель Converge Pro SR1212*

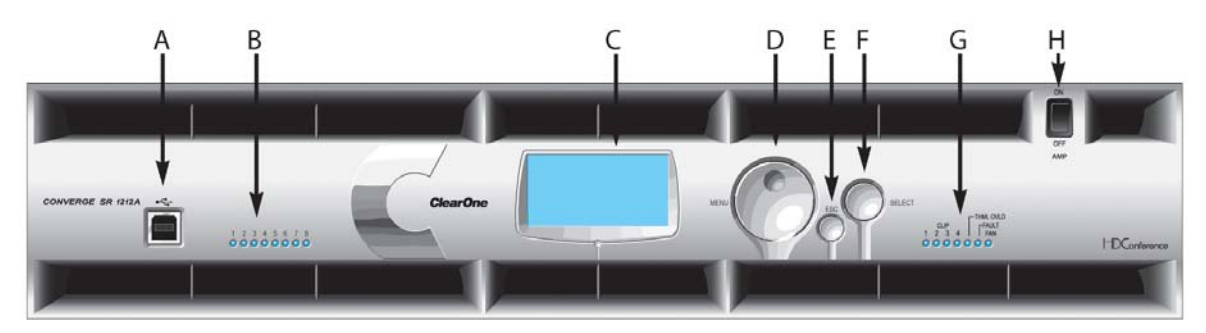

#### **Описание органов управления на передней панелях приборов Converge Pro**

- **A. Порт USB Тип B**: обеспечивает удобное подключение к передней панели ноутбука или ПК.
- **B. Светодиодные индикаторы включения микрофонов:** Показывает статус микрофонов (активирован или выключен).
- **C. LCD дисплей:** показывает номер модели, название прибора, IP-адрес, версию ПО, страницу меню, опции меню, параметры настройки и значения параметров.
- **D. Ручка навигации по меню:** позволяет выбирать пункт программного меню на LCD-дисплее Converge Pro и изменять параметры настройки базовой конфигурации.
- **E. Кнопка ESC:** возвращает на предыдущий уровень меню на LCD-дисплее.
- **F. Кнопка Select:** Выводит программное меню на LCD-дисплей Converge Pro и позволяет выбирать необходимую опцию.
- **G. Светодиодная индикаторная линейка:** Показывает уровень сигнала на выбранном входе, выходе, канале обработки или канале микширования. По умолчанию: 880-выход 12, 880T выход 12 , 840T - выход 8, 8i - микрофон 1, TH20 - выходная телефонная линия, VH20- выходной канал VoIP, SR1212- выход 12.
	- **• Светодиодный индикатор усилителя** (880TA, SR1212A): Показывает ошибки усилителя:
		- » 1-4 показывают уровень
		- » 5 показывает перегрев
		- » 6 показывает ошибку
		- » 7 показывает включение/выключение вентилятора
	- **• Индикаторы Telco/VoIP Tx Rx** (840T, TH20, VH20): Показывают активность приема и передачи при телефонных и VoIP соединениях.
- **H. Выключатель питания усилителя** (880TA, SR 1212A): включает и выключает питание усилителя.

**ПРИМЕЧАНИЕ** (880TA, SR 1212 А): Он НЕ отключает питание от сети. Чтобы отключить прибор от сети, надо вынуть шнур питания прибора из розетки. Чтобы заново включить питание, вставьте шнур питания прибора в розетку в соответствии со всеми инструкциям по технике безопасности и рекомендациям.

**I. Светодиодные индикаторы и кнопка отключения телефонной линии:** эта кнопка включения/ отключения подключенной к прибору линия связи, а светодиоды указывают на состояние соединения по данной линии (840T, TH20, VH20 (только VoIP), 880T, 880TA).

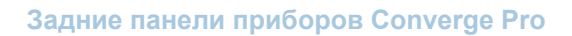

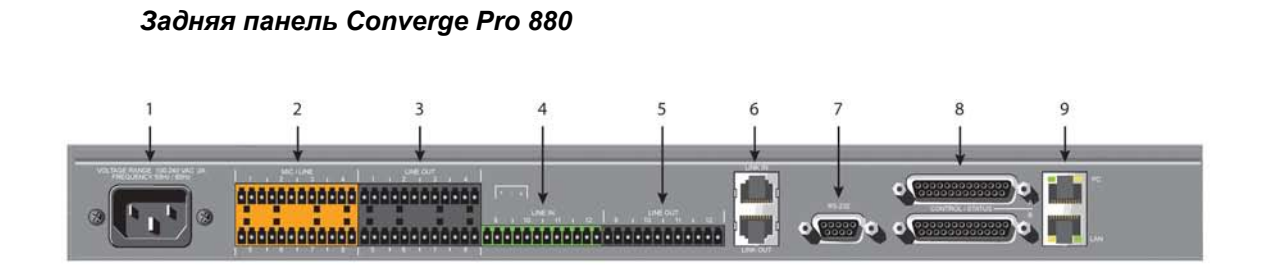

### *Задняя панель Converge Pro 880T*

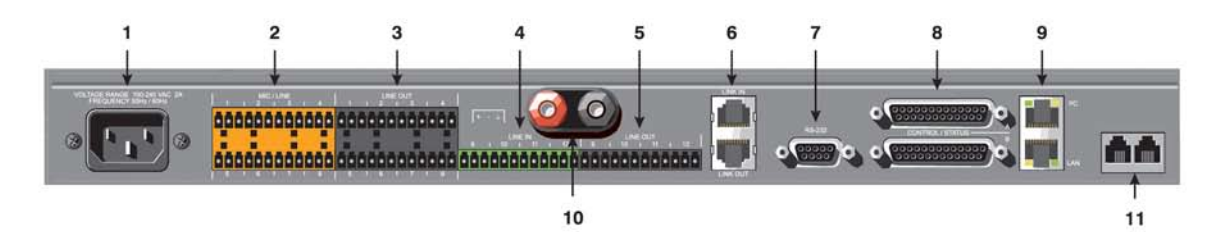

### *Задняя панель Converge Pro 880TA*

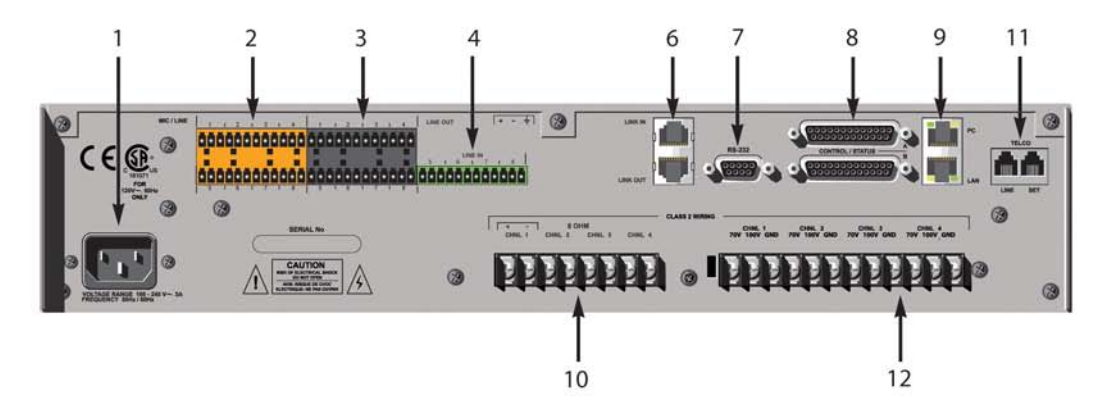

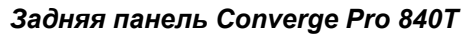

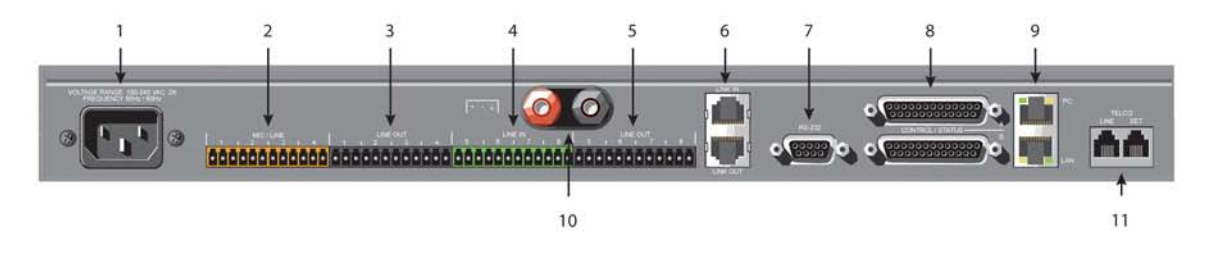

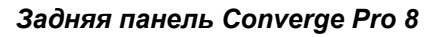

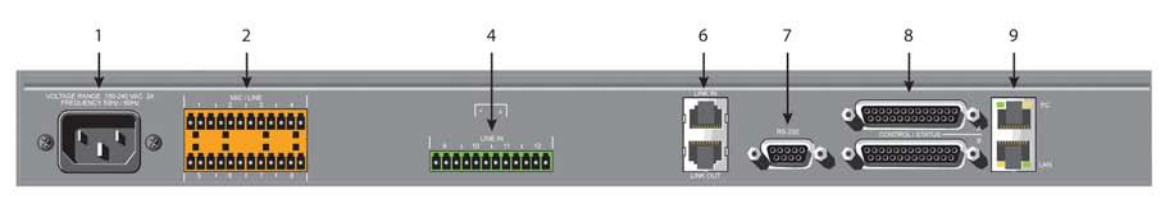

*Задняя панель Converge Pro TH20* 

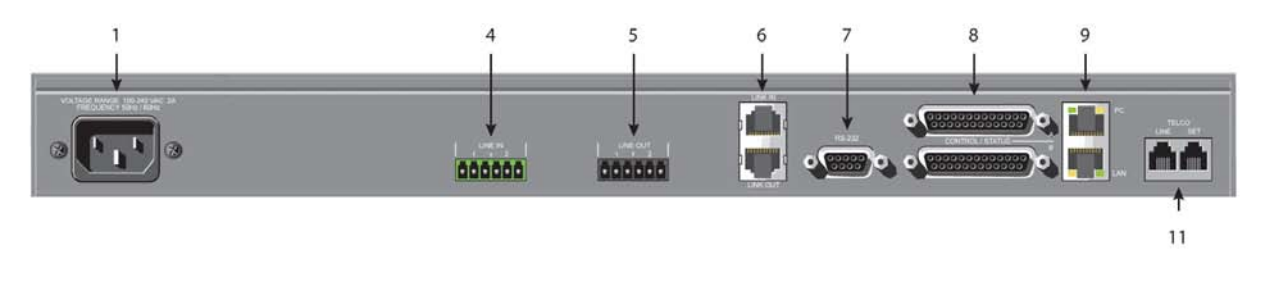

*Задняя панель Converge Pro VH20*

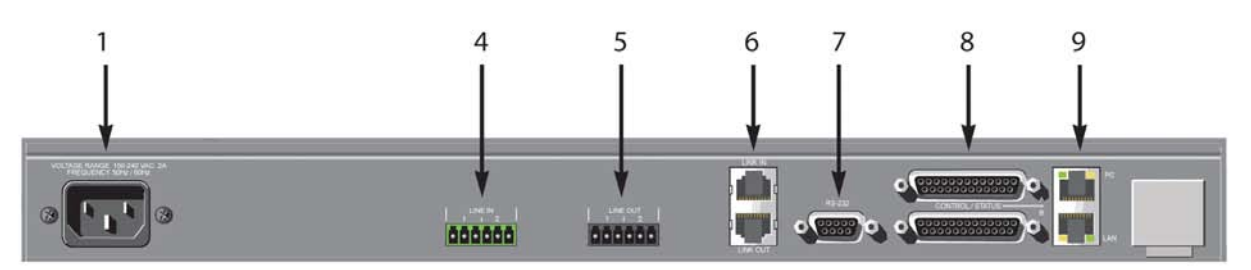

*Задняя панель Converge Pro SR1212*

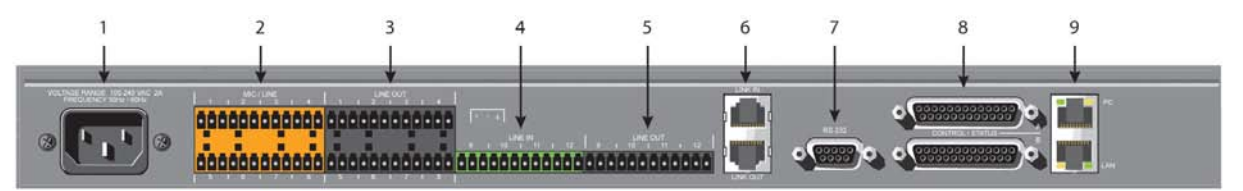

*Задняя панель Converge Pro SR1212A*

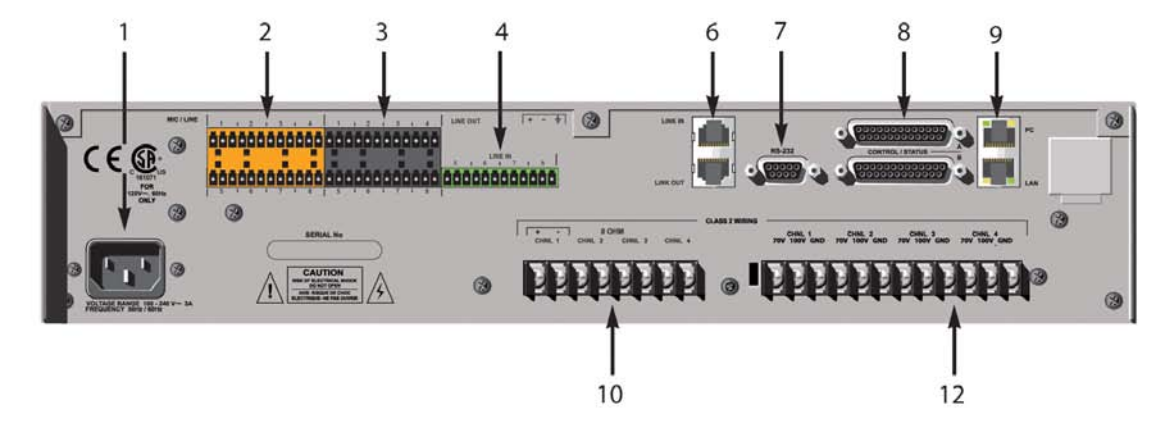

**Описание разъемов на задних панелях приборов Converge Pro**

**1. Сетевое питание:** Euro разъем, 100 – 240 В переменного тока, автоподстройка, 50/60 Гц.

**Предупреждение:** Это оборудование должно быть подключено к сетевой розетке с проводом заземления. Третий контакт этого разъема (земля) является важным для обеспечения безопасности. Не пытайтесь отключить заземление при помощи адаптера или другим способом.

- **2. Микрофонные/линейные входы:** съемная клеммная колодка для подключения любой комбинации микрофонных и/или линейных входов (Converge Pro 880: 8 входов. Converge Pro 880T: 8 входов. Converge Pro 880TA: 8 входов. Converge Pro 840T: 4 входа. Converge Pro 8i: 8 входов. Converge Pro TH20, VH20: 0 входов. Converge SR1212: 8 входов. Converge SR1212A: 8 входов).
- **3. Линейные выходы:** съемная клеммная колодка для подключения линейных выходов (880, 880T, 880TA, 840T, SR1212, SR1212A).
- **4. Линейные входы:** съемная клеммная колодка для подключения только линейных входов (Converge Pro 880: 4 входа. Converge Pro 880T: 4 входа. Converge Pro 880TA: 4 входа. Converge Pro 840T: 4 входа. Converge Pro 8i: 4 входа. Converge Pro TH20, VH20: 2 входа. Converge SR 1212: 4 входа. Converge SR 1212A: 4 входа)
- **5. Линейные выходы:** съемная клеммная колодка для подключения линейных выходов (880, 880T, 840T, TH20, VH20, SR1212).
- **6. Порты Link In и Link Out:** два разъема RJ-45 шины E-Bus (шина расширения) предназначены для соединения нескольких устройств Converge Pro вместе с целью образования массива. Вы можете подключить до 12-ти Converge Pro 840T/880/880T/880TA/8i/SR 1212/SR 1212А, до 16 Converge Pro TH20/VH20 или любую их комбинацию, в которой общее число микрофонных входов не превышает 96. Максимальная длина кабелей не должна превышать 61 м, если используется неэкранированная витая пара Cat 5.

**ПРЕДУПРЕЖДЕНИЕ:** Используйте порты Link In и Link Out только для оборудования Converge Pro. Подключение любого другого оборудования в эти порты, в том числе продуктов XAP или PSR1212 от ClearoOne, или сетевых устройств сети Ethernet (POE), может вывести оборудование из строя.

**7. Последовательный порт RS-232:** Разъем DB9 (розетка) для подключения ноутбука, ПК или стандартных приборов дистанционного управления (таких как контроллеры AMX и Crestron).

**ПРЕДУПРЕЖДЕНИЕ:** ПО Converge Console не может работать через порт RS-232; используйте USB или Ethernet.

- **8. Порты A и B для управления и контроля состояния:** два разъема DB25 (розетка) используются для GPIO-интерфейса между приборами Converge Pro и внешними устройства управления (такими как настенные переключатели и PTT микрофоны). Это позволяет внешним устройствам и управляющему ПО получить доступ к набору команд Converge Pro, включая общие функции, такие как регулировка громкости, приглушение микрофонов, объединение помещений и изменения предустановок.
- **9. Ethernet порт для ПК и LAN:** два разъема RJ-45 портов Ethernet с авто определением 10/100 Мб/с. Порт LAN подключает оборудование Converge Pro к компьютерной сети. Порт ПК обеспечивает проходное сетевое подключение с использованием стандартного (не перекрёстного) кабеля подключения. Расположенные рядом с каждым портом светодиоды показывают состояние порта и скорость передачи пакетов.

### **10.Клеммы громкоговорителя (880T, 840T)/клеммная колодка усилителей (880TA, SR1212A):**

- 880Т, 840Т два разъема типа Banana для подключения внешнего громкоговорителя (4 $\Omega$  16 $\Omega$ ). Встроенный усилитель мощности позволяет обходиться без дополнительного усилителя.
- 880TA, SR 1212A 8 клеммных контактов предназначены для подключения внешнего громкоговорителя (8Ω). Четыре, 35 Вт, встроенных усилителя мощности позволяют обходиться без дополнительных внешних усилителей.

**ПРЕДУПРЕЖДЕНИЕ:** чтобы снизить риск поражения электрическим током и повреждения оборудования, никогда не подключайте провода или внешнее оборудование, если усилитель включен. Необходимы провода класса 2. Соблюдайте полярность (+/-) на выходных разъемах. Например: Канал 1, положительный контакт (+) подключается к каналу 1 усилителя на положительный контакт. Отрицательный контакт 1 (-) подключается к каналу 1 усилителя на отрицательный контакт. Повторите эту процедуру для каждого канала.

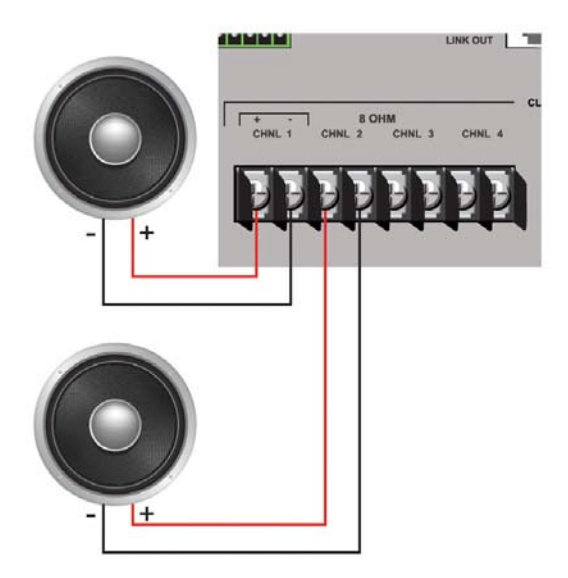

**11.**Порты для телефонной линии и телефонного аппарата: два телефонных разъема RJ-11. В порт телефонной линии к прибору Converge Pro подключается аналоговая телефонная линия. Порт для телефонного аппарата обеспечивает проходное подключение телефонной трубки (880TA, 880T, 840T, TH20).

**ПРИМЕЧАНИЕ:** порт для телефонного аппарата нельзя использовать, если телефонный гибрид устанавливает или установил соединение.

**12.**Клеммная колодка усилителей (880TA, SR 1212A): 12 клеммных контактов предназначены для подключения внешних громкоговорителей (70/100 В). Четыре, 35 Вт, встроенных усилителя мощности позволяют обходиться без дополнительных внешних усилителей.

**ПРЕДУПРЕЖДЕНИЕ:** чтобы снизить риск поражения электрическим током и повреждения оборудования, никогда не подключайте провода или внешнее оборудование, если усилитель включен. Необходимы провода класса 2. Соблюдайте полярность на выходных разъемах. Например: Канал 1, громкоговоритель на 70/100 В подключается к контакту канала усилителя 70 или 100 В. Канал 1, земля (или масса) громкоговорителя подключается к массовой клемме (GND) усилителя. Повторите эту процедуру для каждого

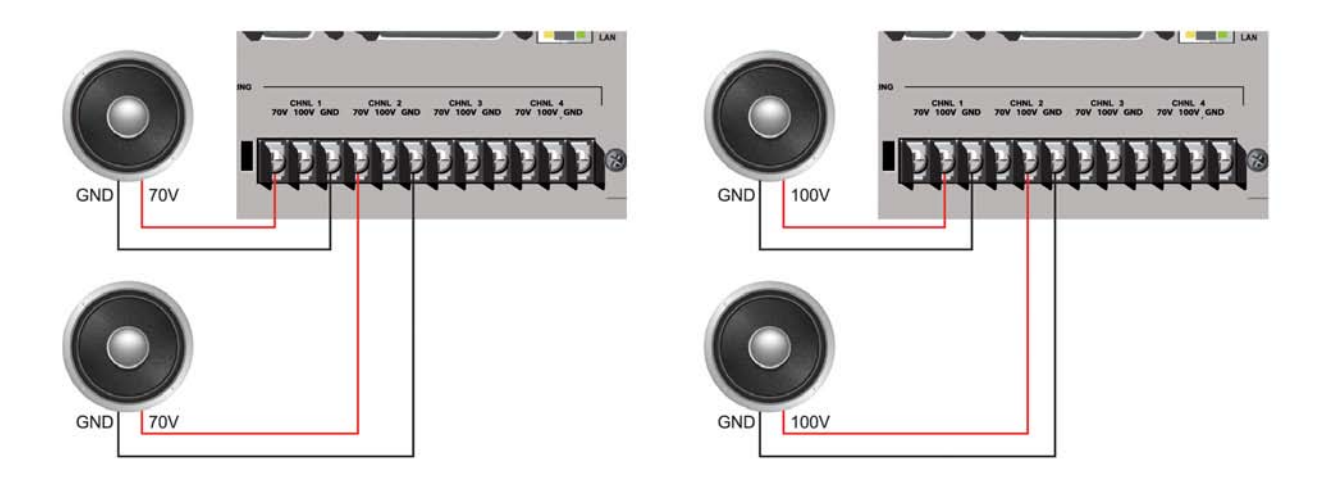
# ГЛАВА 2: Шина расширения и конфигурирование с помощью экранного меню

# **ШИНА РАСШИРЕНИЯ**

Шина расширения (E-Bus) позволяет Вам одновременно подключать несколько устройств Converge Pro с целью создания комплексного решения для конференц-связи в помещениях любого размера. Шина расширения - запатентованная цифровая аудио шина, которая обеспечивает управление и передачу аудиоданных между устройствами.

#### **Подключение шины расширения**

Используя порты шины расширения Link In и Link Out, Вы можете подключить до 34 устройств Converge Pro 880/880T/880TA/840T/8i и Converge SR 1212/ SR 1212А, и до 16 устройств Converge Pro TH20 и VH20, но общее число микрофонных входов не должно превышать 96.

Соедините устройства последовательно (как показано ниже) с помощью 18" проходного патчкорда, включенного в комплект поставки каждого устройства (артикул №830-150-004). Для устройств, разнесённых на большие расстояния, используйте витую пару Cat 5 с разъемами RJ-45. Максимальная длина кабеля между всеми устройствами не должна превышать 61 метр.

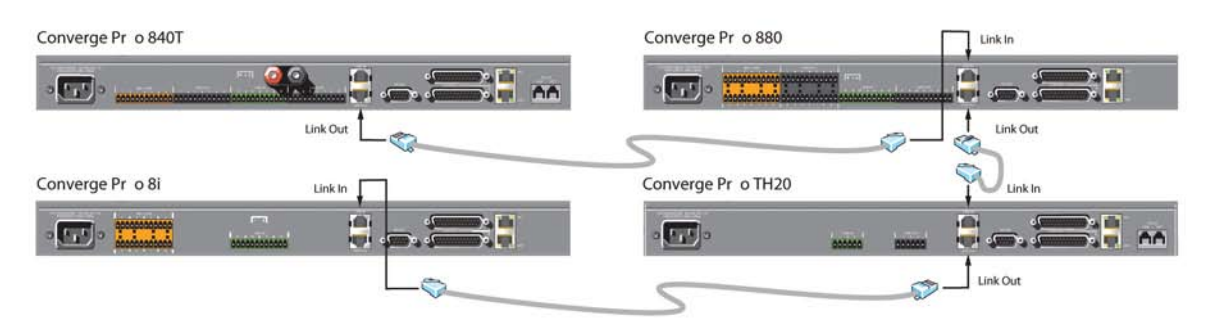

## **Аудио шины и шины управления**

Шина расширения позволяет передавать аудио сигналы от исходного устройства к устройству назначения по цифровой сети. Она включает в себя 18 независимых цифровых аудио шин, обозначаемых буквами I–Z, которые могут передавать микрофонные и/или линейные сигналы в любой комбинации. Шина также имеет четыре адаптированные для усилителя мощности шины опорного сигнала для подавления акустического эха, шесть шин для глобальных групп активации и одну шину управления.

Шины S-Z: эти 8 шин – микширующие шины для линейного сигнала. Они используются для передачи вспомогательных аудио сигналов, таких как сигналы от CD-плеера или магнитофона, к другим устройствам в сети. Эти шины также используются как микширующие микрофонные шины, когда необходимо вычисление числа NOM.

Шины I-R: эти 10 аудио шин обычно используются для передачи микрофонных сигналов между устройствами Converge/Converge Pro. Информация о количестве микшируемых микрофонов (NOM) и другая важная информация для микрофонных микшеров передается через эти шины. По умолчанию, все микрофоны подключены к шине O.

Шины опорного сигнала для адаптивного усиления подавления акустического эха: Эти шины доставляют сигналы от одного устройства Converge/Converge Pro на другое подключенное устройство, где они используются как опорные сигналы для AEC и адаптивного усиления. Для получения большей информации см. разделы Вкладка AEC Reference/PA Adapt Reference и AEC (подавление акустического эха).

Шины глобальных групп активации A-F: Эти шины используются группами активации микрофонов. Они поддерживают функции приоритета первого микрофона, максимальное число включенных микрофонов и другие функции и работают через все подключенные устройства Converge/Converge Pro. В отличие от аудио шин, эти шины передают только статус микрофона и параметры микширования. Для получения большей информации см. разделы Активация микрофонов и Вкладка Gating.

Шина управления: Шина управления - независимый от аудио шин канал шины расширения. Он позволяет доставлять управляющую информацию, даже если устройство не использует аудио подключение. Все модели Converge/Converge Pro поддерживают прием набора стандартных команд через шину управления.

# **ID УСТРОЙСТВ**

ID устройств представляют собой уникальные идентификаторы всех устройств, которые подключены через шину расширения. После подключения устройств к шине расширения Вы должны задать уникальные значения ID для всех устройств одного типа.

## **Типы устройств и ID**

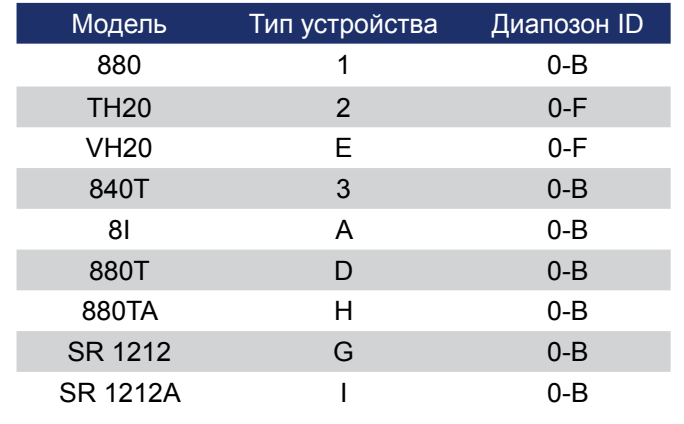

Типы устройств и ID устройств для каждой модели следующие:

ПРИМЕЧАНИЕ: все модели отгружаются с производства с ID по умолчанию равным 0.

## Установка ID для устройства

Используйте следующую процедуру для назначения устройствам ID с помощью кнопок на передней панели:

1. Нажмите на передней панели кнопку Select. Появится окно Converge Menu.

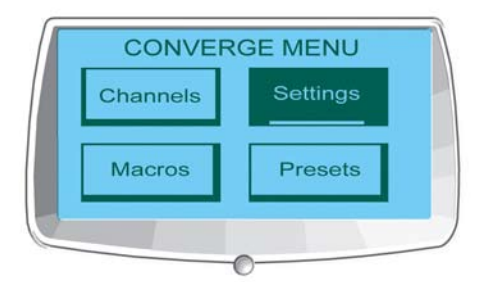

2. Используйте ручку навигации по меню для выбора пункта Settings. Нажмите кнопку Select. Появится окно Settings.

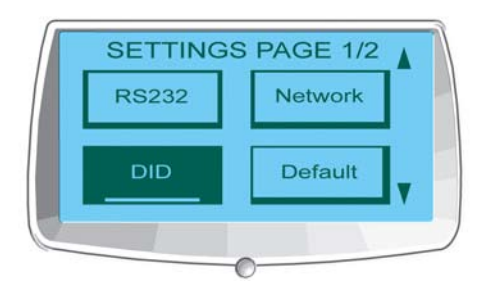

3. Используйте ручку навигации, чтобы выбрать DID. Нажмите кнопку Select. **Появится окно Device ID** 

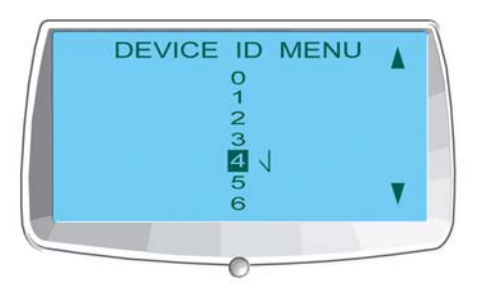

- **4.** Используйте ручку навигации для выбора желаемой величины. Нажмите кнопку **Select** для ее установки.
- **5.** Появится окно подтверждения **Change DID Menu**. Выберите **Yes** для подтверждения выбранного значения **DID**, или **No** для возврата в меню **Device ID**.

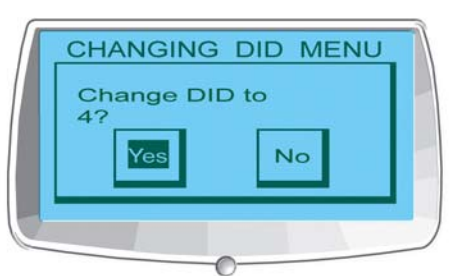

- **6.** Нажимайте кнопку **Esc** пока не вернетесь в окно **Settings**.
- **7.** Повторите эту процедуру для каждого устройства, подключенного к шине расширения.

**ПРИМЕЧАНИЕ:** Вы также можете установить Device ID в окне свойств устройства в ПО Console (когда устройство не подключено). Однако назначение DID через ПО Console должно соответствовать назначению DID, сделанному с передней панели.

## **КОНФИГУРИРОВАНИЕ С ПОМОЩЬЮ ЭКРАННОГО МЕНЮ**

Конфигурирование с LCD-дисплея позволяет Вам сделать установки конфигурации с помощью кнопок управления на передней панели (показано ниже).

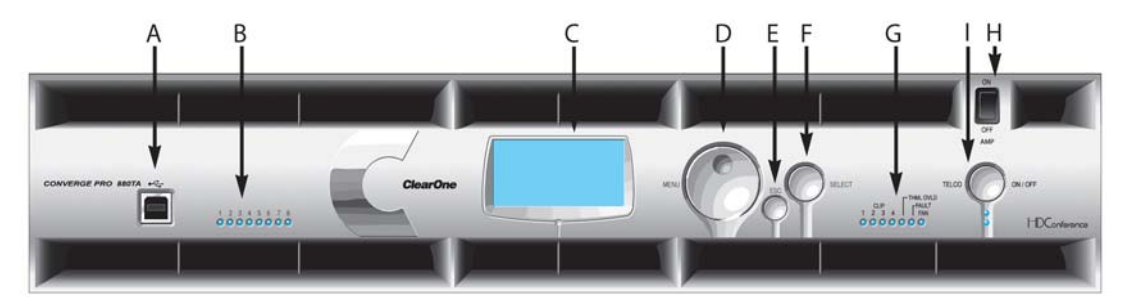

- **A. Порт USB Тип B:** обеспечивает удобное подключение к передней панели ноутбука или ПК.
- **B. Светодиодные индикаторы включения микрофонов:** Показывает статус микрофонов (активирован или выключен).
- **C. LCD дисплей:** показывает номер модели, название прибора, IP-адрес, версию ПО, страницу меню, опции меню, параметры настройки и значения параметров.
- **D. Ручка навигации по меню:** позволяет выбирать пункт экранного меню на LCD-дисплее Converge Pro и изменять параметры настройки базовой конфигурации.
- **E. Кнопка ESC:** возвращает на предыдущий уровень экранного меню на LCD-дисплее.
- **F. Кнопка Select:** Выводит экранное меню на LCD-дисплей Converge Pro и позволяет выбирать необходимую опцию.
- **G. Светодиодная индикаторная линейка:** Показывает уровень сигнала на выбранном входе, выходе, канале обработки или канале микширования. По умолчанию: 880 - выход 12, 880T выход 12, 840T - выход 8, 8i - микрофон 1, TH20 – выход на телефонную линию, VH20-выход на VoIP, SR1212 - выход 12.
	- **• Светодиодный индикатор усилителя** (880TA, SR1212A): Показывает ошибки усилителя:
		- » 1-4 показывают уровень
		- » 5 показывает перегрев
		- » 6 показывает ошибку
		- » 7 показывает включение/выключение вентилятора
	- **• Индикаторы Telco/VoIP Tx Rx** (840T, TH20, VH20): Показывает активность приема и передачи при телефонных и VoIP соединениях.
- **H. Выключатель питания усилителя** (880TA, SR 1212A): включает и выключает питание усилителя.

**ПРИМЕЧАНИЕ** (880TA, SR 1212А): Он НЕ отключает питание от сети. Чтобы отключить прибор от сети, надо вынуть шнур питания прибора из розетки. Чтобы заново включить питание, вставьте шнур питания прибора в розетку в соответствии со всеми инструкциям по технике безопасности и рекомендациям.

**I. Светодиодные индикаторы и кнопка отключения телефонной линии:** эта кнопка включения/ отключения подключенной к прибору линия связи, а светодиоды указывают на состояние соединения по данной линии (840T, TH20, VH20 (только VoIP), 880T, 880TA).

Кроме того, для установки конфигурации с передней панели Вы также можете запустить макрос или выполнить предустановки. Для получения большей информации об использовании передней панели см. раздел Органы управления и разъемы подключения.

#### **Изменение параметров через экранное меню**

Используйте следующую процедуру для изменения параметров через экранное меню:

- **8.** Нажмите кнопку **Select** для доступа к меню **Converge**.
- **9.** С помощью ручки навигации выберите параметр, который Вы хотите изменить.
- **10.**Нажмите кнопку **Select** для выбора этого параметра. Когда параметр выбран, он перестает мигать.
- **11.**Выберите необходимое значение параметра с помощью ручки навигации по меню.
- **12.**Нажмите кнопку **Select**, чтобы сохранить выбранное значение параметра. Для отмены изменения и возврата на предыдущий уровень меню нажмите кнопку **Esc**.

**ПРИМЕЧАНИЕ:** Используйте ПО Console в режиме Configuration для более удобного решения задач конфигурации.

## **Дерево экранного меню**

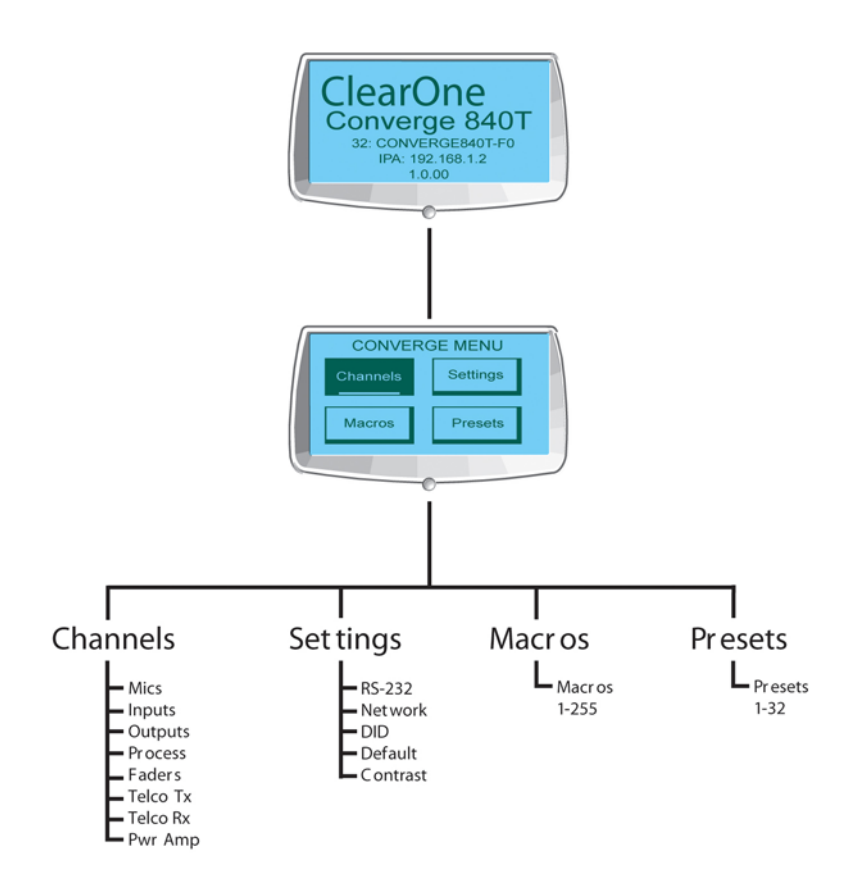

Как показано выше, основные разделы экранного меню:

- Channels Каналы
- Settings Установки
- Macros Макросы
- Presets Предустановки

#### Инициализация системы

Когда вы включаете устройство Converge/Converge Pro, начинается инициализация системы. Если этого не случилось, обратитесь в службу техподдержки ClearOne. Когда инициализация выполнена, на экране LCD-дисплея появляется надпись ClearOne Converge [номер модели], а также тип устройства, ID устройства, имя устройства, IP-адрес и номер версии фирменного ПО, как показано ниже.

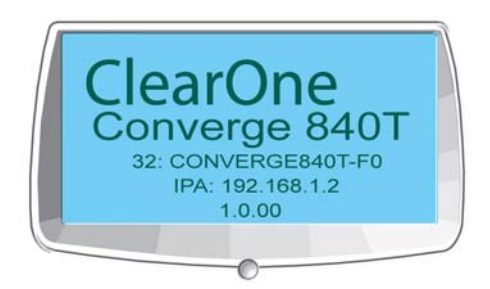

Модель Тип устройства, ID, название IP адрес Версия ПО

Для доступа к экранному меню нажмите кнопку Select. Появится меню Converge, как показано ниже.

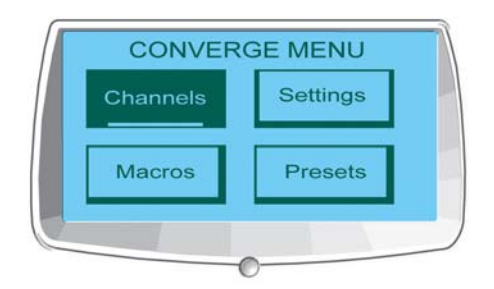

#### Блокировка передней панели

С помощью ПО Console Вы можете задать PIN-код и блокировать органы управления на передней панели для предотвращения несанкционированного доступа к функциям экранного меню. Если функция блокировки снята и передняя панель разблокирована, она автоматически снова заблокируется, если в течение 3-х минут не нажимать кнопки. См. раздел Свойства устройства, чтобы узнать, как снять блокировку.

Для получения большей информации найдите в Оглавлении следующие разделы:

- Вкладка Macro
- Режим Preset
- Органы управления и разъемы подключения
- Режим Configuration
- Конфигурирование микрофонного входа
- Конфигурирование линейного входа
- Конфигурирование входного телефонного и VoIP канала
- Конфигурирование выходного телефонного и VoIP канала
- Конфигурирование канала обработки
- Конфигурирование выходного канала
- Экранное меню Channels
- Экранное меню Settings
- Экранное меню Macros
- Экранное меню Presets
- ID устройства
- Свойства устройства

# **ЭКРАННОЕ МЕНЮ CHANNELS**

Экранное меню **Channels** позволяет задавать уровень усиления, а так же включать и выключать микрофоны на всех каналах.

## **Доступ к меню Channels**

Для доступа к меню **Channels**, нажмите кнопку **Select** на фронтальной панели и с помощью ручки навигации по меню выберите пункт **Channels**. Затем снова нажмите кнопку **Select**.

Появится меню **Channels**, как показано ниже:

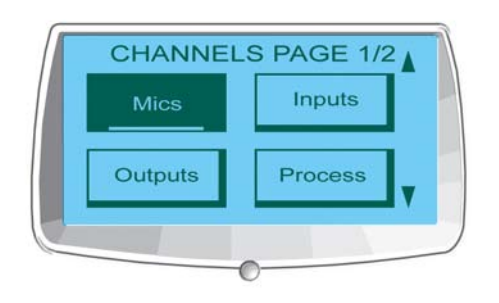

Опции меню **Channels** (т.е. типы каналов) включают:

- **• Mics (Микрофоный)**
- **• Inputs (Входной)**
- **• Outputs (Выходной)**
- **• Process (Обработки)**
- **• Faders (Микширования)**
- **• Telco/VoIP Tx (Выходные телефонные/VoIP)**
- **• Telco/VoIP Rx (Входные телефонные/VoIP)**
- **• Pwr Amp (Усилители мощности)**

После того, как вы выбрали опцию, отобразится список типов возможных каналов. Используйте ручку навигации по меню для выбора канала, который Вы хотите конфигурировать и нажмите клавишу **Select**. Появится экран **Channels**.

## **Экран Channel**

Экран Channel одинаковый для каждого типа канала за исключением Channel ID и Channel Label, которые оба изменяются в зависимости от выбранного канала.

Как показано ниже, экран включает полосовой индикатор, показывающий пиковое значение в дБ, ячейку задания уровня усиления и индикатор включения/выключения.

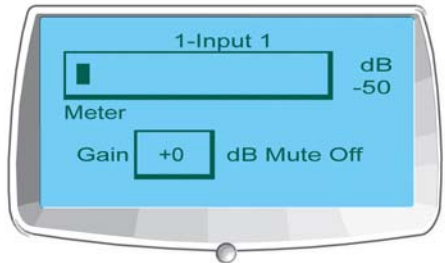

## **Установка уровня усиления и включения канала**

Процедура установки уровня усиления и включения каналов одинакова для всех типов каналов:

**1.** Используйте ручку навигации по меню, чтобы выделить **Gain** или **Mute**.

- 1. Нажмите кнопку Select.
- 2. Выберите желаемое значение ручкой навигации по меню.
- 3. Нажмите кнопку Select для установки выбранного значения.
- 4. Нажмите кнопку Esc для возврата в меню Channels.

ПРИМЕЧАНИЕ: Когда на канале микрофонного входа МUTE установлен на ОN, соответствующий светодиод этого канала на передней панели загорится красным.

Для получения большей информации см. в Оглавлении следующие разделы:

- Конфигурирование с помощью экранного меню
- Экранное меню Channels
- Экранное меню Settings
- Экранное меню Macros
- Экранное меню Presets
- Органы управления и разъемы подключения
- Конфигурирование микрофонного входа
- Конфигурирование линейного входа
- Конфигурирование выходного канала
- Конфигурирование канала обработки
- Конфигурирование канала микширования
- Конфигурирование входного телефонного и VoIP канала
- Конфигурирование выходного телефонного и VoIP канала

# **ЭКРАННОЕ МЕНЮ SETTINGS**

Экранное меню Settings позволяет Вам задавать установки последовательных портов и ID устройств, смотреть сетевые IP установки, изменять контрастность LCD-дисплея и восстанавливать заводские настройки устройства.

## **Доступ к меню Settings**

Для доступа к меню Settings, нажмите кнопку Select на передней панели и, используя ручку навигации по меню, выберите Settings. Затем снова нажмите кнопку Select.

Появится меню Settings, как показано ниже:

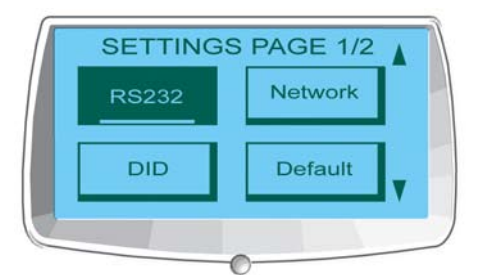

Опции меню Settings включают:

- $\cdot$  RS-232
- Network (Сетевые установки)
- DID (Установка ID)
- Default (Заводские установки)
- Contrast (Контрастность)
- Version (Версия ПО)
- $\cdot$  SIP\*

## \*Только для VH20

Эти опции описываются ниже.

## **RS-232**

В меню RS-232 задаются два параметра: Baud rate и Flow Control. Для изменения этих параметров сделайте следующее:

- **1.** Использую ручку навигации по меню выберите **Baud Rate** или **Flow Control**.
- **2.** Нажмите кнопку **Select**.
- **3.** Выберите желаемое значение параметра, используя ручку навигации по меню.
- **4.** Нажмите кнопку **Select** чтобы установить выбранное значение.
- **5.** Нажмите кнопку **Esc** для возврата в меню **Settings**.

Чтобы сделать эти установки, Вы также можете использовать вкладку COMM в окне Unit Properties ПО Console.

## **Baud Rate**

Этот параметр позволяет Вам установить скорость передачи на одно из следующих значений: 9.6 Кб/с, 19.2 Кб/с, 38.4 Кб/с, 57.6 Кб/с или 115.2 Кб/с. По умолчанию - 57.6 Кб/с. Выберите желаемую скорость передачи и затем нажмите кнопку **Select**. На LCD-дисплее появится сообщение, что идет процесс изменения, и затем, что процесс изменения завершен. После завершения, экран возвратится в пункт меню RS-232.

## **Flow Control (Hardware)**

Все модели задействуют контакты RTS и CTS на порту RS-232 для осуществления передачи и приема данных. Вы можете включить или выключить управление потоком (flow control) с передней панели и установить тип управления потоком в окне Unit Properties в ПО Console.

Если Вы в экранном меню выберите **ON** (как по умолчанию), выберите в окне Unit Properties в качестве типа управления потоком **Hardware**. Если Вы с передней панели отключили управление потоком, в окне Unit Properties выберите **None**. Когда выбран **None**, устройство не производит управление потоком и полагается на подключенные внешние устройства управления для гарантии, что данные не потеряются.

**ПРЕДУПРЕЖДЕНИЕ:** ClearOne рекомендует не отключать Flow Control и подсоединять все контакты разъема DB9 для избегания ошибок коммутации.

## **Network (сетевые установки)**

Пункт меню **Network** выводит имя устройства, IP-адрес, шлюз и маску подсети для этого устройства. Вы не можете изменить какую-либо из этих установок в данном пункте меню. Для их изменения используйте окно Unit Properties в ПО Console.

## **DID (ID устройства)**

Пункт меню **DID** позволяет Вам задавать Device ID для этого устройства. Выберите значение **DID**, которое Вы хотите использовать и нажмите кнопку **Select**. Ответьте **Yes** для изменения **DID** или **NO** для сохранения существующего значения.

Вы также можете использовать вкладку «General» в окне «Unit Properties» ПО Console для изменения этих установок, когда находитесь далеко от устройства. Однако значения DID, установленные Console, должны соответствовать значениям DID, заданным с передней панели.

## **Default (заводские установки)**

Пункт меню **Default** восстанавливает заводские значения всех параметров. Ответьте **Yes**, чтобы восстановить заводские установки или **No**, чтобы оставить существующие значения.

## **Contrast (контрастность)**

Пункт меню **Contrast** позволяет Вам изменить контрастность LCD-дисплея. Используйте ручку навигации по меню для регулировки контрастности, затем нажмите кнопку **Select**, чтобы сохранить ее.

## **Version (версия ПО)**

Пункт меню **Version** показывает информацию о версиях ПО, установленного в данном устройстве.

**SIP**

**SIP** показывает, какие Proxy установки в данный момент доступны для VH20.

Для получения большей информации найдите в Оглавлении следующие разделы:

- **• Конфигурирование с помощью экранного меню**
- **• Экранное меню Channels**
- **• Экранное меню Macros**
- **• Экранное меню Presets**
- **• Свойства узла**
- **• Вкладка String**
- **• Свойства устройства**

# **ЭКРАННОЕ МЕНЮ MACROS**

Экранное меню **Macros** позволяет Вам запускать макросы с передней панели устройства. Чтобы создать макросы используйте вкладку «Macro» в ПО Console.

## **Доступ к меню Macros**

Для доступа к меню **Macros** нажмите на передней панели кнопку **Select**. С помощью ручки навигации по меню выберите пункт **Macros** и нажмите кнопку **Select**.

Появится меню **Macro**, как показано ниже:

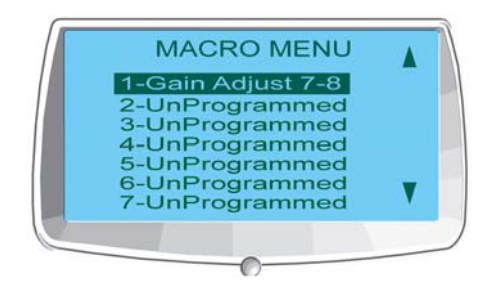

## **Выполнение макросов**

Используйте следующую процедуру для запуска макросов с передней панели:

- **1.** Используйте ручку навигации по меню для выделения макроса, который Вы хотите выполнить.
- **2.** Нажмите кнопку **Select**.
- **3.** Ответьте **Yes**, чтобы выполнить выбранный макрос, или **No**, чтобы не выполнять.
- **4.** Нажмите кнопку **Esc** для возврата в основное экранное меню.

Вы также можете выполнить макросы с помощью вкладки Macro или меню Services в ПО Console.

Для получения большей информации найдите в Оглавлении следующие разделы:

- **• Конфигурирование с помощью экранного меню**
- **• Экранное меню Channels**
- **• Экранное меню Settings**
- **• Экранное меню Presets**
- **• Вкладка Macro**

## **ЭКРАННОЕ МЕНЮ PRESETS**

Экранное меню Presets позволяет Вам задавать предустановки с передней панели устройств Converge Pro. Для создания предустановок используйте ПО Console в режиме Preset.

## Доступ к меню Presets

Для доступа к меню Presets нажмите кнопку Select и с помощью ручки навигации по меню выберите пункт Presets. Затем снова нажмите кнопку Select.

Появится меню Preset, как это показано ниже:

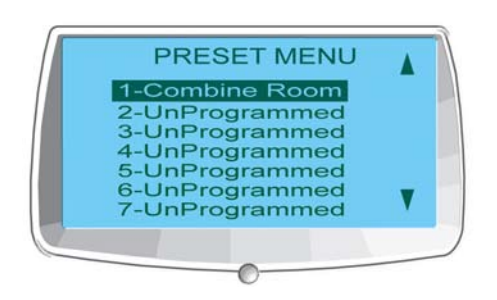

#### Выполнение предустановок

Используйте следующую процедуру для выполнения предустановок с передней панели:

- 1. Используйте ручку навигации по меню для выбора предустановки, какую Вы хотите выполнить.
- 2. Нажмите кнопку Select.
- 3. Ответьте Yes, чтобы запустить выбранную предустановку или No, чтобы не запускать.
- 4. Нажмите кнопку Esc для возврата в основное меню.

Вы также можете выполнить предустановки из меню Services, когда ПО Console находится в режиме Configuration.

Для получения большей информации найдите в Оглавлении следующие разделы:

- Конфигурирование с помощью экранного меню
- Экранное меню Channels
- Экранное меню Settings
- Режим Preset
- Описание ПО Console
- Меню Services
- Режим Configuration

# ГЛАВА 3: Конфигурирование с помощью ПО Console

## **ИНСТАЛЛЯЦИЯ ПО CONSOLE**

ПО Console предназначено для работы под ОС Windows XP, Vista, 7, 8.

- 1. Удостоверьтесь, что все другие программы или приложения закрыты и отсоединены все USB кабели от всех устройств Converge/Converge Pro (Вы подключите их позже).
- 2. Вставьте CD Converge/Converge Pro Installation & Documentation в CD или DVD дисковод.
- 3. Если на вашем ПК включена опция автозапуска, окно Converge/Converge Pro Installation откроется автоматически. Чтобы начать инсталляцию, нажмите пункт меню Converge Console Software в левой стороне экрана.
	- » Если автозапуск не сработал, откройте окно навигации My Computer и зайдите на CD-диск Converge/Converge Pro Installation & Documentation. Запустите программу setup.exe.
- 4. Когда появится окно Converge/Converge Pro Installation & Documentation CD, нажмите на пункт меню Converge Console Software в левой стороне экрана.
- 5. Программа установки начнет инсталлировать библиотеки Visual C++ Runtime Libraries. Для установки нажмите кнопку Install (показано ниже).

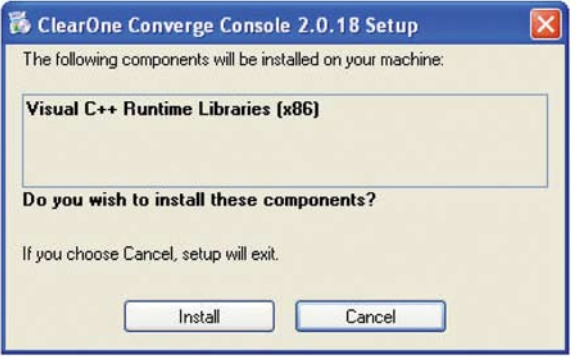

- 6. Когда библиотеки инсталлируются, программа установки будет проверять систему на наличие Adobe Flash. Если Adobe Flash не установлен, программа установки начнет инсталляцию Flash с соответствующим диалогом (показано ниже).
- 7. Нажмите Yes, чтобы инсталлировать Adobe Flash. Когда Flash установлен, Вам необходимо повторить процедуру инсталляции Console, начиная с п. 6.

ПРИМЕЧАНИЕ: ПО Console для работы использует Adobe Flash. При ответе No будет прекращена инсталляция и Flash, и Console.

- 8. Появится Converge Console Setup Wizard. Нажмите кнопку Next и пройдите через окна License Agreement и Information, которые появятся после этого.
- 9. В окне Select Installation Folder выберите директорию, в которую Вы хотите инсталлировать Console. Нажмите кнопку Disk Cost для оценки имеющегося и требуемого свободного места на диске (если необходимо).

ПРИМЕЧАНИЕ: ClearOne рекомендует использовать название директории по умолчанию, которое появляется при инсталляции Console.

- 10. Нажимайте кнопку Next до тех пор, пока не начнется инсталляция.
- 11. Появится диалоговое окно предупреждения о неизвестном драйвере Windows, как показано ниже. Нажмите Continue Anyway (Windows XP) или Install this driver software anyway (Windows Vista) для продолжения копирования USB драйверов Converge/Converge Pro в вашу систему.

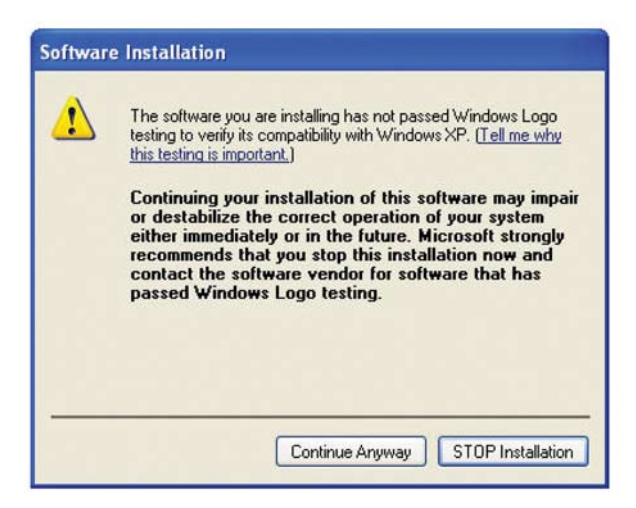

ПРИМЕЧАНИЕ: Если Вы нажмете STOP Installation (Windows XP) или Don't install this driver software (Windows Vista и др.), Windows прекратит инсталляцию драйверов для USB устройств. Инсталляция Console продолжится до завершения, и Console будет работать надлежащим образом через IP. Однако Вы не сможете использовать Console через порт USB.

- 12. Это сообщение появится на экране, когда инсталляция завершится.
- 13. После окончании инсталляции Console, на экране вашего компьютера появится иконка Converge Console 34. Теперь двойным кликом на иконке Вы можете начать работу Console по IP, или сделать то же самое через меню Windows Start и далее All Programs > ClearOne Communications > Converge Console.
- 14. Чтобы использовать соединение с Console через USB, подключите кабель USB между ПК и устройством Converge/Converge Pro.

ПРИМЕЧАНИЕ: Windows автоматически определяет устройство и начинает инсталлировать драйвер USB. Это произойдет один раз при первом подключении нового Converge/Converge Рго к системе, и один раз при подключении системы на различные USB порты. Если Вы инсталлировали драйверы для одной модели, а впоследствии подключаете к системе через USB другую модель, Windows повторит процесс инсталляции для каждой новой модели.

15. Когда появится окно Found New Hardware Wizard, выберите пункт No, not this time. Нажмите Next, чтобы начать инсталляцию.

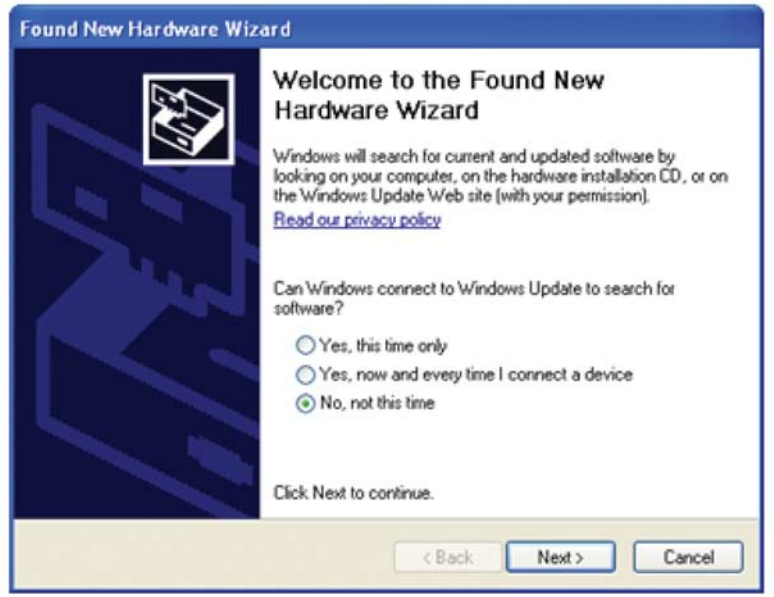

**16.**В следующем окне программы установки выберите пункт **Install the software automatically** (показано ниже), затем нажмите **Nex**t для продолжения инсталляции.

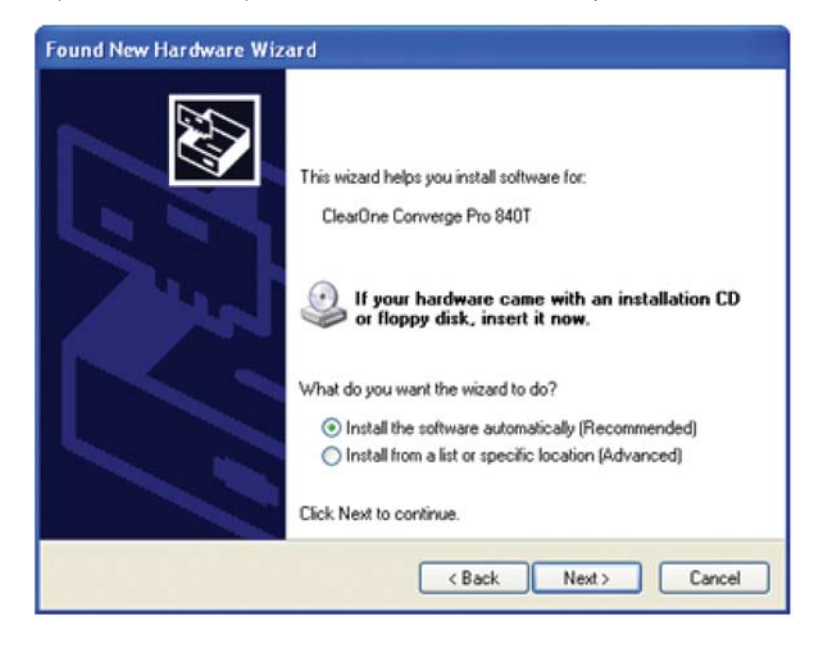

- **17.**Когда появится предупреждение о неподписанном драйвере Windows, нажмите **Continue Anyway** (Windows XP) или **Install this driver software anyway** (Windows Vista) для инсталляции драйверов.
- **18.**После окончания инсталляции USB драйверов, нажмите **Finish** для выхода из программы установки.
- **19.**Если вы хотите использовать Console через IP, подключите кабели Ethernet между вашими устройствами Converge/Converge Pro и коммутационными устройствами LAN.

Теперь ПО Console и ваши устройства Converge/Converge Pro готовы к работе. Если Вы во время инсталляции столкнётесь с какой-либо проблемой, обратитесь в техподдержку ClearOne.

# **ONICAHUE NO CONSOLE**

ПО Console имеет мощный, интуитивно-понятный интерфейс для конфигурирования и управления вашей системой Converge/Converge Pro. Для простых задач конфигурации Вы можете использовать экранное меню, а ПО Console использовать для сложного общего конфигурирования в соответствии с вашими требованиями.

## Доступ к ПО Console

Вызовите ПО Console двойным кликом на иконке - на рабочем столе компьютера или кликом на кнопке Start в Windows и затем выбрав All Programs > ClearOne Communications > Converge Console > Converge Console из списка программ.

После загрузки ПО Console, Вы можете из меню File открыть существующий файл Site или создать новый файл Site, выбрав пункт меню New Site. Когда откроется файл Site, Console выведет вкладку Unit. как показано ниже.

#### Имя пользователя и пароль по умолчанию

Для подключения к узлу (site) с помощью ПО Console необходимы имя пользователя и пароль. По умолчанию имя пользователя задано clearone; а пароль - converge.

ПРИМЕЧАНИЕ: Имя пользователя и пароль не защищены от потери. ClearOne рекомендует записать имя пользователя и пароль и хранить их в надежном месте. Не предусмотрено способа восстановления паролей. Если Вы забудете пароль, единственный способ подключиться к устройству - с паролем по умолчанию.

После подключения Вы можете добавить/изменить имя пользователя, изменить пароли и установить привилегии доступа с помощью диалогового окна Site Properties.

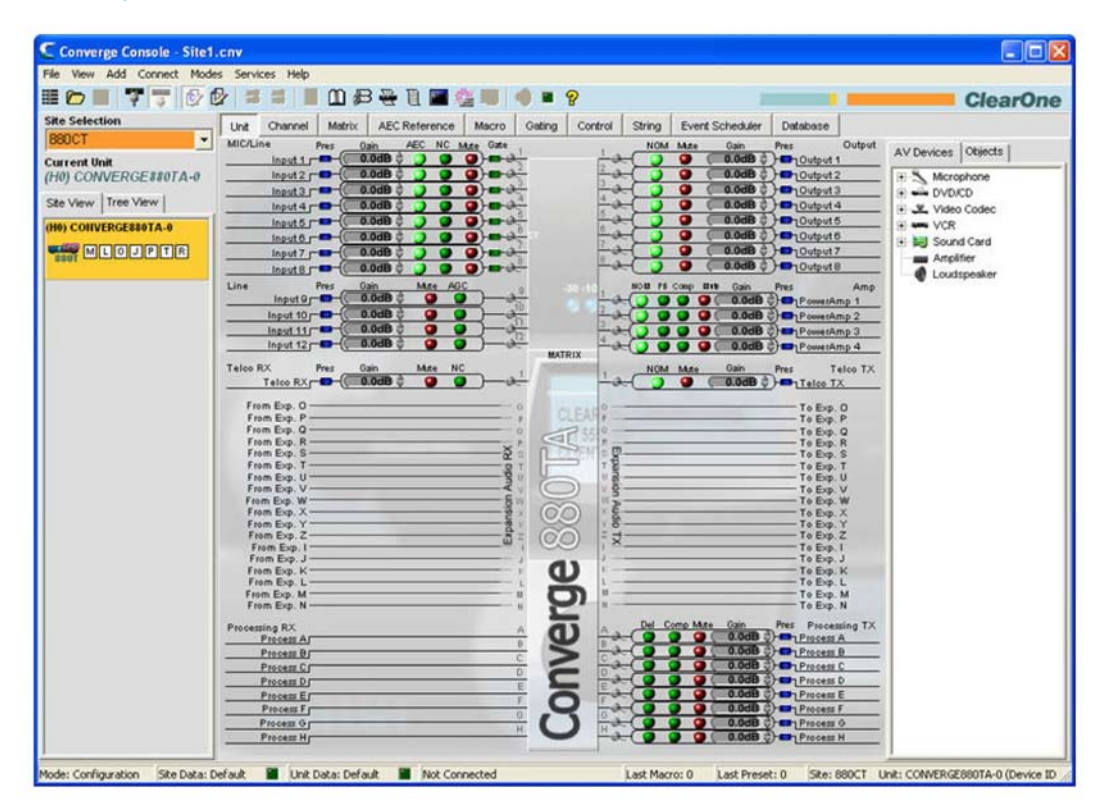

#### Навигация по ПО Console

Окно Console содержит следующие компоненты, которые описаны ниже.

## *Строка меню*

File View Add Connect Modes Services Help Строка меню содержит следующие пункты:

- **• File**
- **• View**
- **• Add**
- **• Connect**
- **• Modes**
- **• Services**
- **• Help**: открывает контекстно-зависимую систему описаний; предоставляет информацию о ПО и его версии.

ClearOne

## *Строка кнопок*

**HON 77 00 # # HOB&B @ @ # 0 = ?** 

Строка кнопок включает кнопки управления:

- 這 **Create Site**
- **Open Site**  $\triangleright$
- **Save Site**  $\blacksquare$
- Ţ **Connect**
- Ŧ **Disconnect**
- 母 **Configuration Mode**
- 母 **Preset Mode**
- $\frac{1}{2}$ **Execute Preset**
- $\overline{\mathbf{a}}$ **Run Macro**
- 用 **Dialer**
- $m$ **Phonebook**
- 启 **Label Editor**
- 즉 **Device Log**
- 日 **Event Log**
- $\blacksquare$ **Debug Console**
- **Web Builder** 儋
- $\frac{1}{2}$ **Firmware Loader**
- SIP **VH20 Unit Properties**: (Эта кнопка активна, только если Console работает с VH20)
- $\bullet$ **Safety Mute**: Переключатель Safety Mute. Safety Mute выключает все выходы.
- **Signal Generator LED**: Мигает зеленым, когда включен генератор сигналов на каком-либо  $\blacksquare$ устройстве узла.
- $\mathcal{P}$ **Help**: открывает контекстно-зависимую систему описаний; предоставляет информацию о ПО и его версии.

## *Строка вкладок*

Unit Channel | Matrix | AEC Reference | Macro | Gating | Control | String | Event Scheduler | Database

Строка вкладок содержит следующие разделы:

- **• Unit**
- **• Channel**
- **• Matrix**
- **• AEC Reference (PA Adapt Reference для SR 1212/SR 1212A)**
- **• Macro**
- **• Gating**
- **• Control**
- **• String**
- **• Event Scheduler**

## **• Database**

При нажатии на одну из вкладок на центральной панели Console появляется экран для этой вкладки.

## *Панель Site*

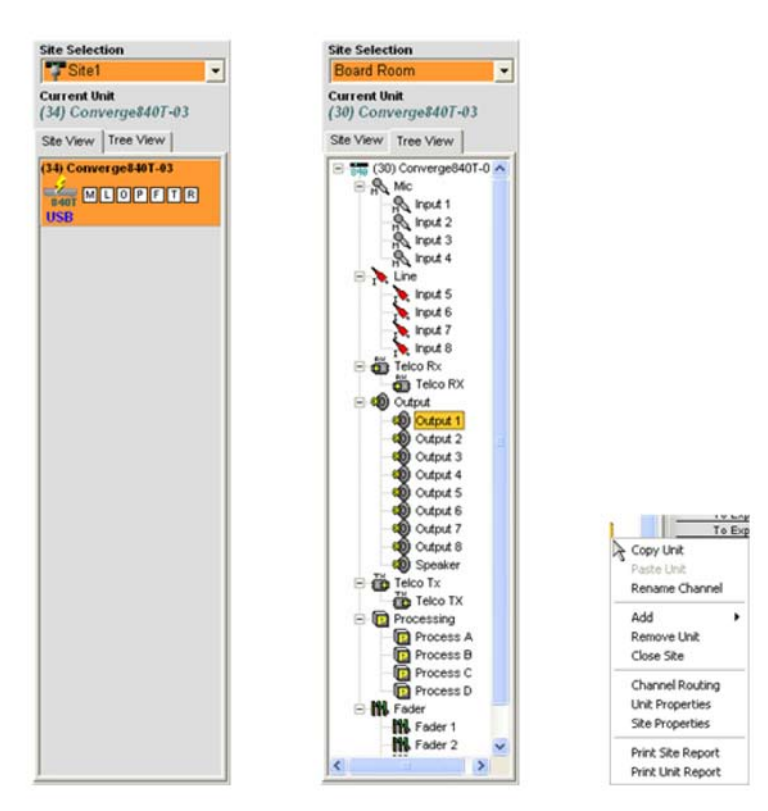

В режиме Configuration, панель Site содержит ниспадающий список Site Selection, вкладки Site View и Tree View. Клик правой кнопкой мыши на вкладках Site View или Tree View выводит контекстное меню, содержащее опции для узла, устройства, каналов и отчетности, необходимые для выбора типа устройства.

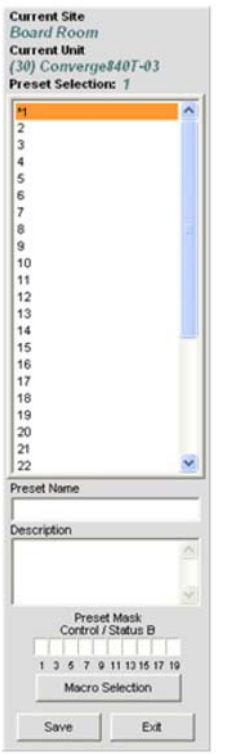

В режиме Preset, панель Site выводит Current Site (текущий узел), Current Unit (текущее устройство), список Preset Selection (выбор предустановки) и Preset Name (имя предустановки), Description (описание), а также поле ввода Preset Mask.

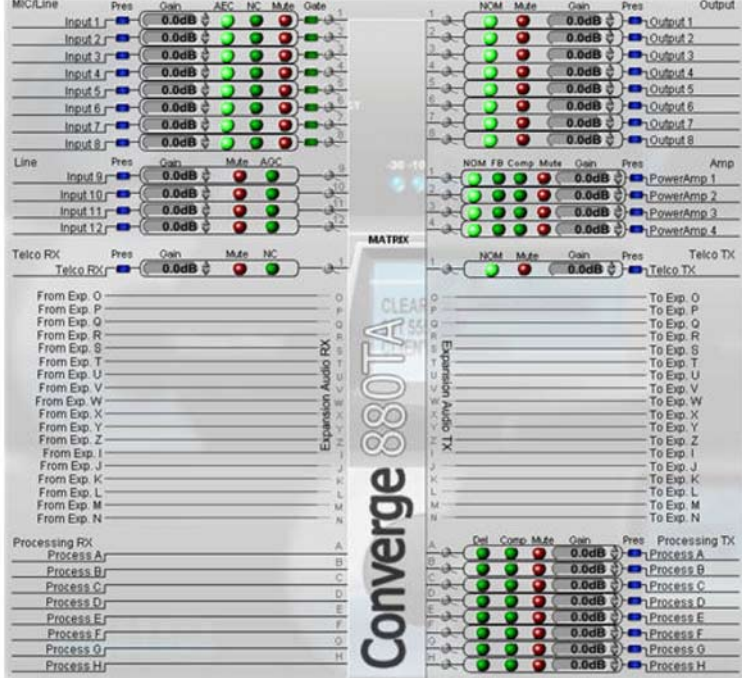

## *Центральная панель*

Центральная панель показывает выбранную вкладку ПО Console. Как показано выше, по умолчанию выводится вкладка Unit.

## *Панель Objects*

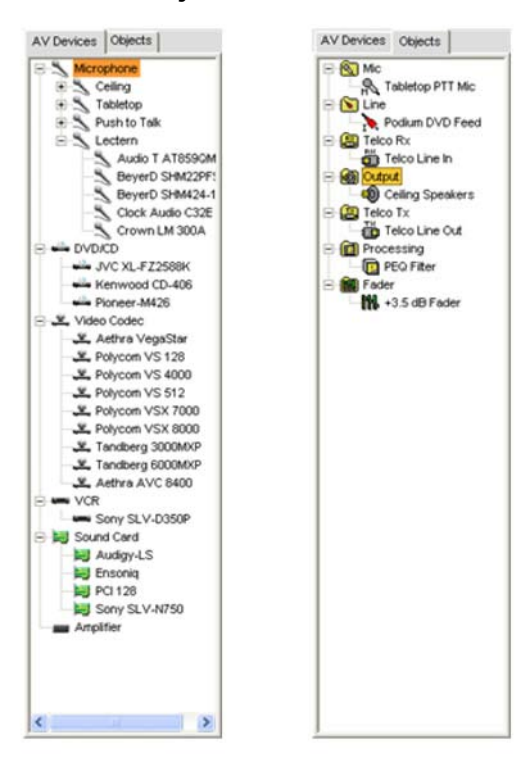

Панель Object содержит вкладку AV Devices (А/V устройства), которая позволяет Вам выбрать из списка записанные конфигурации подключаемых устройств и сразу применить их к каналам; и вкладку Objects, которая позволяет Вам выбрать из списка объекты, соответствующие каналам пользователя, и сразу применить их к определенным типам каналов. Объекты AV Devices и каналов хранятся в базе данных.

#### *Строка состояния*

Строка состояния показывает текущий режим ПО Console, а также состояние подключения, информацию об узле и устройствах.

Световая индикация в строке состояния показывает следующее:

- **Не горит** (тусклый): нет соединения
- **Желтый**: Соединяется/не завершено
- **Зеленый**: Соединение установлено
- **Красный**: автономный режим (off-line)
- **Фиолетовый**: Поток с ошибками

## **Режимы Console**

ПО Console имеет два режима работы: Configuration и Preset. Режим Configuration позволяет Вам конфигурировать широкий диапазон параметров конфигурации вашего устройства(в). Режим Preset позволяет Вам создавать предустановки (presets) для индивидуальных мест проведения конференций и моментально загружать их в устройства Converge/Converge Pro.

Для получения большей информации найдите в Оглавлении следующие разделы:

- **Конфигурирование с помощью экранного меню**
- **Свойства узла**
- **Режим Configuration**
- **Режим Preset**

# **ФАЙЛ SITE**

Файл Site позволяют Вам сохранять параметры конфигурации для одного или более устройств для каждого отдельного места и вида проведения конференции. Файлы Site также снабжают ПО Console необходимой информацией о подключении устройств Converge/Converge Pro с помощью вашего  $\Pi$ K

Файлы Site - мощный инструмент для создания библиотеки файлов конфигураций для наборов мест конференц-связи и помещений. Например, Вы можете создать основной файл Site для разделенных помещений, в которых необходима определенная активация микрофонов, коммутация выходов и AGC/ALC, сохранить его на жестком диске и использовать этот файл в других подобных инсталляциях. Такой подход позволит Вам стандартизировать установки для определенных типов помещений.

ПРИМЕЧАНИЕ: Все устройства поставляются с конфигурацией файла Site по умолчанию.

Файлы Site также позволят Вам задавать пользователей и пароли, устанавливать статус устройства как мастер или ведомое, создавать сообщения для E-mail, и устанавливать временные и местные параметры, как это описано в разделе Свойства узла.

## Доступ к Site File

Загрузите файл Site, зайдя в меню File в ПО Console.

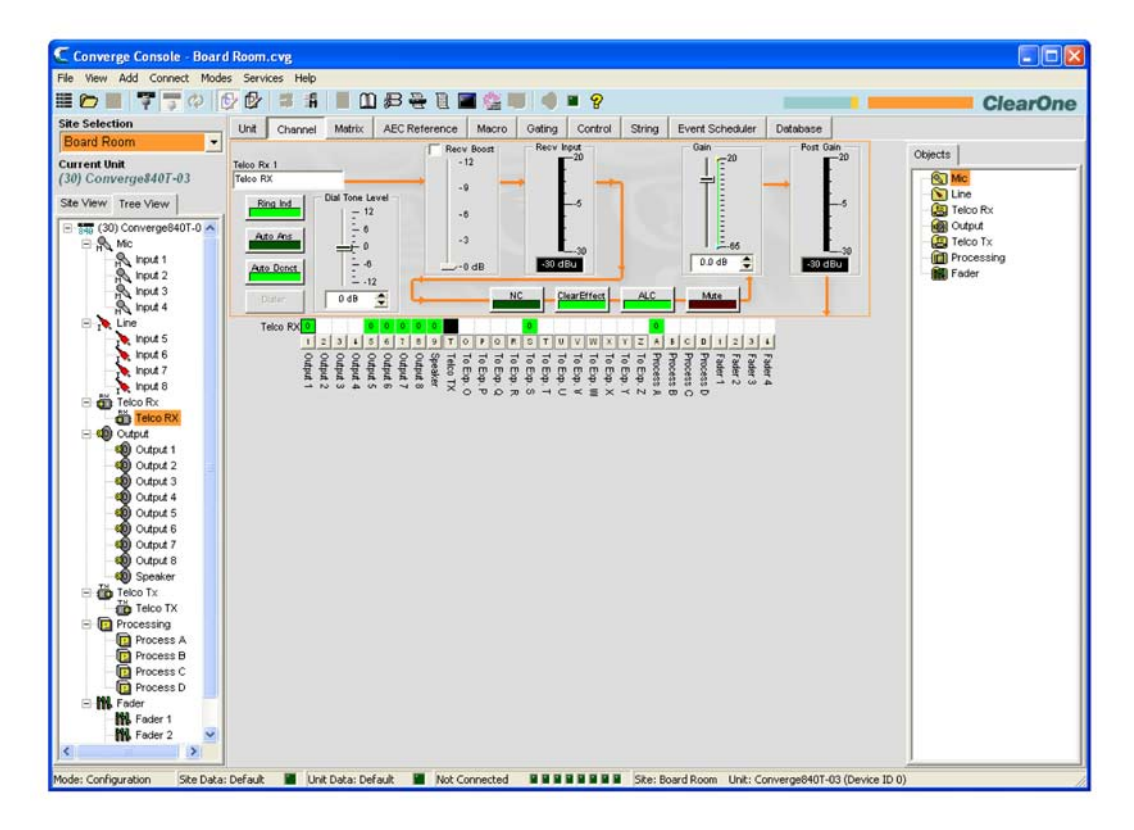

Появится меню **File**. Выберите пункт **Open Site**, как показано ниже.

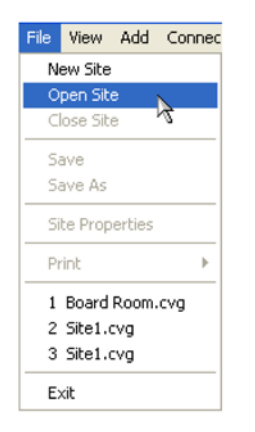

Откроется диалоговое окно **Open**, как показано ниже.

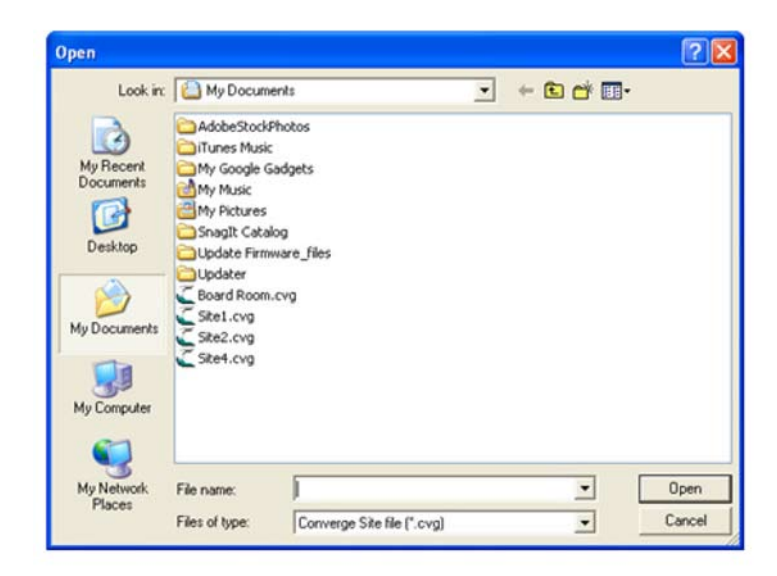

Выберите файл **Site**, который Вы хотите открыть, и нажмите **Open**. ПО Console загрузит этот файл, и он появится в ниспадающем списке **Site Selection** на панели **Site**, как показано ниже. Используйте ниспадающий список **Files of type** чтобы открыть файлы типа g-ware (расширение файла .psr) и затем конвертировать их в файлы типа Site для Converge.

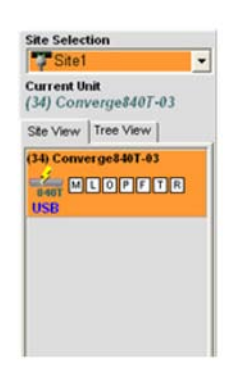

Теперь выбранный файл Site готов к использованию. Вы можете одновременно загрузить до четырех файлов Site и переключаться между ними с помощью ниспадающего списка **Site Selection**.

## **Сохранение файла Site**

Чтобы сохранить текущие параметры конфигурации узла, включая любые изменения, сделанные

в то время, когда активный файл Site был открыт, нажмите кнопку **Save** в строке кнопок или выберите пункт **Save** или **Save As** в меню **File**.

Для получения большей информации найдите в Оглавлении следующие разделы:

- **• Подключение к узлу**
- **• Свойства узла**
- **• Описание ПО Console**
- **• Режим Configuration**
- **• Вкладка Channel**
- **• Вкладка Matrix**

# ПОДКЛЮЧЕНИЕ К УЗЛУ

## Подключение к узлу

Нажмите кнопку Connect **В** в строке кнопок Console или выберите пункт Connect в меню Connect. Появится диалоговое окно Connect, как показано ниже.

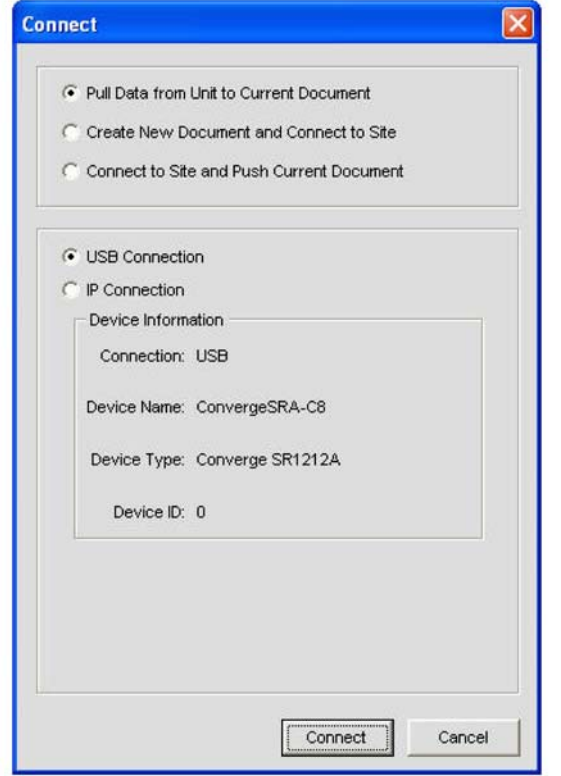

Опции подключения:

- Для автоматического создания нового файла Site отметьте пункт Create New Document and **Connect to Site**
- Для получения данных от устройства для их использования в текущем файле Site отметьте пункт Pull Data from Unit to Current Document (доступен, только если файл Site загружен)
- Для загрузки данных из текущего файла Site в устройство отметьте пункт Connect to Site and Push Current Document (доступен, только если файл Site загружен и устройство добавлено)
- Для подключения через USB отметьте пункт USB Connection
- Для подключения через IP отметьте пункт IP Connection и выберите устройство из ниспадающего списка Available Addresses (или введите IP-адрес в поле ввода Enter Address)

Нажмите кнопку Connect для подключения к узлу или кнопку Cancel, чтобы закрыть диалоговое ОКНО.

ПРИМЕЧАНИЕ: По умолчанию имя пользователя - clearone. Пароль по умолчанию - converge. Имя пользователя и пароль не защищены от потери.

#### Отключение от узла

Для отключения от узла нажмите кнопку Disconnect в строке кнопок или выберите пункт Disconnect в меню Connect. Ответьте Yes, чтобы подтвердить отключение, или No, чтобы не отключаться.

Для получения большей информации найдите в Оглавлении следующие разделы:

- **• Файл Site**
- **• Свойства узла**

# **СВОЙСТВА УЗЛА**

Файлы **Site** создаются и редактируются в окне **Site Properties ПО Console**. Файл Site содержит всю информацию о конкретной инсталляции, включая свойства всех устройств в узле. Для получения более полной информации см. раздел **Файл Site**.

## **Доступ к Site Properties**

Чтобы вызвать окно **Site Properties**, выберите меню **File в ПО Console,** или щелкните правой кнопкой мыши где-либо на вкладках **Site View** или **Tree View** и выберите **Site Properties** из контекстного меню.

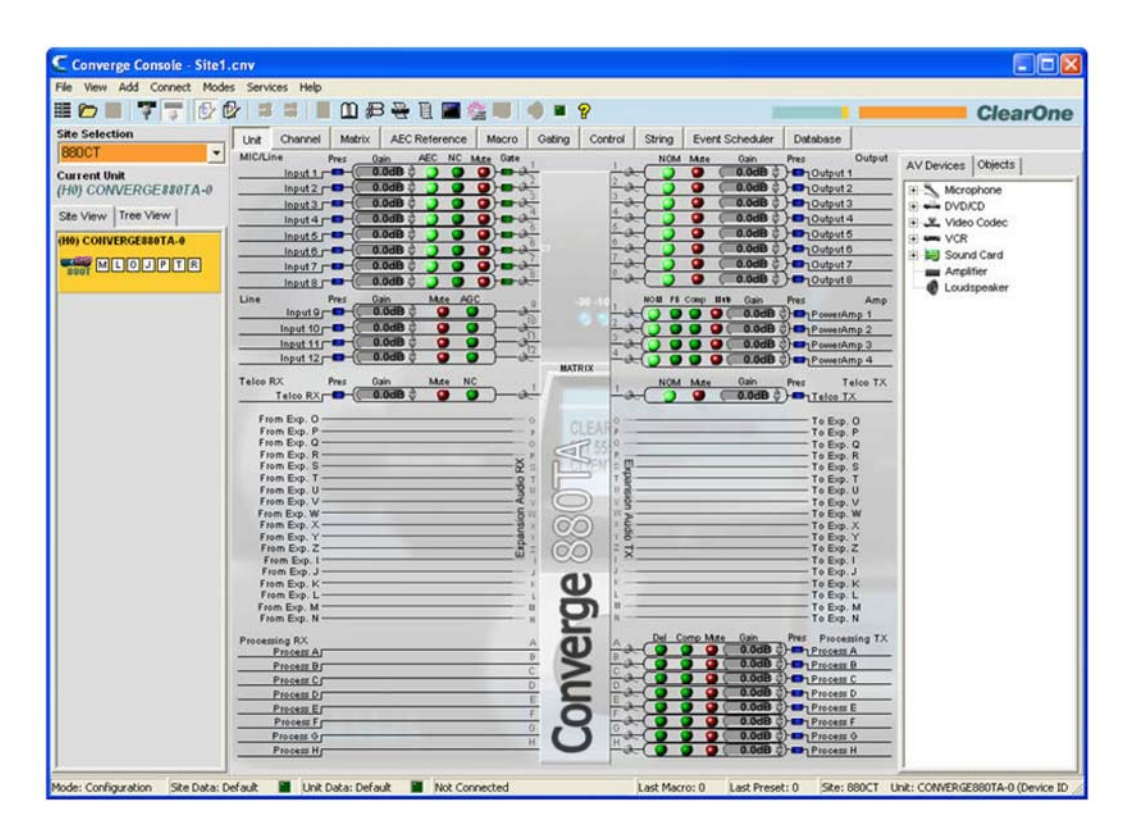

Появится меню **File**. Выберите **Site Properties**, как показано ниже.

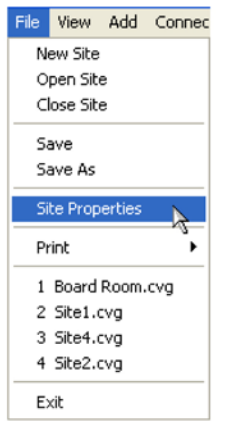

Появится окно **Site Properties** с открытой вкладкой **General**.

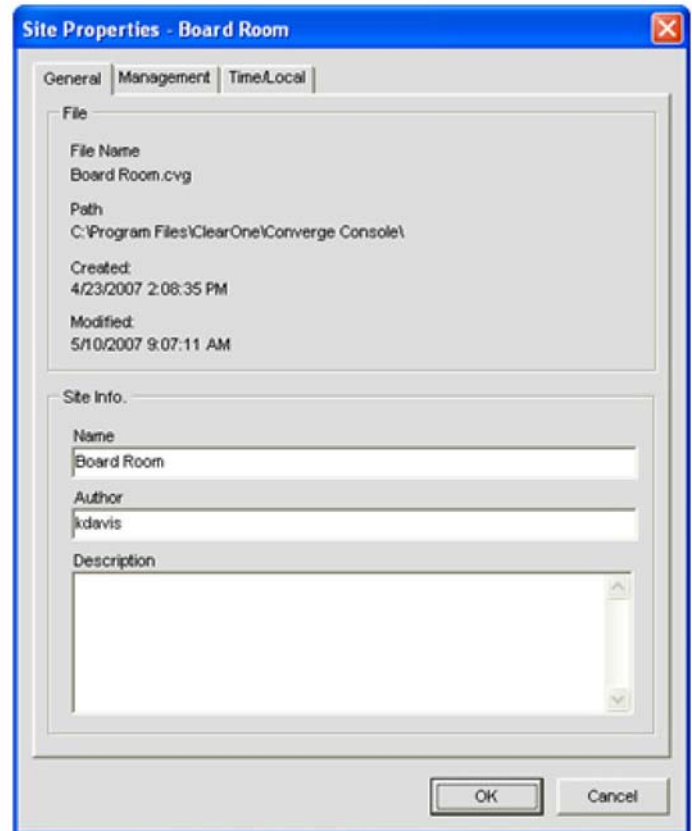

## **Создание нового узла**

Для создания нового узла выберите пункт **New Site** в меню **File** или нажмите на кнопку **New Site** в строке кнопок ПО Console. Появится окно **Site Properties**.

**ПРИМЕЧАНИЕ:** Для того чтобы подключиться к устройству с помощью ПО Console и изменить имена пользователей и пароли Вы должны иметь полномочия администратора. Имена пользователей и пароли не защищены от потери.

Окно **Site Properties** описано в следующих разделах.

## **Site Properties: вкладка General**

Вкладка **General** в окне **Site Properties** выводит информацию из файла Site, как это показано выше. Введите имя узла, имя автора файла, и описание узла в разделе **Site Info** этой вкладки. Нажмите **Ok**, чтобы сохранить изменения, или **Cancel**, чтобы закрыть окно **Site Properties**, или перейдите на вкладки **Management** или **Time/Local**, чтобы продолжить конфигурирование узла.

## **Site Properties: вкладка Management**

Вкладка **Management** (показана ниже) позволяет Вам задавать параметры SNMP, установки оповещений по E-mail, а также имена пользователей и пароли.

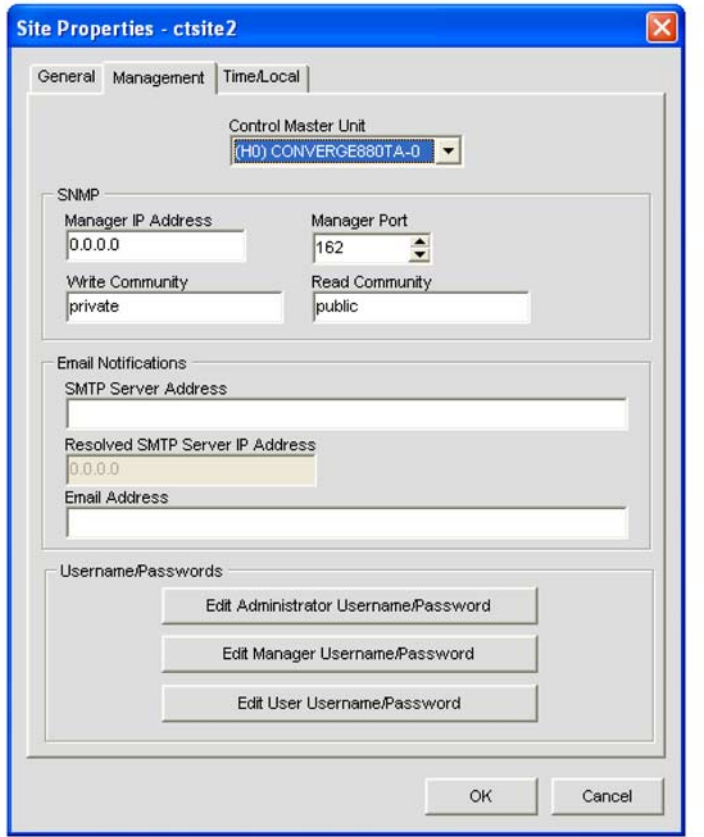

## *Список Control Master Unit*

Все устройства узла заносятся в список **Control Master Unit**. Выбор Control Master Unit означает, что это устройство будет осуществлять SNMP взаимодействие с внешними узлами по сети, работающей по IP-протоколам. Чтобы использовать SNMP, Control Master Unit(s) должно быть подключено к LAN по IP-протоколам.

Все другие устройства в узле являются **Control Slave Units** (ведомыми). Control Slave Units сообщают о произошедших событиях Control Master Unit для извещения по SNMP и рассылки Е-mail оповещений.

Выбор **Control Master Unit** не влияет на передачу команд управления через последовательный порт и на передачу аудио.

**ПРИМЕЧАНИЕ:** По умолчанию все устройства назначаются ведомыми.

#### *Раздел SNMP*

В разделе SNMP, задаются установки SNMP для этого узла. **Control Master Unit** использует эту информацию для передачи событий SNMP, включая события, о которых сообщили устройства **Control Slave**.

**ПРИМЕЧАНИЕ:** Installation & Documentation CD содержит SNMP MIB файлы для каждого типа устройства для их использования с ПО управления по SNMP сторонних производителей.

## *Раздел Email Notifications*

В разделе **Email Notifications** в поле **SMTP Server Address** вводится адрес SMTP сервера, а в поле **SMTP Server IP Address** – IP-адрес сервера, который будет отсылать почтовые сообщения. E-mail адрес получателя указывается в поле **Email Address**.

## Раздел Username/Passwords

В разделе Username/Passwords выберите тип пользователя, для которого надо создать учетную запись. Появится диалоговое окно Name/Password, как показано ниже.

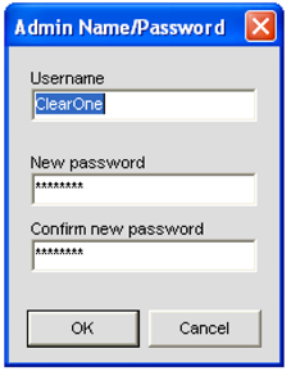

ПРИМЕЧАНИЕ: По умолчанию задан пользователь clearone. Пароль для него - converge. Имена пользователей и пароли не защищены от потери.

Установлены следующие уровни доступа пользователей:

- Administrator: Полный доступ к ПО Console и Web-интерфейсу.
- Manager: Доступ через Web-интерфейс к страницам Dialer, Maintenance, Registration, About и Help.
- User: Доступ через Web-интерфейс к страницам Dialer, Registration, About и Help.

Введите соответствующую информацию о пользователе и нажмите кнопку Ок для ее сохранения или Cancel для возврата в диалоговое окно Site Properties.

#### Site Properties: вкладка Time/Local

Вкладка Time/Local позволяет Вам задавать установки времени и специальную информацию о расположении. Как показано ниже, Вы можете установить дату и время вручную, синхронизировать время с ПК или использовать установки времени серверов из сети.

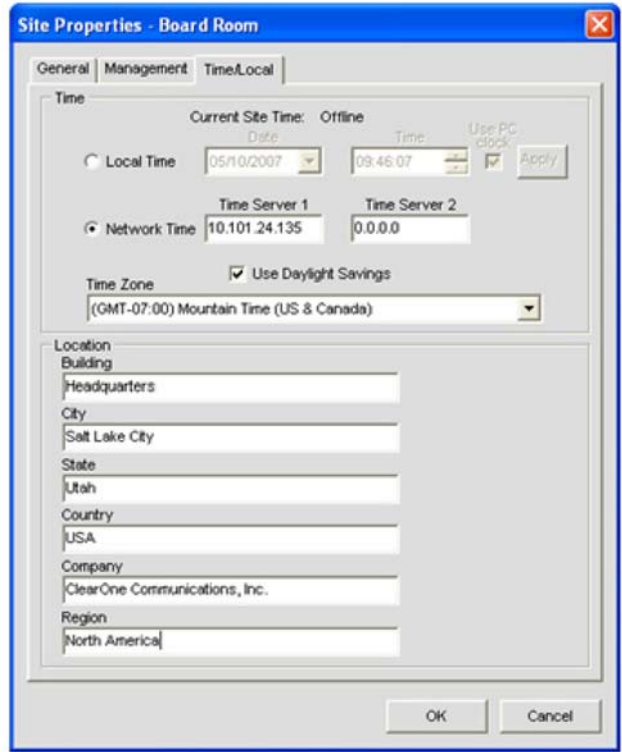

В разделе **Time** на вкладке выберите **Local Time** или **Network Time** для определения источника синхронизации времени.

Если выбрано **Local Time**, активируется кнопка **Apply**, которую надо нажать для обновления значений даты и времени на всех устройствах узла.

Если выбрано **Network Time**, Вы можете ввести IP-адрес(а) серверов, по которым будет синхронизироваться время. Для всех устройств узла дата и время обновятся, когда Вы нажмете кнопку **Ok**, и автоматически синхронизируются с указанными серверами.

Введите информацию о расположении узла в раздел **Location** данной вкладки (не обязательно). Нажмите кнопку **Ok**, чтобы сохранить обновления в файле **Site**, или **Cancel** для закрытия окна **Site Properties**.

Для получения большей информации найдите в Оглавлении следующие разделы:

- **• Файл Site**
- **• Подключение к узлу**
- **• Свойства устройства**
- **• Режима Configuration**

# **СВОЙCТВА УСТРОЙСТВА**

В окне **Unit Properties** задаются свойства конкретного устройства Converge/Converge Pro. Окно Unit Properties позволяет Вам задавать общие параметры устройства, такие как имя, телефонные коды страны, а также установки IP-адресов и последовательных портов. Свойства, которые относятся ко всем устройствам узла, задаются с помощью панели **Site Properties**.

## **Доступ к Unit Properties**

Для вызова окна **Unit Properties**, на вкладках **Site View** или **Tree View** на панели Site в ПО Console нажмите правую кнопку мыши на устройстве, которое Вы хотите конфигурировать.

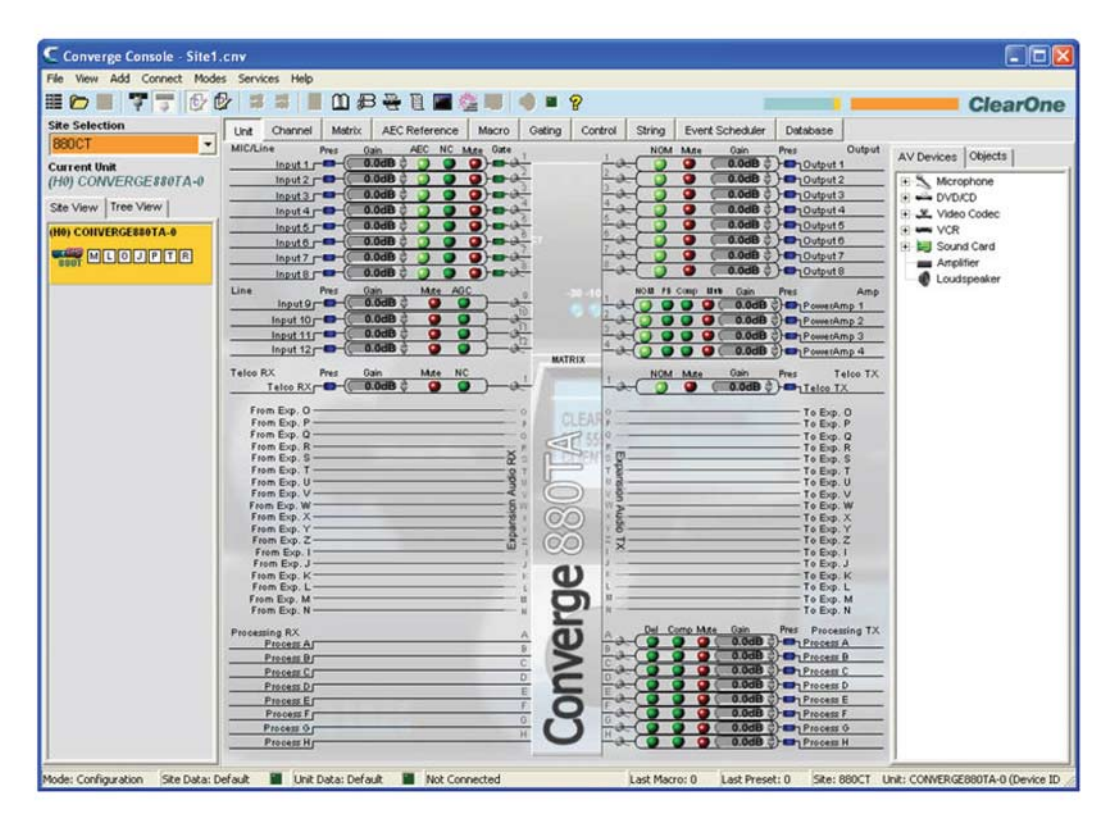

Появится меню **Site/Unit**. Выберите пункт **Unit Properties**, как показано ниже.

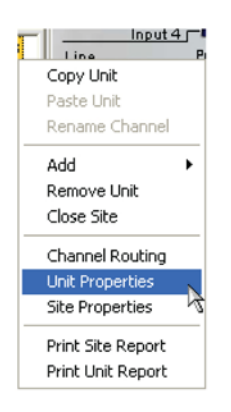

Появится окно **Unit Properties**, как показано ниже.

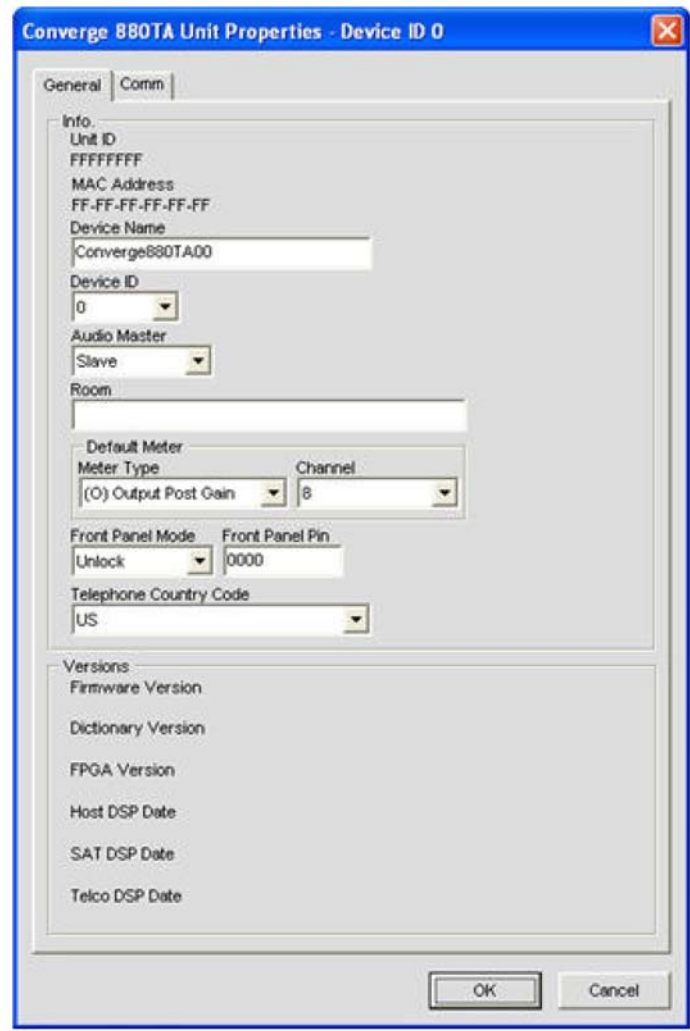

## **Добавление нового устройства**

Чтобы добавить устройство к узлу, нажмите правой кнопкой мыши либо на вкладке **Site View**, либо на вкладке **Tree View** на панели **Site Selection**, или выберите тип устройства, которое Вы хотите добавить, в меню **Add** из строки меню, как это показано ниже.

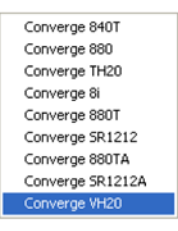

Появится окно **Unit Properties**. Установки окна Unit Properties описаны в следующих разделах.

#### **Окно Unit Properties: вкладка General**

Unit ID и MAC Address для выбранного устройства автоматически показываются вверху раздела Info данной вкладки. Если устройство подключено, версия ПО, версия словарей и версия данных для DSP показываются в разделе Versions в нижней части этой вкладки. Эти установки не могут быть изменены.

## *Device Name (название устройства)*

Введите название устройства в поле **Device Name**. Это название будет использоваться как сетевой идентификатор в сетевых NetBIOS. Название должно начинаться с буквы и может содержать и буквы и цифры при максимальной длине в 15 символов. Нельзя использовать специальные символы, за исключением "-".

## *Device ID (ID устройства)*

Выберите ID устройства из ниспадающего списка Device ID.

Device ID гарантирует, что ПО Console синхронизируется с необходимым устройством, когда в узле присутствует несколько устройств одного типа. Более того, все устройства одного типа в узле должны иметь уникальные Device ID, заданные из экранного меню на лицевых панелях устройств. Все устройства поставляются с производства с DID по умолчанию равным 0.

Типы устройств и Device IDs для каждой модели должны быть следующие:

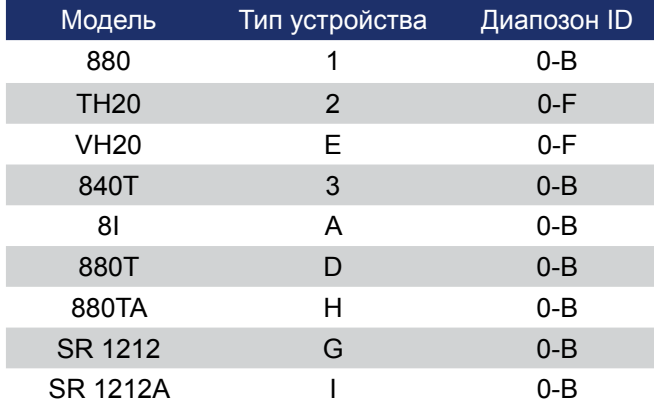

Например, если на узле установлены два Converge Pro 880 и один 840T, то 880-е должны иметь уникальные DID. Эти DID могут быть назначены как 0 и 1, соответственно, в то время как 840T может иметь DID равный 0 без каких-либо конфликтов.

**ПРИМЕЧАНИЕ:** Для назначения Device ID Вы должны отключиться от узла. Для этого нажмите кнопку **Disconnect** в строке кнопок.

**ПРИМЕЧАНИЕ:** DID заданный в ПО Console должен соответствовать DID, установленному через экранное меню с передней панели. В противном случае, когда Вы снова подключитесь к узлу, Console будет правильно распознавать устройства с правильным DID, но оно также добавит дублирующее устройство с неправильным DID.

## *Audio Master*

Выберите из ниспадающего меню **Audio Master** значение **Slave** (задано по умолчанию) или **Master**. Устройства Audio Master игнорируют аудио сигналы от устройств узла, стоящих «выше по потоку» (ранее в шине), как это показано на схеме ниже.

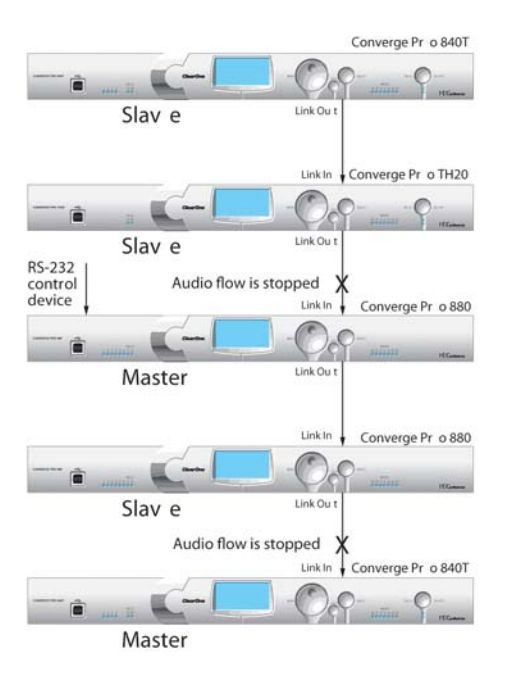

Такой подход препятствует получению аудио сигналов от устройств, подключенных «выше» мастер-устройства в узле. Вы можете конфигурировать узел из нескольких устройств для случая объединения нескольких помещений, когда все устройства работают одновременно. Например, когда три комнаты меньшего размера объединяются в одну большую в комнату. Когда комнаты будут снова разделены, аудио из одной комнаты не будет доступно для двух других комнат благодаря конфигурации с аудио-мастером.

На вышеприведенном рисунке третья единица в сети – аудио-мастер с подключенным по RS-232 устройством управления. Аудио от первого и второго устройства в сети не доходит далее второго устройства. Аналогично второе аудио-мастер устройство в сети не передает аудио от устройства, подключенного перед ним. Узлы могут использовать несколько устройств RS-232, которые Вы можете подключить к любому устройству, независимо от того, как оно обозначено в ПО Console – ведомое или мастер-устройство.

Разделение устройств на ведомые и мастер-устройства не влияет на управление через последовательный порт. Общее управление всем узлом через последовательный порт осуществляется путем подключения устройства управления через его порт RS-232 к одному из устройств узла, в нашем случае это третье устройство в цепи, которое также обозначено как первый аудио-мастер.

ПРИМЕЧАНИЕ: Не требуется обязательное наличие мастер-устройства в узле Converge/Converge Pro и в большинстве инсталляций все устройства ведомые. Кроме того, управление по SNMP не работает для устройств, обозначенных как мастер.

В вышеприведенном примере использовались разъемы Link In и Link Out, для получения большей информации см. раздел Органы управления и разъемы подключения.

## **Room (Помещение)**

Введите название помещения в поле Room.

#### Default Meter & Channel (Измерители по умолчанию и каналы)

Выберите вход, выход или канал обработки, уровень сигнала которых будет отображаться по умолчанию на светодиодной индикаторной линейке на передней панели устройства, если каналы специально не определены.

#### Front Panel Mode & PIN (блокировка/разблокировка передней панели)

Выберите Lock в поле Front Panel Mode для блокировки передней панели устройства и задайте PIN код для ее разблокировки. Введите код разблокировки в поле Front Panel Pin. Чтобы оставить переднюю панель разблокированной, выберите Unlock в поле Front Panel Mode.

## Telephone Country Code (телефонный код страны)

Выберите телефонный код страны для вашей инсталляции (только для моделей 880ТА, 880Т, 840Т, TH20).

#### **Окно Unit Properties: вкладка Comm (Communications)**

Вкладка Comm включает сетевые установки и установки IP-адреса, а также параметры последовательных портов, как это показано ниже.

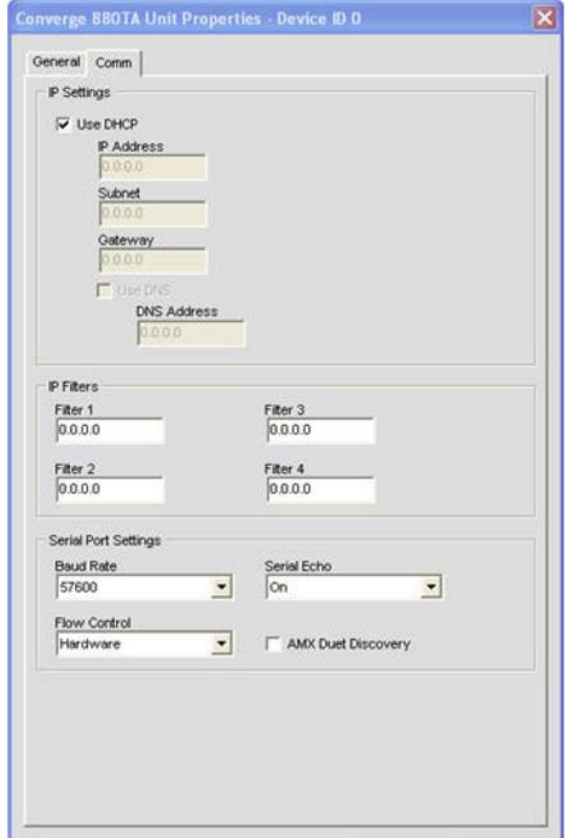

## IP-установки

Если Вы хотите использовать DHCP (Dynamic Host Configuration Protocol), поставьте галочку напротив DHCP. (Выбор DHCP позволяет не вводить IP-адреса). В противном случае, введите информацию в поля IP Address. Subnet. Gateway и DNS (Domain name server). По умолчанию используется **DHCP** 

## IP Filters (фильтрация IP-адресов)

Используйте раздел IP Filters для установки конкретных IP-адресов, которые позволят подключаться только к выбранным устройствам. Вы можете определить диапазон IP-адресов для конкретной зоны. Например, введение значения 192.168.105.0 обеспечит доступ к устройству с любого адреса в диапазоне от 192.168.105.1 до 192.168.105.254.

## Serial Port Settings (установки для последовательного порта)

Выберите установки для последовательного порта (Baud Rate и Flow Control), которые подходят для вашей инсталляции. Serial Echo разрешает или не разрешает передачу эхо на последовательном порту. По умолчанию Baud rate (скорость передачи) установлена 57600. По умолчанию контроль потока (Flow Control) установлен аппаратным. По умолчанию Serial Echo включено.

Когда Вы закончите установку параметров в окне Unit Properties, нажмите Ок для сохранения изменений или Cancel для выхода из окна Unit Properties.

## **Pexum AMX Duet**

Установите галочку, чтобы обозначить устройство как АМХ-совместимое и отслеживайте новые и модернизированные модули на web-сайте АМХ. Если имеются новые и модернизированные модули, пользователю будет предложено их загрузить.

# **СВОЙСТВА УЗЛА ДЛЯ CONVERGE PRO VH20**

Доступ к свойствам узла для Converge Pro VH20 осуществляется так же, как и для других устройств Converge. Однако для него в окне Unit Properties предусмотрена дополнительная вкладка SIP, на которой задаются несколько дополнительных параметров.

ПРИМЕЧАНИЕ: Вкладку SIP также можно вызвать, кликнув правой кнопкой мыши на иконке VH20, расположенной под вкладкой Site View, и выбрав пункт SIP Properties.

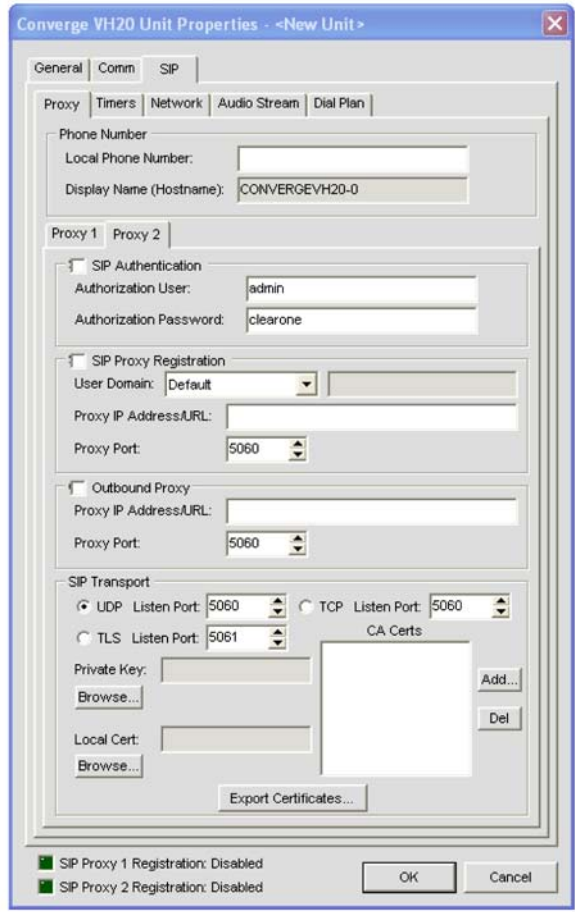

Пять вкладок содержат большинство установок конфигурации, требуемых для настройки Converge Pro VH20. Не изменяйте эти настройки, если Вы не достаточно глубоко знакомы с VoIP, SIP и сетевыми функциями, параметрами и протоколами.
Также убедитесь, что вы имеете достаточные привилегии и доступ к сети, чтобы сделать требуемые изменения в вашей сети во время установки. Если Вы в этом не уверены, то перед установкой обратитесь к своему системному администратору.

# Proxy

## Вкладка Ргоху содержит 6 разделов.

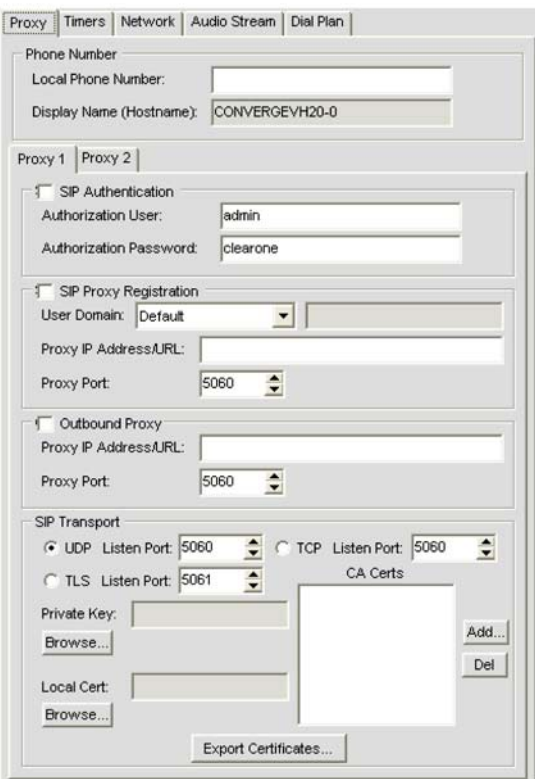

### Phone Number (номер телефона)

- Показывает номер телефона локальной сети, подключенного к конкретному устройству. Этот номер обычно выделяется через вашего сетевого администратора.
- · Display name (hostname): имя определенного устройства. Это имя задается внутри ПО Converge Console.

Ргоху 1, Ргоху 2: Ргоху 1 и Ргоху 2 идентифицируются и используются как резервирующие.

- SIP Authentication: Дает возможность авторизации SIP в сети
	- Authorization user: Имя пользователя, соответствующее имени в сети
	- Authorization Password: Пароль, соответствующий паролю в сети
- · SIP Proxy Registration
	- User Domain
		- Default
		- Proxy
		- Domain Name
	- Proxy IP Address/URL: Введите IP-адрес/URL proxy-сервера
	- Proxy Port: Введите номер порта для proxy-сервера
- Outbound Proxy: Дает возможность использовать ргоху перед или параллельно Firewall.
	- Proxy IP Address/URL: Введите IP-адрес/URL proxy-сервера
	- Proxy Port: Введите номер порта для ргоху-сервера
- SIP Transport: Здесь задаются установки транспортного протокола.
	- UPD Listen Port: Определяет UPD Listen Port.
	- TCP Listen Port: Определяет TCP Listen Port.
	- TLS Listen Port: Обычно используемый системами Avaya, здесь задается TLS Listen Port.
		- Private Key: Нажмите на кнопку Browse, чтобы загрузить файл Private Key.
- Local Cert: Нажмите кнопку Browse чтобы загрузить файл Local Certificate
- CA Certs: Используйте кнопки Add или Del для добавления или удаления CA Certs

## Timers (интервалы времени)

Интервалы времени используются для сохранения сессии SIP «живой». Обычно, используются величины, установленные по умолчанию. Иногда администратор вашей сети может захотеть изменить установки. Не изменяйте этих установок, если Вы не намерены так делать.

Все величины заданы в миллисекундах, если не указано другое.

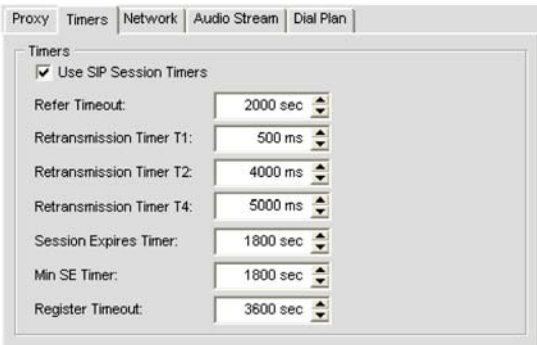

- Use SIP Session Times: Эта опция отмечена по умолчанию. Удаление галочки отключает все интервалы времени.
- Refer Timeout: Определяет, сколько мс сервер ждет отклик
- Retransmission Timers: Имеет отношение к трем временам
	- Т1: Устанавливает время на передачу и подтверждение приема для пакета
	- Т2: Устанавливает время повторной передачи при запросе без приглашения (REFER, ВҮЕ, и т.д.) и INVITE-отклик
	- Т4: Устанавливает общее время, которое данное сообщение может находиться в сети
- Session Expires Timer (величина указывается в секундах): Время по умолчанию перед текущей сессией, когда устройство было не активно. Эта величина должна быть больше, чем величина Min SE Timer.
- Min SE Timer (величина указывается в секундах): Минимальное время сессии
- Register Timeout (величина указывается в секундах): Период времени, отведенный устройству для регистрации в сети.

### Network (сетевые установки)

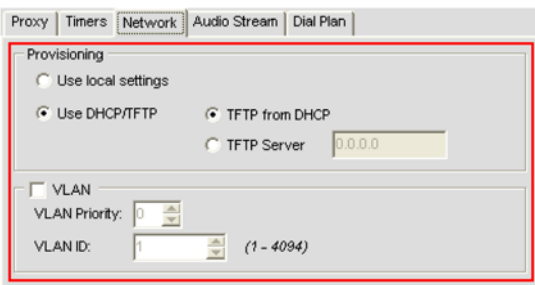

Вкладка Network позволяет пользователю задавать все основные сетевые установки. Пусть Ваш сетевой администратор сделает эти установки.

- Provisioning: Обеспечивает VH20 доступ к данным и сетевым ресурсам путем получения авторизации и полномочий через управление ресурсами.
	- Use local settings: Устройство использует локальные установки, определяемые сервером
	- Use DHCP/TFTP: Пользователь задает установки для VH20 для получения доступа к сети
		- TFTP from DHCP: Установки TFTP приходят от сервера.
		- TFTP server: Пользователь вручную вводит IP-адрес TFTP-сервера.
- **VLAN**: виртуальная LAN LAN, образованная скорее ПО, чем оборудованием. Подбор этих установок предоставляет гибкость, которую VLAN может обеспечить конфигурациям SIP.
	- **VLAN Priority**: устанавливает приоритет для данных ID, приходящих от этого конкретного устройства.
	- **VLAN ID**: Задания номера ID для конкретного устройства

## *Audio Stream (потоковое аудио)*

Закладка Audio Stream содержит пользовательские установки для потокового аудио, кодирования, QoS и выбор кодека. Не изменяйте эти установки, если Вы не считаете себя специалистом в этой области. Изменение этих установок может существенно повлиять на качество звука и характеристики.

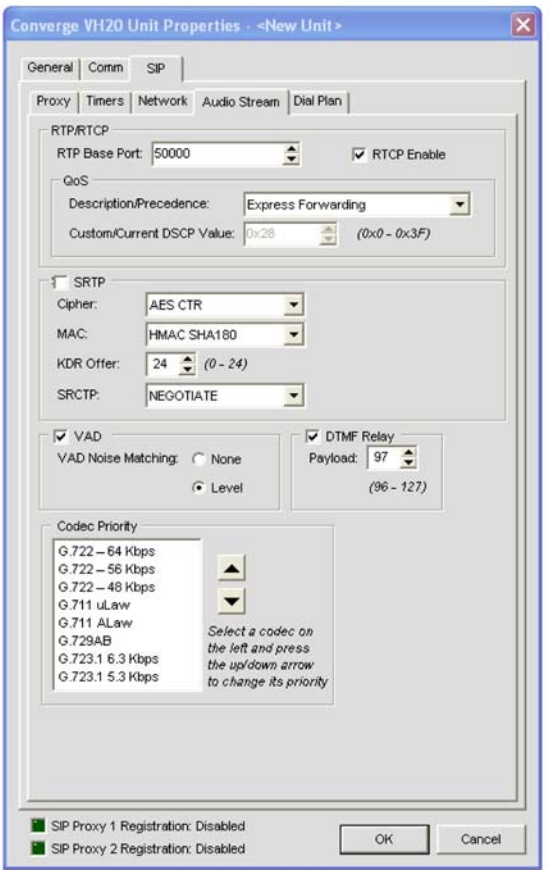

- **RTP/RTCP**
	- **RTP Base Port**: Установите порт для передачи RTP данных.
	- **RTCP Enable**: Поставьте галочку, чтобы включить RTCP
	- **QoS** (качество сервиса): QoS метод, согласно которому определенному высоко требовательному приложению (VoIP, видео и т.п.) позволено поддерживать минимум сервиса в сети для ликвидации недопустимых задержек, прекращение сервиса во время этого соединения путем определения, какие пакеты будут иметь приоритет выше других.
		- **Description/Precedence**: Этот ниспадающий список включает несколько опций.
			- **Express Forwarding**: По умолчанию
			- **Best Effort**
			- **Class 1**
			- **Class 2**
			- **Class 3**
			- **Class 4**
			- **Control 6**
			- **Control 7**
			- **Custom**: Выбор этой опции включает Custom/Current DSCP Value. Задайте необходимую величину для требуемого QoS.
- SRTP: дает возможность установить параметры кодирования на VH20
	- Cipher: В этом ниспадающем списке выбирается используемый метод шифрования.
		- $\cdot$  Null:
		- $\cdot$  AES CTR:
		- $·$  AFS F8 $·$
	- $\cdot$  MAC:
- $\cdot$  Null
- HMAC SHA180
- HMAC SHA132
- $\cdot$  KDR Offer: 0-24
- $\cdot$  SRCTP
	- Negotiate
	- Enable
	- Disable
- VAD: Задает «комфортный шум», который напоминает шум в аналоговых телефонных линиях.
	- VAD Noise matching: Установите None или Level. По умолчанию Level.
- DTFM Relay: Эта установка имитирует при вызове обычный клавишный тональный набор как на обычном телефоне (например, чтобы выбрать опции в меню вызова).
	- · Pavload:
- Codec Priority: Договоритесь, о самом лучшем кодеке для каждого вызова, который могут использовать обе стороны; у обеих сторон должен быть установлен данный кодек. Если такого кодека нет, будет пробоваться следующий в списке. Этот процесс повторяется, пока лучший кодек не найден. Чтобы использовать установки Priority, следуйте инструкциям, данным во вкладке.

## Dial Plan (структура набора номера)

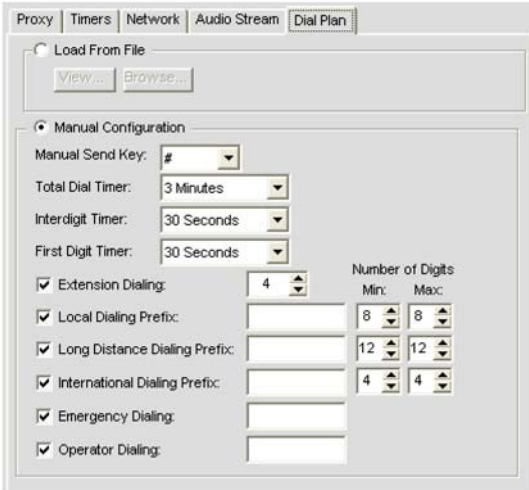

Dial Plan: Вкладка определяет структуру и число цифр для любого заданного телефонного номера. Поскольку бизнесмены осуществляют звонки по всему миру, эти номера могут содержать коды стран, коды доступа, коды области и любую комбинацию цифр, которая может быть набрана. Чтобы осуществить это, необходима вкладка Dial Plans.

- Load from File (загрузка из файла)
- Manual Configuration (ввод в ручную)

ПРИМЕЧАНИЕ: После введения всех изменений, нажмите клавишу Ок, чтобы сохранить их!

Для получения дополнительной информации найдите в Оглавлении следующие разделы:

- Конфигурирование с помощью экранного меню
- Экранное меню Settings
- Файл Site
- Свойства узла
- Подключение к узлу
- Режим Preset
- Органы управления и разъемы подключения

# **РЕЖИМ CONFIGURATION**

ПО Console имеет два режима работы: режим **Configuration** (по умолчанию) и режим **Preset**. Режим Configuration позволяет Вам устанавливать требуемые конфигурации, отвечающие вашим конкретным задачам.

## **Доступ к режиму Configuration**

ПО Console автоматически загружается в режим Configuration с открытой вкладкой Unit, как показано ниже.

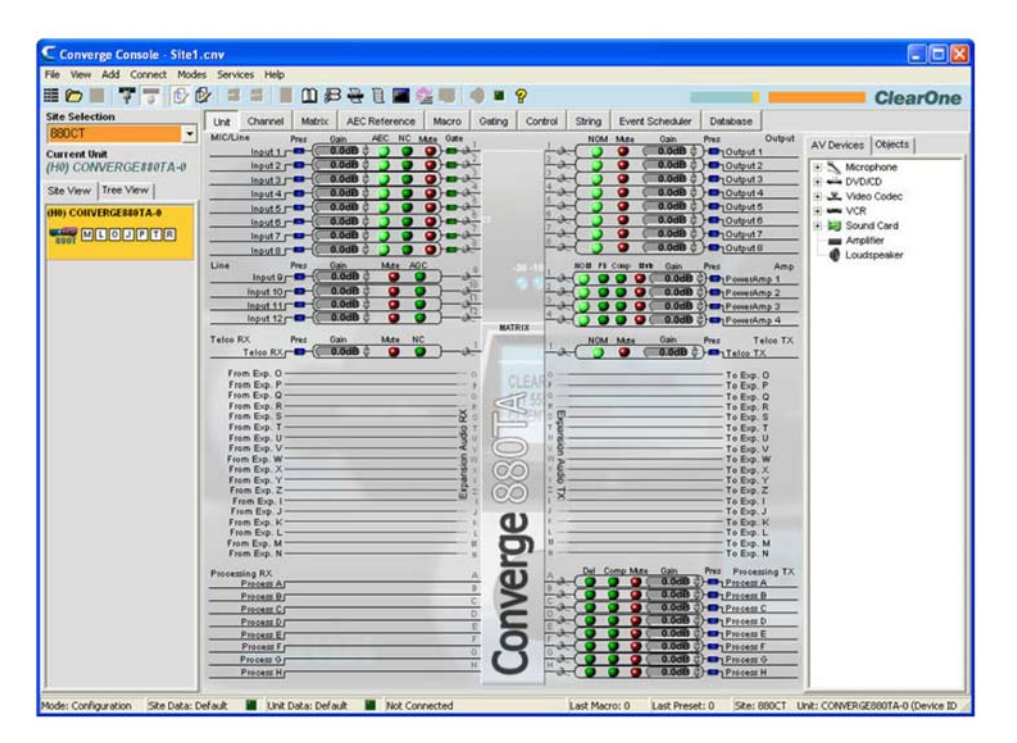

Вы можете переключаться между режимами путем нажатия кнопок **Mode** на панели кнопок. Описание компонентов экрана в ПО Console в режиме Configuration см. в разделе *Описание ПО Console*.

### **Вкладки в режиме Configuration**

ПО Console на панели вкладок имеет десять вкладок, которые в режиме Configuration обеспечивают задание и редактирование определенных параметров конфигурации:

- **Unit**
- **Channel**
- **Matrix**
- **AEC Reference/PA Adapt Reference**
- **Macro**
- **Gating**
- **Control**
- **String**
- **Event Scheduler**
- **Database**

Эти вкладки описаны в следующих разделах.

# **ВКЛАДКА UNIT**

Вкладка Unit показывает детализированную структурную схему устройства, выбранного в панели Site. Схема показывает путь аудио сигнала на основании текущей конфигурации устройства и обеспечивает графическое разъяснение каждого этапа обработки аудио.

### Доступ к вкладке Unit

ПО Console автоматически загружается в режим Configuration. Когда вы загрузите файл Site, ПО Console отобразит вкладку **Unit** по умолчанию, как показано ниже. Чтобы переключиться на вкладку Unit с любой другой вкладки, нажмите на вкладку Unit на панели вкладок.

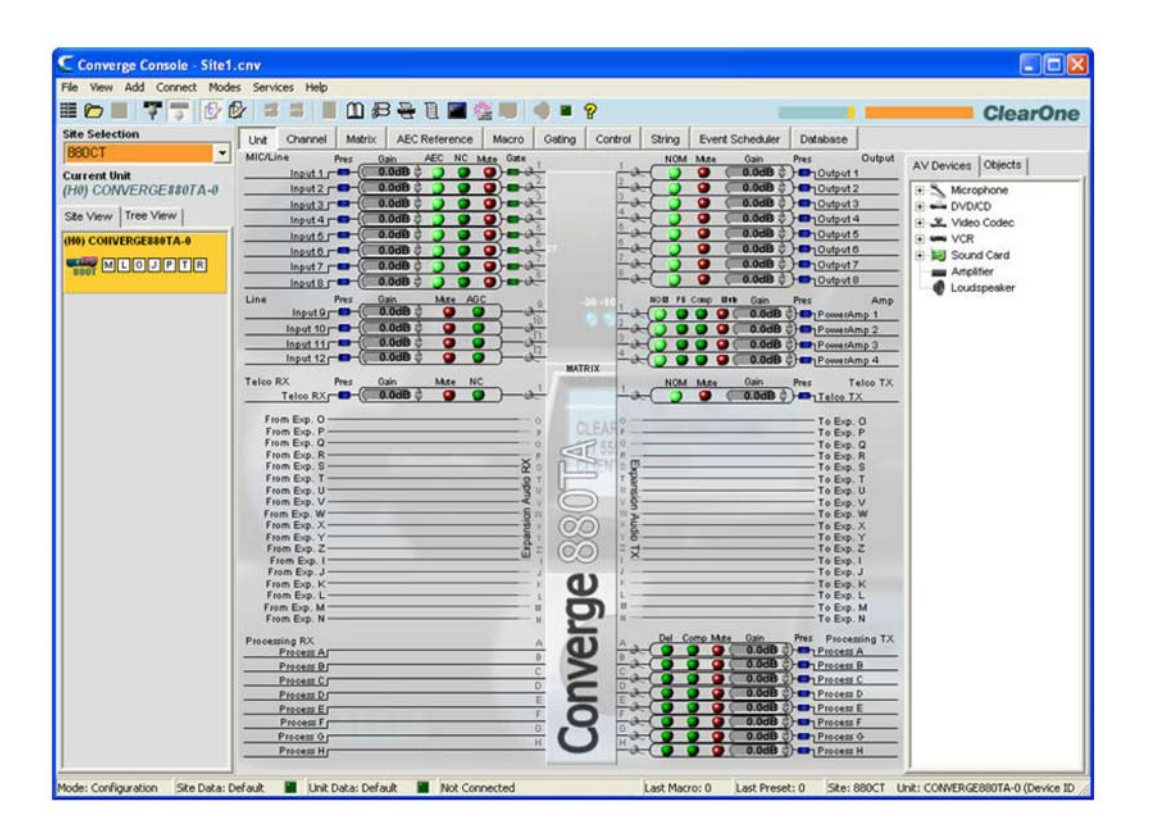

ПРИМЕЧАНИЕ: Выше показана вкладка Unit для 880TA с вкладкой Tree View на панели Site. Все устройства, которые подключены и являются частью узла, также появятся во вкладке Tree View. Вкладка Unit для других устройств Converge/Converge Pro в зависимости от выбранной модели будет отличаться от приведенной выше числом входов, выходов, подключенных телефонных линий и пр.

### **Функциональность вкладки Unit**

Графические элементы, показанные в структурной схеме на вкладке Unit, являются ярлыками для базовых параметров конфигурации для каждого типа каналов. Для полного управления конфигурацией каналов используйте вкладку Channel.

Для всех каналов в изображении на вкладке Unit голубой светящийся индикатор Pres (Audio Presепсе) показывает наличие аудио сигнала в канале. Для каналов микрофонных входов, зеленый светящийся индикатор Gate показывает, что микрофон активирован.

В следующих разделах описываются ярлыки установок конфигурации, доступные с вкладки Unit.

#### *Установки для входных каналов*

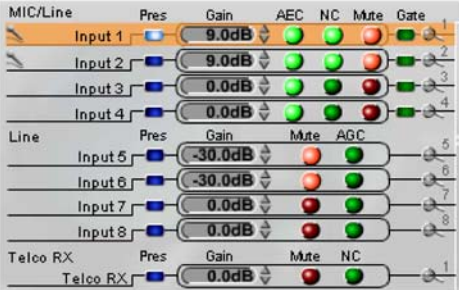

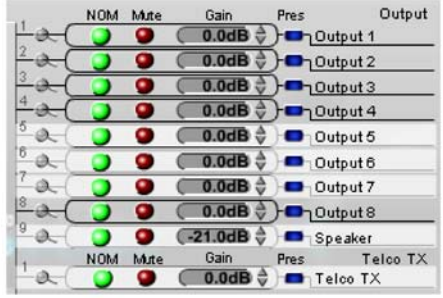

Наведение курсора на входной канал на левой стороне экрана подсвечивает его оранжевым, и выделяет на правой стороне экрана белым цветом коммутацию этого канала (показано выше). Клик мышью на канале выбирает его и показывает коммутацию с другими устройствами узла путем указания типа канала в панели Site (показано ниже).

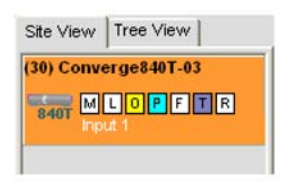

Установите желаемый уровень усиления для этого входного канала с помощью стрелок справа от окна Gain. Включение/выключение AEC (подавление акустического эха), NC (шумоподавление) и Mute (отключение) производится нажатием мышью на соответствующий световой индикатор.

Для получения доступа к полному набору установок конфигурации для канала нажмите на иконку «увеличительного стекла», расположенную около соответствующего канала.

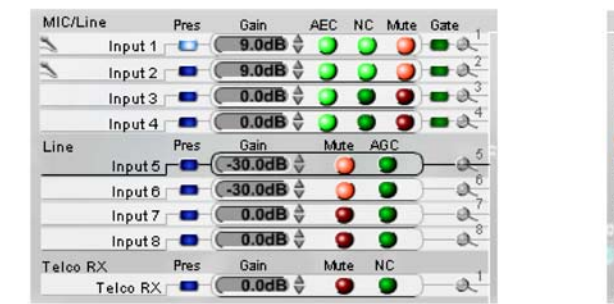

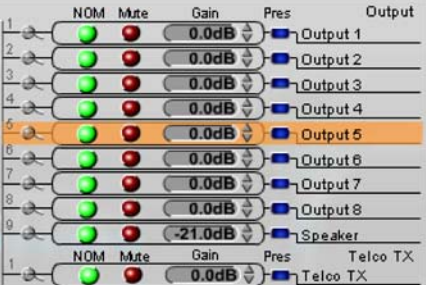

# *Установки для выходных каналов*

Наведение курсора на выходной канал на правой стороне центральной части экрана подсвечивает его оранжевым и выделяет на левой стороне экрана белым цветом его коммутацию с входами (показано выше). Клик мышью на канале выбирает его и показывает коммутацию с другими устройствами узла путем указания типа канала в панели Site (показано ниже).

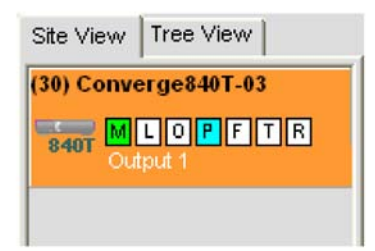

Установите желаемый уровень усиления для этого выходного канала с помощью стрелок справа от окна Gain. Включение/выключение **NOM** (число открытых микрофонов/постоянный уровень), и **Mute** (отключение) производится нажатием мышью на соответствующий световой индикатор.

Для получения доступа к полному набору установок конфигурации для канала нажмите на иконку «увеличительного стекла», расположенную около соответствующего канала.

#### *Установки в канале обработки сигнала*

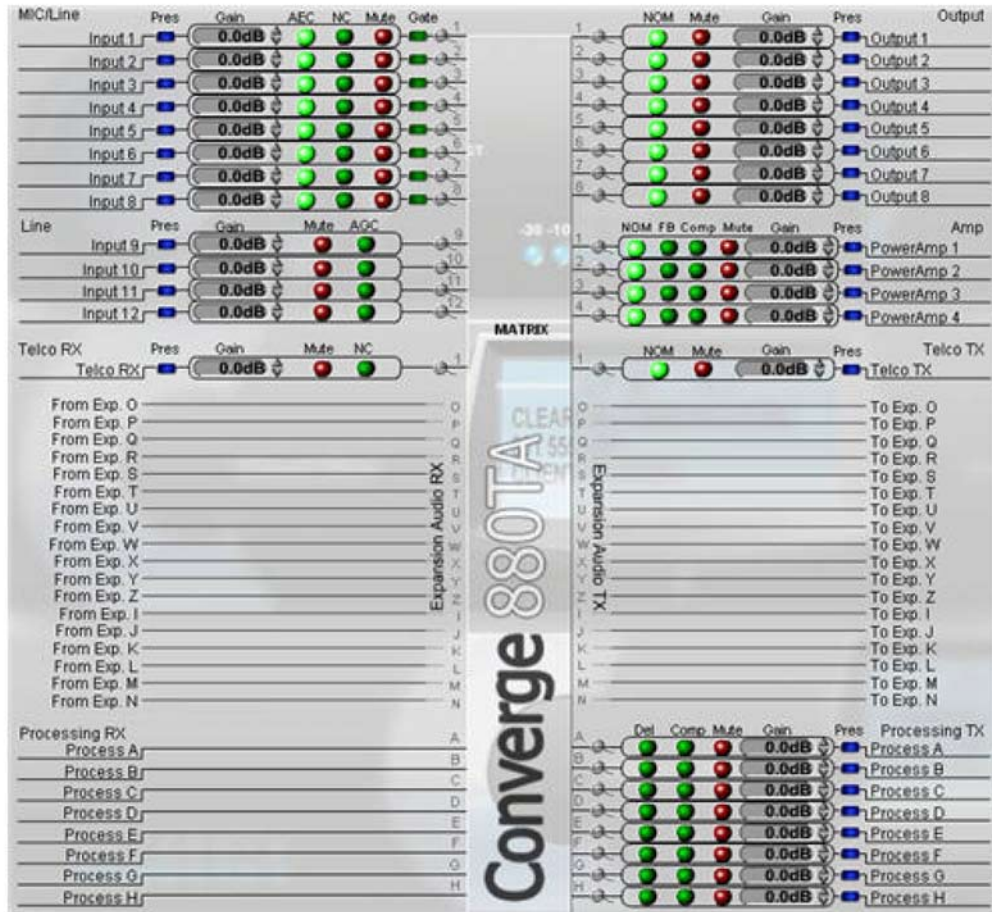

Наведение курсора на канал обработки в разделе Matrix экрана подсвечивает его оранжевым и выделяет белым коммутацию этого канала (показано выше). Клик мышью выделяет канал и отображает его коммутацию с другими устройствами узла на панели Site (показано ниже).

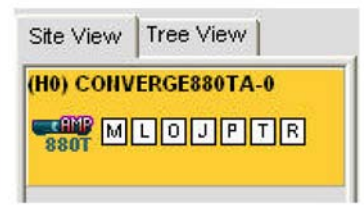

Установите желаемый уровень усиления для этого канала обработки с помощью стрелок справа от окна Gain. Включение/выключение задержки **Del (Delay)**, компрессии **Comp (Compression)** и канала **Mute** производится нажатием мышью на соответствующий световой индикатор.

Для получения доступа к полному набору установок конфигурации для канала нажмите на иконку «увеличительного стекла», расположенную около соответствующего канала.

# *Установки в канале микширования*

**ПРИМЕЧАНИЕ:** Converge Pro 880TA и Converge SR 1212A не имеют установок канала микширования.

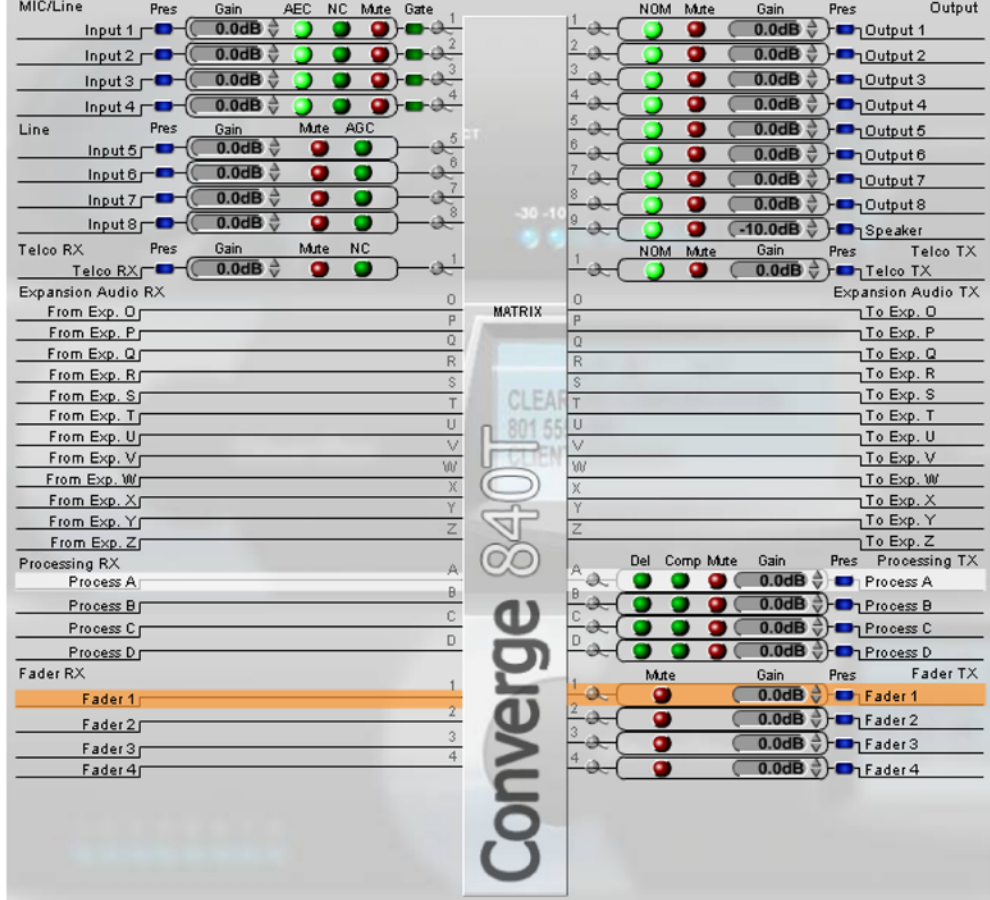

Наведение курсора на канал микширования в разделе Matrix экрана подсвечивает его оранжевым и выделяет белым коммутацию этого канала (показано выше). Клик мышью выделяет канал и отображает его коммутацию с другими устройствами узла на панели Site (показано ниже).

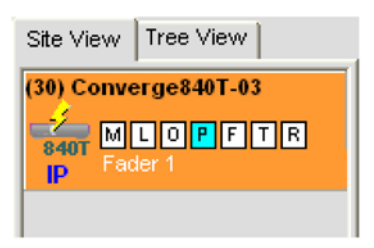

Установите желаемый уровень усиления для этого канала микширования с помощью стрелок справа от окна **Gain**. **Включение/выключение канала (Mute)** производится нажатием мышью на соответствующий световой индикатор.

Для получения доступа к полному набору установок конфигурации для канала нажмите на иконку «увеличительного стекла», расположенную около соответствующего канала.

## *Входы и выходы индивидуальных аудио шин расширения*

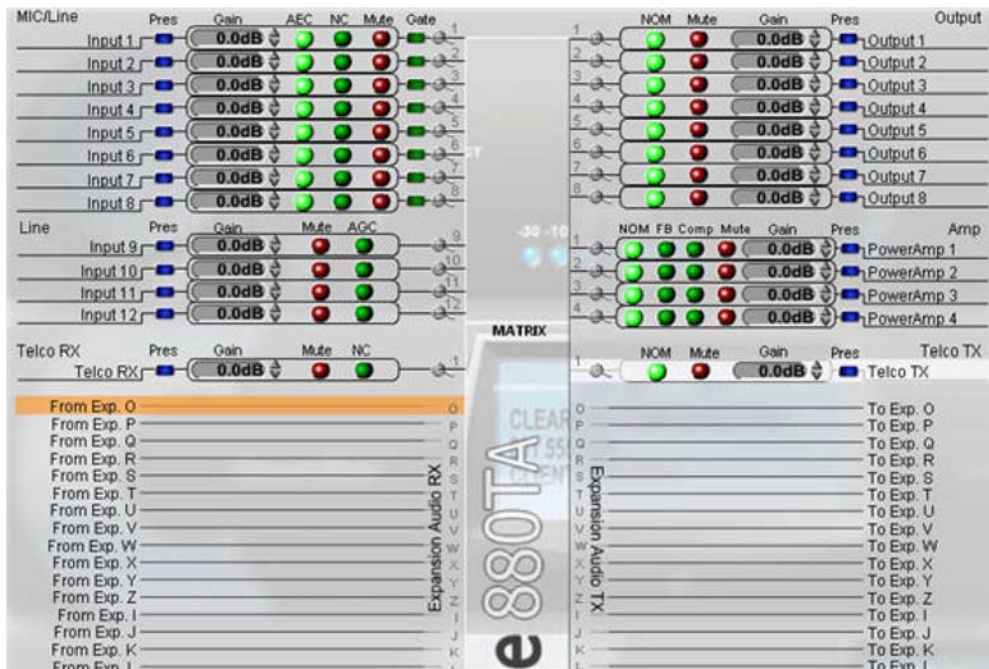

Наведение курсора на **входной (Expansion Audio RX)** или **выходной (Expansion Audio TX)** канал шины расширения в разделе **Matrix** экрана подсвечивает его оранжевым. Клик мышью выделяет канал и подсвечивает (белым) коммутацию выбранного канала на входы (выходные каналы), выходы (входные каналы), каналы обработки, микширования и шины расширения, как показано выше.

## *Каналы усилителя мощности (Converge Pro 880TA и SR 1212A)*

Устройства Converge Pro 880TA и SR 1212A оснащаются 4-мя усилителями с выходной мощностью 35 Вт, способными работать либо на нагрузку 8 Ом, либо с системами на 70/100 В. Каждый усилитель работает независимо, что обеспечивает максимальную гибкость использования.

Зайдите на вкладку **Channel** и найдите необходимую строку матрицы. Четыре канала усилителя мощности размещены после всех выходов – для получения доступа к параметрам нажмите на любой канал усилителя мощности.

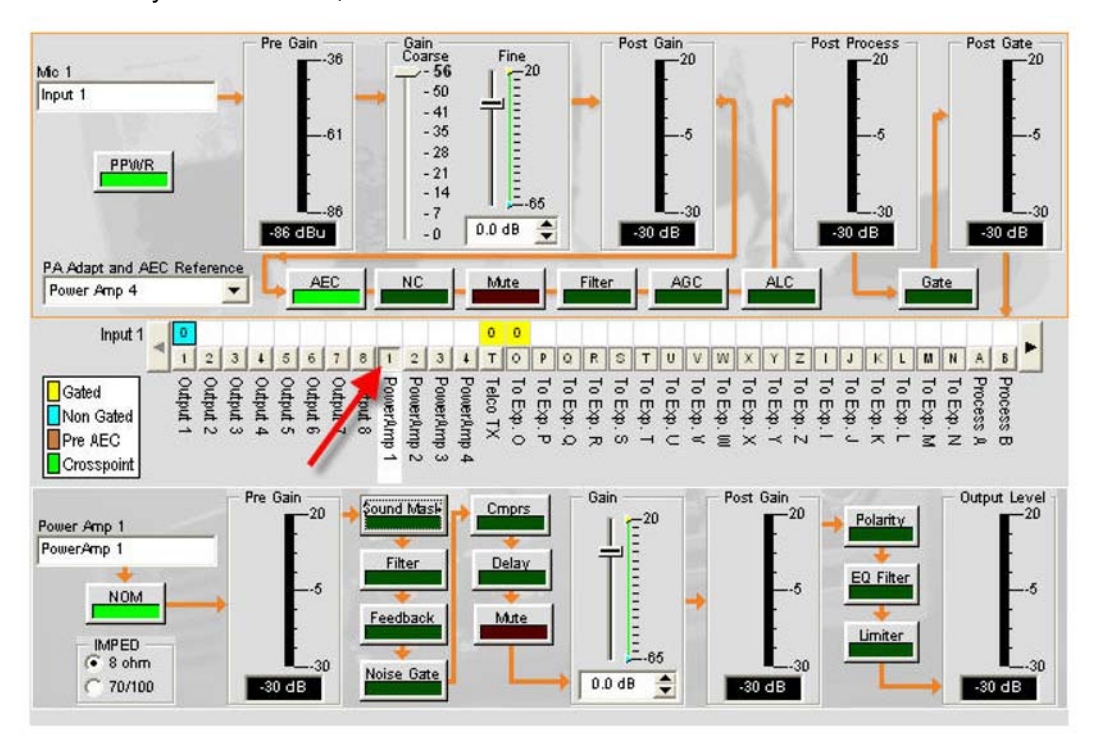

Параметры для выбранного канала усилителя мощности появятся ниже строки матрицы.

• **IMPED**: Выбирает нагрузку усилителя мощности: 8 Ом или 70/100 В.

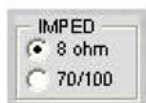

• **Sound mask**: Выводит панель Sound mask (маскирование звука).

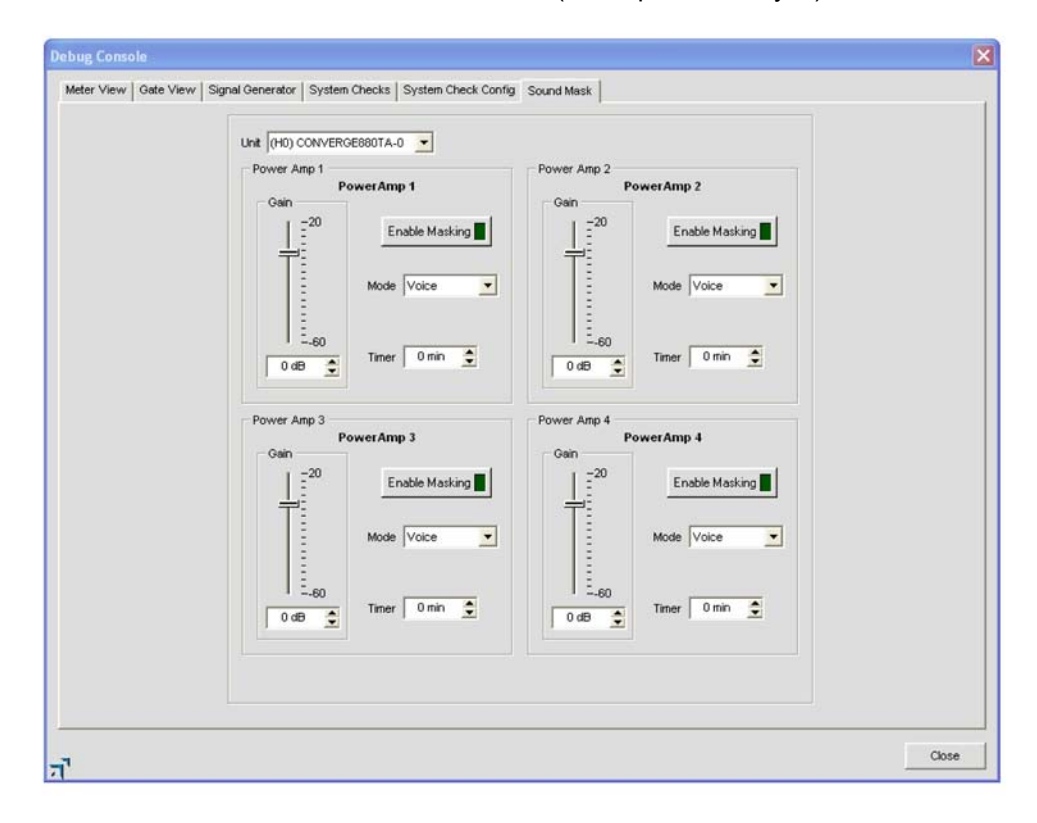

- » **Sound Masking** (звуковое маскирование) опция только для выхода усилителя мощности, которая может принимать три значения:
	- **1. Off**: Отключена
	- **2. Voice**: Маскирование работает в диапазоне, обычно используемом если целевое аудио вокал.
	- **3. Wideband** (широкая полоса): Маскирование работает во всем спектре слышимых частот.
- **Filler**: Фильтры, установленные для усилителя мощности, относятся только к усилителю мощности. Другими словами, они работают в любой комбинации совместно с фильтрами канала обработки.

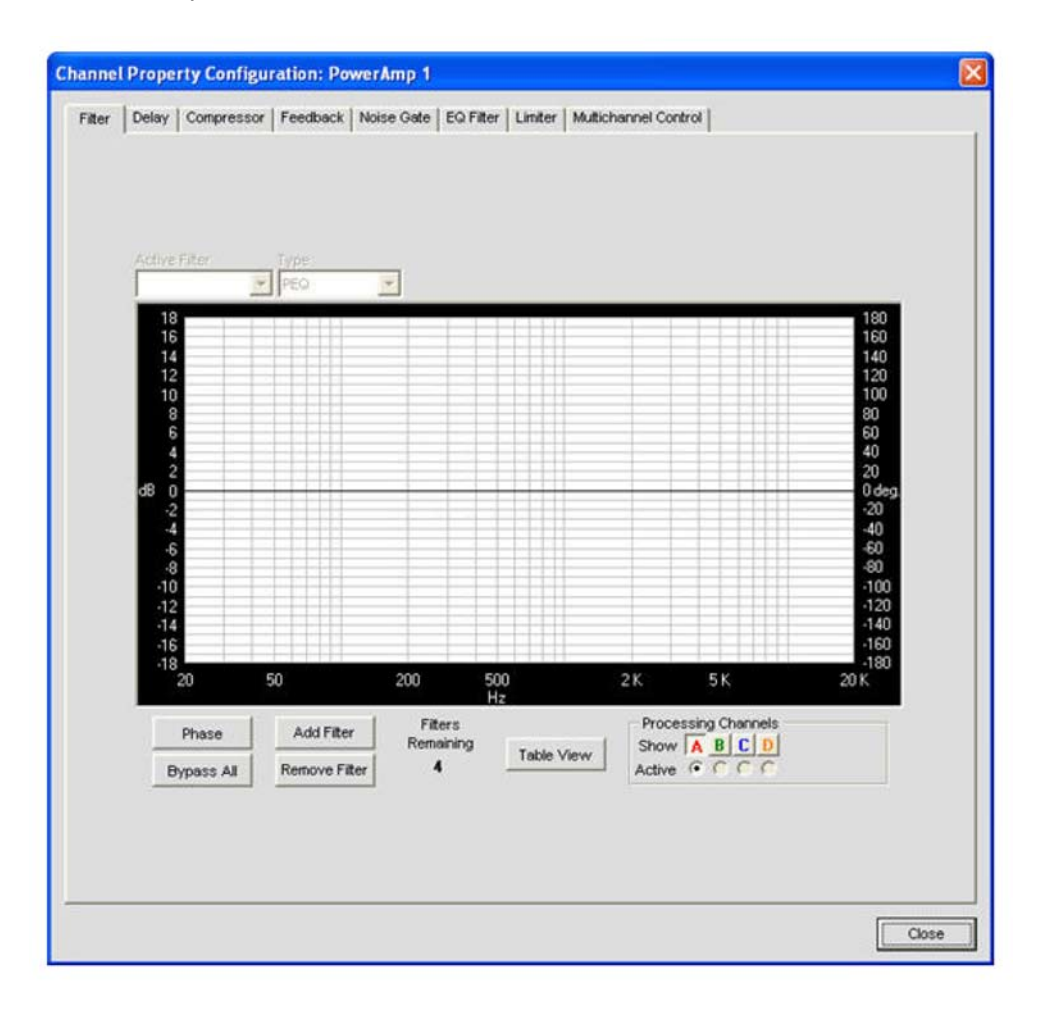

• **Feedback**: Выводит окно для настройки подавления обратной связи.

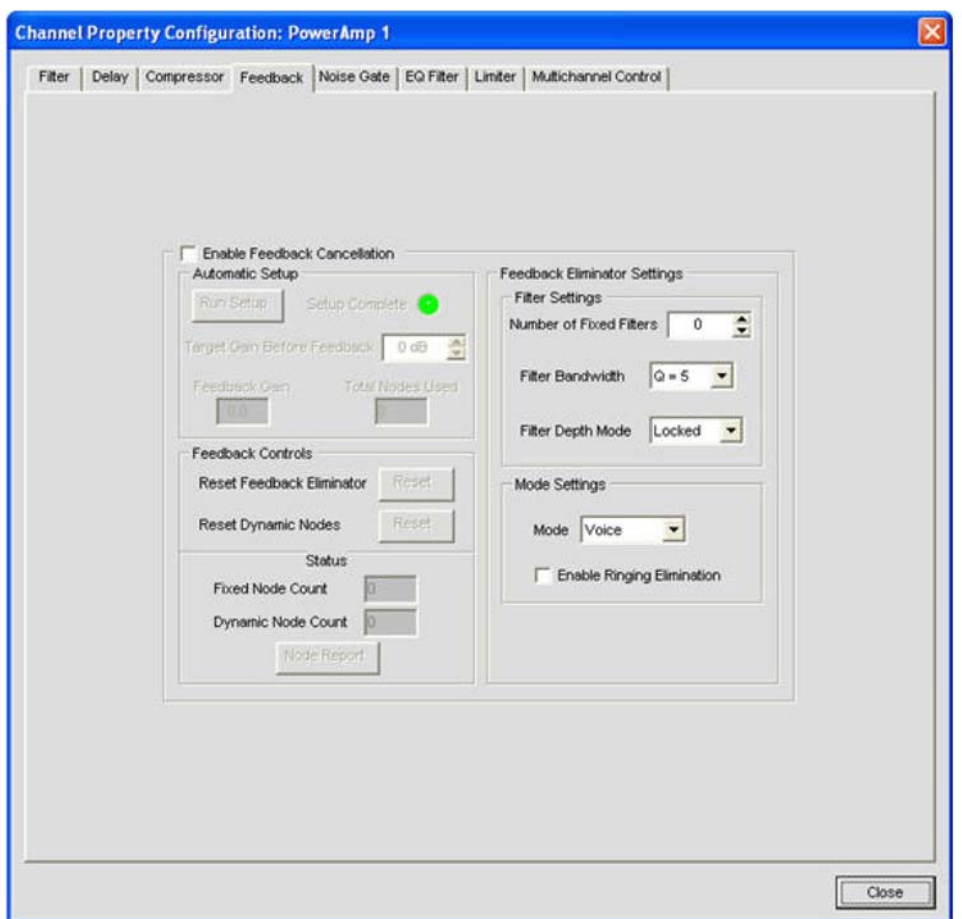

- Эта опция позволяет Вам подавлять обратную связь (ОС) с помощью окна несложной конфигурации.
	- **1. Enable Feedback Cancellation**: Включает и выключает подавление ОС.
	- **2. Automatic Setup**: Создает узкополосный режекторный фильтр на основании выбранных Вами установок.
		- » **Target Gain Before Feedback**: Установите желаемое значение в дБ. Устройство медленно увеличивает усиление, добавляя режекторные фильтры на частотах обнаруженной обратной связи до тех пор, пока либо уровень усиления не достигнет заданного уровня, либо количество фильтров не достигнет числа Fixed Filters (определяется в Filter Settings - Number of Fixed Filters). Система обнаруживает обратную связь через открытый микрофон при увеличенных уровнях усиления. Если целевой уровень усиления достигнут без использования определенного числа фиксированных фильтров, остающиеся "места" используются как динамические фильтры, которые будут использованы в случае изменения окружающей обстановки.
		- » **Feedback Controls**:
			- **Reset Feedback Eliminator**: Нажатие Reset очищает все установки, связанные с ОС.
			- **Reset Dynamic Nodes**: Нажатие Reset очищает только динамические фильтры; фиксированные фильтры не затрагиваются.
		- » **Status**: Показывает число фиксированных и динамических фильтров. Всего может быть до 16-ти фильтров вне зависимости от вида.
			- **Node Report**: Создает текстовый отчет, отражающий параметры фильтров.
		- » Feedback Eliminator Settings:
			- **Filter Settings**: Фильтры создаются в соответствии с параметрами, указанными пользователем.
- » **Number of Fixed Filters**: Может быть создано до 16 фиксированных фильтров. Если не требуется столько фиксированных фильтров, остальные становятся динамическими фильтрами.
- » **Filter Bandwidth**: Ширина полосы определяется значением Q-фактора. Меньшее значение Q создает фильтр, который работает в самом широком диапазоне частот. Большие значения Q приводят к узкополосным фильтрам.
- » **Filter Depth Mode**:
	- Locked использует старые фильтры. Замененный фильтр с новыми параметрами и увеличенной глубиной фильтра устанавливается вместо существующего фильтра.
	- Unlocked добавляет новые фильтры на новых частотах. Фильтры не заменяются, поэтому при этой установке будет снова пересчитываться суммарное число имеющихся фильтров.
- » **Mode Settings**: Предустановки для голоса (Voice) и музыки (Music) способны точно настроить полное подавление ОС.

**ПРИМЕЧАНИЕ:** Режим Voice имеет более «жесткие» настройки.

» **Enable Ringing Elimination**: Позволяет подавителю ОС попытаться подавить вызовы.

**ПРИМЕЧАНИЕ:** Эта установка медленно настраивается на подавление вызовов.

- **3.** Нажмите **Close** чтобы закрыть окно когда индикатор Setup Complete поменяет цвет с желтого (в процессе) на зеленый (установка завершена).
- **Noise Gate**: Эта установка уменьшает жужжание и гул усилителя, когда система включена, но не используется.

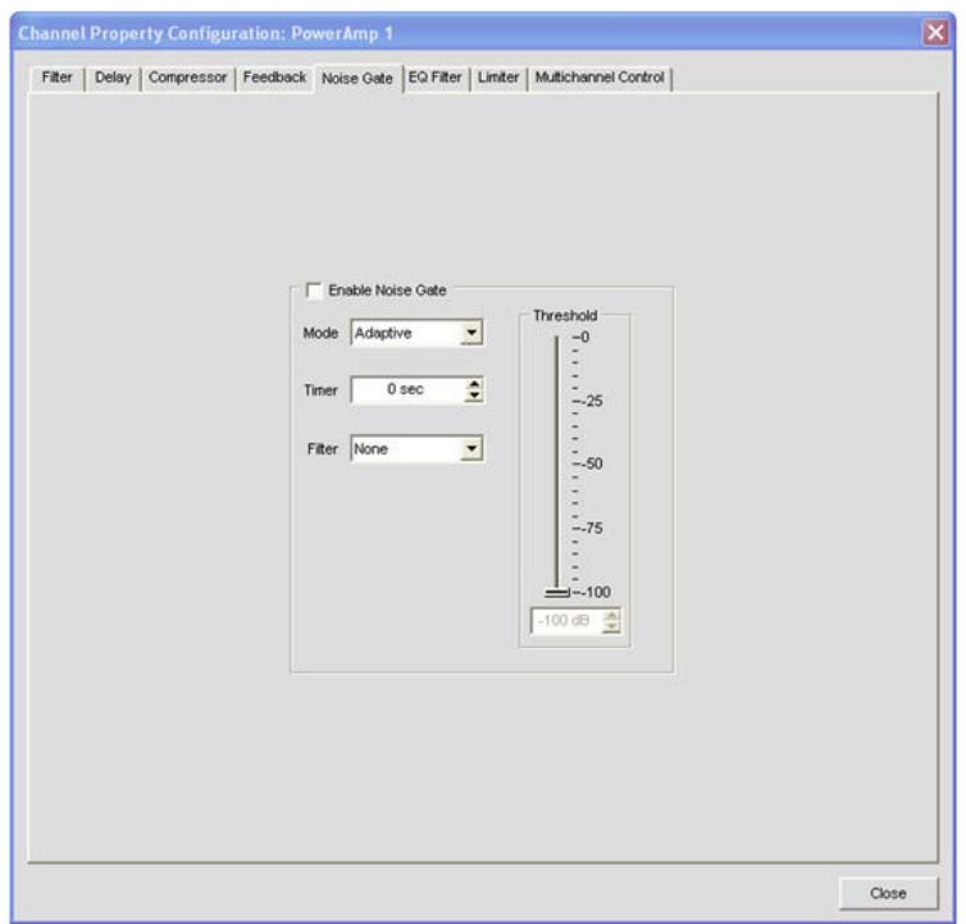

- **1.** Enable Noise Gate: Включение и выключение шумоподавления.
	- » **Mode**:
		- **Adaptive**: Активно отслеживает уровень шума в помещении и определяет, когда необходимо подавление.
		- **Manual**: Пользователь устанавливает порог (Threshold).
	- » **Timer**: Время до начала шумоподавления.

**ПРИМЕЧАНИЕ:** Чтобы было возможно шумоподавление, минимальный уровень шума должен быть на уровне порога, если установлено большое временя Timer.

- » **Filter**:
	- **None**: Шум не фильтруется.
	- **High Pass**: Перед определением порога шум проходит через фильтр ВЧ.
	- **Low Pass**: Перед определением порога шум проходит через фильтр НЧ.
	- **High/Low Pass**: Перед определением порога шум проходит через фильтры НЧ и ВЧ.
- **Compressor**: Позволяет пользователю производить компрессирование сигнала в канале усилителя на основании заданных параметров. При некоторых исключениях (описаны ниже), эта опция работает аналогично компрессору канала обработки (Processing Compressor).

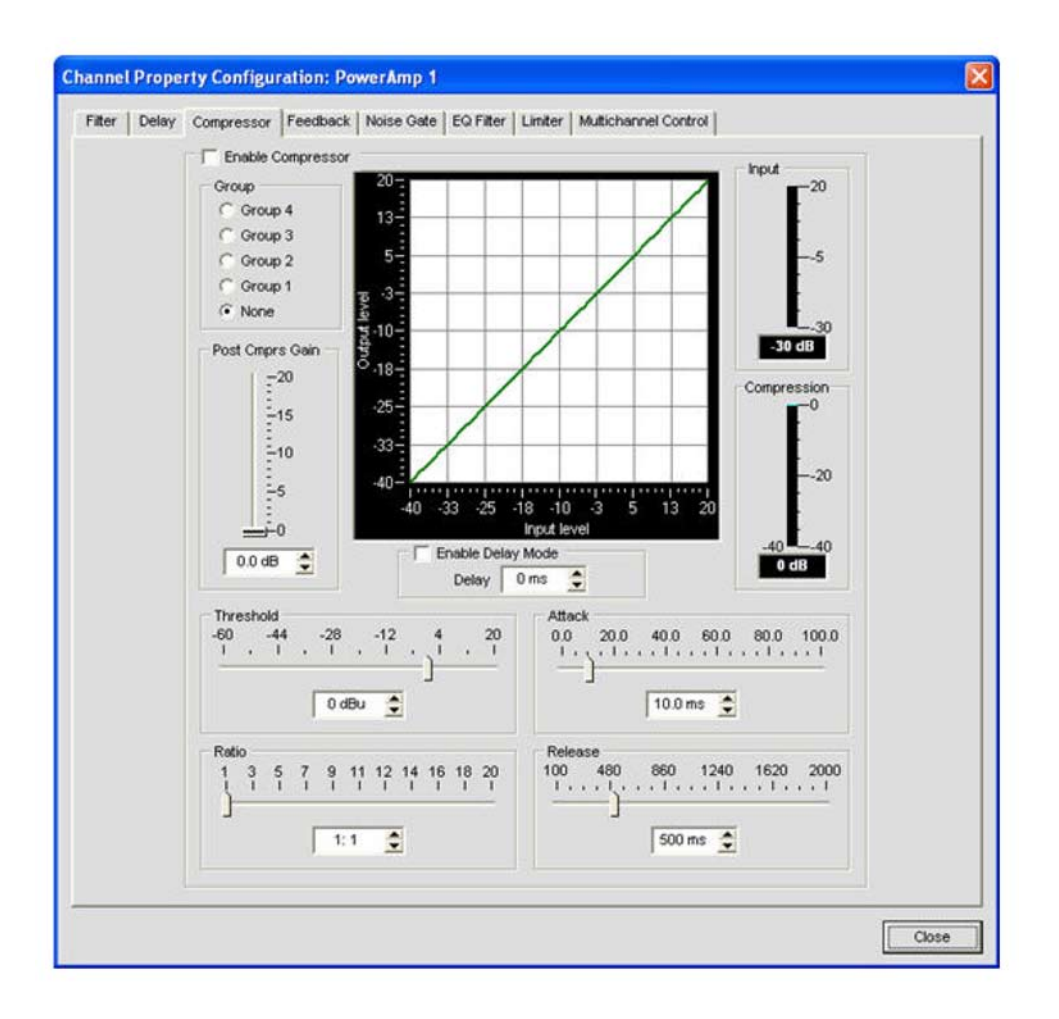

» **Delay Mode**: Установки Delay Mode делают возможным временную задержку, после чего можно активировать компрессирование.

Диапазон установок времени – от 0 до 20 мс.

## **ПРИМЕЧАНИЕ:** Объединение в группы не влияет на каналы обработки (см. ниже).

- **Mute**: Выключает определенный канал усилителя мощности.
- **Polarity**: Инвертирует полярность выходного сигнала усилителя.
- **EQ Filter**: Регулирует громкость в заданном диапазоне частот в пределах +/-12 дБ. » **Enable EQ Filter**: Включение и выключение EQ-фильтра.
- **Limiter**: Ограничивает максимальную громкость на выходе усилителя.

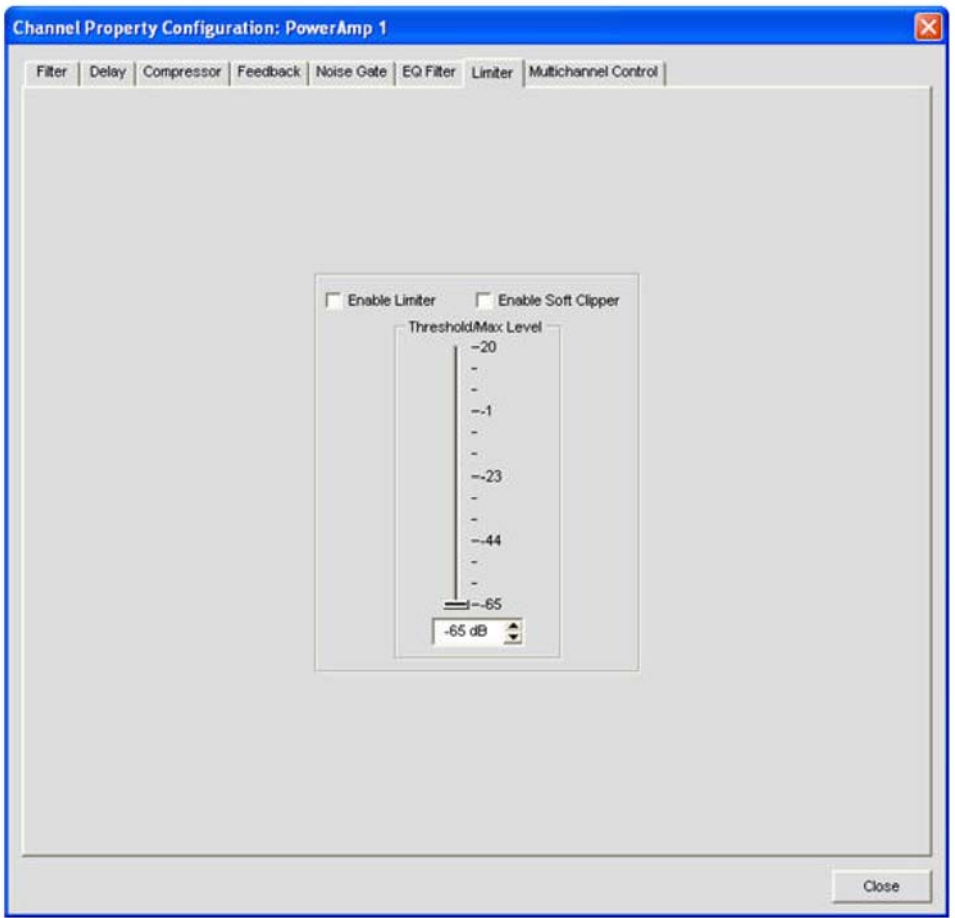

- » **Enable Limiter**: Ограничивает мощность выходного сигнала в соответствии с уровнем Threshold/Max Level, заданным пользователем.
- » **Enable Soft Clipper**: Смягчает эффект обрезания сигнала на уровне Threshold/Max Level, с целью предотвращения повреждения внешнего оборудования.

**ПРИМЕЧАНИЕ:** Обе опции могут быть включены одновременно.

• **Multichannel Contro**l: Многоканальное управление доступно только для каналов усилителя. Каждый из 4-х усилителей может быть приписан к одной или двум мультиканальным группам. Если каналы усилителя приписаны к мультиканальной группе, отключение и регулировка усиления для группы производится из одной точки.

**ПРИМЕЧАНИЕ:** Выбранные каналы усилителя мощности не могут быть приписаны к обеим группам одновременно. Если Вы припишите усилители 1 и 3 в мультиканальную группу 1, то эти усилители уже не могут быть приписаны к многоканальной группе 2 без их удаления из первой группы.

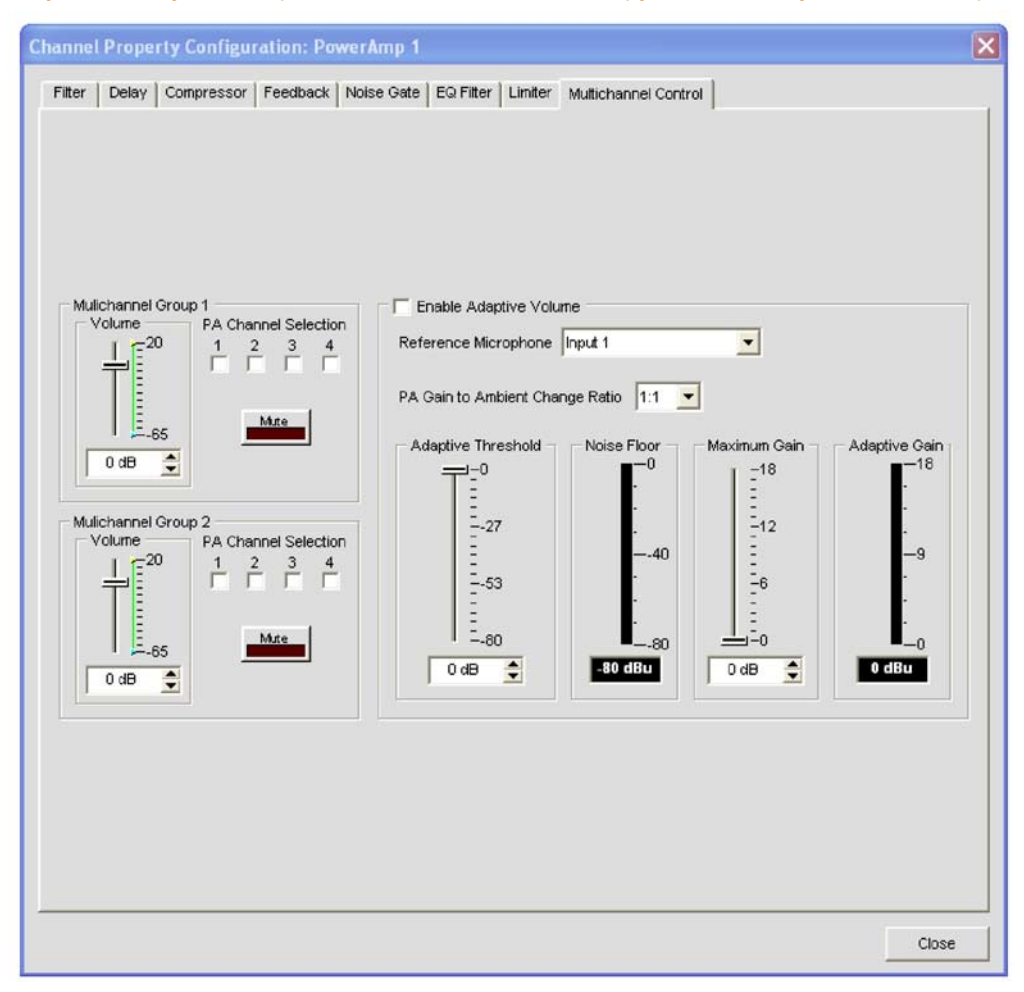

- **Volume**: Показывает и регулирует громкость мультиканальной группы.
- **PA Channel Selection**: Каждая клетка представляет канал усилителя. Отметьте, какие усилители вы решили приписать к соответствующей мультиканальной группе.
- **Mute**: Выключает мультиканальную группу
- **Enable Adaptive Volume**: Дает возможность регулировать уровень громкости канала усилителя в соответствии с минимальным уровнем шума, который воспринимается выбранным опорным микрофоном. Когда уровень шума меняется, уровень громкости регулируется согласно установленному PA Gain to Ambient Change Ratio. Например, если это отношение будет установлено 2:1, то громкость усилителя будет увеличиваться на 2 дБ для каждого 1 дБ увеличения громкости шума. Усилением управляют установки Maximum Gain. Прежде, чем установится какой-либо уровень громкости, минимальный уровень шума, воспринимаемый микрофоном, должен достигнуть или превысить установку Adaptive Gain.

Для получения более подробной информации найдите в Оглавлении следующие разделы:

- **AEC (подавление акустического эха)**
- **NC (шумоподавление)**
- **Режим Configuration**
- **Вкладка Channel**
- **Вкладка Matrix**
- **Конфигурирование канала обработки**
- **Конфигурирование канала микширования**

# **ВКЛАДКА CHANNEL**

Вкладка **Channel** в ПО Console позволяет устанавливать весь набор параметров конфигурации, возможных для данного канала, от входа до обработки, и далее до выхода. Тип канала, выбранный во вкладке Tree View панели Current Unit, определяет содержание панели Channel в середине экрана ПО Console.

Возможные типы каналов во вкладке Tree View следующие:

- **Входные микрофонные каналы (Mic Input)**
- **Входные линейные каналы (Line Input)**
- **Входные телефонные и VoIP каналы (Telco/VoIP Rx)**
- **Выходные каналы (Output)**
- **Выходные телефонные и VoIP каналы (Telco/VoIP Tx)**
- **Каналы обработки (Processing)**
- **Каналы микширования (Fader)**

### **Доступ к вкладке Channel**

Нажатие на канал во вкладке Tree View выводит вкладку Channel для этого канала. Например, ниже приведена вкладка Channel для микрофонного канала:

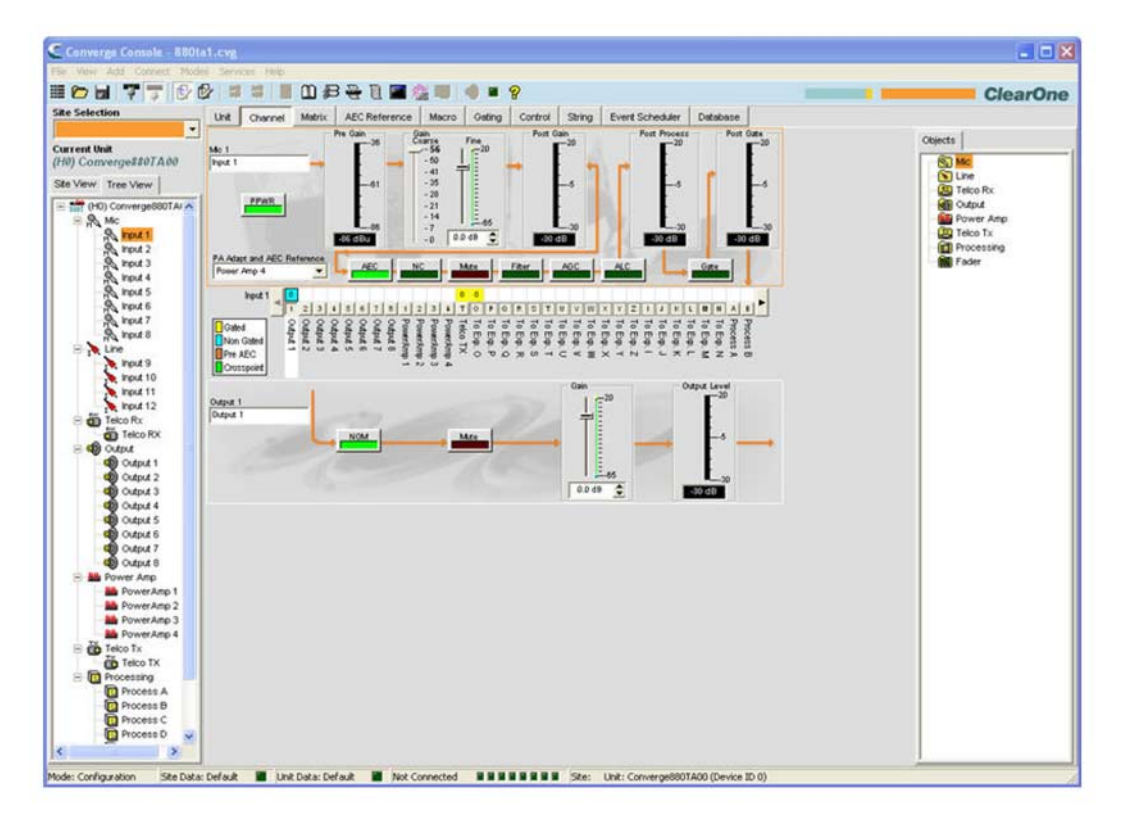

#### **Управление конфигурацией канала**

Как показано выше, параметры конфигурации для канала отображаются как элементы управления (кнопки, слайдеры, клетки для отметки, списки выбора, поля ввода текста) на панели Channel. Поля ввода текста предназначены для ввода пользователем собственных названий и имен. Ниспадающие списки предназначены для выбора заданных величин параметров. Ползунки используются для установки дискретных величин параметров конфигурации канала.

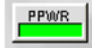

Некоторые кнопки, такие как показанная выше кнопка PPWR (фантомное питание), являются «выключателями» On/Off (Вкл./Выкл.).

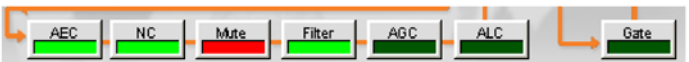

Другие кнопки, включая показанные выше AEC (подавление акустического эха), NC (шумоподавление), Filter (фильтр), AGC (АРУ), ALC (автоматическая регулировка уровня), открывают окно конфигурации свойств канала, приведенное ниже.

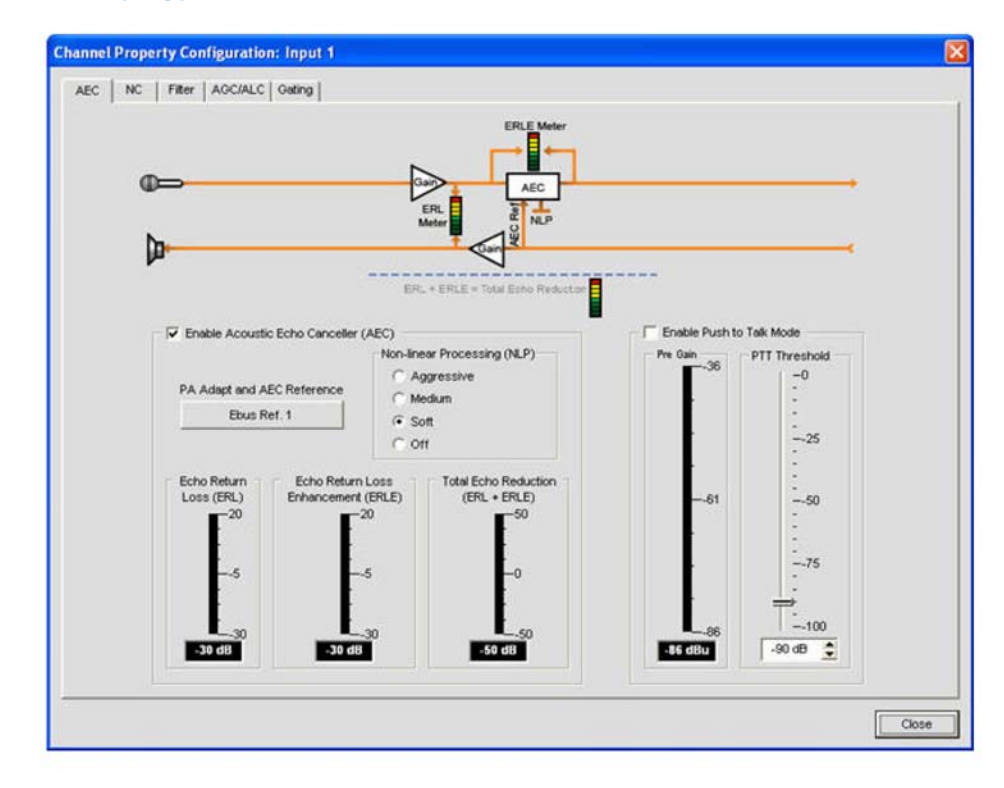

**Окно конфигурации свойств канала**

Окно конфигурации свойств канала (Channel Property Configuration) предназначено для конфигурации микрофонных и линейных входов и каналов обработки. Набор вкладок, доступных в этом окне, изменяется в зависимости от типа канала, выбранного на панели Tree View ПО Console.

#### **Измерители**

В добавление к элементам управления конфигурацией, доступным на панели Channel, предусмотрены измерительные индикаторы, показывающие уровни сигналов в реальном времени на каждой стадии обработки сигналов. Измерители показывают изменение и тип выбранного сигнала. Например, ниже показаны измерители для входных микрофонных каналов:

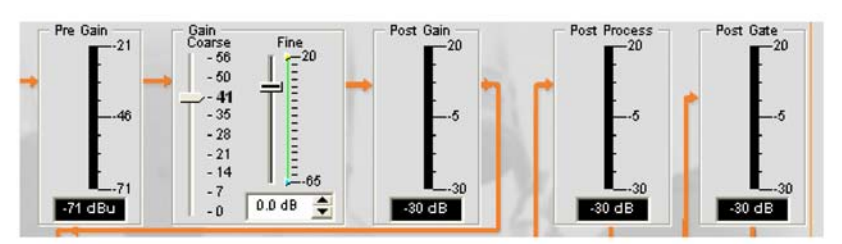

### **ПРИМЕЧАНИЕ:** Все измерители в ПО Console показывают пиковый уровень сигнала.

#### **Матрица коммутации канала**

Матрица коммутации канала на панели Channel показывает относящуюся к каналу строку матрицы и коммутацию выбранного во вкладке Tree View канала. Ниже показана матрица коммутации канала из панели Channel для микрофонного входного канала.

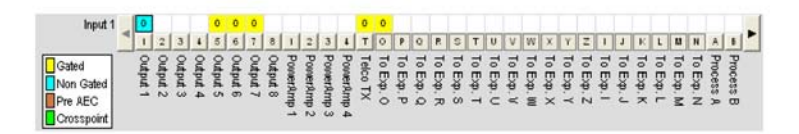

Используйте коммутационные обозначения для определения текущей перекрестной конфигурации выбранного входного канала. Как показано в вышеприведенном примере, Input 1 – не микширован и коммутирован по умолчанию на Output 1. Он также микширован и коммутирован по умолчанию на Output 5-7, телефонную линию, VoIP Tx и индивидуальную шину расширения O.

Первый клик в клетке канала выбирает его, второй клик в той же клетке устанавливает соединение, что показывается цветовым выделением. Уровень в дБ для установленного соединения показывается числом в клетке. Для регулировки усиления/ослабления в точке коммутации, кликните правой кнопкой мыши на клетке канала и выберите в появившемся контекстном меню пункт Cross Point, как показано ниже.

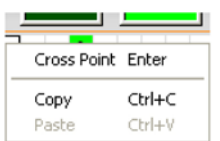

Появится слайдер Cross Point Attenuation, как показано ниже. Двигая ползунок или используя комбинированное окно, установите уровень усиления/ослабления в дБ. Диапазон изменения уровня – от -60 до +12 дБ с шагом 0.5 дБ. По умолчанию – 0 дБ.

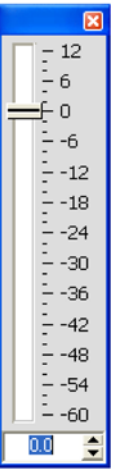

**ПРИМЕЧАНИЕ:** Изменения автоматически сохранятся, когда Вы закроете слайдер.

## $123156787897897987777777886181231$

В изображении матрицы коммутации канала, при нажатии на расположенную ниже кнопки канала кнопку выхода, процесса или точки микширования (показаны выше) появится схема прохождения сигнала и органы управления конфигурацией для этого канала (показана ниже).

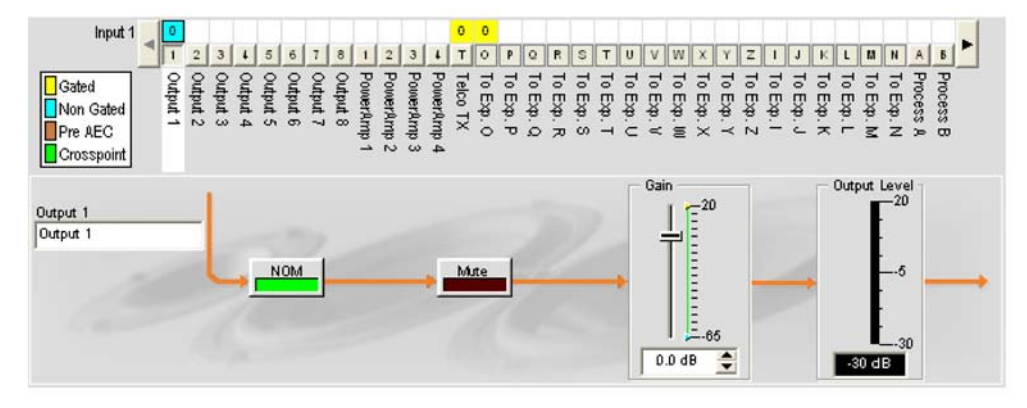

Эта картинка идентична картинке, показываемой на вкладке Channel, когда канал выбирается из вкладки Tree View.

ПРИМЕЧАНИЕ: Изменения установок конфигурации, сделанные в матрице коммутации канала, относятся ко всему каналу. Например, изменение названия «Output 1» на «СеіІing speakers» изменит имя выходного канала в панели Tree View и везде, где это название присутствует в ПО Console.

Для получения большей информации найдите в Оглавлении следующие разделы:

- Конфигурирование микрофонного входа
- Конфигурирование линейного входа
- Конфигурирование входного телефонного и VoIP канала
- Конфигурирование выходного канала
- Конфигурирование выходного телефонного и VoIP канала
- Конфигурирование канала обработки
- Конфигурирование канала микширования
- АЕС (подавление акустического эха)
- NC (шумоподавление)
- Вкладка AGC/ALC (АРУ/автоматическая регулировка уровня)
- Активация микрофонов
- Фильтры

# **AEC (ПОДАВЛЕНИЕ АКУСТИЧЕСКОГО ЭХА)**

**AEC (Acoustic Echo Cancellation – подавление акустического эха)** уменьшает или полностью удаляет акустическое эхо из входного сигнала, тем самым улучшая разборчивость речи. Устройства Converge Pro подавляют акустическое эхо в полном диапазоне частот звукового сигнала (20 Гц – 22 кГц).

AEC использует опорный сигнал и осуществляет подавление акустического эха с учетом акустических характеристик сигнала и свойств конкретного помещения. Используйте вкладку AEC Reference/PA Adapt Reference для задания опорных сигналов для AEC.

# **Доступ к AEC**

Находясь во вкладке **Channel**, которую надо выбрать из строки вкладок, выберите желаемый входной микрофонный канал на вкладке **Tree View** в панели **Site** и нажмите кнопку **AEC** (расположена сразу под измерителем Pre Gain).

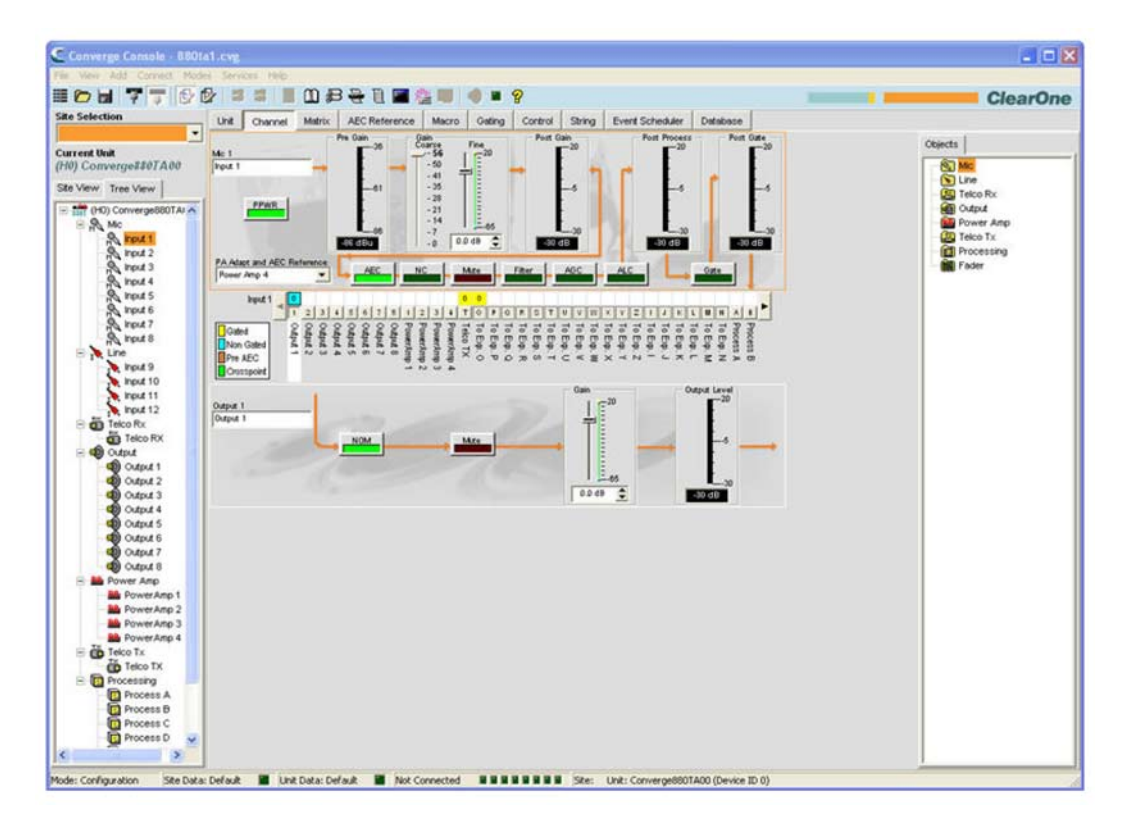

Появится экран конфигурации параметров канала с открытой складкой **AEC** (см. ниже).

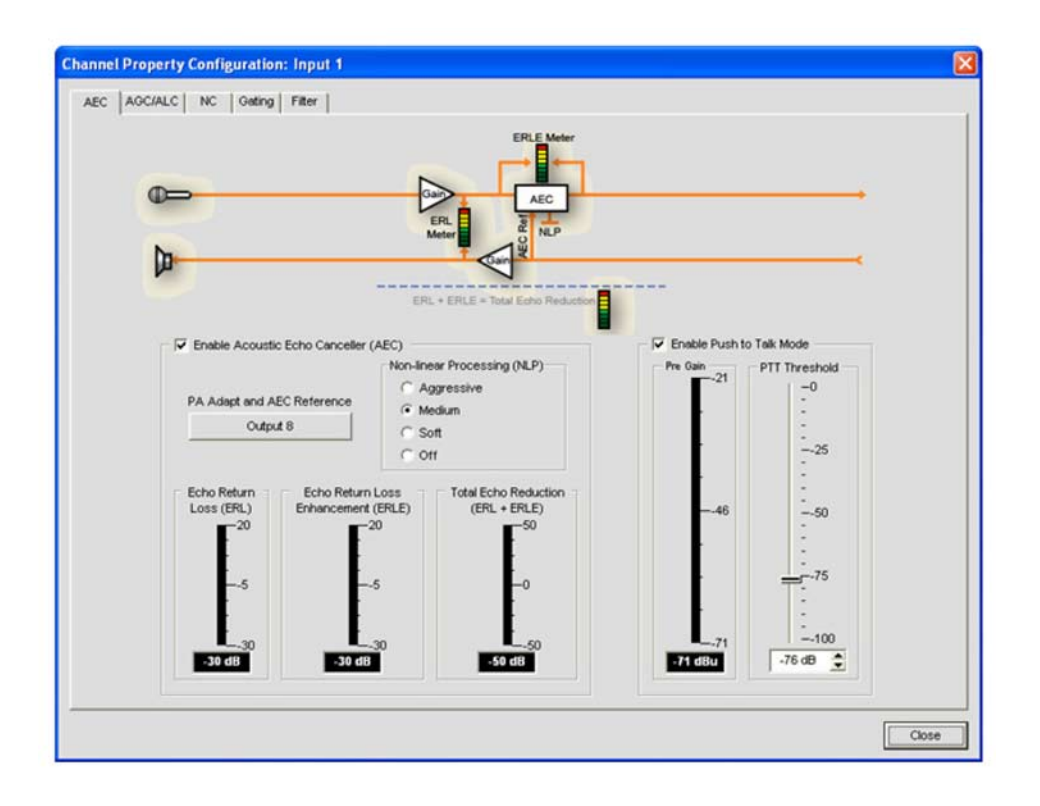

На вкладке AEC показана схема прохождения сигналов для AEC и имеются следующие органы конфигурирования: включение AEC, выбор опорного сигнала для PA Adapt и AEC, NLP (нелинейная обработка), и включение режима PTT (Push-To-Talk – «нажми и говори»). Эти параметры описаны в следующих разделах.

## **Включение AEC**

Для включения AEC поставьте галочку напротив «Enable Acoustic Echo Canceller (AEC)».

### Кнопка PA Adapt and AEC Reference

Эта кнопка выводит выходные каналы шины расширения, которые могут использоваться в настоящий момент в качестве опорных сигналов AEC для выбранного канала. Клик на этой кнопке закрывает окно Channel Property Configuration и открывает вкладку AEC Reference на центральной панели ПО.

#### **Селективная кнопка NLP (нелинейная обработка)**

NLP увеличивает эффективность подавления эха в сложном акустическом окружении. NLP может принимать четыре значения: Soft (слабый), Medium (средний), Aggressive (сильный), Off (выключен). По умолчанию установлен Soft.

**ПРИМЕЧАНИЕ:** Используйте NLP аккуратно. NLP может ухудшить качество связи вплоть до полного подавления и работы в полудуплексном режиме.

Вкладка AEC также имеет измерители **Echo Return Loss (ERL – потери на затухание)**, **Echo Return Loss Enhancement (ERLE – увеличение потерь на затухание)** и **Total Echo Reduction (ERL + ERLE – суммарные потери на затухание)**.

#### **Измеритель ERL (потери на затухание)**

Показывает соотношение между опорным сигналом и входным сигналом подавителя эха — различие между двумя уровнями. Это усреднённый параметр, который обновляется только когда имеется принимаемый сигнал.

#### **Измеритель ERLE (увеличение потерь на затухание)**

Показывает потери в цепи подавления эха и нелинейной обработки — различие между двумя уровнями. Это усреднённый параметр, который обновляется только когда имеется принимаемый сигнал.

### Измеритель ERL + ERLE

Показывает суммарное затухание ERL + ERLE. Это усреднённый параметр, который обновляется только когда имеется принимаемый сигнал.

### Режим РТТ («нажми и говори»)

Отметьте пункт Enable Push to Talk mode, чтобы включить режим PTT. PTT извещает AEC, что микрофон выключен и прекращает процесс сходимости АЕС до тех пор, пока микрофон не будет включен. Таким образом, PTT помогает AEC предотвратить расхождение и улучшает общие характеристики АЕС при использовании выключаемых микрофонов.

Когда микрофон выключен, установите слайдер PTT Threshold на уровень, показываемый измерителем Pre-Gain для этого канала.

Для получения большей информации найдите в Оглавлении следующие разделы:

- Вкладка AEC Reference/PA Adapt Reference
- Вкладка AGC/ALC (АРУ/автоматическая регулировка уровня)
- NC (шумоподавление)
- Активация микрофонов
- Фильтры
- Конфигурирование линейного входа
- Конфигурирование микрофонного входа

# **NC (ШУМОПОДАВЛЕНИЕ)**

**NC (Noise Cancellation - шумоподавление)** – процесс, в котором окружающий (фоновый) шум удаляется из входного сигнала при незначительном ухудшении качества сигнала. NC может применяться для микрофонных входов (кроме SR 1212 и SR 1212A), телефонных линий и принимающих каналов VoIP.

## **Доступ к NC**

При отображенной на центральной панели вкладки **Channel**, выберите на вкладке **Tree View** панели Site требуемый канал микрофонного входа и нажмите кнопку **NC** (расположена сразу под слайдером Coarse Gain).

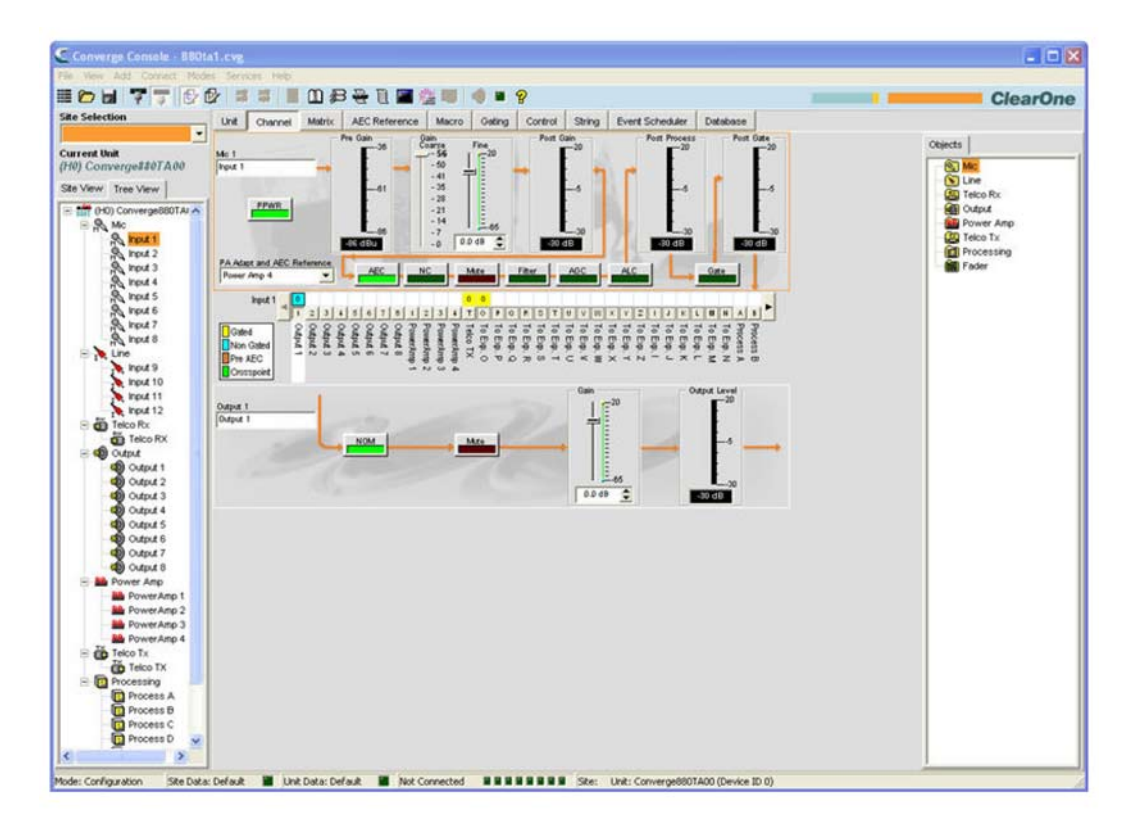

Появится окно **Channel Property Configuration** с открытой вкладкой **NC**, как показано ниже.

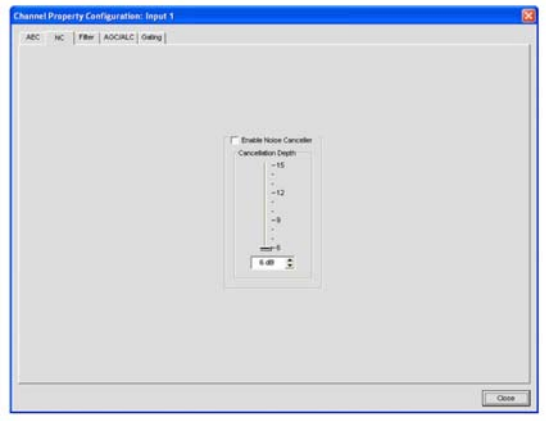

### **Конфигурирование шумоподавления**

Отметьте пункт **Enable Noise Canceller**, чтобы включить NC для этого канала. Установите слайдер **Cancellation Depth** (глубина подавления) на значение в дБ, которое обеспечит наилучшее соотношение между минимумом шума и максимумом разборчивости речи. Глубина подавления также может быть установлена с помощью стрелок или путем указания необходимого значения в поле ввода. Этот параметр может быть установлен в диапазоне от 6 до 15 дБ с шагом в 1 дБ. По умолчанию – 6 дБ. По умолчанию NC отключено.

Для получения большей информации найдите в Оглавлении следующие разделы:

- В**кладка Channel**
- **AEC (подавление акустического эха)**
- **Вкладка AGC/ALC (АРУ/автоматическая регулировка уровня)**
- **Активация микрофонов**
- **Фильтры**
- **Конфигурирование микрофонного входа**
- **Конфигурирование входного телефонного и VoIP канала (TH20, VH20, 840T, 880, 880T, 880TA)**

# **ФИЛЬТРЫ**

Фильтры позволяют Вам обрабатывать аудио сигнал в канале микрофонного входа с целью улучшения его качества.

Предусмотрено четыре типа конфигурируемых фильтров:

- **All Pass (изменение фазы на определенной частоте)**
- **High Pass (фильтр ВЧ)**
- **Low Pass (фильтр НЧ)**
- **Notch (полосовой фильтр)**
- **PEQ (Parametric Equalizer параметрический эквалайзер)**

### **Доступ к фильтрам**

При выбранной в строке вкладок вкладке **Channel**, выберите на вкладке **Tree View** в панели Site требуемый входной канал и нажмите кнопку **Filter** (расположена сразу под измерителем Post Gain).

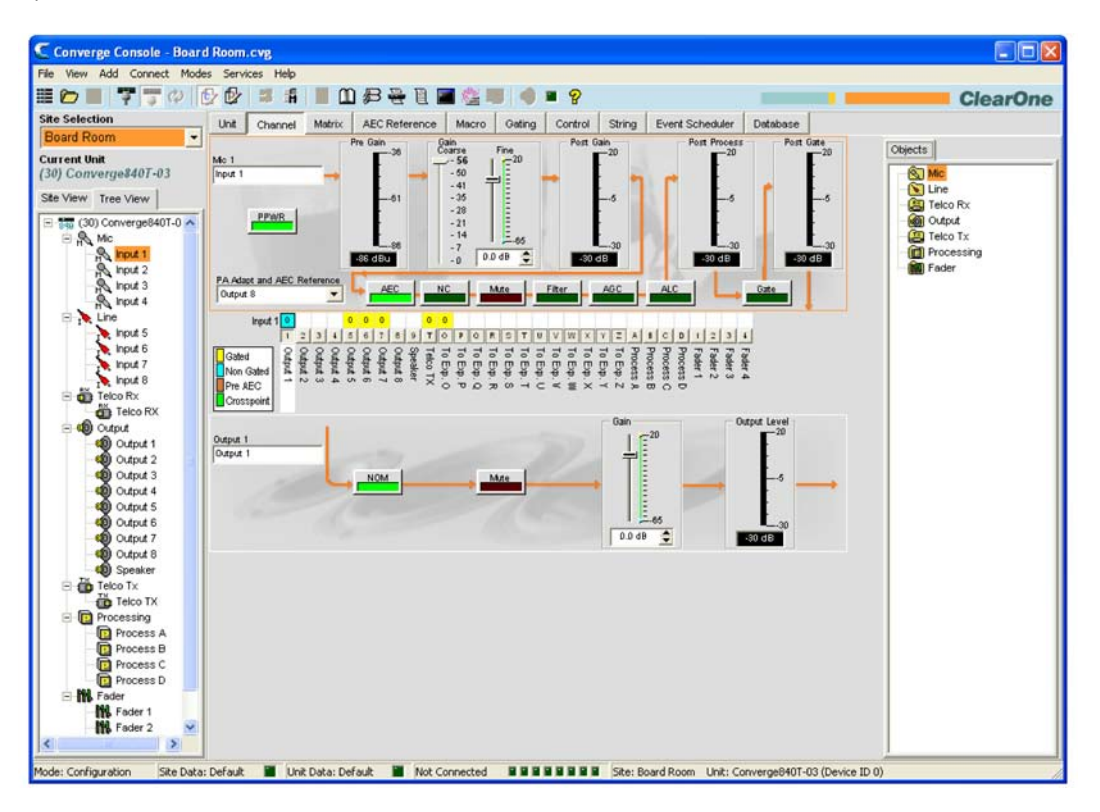

Появится окно **Channel Property Configuration** с открытой вкладкой **Filter**, как показано ниже.

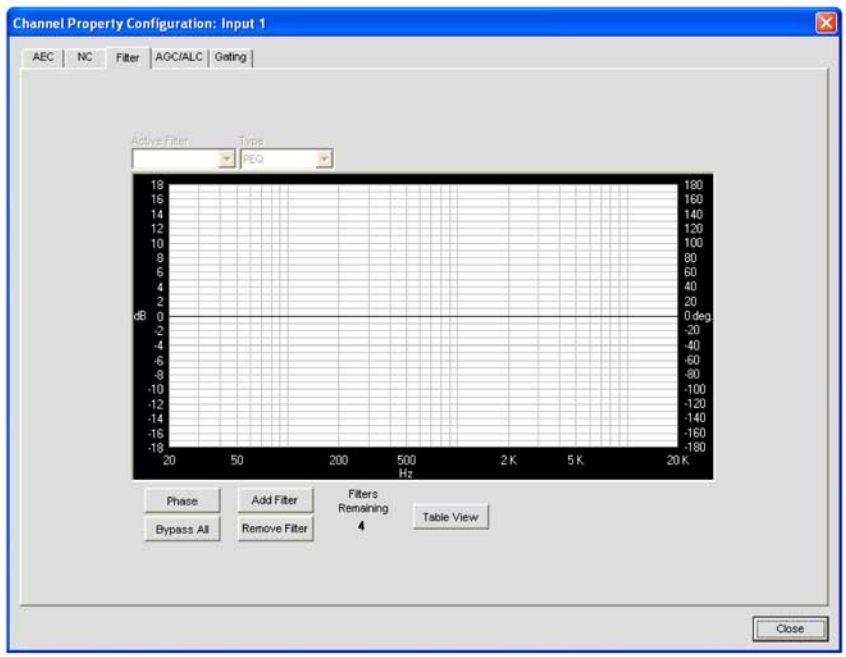

В следующих разделах описывается, как конфигурировать и активировать фильтры входных каналов.

## **Окно Active Filter**

Используйте ниспадающий список **Active Filter** для выбора числа активных фильтров. Для выбранных фильтров подсвечивается их расположение на шкале частот и отражается их текущие установки. Вы можете установить до четырех активных фильтров на каждый входной канал.

**ПРИМЕЧАНИЕ:** Не предусмотрено фильтров, сконфигурированных по умолчанию. Чтобы создать фильтр для входного канала, нажмите кнопку Add Filter. Когда вы создадите фильтр, он появится в ниспадающем списке Active Filter и отобразится на шкале частот.

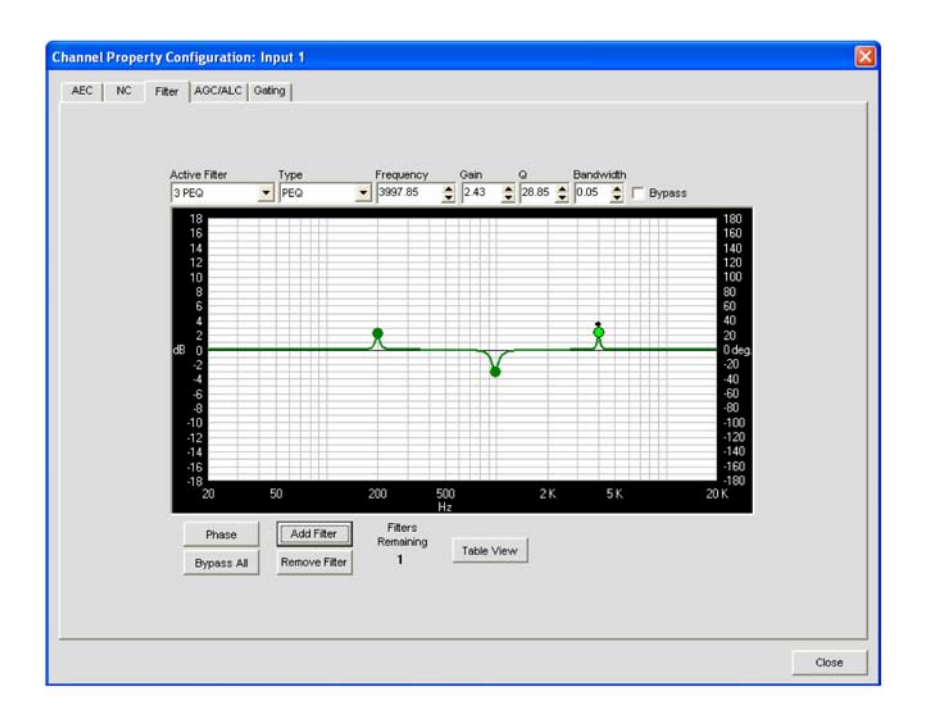

#### **Узлы фильтров**

В графическом окне Вы можете кликнуть на узел фильтра и переместить его мышкой в желаемую точку на графике. В полях установок немедленно отразятся изменения, сделанные при перемещении узла на графике.

Цвета, которыми отмечены узлы фильтров, означают следующее:

- **Зеленый**: Узел фильтра установлен и активен. Перемещение зеленых узлов изменяет коэффициенты усиления для фильтров PEQ и частоту для всех типов фильтров.
- **Серый**: Узел фильтра установлен, но не активен.
- **Белый**: Узел фильтра не установлен и не активен.
- **Черный**: Перемещение черного узла фильтра изменяет ширину полосы для фильтров типов Notch и PEQ.

#### **Добавление фильтров**

Чтобы создать дополнительный фильтр нажмите кнопку Add Filter. Число оставшихся возможных фильтров для данного канала показывается под надписью Filters Remaining.

#### **Типы фильтров**

Используйте ниспадающий список для выбора одного из пяти типов фильтров:

- **All Pass**. Диапазон частот от 20.00 Гц до 20.00 кГц. All Pass изменяет фазу аудио сигнала на установленной частоте.
- **High Pass**. Выбираемая частота отсечения от 20.00 Гц до 20.00 кГц. Спад частотной характеристики – 12 дБ/октава. Уровень фиксирован на 0 дБ.
- **Low Pass**. Выбираемая частота отсечения от 20.00 Гц до 20.00 кГц. Спад частотной характеристики – 12 дБ/октава. Уровень фиксирован на 0 дБ.
- **Notch**. Центр диапазона частот от 20.00 Гц до 20.00 кГц. Ширина полосы от 0.05 до 5.00 октав с шагом в 0.01 октавы. Уровень фиксирован на -80 дБ.
- **PEQ (параметрический эквалайзер)**. Центр диапазона частот от 20.00 Гц до 20.00 кГц с шагом 0.01 Гц. Ширина полосы – от 0.05 до 5.00 октав с шагом в 0.01 октавы. Диапазон уровней – -15 - +15 дБ с шагом 0.5 дБ.

#### **Параметр Frequency (частота – для всех типов фильтров)**

Используйте окно **Frequency** для установки основной частоты (в Гц) конфигурируемого вами фильтра. Диапазон – от 20 Гц до 20 кГц с шагом в 1 Гц. По умолчанию – 1 кГц.

Параметр Gain (усиление – только для фильтров типа PEQ)

Используйте окно **Gain** для установки величины усиления конфигурируемого Вами фильтра. Диапазон - -15 - +15 дБ. По умолчанию – 0 дБ.

#### **Параметр Q (только для фильтров типа Notch и PEQ)**

Используйте окно **Q (Quality Factor – фактор качества)** для установки величины соотношения основной частоты к ширине полосы. Q обратно пропорционален ширине полосы и связывает эти два параметра. Поэтому изменение Q также изменяет и ширину полосы. Диапазон изменения – от 0.18 до 28.85.

#### **Параметр Bandwidth (ширина полосы - только для фильтров типа Notch и PEQ)**

Используйте окно **Bandwidth** для установки разницы между верхней и нижней точками полосы пропускания аудио фильтра. Ширина полосы обратно пропорциональна Q и эти два параметра связаны. Поэтому изменение ширины полосы также изменяет величину Q. Диапазон параметра – от 0.05 до 5.00 октав.

#### **Параметр Bypass (обход – для всех типов фильтров)**

Для обхода существующего выбранного активного фильтра поставьте галочку у параметра **Bypass**. Эта опция позволяет Вам создавать различные фильтры и сохранять их для последующего использования, исключая их повторное создание.

## **Кнопка Phase (фаза)**

Нажмите кнопку **Phase**, чтобы вывести соотношение фаз для заданной частотной характеристики (появляется как серая линия на графике активного фильтра). На правой оси графика появится шкала фазы.

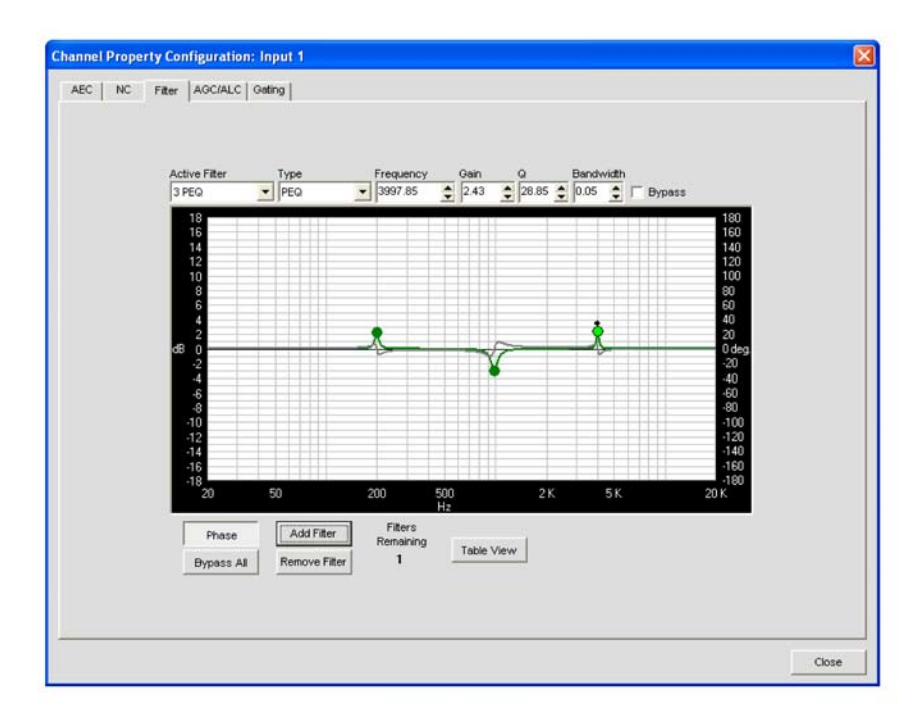

### **Кнопка Bypass All (обход всех)**

При нажатии кнопки **Bypass All** обходятся все фильтры выбранного входного канала. На графике все фильтры окрашиваются в серый цвет, а в табличном представлении у всех фильтров появляется отметка Bypass.

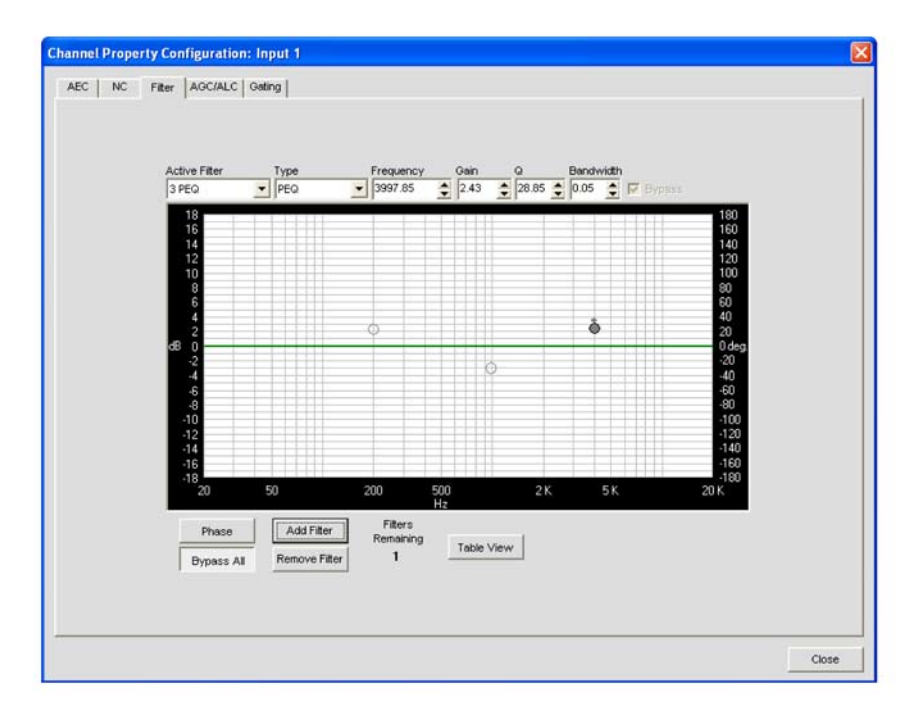

## **Кнопка Add Filter (добавить фильтр)**

Кнопка **Add Filter** предназначена для создания нового фильтра для выбранного входного канала. Когда Вы создадите фильтр, он появится в ниспадающем списке Active Filter и отобразится на графике. Вы можете создать до четырех активных фильтров на каждый канал. Число оставшихся возможных фильтров для данного канала показывается под надписью Filters Remaining.

## **Кнопка Remove Filter (удалить фильтр)**

Кнопка **Remove Filter** удаляет фильтр, выбранный в ниспадающем списке Active Filter. Удаление фильтра увеличивает значение Filters Remaining на единицу.

## **Кнопка Table View (табличный вид)**

Кнопка **Table View** переключает окно между графическим и табличным представлениями. Табличное представление показывает характеристики всех фильтров, заданных для данного канала, в виде таблицы. Клик на ряд в таблице выбирает фильтр, отображает текущие установки для данного фильтра и позволяет Вам редактировать параметры этого фильтра в соответствующих окнах. Изменения, сделанные в окнах, немедленно отображаются в таблице.

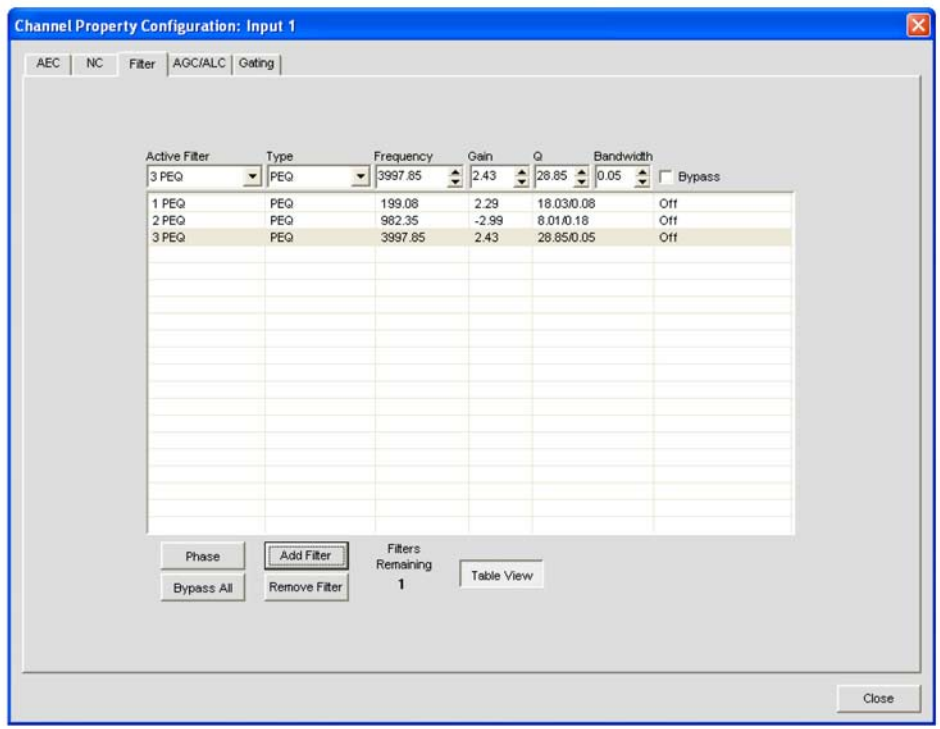

Для получения более подробной информации, найдите в Оглавлении следующие разделы:

- **Вкладка Channel**
- **AEC (подавление акустического эха)**
- **Вкладка AGC/ALC (АРУ/автоматическая регулировка уровня)**
- **NC (шумоподавление)**
- **Активация микрофонов**
- **Конфигурирование микрофонного входа**

# **ВКЛАДКА AGC/ALC (АРУ/АВТОМАТИЧЕСКАЯ РЕГУЛИРОВКА УРОВНЯ)**

Вкладка **AGC/ALC** позволяет использовать AGC (автоматическая регулировка усиления, АРУ) или ALC (автоматическая регулировка уровня) и задавать параметры AGC для выбранного входного канала. Может быть выбрано или AGC, или ALC — Вы не можете использовать их одновременно.

AGC поддерживает заданный Вами уровень усиления входного сигнала и обычно используется для каналов линейных входов.

ALC автоматически поддерживает постоянным уровень входного сигнала и обычно используется для поддержания постоянной громкости голоса в каналах микрофонных входов.

## **Доступ к AGC/ALC**

При выбранной на строке вкладок вкладке **Channel**, выберите требуемый канал микрофонного входа на вкладке **Tree View** в панели **Site Panel** и нажмите либо кнопку **AGC**, либо кнопку **ALC**  (расположены сразу под измерителем Post Gain).

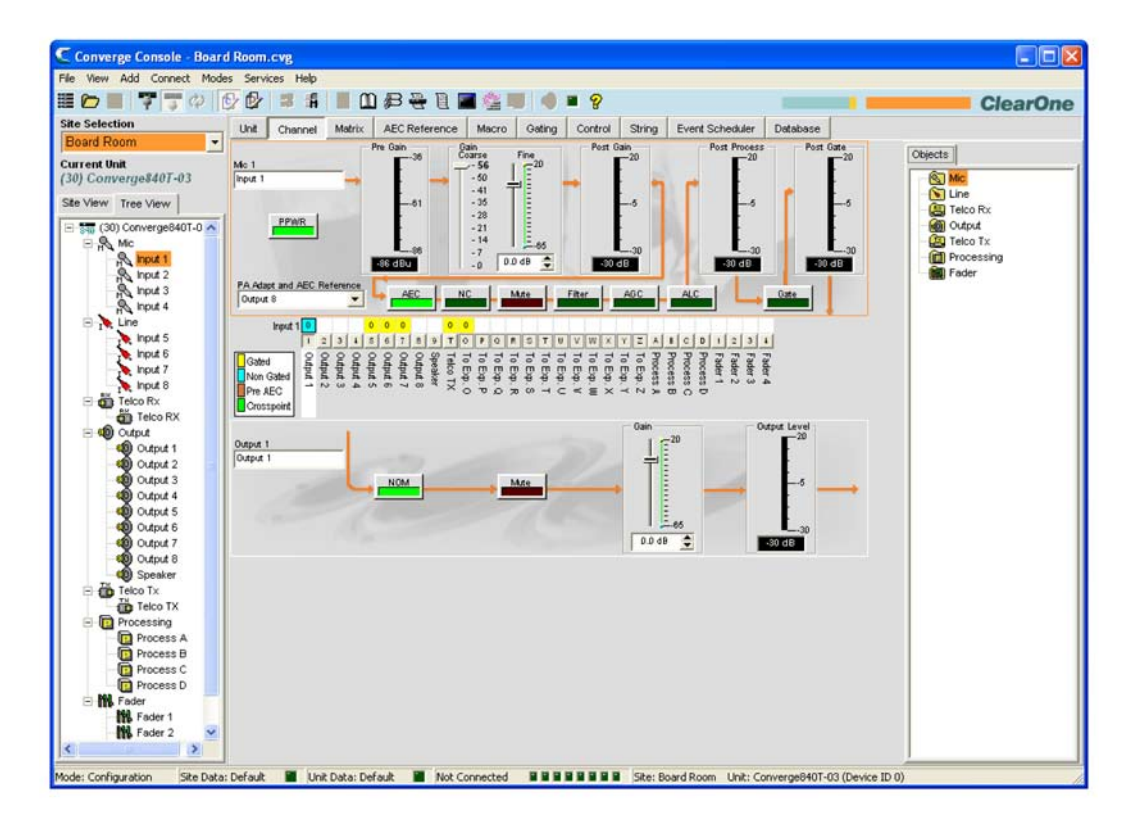

Появится окно конфигурации параметров канала с открытой вкладкой **AGC/ALC**, как показано ниже:

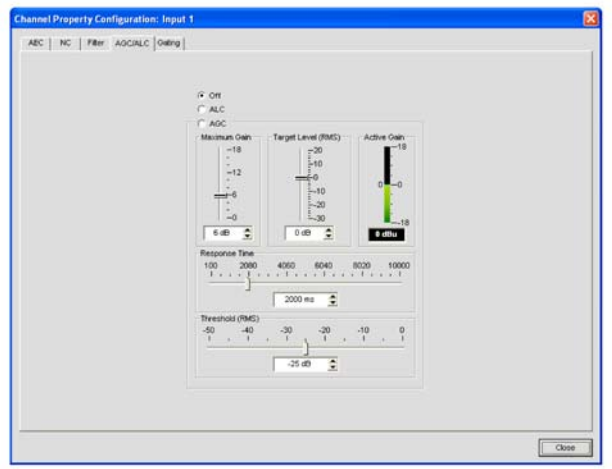

Используйте селективные кнопки **AGC/ALC** для выбора **Off**, **ALC** или **AGC**. По умолчанию установлено Off. ALC выполняется автоматически; для ALC не предусмотрено пользовательских установок.

## **ПРИМЕЧАНИЕ:** В тракте аудио сигнала AGC происходит после усиления и фильтрации.

Органы управления для AGC описаны в следующих разделах.

### **Слайдер Maximum Gain (максимальное усиление)**

Сначала установите **Target Level** (заданный уровень), затем установите **Maximum Gain**, которое вы хотите, чтобы AGC применял для сигнала. Maximum Gain устанавливается по уровню RMS (Root Mean Square), который отражает среднюю по времени величину аудио сигнала. Диапазон изменения Maximum Gain – от 0 до 18 дБ с шагом в 1 дБ. По умолчанию – 6 дБ.

### **Слайдер Target Level (заданный уровень)**

**Target Level (RMS)** устанавливает поддерживаемый уровень в дБ для AGC. Диапазон изменения Target Level - от -30 до 20 дБ с шагом в 1 дБ. По умолчанию Target Level установлен в 0 дБ.

### **Измеритель Active Gain (активного усиления)**

Измеритель **Active Gain** показывает уровень усиления, который AGC производит в канале.

### **Слайдер Response Time (время срабатывания)**

**Response Time** устанавливает величину времени (в миллисекундах), при превышении которого уровень усредняется и определяются действия AGC.

## **Слайдер Threshold (поро)**

**Threshold** устанавливает уровень в дБ, на котором включается AGC. Threshold устанавливается по уровню RMS (Root Mean Square), который отражает среднюю по времени величину аудио сигнала.

### **ПРИМЕЧАНИЕ:** Установка Threshold выше уровня фонового шума предотвратит усиление шума.

Для получения дополнительной информации найдите в Оглавлении следующие разделы:

- **Вкладка Channel**
- **AEC (подавление акустического эха)**
- **NC (шумоподавление)**
- **Активация микрофонов**
- **Фильтры**
- **Конфигурирование линейного входа**
- **Конфигурирование микрофонного входа**

# **АКТИВАЦИЯ МИКРОФОНОВ**

Кнопка **Gate** на вкладке **Channel** позволяет Вам конфигурировать управление активацией для каждого канала микрофонного входа и приписывать их к группам активации (Gating Group). Предусмотрено два типа активации каналов микрофонных входов: **Auto Gating (автоматическая)**  и **Manual Gating (ручная)**.

Для получения большей информации о группах активации *см. раздел Вкладка Gating*.

## **Доступ к окну конфигурации активации каналов**

При открытой из строки вкладок вкладке **Channel**, выберите на вкладке **Tree View** в панели Site требуемый канал микрофонного входа и нажмите кнопку Gate (расположена сразу под измерителем Post Process).

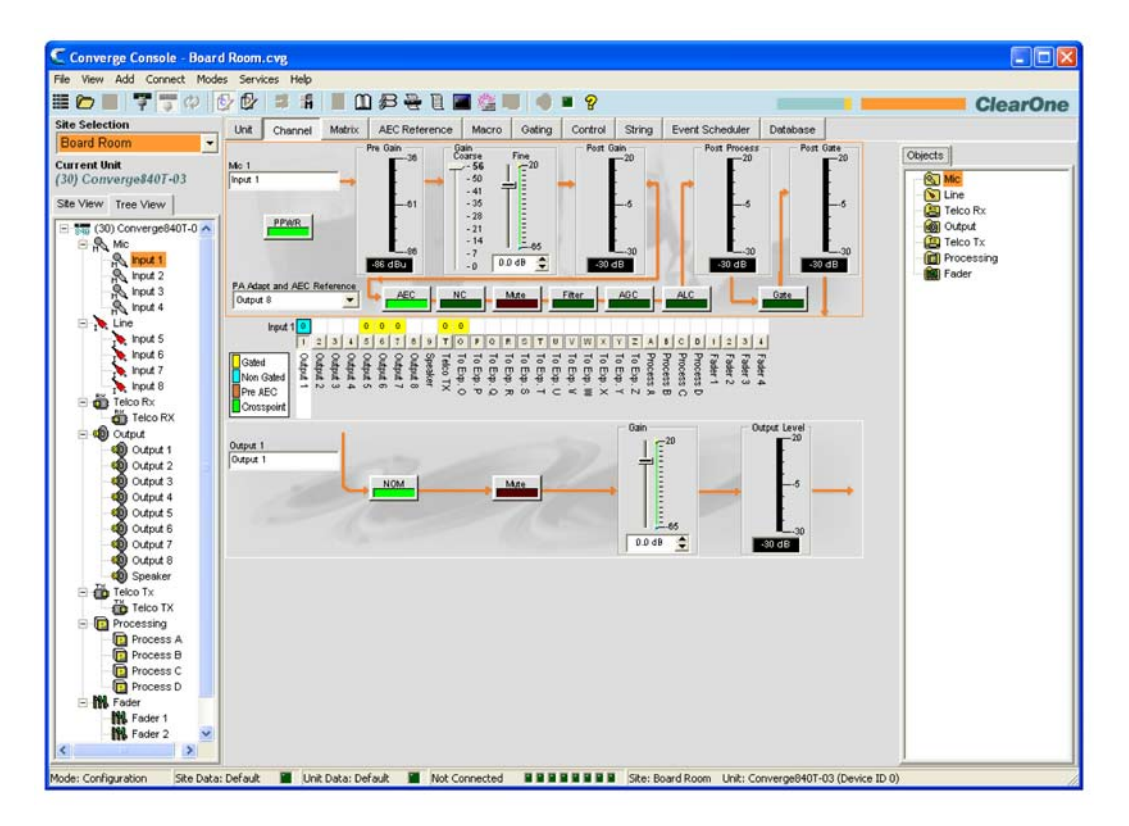

Откроется окно конфигурации параметров канала с открытой вкладкой Gating.

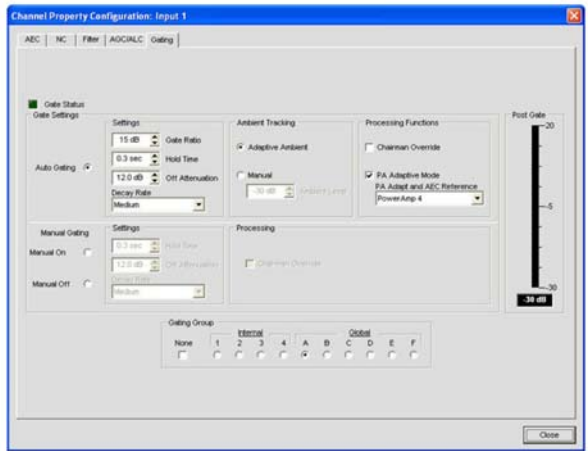

Используя селективные кнопки, выберите **Auto Gating**, **Manual On** или **Manual Off**, которые описаны ниже.

#### **Установки активации: Auto Gating (автоматическая активация)**

В окне, приведенном в предыдущем разделе, раздел Gate Settings содержит параметры активации для автоматической активации, как показано ниже.

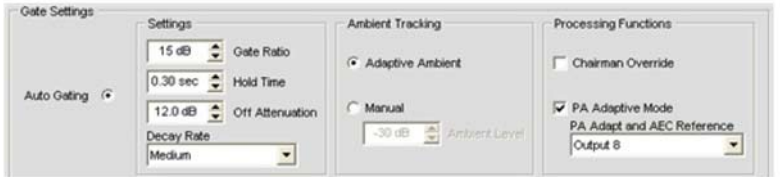

# *Auto Gating: Параметры*

- **Gate Ratio (пороговое отношение)**: Определяет, насколько громче окружающего уровня шума должен быть уровень звука, чтобы канал автоматически активировался. Диапазон значений Gate Ratio – от 0 до 50 дБ. По умолчанию установлено 15 дБ.
- **Hold Time (время задержки)**: Определяет, как долго канал остается активированным, после того, как уровень звука упадет ниже значения Gate Ratio. Диапазон изменения Hold Time – от 0.1 до 8.0 секунд. По умолчанию установлено 0.3 секунды.
- **Off Attenuation (ослабление при деактивации)**: Определяет величину уменьшения уровня в канале, после того, как канал деактивируется. Диапазон изменения этого параметра – от 0 до 60 дБ. По умолчанию установлено 12 дБ.
- **Decay Rate (скорость затухания)**: Определяет, как быстро канал деактивируется после того, как истечет время Hold Time. По умолчанию – Medium (среднее).

**ПРИМЕЧАНИЕ:** Изменение Hold Time, Off Attenuation и Decay Rate также изменяет эти параметры в Manual Gating.

### *Auto Gating: отслеживание окружающей обстановки*

- **Adaptive Ambient (адаптивное окружение)**: изменяет опорный уровень для шума по мере того, как изменяются шум и условия в помещении. Когда Adaptive Ambient включен, микрофонный канал отслеживает уровень окружающего шума на входе и настраивает опорный уровень автоматически. Это означает, что уровень порога активации автоматически увеличивается или уменьшается, в зависимости от окружающего шума. По умолчанию включен.
- **Manual (ручное введение)**: Когда Ambient Tracking установлен в Manual, вход будет использовать постоянный уровень окружающего шума, который Вы установите в поле Ambient Level, в качестве его опорного уровня.

## *Auto Gating: Функции обработки*

- **Chairman Override (приоритет ведущего)**: обеспечивает приоритет для этого микрофонного входа по отношению к другим микрофонным входам в пределах одной группы микширования. Когда появляется сигнал на микрофоне с установленной опцией Chairman Override, все микрофоны, которые не имеют эту опцию, деактивируются. По умолчанию выключен.
- **PA Adaptive Mode (режим адаптации усиления)**: Используется аудио сигнал с указанного выхода в качестве нового опорного уровня окружающего шума, когда на этом выходе появляется сигнал для усилителя мощности. Он представляет собой сигнал для громкоговорителей от активированного микрофона, когда никто не говорит, и позволяет людям в помещении активировать микрофоны от голоса (при условии, что их голоса громче, чем звук от громкоговорителя). Например, Вы можете захотеть во время презентации воспроизводить фоновую музыку с CD-плеера. PA Adaptive Mode позволяет Вам использовать выход, на который подключен CD-плеер, как источник опорного сигнала окружающего шума, чтобы не допустить активацию микрофонов от звука CD-плеера. По умолчанию включен.
- **PA Adapt and AEC Reference (опорный сигнал для адаптации усиления и AEC)**: Если выбрана опция PA Adaptive Mode, Вы должны определить выход, который будет использоваться как источник опорного сигнала для адаптации усиления и подавления акустического эха (AEC). Выберите этот источник в ниспадающем списке PA Adapt and AEC Reference. В качества опорного сигнала вы можете использовать один любой выход, опорные сигналы с шины расширения, виртуальные опорные сигналы или выходные каналы на громкоговорители.

### *Manual Gating: Параметры активации*

В окне, приведенном в предыдущем разделе, раздел Gate Settings содержит параметры активации для ручной активации, как показано ниже.
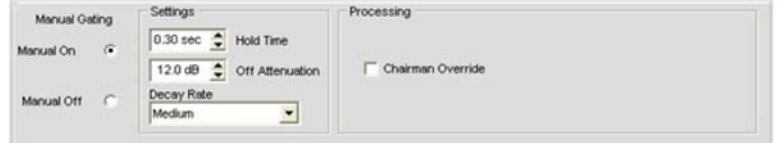

# *Manual Gating: Включение/выключение*

Выберите селективную кнопку **Manual On** для активации канала или Manual Off для деактивации. Работа активации управляется следующими описанными ниже параметрами.

# *Manual Gating: Параметры*

- **Hold Time (время задержки)**: Определяет, как долго канал остается активированным, после того, как уровень звука упадет ниже значения Gate Ratio. Диапазон изменения Hold Time – от 0.1 до 8.0 секунд. По умолчанию установлено 0.3 секунды.
- **Off Attenuation (ослабление при деактивации)**: Определяет величину уменьшения уровня в канале, после того, как канал деактивируется. Диапазон изменения этого параметра – от 0 до 50 дБ. По умолчанию установлено 12 дБ.
- **Decay Rate (скорость затухания)**: Определяет, как быстро канал деактивируется после того, как истечет время Hold Time. По умолчанию – Medium (среднее).

**ПРИМЕЧАНИЕ:** Изменение Hold Time, Off Attenuation и And Decay Rate также изменяет эти установки в Auto Gating.

И Auto Gating, и Manual Gating эффективны при определении Gating Group, которые описаны ниже.

# **Группа активации (Gating Groups)**

Помимо задания параметров активации для каждого канала микрофонного входа, вы также можете приписать этот канал в группу активации для получения новых возможностей в конфигурировании и управлении. Когда канал приписывается к группе активации, параметры активации каналов используются для общего управления, как будто работает внешний микшер. Gating Groups создаются и конфигурируются с помощью вкладки Gating, находящейся в строке вкладок ПО Console.

Устройства 880, 880T, 880TA 840T, 8i, SR 1212 и SR 1212A могут иметь четыре внутренние группы активации (Internal 1–4) и шесть общих групп активации через шину расширения (Global A–F). Микрофонные входы могут быть одновременно приписаны только к одной группе активации. Если вход не приписан ни к одной группе активации, его параметры активации независимы и не влияют ни на какую группу активации. Когда группы активации охватывают два или более устройств, установки должны быть одинаковы для каждого устройства, приписанного к глобальной группе активации (Global Gating Group).

**ПРИМЕЧАНИЕ:** Входные каналы могут быть приписаны к одной и только одной Gating Group.

Микрофонные входы по умолчанию приписаны к **Global Group A**. Чтобы назначить группу активации, выберите селективной кнопкой в разделе **Gating Group внутреннюю (Internal)** или **глобальную (Global) группу** или **None**, чтобы микрофонный вход не входил ни в какую группу активации.

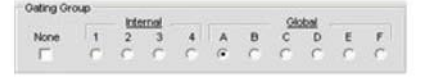

# **Измеритель Post Gate (после активации)**

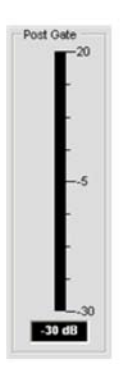

Измеритель **Post Gate** показывает уровень сигнала в выбранном канале после того, как произведена автоматическая или ручная активация. Диапазон измерений – от -30 до +20 дБ.

Для получения большей информации найдите в Оглавлении следующие разделы:

- **Вкладка Gating**
- **AEC (подавление акустического эха)**
- **AGC/ALC (АРУ/автоматический контроль уровня)**
- **NC (шумоподавление)**
- **Фильтры**
- **Конфигурирование линейного входа**
- **Конфигурирование микрофонного входа**

# **КОНФИГУРИРОВАНИЕ МИКРОФОННОГО ВХОДА**

Конфигурирование микрофонного входа позволяет Вам задавать параметры микрофонных каналов с помощью вкладки **Channel**.

# **Доступ к конфигурированию микрофонного входа**

При открытой из строки вкладок вкладке **Channel**, выберите требуемый канал микрофонного входа на вкладке Tree View в панели **Site**.

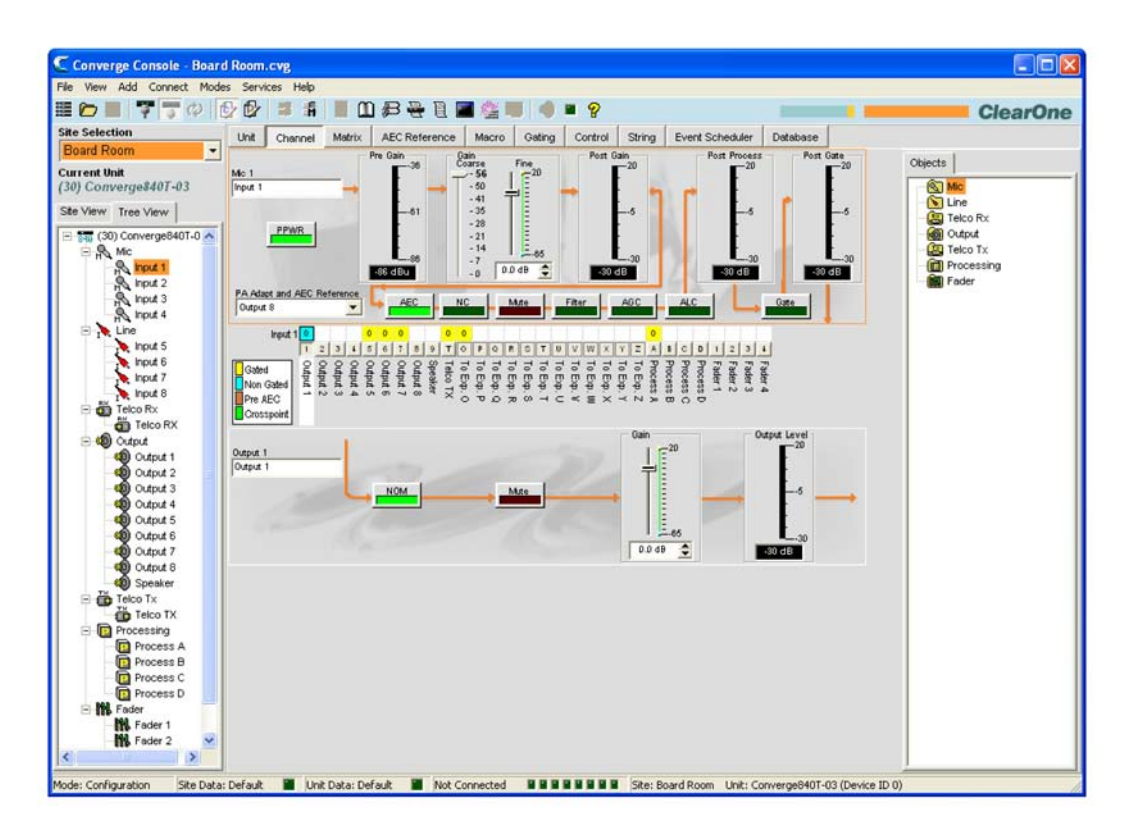

На центральной панели появится схема прохождения сигнала, измерители и органы управления для выбранного канала микрофонного входа, как показано выше. Имейте в виду, что измерители и органы управления показаны в соответствующих точках прохождения сигнала.

Измерители и органы управления для каналов микрофонных входов описаны в следующих разделах.

# **Название канала**

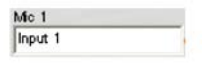

Переименуйте канал путем введения его названия в поле **Label**. Название канала – глобальный параметр и он изменяется во всех местах в ПО Console, где он встречается.

#### **PPWR (фантомное питание)**

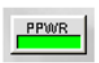

**Кнопка PPWR (фантомное питание)** включает и выключает фантомное питание. Фантомное питание обеспечивается вспомогательным источником питания, используемым для микрофонов определенного типа. Напряжение питания – 24 В DC. По умолчанию включено.

# **Измеритель Pre Gain (до усиления)**

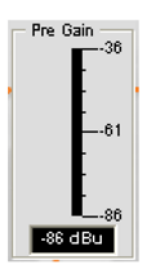

Измеритель **Pre Gain** показывает уровень сигнала перед его усилением. Диапазон измерений определяется слайдером Coarse в разделе Gain экрана, как показано ниже.

**ПРИМЕЧАНИЕ:** Все измерители в ПО Console показывают пиковые значения параметров.

#### **Раздел Gain (усиление)**

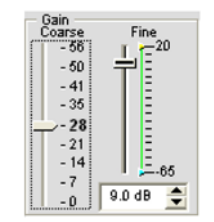

Слайдеры **Coarse (грубая настройка)** и Fine **(точная настройка)** используются для согласования уровней между различными микрофонными входами, а также для регулировки уровня громкости в конкретном канале микрофонного входа. Слайдеры Min/Max на шкале точной настройки усиления используется для установок минимального и максимального значений усиления и последующего вывода этих значений с помощью стандартных команд.

Обычно, для микрофонного входа устанавливают слайдер Coarse на значение 56 дБ, для активного оборудования, которое требует уровня входного сигнала между микрофонным и линейным - на 28 дБ и для линейного входа – 0 дБ.

Используйте слайдер Fine для регулирования уровня громкости входа. Вы также можете установить Fine с шагом 0.5 дБ с помощью стрелок или непосредственно ввести значение в окно.

#### **Измеритель Post Gain (после усиления)**

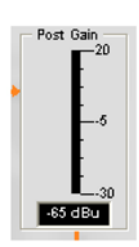

Измеритель **Post Gain** показывает уровень сигнала после усиления.

**Измеритель Post Process (после обработки)**

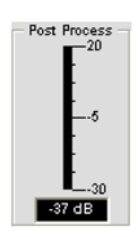

Измеритель **Post Process** показывает уровень аудио сигнала после его прохождения через все процессы обработки, такие как фильтры, AEC, NC, AGC/ALC и Mute.

# **Измеритель Post Gate (после активации)**

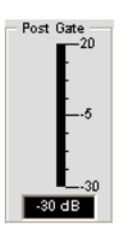

Измеритель **Post Gate** показывает уровень сигнала после блока активации. Активация канала микрофонного входа устанавливается на вкладке **Gating** в окне **Channel Property Configuration**.

**Кнопки конфигурирования канала**

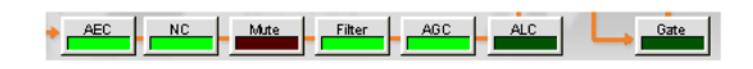

Кнопки **конфигурирования канала** позволяют Вам устанавливать предусмотренные параметры для микрофонного канала. За исключение кнопки **Mute**, которая включает/выключает канал, нажатие на кнопку конфигурирования канала выводит окно **Channel Property Configuration**. В этом окне каждый параметр показан на отдельной вкладке, которая соответствует кнопки конфигурирования на центральной панели.

Например, при нажатии на кнопку **AEC** появляется окно конфигурации параметров канала с открытой вкладкой **AEC**, как показано ниже:

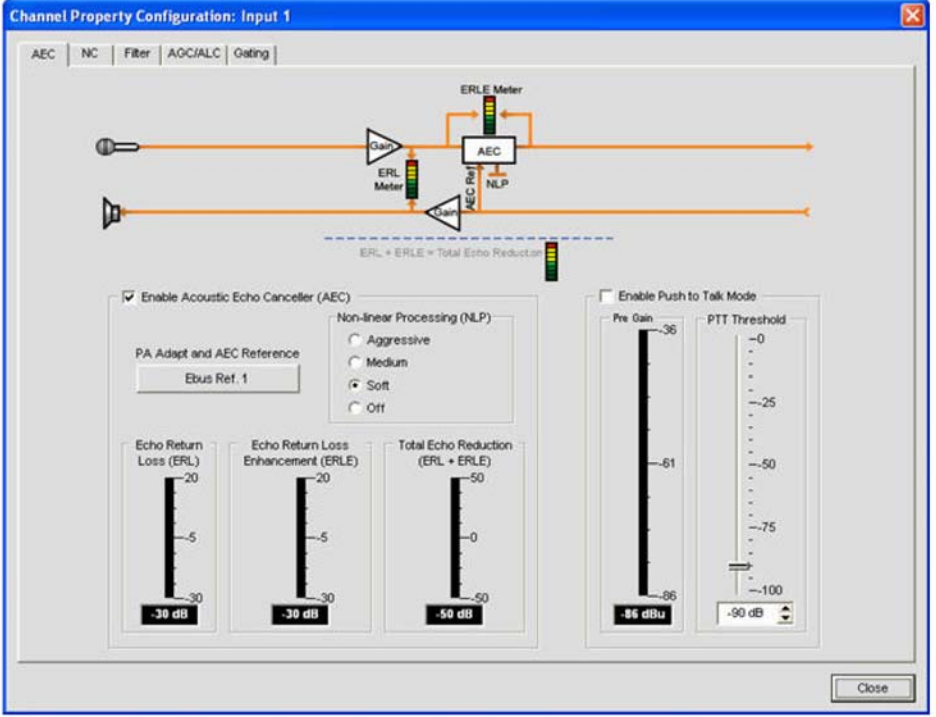

Для получения большей информации найдите в Оглавлении следующие разделы:

- **AEC (подавлен6ие акустического эха)**
- **AGC/ALC (АРУ/автоматическая регулировка уровня)**
- **NC (шумоподавление)**
- **Активация микрофонов**
- **Фильтры**

#### **Матрица коммутации каналов: Входы**

Раздел матрицы коммутации каналов на вкладке **Channel** показывает ряд матрицы и конфигурацию коммутации аудио сигналов для выбранного входного канала (в нашем случае Mic Input 1). Клик на точке пересечения выделяет ее, повторный клик устанавливает соединение, что показывается цветным квадратиком. Уровень сигнала в дБ в точке коммутации отображается числом в квадратике.

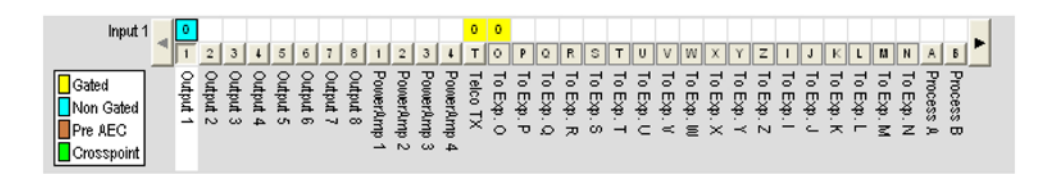

Для установки уровня усиления/ослабления в точке коммутации, нажмите на ней правую кнопку мыши и выберите пункт **Cross Point** в появившемся контекстном меню.

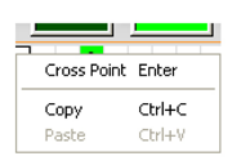

Появится **слайдер Cross Point Attenuation**. Двигайте слайдер или используйте окно ввода для установки уровня усиления/ослабления в дБ. Диапазон изменения – от -60 до +12 дБ с шагом 0.5 дБ. По умолчанию установлено 0 дБ. Имейте в виду, что ближайший уровень в дБ показывается в точке коммутации канала в матрице.

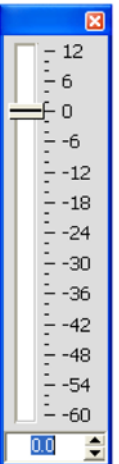

**ПРИМЕЧАНИЕ:** Ваши изменения автоматически сохранятся, когда Вы закроете слайдер.

#### **Расширение матрицы коммутации каналов**

В матрице коммутации каналов при нажатии на кнопки **Output**, **Process** или **Fader** появляется схема прохождения сигнала и органы управления для этого канала. Например, при нажатии на **Output 5**  появляется конфигурация коммутации выходного канала 5, как показано ниже.

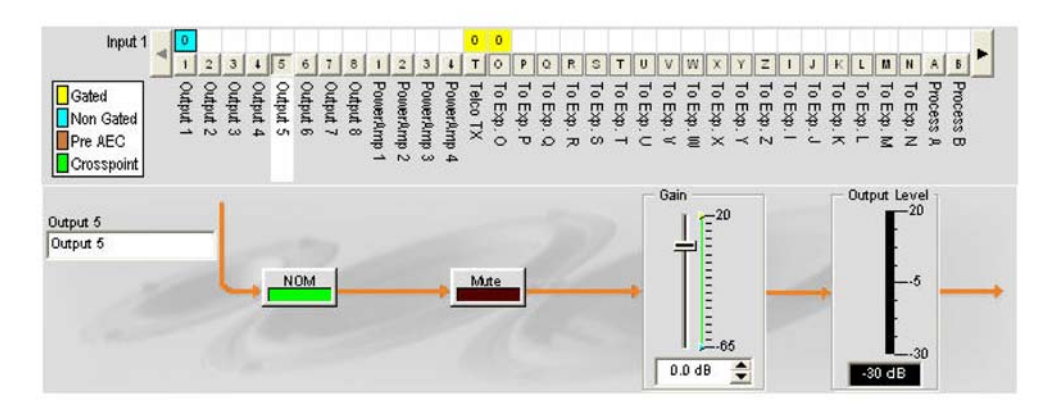

Это изображение идентично тому, которое показывается во вкладке **Channel**, если выбрать данный выходной канал в панели Tree View. Для получения более подробной информации см. Конфигурирование выходных каналов.

Вы можете изменить название **(Label)** этого выходного канала, введя новое название в поле ввода, «переключить» выключатели **NOM** и **Mute** и использовать с**лайдер Gain** для установки уровня усиления в этом канале. Измеритель **Output Level** показывает выходной уровень в канале в реальном времени, когда вы делаете изменения в конфигурации канала.

**ПРИМЕЧАНИЕ:** Изменения установок конфигурации канала, сделанные в матрице коммутации канала, являются глобальными для этого канала. Например, изменение названия (Label) канала с "Output 1" на "Ceiling Speakers" изменяет название этого выходного канала в панели Tree View, и везде, где он еще встречается в ПО Console.

#### **Создание объектов каналов**

Одним из наиболее сильных преимуществ ПО Console является способность создавать объекты устройств и каналов. Во время конфигурирования каналов объекты каналов сохраняют в себе все его установки. После конфигурирования входного канала с помощью вкладки **Channel**, как описано в этом разделе, Вы можете сохранить его конфигурацию в базе данных и впоследствии использовать ее для ускорения решения задач конфигурации.

Чтобы сохранить конфигурацию входного канала, кликните правой кнопкой мыши на вкладке **Channel** (где-нибудь выше матрицы коммутации каналов). Из появившегося контекстного меню, выберите пункт **Export as Object**, как показано ниже.

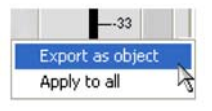

**ПРИМЕЧАНИЕ:** Вы можете применить конфигурацию текущего канала одновременно ко всем каналам такого же типа, выбрав пункт Apply to all. Используйте эту опцию осторожно, поскольку способа отмены внесенных изменений не предусмотрено.

Введите соответствующее название в поле ввода диалогового окна **Export Object**, как показано ниже.

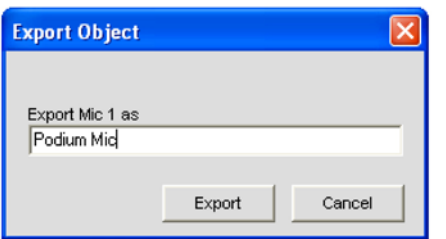

Нажмите клавишу **Export**, чтобы сохранить конфигурацию в базе данных или Cancel, чтобы возвратиться на вкладку **Channel**.

ПО Console сохраняет объекты в базе данных и отображает их на панели Object Tree, как показано ниже.

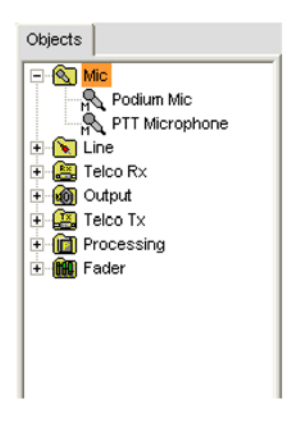

Для получения более подробной информации об использовании объектов устройств и каналов найдите в Оглавлении следующие разделы:

# • **Вкладка Database**

• **Загрузка конфигураций**

# **Оптимизация структуры усиления входного сигнала**

Оптимизация структуры усиления для входных каналов максимизирует отношение сигнал/шум для этого канала и обеспечивает оптимальные характеристики аудио. Прежде чем конфигурировать входной канал, ClearOne рекомендует ознакомиться с разделом *Оптимизация структуры усиления*.

Для получения дополнительной информации найдите в Оглавлении следующие разделы:

- **Вкладка Channel**
- **AGC/ALC (АРУ/автоматическая регулировка уровня)**
- **Активация микрофонов**
- **Вкладка Gating**
- **Вкладка Matrix**
- **Загрузка конфигураций**
- **Вкладка Database**
- **Конфигурирование линейного входа**
- **Конфигурирование выходного канала**

# **КОНФИГУРИРОВАНИЕ ЛИНЕЙНОГО ВХОДА**

**Конфигурирование линейного входа** позволяет Вам устанавливать параметры канала линейного входа. Все параметры для конкретного линейного входа устанавливаются через вкладку **Channel**.

# **Доступ к конфигурированию линейного входа**

При открытой из строки вкладок вкладке **Channel**, выберите требуемый канал линейного входа во вкладке **Tree View** в панели **Site**.

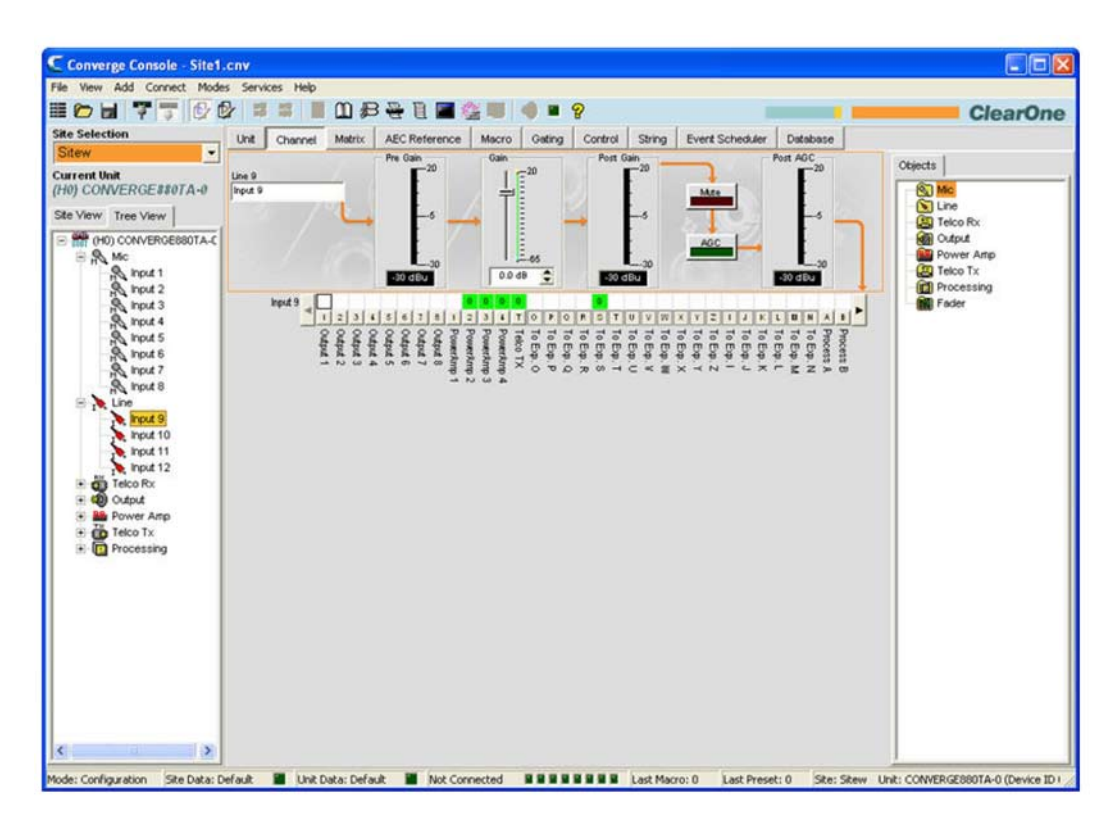

В центральной части экрана появится схема прохождения сигнала, измерители и органы управления для выбранного канала линейного входа, как показано выше. Имейте в виду, что измерители и органы управления показаны в соответствующих точках прохождения сигнала.

Измерители и органы управления описываются в следующих разделах.

#### **Название канала**

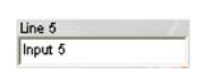

Для переименования канала введите новое название в поле ввода (не обязательно). Название канала – глобальный параметр и он изменяется во всех местах в ПО Console, где он используется.

# **Измеритель Pre Gain (до усиления)**

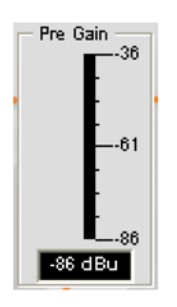

# **Измеритель Pre Gain** показывает уровень линейного сигнала до усиления.

**ПРИМЕЧАНИЕ:** Все измерители в ПО Console отражают пиковые значения параметров.

# **Слайдер Gain (усиление)**

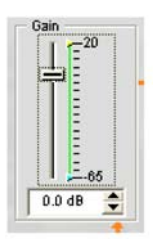

**Слайдер Gain** регулирует уровень громкости линейного сигнала. **Слайдеры Min/Max** на шкале точной настройки усиления используется для установок минимального и максимального значений усиления и последующего вывода этих значений с помощью стандартных команд. Вы также можете установить Fine с шагом 0.5 дБ с помощью стрелок или непосредственно ввести значение в окно.

#### **Измеритель Post Gain (после усиления)**

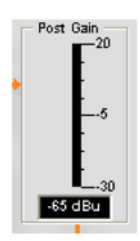

**Измеритель Post Gain** показывает уровень сигнала после усиления.

#### **Кнопка Mute**

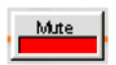

**Переключатель Mute** предназначен для включения/выключения канала. По умолчанию включен.

# **Кнопка AGC (АРУ)**

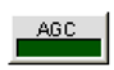

При нажатии кнопки **AGC (АРУ)** появляется диалоговое окно конфигурации параметров канала для данного канала, как показано ниже.

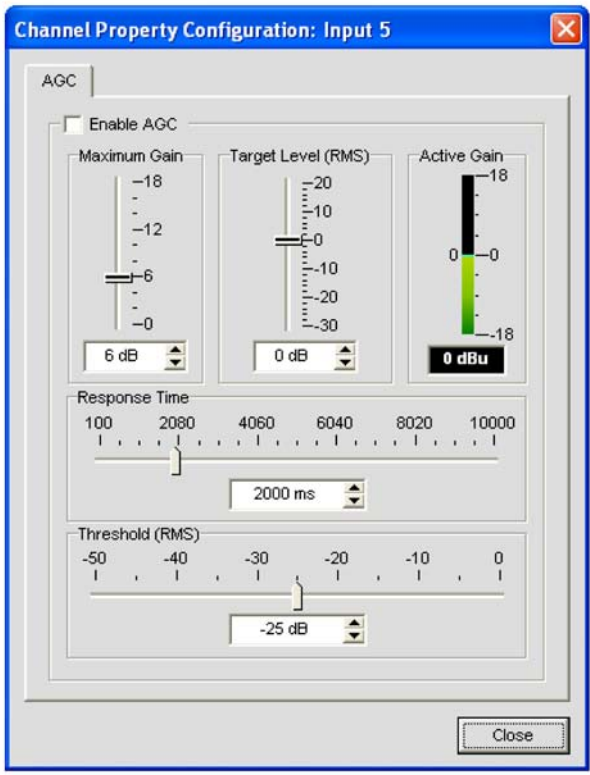

Для включения AGC установите галочку напротив **Enable AGC** или уберите ее, чтобы отключить AGC. Для конфигурирования AGC, *см. раздел Вкладка AGC/ALC (АРУ/автоматическая регулировка уровня).*

# **Матрица коммутации каналов: Линейные входы**

Матрица коммутации каналов показывает связанный с каналом ряд матрицы и конфигурацию коммутации аудио сигналов для выбранного входного канала (в нашем случае, это Input 5). Клик на квадратике в точке коммутации выбирает ее, второй клик устанавливает соединение, как показано выделением зеленым цветом. Уровень сигнала в дБ в точке коммутации показан числом в квадратике.

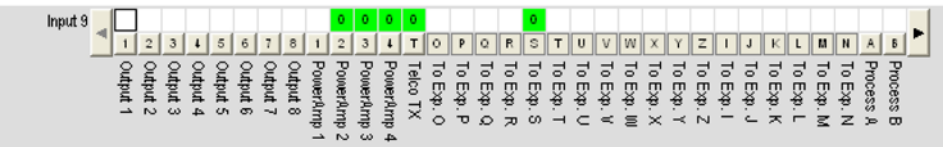

Для изменения уровня усиления/ослабления в точке коммутации, нажмите на нее правой кнопкой мыши и выберите в появившемся контекстном меню пункт **Cross Point**.

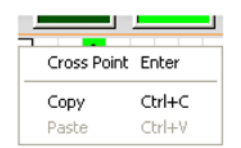

Появится **слайдер Cross Point Attenuation**. Двигайте слайдер или используйте окно ввода для установки уровня усиления/ослабления в дБ. Диапазон изменения – от -60 до +12 дБ с шагом 0.5 дБ. По умолчанию установлено 0 дБ.

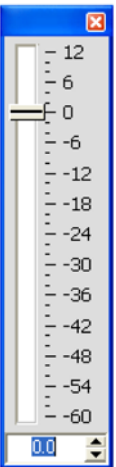

# **ПРИМЕЧАНИЕ:** Все изменения автоматически сохранятся, когда вы закроете слайдер.

#### **Матрица коммутации каналов: Выходы, каналы обработки, каналы микширования**

В матрице коммутации каналов, при нажатии кнопки под входом, каналом обработки или микширования появится схема прохождения сигнала и органы управления для выбранного канала. Например, при нажатии на Output 5 появляется схема для выходного канала 5, как показано ниже.

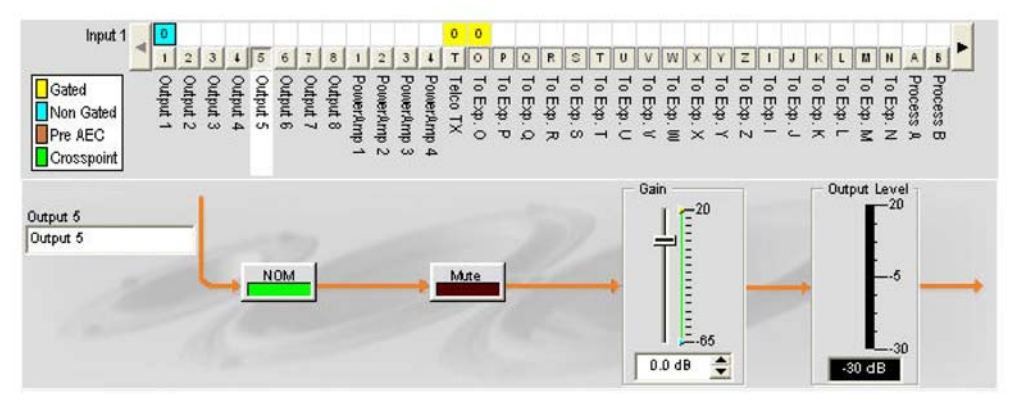

Эта картинка идентична той, которая появляется в окне **Channel**, если выходной канал выбирается в панели **Tree View**. Для получения большей информации *см. раздел Конфигурирование выходного канала.*

Вы можете изменить название (Label) этого выходного канала введя его в поле ввода; «переключить» выключатели **NOM** и **Mute** и использовать **слайдер Gain** для установки уровня усиления в канале. Измеритель Output Level показывает уровень сигнала в канале в реальном времени, по мере того, как Вы изменяете параметры конфигурации.

**ПРИМЕЧАНИЕ:** Изменения установок конфигурации канала, сделанные в матрице коммутации канала, являются глобальными для этого канала. Например, изменение названия (Label) канала с "Output 1" на "Ceiling Speakers" изменяет название этого выходного канала в панели Tree View, и везде, где он еще встречается в ПО Console.

#### **Создание объектов каналов**

Одним из наиболее сильных преимуществ ПО Console является способность создавать объекты устройств и каналов. Во время конфигурации каналов объекты каналов сохраняют в себе все его установки. После конфигурирования входного канала с помощью вкладки **Channel**, как описано в этом разделе, Вы можете сохранить его конфигурацию в базе данных и впоследствии использовать ее для ускорения решения задач конфигурации.

Чтобы сохранить конфигурацию входного канала, кликните правой кнопкой мыши на вкладке **Channel** (где-нибудь выше матрицы коммутации каналов). Из появившегося контекстного меню, выберите пункт **Export as Object**, как показано ниже.

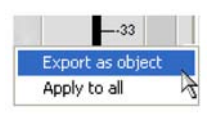

**ПРИМЕЧАНИЕ:** Вы можете применить конфигурацию текущего канала одновременно ко всем каналам такого же типа, выбрав пункт Apply to all. Используйте эту опцию осторожно, поскольку способа отмены внесенных изменений не предусмотрено.

Введите соответствующее название в поле ввода диалогового окна **Export Object**, как показано ниже.

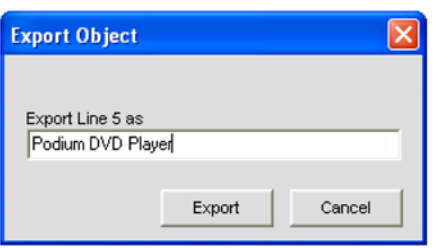

Нажмите клавишу **Export**, чтобы сохранить конфигурацию в базе данных или **Cancel**, чтобы возвратиться на вкладку **Channel**.

ПО Console сохраняет объекты в базе данных и отображает их на панели **Object Tree**, как показано ниже.

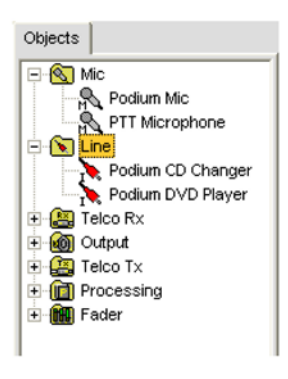

#### **Оптимизация структуры усиления входного сигнала**

Оптимизация структуры усиления для входных каналов максимизирует отношение сигнал/шум для этого канала и обеспечивает оптимальные характеристики аудио. Прежде чем конфигурировать входной канал, ClearOne рекомендует ознакомиться с разделом Оптимизация структуры усиления.

Для получения дополнительной информации найдите в Оглавлении следующие разделы:

- **Вкладка Channel**
- **AGC/ALC (АРУ/автоматическая регулировка уровня)**
- **Активация микрофонов**
- **Вкладка Gating**
- **Вкладка Matrix**
- **Загрузка конфигураций**
- **Вкладка Database**
- **Конфигурация микрофонного входа**
- **Конфигурация выходного канала**

# **КОНФИГУРИРОВАНИЕ ВХОДНОГО ТЕЛЕФОННОГО И VoIP КАНАЛА**

**Конфигурирование входного телефонного и VoiP канала** позволяет Вам настраивать входные телефонные каналы с помощью вкладки **Channel**.

# **Доступ к настройкам входного телефонного и VoiP канала**

При выбранной в панели вкладок вкладке **Channel**, выберите требуемый **входной телефонный** или **VoIP канал (Telco/VoiP Rx)** во вкладке **Tree View** в панели **Site**.

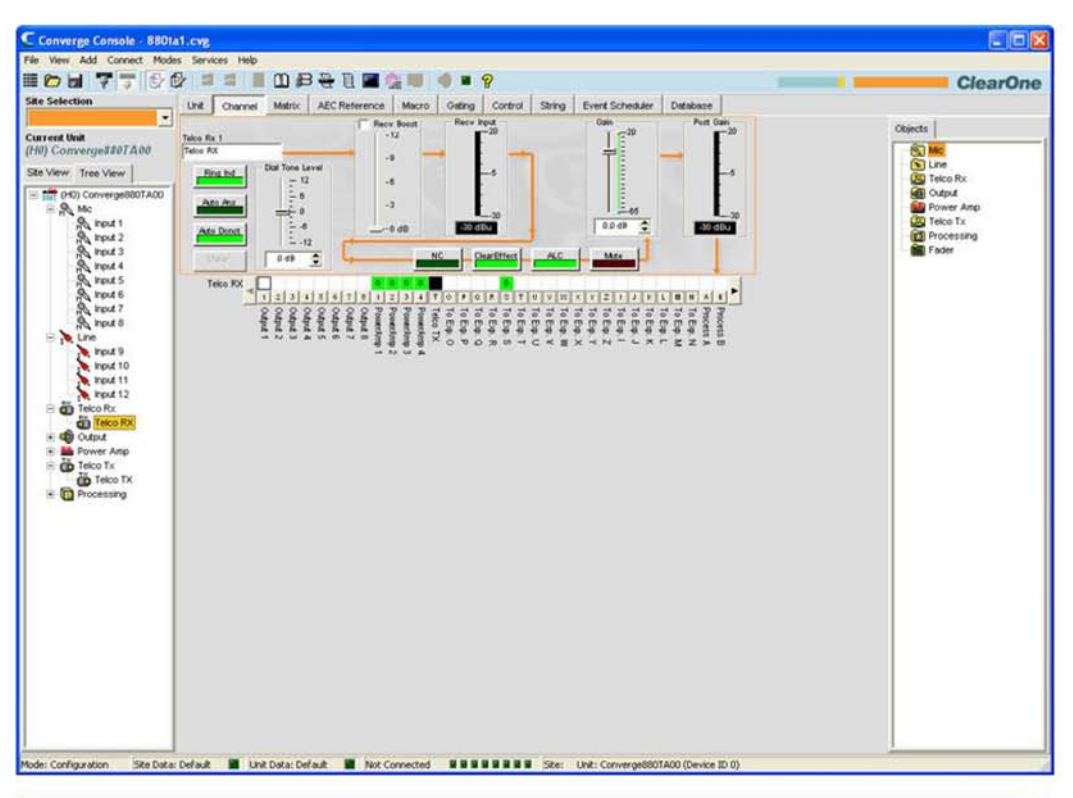

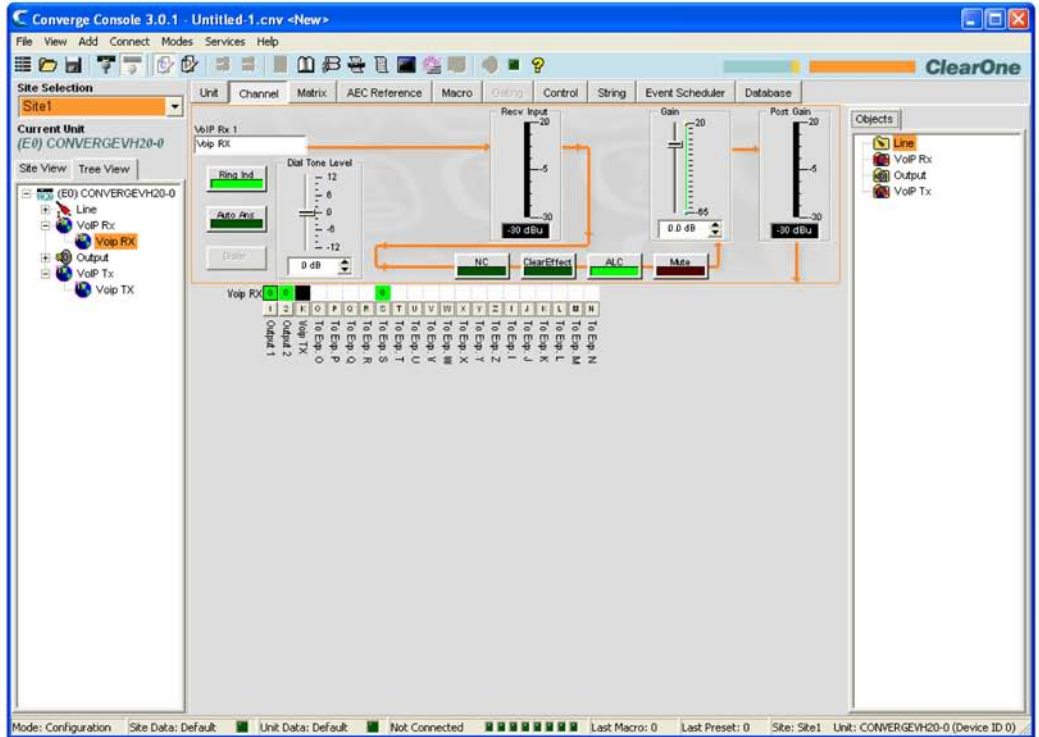

Как показано выше, на центральной панели выводится схема прохождения сигнала для канала Telco/VoIP Rx, измерители пиковых уровней в реальном времени, а также матрица коммутации сигналов, которая показывает конфигурацию коммутации для выбранного канала. Имейте в виду, что измерители и органы управления показаны в соответствующих местах пути прохождения сигнала.

В следующих разделах описано, как использовать эти органы управления (в порядке слева направо и сверху вниз, как они расположены на пути прохождения сигнала) для конфигурирования входного телефонного канала в Вашей инсталляции.

#### **Название канала**

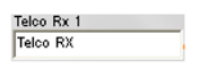

Вы можете переименовать канал путем введения в окно его нового названия (Label) (не обязательно). Название канала – глобальный параметр и он будет изменен в ПО Console везде, где он используется.

#### **Кнопки конфигурации канала**

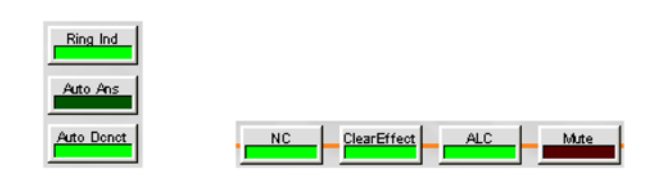

Кнопки конфигурации канала дают возможность устанавливать параметры **канала Telco/VoIP Rx**. За исключением кнопок **Mute**, **ClearEffect** и **ALC**, которые используются для включения/выключения соответствующих функций и не имеют задаваемых пользователем параметров, нажатие на одну из кнопок конфигурации выводит окно конфигурации параметров канала, которое показано ниже.

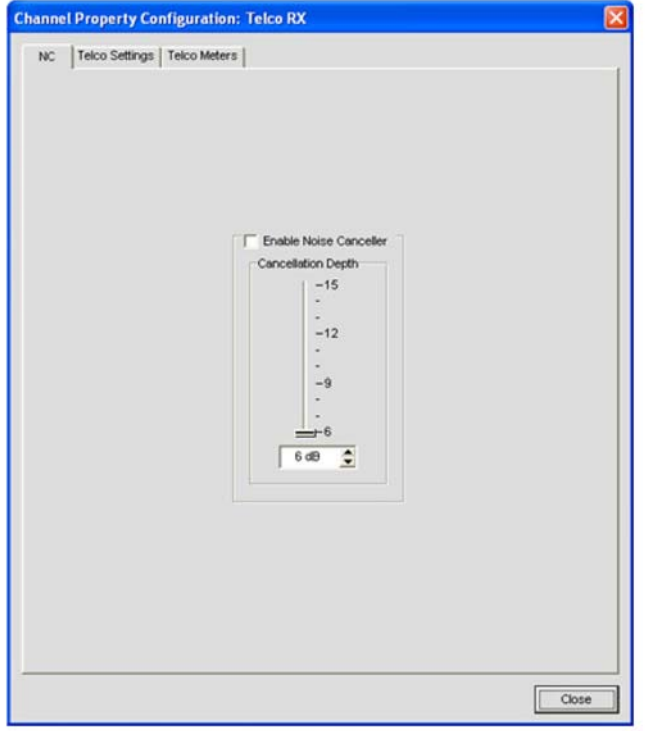

Это окно содержит три вкладки: **NC (шумоподавление)**, **Telco Settings** и **Telco Meters**, которые описаны ниже.

# *Вкладка NC (шумоподавление)*

Чтобы **включить шумоподавление канала**, поставьте галочку перед **Enable Noise Canceller**. **Слайдером Cancellation Depth (степень подавления)** установите уровень в дБ, который обеспечивает наилучшую комбинацию минимального шума и максимальной разборчивости речи. Параметр **Attenuation Depth** может быть установлен с шагом в 1 дБ в диапазоне от 6 до 15 дБ. По умолчанию – 6 дБ. По умолчанию NC отключен.

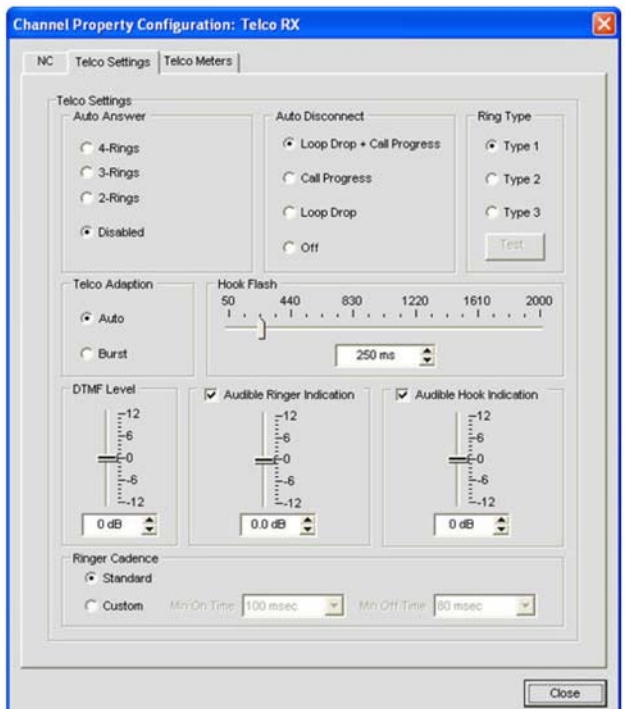

Вы можете использовать шумоподавление для всех типов входных каналов. Для получения более подробной информации см. *раздел NC (шумоподавление).*

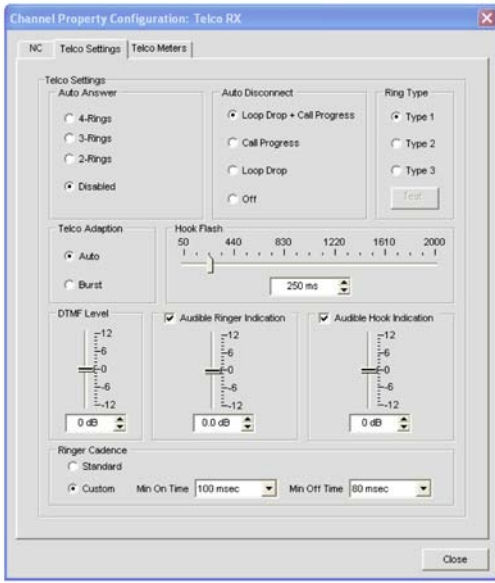

*Вкладка Telco Settings (установки телефонной линии)*

Параметры, устанавливаемые на вкладке **Telco Settings** включают:

**Auto Answer (автоответ)**: Устанавливает число звонков, после которых устройство отвечает на входящий вызов (или эта функция отключена). По умолчанию отключена.

**Auto Disconnect (авто отключение):** Выбор режима автоматического отключения для установки, когда устройство отключает подключенный вызов. Могут быть выбраны режимы Loop Drop + Call Progress, Call Progress, Loop Drop и Off. По умолчанию установлен Loop Drop + Call Progress. (Не используется для каналов VoIP).

**Ring Type (тип звонка):** Выбор одного из трех различных звуковых тонов (Type 1, Type 2, Type 3). Вы можете протестировать каждый тон, нажав кнопку Test после выбора тона.

# **ПРИМЕЧАНИЕ:** Устройство VH20 имеет пять типов звонков.

**Telco Adaptation (адаптация телефонной линии):** Некоторые приложения требуют, чтобы устройство было адаптировано к параметрам линии с помощью импульсов белого шума (Noise) скорее, чем автоматически (Auto). По умолчанию установлено Auto. (Не используется для каналов VoIP).

**Hook Flash (имитация отбоя):** Посылает кратковременное прерывание для занятой линии, тем самым позволяя реализовывать такие опции, как 3-х сторонний вызов, режим ожидания и удержание вызова. Этот параметр зависит от сервисов, обеспечиваемых Вашей телефонной компанией. Вы можете установить продолжительность Hook Flash с помощью слайдера или окна ввода. Диапазон параметра – от 50 мс до 2 с с шагом в 10 мс. По умолчанию установлено 250 мс.

**DTMF Level (уровень громкости DTMF):** Этот параметр позволяет Вам устанавливать уровень тона DTMF по отношению к уровню звука в помещении. Уровень может изменяться с шагом в 1 дБ от номинального уровня в 0 дБ в обе стороны (больше/меньше) на 12 дБ. По умолчанию установлено 0 дБ.

**Audible Ring Indication (индикатор звонка):** Когда этот параметр установлен, во входящем вызове слышен звонок. Регулировка уровня позволяет Вам устанавливать его уровень по сравнению с уровнем звука в помещении. Уровень может изменяться с шагом в 1 дБ от номинального уровня в 0 дБ в обе стороны (больше/меньше) на 12 дБ. По умолчанию установлено 0 дБ.

**Audible Hook Indication (индикатор соединения):** Когда устройство подключается (соединяется), в приемный и передающий канал устройства передается звуковой сигнал. Когда устройство отключается (разъединяется), в передающий канал передается серия из двух звуковых сигналов, которая показывает, что вызов (разговор) завершен.

**Ringer Cadence (каденция звонка):** (Не используется для каналов VoIP)

- Standard (стандартная): Используется каденция, определяемая по коду страны как стандартная каденция звонка для этой страны.
- Custom (пользовательская): Установка специальной каденции звонка. Когда установлен пункт Custom, из соответствующих ниспадающих меню можно выбрать значения параметров времени Min On и Min Off. Офисные АТС могут иметь отличную от принятой в стране каденцию звонка. Существуют значения минимальных времен в каденции звонка, которые должны быть установлены для устройств, формирующих звонок. Если параметры каденции звонка, производимого офисной АТС больше, чем установлены пользователем, устройство будет определять звонок.

# *Вкладка Telco Meters (Не используется для каналов VoIP)*

Вкладка Telco Meters (измерители телефонной линии) показывает диаграмму прохождения сигнала в обе стороны для выбранного канала Telco Rx, а также измерители реального времени сигналов на каждом этапе обработки. Параметры на этой вкладке не могут быть изменены.

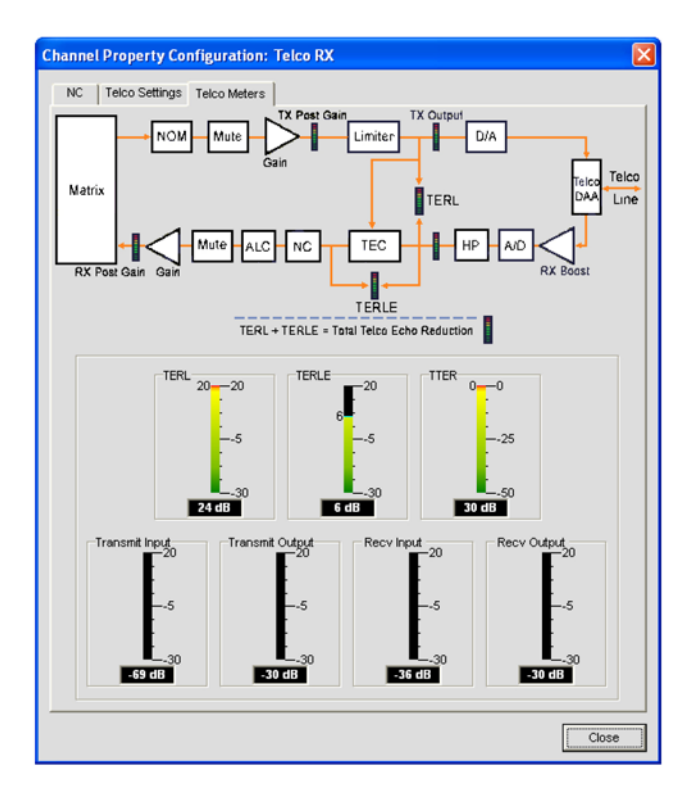

**ПРИМЕЧАНИЕ:** Когда Вы нажмете кнопку Close (нижний правый угол окна) или закроете окно вручную, любые изменения, которые вы сделали во вкладках окна Channel Property Configuration: Telco Rx будут автоматически сохранены.

Измерители телефонной линии включают:

- **Telephone Echo Return Loss (TERL)**: Этот измеритель показывает величину потерь в эхе от телефонной линии до устройства.
- **Telephone Echo Return Loss Enhancement (TERLE)**: Этот измеритель показывает увеличение в потере эха, добавляемое телефонным гибридом, который уменьшает эхо ниже уровня слышимости.
- **Total Telephone Echo Reduction (TTER)**: Этот измеритель показывает сумму TERL и TERLE.
- **Transmit Input**: Этот измеритель показывает уровень аудио входа от матрицы к телефонной линии.
- **Transmit Output**: Этот измеритель показывает уровень передаваемого аудио выхода на телефонную линию.
- **Receive Input**: Этот измеритель показывает уровень аудио входа от телефонной линии.
- Receive Output: Этот измеритель показывает уровень аудио выхода на матрицу.

#### **Кнопка Dialer (набор номера)**

Dialer

Кнопка **Dialer** открывает телефонный номеронабиратель, позволяющий осуществлять вызовы конференц-связи.

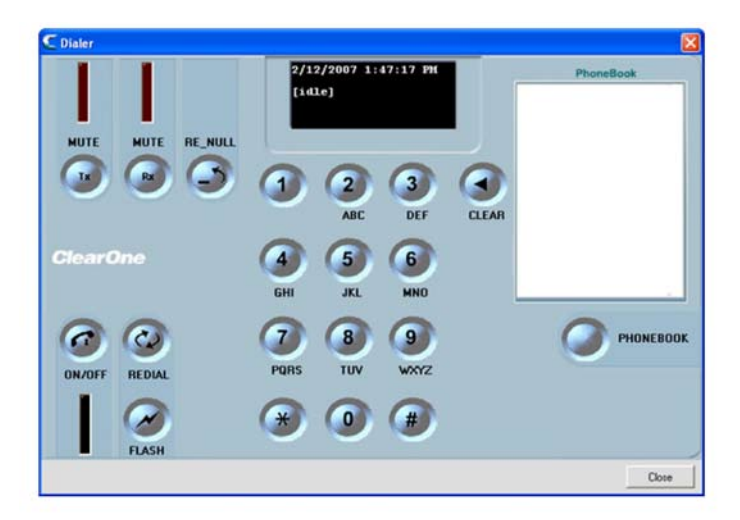

Для более подробной информации *см. раздел Номеронабиратель*, где описано использование номеронабирателя и его характеристики.

**Слайдер уровня тонального сигнала (Dial Tone Level)**

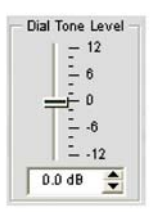

**Слайдер Dial Tone Level** позволяет Вам устанавливать уровень громкости тонального сигнала с помощью слайдера или окна ввода. По умолчанию установлен в 0 дБ. Диапазон изменений – от -12 дБ до 12 дБ с приращением 1 дБ.

#### **Слайдер Recv Boost (усиление приема)**

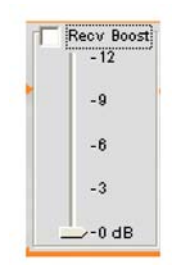

Слайдер Receive Boost позволяет Вам устанавливать уровень усиления принимаемого сигнала Telco/VoIP Rx. Он обычно используется на телефонных линиях с низким уровнем сигнала, позволяя усиливать сигнал для получения приемлемого уровня слышимости. Для использования Receive Boost, отметьте галочкой Recv Boost, чтобы появилась возможность передвигать слайдер для установки желаемого усиления.

Recv Boost добавляет к уровню сигнала до 12 дБ (регулируется с приращением в 3 дБ от 0 до 12 дБ). По умолчанию выключен.

**Измеритель входного уровня (Recv Input)**

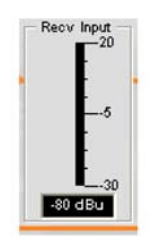

Измеритель входного уровня показывает уровень в дБ принимаемого телефонного сигнала перед любой его обработкой.

#### **ПРИМЕЧАНИЕ:** Все измерители в ПО Console измеряют пиковые уровни сигналов.

**Кнопка NC (шумоподавление)**

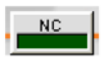

При нажатии кнопки **NC** открывается окно **Channel Property Configuration**: Telco/VoIP Rx с открытой вкладкой NC, позволяя Вам устанавливать параметры шумоподавления.

Чтобы включить шумоподавление, поставьте галочку перед **Enable Noise Canceller**, затем установите **Cancellation Depth** (глубину шумоподавления) на величину, которая обеспечит наилучшую комбинацию минимума шума и максимума разборчивости речи. Cancellation Depth может быть установлена с шагом 1 дБ в диапазоне от 6 до 15 дБ. По умолчанию установлено 6 дБ. По умолчанию шумоподавление отключено.

#### **Кнопка ClearEffect**

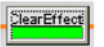

Чтобы уменьшить требования к ширине полосы, установлено ограничение по ширине полосы телефонных линий диапазоном 300 Гц – 3.3 кГц. Функция ClearEffect™ улучшает принимаемый из телефонной линии сигнал способом эмуляции ширины полосы аудио сигнала, добавляя в него высокие и низкие частоты.

Нажмите кнопку **ClearEffect** чтобы включить или выключить эту функцию. По умолчанию включена.

#### **Кнопка ALC**

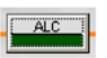

Нажатие кнопки **ALC** (автоматическая регулировка уровня) включает или выключает ALC. ALC на каналах Telco/Voip Rx обеспечивает автоматическую регулировку уровня громкости всех участников конференц-связи, «выравнивая» громкость голоса тихих и громких участников. По умолчанию ALC выключен. Для получения дополнительной информации см. раздел AGC/ALC.

#### **Кнопка NOM**

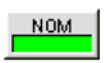

Поддерживает постоянным уровень выходного сигнала путем автоматического регулирования уровня усиления на основе числа активированных микрофонов и коммутации их на выбранный выходной канал. NOM уменьшает уровень выходного сигнала на 3 дБ для каждого удвоения числа открытых (активированных) микрофонов. При использовании NOM через шину расширения, только индивидуальные шины I – R поддерживают передачу информации NOM. По умолчанию NOM включена.

#### **Кнопка Mute**

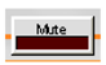

Нажатие на кнопку **Mute** включает и выключает звук в приемном канале телефонной линии. По умолчанию выключен.

#### **Слайдер Gain (усиление)**

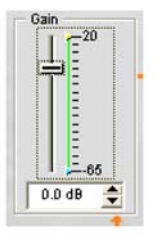

**Слайдер Gain** изменяет уровень усиления принимаемого телефонного сигнала. Чтобы изменить этот параметр используйте слайдер или окно ввода. Диапазон изменения – от -65 до +20 дБ с шагом в 0.5 дБ. По умолчанию установлен в 0 дБ.

# **Ограничители Min/Max**

Использование верхних (желтых) и нижних (зеленых) ограничителей параметров позволяет на шкале усиления Gain Scale в разделе экрана Gain установить минимальные и максимальные значения уровней усиления. Эти ограничители применяются только тогда, когда используются команды относительного усиления; команды абсолютного усиления могут обходить ограничения Min и Max. Ограничения Min/Max применяются ко всем стандартно подключаемым устройствам управления и защищают пользователей от превышения или занижения установленных уровней усиления.

# **Измеритель Post-Gain (после усиления)**

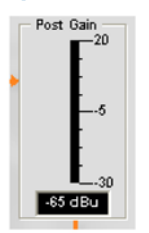

Измеритель Post Gain показывает уровень сигнала после усиления в дБ.

#### **Матрица коммутации канала**

Раздел **Матрица коммутации канала** на экране **Channel** показывает связанный с каналом ряд матрицы и конфигурацию коммутации аудио сигнала для выбранного канала (в данном случае это канал Telco/VoIP Rx). Нажатие на квадратик точки коммутации выделяет ее, повторное нажатие устанавливает соединение, как это показано зелеными квадратиками. Уровень сигнала в дБ для точки коммутации показан числом в квадратике.

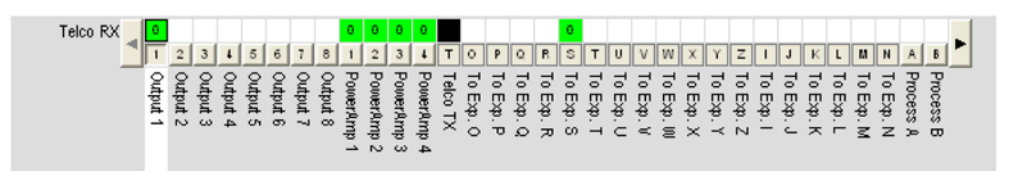

Для каналов **Telco/VoIP Rx**, точками коммутации по умолчанию выбраны Outputs 5-8, Speaker и To Exp. Bus S. Вы можете кликнуть непосредственно на любую точку коммутации в верхнем ряду рисунка для изменения коммутации или оставить эту схему без изменений, в зависимости от потребностей вашей системы.

Для регулировки усиления/ослабления в точке коммутации, кликните на ней правой кнопкой мыши и в появившемся контекстном меню выберите пункт **Cross Point**.

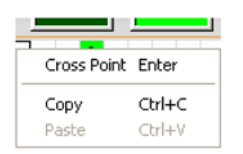

Появится **слайдер Cross Point Attenuation**. Передвигая слайдер или используя окно ввода, установите уровень усиления/ослабления в дБ. Диапазон изменения – от -60 до 12 дБ с шагом 0.5 дБ. По умолчанию установлен в 0 дБ.

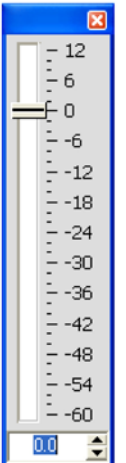

# **ПРИМЕЧАНИЕ:** Все изменения автоматически сохранятся, когда Вы закроете этот слайдер.

В матрице коммутации канала, при нажатии кнопки под выходом, каналом обработки или микширования появится схема прохождения сигнала и органы управления для этого выходного канала, как показано ниже.

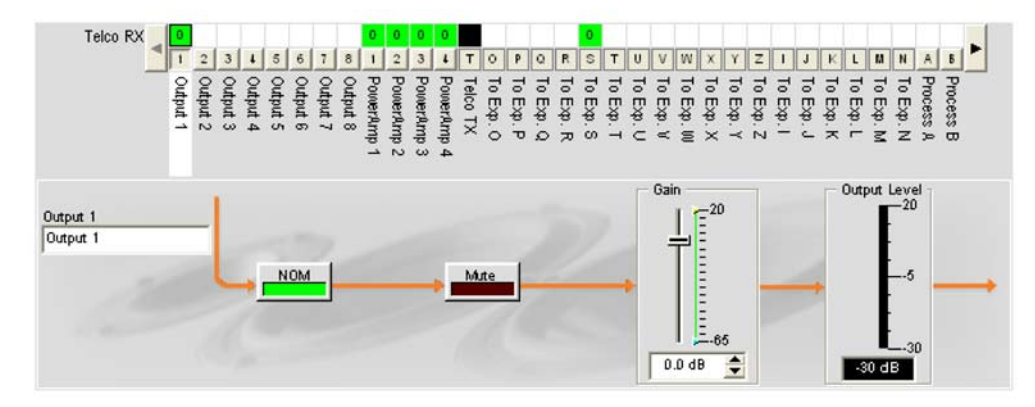

Это изображение аналогично изображению, которое появляется на вкладке Channel, когда выходной канал выбирается из вкладки Tree View. Для получения дополнительной информации см. раздел Конфигурация выходных каналов.

Вы можете изменить название (Label) этого выходного канала, введя его в поле ввода; «переключить» выключатели NOM и Mute и использовать слайдер Gain для установки уровня усиления в канале. Измеритель Output Level показывает уровень сигнала в канале в реальном времени.

**ПРИМЕЧАНИЕ:** Изменения установок конфигурации канала, сделанные в матрице коммутации канала, являются глобальными для этого канала. Например, изменение названия (Label) канала с "Output 1" на "Ceiling Speakers" изменяет название этого выходного канала в панели Tree View, и везде, где он еще встречается в ПО Console.

#### **Создание объектов каналов**

Одним из наиболее сильных преимуществ ПО Console является способность создавать объекты устройств и каналов. Когда канал создан, объект канала может сохранить все его установки. После конфигурирования входного канала с помощью вкладки Channel, как описано в этом разделе, Вы можете сохранить его конфигурацию в базе данных и впоследствии использовать ее для ускорения решения задач конфигурации.

Чтобы сохранить конфигурацию канала **Telco/VoIP Rx**, кликните правой кнопкой мыши на вкладке **Channel** (где-нибудь выше матрицы коммутации каналов). Из появившегося контекстного меню, выберите пункт **Export as Object**, как показано ниже.

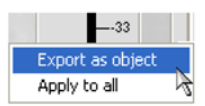

В поле ввода диалогового окна **Export Object** введите соответствующее название (Label) объекта, как показано ниже.

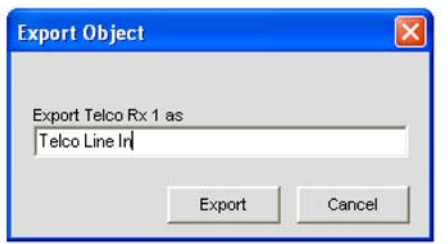

Нажмите кнопку **Export** ,чтобы сохранить конфигурацию в базе данных или **Cancel**, чтобы возвратиться на вкладку Channel.

ПО Console сохранит объект в базе данных и отобразит его на вкладке Object Tree, как показано ниже.

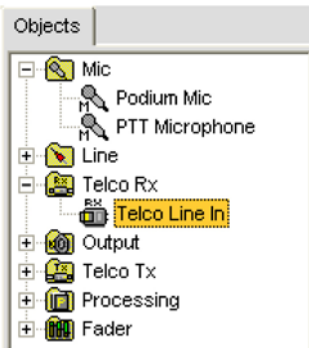

Для получения дополнительной информации об используемых устройствах и объектах каналов найдите в Оглавлении следующие разделы:

- **Вкладка Database**
- **Загрузка конфигураций**

#### **Оптимизация структуры усиления входного сигнала**

Оптимизация структуры усиления для входных каналов максимизирует отношение сигнал/шум для этого канала и обеспечивает оптимальные характеристики аудио. Прежде чем конфигурировать канал Telco/VoIP Rx, ClearOne рекомендует ознакомиться с разделом Оптимизация структуры усиления.

Для получения дополнительной информации найдите в Оглавлении следующие разделы:

- **Вкладка Channel**
- **NC (шумоподавление)**
- **Активация микрофонов**
- **Вкладка Gating**
- **AGC/ALC (АРУ/автоматическая регулировка уровня)**
- **Редактор наименований**
- **Конфигурирование выходного канала**
- **Конфигурирование выходного телефонного и VoIP канала**

# **КОНФИГУРИРОВАНИЕ ВЫХОДНОГО КАНАЛА**

Конфигурирование выходного канала позволяет Вам устанавливать параметры выходных каналов. Все установки для конкретного выхода задаются во вкладке **Channel**.

# **Доступ к конфигурированию выходных каналов**

При выбранной в строке вкладок вкладке **Channel**, выберите требуемый выходной канал во вкладке **Tree View** в панели **Site**.

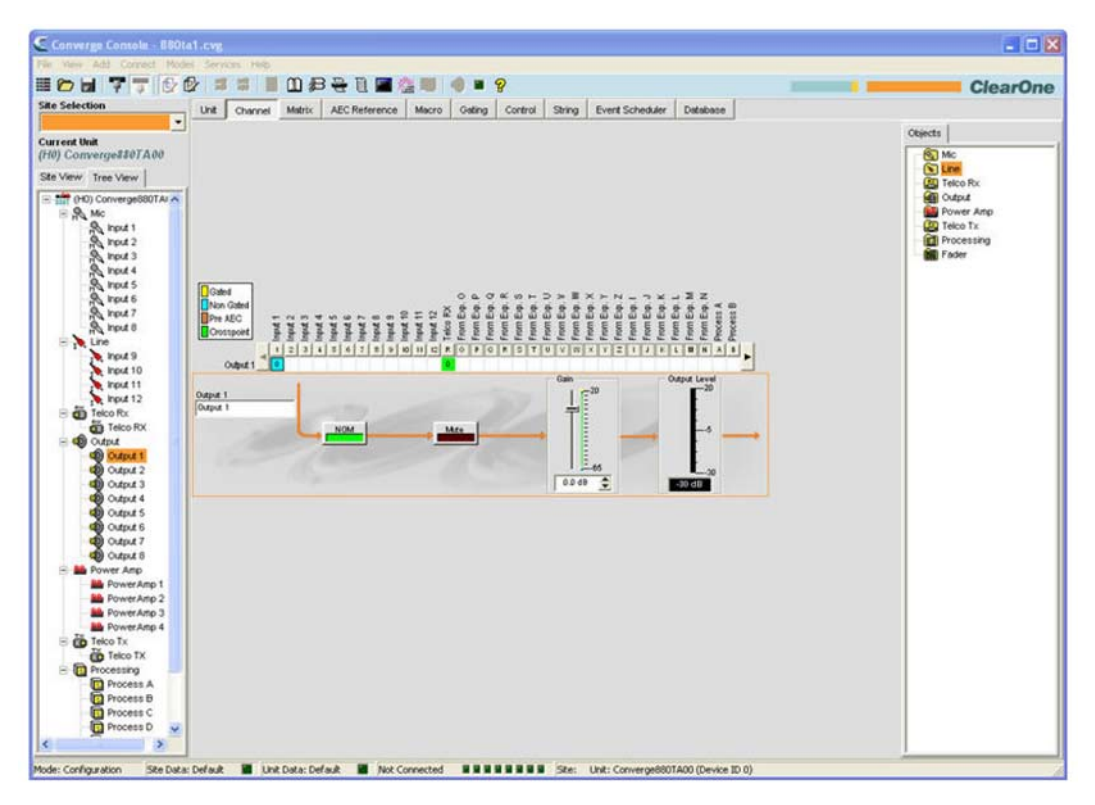

На центральной панели экрана появится схема прохождения сигнала, измеритель реального времени **Output Level (выходной уровень)**, а также матрица коммутации канала, которая показывает конфигурацию коммутации для выбранного канала.

В приведенных ниже разделах описано, как использовать органы управления параметрами выходного канала.

#### **Название канала**

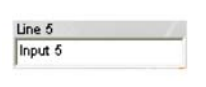

Можно изменить название (Label) канала, введя новое название в поле ввода (не обязательно). Название канала является глобальным параметром, и он изменяется везде, где используется в ПО Console.

**Кнопка NOM (число открытых микрофонов/постоянное значение)**

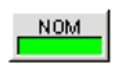

Поддерживает постоянным уровень выходного сигнала путем автоматического регулирования уровня усиления на основе числа активированных микрофонов и коммутации их на выбранный выходной канал. NOM уменьшает уровень выходного сигнала на 3 дБ для каждого удвоения числа открытых (активированных) микрофонов. При использовании NOM через шину расширения, только индивидуальные шины I – R поддерживают передачу информации NOM. По умолчанию NOM включена.

# **Кнопка Mute**

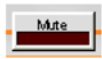

# Кнопка **Mute** включает и выключает канал. По умолчанию выключен.

#### **Слайдер Gain (усиление)**

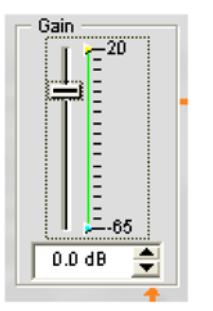

Слайдер Gain регулирует уровень выходного сигнала. Для изменения уровня сигнала используйте слайдер или окно ввода. Диапазон изменений – от -65 до +20 дБ с шагом 0.5 дБ. По умолчанию установлен в 0 дБ.

#### **Ограничители Min/Max**

Использование желтых и зеленых верхних и нижних ограничителей параметров позволяет на шкале усиления Gain Scale в разделе экрана Gain установить минимальные и максимальные значения уровней усиления. Эти ограничители применяются только тогда, когда используются команды относительного усиления; команды абсолютного усиления могут обходить ограничения по Min и Max. Ограничения Min/Max применяются ко всем стандартно подключаемым устройствам управления и защищают пользователей от превышения или занижения установленных уровней усиления.

#### **Измеритель выходного уровня (Output Level)**

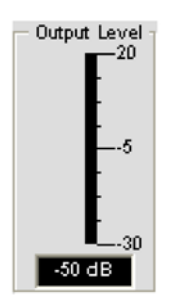

При наличии сигнала, показывает его уровень в дБ.

# **Матрица коммутации сигналов: выходные каналы**

Матрица коммутации сигналов показывает строку матрицы и конфигурацию коммутации для выбранного канала (в нашем случае это Output 1). Нажатие на точку коммутации выделяет ее, повторное нажатие устанавливает соединение, что показывается зеленым квадратиком. Уровень сигнала в дБ в точке коммутации показывается числом в квадратике.

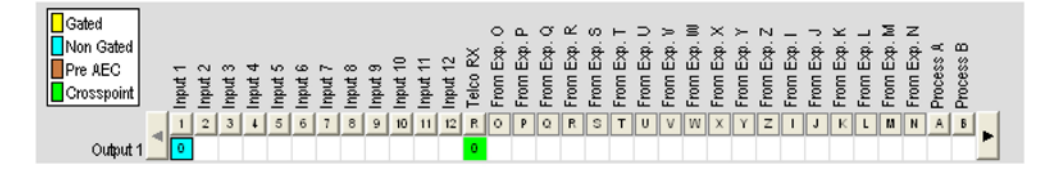

Вы можете кликнуть непосредственно на любую точку коммутации в верхнем ряду рисунка для изменения коммутации или оставить эту схему без изменений, в зависимости от того, как требуется для вашей системы. Для регулировки усиления/ослабления в точке коммутации, кликните на ней правой кнопкой мыши и в появившемся контекстном меню выберите пункт Cross Point.

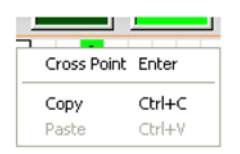

Появится слайдер Cross Point Attenuation. Передвигая слайдер или используя окно ввода, установите уровень усиления/ослабления в дБ. Диапазон изменения – от -60 до 12 дБ с шагом 0.5 дБ. По умолчанию установлен в 0 дБ.

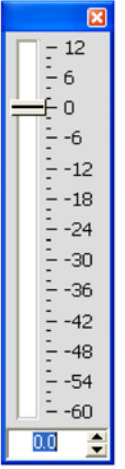

**ПРИМЕЧАНИЕ:** Все изменения автоматически сохранятся, когда Вы закроете этот слайдер.

# **Матрица коммутации каналов: входы, каналы обработки и микширования**

В матрице коммутации каналов, при нажатии кнопки над точкой коммутации входа, канала обработки или микширования появится схема прохождения сигнала и органы управления для этого выходного канала.

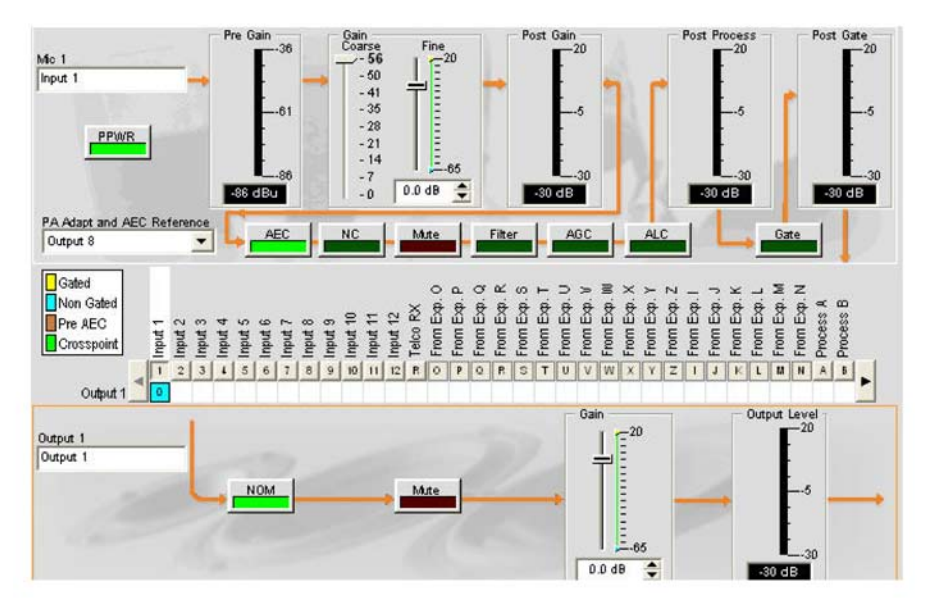

Это изображение аналогично изображению, которое появляется на вкладке **Channel**, когда выходной канал выбирается из вкладки **Tree View**. Для получения дополнительной информации *см. разделы Конфигурирование микрофонного входа*, Конфигурирование линейного входа, Конфигурирование канала обработки и Конфигурирование канала микширования.

Вы можете изменить название (Label) этого выходного канала, введя его в поле ввода; «переключить» выключатели **NOM** и **Mute** и использовать **слайдер Gain** для установки уровня усиления в канале. **Измеритель Output Level** показывает уровень сигнала в канале в реальном времени.

**ПРИМЕЧАНИЕ:** Изменения установок конфигурации канала, сделанные в матрице коммутации канала, являются глобальными для этого канала. Например, изменение названия (Label) канала с "Output 1" на "Ceiling Speakers" изменяет название этого выходного канала в панели Tree View, и везде, где он еще встречается в ПО Console.

#### **Создание объектов каналов**

Одним из наиболее сильных преимуществ ПО Console является способность создавать объекты устройств и каналов. Во время конфигурации каналов объекты каналов сохраняют в себе все его установки. После конфигурирования выходного канала с помощью вкладки Channel, как описано в этом разделе, Вы можете сохранить его конфигурацию в базе данных и впоследствии использовать ее для ускорения решения задач конфигурации.

Чтобы сохранить конфигурацию выходного канала, кликните правой кнопкой мыши на вкладке **Channel** (где-нибудь выше матрицы коммутации каналов). Из появившегося контекстного меню, выберите пункт **Export as Object**, как показано ниже.

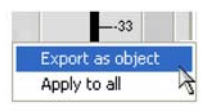

**ПРИМЕЧАНИЕ:** Вы можете применить конфигурацию текущего канала одновременно ко всем каналам такого же типа, выбрав пункт Apply to all. Используйте эту опцию осторожно, поскольку способа отмены внесенных изменений не предусмотрено.

Введите соответствующее название в поле ввода диалогового окна **Export Object**, как показано ниже.

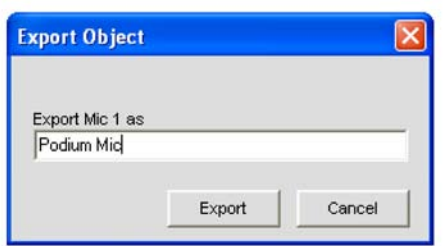

Нажмите клавишу **Export**, чтобы сохранить конфигурацию в базе данных или Cancel, чтобы возвратиться на вкладку **Channel**.

ПО Console сохраняет объекты в базе данных и отображает их на панели **Object Tree**, как показано ниже.

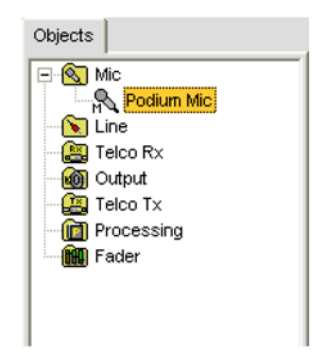

Для получения дополнительной информации найдите в Оглавлении следующие разделы:

- **Вкладка Database**
- **Загрузка конфигураций**

# **КОНФИГУРИРОВАНИЕ ВЫХОДНОГО ТЕЛЕФОНОНОГО И VoIP КАНАЛА**

**Конфигурирование выходного телефонного** и **VoiP** канала позволяет Вам настраивать входные телефонные каналы с помощью вкладки Channel.

# **Доступ к настройкам выходного телефонного и VoiP канала**

При выбранной в панели вкладок вкладке **Channel**, выберите требуемый **выходной телефонный**  или **VoIP канал (Telco/VoiP Tx)** во вкладке Tree View в панели **Site**.

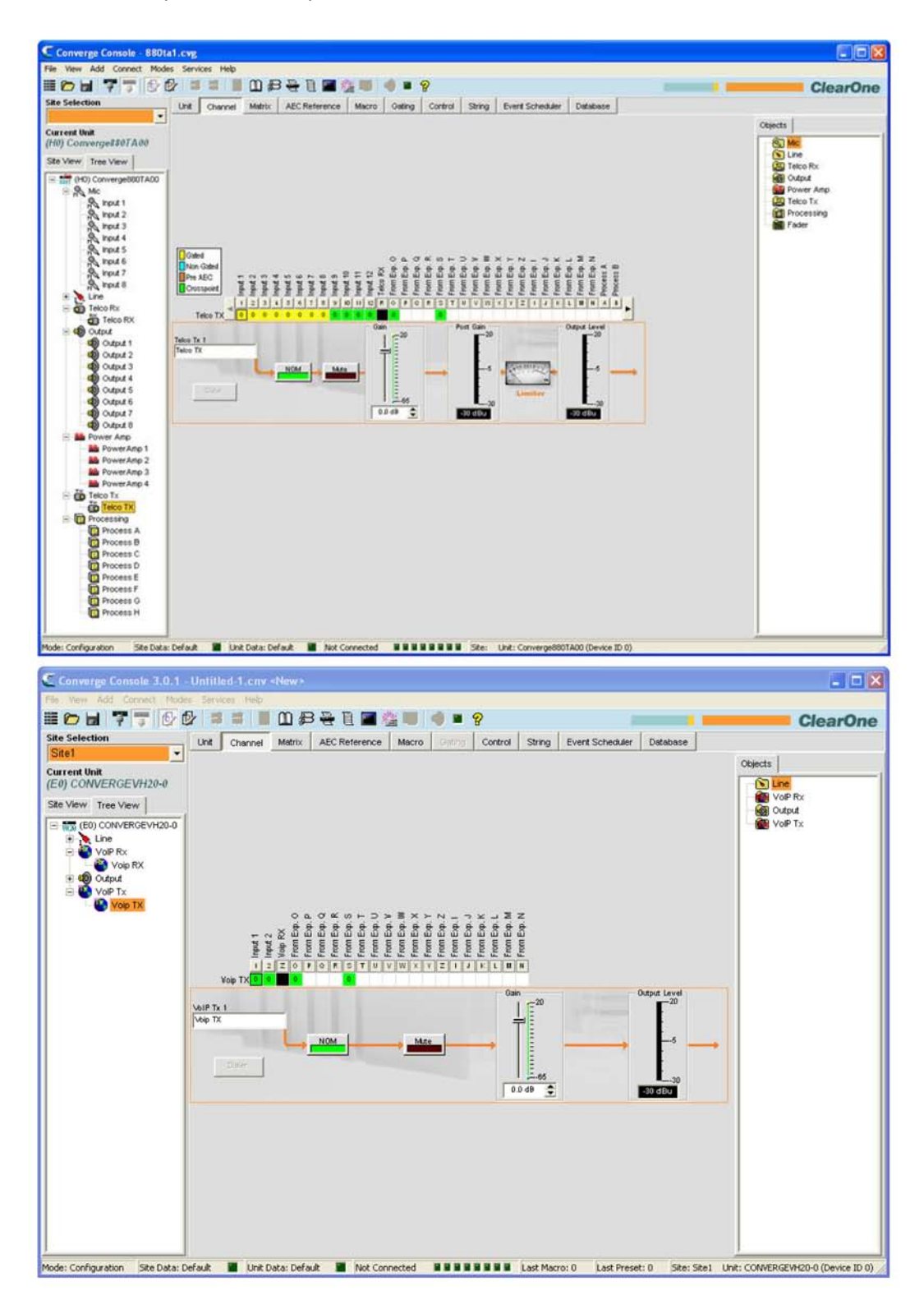

Как показано выше, на центральной панели выводится схема прохождения сигнала для канала Telco/VoIP Tx, измерители пиковых уровней в реальном времени, а также матрица коммутации сигналов, которая показывает конфигурацию коммутации для выбранного канала. Параметры конфигурации для канала Telco/VoIP Tx показаны как органы управления (кнопки, слайдеры и т.п.), которые расположения в соответствующих местах пути прохождения сигнала.

В следующих разделах описано, как использовать эти органы управления для конфигурации выходного телефонного канала в Вашей инсталляции.

#### **Название канала**

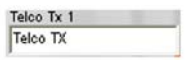

Вы можете переименовать канал путем введения в окно его нового названия (Label) (не обязательно). Название канала – глобальный параметр и он будет изменен в ПО Console везде, где он используется.

#### **Кнопка Dialer (набор номера)**

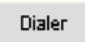

Кнопка Dialer открывает телефонный номеронабиратель, позволяющий осуществлять вызовы конференц-связи с удаленной точкой.

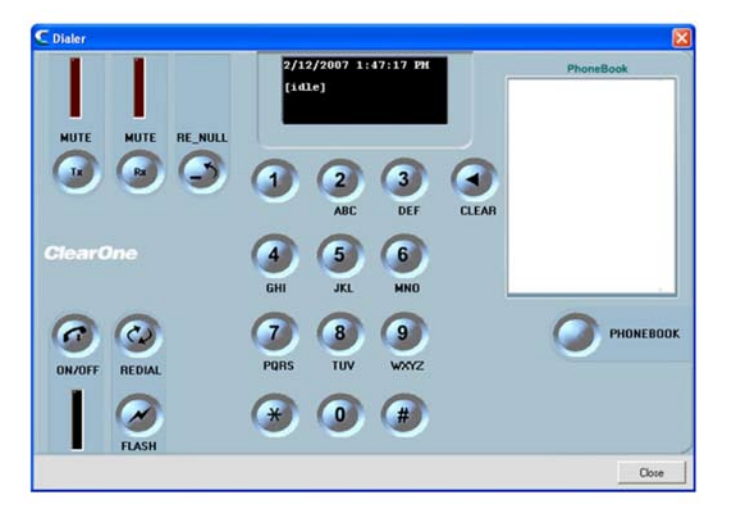

Для более подробной информации *см. раздел Номеронабиратель*, где описано использование номеронабирателя и его характеристики.

**Кнопка NOM (число открытых микрофонов/постоянное значение)**

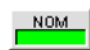

Поддерживает постоянным уровень выходного сигнала путем автоматического регулирования уровня усиления на основе числа активированных микрофонов и коммутации их на выбранный выходной канал. NOM уменьшает уровень выходного сигнала на 3 дБ для каждого удвоения числа открытых (активированных) микрофонов. При использовании NOM через шину расширения, только индивидуальные шины I – R поддерживают передачу информации NOM. По умолчанию NOM включена.

#### **Кнопка Mute**

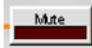

Нажатие на кнопку **Mute** включает и выключает звук в выходном канале телефонной линии. По умолчанию выключен.

# **Слайдер Gain (усиление)**

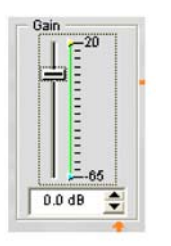

**Слайдер Gain** изменяет уровень усиления выходного телефонного сигнала. Чтобы изменить этот параметр используйте слайдер или окно ввода. Диапазон изменения – от -65 до +20 дБ с шагом в 0.5 дБ. По умолчанию установлен в 0 дБ.

#### **Ограничители Min/Max**

Использование желтых и зеленых верхних и нижних ограничителей параметров позволяет на шкале усиления Gain Scale в разделе экрана Gain установить минимальные и максимальные значения уровней усиления. Эти ограничители применяются только тогда, когда используются команды относительного усиления; команды абсолютного усиления могут обходить ограничения Min и Max. Ограничения Min/Max применяются ко всем стандартно подключаемым устройствам управления и защищают пользователей от превышения или занижения установленных уровней усиления.

# **Измеритель Post-Gain (после усиления)**

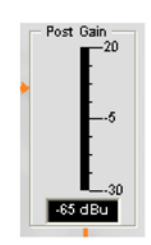

# **Измеритель Post Gain** показывает уровень сигнала после усиления в дБ.

#### **Лимитер**

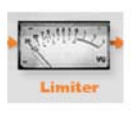

**Лимитер** ограничивает уровень выходного сигнала в телефонной линии с целью соответствия требованиям телефонных стандартов. Имейте в виду, что измеритель только графический, он не показывает работу лимитера (Не используется в каналах VoIP).

**Измеритель уровня выходного сигнала (Output Level)**

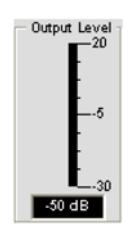

При наличии сигнала, показывает его уровень сигнала в дБ.

# **Матрица коммутации каналов: Telco/VoIP Tx**

На рисунке ниже показана матрица коммутации канала Telco/VoIP Tx.

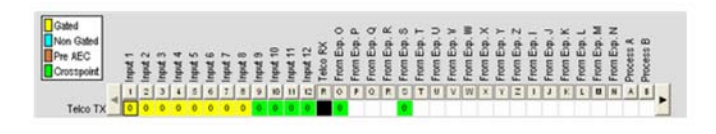

Все входы, шина Exp. O и шина Exp. S выбраны как точки коммутации и первые четыре входа активированы по умолчанию. Нажатие на точку коммутации выделяет ее, повторное нажатие устанавливает соединение, что индицируется цветным квадратиком. Уровень сигнала в дБ для точки коммутации показан числом в квадратике.

Для регулировки усиления/ослабления в точке коммутации, кликните на ней правой кнопкой мыши и в появившемся контекстном меню выберите пункт Cross Point.

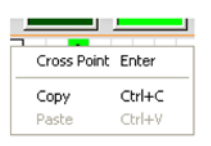

**Появится слайдер Cross Point Attenuation**. Передвигая слайдер или используя окно ввода, установите уровень усиления/ослабления в дБ. Диапазон изменения – от -60 до 12 дБ с шагом 0.5 дБ. По умолчанию установлен в 0 дБ.

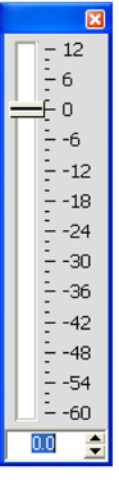

**ПРИМЕЧАНИЕ:** Все изменения автоматически сохранятся, когда Вы закроете этот слайдер.

# **Матрица коммутации каналов: входы, каналы обработки и микширования**

В матрице коммутации каналов, при нажатии кнопки под входом, каналом обработки или микширования появится схема прохождения сигнала и органы управления для этого канала, как показано ниже.

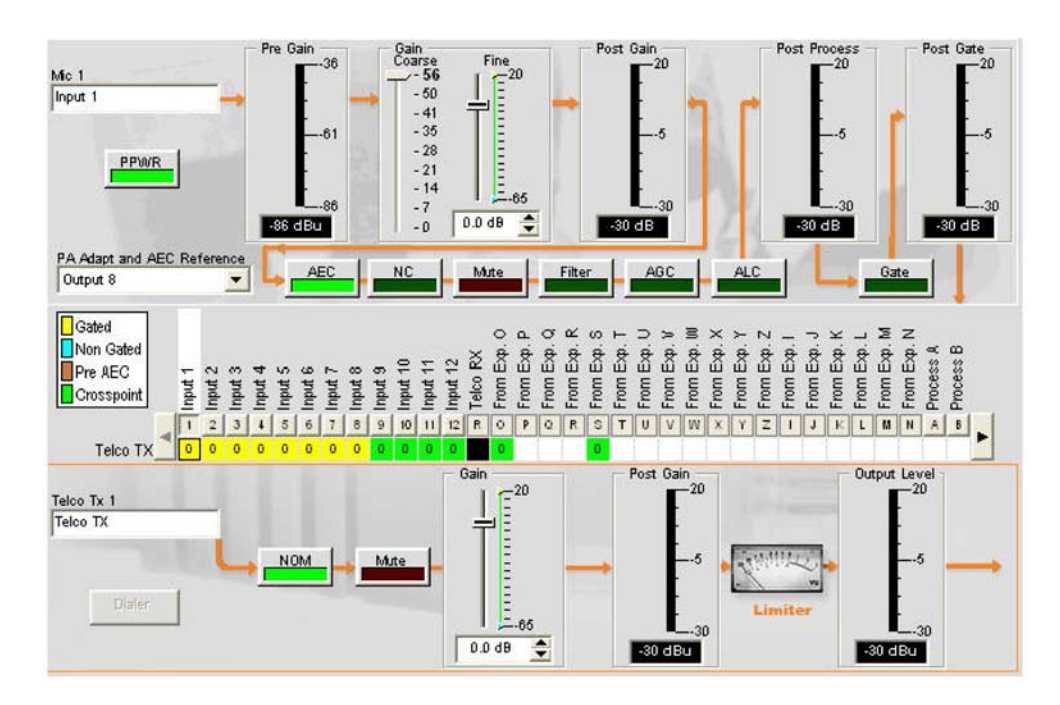

Это изображение аналогично изображению, которое появляется на вкладке **Channel**, когда выходной канал выбирается из вкладки **Tree View**. Для получения дополнительной информации см. разделы Конфигурирование микрофонного входа, Конфигурирования линейного входа, Конфигурирование канала обработки и Конфигурирование канала микширования.

Вы можете изменить **название (Label)** этого канала Telco/VoIP Tx, введя его в поле ввода; «переключить» выключатели **NOM** и **Mute** и использовать **слайдер Gain** для установки уровня усиления в канале. **Измеритель Output Level** показывает уровень сигнала в канале в реальном времени.

**ПРИМЕЧАНИЕ:** Изменения установок конфигурирования канала, сделанные в матрице коммутации канала, являются глобальными для этого канала. Например, изменение названия (Label) канала с "Input 1" на "Podium Mic" изменяет название этого выходного канала в панели Tree View, и везде, где он еще встречается в ПО Console.

#### **Создание объектов каналов**

Одним из наиболее сильных преимуществ ПО Console является способность создавать объекты устройств и каналов. Во время конфигурации каналов объекты каналов сохраняют в себе все его установки. После конфигурирования входного канала с помощью вкладки Channel, как описано в этом разделе, Вы можете сохранить его конфигурацию в базе данных и впоследствии использовать ее для ускорения решения задач конфигурации.

Чтобы сохранить конфигурацию канала Telco/VoIP Tx, кликните правой кнопкой мыши на вкладке **Channel** (где-нибудь выше матрицы коммутации каналов). Из появившегося контекстного меню, выберите пункт **Export as Object**, как показано ниже.

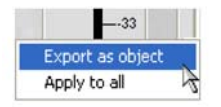

**ПРИМЕЧАНИЕ:** Вы можете применить конфигурацию текущего канала одновременно ко всем каналам такого же типа, выбрав пункт Apply to all. Используйте эту опцию осторожно, поскольку способа отмены внесенных изменений не предусмотрено.

В поле ввода диалогового окна **Export Object** введите соответствующее название (Label) объекта, как показано ниже.

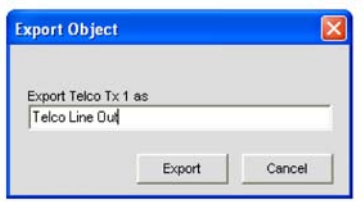

Нажмите кнопку **Export**, чтобы сохранить конфигурацию в базе данных или Cancel, чтобы возвратиться на складку Channel.

ПО Console сохранит объект в базе данных и отобразит его на вкладке **Object Tree**, как показано ниже.

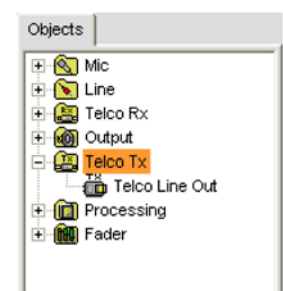

Для получения дополнительной информации об используемых устройствах и объектах каналов найдите в Оглавлении следующие разделы:

- **Вкладка Database**
- **Загрузка конфигураций**

# **Оптимизация структуры усиления выходного сигнала**

Оптимизация структуры усиления для выходных каналов обеспечивает оптимальные характеристики аудио. Прежде чем конфигурировать выходной канал, ClearOne рекомендует ознакомиться с разделом Оптимизация структуры усиления.

Для получения дополнительной информации найдите в Оглавлении следующие связанные разделы:

- **Вкладка Channel**
- **Активация микрофонов**
- **Вкладка Gating**
- **Конфигурирование микрофонного входа**
- **Конфигурирование линейного входа**
- **Конфигурирование канала обработки**
- **Конфигурирование канала микширования**
- **Конфигурирование входного телефонного и VoIP канала**
- **Оптимизация структуры усиления**

# **КОНФИГУРИРОВАНИЕ КАНАЛА ОБРАБОТКИ**

Конфигурирование канала обработки позволяет Вам конфигурировать фильтры, задержку, компрессию и уровень усиления для получения оптимальных характеристик аудио в любом месте проведения конференции. В 840T (A-D) предусмотрено четыре канала обработки, а в 880, 880T, 880TA, 8i, SR 1212 (A-H) и SR 1212A (A-H) – восемь каналов.

# **Доступ к каналу обработки**

При выбранной в панели вкладок вкладке Channel, выберите требуемый канал обработки (Process) во вкладке **Tree View** в панели **Site**.

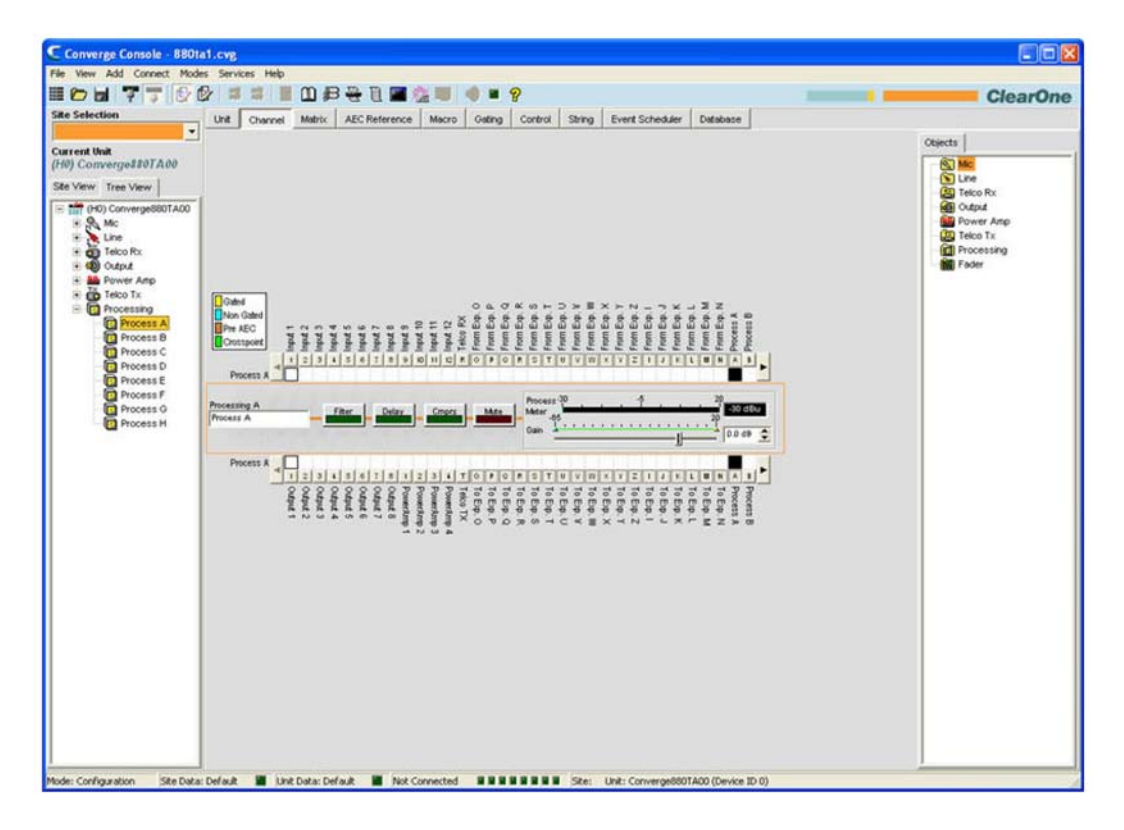

На центральной панели появится схема прохождения сигнала, измерители и органы управления для выбранного канала обработки, как показано выше.

Измерители и органы управления для канала обработки описаны в следующих разделах.

#### **Название канала**

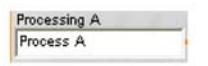

Вы можете переименовать канал путем введения в окно его нового названия (Label) (не обязательно). Название канала – глобальный параметр и он будет изменен в ПО Console везде, где он используется.

# **Кнопка Filter (фильтр)**

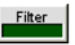

При нажатии на кнопку **Filter** появляется окно конфигурации параметров канала с открытой вкладкой Filter, как показано ниже.

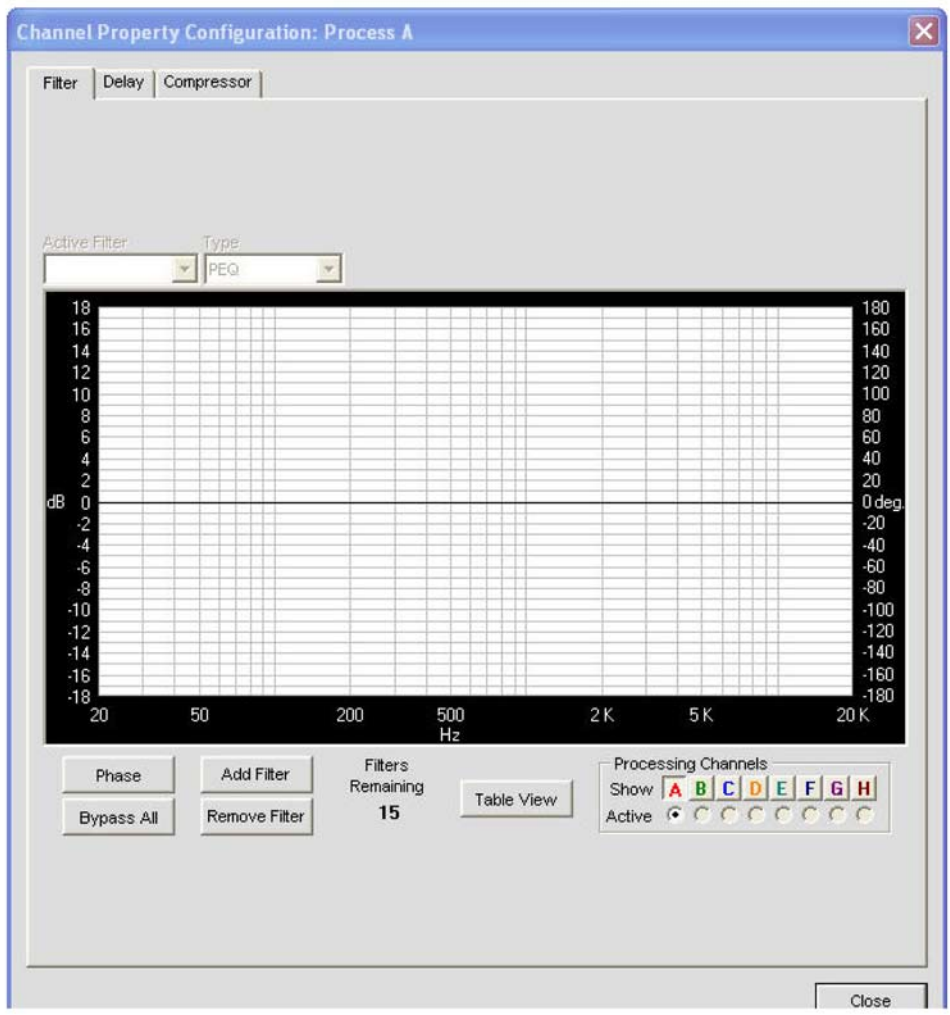

Для получения дополнительной информации о фильтрах и их конфигурации найдите в *Оглавлении раздел Фильтры.*

**Кнопка Delay (задержка)**

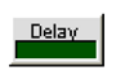

При нажатии на кнопку **Delay** появляется окно конфигурации канала с открытой вкладкой **Delay**, как показано ниже.
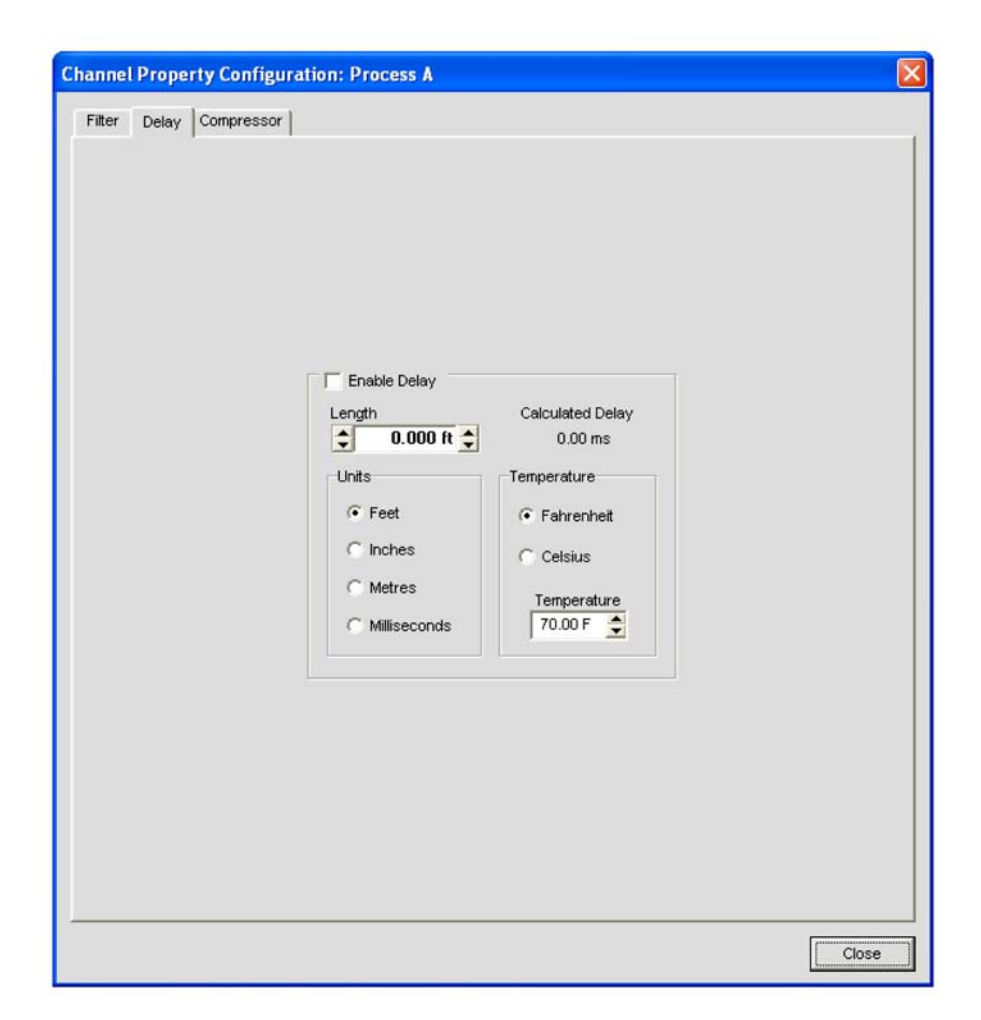

Введение соответствующей величины задержки для установленных на переднем плане громкоговорителей способствует акустическому выравниванию, необходимому для получения надлежащего качества звука в помещении. С помощью задержки также можно разделить зоны громкоговорителей, расположенные на различных расстояниях от слушателей.

Когда устанавливаются параметры задержки, рассматриваются и другие типы задержек – это задержки, которые происходят по естественным причинам, как результат обработки внутри устройства. Например, задержка на распространение. Эта задержка происходит благодаря какимлибо операциям с сигналом, таким как преобразование сигнала из аналогового в цифровой формат.

Чтобы включить задержку, установите галочку напротив **Enable Delay**. Установите величину задержки, используя параметры **Length (расстояние)** и **Temperature (температура)**. Length определяет расстояние между источником звука и аудиторией. Calculated Delay (вычисленная задержка) отражает любые изменения, которые Вы сделаете в полях Length и Temperature.

Нажмите **Close** для сохранения изменений и возврата в окно **Process/Channel**.

# **Кнопка Cmprs (компрессия)**

При нажатии на кнопку **Cmprs** открывается окно конфигурации параметров канала с открытой вкладкой **Compressor**, как показано ниже.

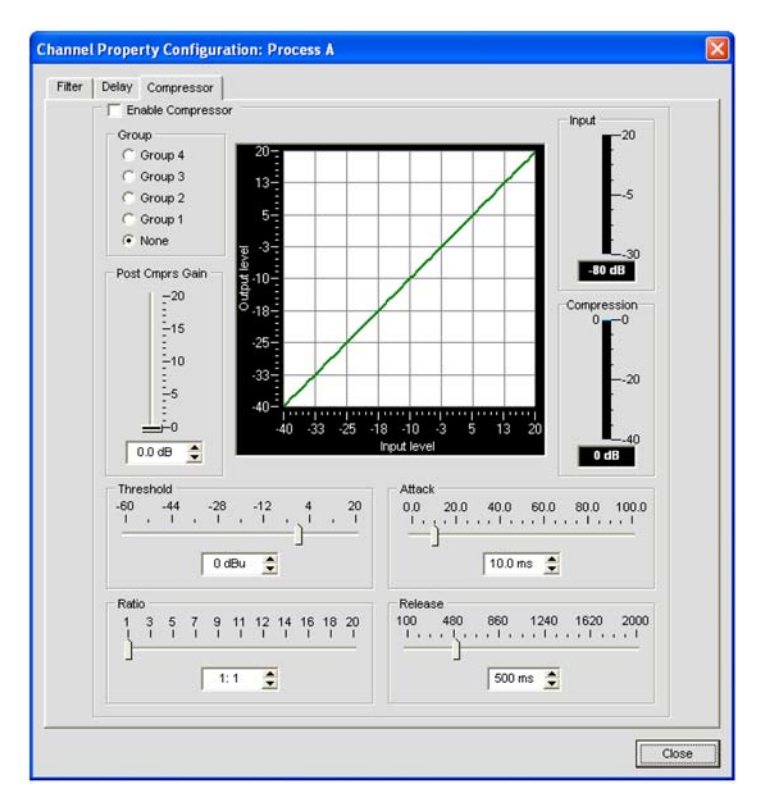

Для включения компрессора поставьте галочку перед Enable Compressor. Используя компрессор, Вы можете изменить характеристику усиления в тракте сигнала и управлять его динамикой. Параметры компрессора описаны ниже.

# *Group (группа)*

Используйте селективную кнопку Group, чтобы приписать этот компрессор к одной из групп компрессоров. Когда вы припишите этот компрессор к группе компрессоров — такой как, например, группе из двух компрессоров, предназначенных для левого и правого стереоканалов — компрессоры будут отслеживать друг друга. Когда один канал компрессируется, все компрессоры в группе работают вместе.

Группа компрессоров должна быть конфигурирована для единственного устройства. Группа не может управлять компрессией из нескольких устройств.

# *Post Compressor Gain (усиление после компрессии)*

Установите уровень усиления после компрессии с помощью слайдера или стрелок Up/Down в окне ввода. График отражает отношение входного и выходного сигналов в дБ при выбранных Вами параметрах Gain, Ratio и Threshold.

# *Threshold (пороговый уровень)*

Определяет пороговый уровень по RMS, с которого компрессор начинает работу. Диапазон изменений – от -30 до +20 дБu. По умолчанию установлено 0 дБu.

### *Ratio (степень компрессии)*

Изменяет степень компрессии входного сигнала как сигнала, превышающего пороговый уровень. Диапазон изменения – от 1:1 до 1:20. По умолчанию установлено 1:1.

# *Attack*

Устанавливает интервал времени, в течение которого при превышении порога компрессия выходит на заданный выходной уровень. Диапазон изменений - от 0 до 100 мс с шагом 5 мс. По умолчанию установлено 10 мс.

# *Release*

Устанавливает интервал времени, в течение которого компрессия ослабляется, если уровень сигнала падает ниже порога. Диапазон изменений от – 100 мс до 2 с с шагом 5 мс. По умолчанию установлено 500 мс.

# *Измеритель входного сигнала (Input Meter)*

Показывает уровень сигнала, который поступает в компрессор.

# *Измеритель компрессии*

Показывает текущую величину компрессии в данное время.

**Слайдер Gain (усиление) и измеритель Process meter**

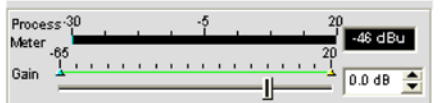

Используйте **слайдер Gain Slider** для установки уровня усиления для данного канала обработки. Диапазон изменения – от -65 до 20 дБ. При наличии сигнала **измеритель Process meter** показывает его уровень.

### **Ограничители Min/Max**

Использование верхних (желтых) и нижних (зеленых) ограничителей параметров позволяет на шкале усиления Gain установить минимальные и максимальные значения уровней усиления. Эти ограничители применяются только тогда, когда используются команды относительного усиления; команды абсолютного усиления могут обходить ограничения Min и Max. Ограничения Min/Max применяются ко всем стандартно подключаемым устройствам управления и защищают пользователей от превышения или занижения установленных уровней усиления.

### **Матрица коммутации канала**

Матрица коммутации канала показывает ряд матрицы коммутации и конфигурацию коммутации для выбранного канала (в нашем случае канала обработки). Нажатие на точку коммутации выделяет ее, повторное нажатие устанавливает соединение, что показывается цветными квадратиками. Уровень сигнала в дБ для точки коммутации показан числом в квадратике.

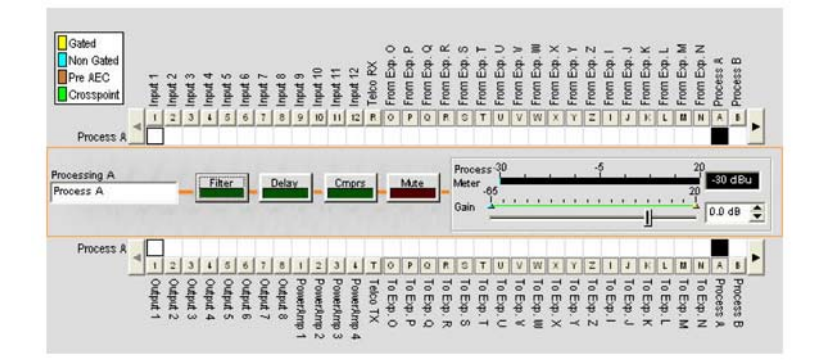

Вы можете кликнуть непосредственно на любую точку коммутации для изменения коммутации или оставить эту схему без изменений, в зависимости от того, как требуется для вашей системы. Для регулировки усиления/ослабления в точке коммутации, кликните на ней правой кнопкой мыши и в появившемся контекстном меню выберите пункт **Cross Poin**t.

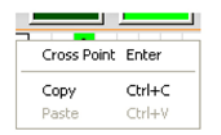

Появится **слайдер Cross Point Attenuation**. Передвигая слайдер или используя окно ввода, установите уровень усиления/ослабления в дБ. Диапазон изменения – от -60 до 12 дБ с шагом **0.5 дБ. По умолчанию установлен в 0 дБ.**

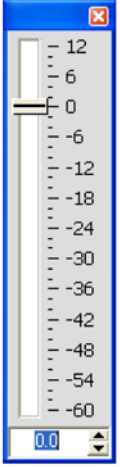

**ПРИМЕЧАНИЕ:** Все изменения автоматически сохранятся, когда Вы закроете этот слайдер.

# **Расширенная матрица коммутации канала**

В матрице коммутации канала, при нажатии кнопки под или над точкой коммутации для канала появится схема прохождения сигнала и органы управления для этого канала, как показано ниже.

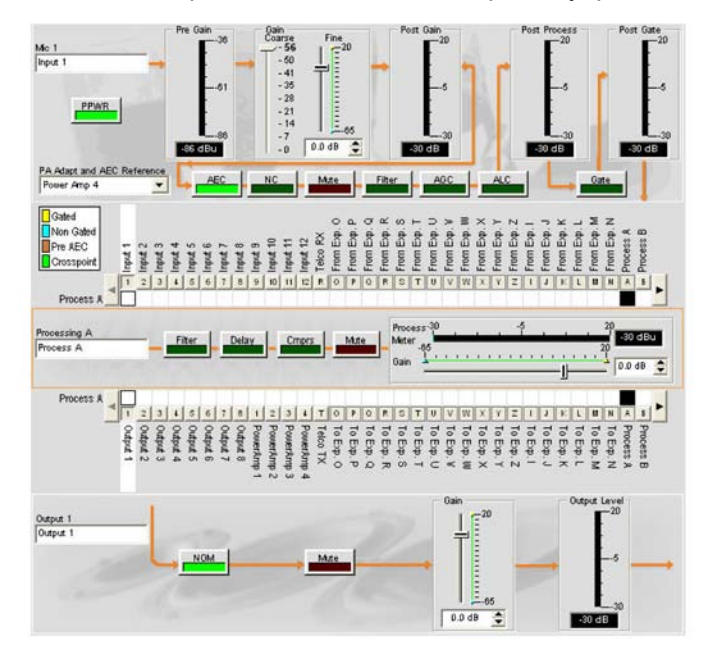

Это изображение аналогично изображению, которое появляется на вкладке Channel, когда выходной канал выбирается из вкладки Tree View.

Вы можете изменить название (Label) этого выходного канала, введя его в поле ввода. Вы также можете изменить установки конфигурации канала. Например, для выходного канала вы можете «переключить» NOM, чтобы вернуть режим постоянного уровня усиления, и Mute и использовать слайдер Gain для установки уровня усиления в канале.

**ПРИМЕЧАНИЕ:** Изменения установок конфигурации канала, сделанные в матрице коммутации канала, являются глобальными для этого канала. Например, изменение названия (Label) канала с «Input 1» на «Podium mic» изменяет название этого канала в панели Tree View, и везде, где он еще встречается в ПО Console.

### Создание объектов канала

Одним из наиболее сильных преимуществ ПО Console является способность создавать объекты каналов. Когда канал создан, объект канала может сохранить все его установки. После конфигурирования канала обработки с помощью вкладки Channel, как описано в этом разделе, Вы можете сохранить его конфигурацию в базе данных и впоследствии использовать ее для ускорения решения задач конфигурации.

Чтобы сохранить конфигурацию канала обработки, кликните правой кнопкой мыши на вкладке Channel (где-нибудь выше матрицы коммутации каналов). Из появившегося контекстного меню, выберите пункт Export as Object, как показано ниже.

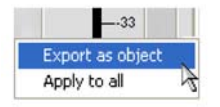

ПРИМЕЧАНИЕ: Вы можете применить конфигурацию текущего канала одновременно ко всем каналам такого же типа, выбрав пункт Apply to all. Используйте эту опцию осторожно, поскольку способа отмены внесенных изменений не предусмотрено.

В поле ввода диалогового окна Export Object введите соответствующее название (Label) объекта, как показано ниже.

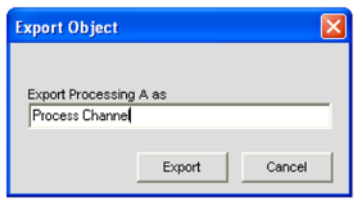

Нажмите кнопку Export, чтобы сохранить конфигурацию в базе данных или Cancel, чтобы возвратиться на вкладку Channel.

ПО Console сохранит объект в базе данных и отобразит его на вкладке Object Tree, как показано ниже.

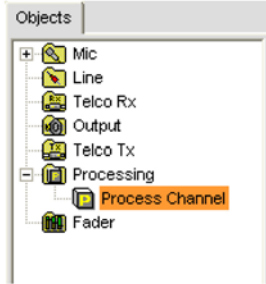

Для получения дополнительной информации об используемых AV устройствах и объектах каналов найдите в Оглавлении следующие разделы:

- Вкладка Database
- Загрузка конфигураций

Для получения дополнительной информации найдите в Оглавлении следующие связанные разделы:

- **Вкладка Channel**
- **Фильтры**
- **Конфигурирование линейного входа**
- **Конфигурирование микрофонного входа**
- **Конфигурирование выходного канала**
- **Конфигурирование канала обработки**
- **Конфигурирование канала микширования**
- **Конфигурирование входного телефонного и VoIP канала**
- **Конфигурирование выходного телефонного и VoIP канала**
- **Загрузка конфигураций**

# **КОНФИГУРИРОВАНИЕ КАНАЛА МИКШИРОВАНИЯ**

# **ПРИМЕЧАНИЕ:** Устройства Converge Pro 880TA и Converge SR 1212A не имеют каналов микширования.

**Конфигурирование канала микширования** позволяет Вам устанавливать параметры конфигурации канала микширования с помощью вкладки Channel. Каналы микширования – внутренние каналы шины, аналогичные каналам обработки, которые обеспечивают дополнительное микширование с целью управления громкостью в узле в целом.

### **Доступ к каналам микширования**

При выбранной в панели вкладок вкладке **Channel**, выберите требуемый канал микширования во вкладке **Tree View** в панели **Site**.

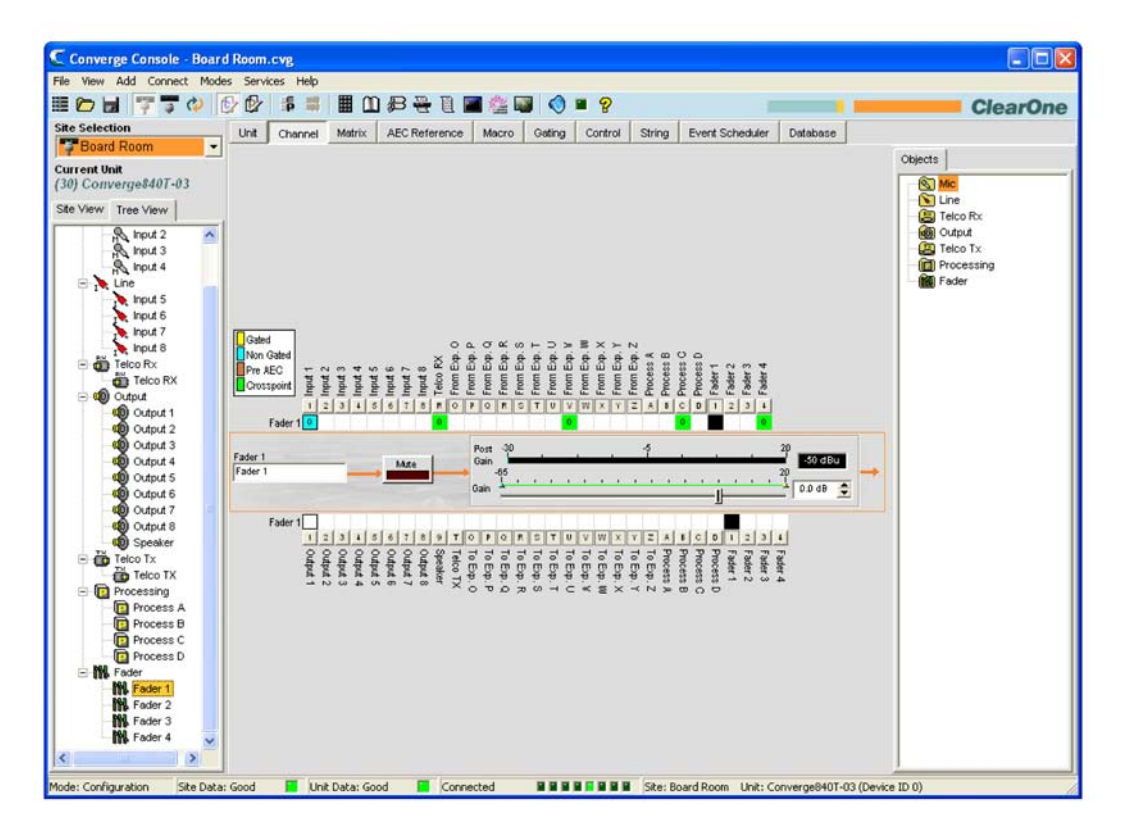

Как показано выше, на центральной панели выводятся органы управления и активация для выбранного канала микширования. Управление параметрами микширования описывается в следующих разделах.

#### **Название канала**

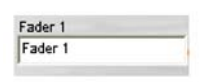

Вы можете переименовать канал путем введения в окно его нового названия (Label) (не обязательно). Название канала – глобальный параметр и он будет изменен в ПО Console везде, где он используется.

#### **Кнопка Mute**

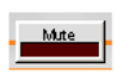

Нажатие на кнопку **Mute** включает и выключает канал. По умолчанию выключен.

# **Слайдер Gain (усиление) и измеритель Post Gain (после усиления)**

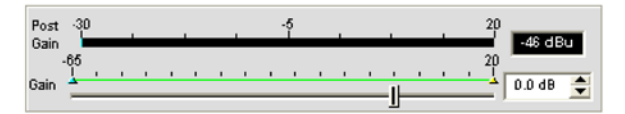

Регулирует уровень выходного сигнала. Используйте **слайдер Gain** для регулировки уровня громкости выходного сигнала. Вы можете также ввести значение уровня непосредственно в окно ввода. **Измеритель Post Gain** показывает уровень сигнала после усиления в дБ.

### **Ограничители Min/Max**

Использование верхних (желтых) и нижних (зеленых) ограничителей параметров позволяет на шкале усиления Gain установить минимальные и максимальные значения уровней усиления. Эти ограничители применяются только тогда, когда используются команды относительного усиления; команды абсолютного усиления могут обходить ограничения Min и Max. Ограничения Min/Max применяются ко всем стандартно подключаемым устройствам управления и защищают пользователей от превышения или занижения установленных уровней усиления.

#### **Матрица коммутации канала: микширование**

Матрица коммутации канала показывает связанный с каналом ряд матрицы и конфигурацию коммутации аудио сигнала для выбранного канала (в данном случае канала Fader 1). Нажатие на точку коммутации выделяет ее, повторное нажатие устанавливает соединение, что индицируется зеленым квадратиком. Уровень сигнала в дБ для точки коммутации показан числом в квадратике.

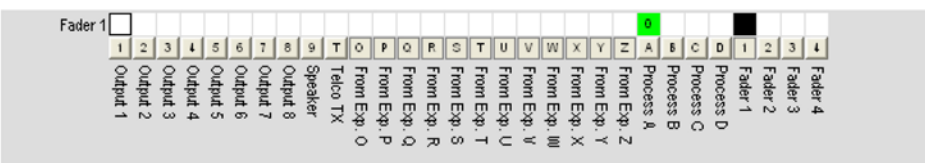

Вы можете кликнуть непосредственно на любую точку коммутации для изменения коммутации или оставить эту схему без изменений, в зависимости от потребностей вашей системы.

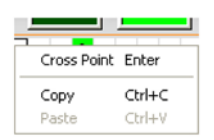

Для регулировки усиления/ослабления в точке коммутации, кликните на ней правой кнопкой мыши и в появившемся контекстном меню выберите пункт **Cross Poin**t.

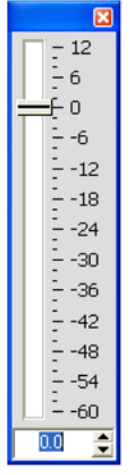

Появится **слайдер Cross Point Attenuation**. Передвигая слайдер или используя окно ввода, установите уровень усиления/ослабления в дБ. Диапазон изменения – от -60 до 12 дБ с шагом 0.5 дБ. По умолчанию установлен в 0 дБ.

**ПРИМЕЧАНИЕ:** Все изменения автоматически сохранятся, когда Вы закроете этот слайдер.

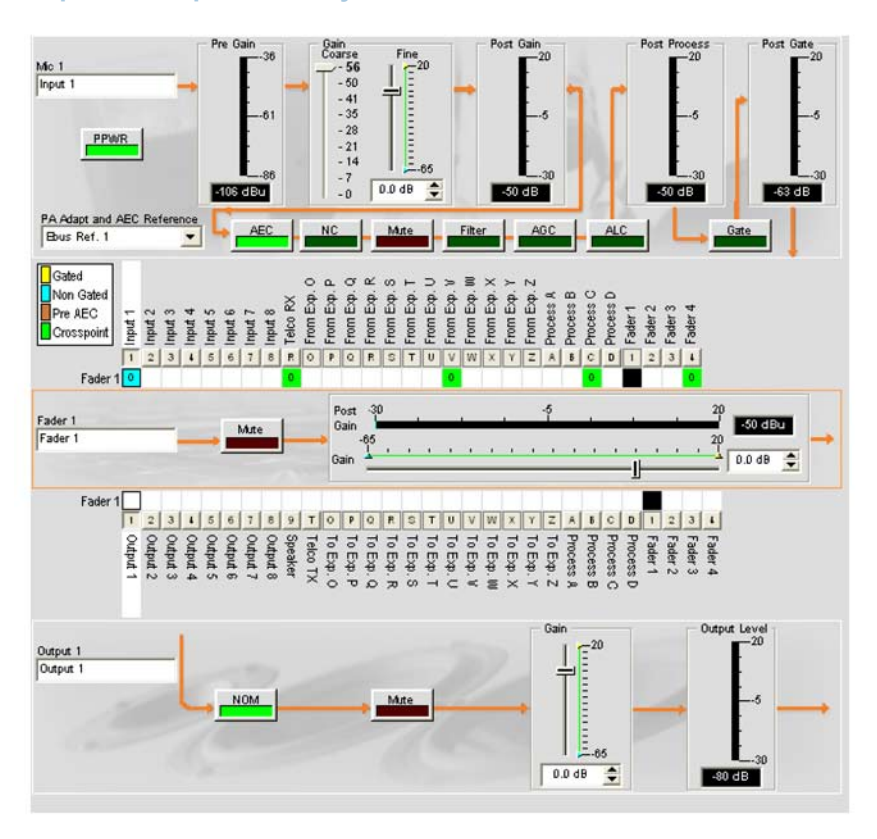

**Расширение матрицы коммутации канала**

Это изображение аналогично изображению, которое появляется на вкладке **Channel**, когда выходной канал выбирается из вкладки Tree View.

Вы можете изменить название (Label) этого выходного канала, введя его в поле ввода. Вы также можете изменить установки конфигурации канала. Например, для выходного канала вы можете «переключить» NOM, чтобы вернуть режим постоянного уровня усиления, и **Mute** и использовать **слайдер Gain** для установки уровня усиления в канале.

**ПРИМЕЧАНИЕ:** Изменения установок конфигурации канала, сделанные в матрице коммутации канала, являются глобальными для этого канала. Например, изменение название (Label) канала с "Output 1" на "Ceiling Speakers" изменяет название этого выходного канала в панели Tree View, и везде, где он еще встречается в ПО Console.

### **Создание объектов канала**

Одним из наиболее сильных преимуществ ПО Console является способность создавать объекты каналов. Когда канал создан, объект канала может сохранить все его установки. После конфигурирования канала микширования с помощью вкладки Channel, как описано в этом разделе, Вы можете сохранить его конфигурацию в базе данных и впоследствии использовать ее для ускорения решения задач конфигурации.

Чтобы сохранить конфигурацию канала микширования, кликните правой кнопкой мыши на вкладке **Channel** (где-нибудь выше матрицы коммутации каналов). Из появившегося контекстного меню, выберите пункт **Export as Object**, как показано ниже.

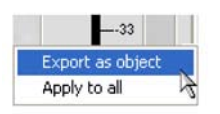

**ПРИМЕЧАНИЕ:** Вы можете применить конфигурацию текущего канала одновременно ко всем каналам такого же типа, выбрав пункт **Apply to all**. Используйте эту опцию осторожно, поскольку способа отмены внесенных изменений не предусмотрено.

В поле ввода диалогового окна Export Object введите соответствующее название (Label) объекта, как показано ниже.

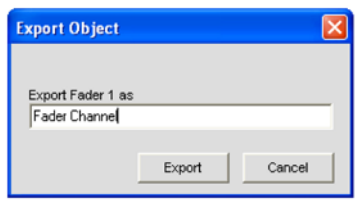

Нажмите кнопку Export, чтобы сохранить конфигурацию в базе данных или Cancel, чтобы возвратиться на вкладку Channel.

ПО Console сохранит объект в базе данных и отобразит его на вкладке **Object Tree**, как показано ниже.

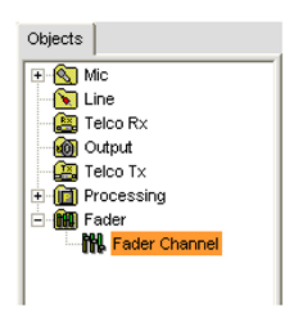

Для получения дополнительной информации об используемых AV устройствах и объектах каналов найдите в Оглавлении следующие разделы:

# • Вкладка Database

## • Загрузка конфигураций

Для получения дополнительной информации найдите в Оглавлении следующие связанные разделы:

- Вкладка Channel
- Фильтры
- Конфигурирование линейного входа
- Конфигурирование микрофонного входа
- Конфигурирование выходного канала
- Конфигурирование канала обработки
- Конфигурирование канала микширования
- Конфигурирование входного телефонного и VoIP канала
- Конфигурирование выходного телефонного и VoIP канала
- Загрузка конфигураций

# **ВКЛАДКА MATRIX**

Вкладка **Matrix** используется для коммутации аудио к одному или нескольким местам назначения (выходы, шина расширения, каналы обработки или микширования) и определения точек коммутации между каналами.

## **Доступ к вкладке Matrix**

Для отображения матрицы коммутации выберите вкладку **matrix Tab** в панели вкладок ПО Console.

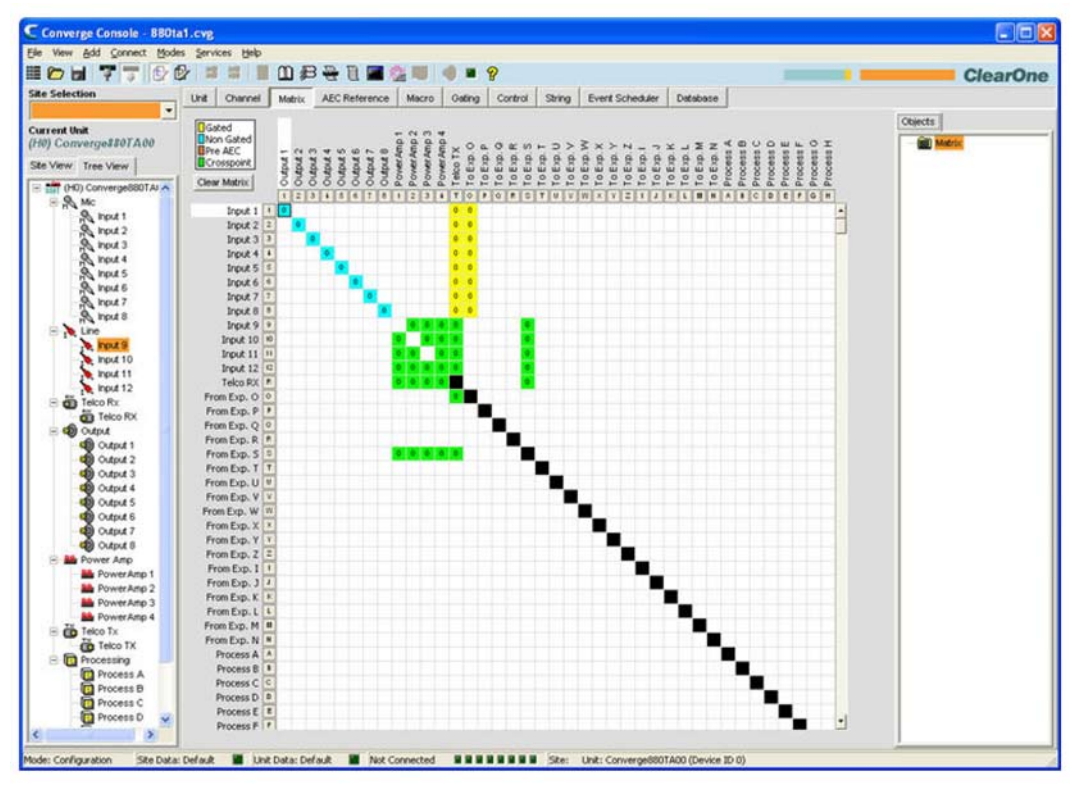

Появится матрица с отображением текущей конфигурации коммутации для всех каналов. Функциональность изображения матрицы описана в следующих разделах.

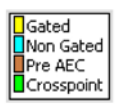

#### **Обозначения узлов коммутации**

Состояние коммутации между каналами показывается с помощью цветных ячеек, которые располагаются в точках пересечения или точках коммутации входов и выходов. Цвет ячейки, обозначающей точку коммутации, означает следующее:

- **Желтый** активированный микрофонный вход
- **Голубой** не активированный микрофонный вход
- **Коричневый** до AEC (подавления акустического эха)
- **Зеленый** точка соединения (коммутации)

# **ПРИМЕЧАНИЕ:** Текущий уровень аудио сигнала около точки коммутации в дБ отображается числом в ячейке.

Черные ячейки обозначают запрещенные точки коммутации, которые предотвращают коммутацию телефонной линии, шины расширения, каналов обработки и микширования самих на себя.

### **Кнопка Clear Matrix (очистка матрицы)**

#### Clear Matrix

При нажатии на кнопку Clear Matrix очищаются все текущие установки матрицы. После нажатия появляется диалоговое окно Confirm, которое попросит подтвердить очистку матрицы. Используйте эту опцию осторожно, поскольку способа отмены не предусмотрено.

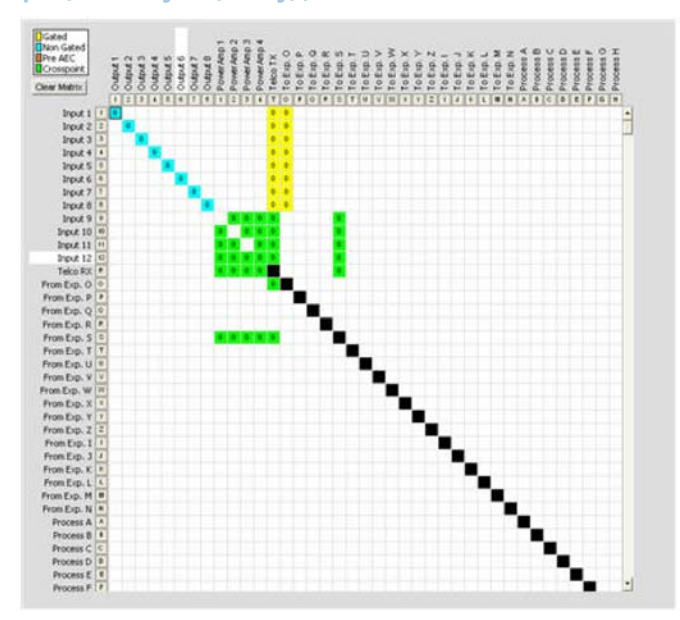

**Матрица коммутации аудио сигналов**

Числа и буквы вдоль верхней и левой сторон матрицы показывают координаты точек коммутации. Также указаны названия каждого канала с целью их наглядной идентификации. По мере передвижения курсора по экрану, для каждой точки коммутации названия каналов подсвечиваются белым.

**ПРИМЕЧАНИЕ:** Нажатие на название канала открывает вкладку Channel для этого канала, что позволяет Вам в случае необходимости изменять название и параметры конфигурации канала.

#### **Коммутация входов**

Для коммутации входа на выход, нажмите в матрице коммутации на точку пересечения данного входа с данным выходом. Микрофонный вход может быть обозначен как активированный (желтый), не активированный (голубой) или «до AEC» (коричневый) при помощи нескольких кликов в точке коммутации. Все другие точки коммутации будут обозначены зеленым цветом.

### **Коммутация шин расширения I–Z**

Аудио сигнал любого устройства, подключенного к шине расширения, может быть передан по шине или получен из нее и коммутирован на любой канал внутри устройства.

Все модели имеют 18 индивидуальных шин:

- **Шины S–Z**: Эти восемь аудио-шин микширующие шины для линейных сигналов. Они используются для коммутации вспомогательных сигналов, таких как аудио с CD-плеера или видеомагнитофона, к другим устройствам в сети. Эти шины также используются как микширующие шины для микрофонных сигналов, когда не требуется вычисление NOM.
- **Шины I–R**: Эти десять аудио-шин обычно используются для передачи микрофонных сигналов между устройствами Converge/Converge Pro. По ним передается информация о числе активированных микрофонов (вычисление NOM) и другая важная информация для микширования микрофонов, подключенных к этим шинам. По умолчанию, все микрофоны коммутированы на шину O.

# **Коммутация каналов обработки A–D (840T) и A–H (880, 880T, 880TA, 8i, SR 1212, SR 1212A)**

В Converge Pro 840T предусмотрено четыре канала обработки, восемь в 880, 880T, 880TA, 8i и также восемь в Converge SR 1212 и SR 1212A.

Каналы обработки позволяют Вам применять фильтры, компрессию, устанавливать задержку и другие параметры обработки для входного канала или группы входных каналов, которые затем могут быть коммутированы на один или группу выходных каналов.

# **Контекстное меню для точки коммутации**

Кроме установки уровня сигнала, контекстное меню для точки коммутации (показано ниже) позволяет Вам копировать и вставлять параметры конфигурации текущей точки коммутации в другие точки коммутации. Для доступа к контекстному меню нажмите правой кнопкой мыши где-нибудь на центральной панели вкладки Matrix.

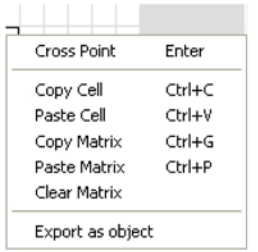

# *Изменение уровня сигнала в точке коммутации*

Для изменения уровня сигнала в точке коммутации, нажмите правой кнопкой мыши на этой точке и выберите в контекстном меню пункт Cross Point. Появится слайдер Cross Point Attenuation. Передвигая слайдер или используя окно ввода, установите уровень усиления/ослабления сигнала в дБ. Диапазон изменения – от -60 до 12 дБ с шагом 0.5 дБ. По умолчанию установлено 0 дБ.

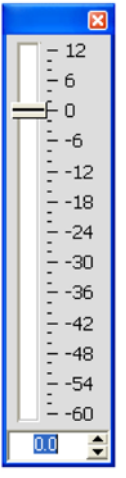

**ПРИМЕЧАНИЕ:** Все изменения автоматически сохранятся, когда Вы закроете этот слайдер.

Выбранный Вами уровень сигнала отобразится числом в ячейке точки коммутации в матрице.

# *Копирование и вставка ячеек*

Вы можете копировать одну ячейку или всю матрицу с помощью пунктов контекстного меню.

Чтобы копировать точку коммутации, нажмите <Ctrl+C> для копирования, затем, удерживая левую кнопку мыши, нажмите <Ctrl+V> и кликните на точке коммутации, в которую Вы хотите копировать установки.

# *Копирование и вставка матрицы*

Чтобы копировать всю матрицу, используйте команды контекстного меню или нажмите <Ctrl+G> для копирования матрицы, выберите во вкладке Site View устройство, в которое Вы хотите копировать матрицу, и нажмите <Ctrl+P> чтобы вставить матрицу во вкладку Matrix для выбранного устройства.

# *Очистка матрицы*

Для удаления всех текущих установок матрицы нажмите кнопку Clear Matrix. После нажатия появляется диалоговое окно Confirm, которое попросит подтвердить очистку матрицы. Используйте эту опцию осторожно, поскольку способа отмены не предусмотрено.

## **Экспортирование объектов матрицы**

Объекты матрицы позволяют Вам сохранять пользовательские конфигурации матрицы в базе данных и потом снова их использовать. Они позволяют Вам быстро переконфигурировать всю матрицу при изменении условий конференцсвязи или смене места ее проведения и быстро конфигурировать дополнительные устройства с помощью загрузки конфигураций.

Создайте текущую конфигурацию матрицы и сохраните ее как Объект матрицы, кликнув правой кнопкой мыши где-нибудь в центральной панели вкладки Matrix и выбрав в появившемся контекстном меню пункт Export as Object.

Чтобы загрузить Объект матрицы, перетащите его мышкой с панели Objects на матрицу, отображенную на вкладке Matrix.

Для получения дополнительной информации об используемых AV устройствах и объектах найдите в Оглавлении следующие разделы:

- **Органы управления и разъемы подключения**
- **Вкладка Channel**
- **Шина расширения**
- **Активация микрофонов**
- **Фильтры**
- **Конфигурирование канала обработки**
- **Вкладка Database**
- **Загрузка конфигураций**
- **Конфигурирование линейного входа**
- **Конфигурирование микрофонного входа**
- **Конфигурирование входного телефонного и VoIP канала**
- **Конфигурирование выходного канала**
- **Конфигурирование выходного телефонного и VoIP канала**
- **Конфигурирование канала микширования**

# **ВКЛАДКА AEC REFERENCE/PA ADAPT REFERENCE**

**Вкладка AEC Reference (880, 880T, 880TA, 840T, 8i, TH20, VH20)/PA Adapt Reference (SR 1212, SR 1212A)** позволяет Вам устанавливать источник опорного сигнала для подавления акустического эха (AEC) и режима адаптивного усиления. AEC использует опорный сигнал как основу для подавления акустического эха. Опорный сигнал для AEC – цифровая копия принимаемого аудио сигнала, которая используется в модели фильтра AEC для адаптации и сходимости. Режим адаптивного усиления (PA Adapt) позволяет Вам назначать один из выходных сигналов, как опорный сигнал для подавления окружения, что позволяет избежать попадания посторонних сигналов в аудио сигнал от активированных микрофонов (не мешая разговору участников конференции).

Вы можете использовать и сигналы от устройства, и аудио сигналы из шины расширения как опорные сигналы для AEC и PA Adapt для приложения к микрофонным входам на данном устройстве. Кроме того, Вы можете определить источник виртуального опорного сигнала, который комбинирует несколько аудио сигналов в один опорный сигнал для AEC/PA Adapt. Виртуальный опорный сигнал улучшает характеристики AEC в стереосистемах и комбинированных аудио/видео системах для конференцсвязи.

# **Доступ к вкладке AEC Reference/PA Adapt Reference**

Для доступа к вкладке **AEC Reference/Pa Adapt Reference**, выберите во вкладке **Tree View** панели **Site** устройство, для которого Вы хотите определить опорный сигнал, затем выберите вкладку **AEC Reference/PA Adapt Reference** в панели вкладок ПО Console.

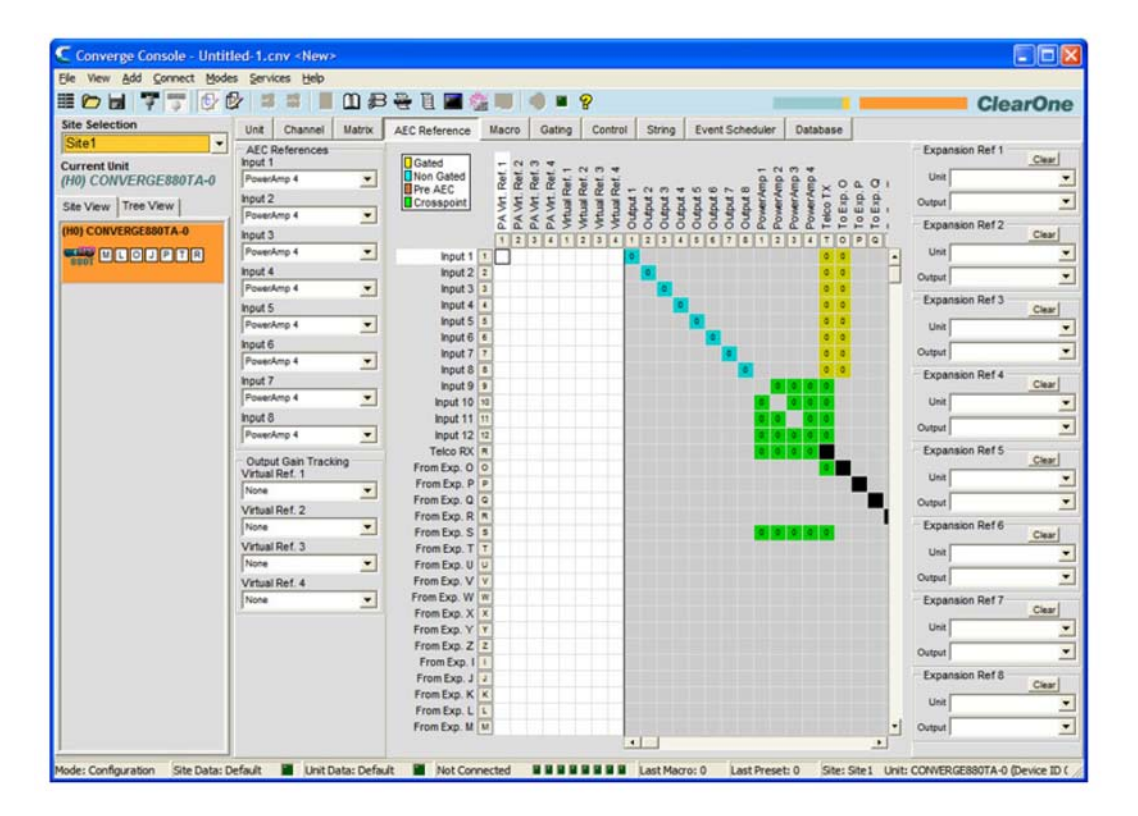

На центральной панели ПО Console появится экран **AEC/PA Adapt Reference**. Конфигурирование AEC/PA Adapt Reference описано в следующих разделах.

### **Источники опорного сигнала для AEC/PA Adapt**

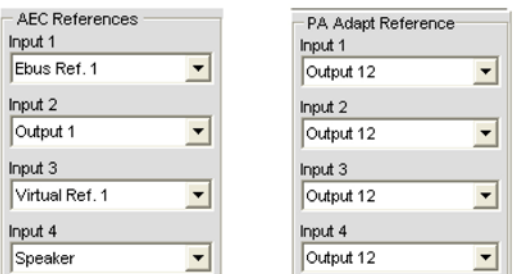

Используйте ниспадающий список для выбора опорного сигнала для AEC/PA Adapt для каждого входного канала, как это требуется для Вашей системы. Как показано выше, Вы можете выбрать любой из нижеперечисленных источников опорного сигнала в разделе экрана **AEC/PA Adapt References:**

- **Выходные каналы (880, 880T, 880TA, 840T, TH20, SR 1212,SR 1212A)**
- **Каналы шины расширения**
- **Выходы на громкоговорители (только 880T, 880TA, 840T)**
- **Виртуальный опорный сигнал (880, 880T, 840T, TH20, VH20, SR 1212, SR 1212A)**

# **Виртуальный опорный сигнал для AEC/PA Adapt**

Виртуальный опорный сигнал для AEC/PA Adapt позволяет Вам комбинировать несколько источников сигналов для приложений, в которых имеется два громкоговорителя (левый и правый), осуществляя поддержку аудио-конференц-связи, комбинированной аудио/видео-конференц-связи и аудио/видео теле-конференц-связи. В этих и других приложениях с несколькими выходами, использование виртуального опорного сигнала для AEC/PA Adapt улучшает характеристики AEC.

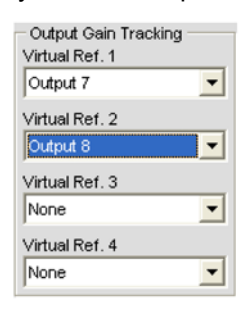

AEC требует физического выходного опорного сигнала для отслеживания изменения выхода. Поэтому, когда используется виртуальный опорный сигнал для AEC/PA Adapt, Вы должны использовать контроль выхода для обеспечения информацией процесса AEC. Для этого предусмотрен раздел экрана **Output Gain Tracking** (показан выше), в котором задаются источники сигнала для каждого виртуального опорного сигнала, который Вы зададите.

Виртуальный опорный сигнал для AEC/PA Adapt определяется в специальном разделе матрицы (показан ниже, выделен белым):

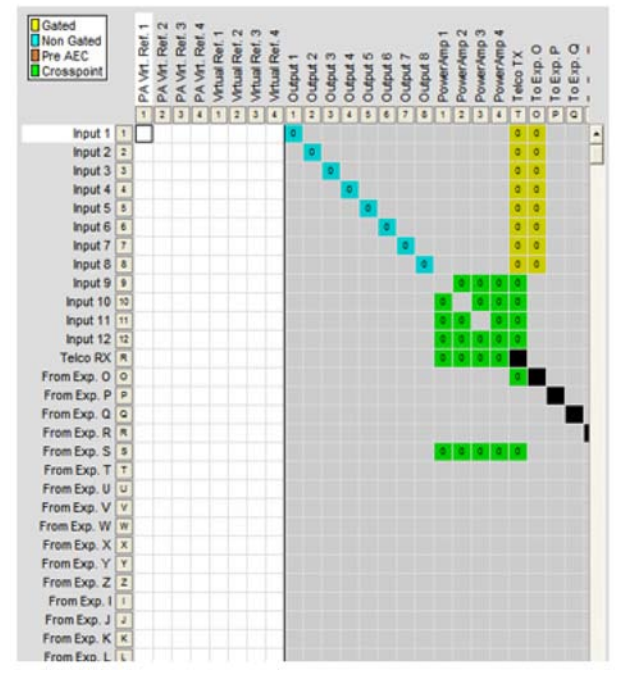

Используйте белые ячейки точек коммутации для выбора выходов для каждого виртуального опорного сигнала, который вы хотите задать. В описанном выше примере, Output 7 подключен к усилителю для помещения. Этот аудио сигнал включает микрофонные сигналы, которые не должны быть включены в опорный сигнал для AEC, поэтому Output 7 не может быть использован как источник опорного сигнала для AEC. Вместо этого используйте

виртуальный опорный сигнал и коммутируйте его на любые входы, сигнал от которых Вы хотите подавить с помощью этого опорного сигнала. Здесь обычно используются сигнал с входа Telco/ **VoIP Rx и аудио сигнал от видео декодера (показанный выше Input 5), которые в этом примере** комбинируются для создания Virtual Reference 1.

ПРИМЕЧАНИЕ: Если каналы, выбранные для виртуального опорного сигнала, используют обработку или микширование, вы должны выбрать каналы обработки или микширования как источники виртуального опорного сигнала. Это обеспечит процесс АЕС наиболее подходящим опорным сигналом и тем самым приведет к более быстрой сходимости и лучшим характеристикам АЕС.

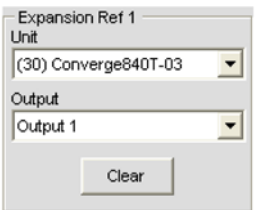

# Опорные сигналы из шины расширения

Для использования аудио сигналов из каналов шины расширения в качестве опорных сигналов для AEC/PA Adapt предусмотрены разделы экрана Expansion References (1-8). Для каждого источника опорного сигнала из шины расширения, выберите с помощью ниспадающего списка устройство (Unit) и выход (Output), какой Вы хотите использовать как источник опорного сигнала.

Следующие типы источников могут использоваться в качестве источников опорного сигнала АЕС/РА Adapt через шину расширения:

- Выходные каналы
- Сигналы с громкоговорителей
- Виртуальные опорные сигналы

Виртуальный опорный сигнал для адаптивного усиления

Виртуальный опорный сигнал для адаптивного усиления подразумевает аудио сигнал с выхода данного усилителя и используемый в том же самом канале процесса обработки для соответствующего усилителя. Вся аудио информация и информация для обработки поступает в канал усилителя. (Например, подавитель обратной связи (ОС) установлен на канале 2 усилителя мощности и он добавляет новый узел. Этот же самый узел ОС будет добавлен к аудио сигналу, включенному в виртуальный опорный сигнал с усилителя мощности для канала 2.)

Для получения дополнительной информации найдите в Оглавлении следующие разделы:

- АЕС (подавление акустического эха)
- Конфигурирование микрофонного входа
- Конфигурирование канала обработки
- Конфигурирование канала микширования

# **ВКЛАДКА MACRO**

Макросы (macros) – это серии команд, которые могут быть выполнены с помощью экранного меню, стандартных команд, портов управления, предустановок, web-интерфейса, SNMP-команд и других макросов.

Макросы позволяют Вам быстро сделать изменения в конфигурации и выполнить несколько предустановок одновременно. Макросы могут также содержать команды, которые должны быть выполнены другими устройствами, подключенными по шине расширения.

Все модели поддерживают до 255 макросов (в среднем по 150 командных линий в каждом). Маловероятно, что Вы превысите объем памяти ПО Console, скорее всплывающие предупреждения будут касаться командной строки, в которой превышена память.

# Доступ к макросам

Для доступа к макросам откройте в панели вкладок ПО Console вкладку Macro.

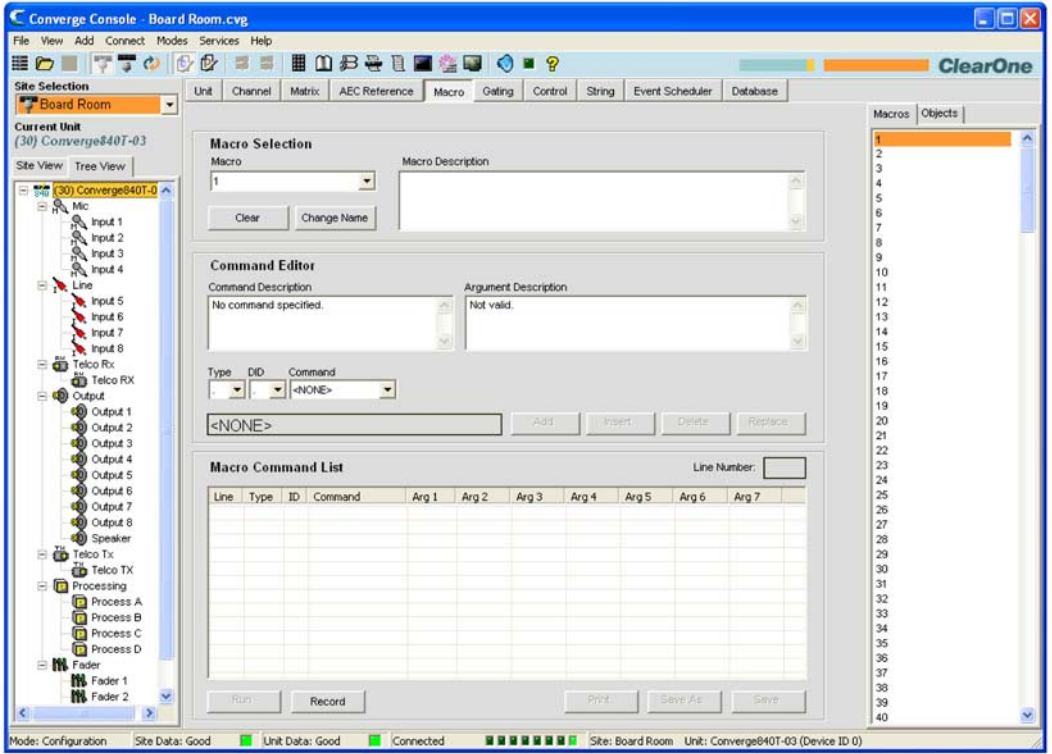

В ПО Console создать макрос можно двумя способами: рекордером макросов, который записывает информацию с экрана, и редактором макросов, который позволяет создавать командные строки. Редактор макросов также используется для модификации макросов, созданных с помощью рекордера макросов.

# Рекордер макросов

Чтобы записать макрос с помошью рекордера макросов используйте следующую процедуру:

1. Нажмите кнопку Record внизу экрана. Появится диалоговое окно Macro.

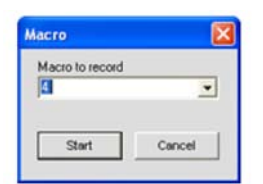

- 2. Выберите номер макроса из ниспадающего списка в поле Macro to Record и затем нажмите кнопку Start.
- 3. Появится диалоговое окно Macro Record (показано ниже).
- **4.** В ПО Console введите изменения в параметрах коммутации и входов/выходов (таких как регулировка усиления, Mute и т.п.), которые Вы хотите включить в макрос.
- **5.** Чтобы закончить редактирование макроса нажмите **Stop** в диалоговом окне **Macro Record**.
- **6.** Появится окно **Command Editor** с перечнем записанных команд.

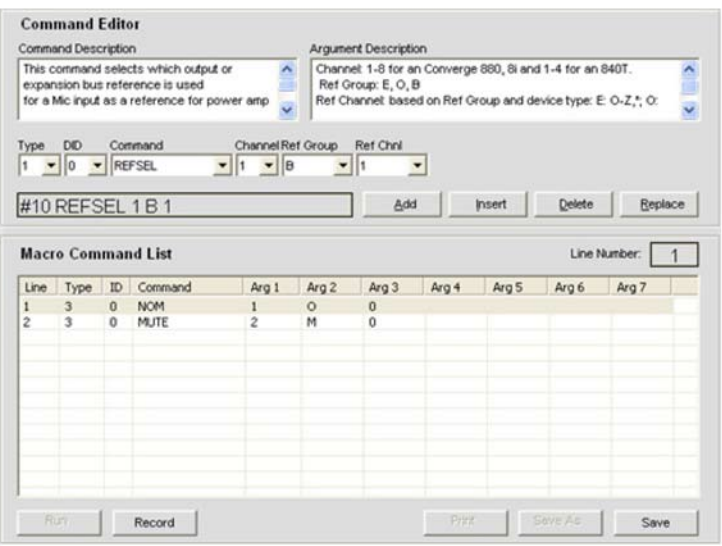

# **7.** Нажмите **Save** для записи макроса.

Вы можете использовать редактор макросов для изменения записанных макросов, как это описано в следующих разделах.

### **Редактор макросов**

#### *Создание макросов*

Для создания макросов с помощью редактора макросов используйте следующую процедуру:

**1.** Выберите номер макроса, который Вы хотите создать, из ниспадающего списка в поле **Macro**.

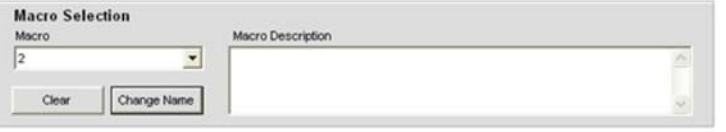

**ПРИМЕЧАНИЕ:** В ниспадающем списке используемые макросы отмечены звездочкой.

**2.** Нажмите кнопку **Change Name**, чтобы ввести название макроса (опция). В появившемся диалоговом окне Change Name введите название макроса.

**ПРИМЕЧАНИЕ:** Название макроса появится в списке макросов ПО Console и в экранном меню. Используйте краткие наглядные имена, чтобы было проще понять назначение макроса.

- **3.** Введите описание назначения макроса в поле ввода **Macro Description** (не обязательно).
- **4.** Выберите тип (Type), DID (Device ID) устройства и команду (Command) из ниспадающих списков.
- **5.** Когда Вы выберите команду, ее описание появится в окне **Command Description**. Также в окне Argument Description (показано ниже) появятся параметры, относящиеся к этой команде, вместе с возможными значениями или диапазоном для каждого параметра.
- **6.** Установите значения параметров для данной команды, как это требуется (не обязательно).

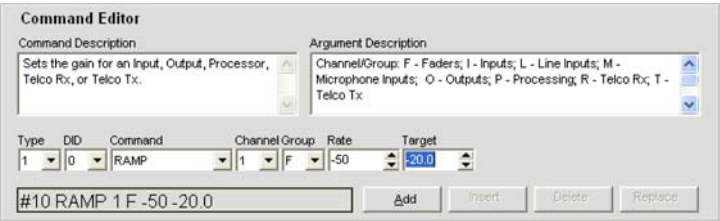

**7.** Нажмите кнопу **Add**, чтобы команда добавилась в конец макроса, или **Insert**, чтобы команда вставилась перед текущей выбранной строкой макроса. Команда появится в окне **Macro Command List.**

**ПРИМЕЧАНИЕ:** Когда в Macro Command List записано несколько команд, Вы можете их перетаскивать мышкой с целью изменения порядка выполнения.

Теперь Вы можете добавить другие команды (повторите шаги 4 - 6), или нажмите **Save** или **Save As**, чтобы сохранить законченный макрос.

## *Редактирование макросов*

Для редактирования макросов используйте следующую процедуру:

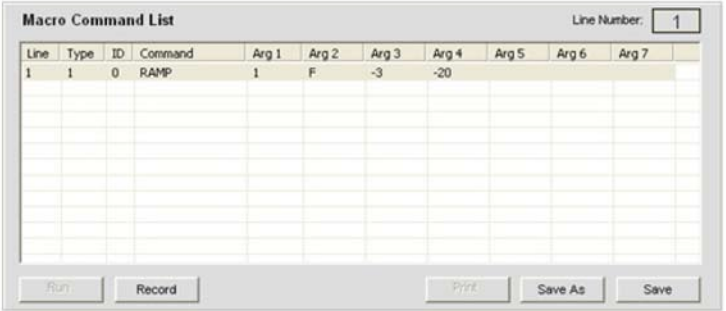

- **1.** Выберите номер макроса, который Вы хотите отредактировать, из ниспадающего списка в поле **Macro**.
- **2.** Нажмите **Change Name**, чтобы изменить название макроса (опция).
- **3.** В окне **Macro Command List** дважды кликните на строке команды, которую Вы хотите изменить.
- **4.** Измените команду или ее параметры, выбирая значения из ниспадающих списков.
- **5.** Нажмите **Replace**, чтобы заменить старую командную строку новой с внесенными изменениями.
- **6.** Нажмите **Insert**, если хотите вставить новую команду или **Delete**, чтобы удалить выделенную текущую команду.
- **7.** Когда Вы сделаете все изменения, нажмите **Save** или **Save As**, чтобы сохранить макрос.

# *Удаление макросов*

Для удаления макросов используйте следующую процедуру:

- **1.** Нажмите кнопку **Clear Macro** для удаления макроса полностью.
- **2.** Нажмите кнопку **Delete** для удаления выбранной командной строки.

# *Добавление и вставка командных строк*

Для добавления и вставки командных строк в выбранный макрос используйте следующую процедуру:

- **1.** Нажмите **Add**, чтобы дублировать текущую командную строку на нескольких строках в таблице командных строк.
- **2.** Нажмите **Insert**, чтобы вставить текущую командную строку перед выбранной командной строкой в таблице.
- **3.** Когда Вы сделаете все изменения, нажмите **Save** или **Save As**, чтобы сохранить макрос.

#### **Выполнение макросов**

Выполнение макросов из ПО Console

Для выполнения макросов из ПО Console используйте следующую процедуру:

**1.** Выберите вкладку Macro на основном экране ПО или нажмите кнопку **Run Macro** на строке кнопок (доступна только если ПО Console находится в режиме Configuration). строке кнопок (доступна только если ПО Console находится в режиме

- **2.** Выберите макрос из списка **Select Macro**.
- **3.** Нажмите кнопку Run для выполнения макроса и закройте окно.

### *Выполнение макроса с передней панели устройства*

Для выполнения макроса с передней панели устройства используйте следующую процедуру:

- **1.** С помощью ручки навигации по меню выберите пункт меню **Macros**.
- **2.** Выберите из списка макрос, который вы хотите выполнить, и нажмите кнопку **Select**.
- **3.** В окне подтверждения ответьте **Yes**, чтобы выполнить макрос, или **No** для отмены.

## *Выполнение макроса с помощью устройства управления*

Обратитесь к разделу Вкладка **Control**, где описано, как выполнить макрос с помощью устройства управления.

### **Экспорт объектов макросов**

Объекты макросов позволяют Вам сохранять макросы в базе данных и затем снова использовать их. Создайте макрос и сохраните его как объект, кликнув правой кнопкой мыши где-нибудь на центральной панели вкладки Macro и выбрав пункт **Export as Object** в появившемся контекстном меню.

Для получения более подробной информации об объектах *см. раздел Загрузка конфигураций*.

Для получения более подробной информации найдите в Оглавлении следующие разделы:

- **Органы управления и разъемы подключения**
- **Шина расширения**
- **ID устройств**
- **Конфигурирование с помощью экранного меню**
- **Экранное меню Macros**
- **Режим Preset**
- **Режим Configuration**
- **Вкладка Control**
- **Вкладка Database**
- **Загрузка конфигураций**

# **ВКЛАДКА GATING**

Вкладка **Gating** позволяет Вам создавать группы активации и приписывать микрофонные входы к этим группам.

Назначение в группу активации объединяет в группу отдельные микрофонные каналы, конфигурированные с помощью окна конфигурации параметров канала. Когда входы приписываются к группам активации, информация об активации выбранных входов используется для управления ими, что производит впечатление работы внешнего микшера.

Семейство продуктов Converge/Converge Pro (за исключением TH20/VH20) может образовывать четыре внутренние группы активации (Internal 1–4) и шесть глобальных групп активации, коммутируемых через шину расширения (Global A–F). По умолчанию все микрофонные входы приписываются к Global Group A. Если микрофонный вход не приписан ни к одной группе активации, его параметры активации независимы, и он не оказывает влияния ни на какую группу активации. Когда группа активации охватывает два или более устройств (глобальная группа активации), установки для каждого устройства, подключенного к глобальной группе активации, должны быть одинаковыми.

**ПРИМЕЧАНИЕ:** Каждый микрофонный вход может быть приписан к одной и только одной группе активации.

### **Доступ к группам активации**

Для доступа к группам активации откройте из панели вкладок ПО Console вкладку **Gating**.

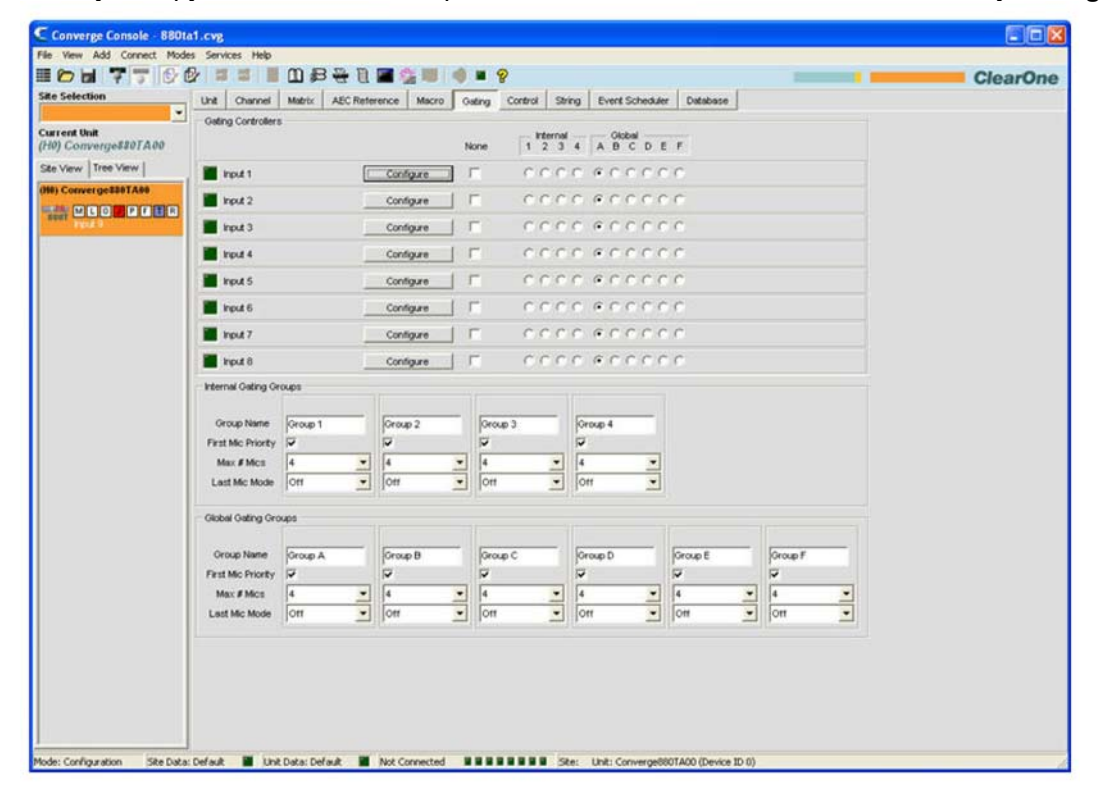

Конфигурации активации показаны на центральной панели. В следующих разделах описано, как конфигурировать группы активации.

#### **Контроллеры активации (Gating Controllers)**

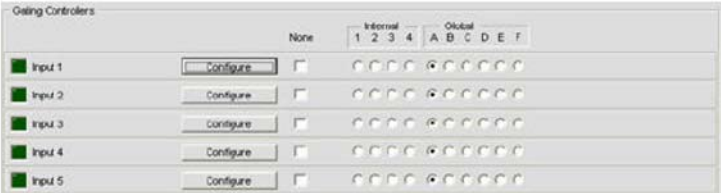

Раздел экрана **Gating Controllers** предназначен для приписывания микрофонных входов к группам

активации. Используйте внутренние (Internal) группы активации (селективные кнопки 1-4) для управления микрофонными входами, подключенными к текущему устройству, выбранному в панели Site. Или используйте глобальные (Global) группы активации (селективные кнопки A-F) для управления микрофонными входами, подключенными как к текущему устройству, так и к другим устройствам, подключенным к шине расширения.

Нажатие кнопки **Configure** выводит окно конфигурации параметров канала, где можно изменить индивидуальную конфигурацию каждого входного микрофонного канала.

### **Внутренняя группа активации**

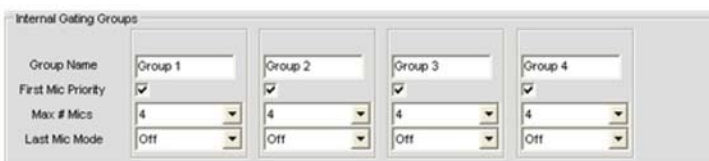

Внутренняя группа активации управляет микрофонными входами, подключенными к текущему устройству. Конфигурируйте внутреннюю группу активации как описано ниже:

- Введите название в поле **Group Name** (не обязательно).
- Установите галочку напротив **First Mic Priority** (приоритет первого микрофона) для включения этой опции (не обязательно) или снимите ее для отключения.

**ПРИМЕЧАНИЕ:** ClearOne рекомендует использовать **First Mic Priority**, чтобы обеспечить максимальную разборчивость речи, поскольку эта опция позволяет активироваться от голоса участников только одному микрофону. First Mic Priority позволяет быть активированным более чем одному микрофону одновременно, но при условии, что не более чем один микрофон будет активирован от одного источника звука. Если First Mic Priority выключен, то, когда один человек говорит, обычно активируются два или более микрофонов.

- Выберите значение параметра Max # Mics из ниспадающего списка (по умолчанию 4). Этот параметр устанавливает максимальное число микрофонов, которое может быть одновременно активировано в данной группе активации. Максимальное число микрофонов ограничено числом микрофонов в данной группе. Для внутренних групп активации, максимальное число микрофонов равно 8-ми для устройств Converge Pro 880, 880T, 880TA 8i, Converge SR 1212 и SR 1212A и 4-м для устройства Converge Pro 840T.
- Выберите значение параметра Last Mic Mode (последний микрофон) из ниспадающего списка (по умолчанию - **Off**). Значение **On** позволяет последнему активированному микрофону оставаться активированным до тех пор, пока не активируется другой микрофон. Значение Input позволяет Вам выбирать, какой микрофон останется активированным, когда все микрофоны деактивируются. Значение Off при отсутствии звука оставляет деактивированными все микрофоны. Значение All позволяет всем микрофонам оставаться активированным.

### **Глобальные группы активации**

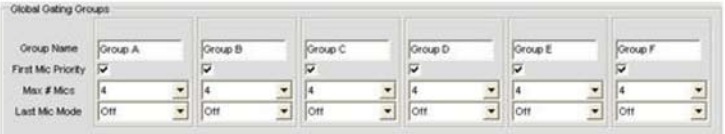

Глобальные группы активации управляют микрофонными входами, подключенными ко всем устройствам, соединенным вместе через шину расширения. Параметры конфигурации глобальной группы активации следующие:

• Введите имя группы в поле **Group Name** (не обязательно).

• Установите галочку напротив **First Mic Priority** (приоритет первого микрофона) для включения этой опции (не обязательно) или снимите ее для отключения.

**ПРИМЕЧАНИЕ:** ClearOne рекомендует использовать **First Mic Priority,** чтобы обеспечить максимальную разборчивость речи, поскольку эта опция позволяет активироваться от голоса участников только одному микрофону. First Mic Priority позволяет быть активированным более чем одному микрофону одновременно, но при условии, что не более чем один микрофон будет активирован от одного источника звука. Если First Mic Priority выключен, то, когда один человек говорит, обычно активируются два или более микрофонов.

- Выберите значение параметра Max # Mics из ниспадающего списка (по умолчанию 4). Этот параметр устанавливает максимальное число микрофонов, которое может быть одновременно активировано в данной группе активации. Максимальное число микрофонов ограничено числом микрофонов в данной группе. Для глобальных групп активации, максимальное число микрофонов равно 8-ми для одного устройства, или до 96 в системах, объединённых через шину расширения.
- Выберите значение параметра **Last Mic Mode** (последний микрофон) из ниспадающего списка (по умолчанию - **Off**). Значение **On** позволяет последнему активированному микрофону оставаться активированным до тех пор, пока не активируется другой микрофон. Значение Input позволяет Вам выбирать, какой микрофон останется активированным, когда все микрофоны деактивируются. Значение Off при отсутствии звука оставляет деактивированными все микрофоны.

Для получения дополнительной информации найдите в Оглавлении следующие разделы:

- **Конфигурирование микрофонного входа**
- **Вкладка Channel**
- **Активация микрофонов**
- **Шина расширения**

# **ВКЛАДКА CONTROL**

Вкладка Control позволяет Вам определять назначение назначаемых пользователем контактов в портах Control/Status A и Control/Status B.

Все модели оборудованы портами Control/Status с разъемами DB-25 на задней панели, реализующими интерфейс GPIO (интерфейс ввода/вывода общего назначения) с активными заземлёнными входами и выходами с открытым коллектором. Для получения более подробной информации см. Приложение В: Описание контактов портов.

Порты управления (Control Port) обеспечивают внешним устройствам доступ к набору стандартных команд Converge/Converge Pro, включая общие функции, такие как регулировка громкости, отключение, комбинирование помещений и выполнение предустановок. Все устройства, подключённые через шину расширения, могут управляться через один порт Control/Status на любом устройстве.

# Доступ к вкладке Control

Для доступа к командам управления откройте из строки вкладок ПО Console вкладку Control.

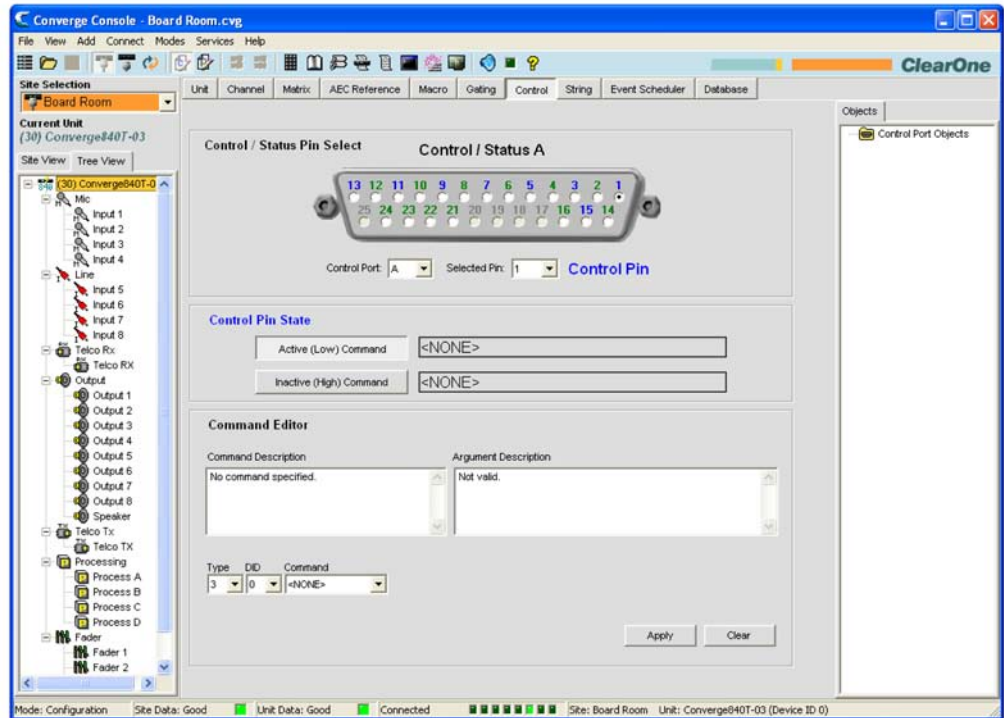

Основная панель вкладки Control ПО Console показывает в графическом представлении порт Control/ Status A. Контакты, пронумерованные синими цифрами, - определяемые пользователем командные контакты: контакты, пронумерованные зелеными цифрами, - контакты для сигналов о состоянии системы. Функционирование интерфейса управления и программирование контактов описаны в следующих разделах.

## Определяемые пользователем контакты

Определяемые пользователем контакты обеспечивают управление путем замыкания контактов и отражают состояние устройства через функции разомкнутого коллектора. Предусмотрено два определяемых пользователем контакта на порту В для каждого устройства. Число определяемых пользователем контактов на порту А зависит от модели, как это показано в следующей таблице:

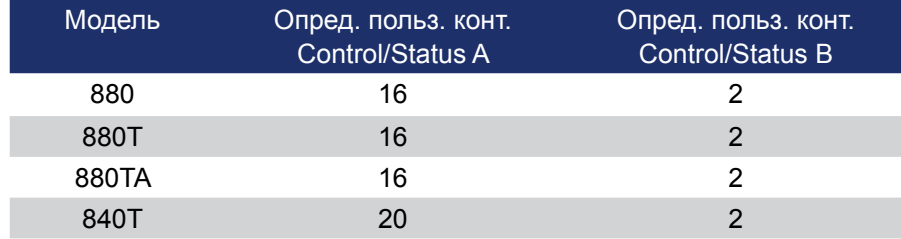

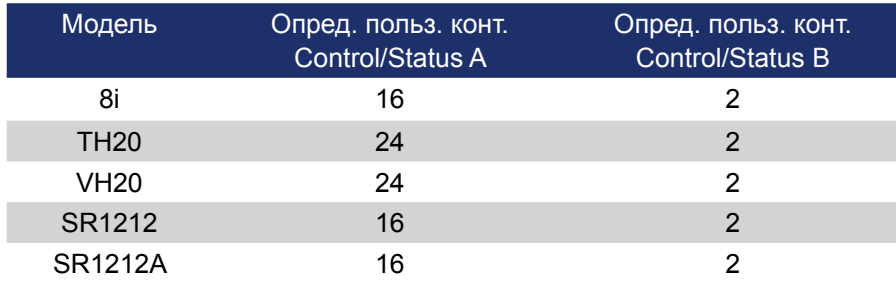

# Назначение контактов по умолчанию

Назначения контактов по умолчанию для портов Control/Status всех моделей приведены в Приложении В: Описание контактов портов.

# Порты Control/Status

Порты Control/Status A и В используют разъемы DB25 для реализации интерфейса ввода/вывода общего назначения (GPIO) между устройствами Converge/Converge Pro и внешними устройствами управления, такими как свитчеры и PTT (Push-To-Talk) микрофоны. Программирование управления позволяет внешним приборам управления и управляющему ПО получить доступ к набору стандартных команд Converge/Converge Pro, включая общие функции, такие как регулировка громкости, отключение, комбинирование помещений и выполнение предустановок.

Для получения дополнительной информации о портах Control/Status A и B и других разъемах, см. раздел Органы управления и разъемы подключения.

# Программирование контактов портов Control/Status

Для программирования определяемых пользователем контактов используйте следующую процедуру:

1. В разделе экрана Control/Status Pin Select выберите порт А или В из ниспадающего списка Control Port.

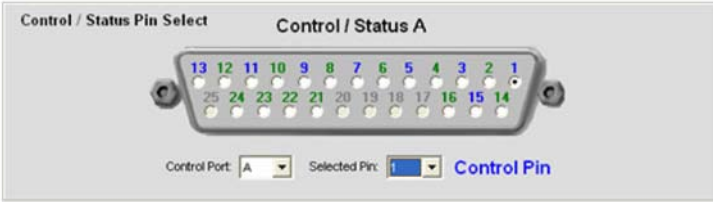

2. Выберите контакт, который Вы хотите конфигурировать, из ниспадающего списка Selected Pin (Pin 1 установлен по умолчанию для Control Port A, а Pin 21 установлен по умолчанию для **Control Port B).** 

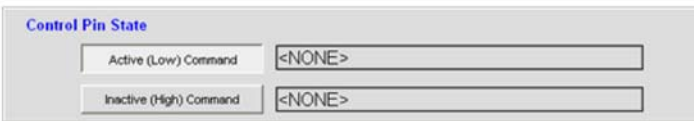

3. В разделе экрана Control Pin State нажмите кнопку Active (Low) Command или Inactive (High) **Command**, чтобы выбрать состояние контакта (активный нразомкнутый/неактивный замкнутый), который вы хотите связать с командой.

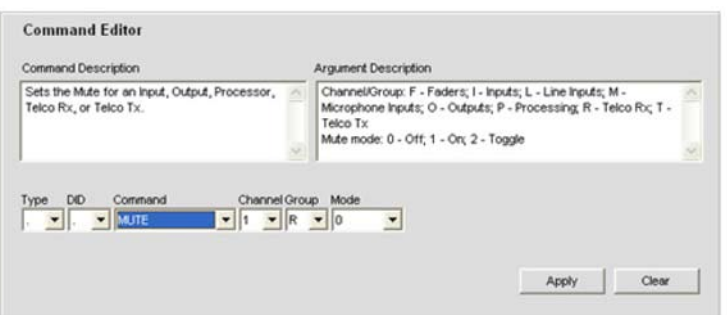

**4.** В разделе экрана **Command Editor** выберите **Type**, **DID устройства** и **Command** из ниспадающих списков. Когда вы выберите команду, в окне Command Description появится ее описание. В окне **Argument Description** (показано ниже) появятся параметры, относящиеся к этой команде, вместе с возможными значениями или диапазоном для каждого параметра.

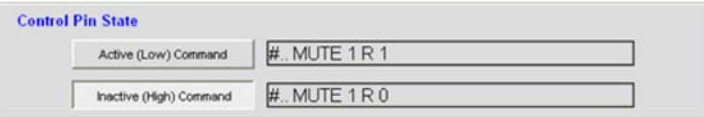

- **5.** Установите требуемые значения параметров команд и нажмите клавишу **Apply**. Команда появится в выбранном текстовом окне **Active/Inactive Command**.
- **6.** Чтобы завершить программирование выбранного контакта, **повторите шаги 3-6 для Active Command** для противоположного состояния контакта.
- **7.** Повторите шаги 1-6 для программирования других контактов.

# **Очистка программирования контакта**

Чтобы очистить (удалить) программу для контакта, выберите из ниспадающих списков **Control Port** и **Selected Pin**, выберите состояние контакта кнопками **Active Command**, и затем нажмите кнопку **Clear**. Чтобы очистить все контакты, кликните правой кнопкой мыши и в появившемся контекстном меню выберите пункт **Clear All**.

# **Экспорт объектов управления**

Вы можете сохранить объекты портов управления в базе данных **Converge/Converge Pro**. Создайте текущую конфигурацию контактов управления, нажмите правую кнопку мыши на разделе экрана **Control/Status Pin Select** вкладки **Control**, и в появившемся контекстном меню выберите пункт **Export as Object**. После сохранения объекта порта управления, он появится на панели **Objects** в правой стороне экрана **ПО Console**.

Для получения дополнительной информации об объектах см. раздел Загрузка конфигурации.

Для получения дополнительной информации найдите в Оглавлении следующие разделы:

- **Шина расширения**
- **Органы управления и разъемы подключения**
- **ID устройств**
- **Вкладка String**

# **BKЛAДKA STRING**

Вкладка String (строка) позволяет Вам создавать до восьми командных строк, которые позволят устройствам Converge/Converge Pro управлять внешними устройствами, такими как освещение, проекторы и устройства разделения помешений. Командные строки формируются с помощью синтаксиса управляемых внешних устройств. Устройства Converge/Converge Pro при выполнении командных строк передают сигналы внешним устройствам через порт RS-232.

# Доступ к вкладке String

Чтобы создать командную строку, войдите через строку вкладок ПО Console на вкладку String.

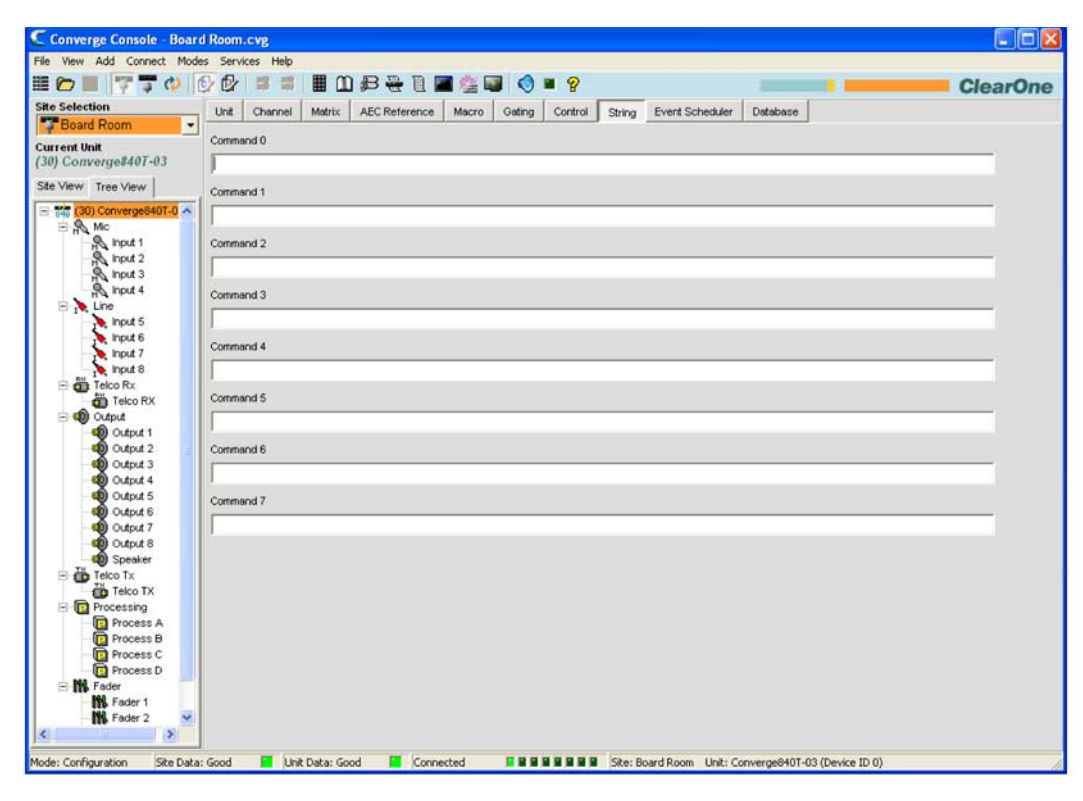

На экране String Вы можете создать до восьми стандартных командных строк (до 80-ти символов каждая). В следующих разделах описано, как создавать и выполнять командные строки.

# Специальные символы командных строк

Комбинации следующих символов обеспечивают основную функциональность синтаксиса командной строки:

- Ја = предупреждение (тревога)
- *\b* = возврат на одну позицию
- $\cdot$  \f = перевод страницы
- $\ln$  = новая линия
- $\cdot$  \r = возврат каретки
- \t = горизонтальная табуляция
- $V =$  вертикальная табуляция
- $N = 00$ ратная наклонная черта

# Создание командной строки

Введите командную строку в текстовые поля **Command 0 - Command 7** в центральной части вкладки String. Другой способ: Вы можете копировать существующую строку из любого источника, нажать правой кнопкой мыши на поле Command и выбрать пункт Paste в появившемся контекстном меню.

# **Выполнение командной строки**

ПО Console хранит командные строки, созданные во вкладке String, для последующего исполнения с помощью стандартных команд **STRING**. Вы можете выполнить команду STRING в макросе, используя программирование контактов портов управления, по расписанию и из страницы Control Console вкладки Web Builder. Использование макросов также позволяет выполнять командные строки с помощью внешних устройств управления. Для более подробной информации см. раздел Вкладка Control.

Для получения дополнительной информации найдите в Оглавлении следующие разделы:

- **Органы управления и разъемы подключения**
- **Вкладка Gating**
- **Вкладка Macro**
- **Вкладка Event Scheduler**
- **Вкладка Control**

# **ВКЛАДКА EVENT SCHEDULER**

Вкладка Event Scheduler (планировщик событий) позволяет Вам составлять списки команд (событий) для их выполнения в определенное время. Используя планировщик событий, Вы можете запланировать отдельное событие или периодические события, которые будут выполняться через определённый интервал времени.

# Доступ к планировщику событий

Для доступа к планировщику событий выберите в строке вкладок ПО Console вкладку Event Scheduler.

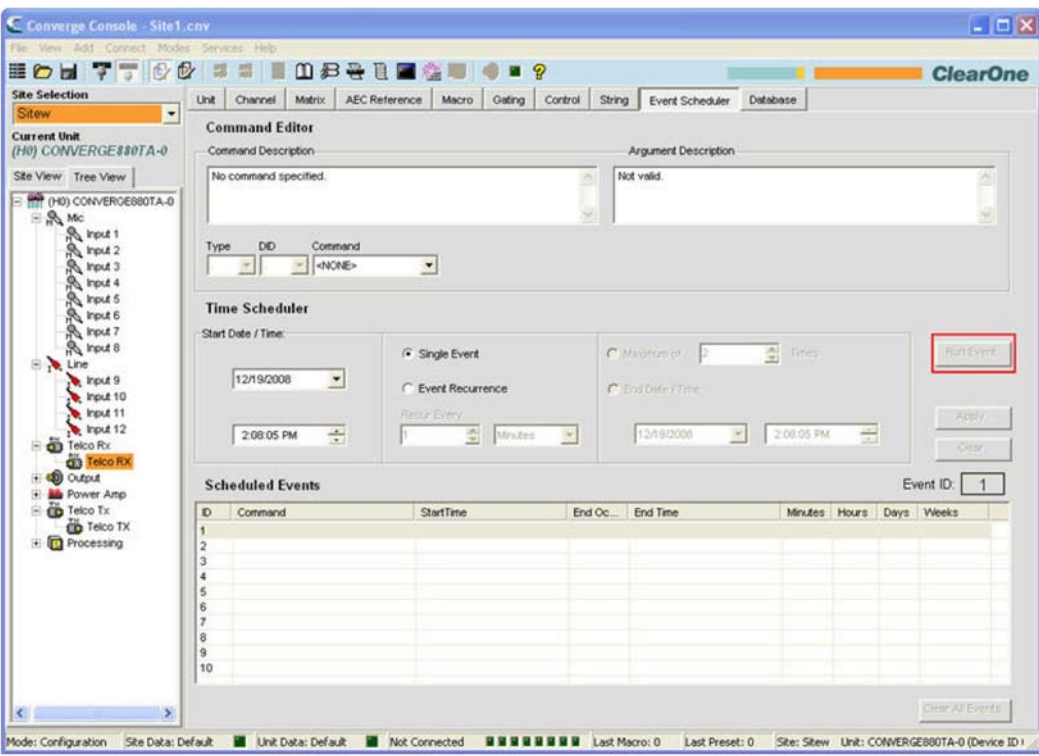

# Планировщик событий

События могут быть запланированы и выполнены на текущем устройстве. Однако, используя в командах события макрос, команды могут быть посланы и другим устройствам узла.

Используйте следующую процедуру для планирования событий:

1. В разделе экрана Command Editor выберите команду из ниспадающего списка Command. В окне Command Description появится описание команды, рядом с окном Command появятся ее параметры, а возможные значения каждого параметра отобразятся в окне Arqument Description.

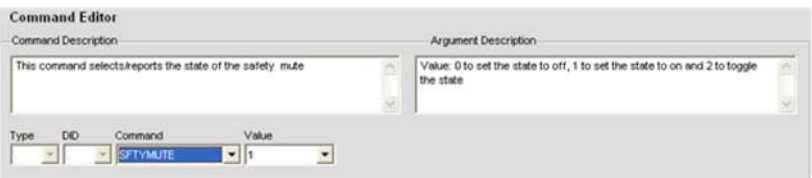

Команды, предназначенные для планировщика событий, включают:

- MACRO выполнение макроса
- PRESET выполнение предустановки
- RESET перезагрузка заданного устройства
- SFTYMUTE выключение всех каналов заданного устройства
- STRING выполнение командной строки
- SYSCHECKS запуск диагностики системы

**2.** Для планирования отдельного события выберите селективную кнопку **Single Event** и установите желаемые **Start Date/Time** (дата начала/время) в разделе экрана **Time Scheduler**.

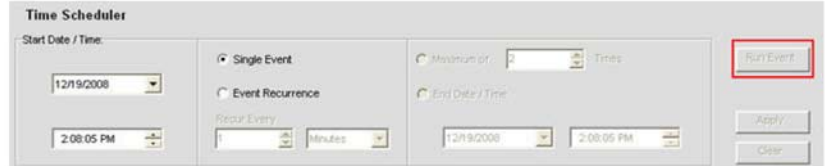

**3.** Для планирования периодического события выберите селективную кнопку **Event Recurrence**, установите период повторения в поле **Recur Every** и выберите либо **Maximum Of Times** (число повторений), либо **End Date/Time** (дата окончания/время) чтобы определить число повторений или период времени выполнения события, соответственно.

**ПРИМЕЧАНИЕ:** Нажатие на стрелки в поле введения даты в разделе экрана Time Scheduler выводит календарь для выбора даты.

**4.** Нажмите кнопку Apply, чтобы записать событие. Событие появится в списке в окне **Scheduled Events**.

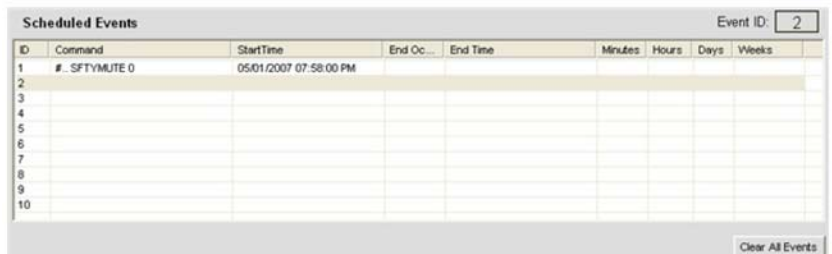

- **5.** Введите другие требуемые события, повторяя шаги 1-4.
- **6.** Чтобы удалить одиночное событие, пометьте его в списке и нажмите кнопку **Clear**. Для удаления всех запланированных событий нажмите кнопу **Clear All Events**. В появившемся окне подтверждения нажмите **Yes**.

**ПРИМЕЧАНИЕ:** События также могут быть просмотрены и запланированы через страницу управления в Web-интерфейсе.

Для получения дополнительной информации найдите в Оглавлении следующие разделы:

- **Вкладка Macro**
- **Описание режима Preset**
- **Вкладка String**
- **Отладка и диагностика**
- **Web-интерфейс**

# **ВКЛАДКА DATABASE**

**ПРИМЕЧАНИЕ:** Объекты и устройства, созданные в ПО Console версий 1.0.4 и 1.1.5, НЕ совместимы с ПО Console версий 2.0+. Объекты и устройства, созданные в этих более ранних версиях, необходимо создать заново. Базы данных, созданные в версиях 2.0.x, совместимы с версиями 3.0.x.

Вкладка **Database** позволяет Вам создавать, редактировать и сохранять объекты AV устройств, объекты каналов и отлаженные объекты. Объекты AV устройств позволяют Вам сохранять заранее созданные конфигурации для конкретных типов устройств, например, таких как потолочные микрофоны. Объекты каналов позволяют Вам сохранять заранее созданные конфигурации каналов. Отлаженные объекты позволяют Вам сохранять объекты матриц, макросов, управления и предустановок для дальнейшего их использования для автоматизации и конфигурирования.

Используя AV устройства и объекты каналов, Вы можете создавать стандартизованные конфигурации для конкретных типов помещений и окружения и быстро конфигурировать систему в месте проведения конференции. Для получения более подробной информации см. раздел Загрузка конфигураций.

# **Доступ к базам данных**

Для доступа к базам данных выберите в строке вкладок ПО Console вкладку **Database**.

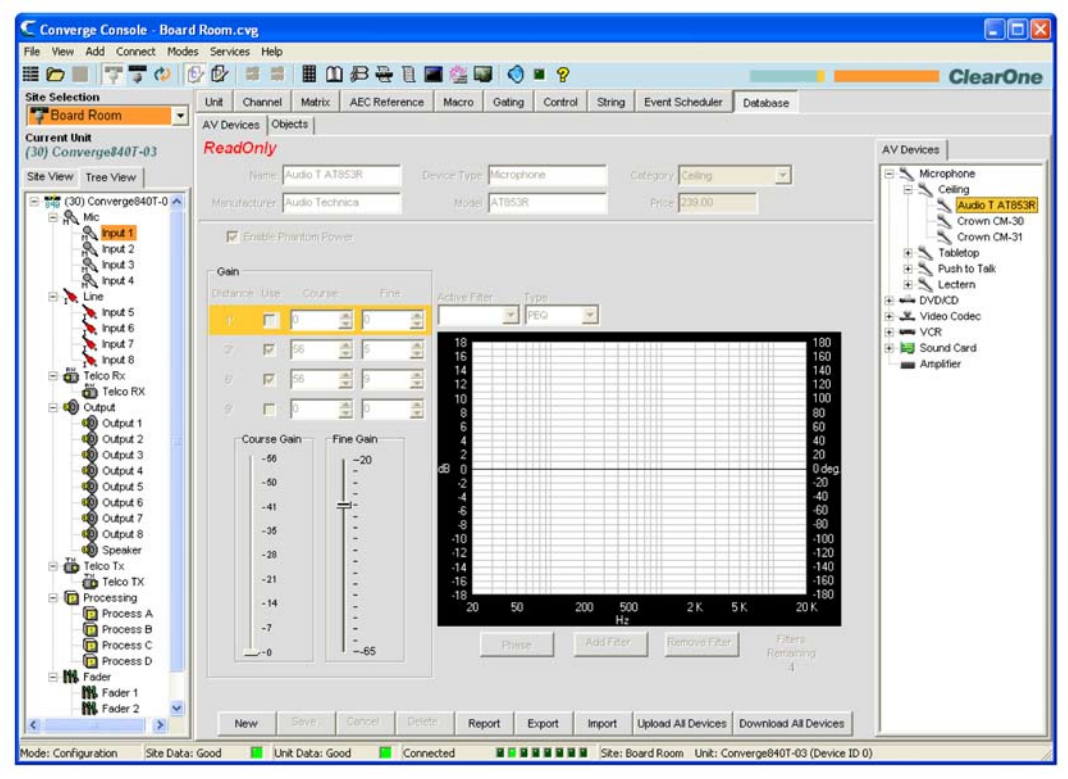

Как показано выше, в появившейся центральной панели существует еще две вкладки: **AV devices**  и **Objects**. Соответствующая вкладка отражается также в правой стороне экрана на панели **Object**. Линейка кнопок **Database** расположена в нижней части экрана. Эти компоненты экрана описаны в следующих разделах.

**ПРИМЕЧАНИЕ:** Типы отлаженных объектов не отображаются на вкладке Database.

# **Линейка кнопок Database**

Линейка кнопок **Database** (показана ниже) позволяет Вам создавать, сохранять, удалять, экспортировать, импортировать, загружать и выгружать объекты AV устройств и другие объекты. Кнопки, отвечающие за изменение параметров, расположены в центральной части экрана конфигурации, вид которого меняется в зависимости от выбранного устройства/объекта.

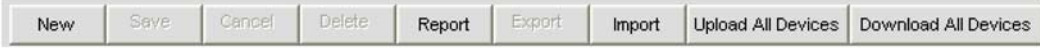

Кнопка **Report** предназначена для просмотра и печати отчета о всех объектах AV устройств.

# **Вкладка AV devices**

Вкладка **AV devices** позволяет Вам сохранить заранее созданные конфигурации для конкретных типов устройств, например, таких как потолочные микрофоны. Для доступа к конфигурации объектов AV устройств, разверните «дерево» на вкладке AV devices на панели Object в правой части экрана ПО Console. Нажмите на название устройства в списке, чтобы отобразить его конфигурацию на центральной панели экрана. Ниже, для примера, показаны установки по умолчанию для настольных микрофонов ClearOne.

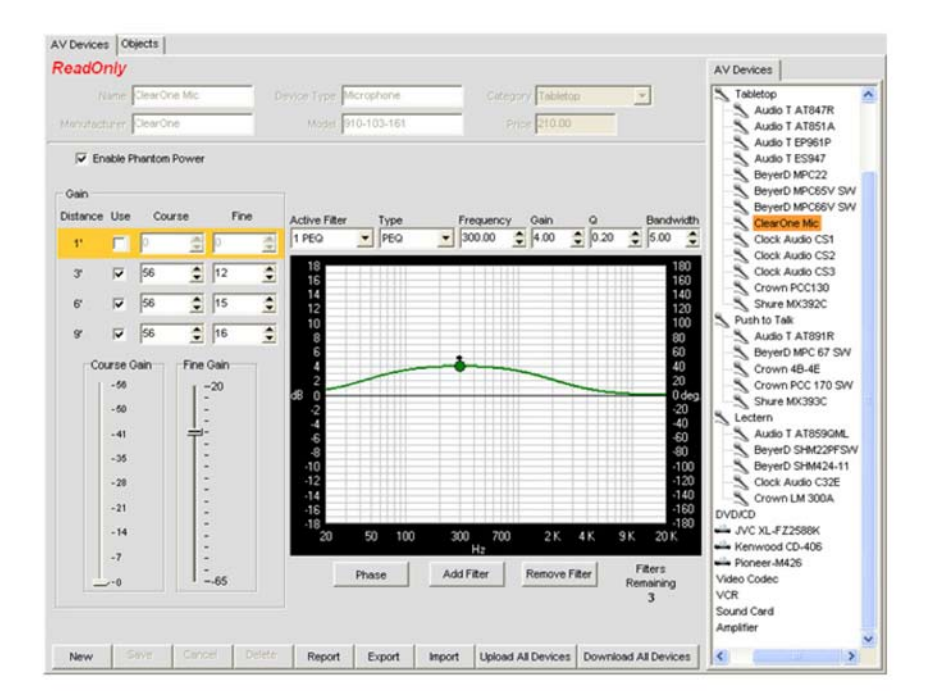

**ПРИМЕЧАНИЕ:** Созданные ClearOne конфигурации AV устройств имеют статус **ReadOnly**  (только для чтения), что отражено вверху центральной панели экрана. Они не могут быть изменены или удалены.

# **Создание нового объекта AV устройства**

Чтобы создать объект нового AV устройства, выберите тип устройства, которое Вы хотите создать, в «дереве» панели AV Devices, затем нажмите кнопку **New** в линейке кнопок **Database**. Параметры конфигурации для данного типа устройства появятся на вкладке AV Devices на центральной панели экрана. Например, ниже показаны параметры конфигурации для нового видео кодера.

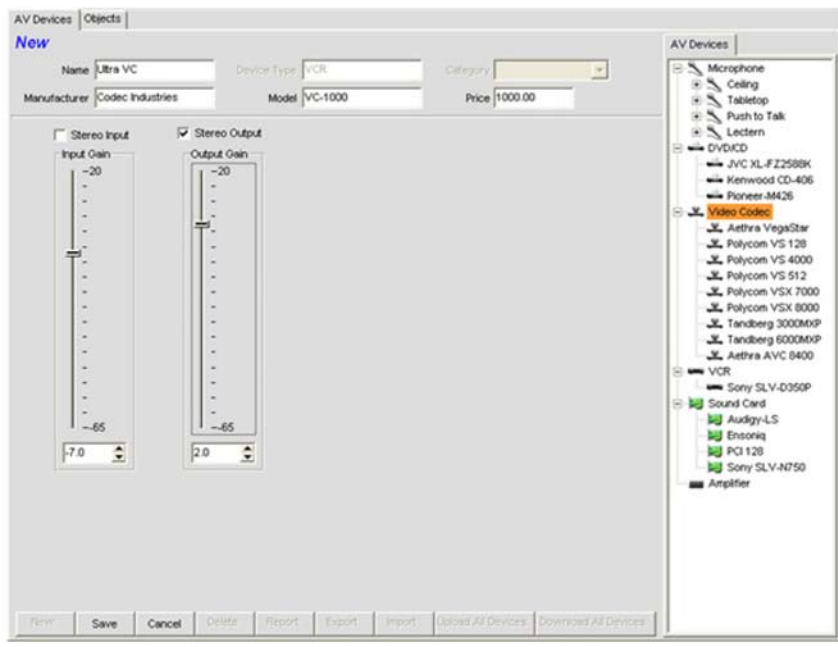

Назовите новое устройство, используя поле **Name**. Введите другую необходимую информацию, установите значения параметров, чтобы оптимизировать характеристики устройства, и нажмите кнопку **Save** для сохранения изменений.

После этого новое устройство появится в «дереве» AV device, как показано ниже.

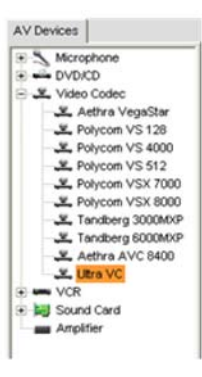

**ПРИМЕЧАНИЕ:** Дерево AV Device также доступно при открытой вкладке Unit, что делает все заранее определенные и заданные пользователем AV устройства доступными для загрузки в случае необходимости.

### **Объекты каналов**

Объекты каналов позволяют Вам сохранять заранее определенные конфигурации каналов, например таких, как выходной канал. Для доступа к объектам каналов, выберите в центральной панели вкладку **Objects**. В правой стороне экрана в панели **Object** появится «дерево» Object, как показано ниже.

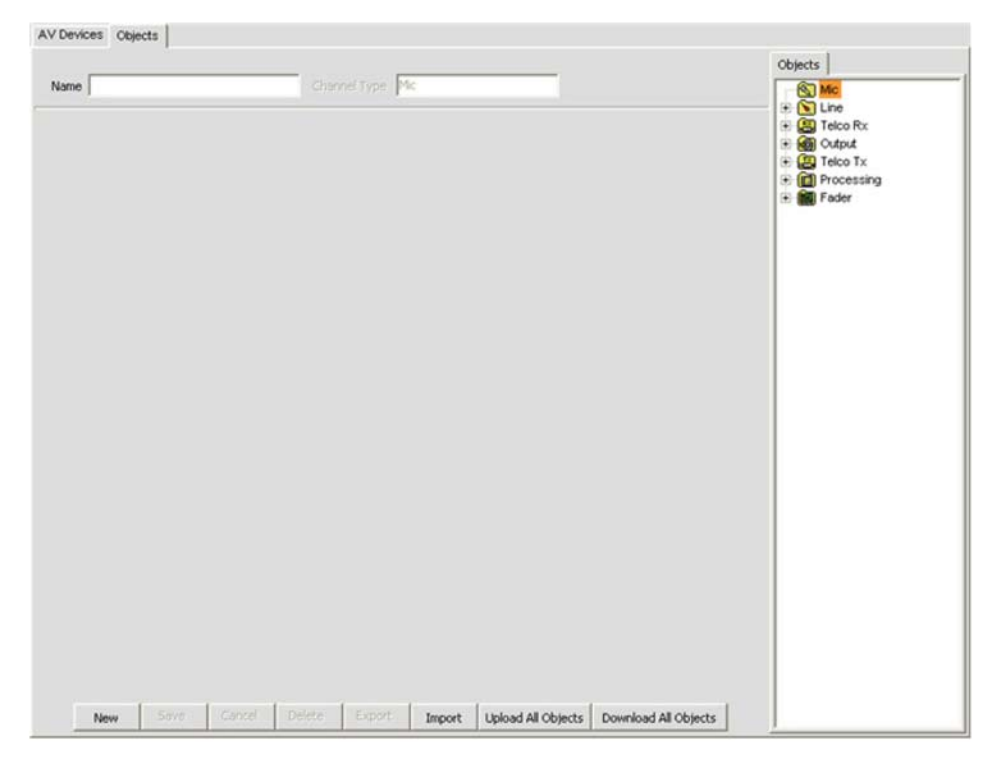

Доступные типы объектов каналов включают:

- **Микрофонный вход**
- **Линейный вход**
- **Вход телефонной линии или VoIP**
- **Выход**
- **Выход телефонной линии или VoIP**
- **Канал обработки**
- **Канал микширования**

Чтобы создать новый объект канала, выберите тип объекта в «дереве» Object Tree и нажмите кнопку **New**. Введите имя объекта в поле **Name**, установите параметры конфигурации канала, чтобы оптимизировать его характеристики, и нажмите кнопку **Save**. Новый объект канала появится в «дереве» Object, вместе с другими объектами каналов, которые Вы создали, как показано ниже.

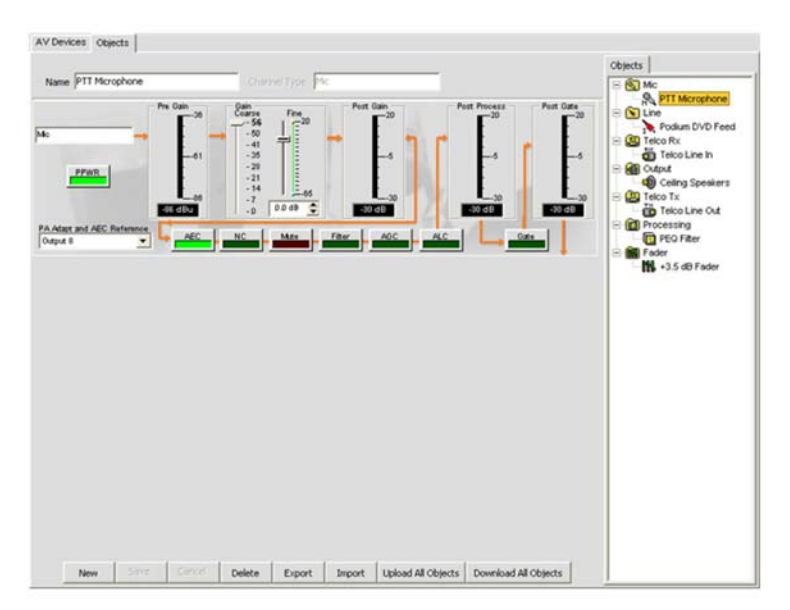

ПРИМЕЧАНИЕ: «Дерево» объектов также доступно при открытых вкладках Unit и Channel, что делает все заранее определенные и заданные пользователем AV устройства доступными для загрузки в случае необходимости.

### Импорт/экспорт объектов

Все объекты AV устройств и каналов сохраняются как файлы .ХРТ и .ХМО, соответственно, на главном компьютере в сети. Чтобы импортировать или экспортировать эти файлы, используйте кнопки Import и Export в линейке кнопок Database. Эти кнопки позволяют Вам пересылать конфигурации устройств и объектов на другие узлы и места проведения конференций.

### Загрузка/выгрузка объектов

Чтобы загрузить или выгрузить все объекты AV устройств или каналов в/из базы данных, используйте кнопки Upload и Download в линейке кнопок Database. Эти кнопки позволяют Вам пересылать базы данных на другие узлы и места проведения конференций.

# Редактирование объектов

Чтобы отредактировать объекты AV устройств или каналов, выберите это устройство или объект в панели Object, измените в центральной панели экрана параметры конфигурации объекта и нажмите кнопку Save в линейке кнопок Database. Когда Вы сделаете изменения для устройства или объекта, вверху центральной панели экрана появится надпись Edit.

ПРИМЕЧАНИЕ: Созданные ClearOne конфигурации AV устройств имеют статус ReadOnly (только для чтения), что отражено вверху центральной панели экрана. Они не могут быть изменены или удалены.

Для получения дополнительной информации найдите в Оглавлении следующие разделы:

- Свойства узла
- Свойства устройства
- Вкладка Unit
- Вкладка Channel
- Конфигурирование линейного входа
- Конфигурирование микрофонного входа
- Конфигурирование входного телефонного и VoIP канала
- Конфигурирование выходного канала
- Конфигурирование выходного телефонного и VoIP канала
- Конфигурирование канала обработки
- Конфигурирование канала микширования
- Вкладка Matrix
- Режим Preset
# ОПТИМИЗАЦИЯ СТРУКТУРЫ УСИЛЕНИЯ

Оптимизация структуры усиления максимизирует отношение сигнал/шум для каждого канала. оптимизирует характеристики функций обработки и гарантирует оптимальное качество звука.

Используйте эти рекомендации для оптимизации изначальной структуры усиления для места проведения конференции:

- Подключите все источники входного сигнала и устройства на выходах к устройству(вам) Converge/Converge Pro.
- Отключите все функции обработки, включая AGC/ALC (АРУ/Автоматический контроль уровня). NC (шумоподавление) и Фильтры.
- Оптимизируйте все микрофонные и линейные входы, которые коммутированы на выход, до оптимизации выхода.
- При оптимизации выходных каналов, целью является подстроить выход к номинальному усилению входа на устройстве, которое коммутировано на этот выходной канал.
- Обычно, надо отключить NOM-функцию, если на выходной канал подключен усилитель, NOM-функцию надо включить при оптимизации выходных телефонных и VoIP каналов, в приложениях звукоусиления и при оптимизации конфигурации видеокодера.
- После оптимизации усиления с помощью нижеприведенных процедур, установите функции обработки и NOM-функцию как Вам необходимо.

#### Оптимизация усиления в канале микрофонного входа

1. Откройте вкладку Channel выберите во вкладке Tree View микрофонный вход, который вы хотите оптимизировать, как показано ниже.

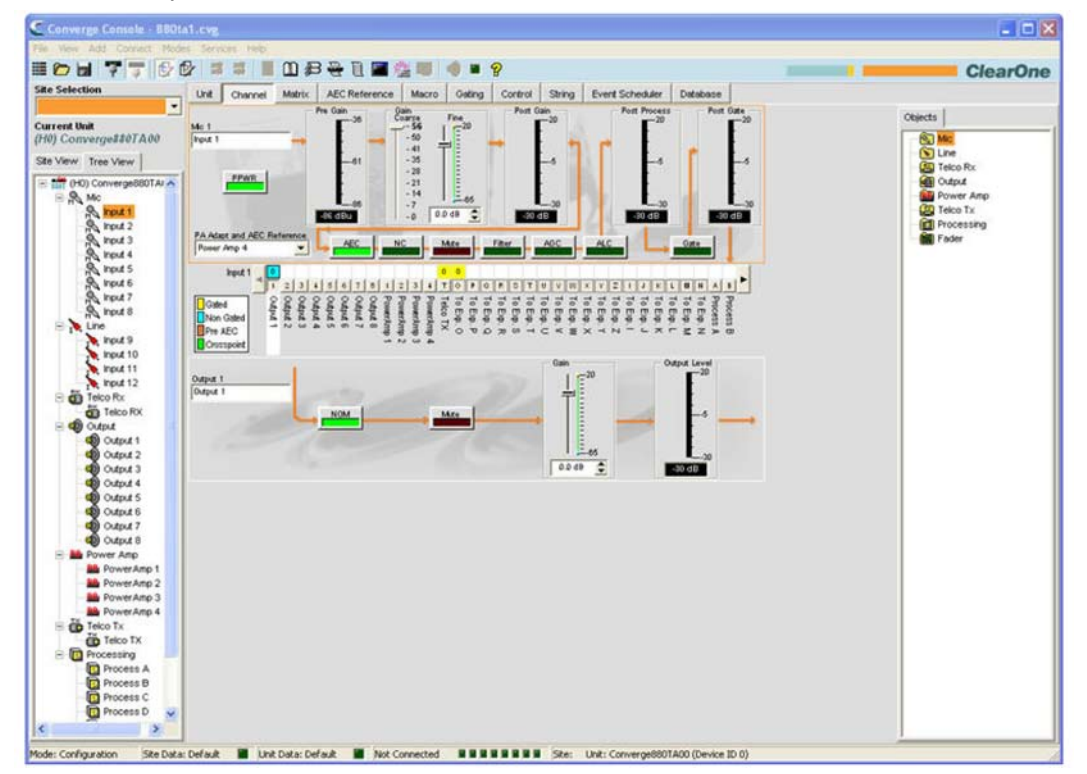

- 2. Попросите кого-нибудь повторять звуковые тесты на нормальном расстоянии от микрофона (обычно микрофон должен быть установлен на конференц-столе или столе для теле-конференц-связи).
- 3. Отрегулируйте слайдером Coarse Gain уровень пикового сигнала так, чтобы измеритель Post Gain приблизился к значению +6 дБ (только коснулся желтого), и средний уровень приблизился к значению 0 дБ.
- 4. Отрегулируйте слайдером Fine Gain уровень пикового сигнала так, чтобы измеритель Post Gain был как можно ближе к значению +6 дБ, а средний уровень приблизился как можно ближе к значению 0 дБ.
- 5. Повторите эти действия для каждого микрофонного входа в месте проведения конференций.

ПРИМЕЧАНИЕ: Измеритель Post Gain - измеритель пиковых значений. Если измеритель остается зеленым, уровень сигнала может быть слишком низким. Если пиковое значение в красном цвете, происходит обрезка пиков сигнала.

#### **Оптимизация усиления в канале линейного входа**

Линейные входы оптимизируются посредством тех же самых процедур, что и микрофонные входы, но со следующими отличиями. Выберите во вкладке Tree View линейный вход, который Вы хотите оптимизировать. При подключенном источнике линейного сигнала, отрегулируйте уровень усиления по измерителю Post Gain.

**ПРИМЕЧАНИЕ:** Источники линейного сигнала, включая видеокодеры, бытовые CD и DVD плееры и видеомагнитофоны, обычно требуют усиления в 10-12 дБ для достижения сигналом уровня в 0 дБu.

#### **Оптимизация усиления входных телефонных и VoIP каналов**

Входные телефонные и VoIP каналы оптимизируются посредством тех же самых процедур, что и микрофонные входы, но со следующими отличиями. Выберите во вкладке Tree View канал Telco/ VoIP Rx. Попросите кого-нибудь говорить в телефон и отрегулируйте уровень усиления по измерителю Post Gain.

#### **Оптимизация усиления выходных телефонных и VoIP каналов**

Входные телефонные и VoIP каналы оптимизируются посредством тех же самых процедур, что и микрофонные входы, но со следующими отличиями. Выберите во вкладке Tree View канал Telco/ VoIP Tx. Попросите кого-нибудь говорить в микрофон, подключенный к каналу Telco/VoIP Tx, и отрегулируйте уровень усиления по измерителю Post Gain.

**ПРИМЕЧАНИЕ:** В удаленной точке используйте стандартную телефонную трубку, потому что уровень сигнала от спикерфонов может быть непредсказуемым и выше, чем из телефонной трубки.

#### **Оптимизация усиления выходных каналов**

**1.** Откройте вкладку **Channel** и выберите во вкладке **Tree View** выходной канал, который Вы хотите оптимизировать, как это показано ниже.

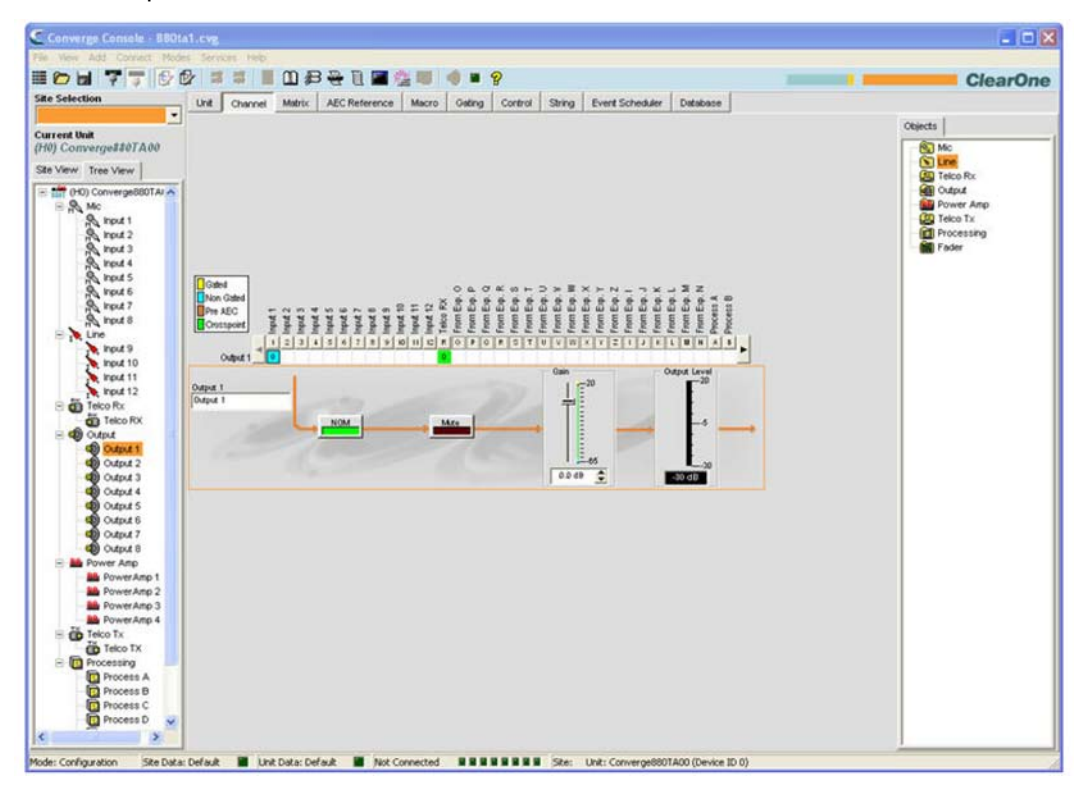

- **2.** Оптимизируйте уровни усиления для всех микрофонных, линейных и Telco/VoIP Rx входов, коммутированных на выбранный выходной канал.
- **3.** Контролируя уровень по измерителю **Output Level**, отрегулируйте слайдером **Gain** выходной уровень на значении, соответствующему оптимальному уровню для следующего устройства в цепи.

# 4. Повторите вышеизложенную процедуру для каждого канала в системе.

- Режим Configuration
- Конфигурирование микрофонного входа
- Конфигурирование линейного входа
- Конфигурирование входного телефонного и VoIP канала
- Конфигурирование выходного телефонного и VoIP канала
- Конфигурирование выходного канала
- АЕС (подавление акустического эха)
- Вкладка AGC/ALC (АРУ/автоматическая регулировка уровня)
- NC (шумоподавление)
- Фильтры

# ЗАГРУЗКА КОНФИГУРАЦИЙ

ПРИМЕЧАНИЕ: Объекты и устройства, созданные в ПО Console версий 1.0.4 и 1.1.5, НЕ **СОВМЕСТИМЫ** с Console версий 2.0 и выше. Объекты и устройства, созданные в этих ранних версиях, необходимо создать заново.

ПО Console предоставляет широкие возможности для загрузки готовых конфигураций, что позволяет Вам быстро конфигурировать устройства Converge/Converge Pro и решать сложные задачи конфигурирования системы.

Типы объектов, которые могут быть загружены в ПО Console включают:

- AV устройства
- Объекты каналов
- Объекты матриц
- Объекты портов управления
- Объекты макросов
- Объекты предустановок

#### Доступ к загрузке конфигураций

Выберите объект для загрузки конфигураций в панели Objects на правой стороне экрана ПО Console. Список объектов, доступных на панели Obiects изменяется в зависимости от выбранной вкладки. Например, когда открыта вкладка Unit, доступны и объекты AV устройств, и объекты каналов, как это показано ниже.

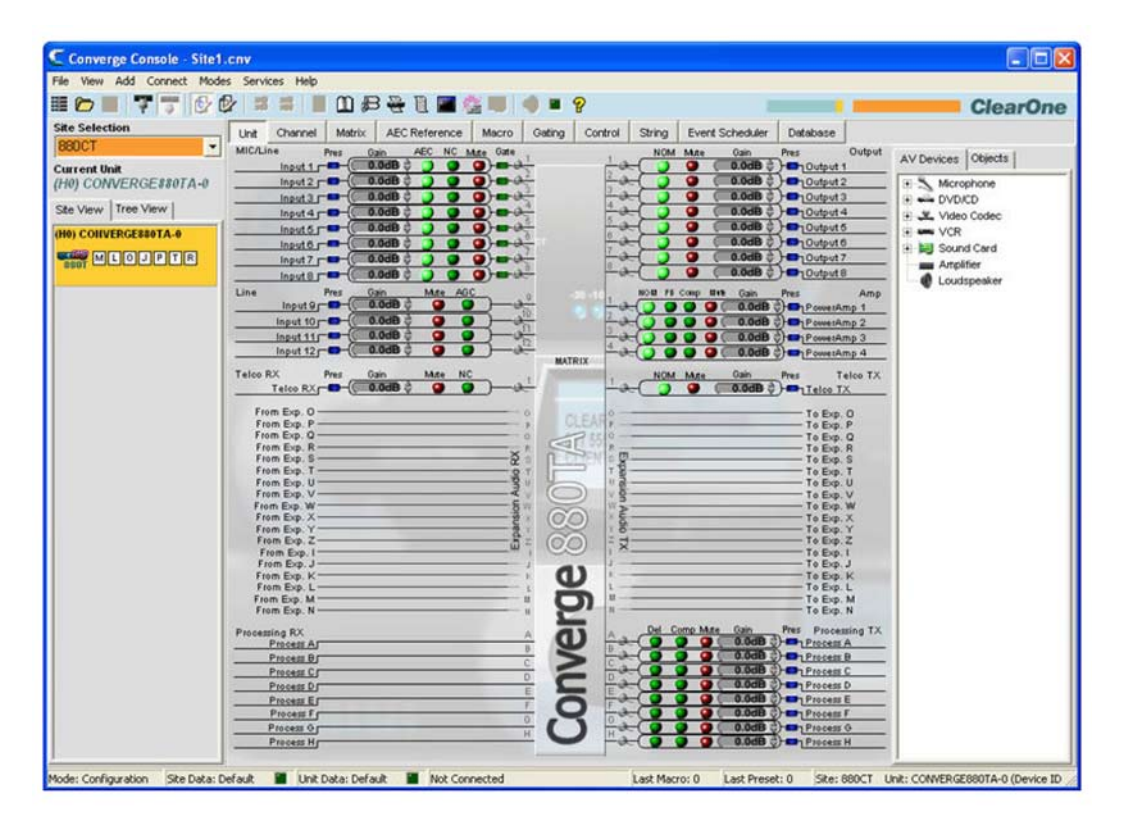

#### Использование загружаемых конфигураций

Процесс загрузки конфигураций для всех типов объектов состоит из трех этапов:

- 1. Создайте объект
- 2. Сохраните его в базе данных
- 3. Перетащите мышкой объект из панели Objects на канал или область экрана (подходящий для объектов данного типа)
- В следующих разделах описано, как создавать и использовать объекты в ПО Console.

## **Создание объектов**

За исключением пользовательских AV устройств, которые могут быть созданы только с использованием вкладки Database, все объекты могут быть созданы путем нажатия на экране правой кнопки мыши и использовании появившегося контекстного меню.

Например, чтобы сохранить текущее отображённое состояние контактов на порту управления как объект порта управления, нажмите правую кнопку мыши в разделе экрана Control/Status Pin Select на вкладке **Control**, и в появившемся контекстном меню выберите пункт **Export as Object** (см. ниже).

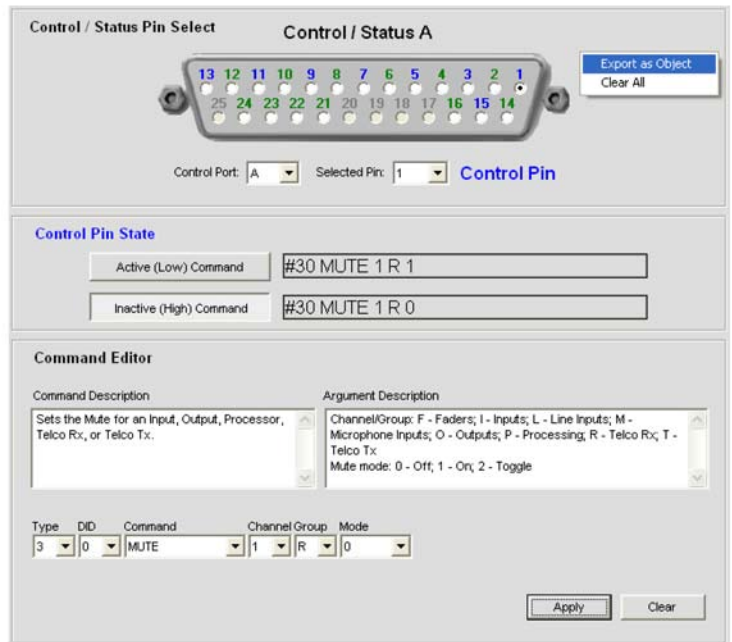

Появится показанное ниже диалоговое окно **Export Object**. Присвойте объекту название и нажмите кнопку **Export**.

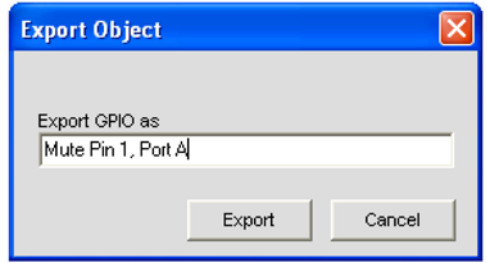

Объект порта управления появится на панели **Objects**, как показано ниже.

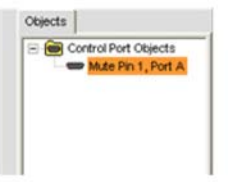

Теперь этот объект может быть загружен.

#### **Объекты AV устройств**

Устройства ClearOne имеют множество предварительно сконфигурированных объектов AV устройств с параметрами, которые оптимизируют характеристики устройства при использовании в типовом (стандартном) помещении. Конфигурации этих устройств доступны во вкладке AV Devices в панели Objects, как показано ниже. Выберите тип устройства в «дереве» AV Device, чтобы вывести доступные устройства данного типа.

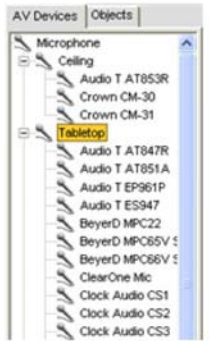

Чтобы применить объект AV устройства к каналу, во вкладках **Unit** или **Channel** перетащите объект мышкой на канал. Например, чтобы применить конфигурацию настольного микрофона Crown PCC130 к каналу Mic/Line Input 1, выберите этот объект из «дерева» AV Devices и перетащите его мышкой на канал.

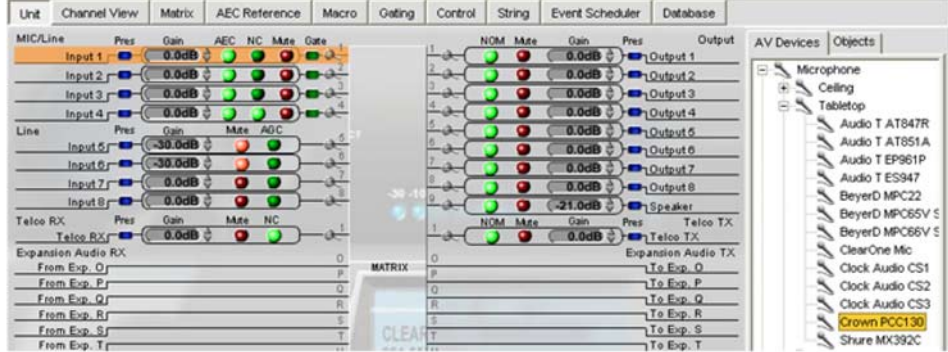

Появившееся диалоговое окно просит Вас указать дистанцию от микрофона до говорящего. Выберите значение и нажмите **Ok**, чтобы применить объект на канал.

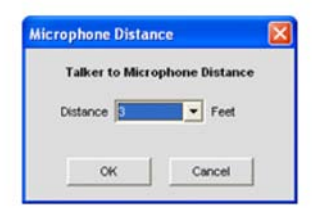

В начале линейки канала появится иконка микрофона, показывающая, что канал использует конфигурацию объекта AV устройства.

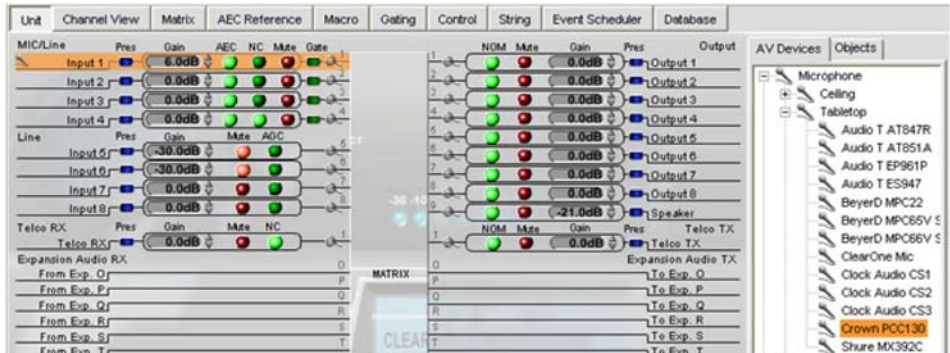

Нажав на иконку микрофона, можно посмотреть параметры объекта и ввести серийный номер в диалоговом окне **AV Devices Properties**.

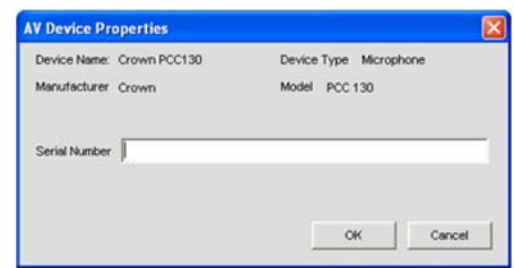

Для просмотра более подробной информации о параметрах объектов конфигурации AV устройств или создания объекта пользовательского устройства, используйте панель AV Devices во вкладке Database.

# Объекты каналов

Помимо использования объектов конфигураций AV устройств, во вкладках Unit или Channel Вы можете загрузить объекты каналов, чтобы быстро установить сохраненную конфигурацию канала. Вы можете записать объекты каналов для всех типов каналов в устройствах Converge, включая микрофонный и линейные входы, входные и выходные телефонные и VoIP каналы, выходные каналы, каналы обработки и микширования.

Например. Вы можете установить функцию NOM и Mute и установки усиления для канала Output 1 на вкладке Channel, как показано ниже.

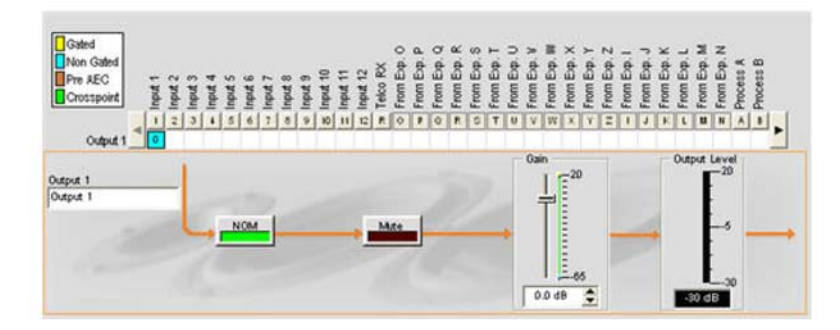

Чтобы сохранить объект, нажмите правой кнопкой мыши где-нибудь на схеме прохождения сигнала и в появившемся контекстном меню выберите пункт Export as Object. В диалоговом окне Export Object введите описательное название объекта и нажмите кнопку Export, чтобы сохранить его в базе данных.

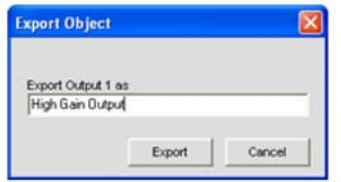

Затем объект появится на панели Objects.

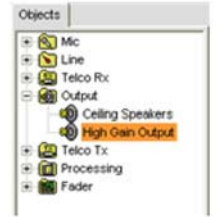

Теперь Вы можете загрузить этот объект на любой канал такого же типа, чтобы быстро установить параметры конфигурации канала.

ПРИМЕЧАНИЕ: Чтобы загрузить текущие установки на все каналы такого же типа без их сохранения в базе данных, нажмите правой кнопкой мыши на схеме прохождения сигнала и в появившемся контекстном меню выберите пункт Apply to all (этот пункт меню не доступен для каналов Telco/VoIP Rx и Telco/VoIP Tx.)

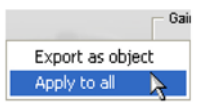

Для просмотра более подробной информации о параметрах конфигурации объекта или создания пользовательского объекта, используйте панель AV Devices во вкладке **Database**.

# **Объекты для последующих конфигураций**

Для решения задач будущих конфигураций, ПО Console позволяет создавать и использовать объекты матриц, портов управления, макросов и предустановок, как это описано в следующих разделах.

#### *Объекты матриц*

Объекты матриц позволяют Вам сохранять в базе данных пользовательские конфигурации матриц и затем снова использовать их. Они дают возможность быстро загрузить конфигурацию всей матрицы, чтобы внести изменения в соответствии с требованиями конференции или изменения места ее проведения и быстро сконфигурировать дополнительные устройства с помощью простой загрузки новой конфигурации.

Чтобы сохранить текущую конфигурацию матрицы как объект матрицы, находясь на вкладке **Matrix**, нажмите правую кнопку мыши где-нибудь на центральной панели экрана и выберите в появившемся контекстном меню пункт **Export as Object**.

Чтобы загрузить объект матрицы, перетащите его мышкой из панели **Objects Pane** и «бросьте» на матрицу во вкладке **Matrix**.

### *Объекты портов управления*

Объекты портов управления позволяют Вам сохранять в базе данных конфигурации портов управления. Чтобы сохранить текущую раскладку контактов управления, находясь во вкладке **Control**, нажмите в разделе экрана **Control/Status Pin Select** правой кнопкой мыши и в появившемся контекстном меню выберите пункт **Export as Object**. После сохранения объекта порта управления, он появится в панели **Objects** в правой части экрана ПО Console.

Для загрузки записанного в базу данных объекта порта управления, перетащите его мышкой из панели **Objects** и «бросьте» его на раздел экрана **Control/Status Pin Select** на панели **Control**.

### *Объекты макросов*

Объекты макросов позволяют Вам сохранять в базе данных макросы и затем повторно их использовать. Чтобы сохранить текущий макрос как объект, находясь во вкладке **Macro**, нажмите правой кнопкой мыши где-нибудь в центральной панели экрана и в появившемся контекстном меню выберите пункт **Export as Object**. После сохранения макроса как объекта, он появится в панели **Objects** в правой стороне экрана ПО Console.

Для загрузки объекта макроса, находясь во вкладке **Macro**, перетащите его мышкой из панели **Objects** и «бросьте» в раздел экрана **Macro Command List**.

### *Объекты предустановок*

Объекты предустановок позволяют Вам сохранять в базе данных конфигурации предустановок и затем снова их использовать. Они дают возможность быстро производить изменения конфигураций предустановок и быстро конфигурировать новые устройства с помощью простой загрузки новой конфигурации.

Чтобы сохранить текущую предустановку как объект, нажмите правой кнопкой мыши в центре экрана **Preset** и в появившемся контекстном меню выберите пункт **Export as Object**.

Чтобы загрузить объект предустановок, когда ПО Console находится в режиме **Preset** , перетащите его мышкой из панели **Objects** и «бросьте» на панель **Site**.

- **Вкладка Database**
- **Конфигурирование микрофонного входа**
- **Конфигурирование линейного входа**
- **Конфигурирование входного телефонного и VoIP канала**
- **Конфигурирование выходного телефонного и VoIP канала**
- **Конфигурирование выходного канала**
- **Конфигурирование канала обработки**
- **Конфигурирование канала микширования**
- **Вкладка Matrix**
- **Вкладка Control**
- **Вкладка Macro**
- **Режим Preset**

# **PEXUM PRESET**

Режим Preset (предустановки) позволяет Вам создавать и редактировать предустановки. Чтобы выполнить предустановку, ПО Console может находиться и в режиме Configuration. В Console предусмотрены 32 готовые предустановки.

Предустановки обеспечивают гибкость конфигурации, необходимую для конфигурирования системы при изменении требований к помещению для конференции. Эти изменения могут касаться коммутации аудио сигналов, активации микрофонов, отключения каналов, уровней громкости, опорного сигнала для АЕС и обработки сигнала, а также объединения или перепланировки помещений. Предустановки позволяют Вам сделать изменение конфигурации мгновенно - без прерывания любой конференции и ухудшения качества сигнала.

Эта глава включает следующие разделы:

- Вкладки конфигурации в режиме Preset
- Создание предустановок
- Выполнение предустановок
- Признаки выполнения предустановки
- Управление маскированием для предустановок
- Рекомендации по объему памяти для предустановок
- Экспорт объектов предустановок

#### **Доступ к режиму Preset**

Для доступу к режиму Preset нажмите кнопку Preset [ В в строке кнопок ПО Console или выберите пункт Preset в меню Modes.

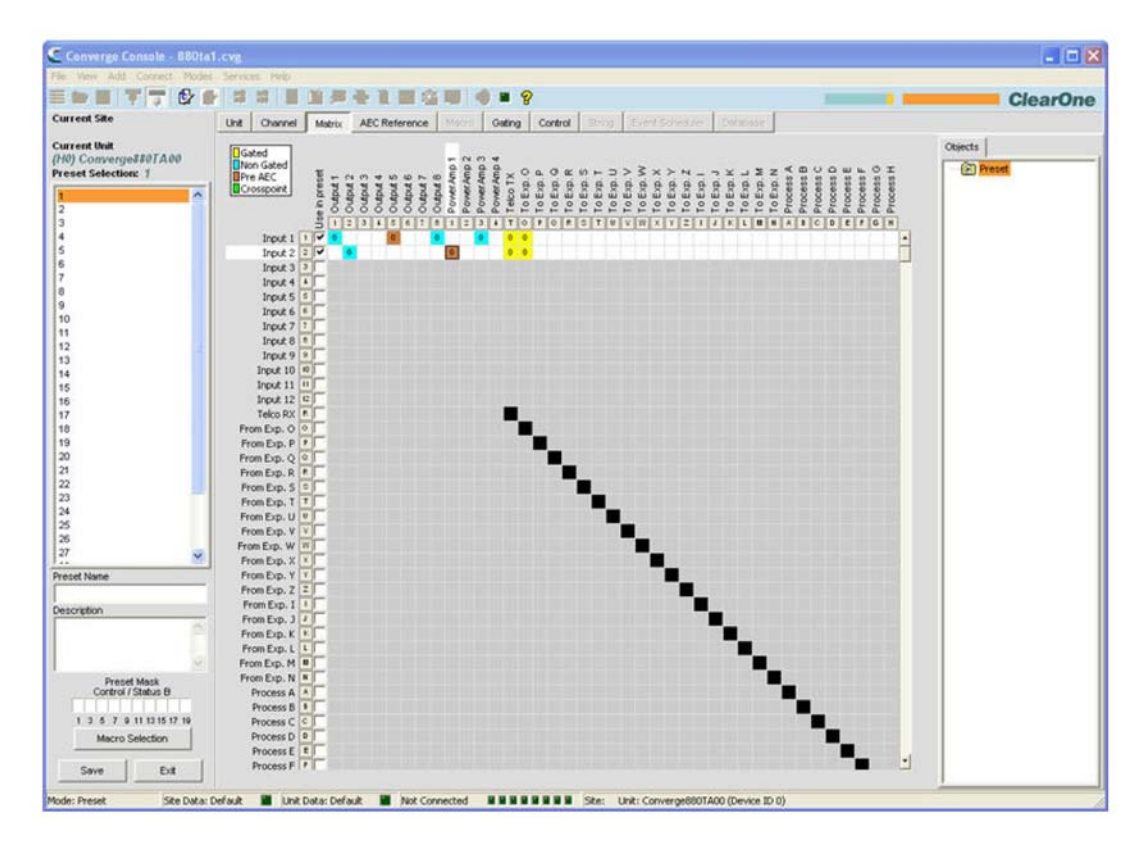

Как показано выше, ПО Console в режиме Preset по умолчанию открывает вкладку Matrix (вместо вкладки Unit, которая по умолчанию открывается в режиме Configuration). Панель Site также изменяется и отображает списки Current Site, Current Unit, Preset Selection и окна ввода Preset Name, Description u Preset Mask.

ПРИМЕЧАНИЕ: Нажатие на название канала в центральном поле вкладки Matrix открывает вкладку Channel для этого канала. Правая кнопка мыши везде во вкладке Matrix открывает контекстное меню, которая позволяет Вам устанавливать точки коммутации, копировать ячейки, копировать матрицу, вставлять матрицу и очищать матрицу.

## **Вкладки конфигурации в режиме Preset**

В режиме Preset, в строке вкладок ПО Console для определения конфигураций предустановок доступны следующие вкладки:

- **Вкладка Unit**
- **Вкладка Channel**
- **Вкладка Matrix**
- **Вкладка AEC Reference/PA Adapt Reference**
- **Вкладка Gating**
- **Вкладка Control**

Каналы, доступные для конфигурирования в режиме Preset, определяются установкой отметок (галочек) в столбце Use in preset на вкладке Matrix. Ряды, которые не отмечены в матрице, окрашены серым, что показывает, что они не могут быть изменены в режиме Preset. Кроме того, только те выходные каналы, которые имеют во вкладке Matrix отметку о коммутации, будут доступны в режиме Preset.

Когда вы устанавливаете галочку в одной из клеток столбца Use in preset. Ряд становится активным и Вы можете изменять его коммутацию, активацию микрофонов, установки опорного сигнала для AEC/PA Adapt и другие установки. Все изменения будут записаны в предустановке и выполнены, когда предустановка будет вызвана. Каналы, которые не отмечены, после вызова предустановки останутся без изменений.

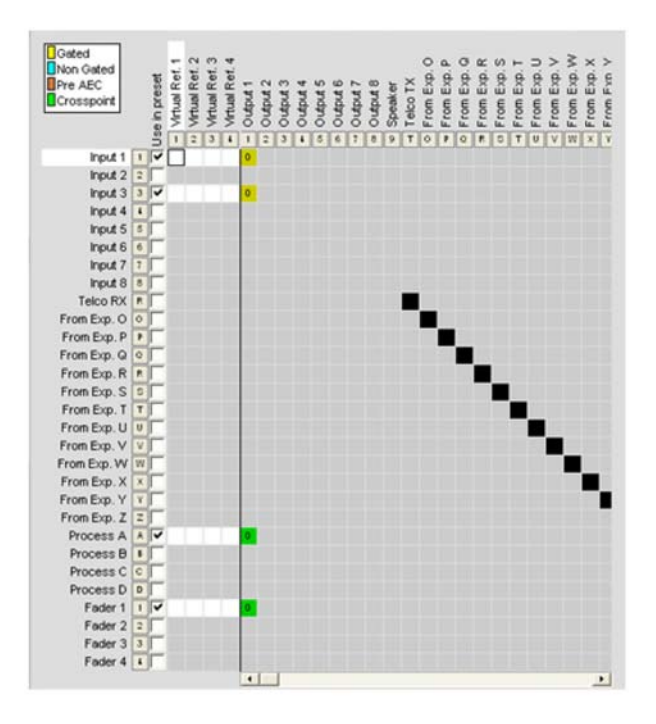

В примере, показанном выше, входы Input 1 и Input 3 выбраны для создания предустановки и коммутированы на выход Output 1 с возможностью активации микрофонов, а уровень сигнала в точке коммутации равен 0 дБ. Для Output 1 также установлены точки коммутации с каналом обработки Process A и каналом микширования Fader 1.

Для изменения установок опорного сигнала AEC/PA Adapt в режиме Preset Вы также должны отметить каналы в столбце Use In preset, как показано ниже (Имейте в виду, что только отмеченные каналы и точки коммутации в матрице доступны для изменений, и они считаются выбранными по умолчанию).

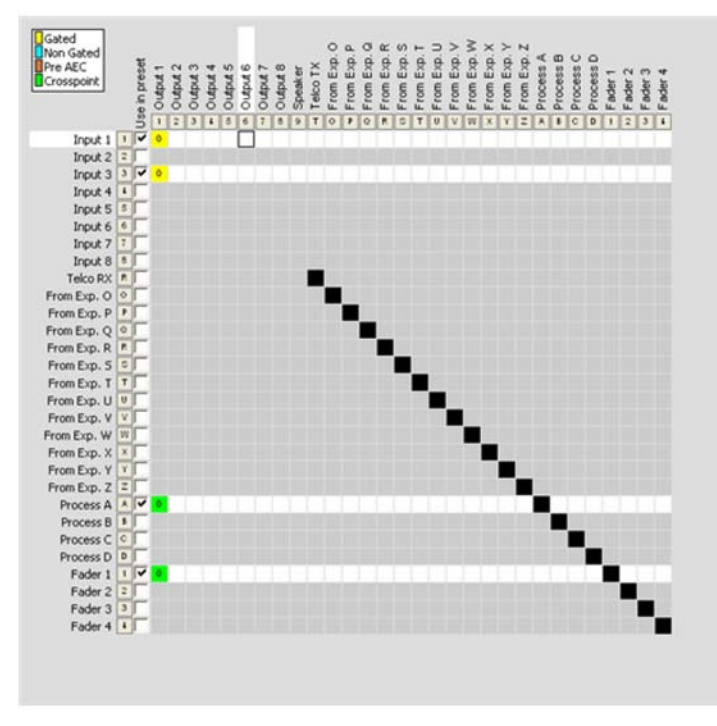

## **Создание предустановок**

Используйте следующую процедуру для создания предустановок:

**1.** Нажмите в строке кнопок кнопку **Preset Mode**, чтобы ввести ПО Console в режим Preset.

三番目下すの役員は第日当年を主要容明す?

**2.** Выберите номер предустановки, которую Вы хотите конфигурировать, из списка **Preset Selection**.

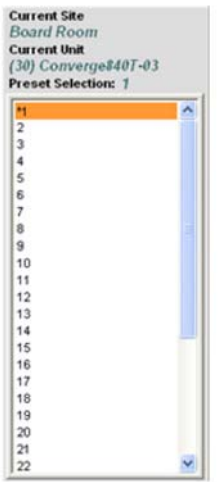

**3.** Введите название **предустановки (Preset Name)** и ее **описание (Description)** в соответствующие поля ввода (не обязательно).

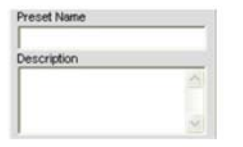

**4.** Выберите каналы, которые Вы хотите включить в предустановку, в столбце **Use** in preset во вкладке **Matrix**.

**5.** С помощью клеток матрицы установите точки коммутации выходных каналов, которые Вы хотите включить в предустановку.

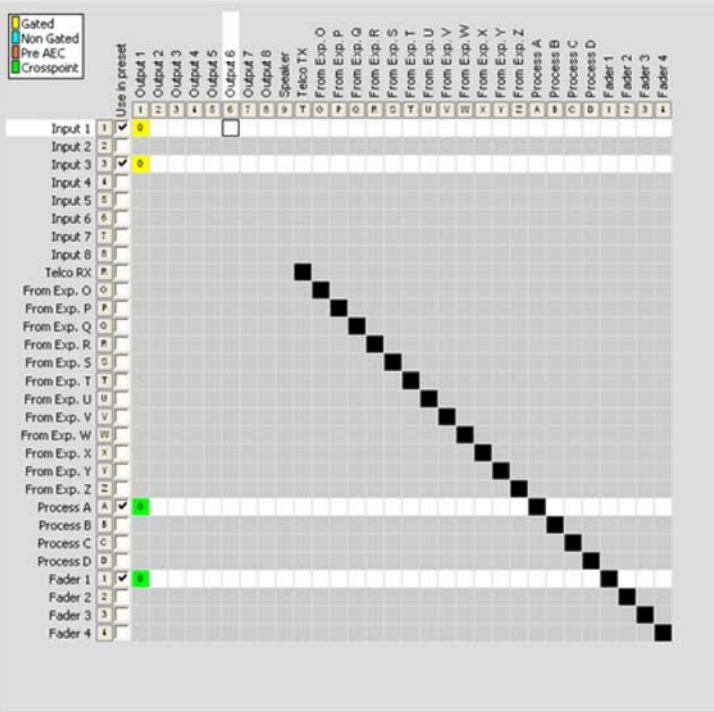

- **6.** Введите требуемые изменения параметров для этой предустановки, включая:
	- Установки для каналов: входных микрофонного и линейного, выходного, Telco/VoIP Rx, Telco/ VoIP Tx, обработки и микширования
	- Установки активации микрофонов
	- Установки портов управления
	- Установки для опорного сигнала AEC/PA Adapt
- **7.** В разделе экрана **Preset Mask Control/Status B** установите статус контактов (H = High, L = Low), которые необходимо переключить при выполнении предустановки (не обязательно). Для более подробной информации см. раздел Управление маскированием для предустановок.

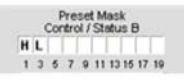

8. Нажмите кнопку **Macro Selection**, чтобы во время выполнения предустановки запускался один или более макросов (не обязательно).

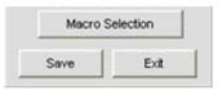

**ПРИМЕЧАНИЕ:** В большинстве случаев макросы не используются, если только Вы не хотите выполнить стандартную команду. Некоторые случаи, которые требуют макроса, включают запрос состояния устройства при выполнении предустановки и отсылку командной строки на внешнее устройство управления для индикации состояния помещения и выполняемой предустановки. Также макрос выполняется в конце предустановки после всех других операций, включенных в предустановку: коммутаций, регулировок уровней и изменений параметров.

- **8.** Нажмите кнопку **Save** для сохранения предустановки.
- **9.** Нажмите кнопку **Exit** для выхода из режима **Preset** и возврата в режим **Configuration**. Теперь предустановка готова к выполнению. Как его производить описано ниже.

### **Выполнение предустановок**

Предусмотрено пять способов выполнения предустановок:

- **1.** Используя ПО Console в режиме Configuration
- **2.** Используя раздел Preset экранного меню на передней панели устройства
- **3.** Используя программирование порта управления и внешнего устройства управления (такого как замыкание контактов при разделении помещения)
- **4.** Используя макрос
- **5.** Используя стандартные команды через сетевое подключение или через порт RS-232

**ПРИМЕЧАНИЕ:** Предустановки выполняются только на текущем устройстве, отображённом в панели Site. Однако с помощью макроса Вы можете выполнить предустановку и на устройстве, подключенном по шине расширения.

#### *Выполнение предустановки из ПО Console*

В меню **Services** выберите пункт **Execute Preset** или нажмите на панели кнопок кнопку **Execute Preset**. Выберите предустановку, которую Вы хотите выполнить, из появившегося диалогового окна **Execute Preset** и нажмите клавишу **Execute**.

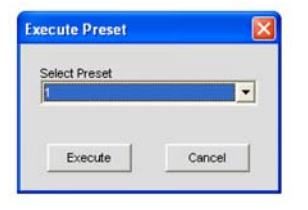

**ПРИМЕЧАНИЕ:** Когда предустановка выполняется из ПО Console, ПО присваивает признаку выполнения предустановки значение 2, что означает, что предустановка выполняется и ее состоянию выполнения присвоено значение Off.

#### *Выполнение предустановки из раздела Preset экранного меню*

На передней панели устройства нажмите кнопку **Select**, с помощью ручки навигации по меню выберите пункт **Presets** и снова нажмите кнопку**Select**.

Появится меню **Preset**, как показано ниже:

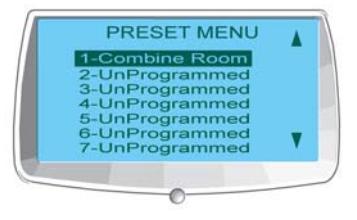

**ПРИМЕЧАНИЕ:** Когда предустановка выполняется из экранного меню, ПО Console присваивает признаку выполнения предустановки значение 2, что означает, что предустановка выполняется и ее состоянию выполнения присвоено значение Off.

Используйте следующую процедуру для выполнения предустановок из экранного меню:

- **1.** С помощью ручки навигации по меню выделите предустановку, которую Вы хотите выполнить.
- **2.** Нажмите кнопку Select.
- **3.** Ответьте Yes в появившемся окне подтверждения, чтобы выполнить выбранную предустановку, или No, чтобы отменить выполнение.

#### *Выполнение предустановок с помощью команд порта управления*

В разделе экрана **Control Pin State** на вкладке **Control** введите стандартную команду **PRESET** в полях **Active (Low) Command** или **Inactive (High) Command**. Для выполнения нескольких предустановок используйте команду **MACRO** для вызова макроса с несколькими командами встроенными командами **PRESET**, как это описано в следующем разделе.

Для получения более подробной информации о предустановках и выполнении набора стандартных команд Converge/Converge Pro, *см. Приложение A. Стандартные команды*.

## *Выполнение предустановок из макросов*

Для выполнения предустановок из макроса используйте стандартную команду **PRESET**. Для выполнения нескольких предустановок одновременно, используйте несколько команд **PRESET** в одном макросе. Макросы могут быть выполнены из ПО Console или с помощью любого внешнего устройства управления. Как правило, для каждой конфигурации помещения создается свой макрос (группа предустановок, которые надо выполнять одновременно).

## **Признаки выполнения предустановок**

ПО Console использует выбираемые пользователем признаки (flags) выполнения предустановок, которые определяют текущее состояние выполнения предустановки. Они позволяют Вам контролировать выполнение предустановок и объединять несколько предустановок в одном макросе (или нескольких макросах). Это гарантирует, что для конфигурации данного помещения выполняются только те предустановки, которые требуются.

Предусмотрено три выбираемых пользователем значения признака:

- 0 = не выполнять предустановку и установить значение состояния выполнения Off.
- 1 = проверять состояние выполнения предустановки. Если оно Off, выполнить предустановку и установить значение On. Если On – ничего не делать.
- 2 = игнорировать состояния выполнения. Выполнить предустановку и установить состояние выполнения на Off.

Когда признак установлен на On, связанная с ним предустановка не может быть выполнена. С другой стороны, когда он установлен на Off, предустановка может быть выполнена. Для определения текущего значения признака, используйте команду PRESET с номером предустановки и без указания других параметров.

### **Управление маскированием для предустановок**

В традиционных системах для помещений с изменяемой конфигурацией, одна предустановка создается и используется для каждой конфигурации. После выполнения предустановок может возникнуть необходимость восстановления первоначальных значений уровней громкости, подключений и других параметров конфигурации каналов для всех помещений. Кроме того и конфигурации для конференций, проходящих в неизменяемых помещениях, теряют какие-либо пользовательские установки, и участники слышат нежелательные хлопки и щелчки.

По Console устраняет эти недостатки с помощью управления маскированием для предустановок, которое обеспечивает следующие преимущества:

- Автоматическое управление маскированием для предустановок, когда помещение делится на части по команде с контактов Control Port B
- Автоматическое управление маскированием для предустановок с помощью стандартных команд
- Уровень громкости и состояние подключений восстанавливается только в разделах, которые изменялись
- В неизменяемых помещениях пользовательские установки не теряются
- Участники в неизменяемых помещениях не слышат хлопки и щелчки

Чтобы воспользоваться управлением маскированием, нажмите на ячейки контактов Preset Mask Control/Status B (в режиме Preset расположены в панели Site), чтобы установить их состояние (H = High, L = Low), необходимое для выполнения переключения при выполнении предустановки. Вы можете использовать один контакт или комбинацию контактов, чтобы задать, когда предустановка будет выполнена.

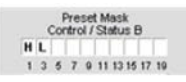

Типовым использованием маскирования для предустановок является ситуация объединения комнат, когда используются автоматические перегородки с датчиками, которые замыкают контакты (High), когда перегороди выдвинуты, и размыкают их (Low), когда перегородки убраны. Например, если контакт Pin 1 подключен к первой перегородке, а контакт Pin 3 – ко второй, их установки порта Control/ Status B для маскирования предустановок, как показано выше, будут активировать предустановку, когда первая перегородка выдвигается, а вторая убирается.

#### Рекомендации по объему памяти для предустановок

Для большинства конфигураций предустановок, маловероятно, что будут достигнуты ограничения по объему памяти устройств Converge/ Converge Pro. В случае если Вы превысите возможности памяти для предустановок, ПО Console предупредит Вас об этом, когда Вы будете сохранять предустановку. Вам будет предложено уменьшить число точек коммутации в матрице или уменьшить число макросов в предустановке. Как общее правило, число точек коммутации в матрице не должно превышать трех-пяти при не более двух макросов в каждой предустановке. ИЛИ Вы можете использовать до 255 вложенных макросов в одной предустановке.

### Экспорт объектов предустановок

Объекты предустановок позволяют Вам сохранять конфигурации предустановок в базе данных и затем снова их использовать. Это дает возможность быстро производить изменения предустановок и конфигурировать дополнительные устройства с помощью простой загрузки конфигураций.

Чтобы сохранить текущую предустановку как объект, нажмите правой кнопкой мыши где-нибудь в центральной панели экрана и в появившемся контекстном меню выберите пункт Export as Object.

Чтобы загрузить объект предустановки, когда ПО Console находится в режиме Preset, перетащите объект мышкой с панели Objects и «бросьте» его на панель Site.

- Режим Configuration
- Экранное меню Presets
- Органы управления и разъемы подключения
- Шина расширения
- Вкладка Unit
- Вкладка Channel
- Вкладка Matrix
- Вкладка AGC/ALC (АРУ/автоматическая регулировка уровня)
- Вкладка Gating
- Вкладка Control
- Вкладка Macro
- Вкладка String
- Вкладка Database
- Загрузка конфигураций

# **МЕНЮ FILE**

Пункт меню **File** позволяет Вам использовать файлы Site и печатать отчеты.

### **Доступ к меню File**

Выберите пункт **File** строке меню ПО Console.

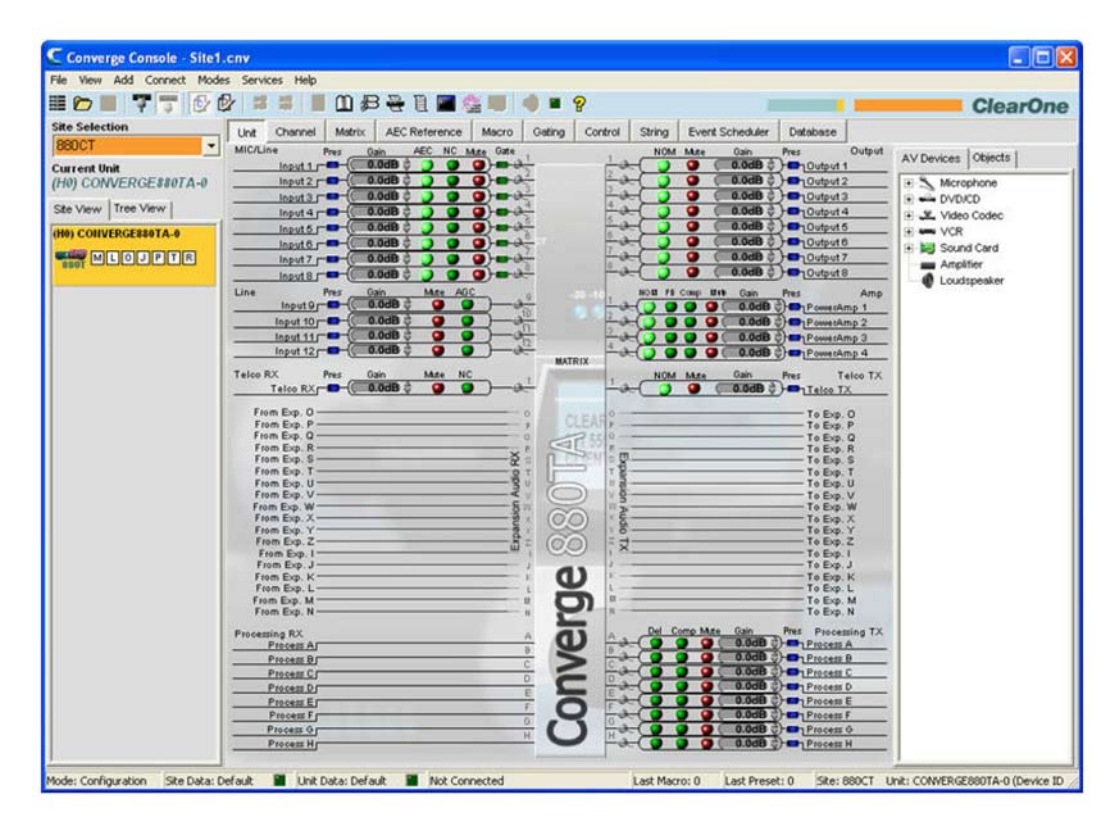

Появится меню **File**, которое показано ниже:

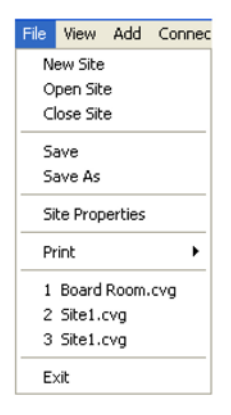

Пункты меню File описаны в следующих разделах.

## **Меню File: опции файла Site**

Опции файла Site меню **File** позволяют Вам создавать **новый файл (New Site)**, **открыть сохраненный файл (Open Site)** или **закрыть текущий файл (Close Site)**.

#### **Меню File: опции записи файла**

Опции записи меню File позволяют Вам **сохранить (Save)** и с**охранить как (Save As)** файл Site.

#### **Меню File: Печать**

Пункт меню **Print** позволяет Вам создавать, просматривать, печатать и сохранять отчет о конфигурации узла и устройств.

#### **Меню File: Список последних файлов**

Список последних файлов меню File показывает последние четыре открытых файла Site.

#### **Меню File: Выход**

Пункт **Exit** меню **File** закрывает ПО Console (для закрытия текущего сайта без выхода из ПО Console используйте пункт **Close Site**).

Если Вы подключены к узлу, при выборе пункта **Exit** появится диалоговое окно **Confirm**, показанное ниже.

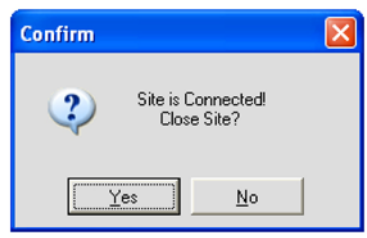

Нажмите **Yes** для подтверждения отключения или **No**, чтобы остаться в ПО Console. Нажатие на **Yes** приводит к открытию другого диалогового окна **Confirm**, которое показано ниже.

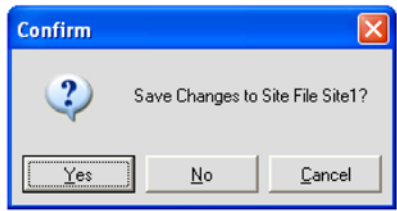

Нажмите **Yes**, чтобы сохранить изменения файла Site, **No**, чтобы выйти из ПО Console без сохранения изменений или **Cancel**, чтобы прервать выход и возвратиться в ПО Console.

- **Файл Site**
- **Печать отчетов**
- **Свойства устройства**

# **ПЕЧАТЬ ОТЧЕТОВ**

Пункт **Print** в меню **File** позволяет Вам печатать отчеты о параметрах конфигурации узла или устройства.

### **Доступ к печати отчетов**

Чтобы напечатать отчет об узле или устройстве, войдите в меню **File**, выберите пункт **Print** и затем один из пунктов **Print Site Report** или **Print Unit Report**, как показано ниже.

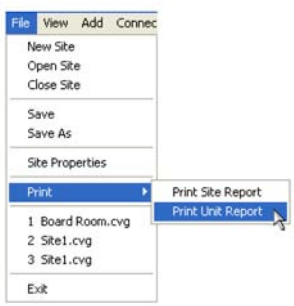

Появится приведенное ниже окно **Report**.

## **Окно Report**

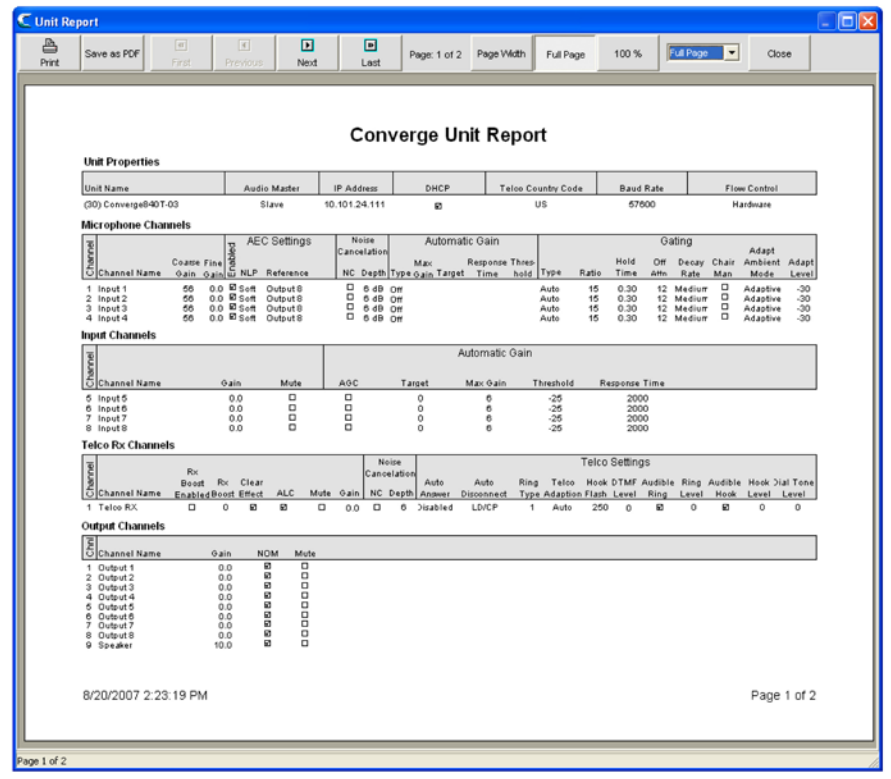

Строка кнопок окна **Report** содержит кнопки для просмотра и печати документа, а также сохранения отчета в файле PDF. Когда Вы закончите изучать отчет, нажмите кнопку **Close**, чтобы закрыть окно **Report** и возвратиться в ПО Console.

- **Свойства узла**
- **Свойства устройства**

# **MEHIO VIEW**

Меню View обеспечивает альтернативный способ навигации для вывода изображений, появляющихся на экране при нажатии на вкладки ПО Console.

## Доступ к меню View

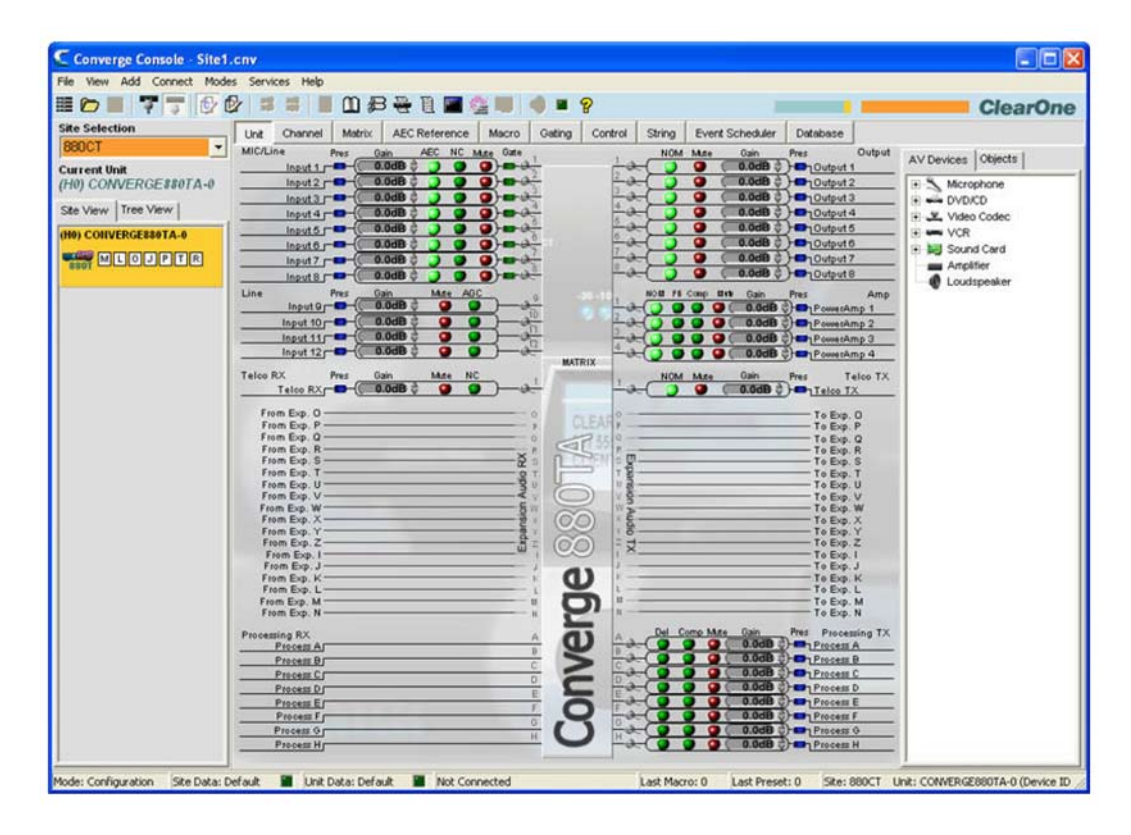

Выберите пункт View строке меню ПО Console. Появится приведенное ниже меню View:

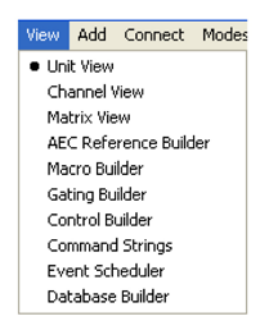

Черная точка отражает текущий пункт меню View, информация которого отображена на экране ПО Console.

# **Пункты меню View**

Меню View включает следующие пункты:

- **Unit View (вкладка Unit)**
- **Channel View (вкладка Channel)**
- **Matrix View (вкладка Matrix)**
- **AEC Reference Builder (определение опорного сигнала для AEC)**
- **Macro Builder (создание макросов)**
- **Gating Builder (активация микрофонов)**
- **Control Builder (конфигурирование портов управления)**
- **Command Strings (командная строка)**
- **Event Scheduler (планирование событий)**
- **Database Builder (обслуживание базы данных)**

# **МЕНЮ ADD**

Меню **Add** позволяет Вам добавлять устройства к узлу, используя параметры конфигурации по умолчанию.

#### **Доступ к меню Add**

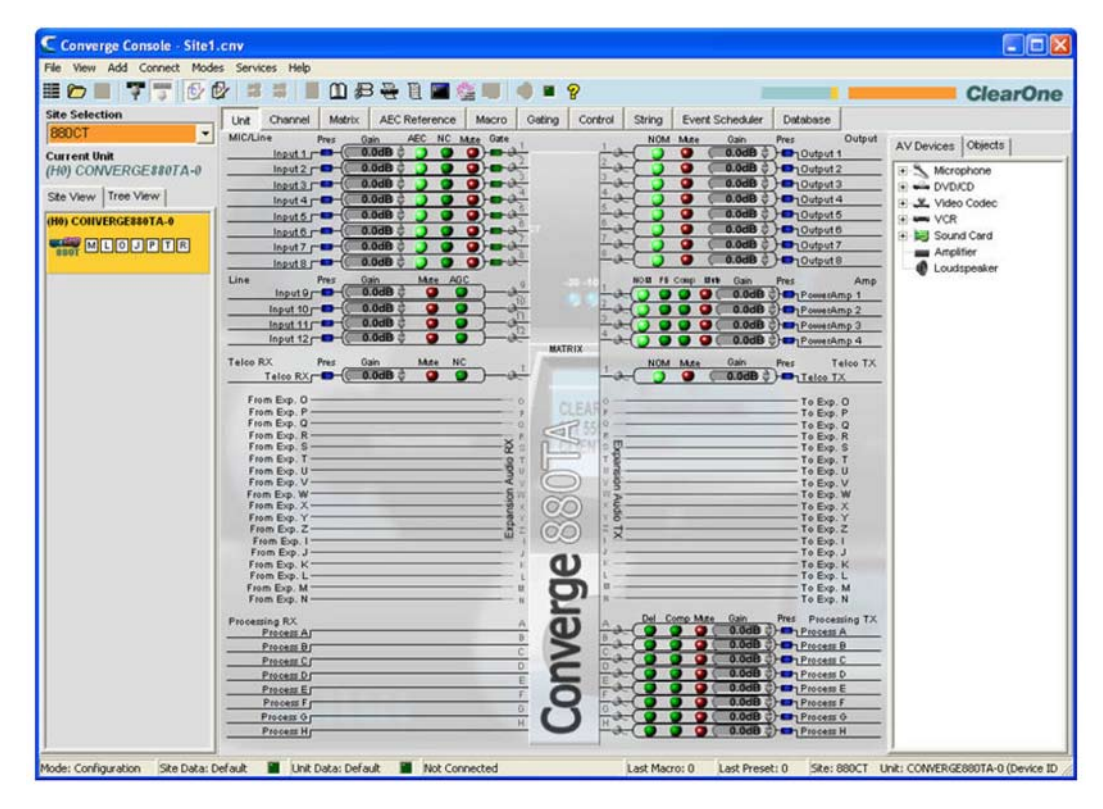

Выберите пункт **Add** строке меню ПО Console. Появится приведенное ниже меню **Add**

Converge 840T Converge 880 Converge TH20 Converge 8i Converge 880T Converge SR1212 Converge 880TA Converge SR1212A Converge VH20

#### **Добавление устройств**

В меню **Add** выберите модель устройства, которое Вы хотите добавить к узлу. Появится показанное ниже диалоговое окно **Unit Properties**:

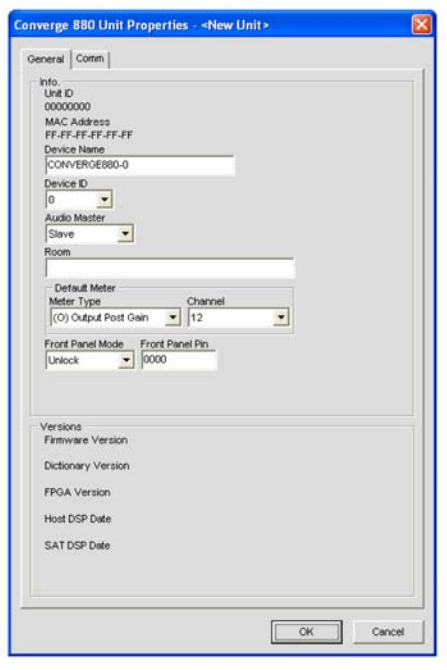

Задайте параметры нового устройства во вкладке **General**. IP-адрес и параметры последовательного порта нового устройства задаются во вкладке Comm. Для получения более подробной информации о параметрах конфигурации устройства *см. раздел Свойства устройства*.

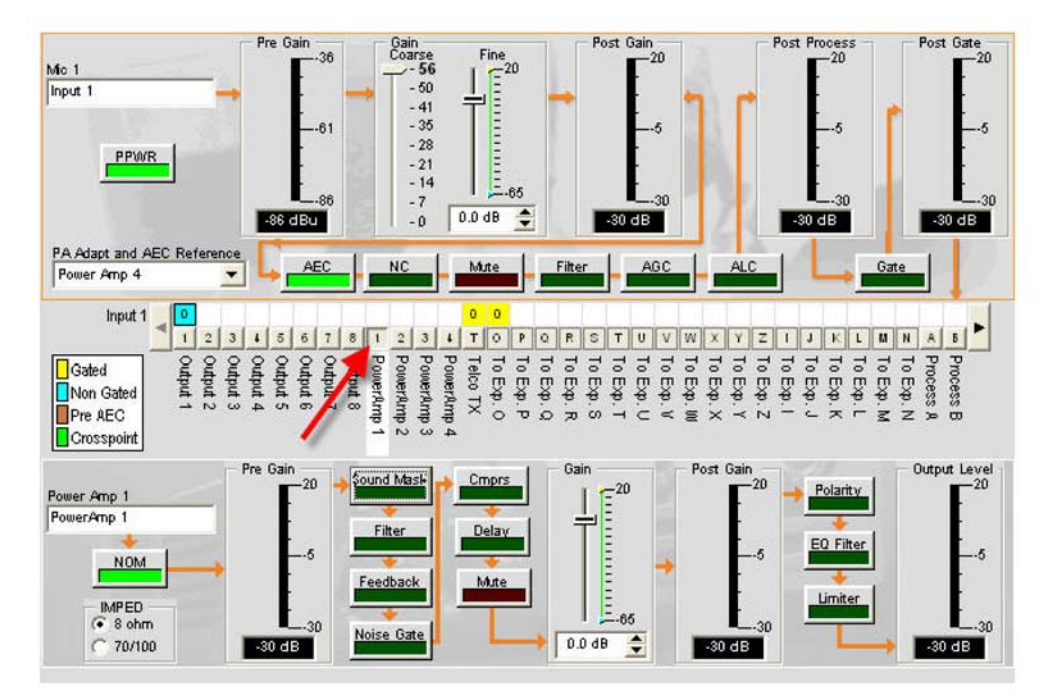

Нажмите **Ok**, чтобы добавить устройство к узлу, или **Cancel** для возврата в ПО Console без добавления. Добавленное устройство появится во вкладке Site View на панели Site и будет выделено оранжевым цветом, как показано выше.

**ПРИМЕЧАНИЕ:** Строка состояния внизу экрана ПО Console показывает текущее состояние устройства и узла. Как сказано выше, ошибки данных узла и устройства индицируются пурпурными и красными световыми индикаторами, соответственно. Корректное выполнение конфигурирования стирает ошибки. Если выполнено правильное конфигурирование, цвет индикатора изменится на зеленый. Строка состояния также отражает последние выполненные макросы и предустановки.

- Свойства устройства
- Подключение к узлу
- Свойства узла
- Вкладка Unit
- Режим Configuration

# **МЕНЮ CONNECT**

Меню **Connect** дает Вам возможность подключиться к узлу, отключиться от него и обновить текущее отображение параметров узла. Подключение к узлу позволяет управлять и конфигурировать устройства в узле. Для получения большей информации см. раздел Подключение к узлу.

## **Доступ к меню Connect**

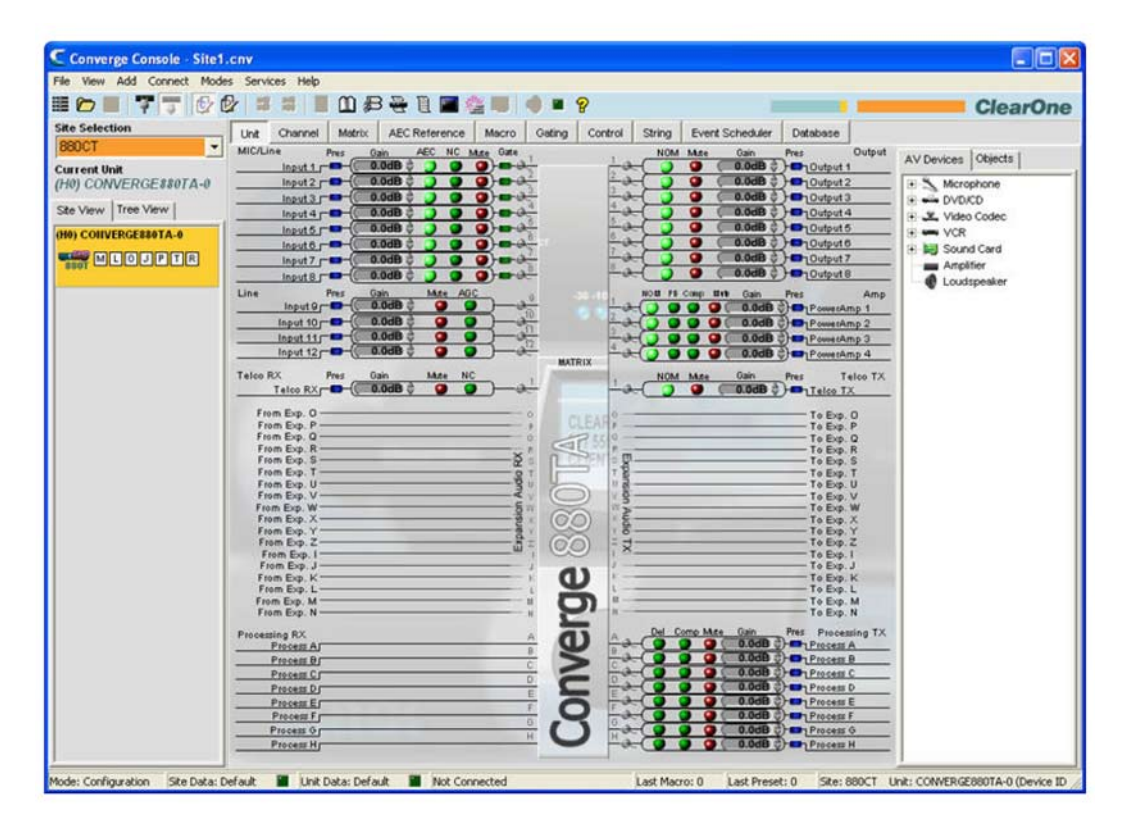

Выберите пункт **Connect** в строке меню ПО Console. Появится показанное ниже меню **Connect**

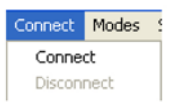

# **Пункты меню Connect**

- Connect: Подключает к узлу через USB или IP.
- **Disconnect**: Отключает ПО Console от текущего подключенного узла (этот пункт не доступен, если нет подключенного узла).

Для получения дополнительной информации найдите в Оглавлении следующие разделы:

• **Подключение к узлу**

# **MEHIO MODES**

Доступ к меню Modes

Меню Modes позволяет Вам переключать ПО Console между режимами Configuration и Preset. Режим Configuration позволяет Вам задавать и редактировать широкий спектр параметров конфигурации для всех моделей. Режим Preset позволяет создавать предустановки для конкретных условий проведения конференций и быстро загружать их в оборудование.

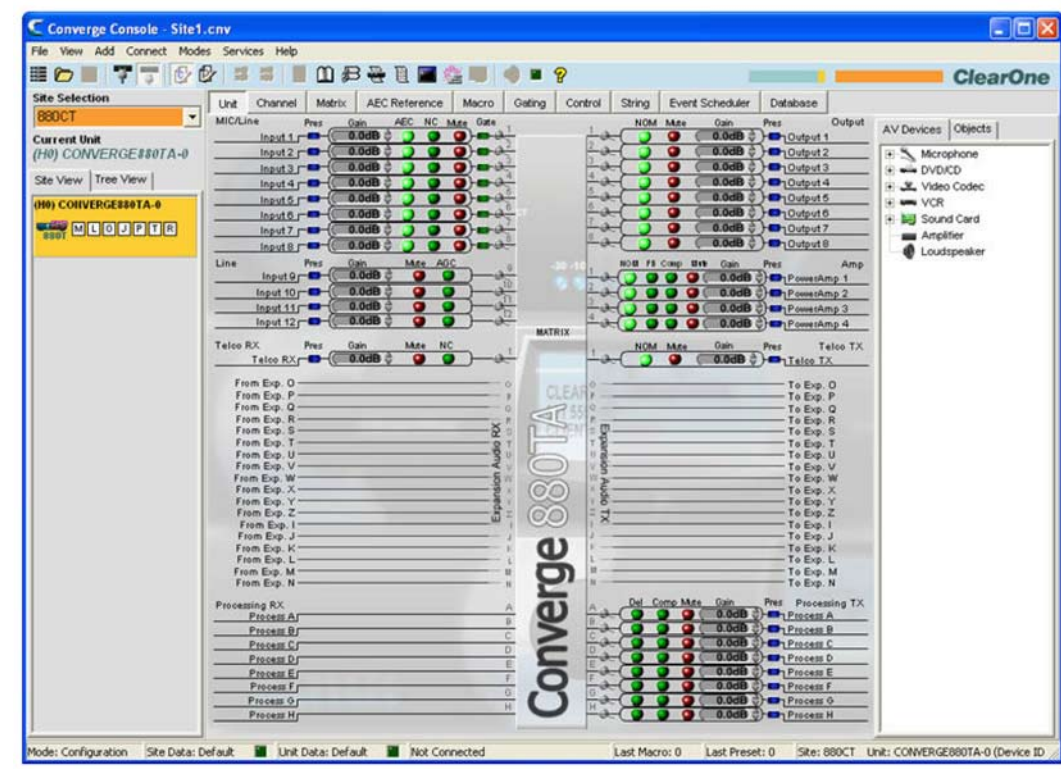

Выберите пункт Modes в строке меню ПО Console. Появится показанное ниже меню Modes:

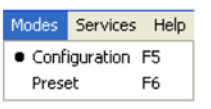

Черная точка показывает текущий режим. Для переключения режимов выберите пункт Configuration или Preset. ПО Console немедленно перейдет в выбранный режим.

ПРИМЕЧАНИЕ: Вы также можете переключать режимы с помощью кнопок.  $\mathbb{C}$ расположенных в строке кнопок ПО Console.

- Режим Configuration
- Режим Preset

# **МЕНЮ SERVICES**

Меню **Services** включает различные утилиты, предназначенные для обслуживания и управления устройствами Converge/Converge Pro.

#### **Доступ к меню Services**

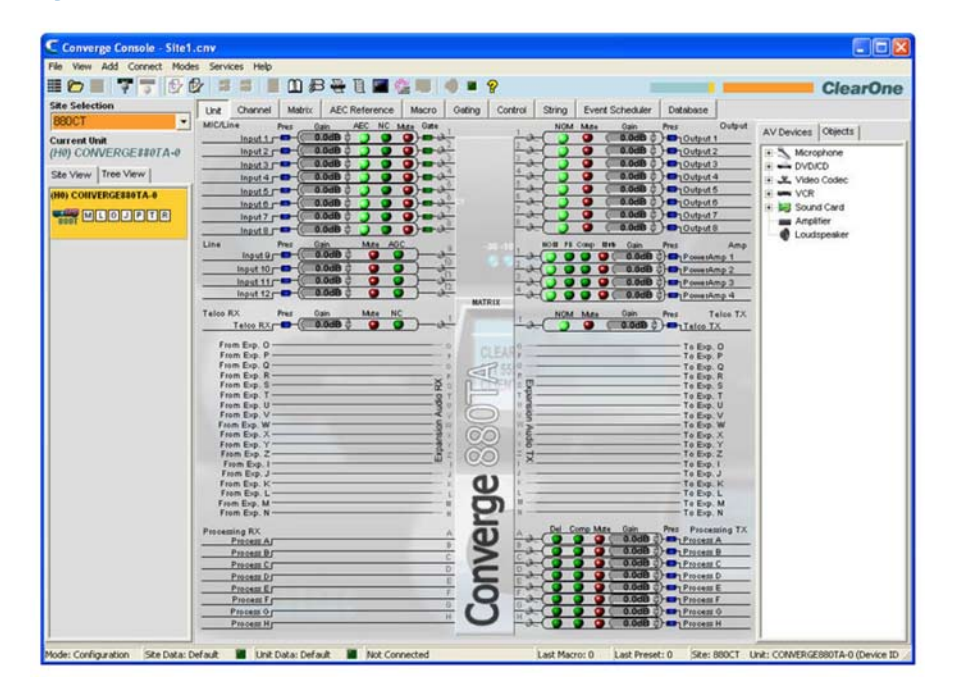

Выберите пункт **Services** в строке меню ПО Console. Появится показанное ниже меню **Services**:

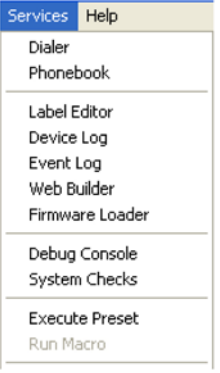

## **Пункты меню Service**

Меню Services включает следующие пункты:

- **Dialer (номеронабиратель)**
- **Phonebook (телефонная книга)**
- **Label Editor (редактор наименований)**
- **Device Log (журнал работы устройства)**
- **Event Log (журнал регистрации событий)**
- **Web Builder (web-интерфейс)**
- **Firmware Loader (загрузчик встроенного ПО)**
- **Debug Console (отладка и диагностика)**
- **System Checks (тестирование системы)**
- **Execute Presets (выполнение предустановок)**

# **НОМЕРОНАБИРАТЕЛЬ**

Номеронабиратель обеспечивает программный телефонный интерфейс для систем телефонной конференц-связи.

**ПРИМЕЧАНИЕ:** Номеронабиратель доступен только тогда, когда ПО Console подключено к узлу.

## **Доступ к номеронабирателю**

Чтобы получить доступ к номеронабирателю, выберите в меню **Services** пункт **Dialer**, нажмите в строке кнопок ПО Console кнопку **Dialer** или нажмите кнопку **Dialer** в окнах конфигурации каналов Telco Rx или Telco Tx.

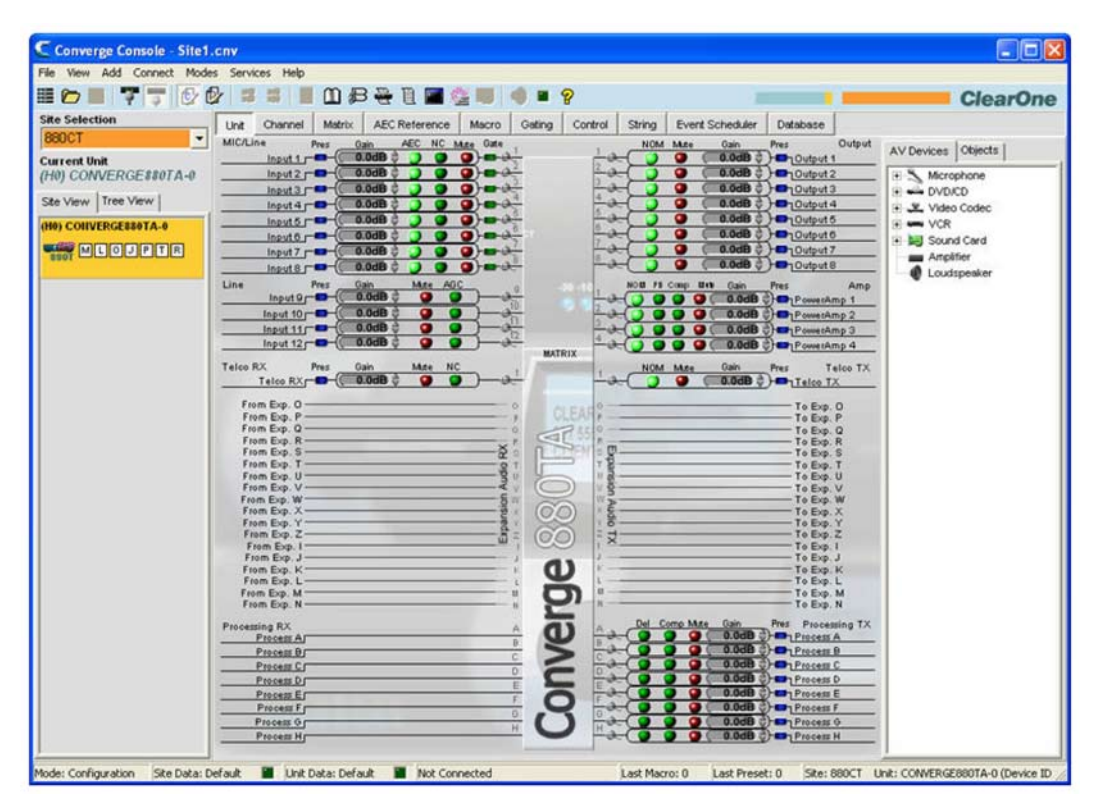

#### **Использование номеронабирателя**

Когда используется номеронабиратель, дата, время, вызванный номер и состояние вызова отображаются на экране в окне **Dialer**.

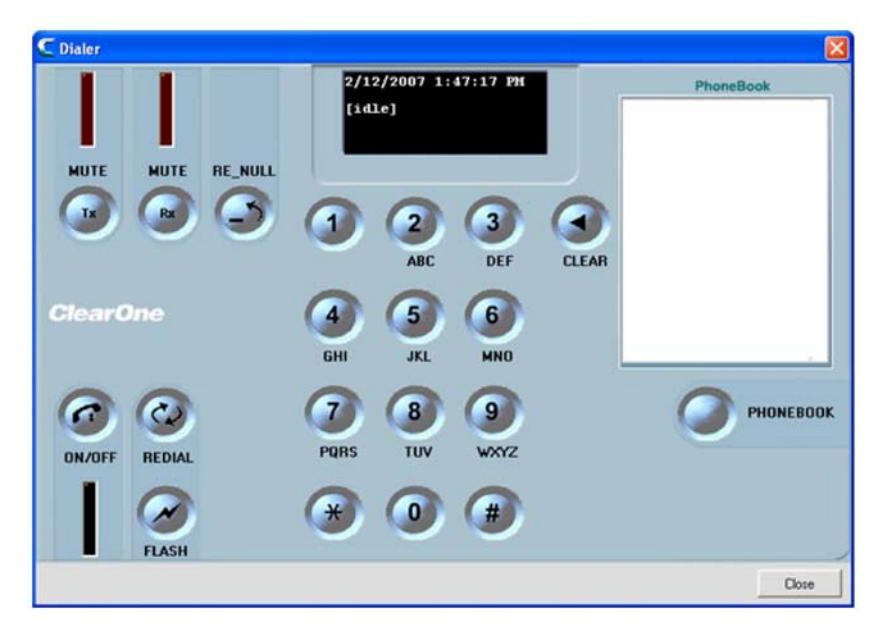

### *Установка и прекращение вызова*

Чтобы сделать вызов, выберите номер из раздела Phonebook окна Dialer или введите его вручную и затем нажмите кнопку **ON/OFF**.

Вы также можете получить доступ к телефонной книге, нажав кнопку **PHONEBOOK**.

Для завершения вызова снова нажмите кнопку **ON/OFF**.

Для повторного набора номера нажмите кнопку **REDIAL**.

### *Использование характеристик линии*

Кнопка **FLASH** обеспечивает доступ к характеристикам телефонной и офисной телефонной линий.

## *Отключение сигнала*

Кнопки **MUTE Tx** и **MUTE Rx** отключают во время разговора исходящий и принимаемый сигнал, соответственно.

### *Перезапуск адаптации TEC*

Во время вызова условия на линии и другие факторы могут вызвать расхождение процесса адаптации в автоматическом подавителе телефонного эха (Telephone Echo Cancellation - TEC). Если во время вызова появляется «местный эффект» (слышимость собственного микрофона), нажмите кнопку RE\_NULL, чтобы послать в линию короткий импульс белого шума и инициировать заново процесс схождения TEC (Не поддерживается при работе с VoIP).

**ПРИМЕЧАНИЕ:** Перезапуск адаптации TEC посылает импульс белого шума, который будет слышан на другом конце телефонной линии.

- **Подключение к узлу**
- **Меню Services**
- **Конфигурирование входного телефонного и VoIP канала**
- **Конфигурирование выходного телефонного и VoIP канала**
- **Телефонная книга**

# **ТЕЛЕФОННАЯ КНИГА**

Телефонная книга позволяет Вам сохранять телефонные номера и производить ускоренный набор телефонных номеров во время проведения конференц-связи.

#### **Доступ к телефонной книге**

Для доступа к телефонной книге выберите в меню **Services** пункт **Phonebook**; нажмите в строке кнопок ПО Console кнопку **Phonebook** M или нажмите кнопку **Phonebook** в окне Dialer.

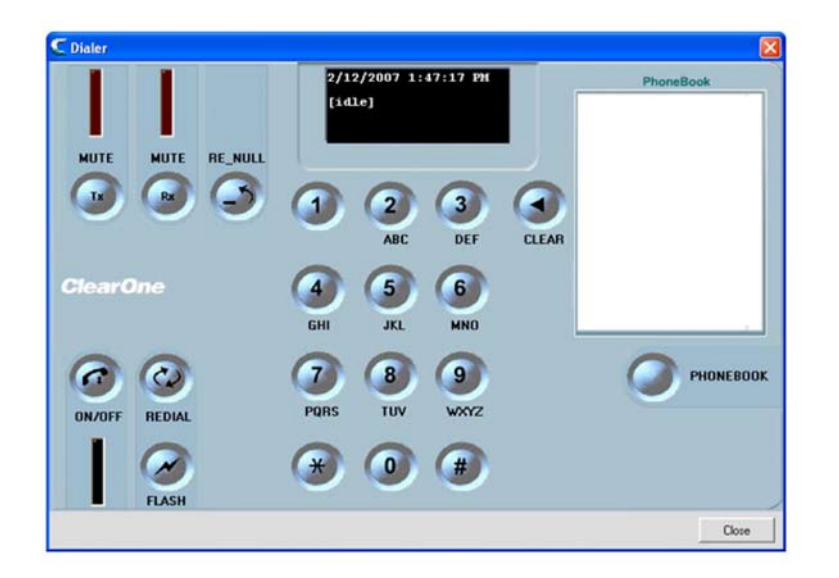

### **Работа с телефонной книгой**

Для добавления номера в телефонную книгу нажмите кнопку **New Entry**, введите имя абонента (Name), его номер (Number) и порядковый номер в книге (Speed Dial Number) (не обязательно).

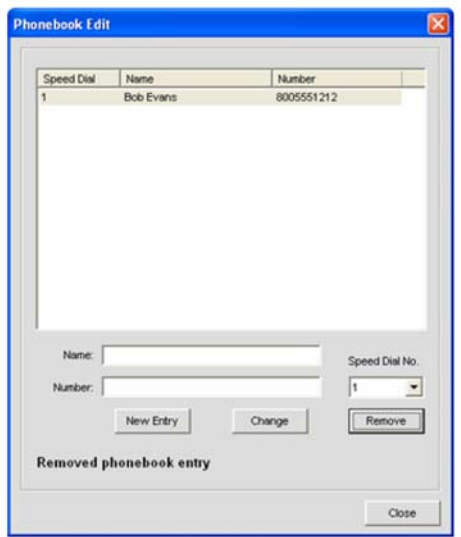

**ПРИМЕЧАНИЕ:** Поле Number позволяет вводить только числа и знаки «#» и «\*». Никакие другие символы (такие как круглые скобки и тире) недопустимы.

Нажмите кнопку **Add**, чтобы добавить номер в телефонную книгу. Теперь номер появится в списке телефонной книги и разделе **Phonebook** в окне **Dialer**.

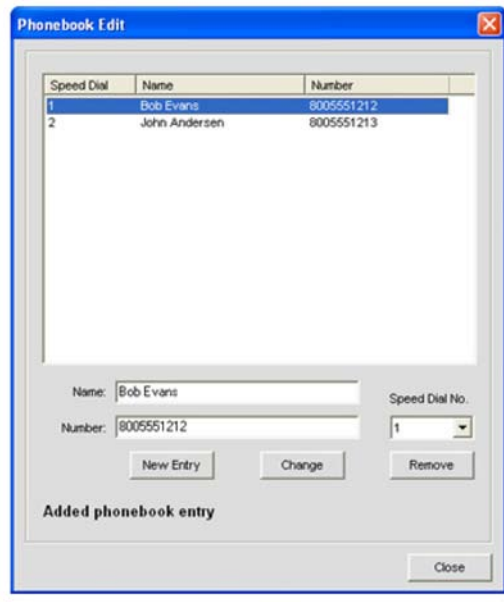

Для редактирования записи в телефонной книге выделите ее и нажмите кнопку **Change**. Для удаления записи выделите ее и нажмите кнопку Remove.

- **Номеронабиратель**
- **Меню Services**

# **РЕДАКТОР НАИМЕНОВАНИЙ**

Редактор наименований позволяет Вам быстро изменить названия (labels) устройств и каналов. Использование описательных имен позволяет их легко отождествлять с устройствами и каналами при конфигурировании и управлении. Наименования каналов являются глобальными параметрами и они изменяются во всех местах ПО Console, где используются.

Для переименования объектов, кроме редактора наименований, Вы также можете использовать поля ввода наименований в других местах ПО Console.

#### Доступ к редактору наименований

Для доступа к редактору наименований в меню Services выберите пункт Label Editor или нажмите в строке кнопок ПО Console кнопку Label Editor 启

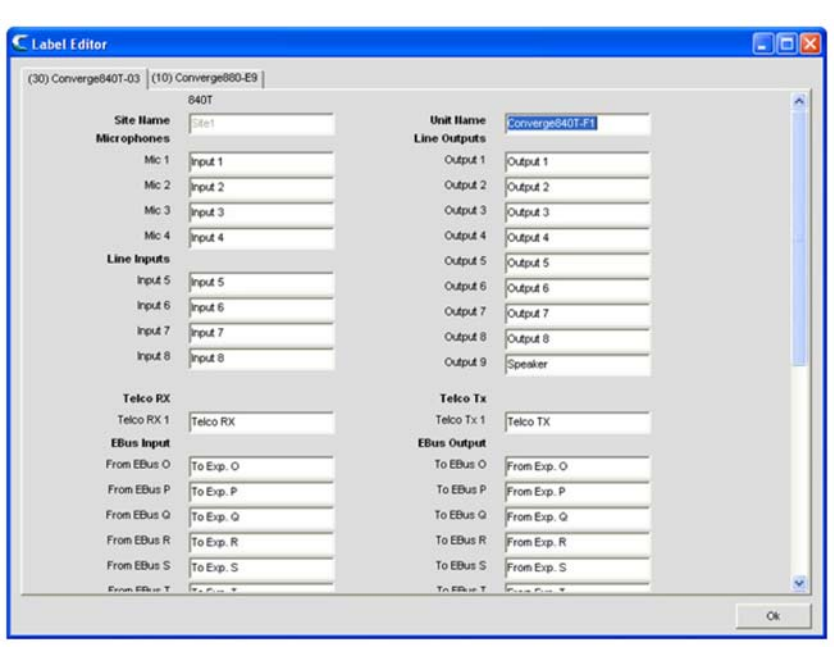

#### Работа с редактором наименований

Как показано выше, редактор наименований имеет по одной вкладке на каждое устройство. подключенное к узлу. Чтобы изменить наименование объекта, выберите вкладку устройства и кликните в поле ввода названия, которое Вы хотите изменить. После завершения редактирования нажмите кнопку Ок для сохранения изменений и закрытия окна редактора наименований.

- Меню Services
- Конфигурирование микрофонного входа
- Конфигурирование линейного входа
- Конфигурирование входного телефонного и VoIP канала
- Конфигурирование выходного канала
- Конфигурирование выходного телефонного и VoIP канала
- Конфигурирование канала обработки
- Конфигурирования канала микширования

# **ЖУРНАЛ РАБОТЫ УСТРОЙСТВА**

**Журнал работы устройства (Device Log)** сохраняет информацию о работе устройства с целью облегчения администрирования, конфигурирования и поиска неисправностей.

**ПРИМЕЧАНИЕ:** Журнал работы устройства может сохранять информацию объемом до 256KБ. Когда этот лимит достигается, первые 128KБ информации стираются и регистрация продолжается.

#### **Доступ к журналу работы устройства**

Для доступа к журналу работы устройства в меню Services выберите пункт **Device Log** или нажмите в строке кнопок **Console** кнопку **Device Log** .

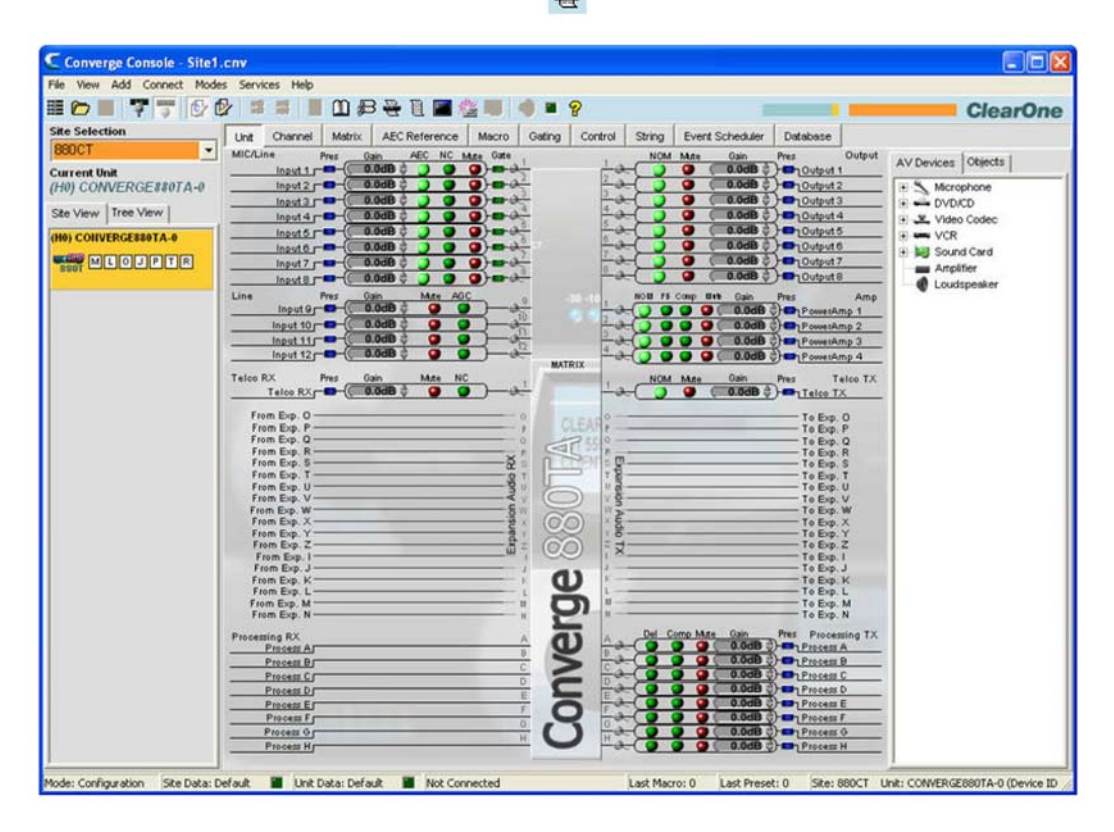

## Работа с журналом работы устройства

В окне Device Log отметьте с помощью селективных кнопок Event Selection, какие события Вы хотите регистрировать.

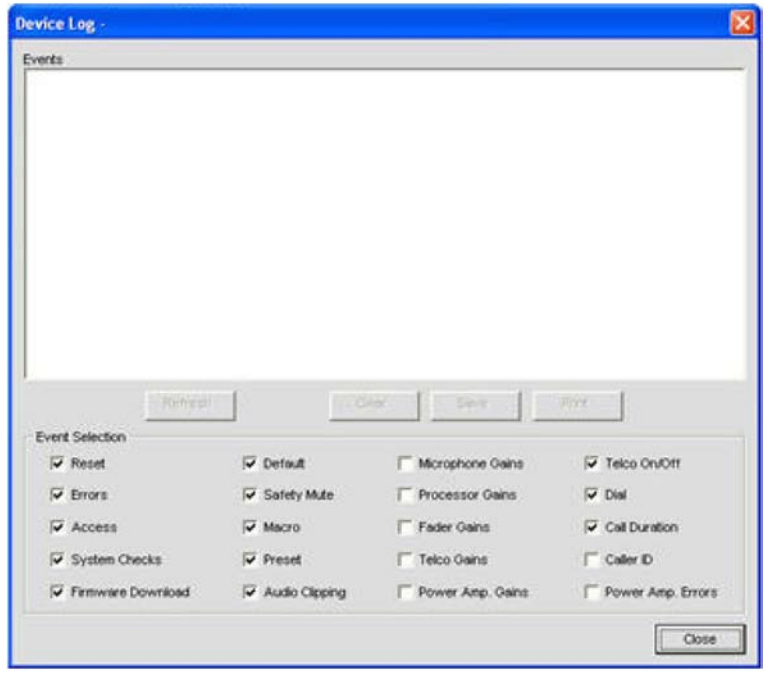

Список доступных для регистрации событий включает:

- Reset: регистрация сбросов (reset) устройства
- Errors: регистрация внутренних ошибок устройства
- Access: регистрация всех действий, произведенных через Web-интерфейс, по сети, с передней панели и через порт USB
- System Checks: регистрация результатов системных проверок (прохождение/неудача)
- Firmware Download: регистрация загрузок ПО
- Default: регистрация невыполненных устройством действий
- · Safety Mute: регистрация отключений системы безопасности
- Масго: регистрация выполнения макросов
- Preset: регистрация выполнения предустановок
- Audio Clipping: регистрация обрезки пиков аудио сигнала
- Telco On/Off: регистрация моментов начала и конца телефонных вызовов
- Dial: регистрация команд телефонных вызовов, в том числе ручного набора, телефонной книги, быстрого набора, повторного набора
- Call Duration: регистрация продолжительности телефонных вызовов для всех вызовов
- Microphone Gains: регистрация уровней активации микрофонов
- Processor Gains: регистрация уровней усиления в канале обработки
- Fader Gains: регистрация уровней усиления в канале микширования
- Telco Gains: регистрация уровней усиления в телефонном канале
- Power Amp. Gains: регистрация уровней усиления в усилителе мощности
- Caller ID: регистрация номеров вызывающих абонентов (Caller ID)
- Power Amp. Errors: регистрация ошибок усилителя мощности ПРИМЕЧАНИЕ: Все действия устройства и действия по планировщику событий регистрируются автоматически.

Используйте кнопки Refresh, Clear, Save и Print для обновления экрана, очистки журнала, сохранения журнала в виде текстового файла и печати журнала, соответственно.

- Свойства узла
- Загрузчик встроенного ПО
- Описание ПО Console
- Вкладка Macro
- Режим Preset
- Выполнение предустановок
- Номеронабиратель
- Телефонная книга

# **ЖУРНАЛ РЕГИСТРАЦИИ СОБЫТИЙ**

Журнал регистрации событий регистрирует события в ПО Console с целью облегчения администрирования и поиска неисправностей. Типы регистрируемых событий включают попытки ввода неправильных регистрационных данных, отключение от узла, перезагрузки устройств, истечение времени сетевого сокета, внутренние ошибки системы и ошибки выполнения стандартных команд.

# **Доступ к журналу регистрации событий**

Для доступа к журналу регистрации событий выберите в меню **Services** пункт **Event Log** или нажмите в строке кнопок ПО Console кнопку **Event Log**

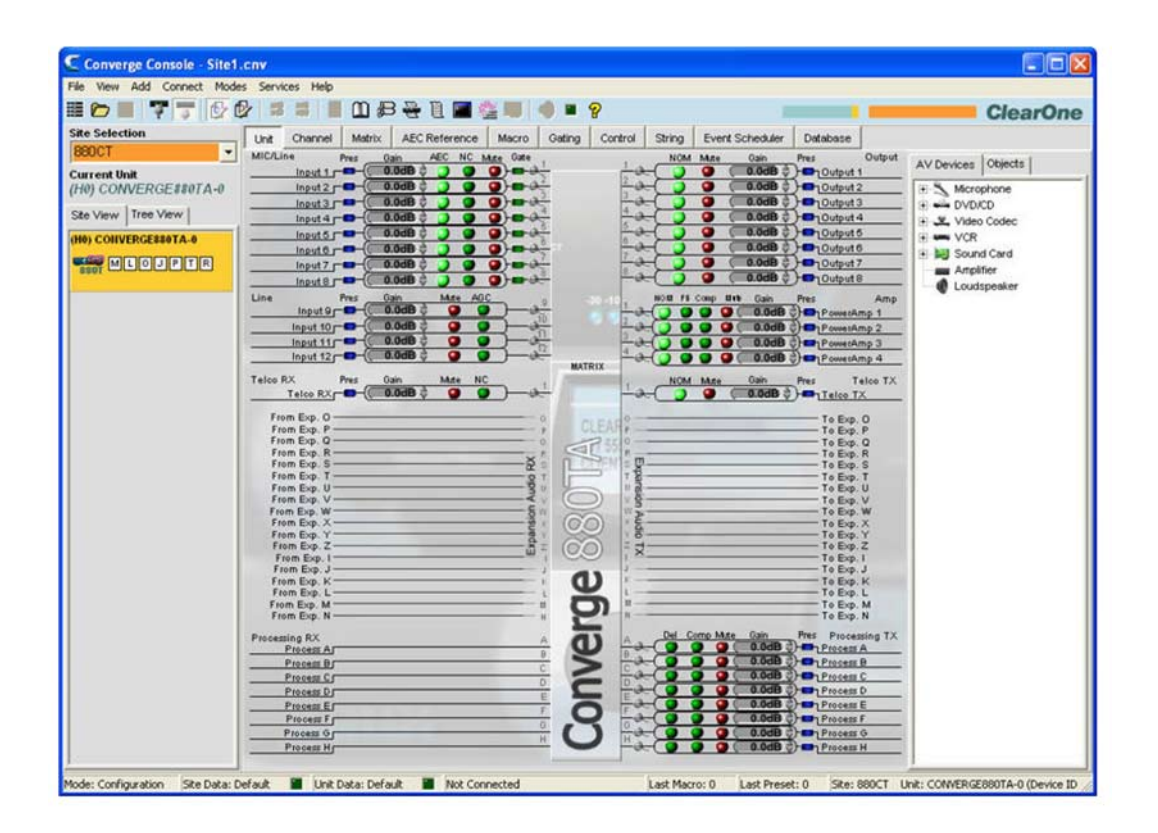
## **Работа с журналом регистрации событий**

Зарегистрированные события отображаются в левой части окна **Event Log**. **Коды событий (Event Codes)** и **сообщения (Messages)** отображаются в правой части этого окна.

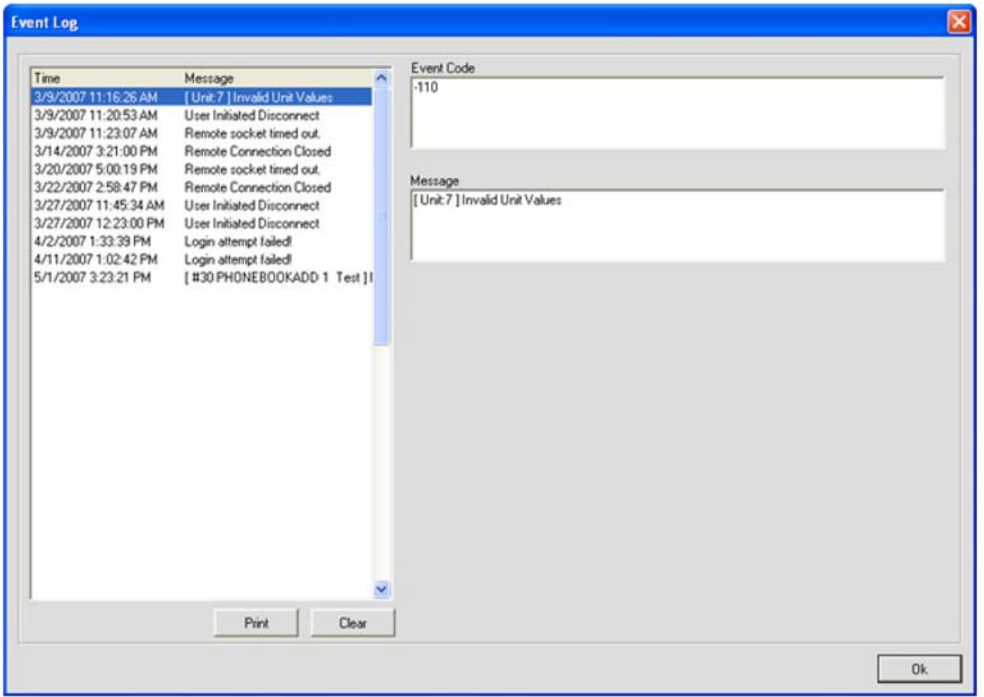

Чтобы напечатать журнал регистрации событий, нажмите кнопку **Print**. Чтобы стереть все записи в журнале, нажмите кнопку **Clear** и ответьте **Yes** в появившемся диалоговом окне подтверждения действия.

Для получения дополнительной информации найдите в Оглавлении следующие разделы:

- **Меню Services**
- **Вкладка Event Scheduler**

# **WEB-ИНТЕРФЕЙС**

Web-интерфейс включает в себя консоль пользователя (User Console) и консоль управления (Control Console). Эти консоли позволяют Вам конфигурировать некоторый набор параметров с помощью web-интерфейса, интегрированного во встроенное ПО. Web-интерфейс может быть вызван по сети с помощью web-браузера Microsoft's Internet Explorer (необходим IE версии 5.5 или более поздние и Sun Microsystems Java Runtime Environment версии 6.0 или выше).

Консоль пользователя позволяет Вам управлять основными функциями вызовов, включая «снятие и опускание трубки», повторный вызов, регулировка громкости и отключение звука, не более чем для двух устройств. Консоль управления предназначена для конфигурирования основных параметров каналов и микширования для всех устройств.

#### **Доступ к настройкам web-интерфейса**

Для доступа к настройкам web-интерфейса, в меню **Services** выберите пункт **Web Builder** или в стоке кнопок ПО Console нажмите кнопку **Web Builder** .

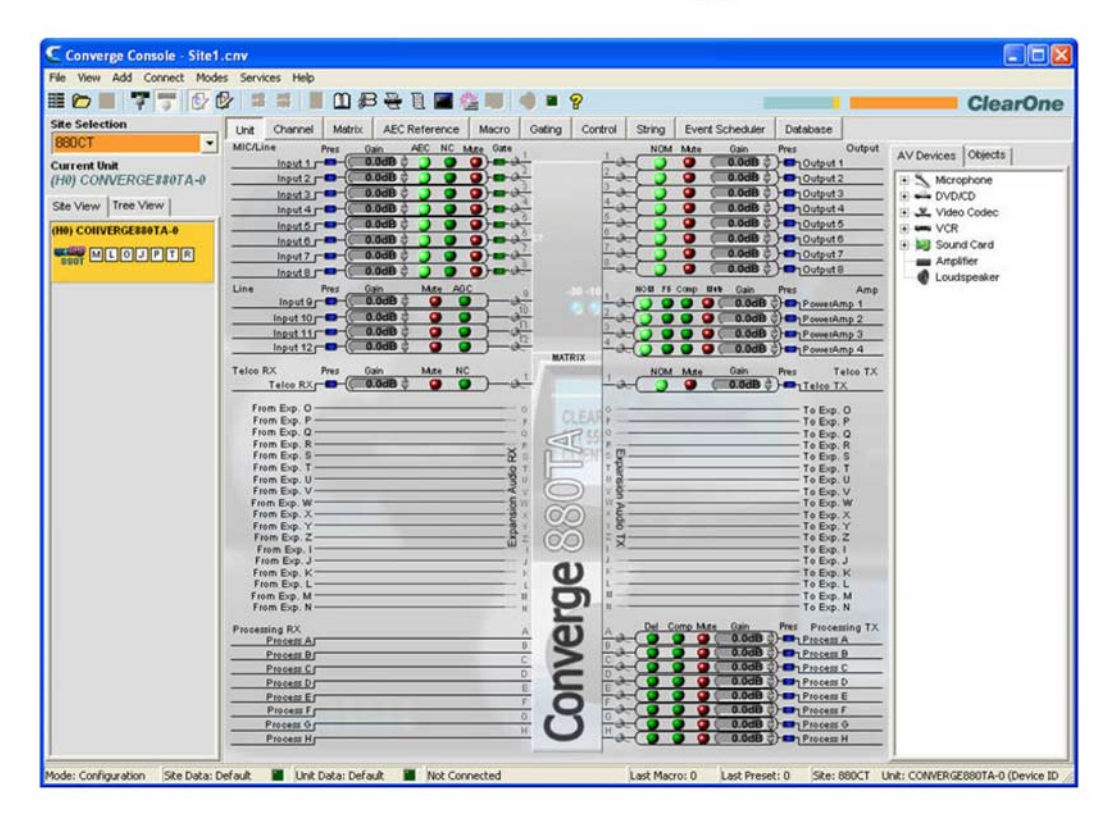

#### **Конфигурирование консоли пользователя**

Вкладка **User Console** позволяет Вам пользоваться web-версией номеронабирателя. Это программный интерфейс, который эмулирует функциональные возможности универсального настольного контроллера ClearOne. Эта консоль имеет шесть программируемых пользователем кнопок, которые описаны в следующих разделах.

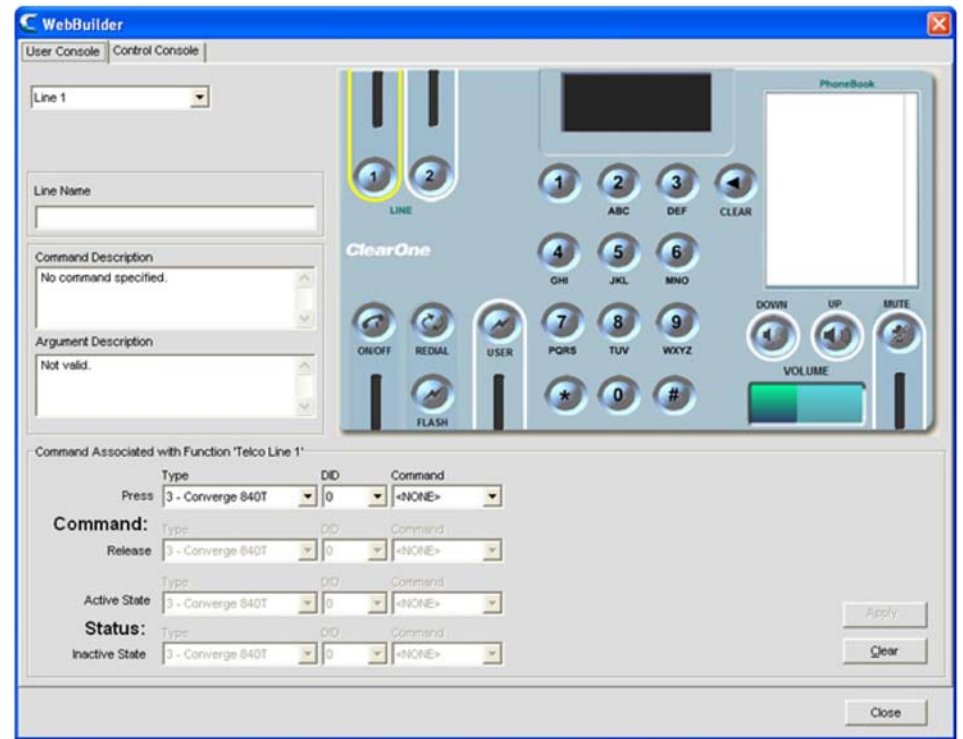

Выберите кнопку, которую Вы хотите запрограммировать, из ниспадающего списка в верхнем левом углу экрана. Программными кнопками могут быть кнопки:

- **Line 1**
- **Line 2**
- **User**
- **Volume Down**
- **Volume Up**
- **Mute**

Если вы конфигурируете кнопки Line или User, введите их наименование в поле ввода Line (или User) Name (не обязательно).

Выбранная кнопка определяет команды, какие можно выбрать для нее из ниспадающего списка **Command** в разделе экрана **Command**.

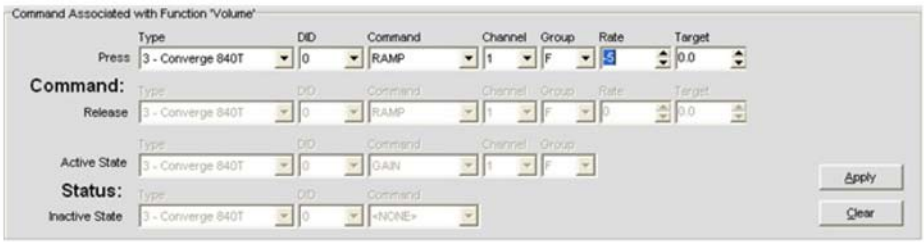

Например, список команд, доступных для кнопок **Volume** включает команды **GAIN**, **MACRO** и **RAMP**. Когда Вы выберите команду, параметры конфигурации для нее появятся в соседних окнах строки, как показано выше. (Для получения более подробной информации о редакторе команд *см. подраздел Редактор команд в разделе Вкладка Control*.)

Выберите **Type**, **DID (ID устройства)** и **Command** из ниспадающих списков. После выбора команды и установки ее параметров конфигурации, нажмите кнопку **Apply**, чтобы сохранить запрограммированную конфигурацию кнопки. Для стирания всей информации о команде нажмите клавишу **Clear**.

Для некоторых команд, таких как **MACRO**, активным становится раздел редактора команд **Status**. Раздел **Status** управляет световым индикатором для связанной с ним кнопки, расположенной в ряду индикаторов состояния раздела Status: **активен** - Active State (светится), и неактивен - Inactive State (не светится).

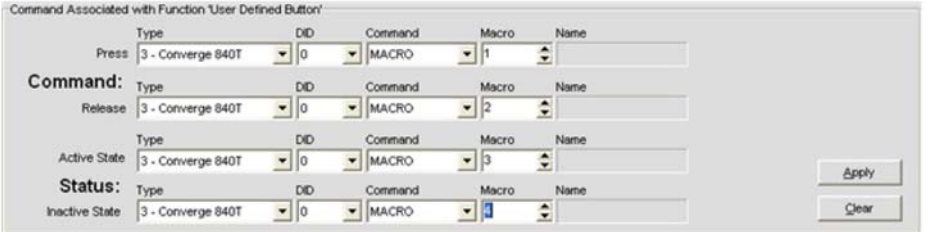

Нажатие программной кнопки в Web-интерфейсе приводит к выполнению команды, заданной в строке Press раздела экрана Command. Отпускание кнопки приводит к выполнению команды, заданной в строке Release (если это допустимо для программируемой команды).

#### **Конфигурирование консоли управления**

**Консоль управления** поддерживает восемь групп микширования (микшеров) и имеет слайдеры регулировки усиления, кнопки отключения звука (mute) и измерители уровней. Она также имеет четыре программируемые пользователем кнопки. Группы микширования могут управлять несколькими устройствами в узле.

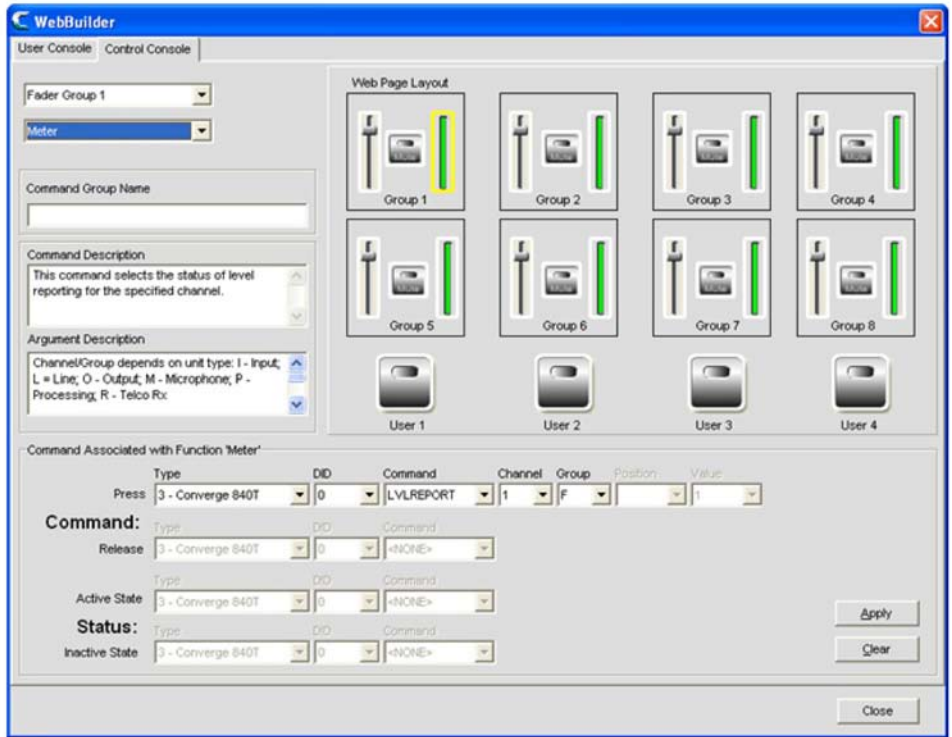

Выберите **группу микширования** или кнопку **User**, которую Вы хотите запрограммировать, из ниспадающего списка в верхнем левом углу экрана. Для группы микширования необходимо также выбрать, что вы хотите конфигурировать – **усиление (Gain)**, о**тключение звука (Mute)** или **измеритель (Meter)**, - из второго ниспадающего списка.

**ПРИМЕЧАНИЕ:** Вы также можете выбрать элемент для конфигурирования, такой как слайдер Gain или кнопка User, путем нажатия на его графическое изображение в окне Control Console. Например, в показанном выше изображении экрана, выбрано изображение измерителя для Fader group 1. Команда LVLREPORT, связанная с измерителем будет отображать в реальном времени уровень сигнала для группы микширования устройства Converge Pro 840T (DID 0).

Выбранный элемент определяет список команд, какие можно выбрать для него из ниспадающего списка Command в разделе экрана Command

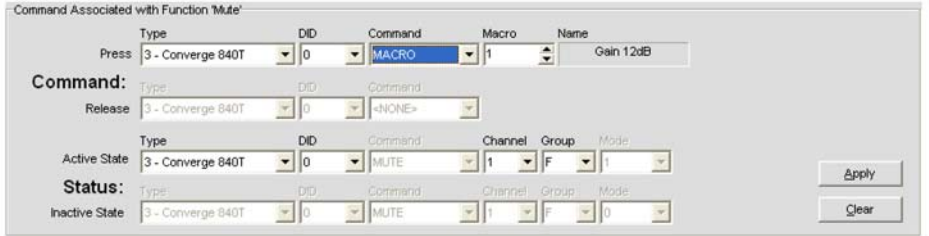

Например, список команд, доступных для кнопки Mute, включают команды MACRO и MUTE, Когда Вы выберите команду, параметры конфигурации для нее появятся в соседних окнах строки, как показано выше. (Для получения более подробной информации о редакторе команд см. подраздел Редактор команд в разделе Вкладка Control.)

Выберите **Туре. DID (ID устройства)** и **Command** из ниспадающих списков. После выбора команды и установки ее параметров конфигурации, нажмите кнопку Apply, чтобы сохранить запрограммированную конфигурацию кнопки. Для стирания всей информации о команде нажмите клавишу Clear.

Для некоторых команд, таких как MACRO, активным становится раздел редактора команд Status. Раздел Status управляет световым индикатором для связанной с ним кнопки, расположенной в ряду индикаторов состояния раздела Status: активен - Active State (светится), и неактивен - Inactive State (не светится).

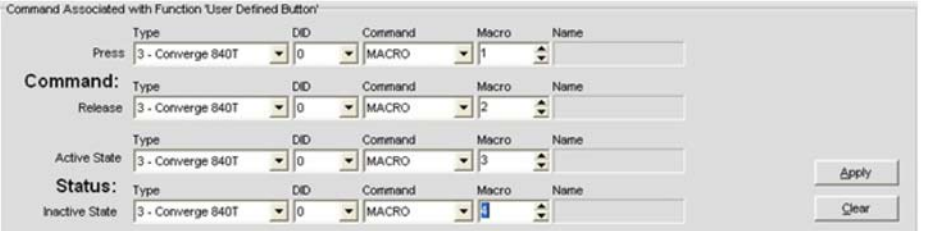

Изменение параметров элементов группы микширования или нажатие программной кнопки в Webинтерфейсе приводит к выполнению команды, заданной в строке Press раздела экрана Command. Отпускание кнопки приводит к выполнению команды, заданной в строке Release (если это допустимо для программируемой команды).

#### Доступ к web-интерфейсу

После программирования консолей пользователя и управления, вы можете получить доступ к ним через локальную сеть для контроля и управления устройствами для конференц-связи.

Привилегии доступа пользователей к этим инструментам управления через web-интерфейс следующие:

- Administrator: полный доступ к web-интерфейсу.
- Manager: доступ через web-интерфейс к страницам Dialer, Maintenance, Registration, About и Help.
- User: доступ через web-интерфейс к страницам Dialer, Registration, About и Help.

Чтобы открыть web-интерфейс, введите в строку поиска браузера IP-адрес устройства, к которому Вы хотите подключиться. Появится показанное ниже изображение web-интерфейса.

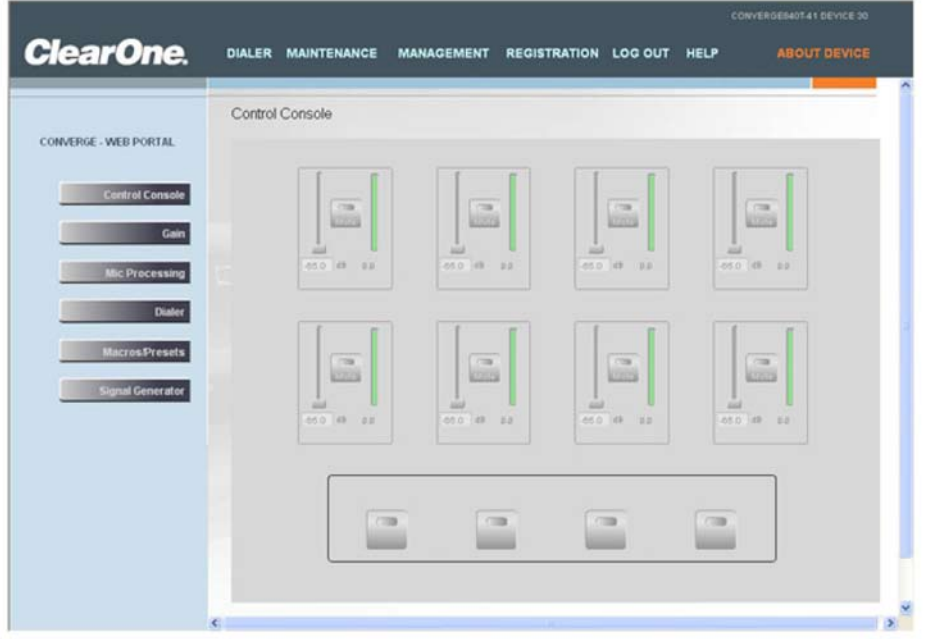

Для доступа к программируемым функциям управления вызовами нажмите на пункт **DIALER**. Для доступа к функциям микширования консоли управления, нажмите на пункт **MANAGEMENT** (показан выше).

Для получения дополнительной информации найдите в Оглавлении следующие разделы:

- **Номеронабиратель**
- **Телефонная книга**
- **Вкладка Macro**
- **Активация микрофонов**
- **Конфигурирование микрофонного входа**
- **Конфигурирование линейного входа**
- **Конфигурирование входного телефонного и VoIP канала**
- **Конфигурирование выходного телефонного и VoIP канала**
- **Конфигурирование выходного канала**
- **Вкладка Matrix**

# **ЗАГРУЗЧИК ВСТРОЕННОГО ПО**

Загрузчик встроенного ПО позволяет Вам обновлять встроенное ПО, когда ClearOne выпускает обновления. Все модели используют один и тот же тип файлов встроенного ПО (converge.mdo). Когда обновляется ПО, все устройства в узле автоматически обновляют ПО одновременно.

**ПРИМЕЧАНИЕ:** Перед обновлением ПО, сохраните копию ваших файлов Site с помощью пунктов Save или Save As в меню File. Когда обновляются ПО Console версий 1.0.4 или 1.1.5 до версий 2.0.x или 3.0.x , обновление должно быть произведено дважды.

# **Доступ к загрузчику встроенного ПО**

Для загрузки встроенного ПО в меню **Services** выберите пункт **Firmware Loader**. Появится показанное ниже окно **Converge Firmware Loader**.

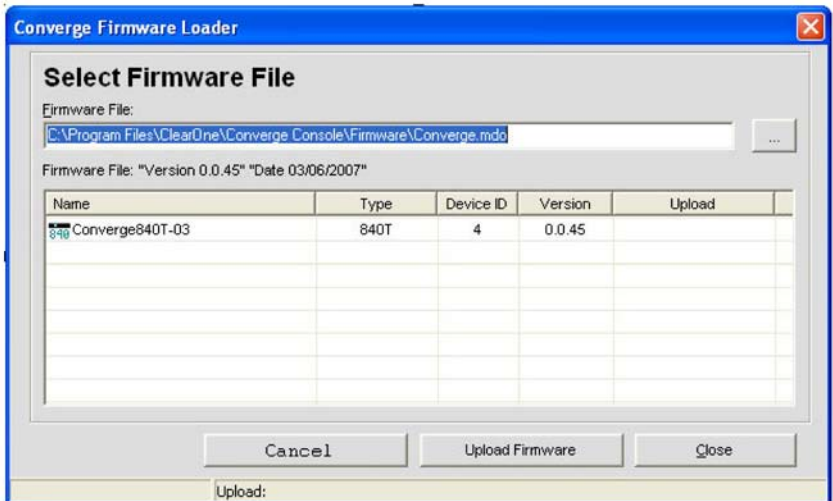

#### **Загрузка встроенного ПО**

Загрузчик встроенного ПО автоматически отобразит заданную по умолчанию для файлов встроенного ПО директорию Converge Console.

Чтобы задать для файлов встроенного ПО другую директорию, нажмите кнопку выберите директорию или введите подробный путь в поле ввода Firmware File. Все доступные файлы ПО в выбранной директории отобразятся в таблице Firmware File.

Если в выбранной Вами директории находится файл встроенного ПО, который Вы хотите обновить, выделите его в таблице Firmware File и нажмите кнопку Upload Firmware. Появится диалоговое окно Warning (показано ниже). Нажмите Yes для продолжения загрузки ПО.

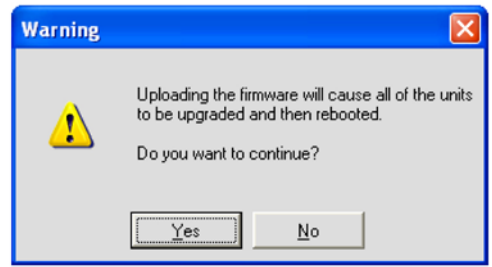

Начнется загрузка и загрузчик встроенного ПО покажет ход процесса загрузки в строке таблицы Firmware File и в строке состояния в нижней части окна, как показано ниже:

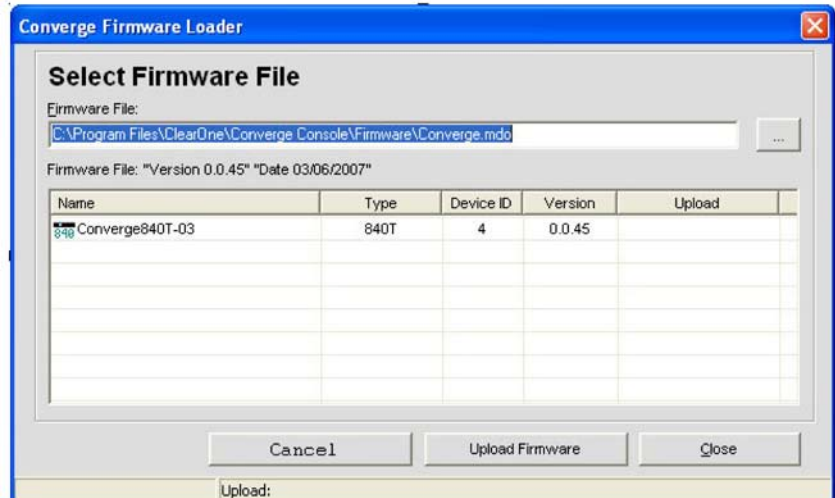

Кроме того, световой индикатор в строке состояния ПО Console поменяет цвет на желтый, что показывает, что происходит загрузка встроенного ПО, как показано ниже:

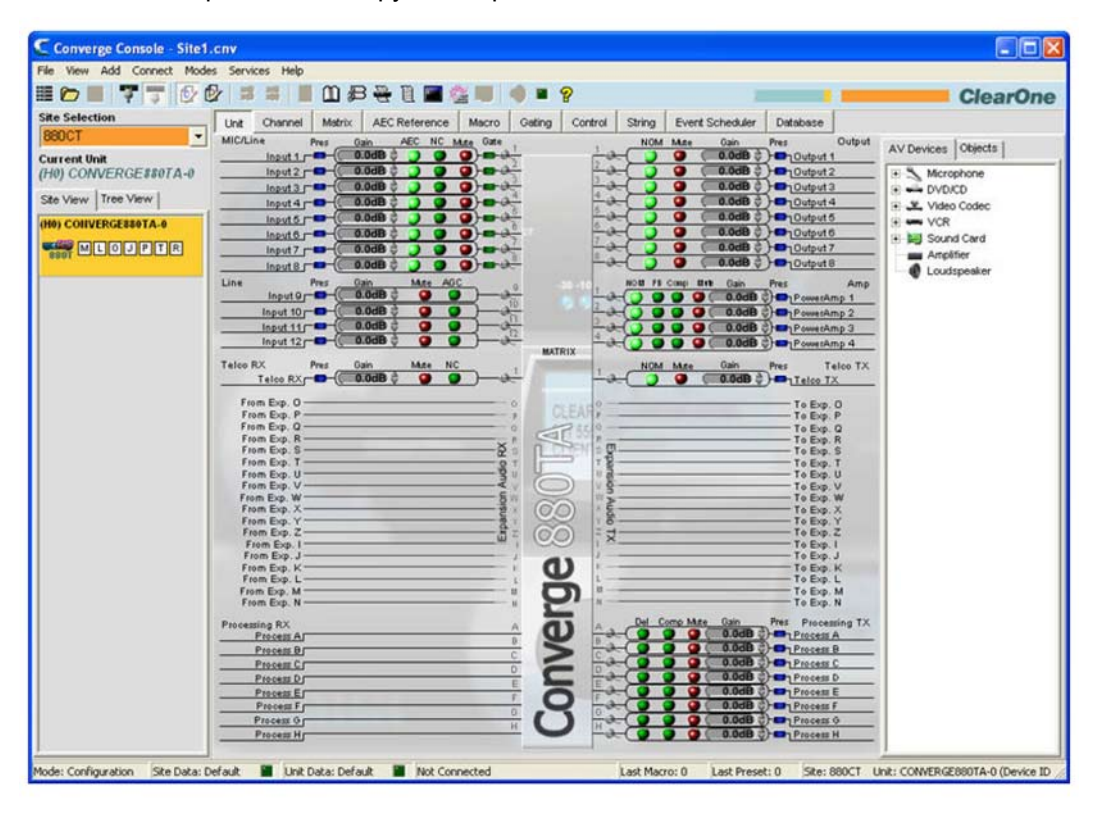

Когда загрузка встроенного ПО завершится, устройство перезагрузится. Теперь устройство загрузит выбранный файл встроенного ПО. Если Вы столкнётесь с проблемами при загрузке встроенного ПО, обратитесь в службу технической поддержки ClearOne.

Для получения дополнительной информации найдите в Оглавлении следующие разделы:

- **Свойства устройства**
- **Режим Configuration**
- **Клиентский сервис и поддержка**

# **ОТЛАДКА И ДИАГНОСТИКА**

Окно отладки и диагностики (Debug Console) имеет шесть вкладок для мониторинга параметров, тестирования и поиска неисправностей, а также проведения диагностики системы:

- **Meter View (мониторинг уровней)**
- **Gate View (мониторинг активации)**
- **Signal Generator (генератор сигналов)**
- **System Checks (тестирование системы)**
- **System Check Config (конфигурирование системных тестов)**
- **Sound Mask (звуковое маскирование)**

#### **Доступ к окну отладки и диагностики**

**Для доступа к окну отладки и диагностики** выберите в меню **Services** пункт **Debug Console** или в строке кнопок ПО Console нажмите кнопку **Debug Con- sole** .

Вкладки окна отладки и диагностики описаны в следующих разделах.

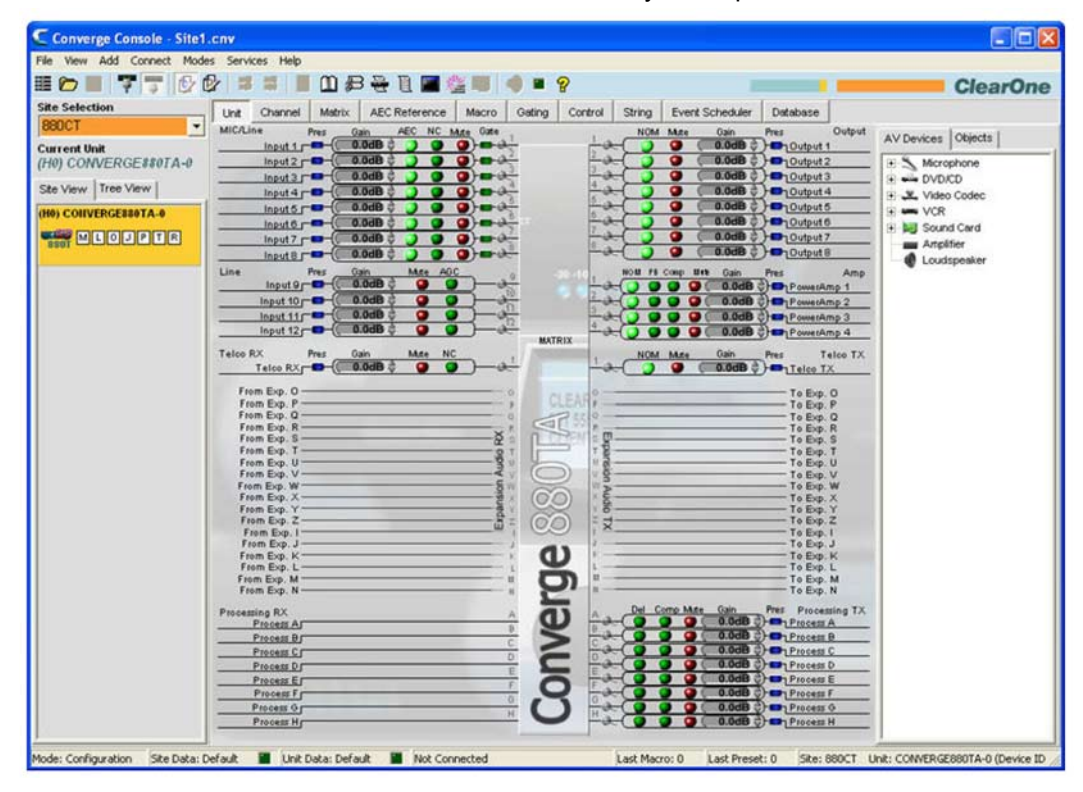

#### **Вкладка Meter View (мониторинг уровней)**

Вкладка **Meter View** показывает восемь определяемых пользователем измерителей уровней сигналов, которые могут отслеживать сигналы в любом канале узла.

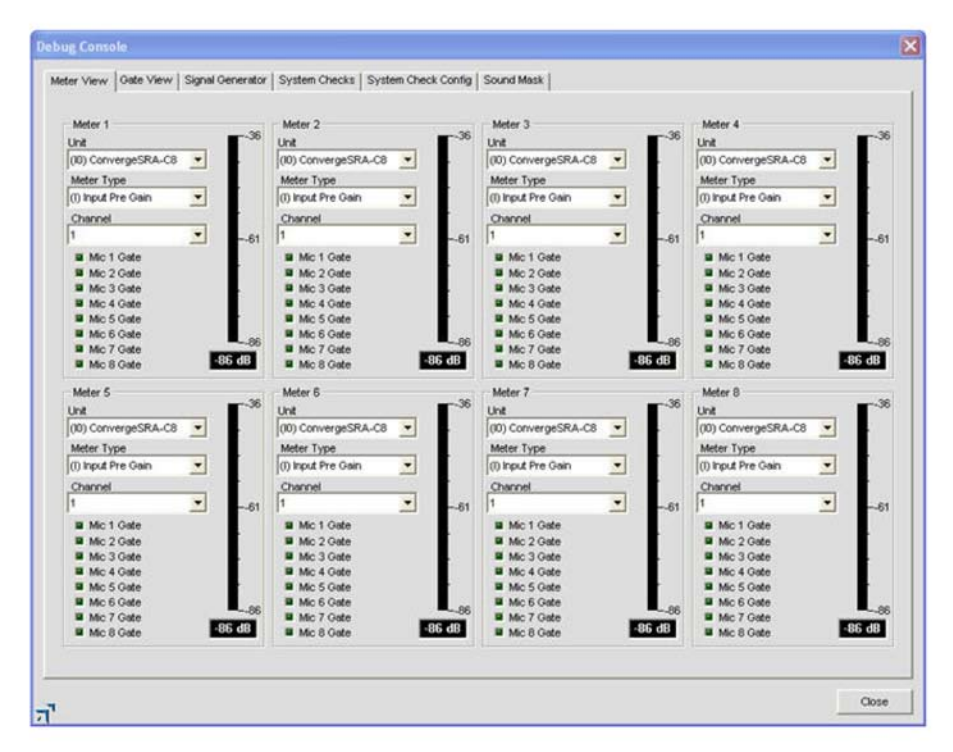

Для конфигурирования измерителей выберите значения параметров **Unit (устройство)**, **Meter Type (тип измерителя)** и **Channel (канал)** из соответствующих ниспадающих списков. Вкладка **Meter View**  – полезный измерительный инструмент для общесистемной диагностики и конфигурирования.

#### **Вкладка Gate View (мониторинг активации)**

Вкладка **Gate View** показывает состояние активации в реальном времени, что позволяет Вам отслеживать активацию микрофонов и работу групп активации текущего подключенного устройства.

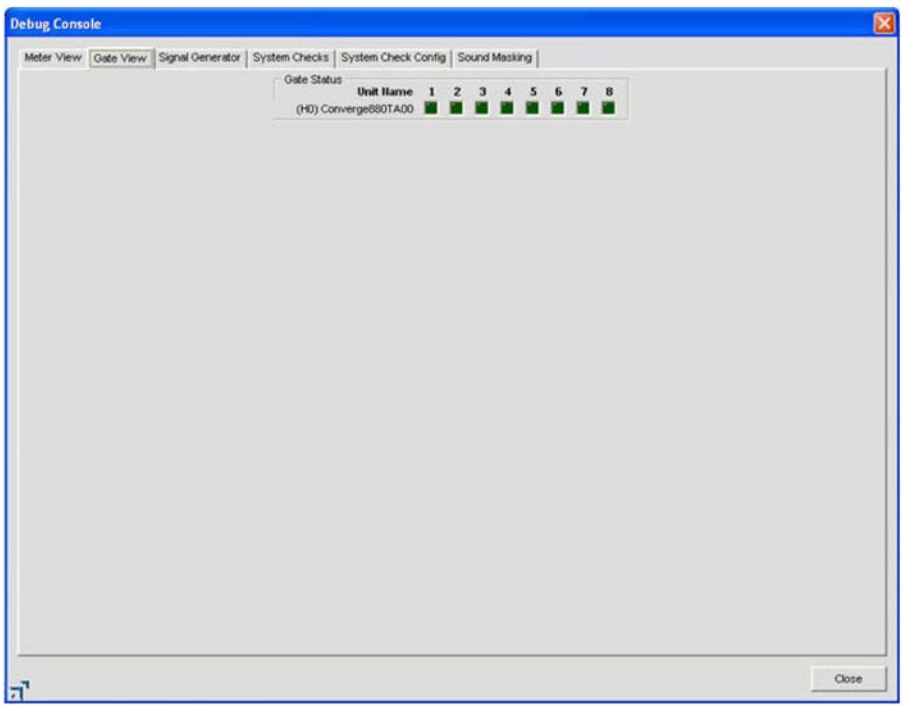

Индикатор активации для каждого входа светится темно-зеленым, если микрофон не активирован, и светло-зеленым, если микрофон активирован.

#### **Вкладка Signal Generator (генератор сигналов)**

Вкладка Signal Generator позволяет Вам генерировать тестовые сигналы для проверки путей прохождения сигналов, регулировки усиления, коммутации и задания параметров конфигурирования каналов. Генератор сигналов также может быть использован для шумового маскирования в залах судов, церквях и при корпоративных совещаниях.

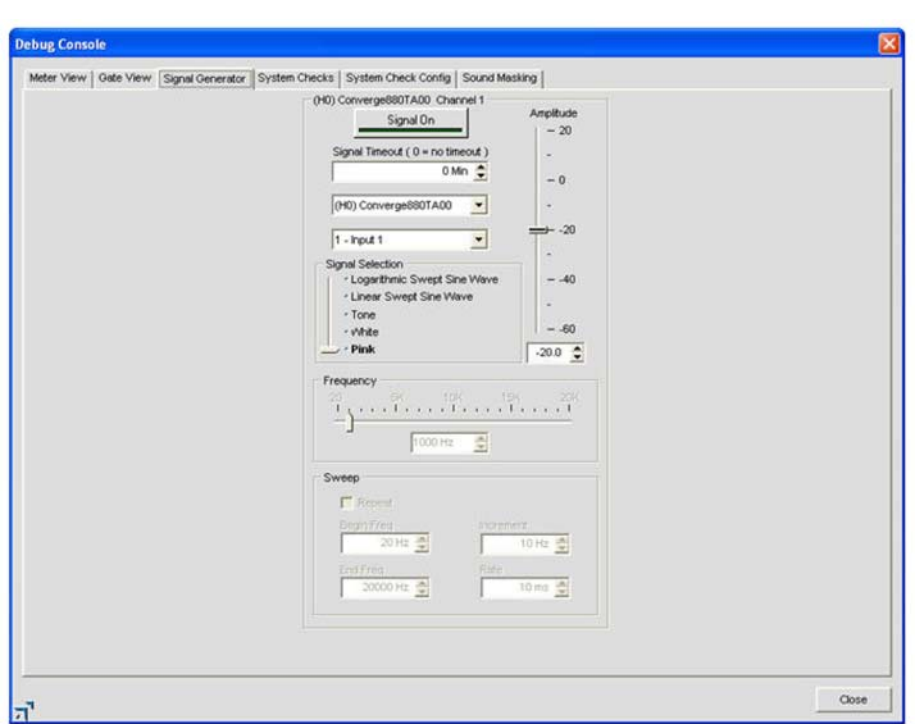

#### **ПРИМЕЧАНИЕ:** Когда установлен генератор сигналов для любого устройства узла, световой индикатор на кнопке **Signal Generator LED** в строке кнопок ПО Console мигает зеленым.

#### *Типы тестовых сигналов*

Генератор сигналов производит три типа тестовых сигналов: Pink, White и Tone.

- Pink Noise (розовый шум): тестовый сигнал содержит все частоты в заданном аудио спектре с одинаковой энергией для каждой октавы. Розовый шум – тип сигнала по умолчанию.
- White Noise (белый шум): тестовый сигнал с равномерным распределением энергии в заданном диапазоне частот.
- Tone (тон): синусоидальный тестовый сигнал с искажениями менее чем 0.03%. При выборе Tone слайдером Signal Selection на вкладке активируется раздел Frequency (Частота).
- Linear Sweep Sine wave: частота тестового сигнала увеличивается заданными шагами.
- Log Sweep Sine wave: частота тестового сигнала увеличивается экспоненциальными шагами (возрастает по кривой).

#### *Проведения сигнальных тестов*

Используйте следующую процедуру для выполнения сигнальных тестов:

- **1.** Выберите устройство и канал, который Вы хотите протестировать, из ниспадающих списков **Unit** и **Channel**.
- **2.** Выберите тип тестового сигнала с помощью слайдера **Signal Selection**.
- **3.** Выберите амплитуду (громкость) тестового сигнала слайдером **Amplitude**. Диапазон изменения амплитуды - от -60 до +20 дБ. По умолчанию установлено -20 дБ.
- **4.** Установите уровень тестового сигнала с помощью поля ввода в дБ или стрелками «вверх/вниз».
- **5.** Установите желаемую продолжительность тестового сигнала с помощью поля ввода **Signal Timeout**.
- **6.** Для сигналов типа **Tone**, установите дополнительный параметр **Frequency**, как это описано в предыдущем разделе.
- **7.** Нажмите кнопку **Signal On** для воспроизведения тестового сигнала на выбранном устройстве и канале. Сигнал будет звучать пока не истечет время, заданное в поле **Signal Timeout** или не будет до этого снова нажата кнопка **Signal On**.

#### Установка частоты сигнала

Установка Frequency для тоновых сигналов производится следующим образом:

- 1. Выберите частоту с помощью слайдера Frequency или введите ее значение в поле ввода.
- 2. Другой способ: используйте кнопку Auto Sweep для задания диапазона частот путем задания параметров Begin Frequency, End Frequency, Increment и Rate. Отметьте галочкой поле Repeat, если Вы хотите задать повторяющиеся циклы.

ПРИМЕЧАНИЕ: Используйте Auto Sweep для тестирования частотных характеристик помещения и громкоговорителей и определения искажений и дребезжаний, производимых громкоговорителями и их корпусами. Auto Sweep изменяет частоту генератора сигналов от низких до высоких частот с заданной скоростью. Слайдер Frequency устанавливает и показывает текущую частоту по мере ее изменения. Диапазон изменения частоты - 20 Гц -20 кГц; диапазон приращений - 1 Гц - 20 кГц и диапазон скоростей изменения - 10 мс - 2000 мс. По умолчанию установлено 100 мс.

3. Нажмите кнопку Signal On для воспроизведения тонового тестового сигнала или кнопку Auto Sweep для воспроизведения сигнала с изменяющейся частотой.

#### Вкладка System Checks (тестирование системы)

Вкладка System Checks позволяет Вам тестировать сетевые подключения, подключение телефонных линий и микрофонов и выходные каналы всех устройств в узле. Выполнение системных проверок может помочь в поиске неисправностей внутри системы, что определяется с помощью тестов, которые Вы зададите на вкладке System Check Config (описана в следующем разделе).

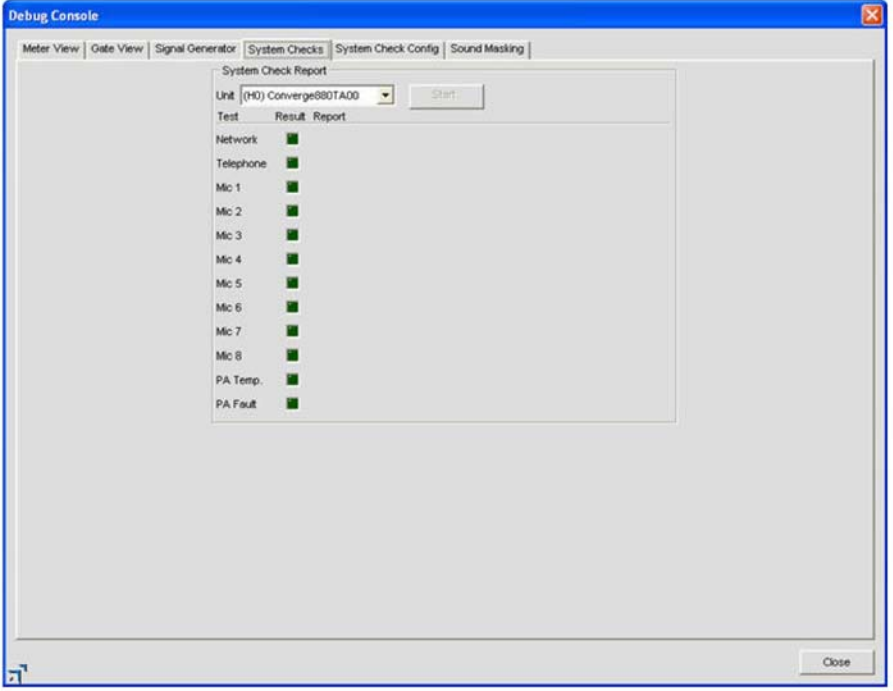

Световые индикаторы отображают результаты тестов следующими цветами:

- Красный = тест не пройден
- Желтый = тест не задан на вкладке System Check Config
- Зеленый = тест пройден

#### **Вкладка System Check Config (конфигурирование системных тестов)**

Вкладка **System Check Config** позволяет Вам выбирать и конфигурировать диагностические тесты, которые будут выполняться на вкладке **System Checks**.

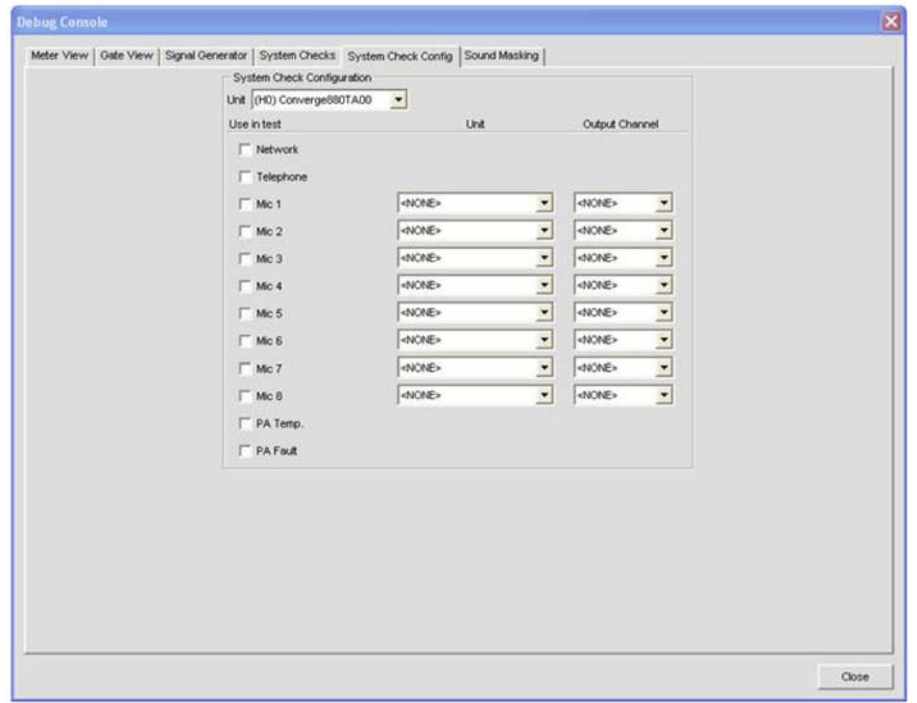

Установки на вкладке System Check Config включают:

- **Unit (раздел System Check Configuration)**: определите устройство в узле, которое Вы хотите тестировать.
- **Network**: отметьте этот пункт, чтобы протестировать IP-установки и сетевые подключения для выбранного устройства.
- **Telephone**: выберите этот пункт, чтобы протестировать работу входных и выходных телефонных каналов и каналов VoIP.
- **Mic 1-4 (840T), Mic 1-8 (880, 880T, 880TA, 8i, SR 1212, SR 1212A)**: выберите один или несколько из этих пунктов, чтобы протестировать отмеченные каналы микрофонных входов.
- **Unit**: определяет устройство, которое будет обеспечивать тестовый аудио сигнал для воспроизведения.
- **Output Channel**: определяет выходной канал, который будет доставлять тестовый аудио сигнал до громкоговорителя.

#### **Раздел System Check Configuration для VH20**

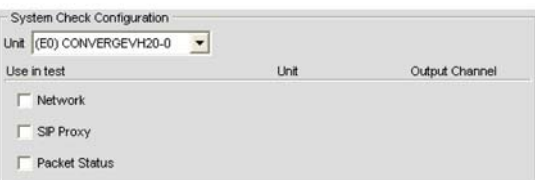

- **Network**: отметьте этот пункт, чтобы протестировать IP-установки и сетевые подключения для выбранного устройства.
- **SIP Proxy**: выберите этот пункт, чтобы протестировать статус регистрации Proxy 1 и 2.
- **Packet Status**: выберите этот пункт, чтобы протестировать устройство на потерю пакетов.

Выберите тесты, которые Вы хотите выполнить, с помощью селективных кнопок **Use In Test** и выберите устройство(а) и выход(ы) (с подключенными громкоговорителями) с помощью ниспадающих списков **Unit** и **Output Channel**. Выполнение выбранных тестов производится при нажатии кнопки **Start** на вкладке **System Checks**.

# **Вкладка Sound Masking (звуковое маскирование)**

**Звуковое маскирование** на выходе усилителя задается только одним из трех параметров:

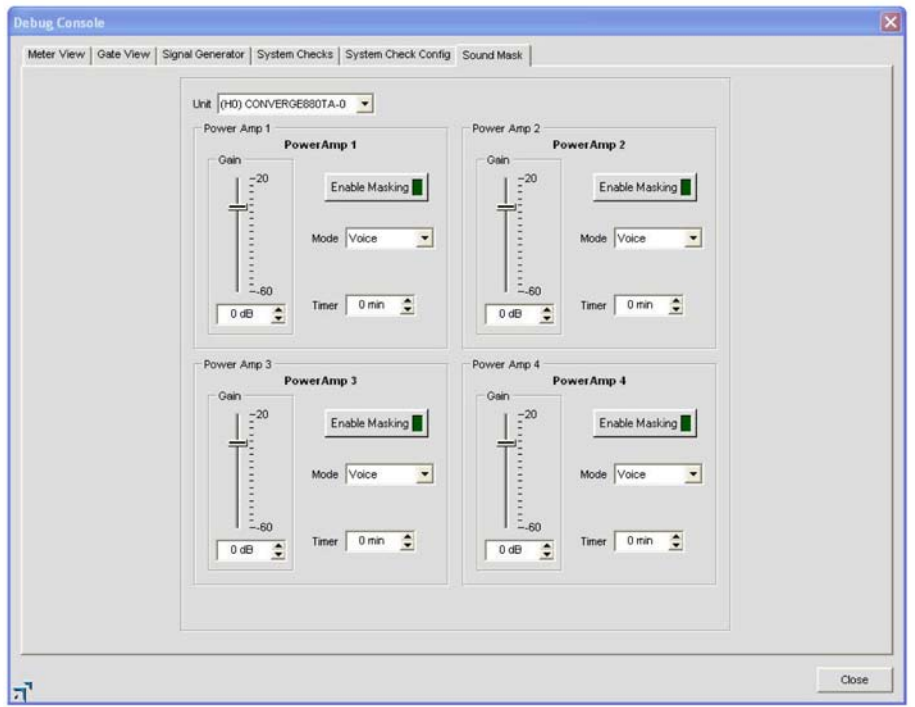

- **Off**: Эта функция отключена.
- **Voice**: маскирование работает только в диапазоне, обычно задаваемом, когда целевое аудио является вокалом.
- **Wideband**: маскирование работает во всем слышимом диапазоне.

Для получения дополнительной информации найдите в Оглавлении следующие разделы:

- **Журнал работы устройства**
- **Журнал регистрации событий**
- **Конфигурирование микрофонного входа**
- **Конфигурирование линейного входа**
- **Конфигурирование входного телефонного и VoIP канала**
- **Конфигурирование выходного телефонного и VoIP канала**
- **Конфигурирование выходного канала**
- **Конфигурирование канала обработки**
- **Конфигурирование канала микширования**
- **Вкладка Matrix**

# **ВЫПОЛНЕНИЕ ПРЕДУСТАНОВОК**

Пункт **Execute Presets** в меню **Services** позволяет Вам выполнять предустановки, если ПО Console находится в режиме **Configuration**.

**ПРИМЕЧАНИЕ:** Этот пункт недоступен, когда ПО Console находится в режиме Preset.

#### **Доступ к выполнению предустановок**

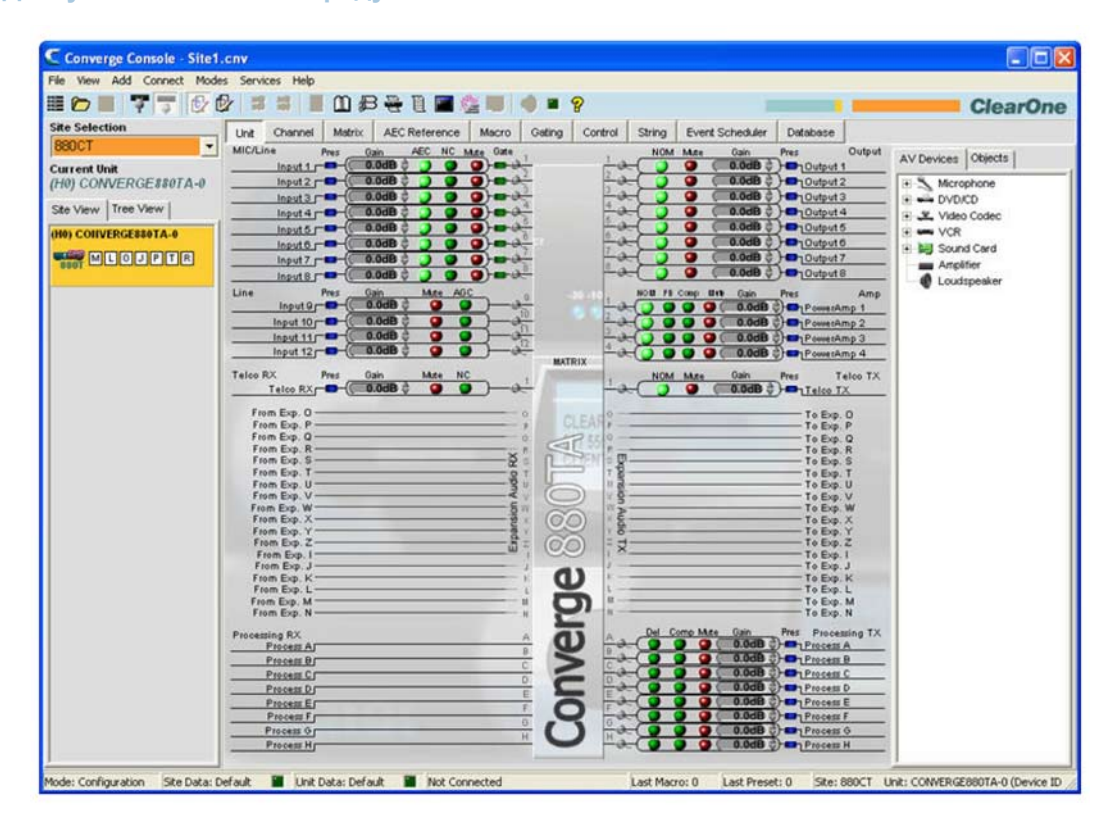

Находясь в основном экране ПО Console, в меню Services выберите пункт Execute Preset, как показано ниже.

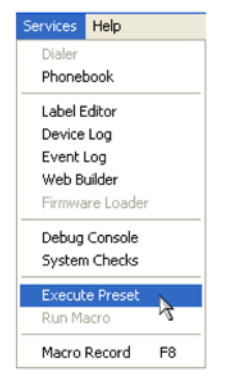

Появится показанное ниже диалоговое окно Execute Preset.

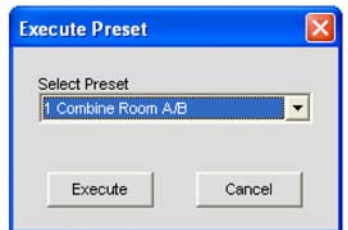

Выберите из ниспадающего списка предустановку, которую Вы хотите выполнить, и затем нажмите кнопку Execute, чтобы ее выполнить, или Cancel, чтобы возвратиться в ПО Console. Для выполнения предустановки или нескольких предустановок одновременно Вы также можете использовать макросы. Для получения более подробной информации см. раздел Вкладка Macro.

Для получения дополнительной информации найдите в Оглавлении следующие разделы:

- **Режим Preset**
- **Меню Services**
- **Режим Configuration**
- **Вкладка Macro**

# ПРИЛОЖЕНИЕ А: ПРИКЛАДНОЙ ИНТЕРФЕЙС **ПОЛЬЗОВАТЕЛЯ**

# **ТИПЫ И ІД УСТРОЙСТВ**

Типы устройств Converge/Converge Pro и их ID для каждой модели показаны ниже:

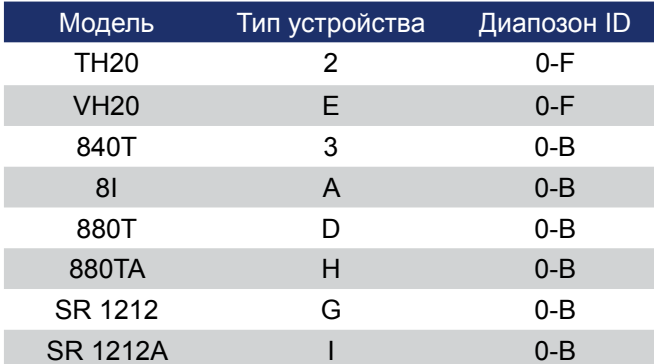

# **ОБОЗНАЧЕНИЯ**

В этом руководстве используются следующие типографские обозначения для описания синтаксиса стандартных команд для Converge/Converge Pro:

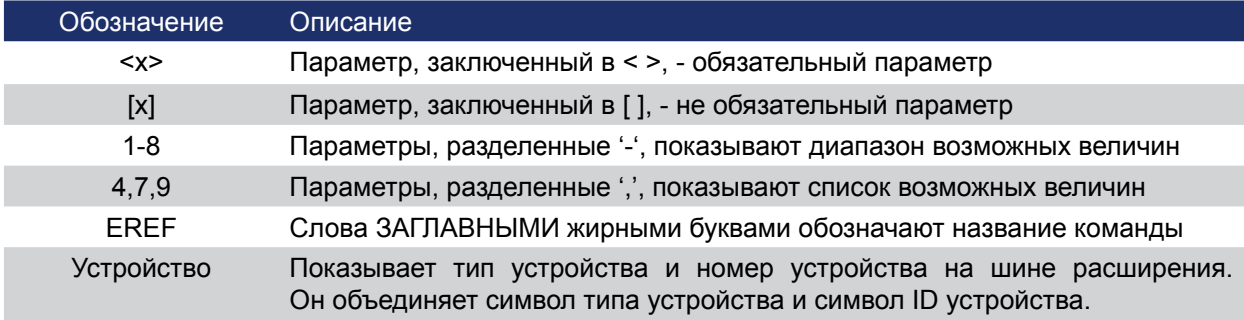

# ОПИСАНИЕ ФОРМЫ КОМАНД

Структура стандартной команды следующая:

# <Тип устройства> <ID устройства> <Команда> [Параметр] <Возврат каретки>

# указывает начало командной строки, возврат каретки завершает команду.

ПРИМЕЧАНИЕ: Стандартные команды могут быть написаны либо ЗАГЛАВНЫМИ, либо строчными буквами. Параметра возврата каретки - всегда ЗАГЛАВНЫЕ БУКВЫ. Чтобы команда была распознана стандартным портом RS-232, она должна заканчиваться возвратом каретки.

Например, команда для отключения Mic Input 5 на Converge Pro 880 с Device ID равным 2 должна быть записана так: #12 MUTE 5 M 0.

В этой командной строке, 1 - тип устройства Converge 880, 2 - ID устройства, MUTE - стандартная команда, 5 - параметр канала, М - параметр типа канала, значение М которого означает Mic Input, и 0 - параметр, который выключает канал.

Если в полях для типа устройства или ID устройства поставлена звездочка (\*), команда будет применена ко всем типам устройств или всем устройствам, соответственно. Например, команда с типом устройства = 1 и ID устройства = \* будет применена ко всем устройствам Converge 880. Команда с типом устройства = \* и ID = 6 будет применена ко всем устройствам с ID равным 6.

Если команда в таблице параметров имеет параметр «(Null to query in text)», для запроса текущего значения данной величины в командной строке необходимо поставить «пробел». Например, команда #12 MUTE 5 M <пробел> возвратит текущее состояние канала Mic 5 на устройстве 880 с ID устройства равным 2.

# ГРУППЫ И КАНАЛЫ

Все стандартные команды используют общие буквенные и числовые обозначения, определяющие группы каналов, типы каналов и другие параметры команд. Также, различные группы каналов имеют различные диапазоны допустимых значений, как это показано в нижеприведенной таблице.

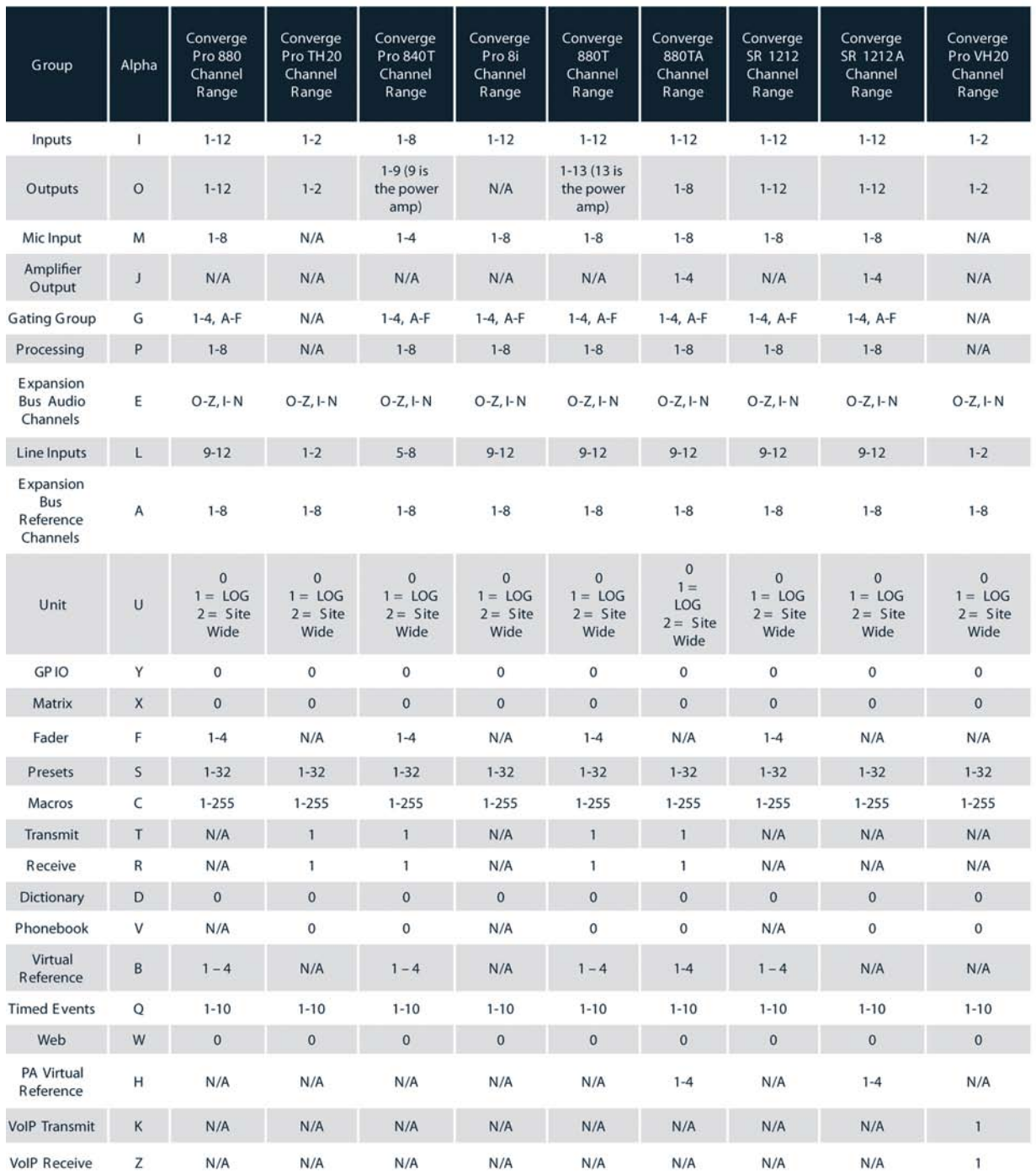

# **ТАБЛИЦА ОПРЕДЕЛЕНИЯ ТИПОВ ИЗМЕРИТЕЛЕЙ**

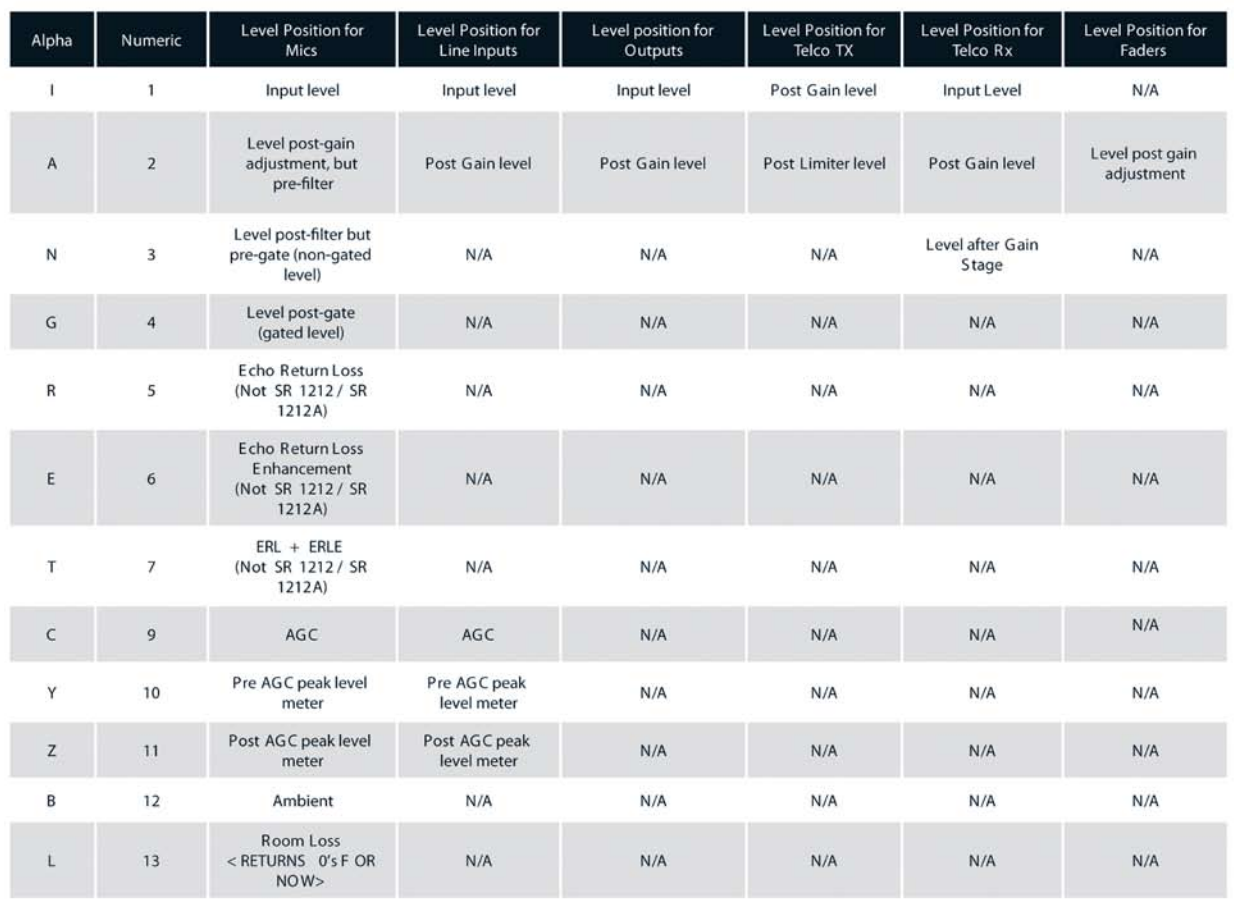

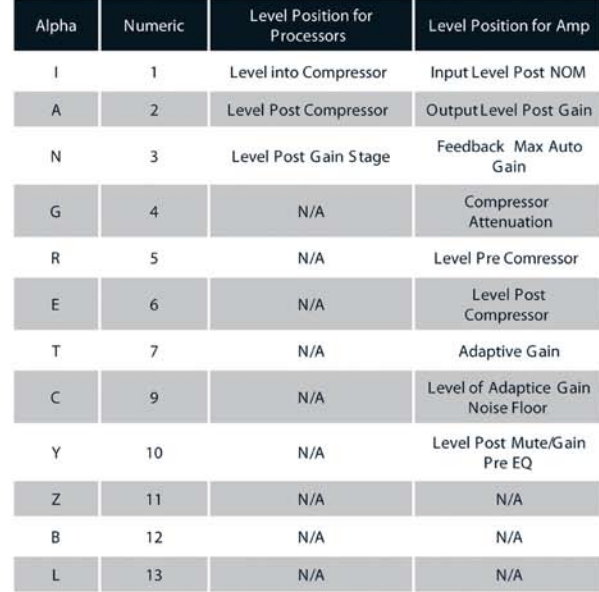

# **СПИСОК СТАНДАРТНЫХ КОМАНД**

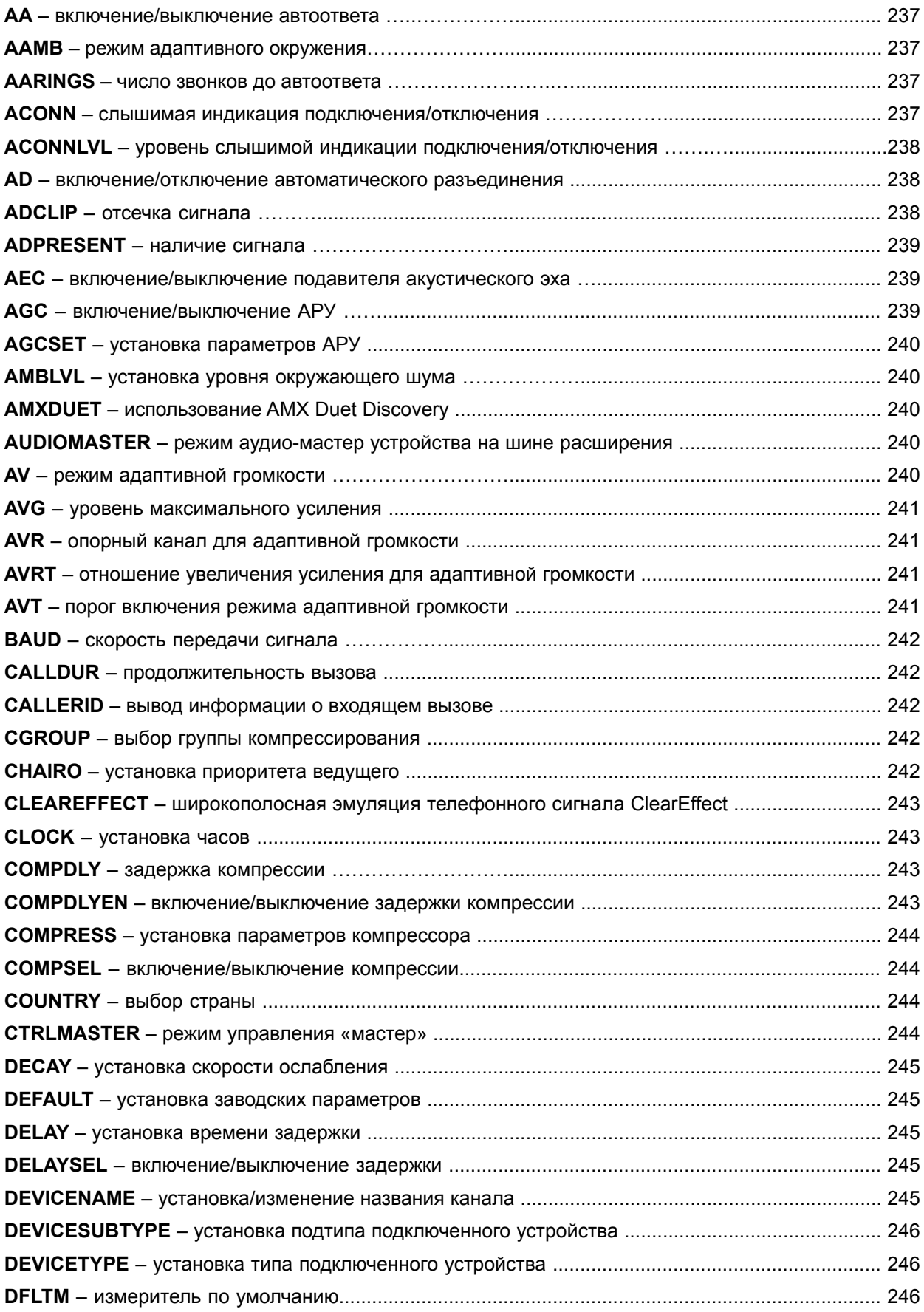

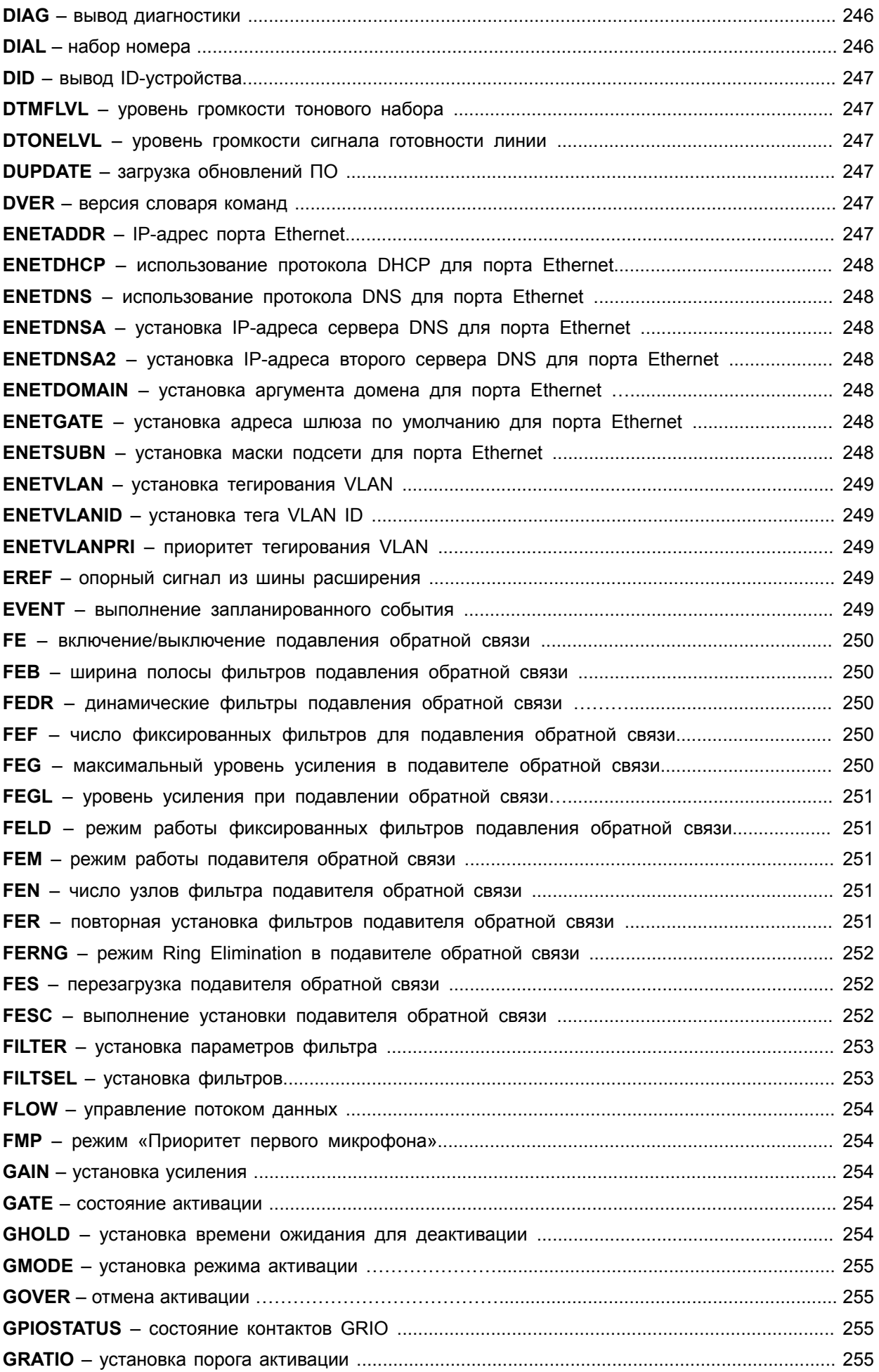

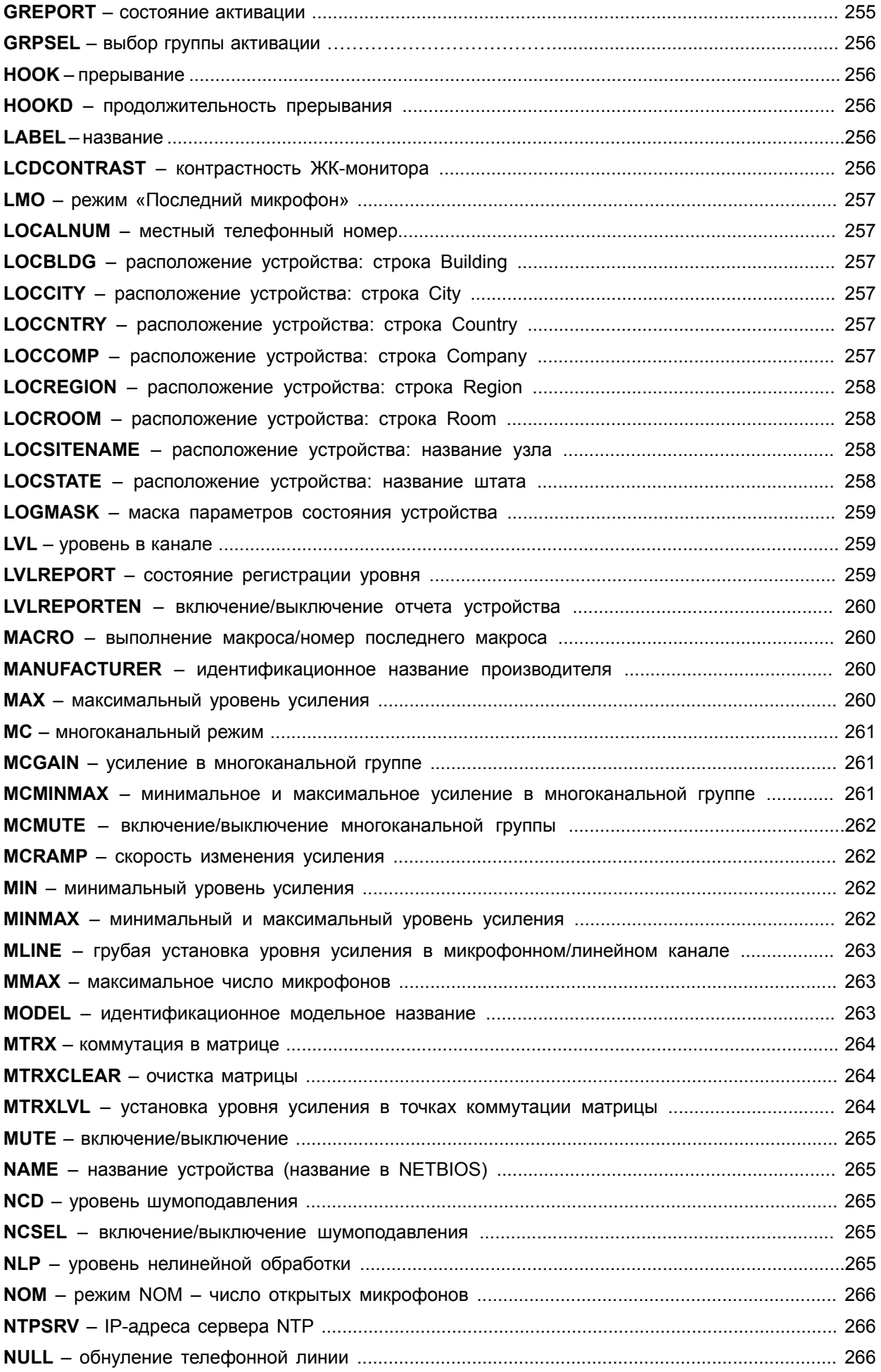

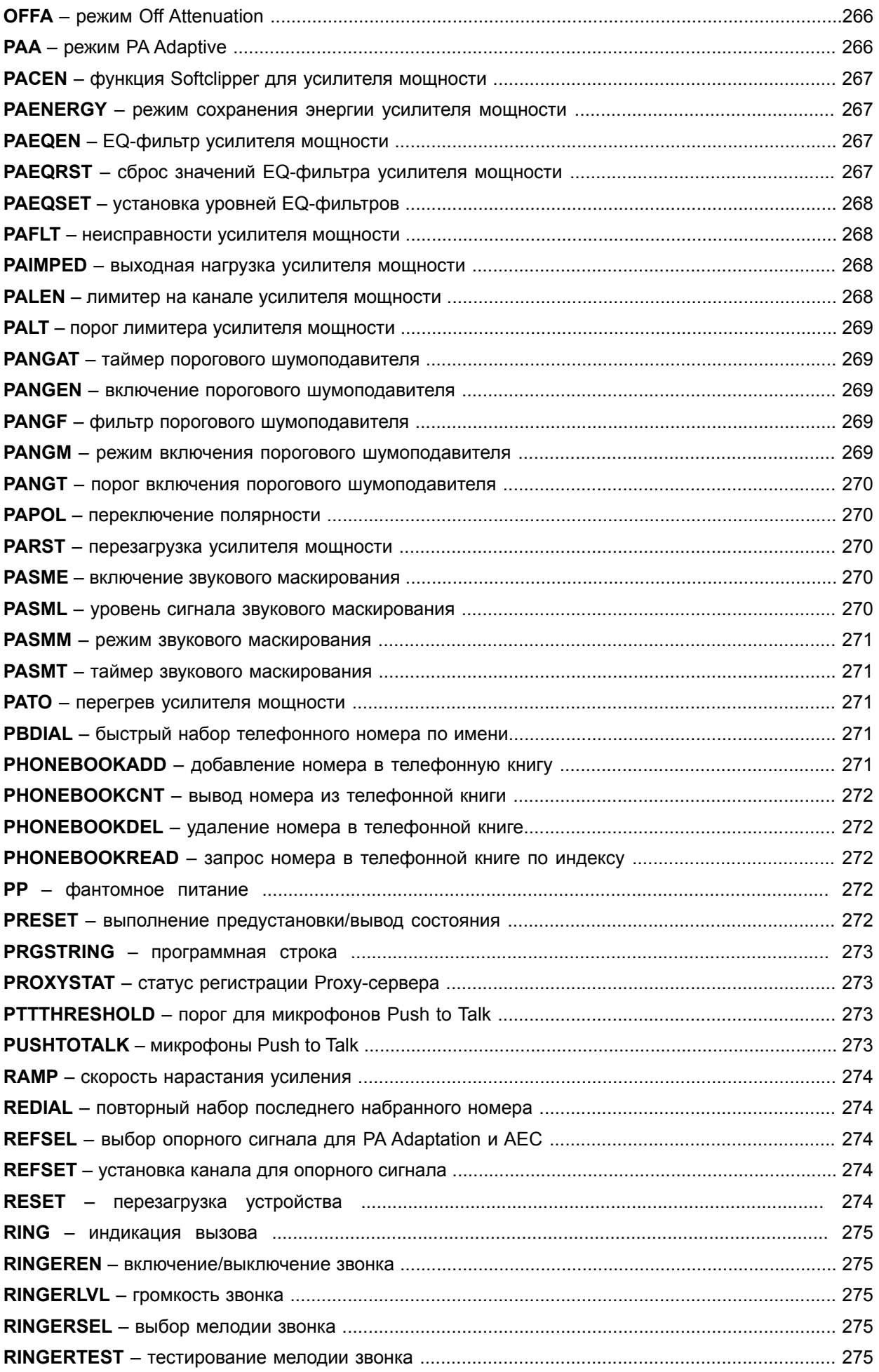

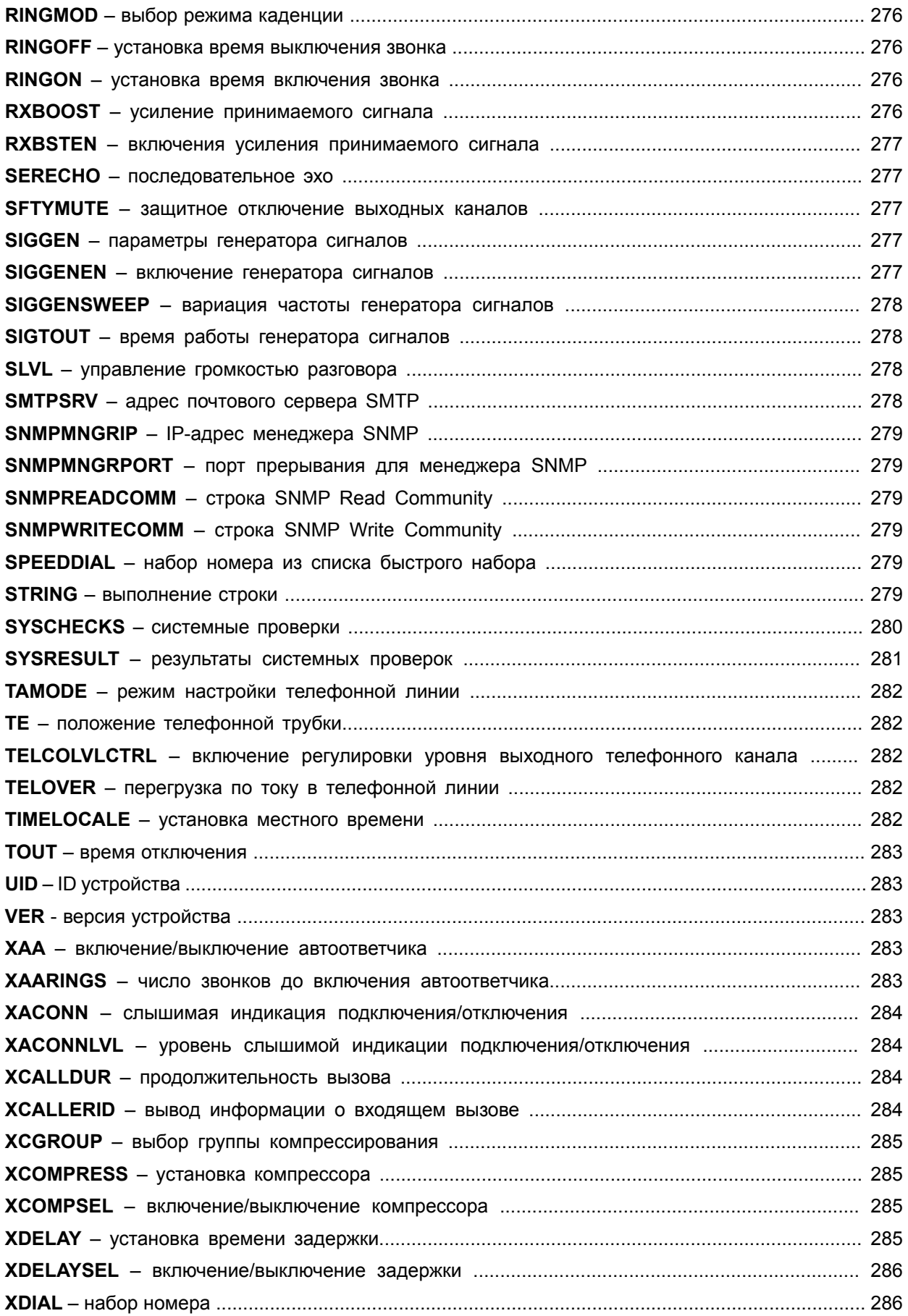

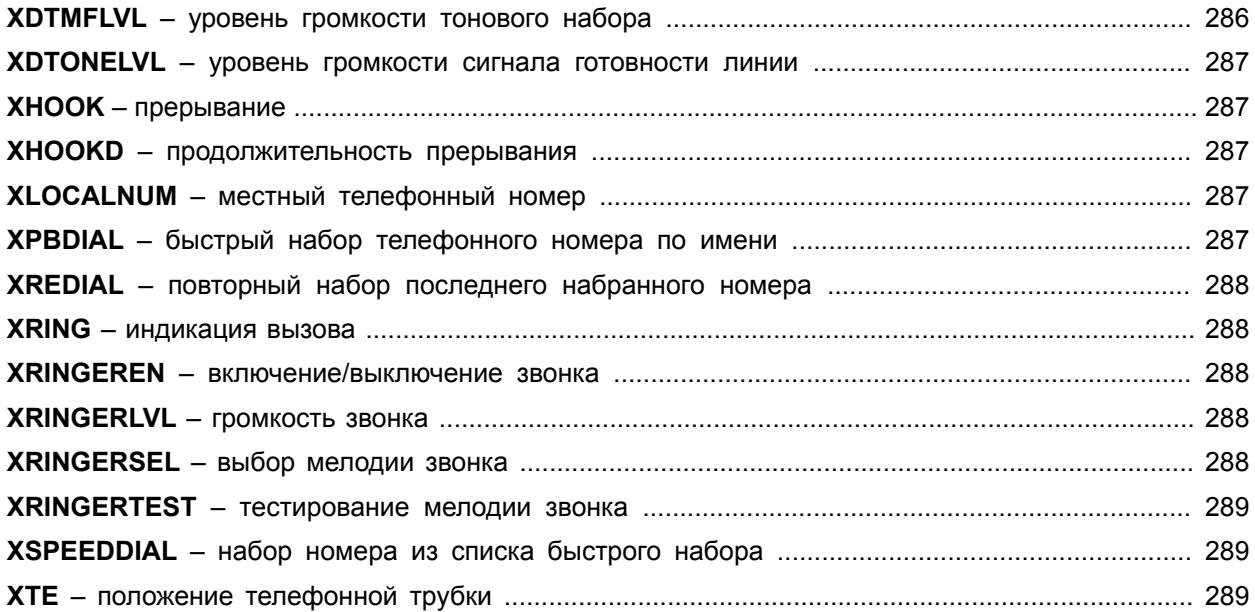

# **СТАНДАРТНЫЕ КОМАНДЫ УПРАВЛЕНИЯ ВЫЗОВАМИ**

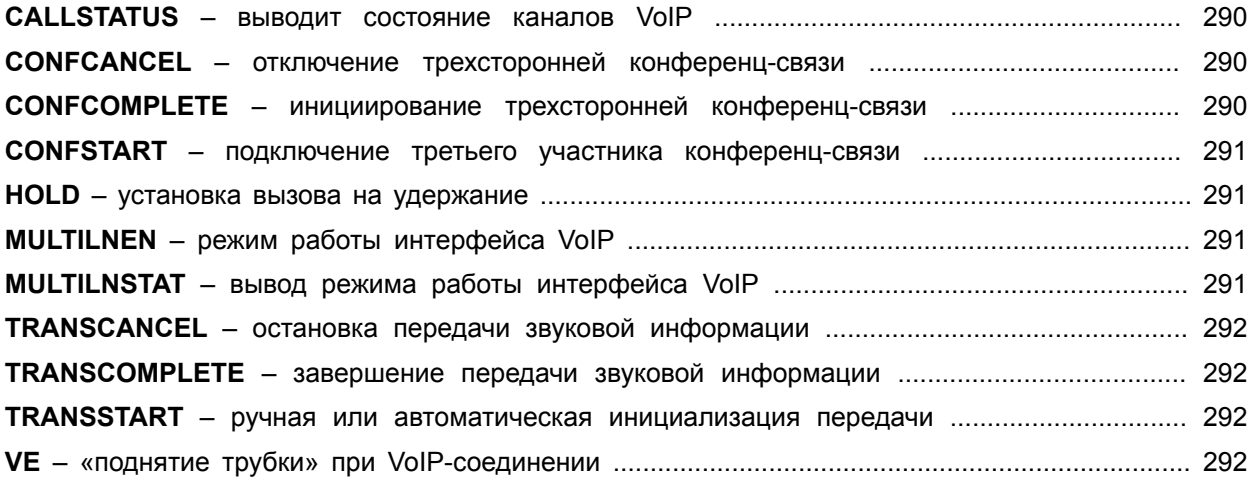

# **СТАНДАРТНЫЕ КОМАНДЫ**

Название стандартной команды выделено жирным шрифтом, за ним следует форма команды и детализация параметров.

## **AA** – включение/выключение автоответа

Эта команда устанавливает/выводит параметры автоответа.

*Формат команды: УСТРОЙСТВО* **AA** <Канал> [Параметр]

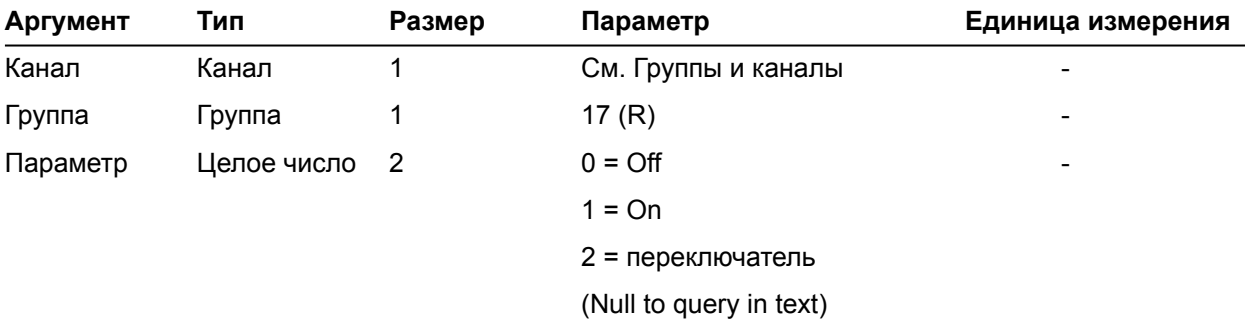

## **AAMB** – режим адаптивного окружения

Эта команда устанавливает/выводит параметры адаптивного окружения.

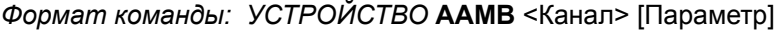

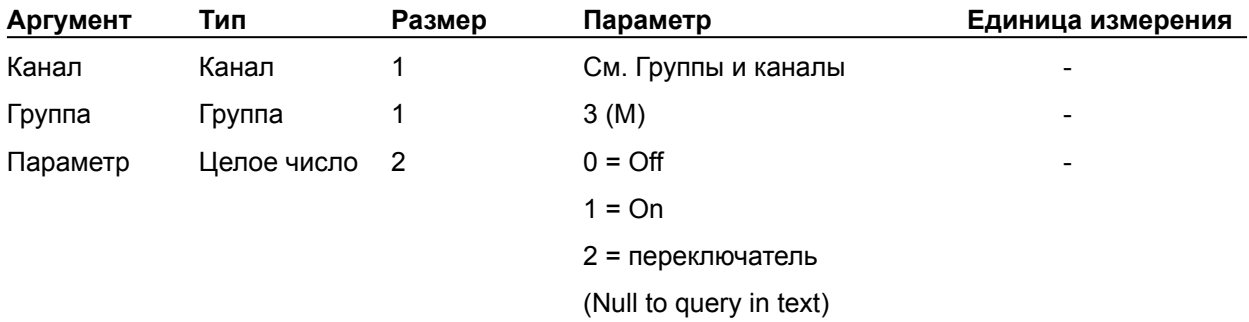

#### **AARINGS** – число звонков до автоответа

Эта команда устанавливает/выводит значение числа звонков до автоответа.

# *Формат команды: УСТРОЙСТВО* **AARINGS** <Канал> [Параметр]

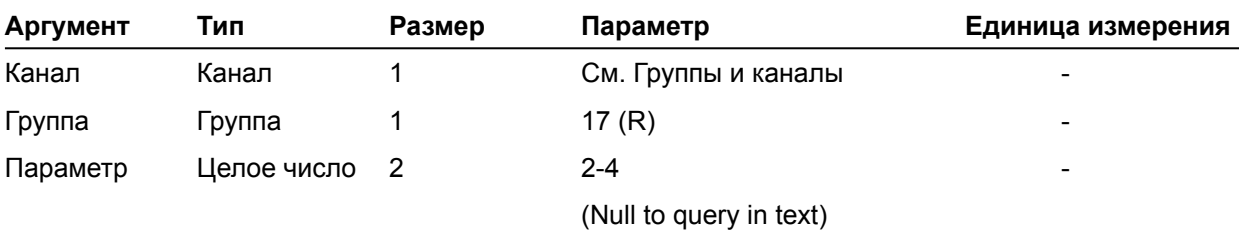

## **ACONN** – слышимая индикация подключения/отключения

Эта команда устанавливает/выводит состояние слышимой индикации подключения/отключения. *Формат команды: УСТРОЙСТВО* **ACONN** <Канал> [Параметр]

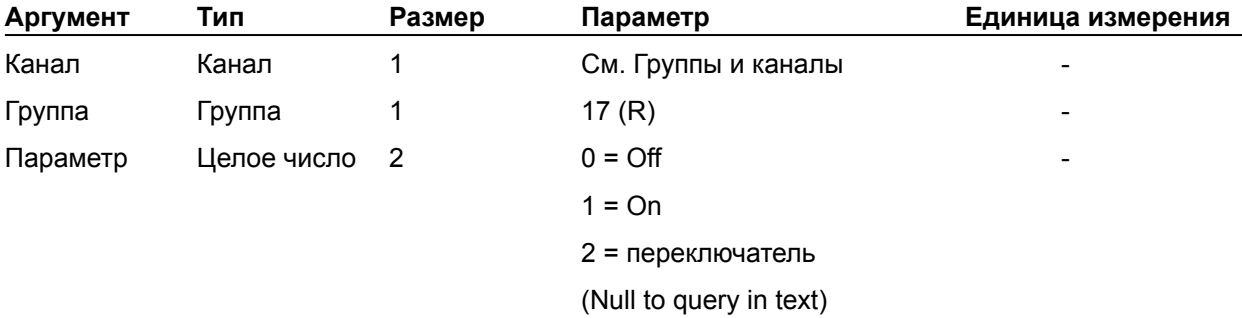

## **ACONNLVL** – уровень слышимой индикации подключения/отключения

Эта команда устанавливает/выводит уровень слышимой индикации подключения/отключения.

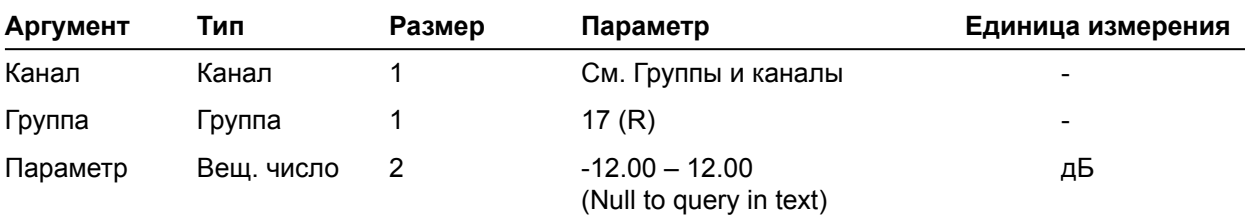

*Формат команды: УСТРОЙСТВО* **ACONNLVL** <Канал> [Параметр]

**AD** – включение/отключение автоматического разъединения

Эта команда включает/выключает/выводит состояние автоматического разъединения

*Формат команды: УСТРОЙСТВО* AD <Канал> [Параметр]

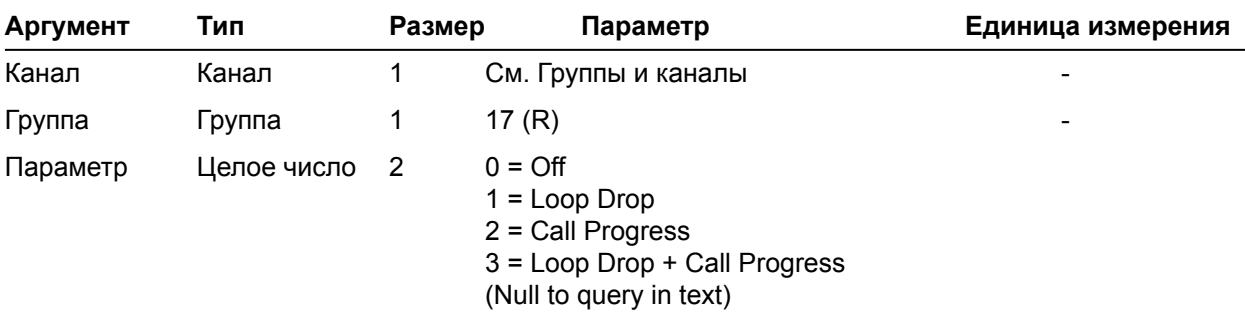

## **ADCLIP** – отсечка сигнала

Эта команда выводит номера каналов, в которых в текущий момент происходит отсечка сигналов. Эта команда только выводит информацию.

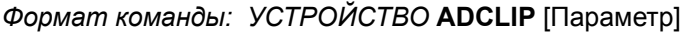

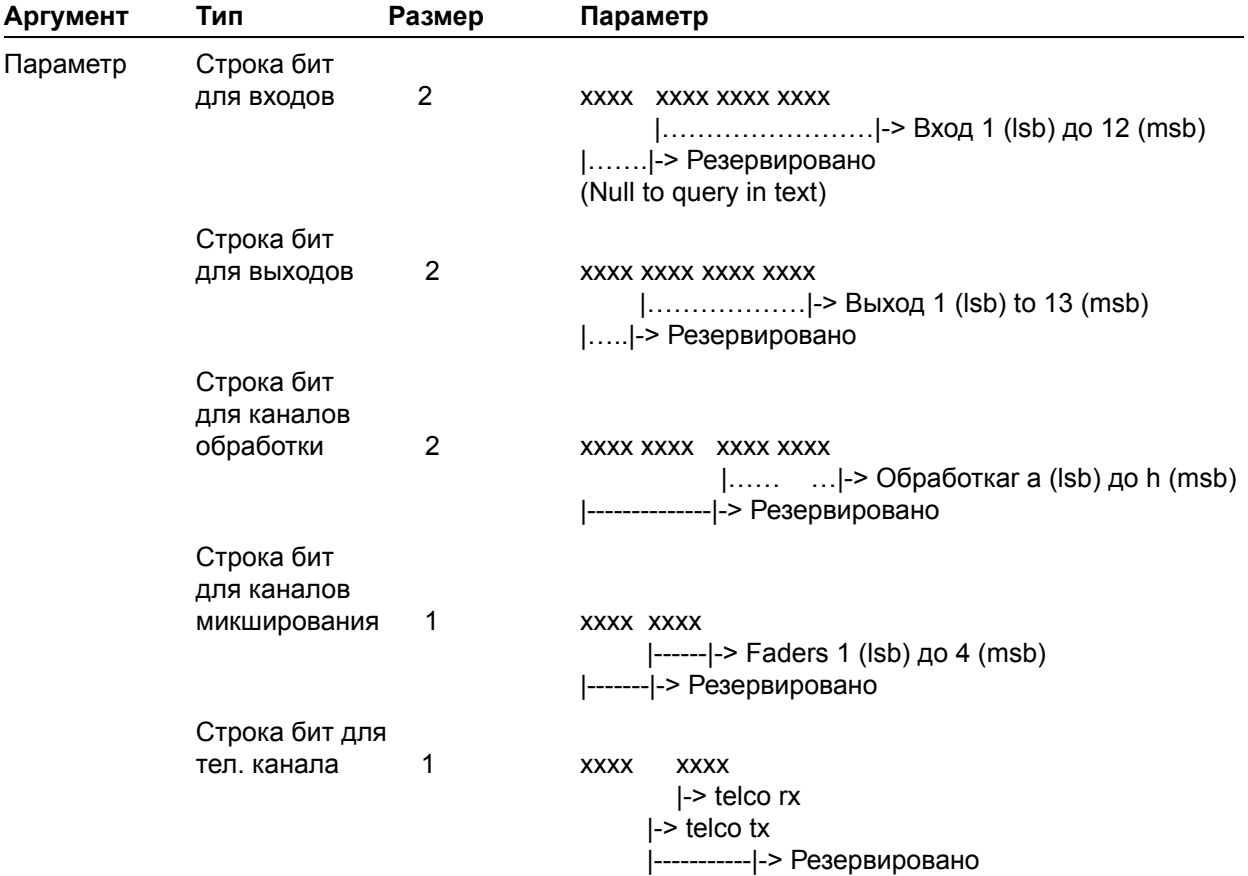

# **ADPRESENT** – наличие сигнала

Эта команда выводит номера каналов, в которых в текущий момент присутствуют сигналы. Эта команда только выводит информацию.

| Аргумент | Тип                                       | Размер         | Параметр                                                                                                    |
|----------|-------------------------------------------|----------------|----------------------------------------------------------------------------------------------------|
| Параметр | Строка бит<br>для входов                  | $\overline{2}$ | XXXX XXXX XXXX XXXX<br>  -> Вход 1 (lsb) до 12 (msb)<br>$ $ $ $ -> Резервировано<br>(Null to query in text) |
|          | Строка бит<br>ДЛЯ ВЫХОДОВ                 | 2              | XXXX XXXX XXXX XXXX<br>$ $  -> Выход 1 (lsb) to 13 (msb)<br>  -> Резервировано                              |
|          | Строка бит<br>для каналов<br>обработки    | $\overline{2}$ | XXXX XXXX XXXX XXXX<br>$  $ -> Обработкага (lsb) до h (msb)<br> -------------- -> Резервировано             |
|          | Строка бит<br>для каналов<br>микширования | 1              | XXXX XXXX<br>$[---]-$ Faders 1 (lsb) до 4 (msb)<br> ------- -> Резервировано                                |
|          | Строка бит для<br>тел. канала             | 1              | <b>XXXX</b><br><b>XXXX</b><br>$\mid$ -> telco rx<br>$\mid$ -> telco tx<br> ----------- -> Резервировано     |

*Формат команды: УСТРОЙСТВО* **ADPRESENT** [Параметр]

**AEC** – включение/выключение подавителя акустического эха

Эта команда включает/выключает/выводит состояние подавителя акустического эха.

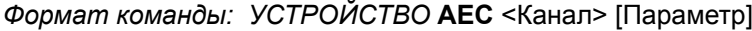

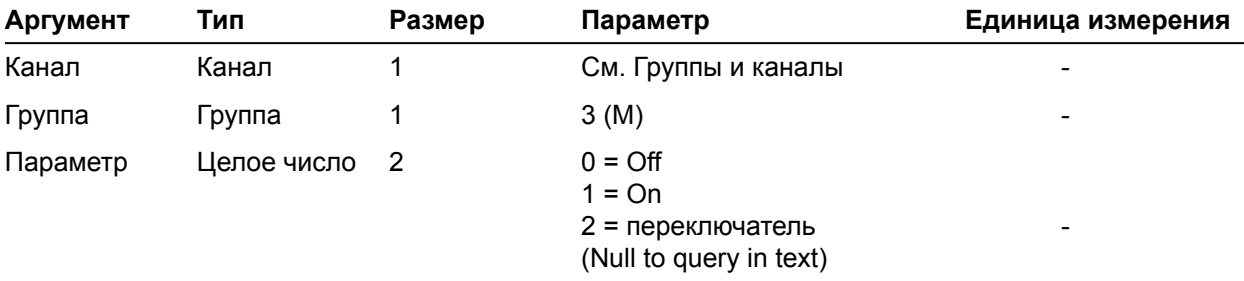

**AGC** – включение/выключение АРУ

Эта команда включает/выключает/выводит состояние автоматической регулировки усиления (АРУ).

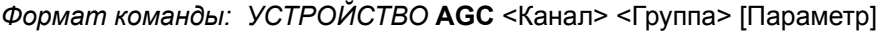

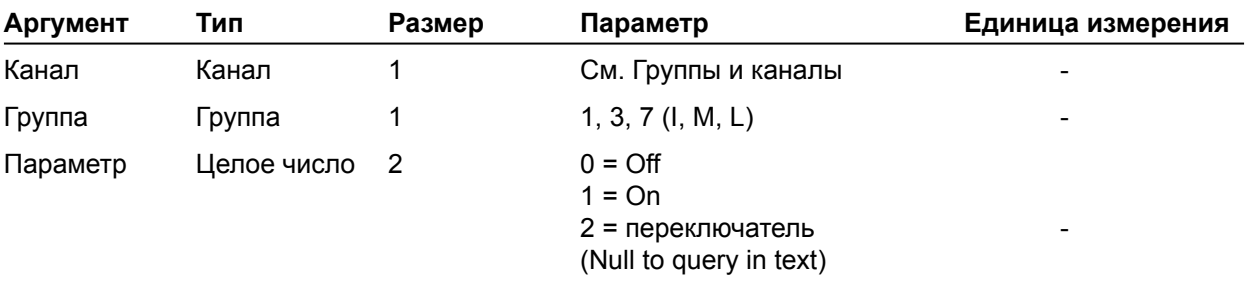

# **AGCSET** – установка параметров АРУ

Эта команда устанавливает/выводит параметры автоматической регулировки усиления (АРУ).

*Формат команды: УСТРОЙСТВО* **AGCSET** <Канал> <Группа> [порог целевое знач. время откл. усиление]

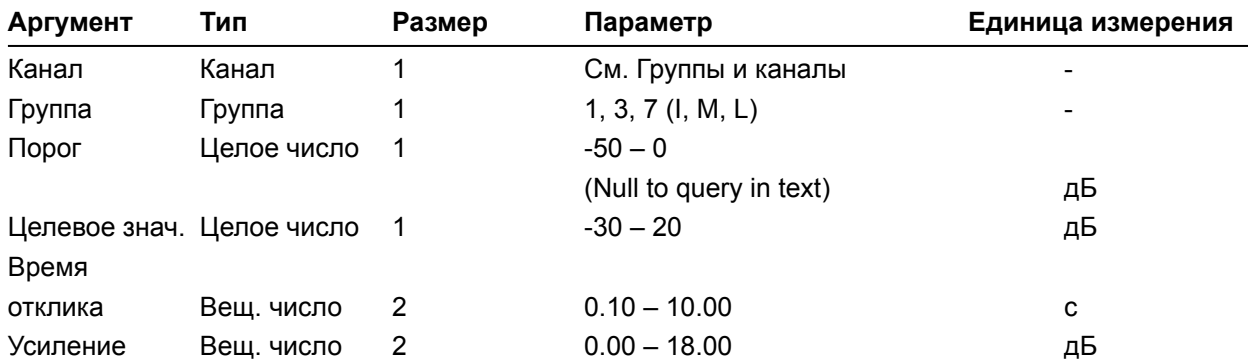

**AMBLVL** – установка уровня окружающего шума

Эта команда устанавливает/выводит заданный уровень окружающего шума.

Формат команды: УСТРОЙСТВО **AMBLVL** <Канал> [Параметр]

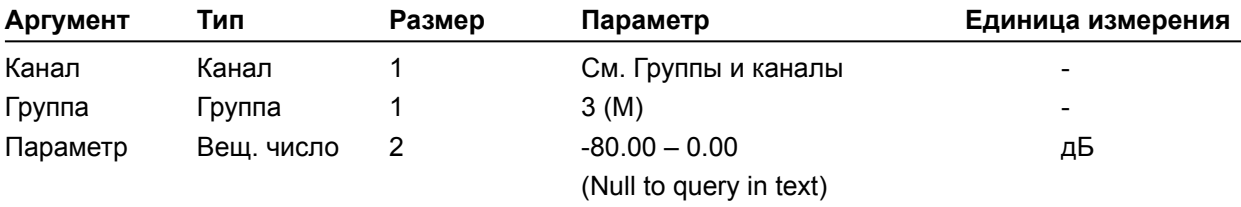

# **AMXDUET** – использование AMX Duet Discovery

Эта команда устанавливает и выводит состояние AMX Duet Discovery.

# *Формат команды: УСТРОЙСТВО* **AMXDUET** [Параметр]

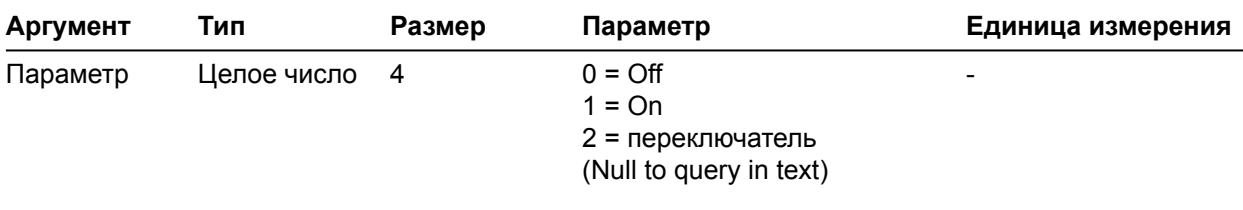

#### **AUDIOMASTER** – режим аудио-мастер устройства на шине расширения

Эта команда выводит режим устройства, подключённого к шине расширения.

*Формат команды: УСТРОЙСТВО* **AUDIOMASTER** [Параметр]

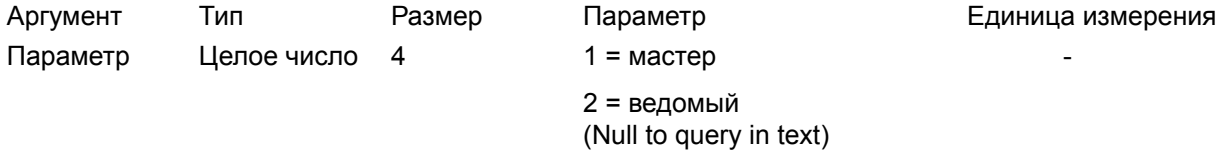

# **AV** – режим адаптивной громкости

Эта команда включает/выключает режим адаптивной громкости для канала усиления мощности. *Формат команды: УСТРОЙСТВО* **AV** <Канал> <Группа> [Параметр]

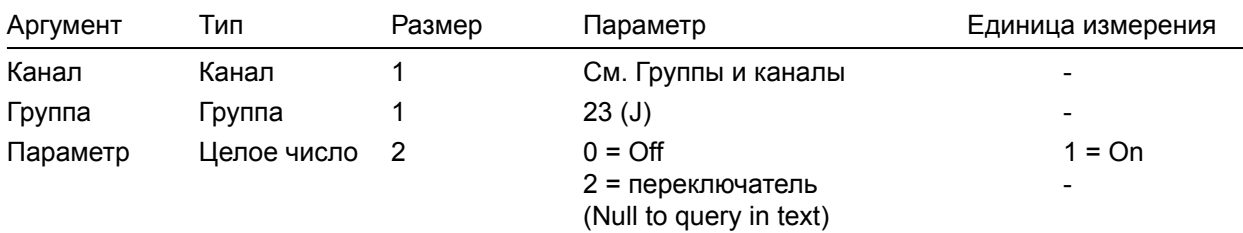

#### **AVG** – уровень максимального усиления

Эта команда устанавливает уровень максимального усиления, который не должен быть превышен. *Формат команды:*

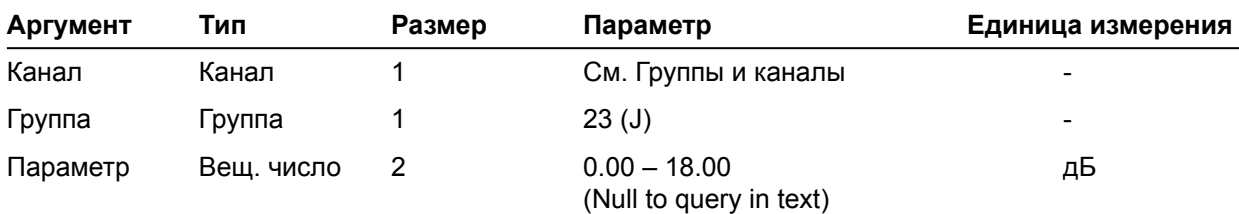

#### **AVR** – опорный канал для адаптивной громкости

Эта команда устанавливает/выводит номер микрофонного канала или опорного канала в шине расширения, который используется для отслеживания адаптивной громкости канала усилителя мощности.

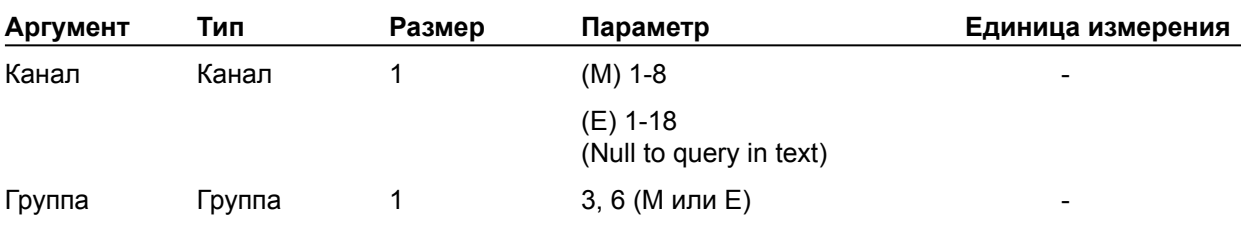

*Формат команды: УСТРОЙСТВО* **AVR** [Канал] [Группа]

**AVRT** – отношение увеличения усиления для адаптивной громкости

Эта команда устанавливает отношение, которое усиление будет автоматически выполнять по отношению к окружающему шуму в опорном микрофоне. Например, установка 1:1 означает, что для каждого увеличения уровня окружающего шума в опорном микрофоне на 1 дБ будет добавляться 1 дБ усиления до тех пор, пока не будет достигнут уровень максимального усиления.

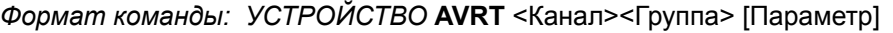

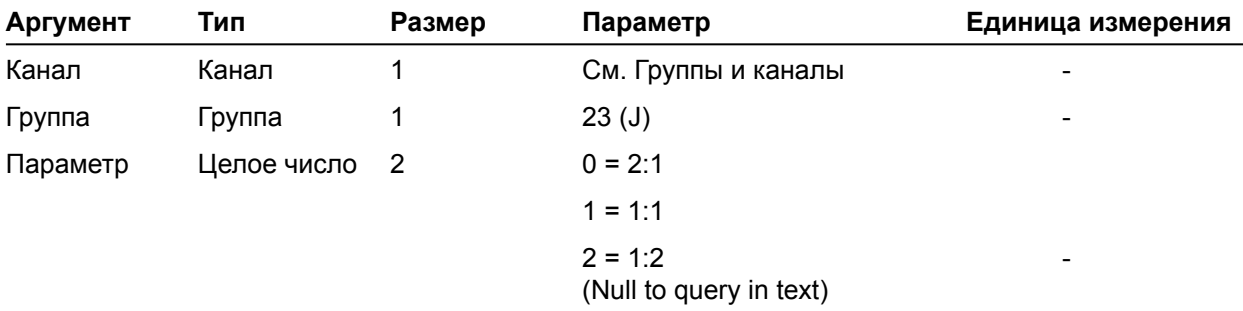

**AVT** – порог включения режима адаптивной громкости

Эта команда устанавливает уровень, на котором алгоритм адаптивной громкости начинает работать. Эта величина сопоставима с минимальным уровнем шума в канале и должна быть установлена выше него, чтобы режим адаптивной громкости работал.

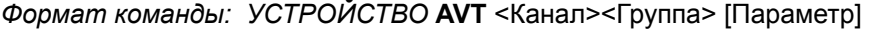

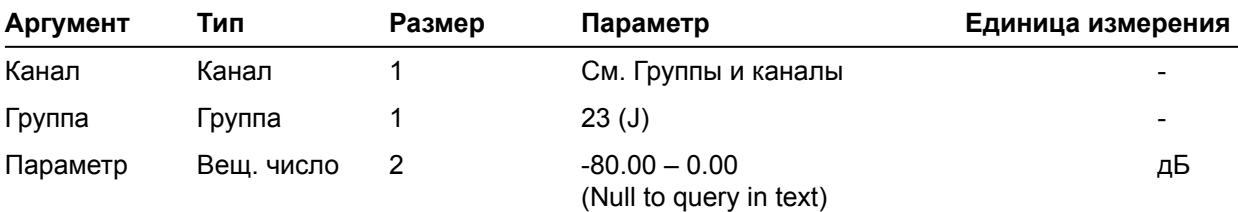

## **BAUD** – скорость передачи сигнала

Эта команда устанавливает/выводит значение двоичной скорости передачи в последовательном порту. *Формат команды: УСТРОЙСТВО* **BAUD** [Параметр]

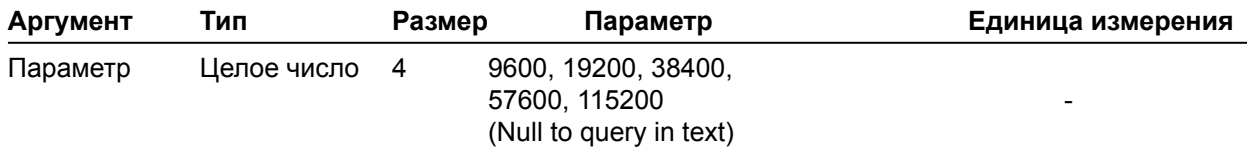

#### **CALLDUR** – продолжительность вызова

Эта команда возвращает продолжительность текущего вызова. Если нет текущих вызовов, эта команда возвратит 0. Во время прекращения вызова эта команда автоматически пошлет отчет о продолжительности вызова. Эта команда только выводит информацию.

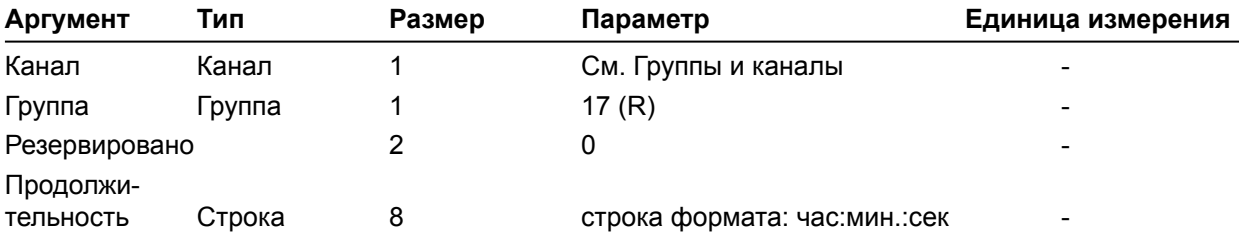

*Формат команды: УСТРОЙСТВО* **CALLDUR** <Канал> <продолжительность>

#### **CALLERID** – вывод информации о входящем вызове

Эта команда выводит информацию о входящем вызове. Эта команда только выводит информацию. Она не может использоваться для запроса или установки.

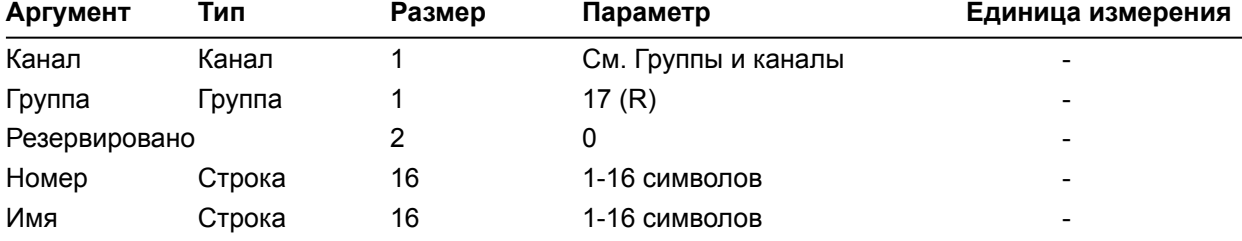

*Формат команды: УСТРОЙСТВО* **CALLERID** <Канал> <Номер> <Имя>

#### **CGROUP** – выбор группы компрессирования

Эта команда устанавливает/выводит номер группы компрессирования.

*Формат команды: УСТРОЙСТВО* **CGROUP** <Канал> [Параметр]

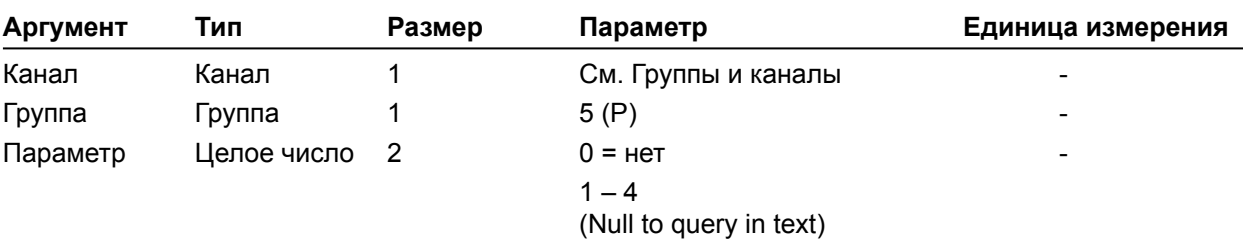

**CHAIRO** – установка приоритета ведущего

Эта команда устанавливает/выводит состояние приоритета ведущего.

# *Формат команды: УСТРОЙСТВО* **CHAIRO** <Канал> [Параметр]

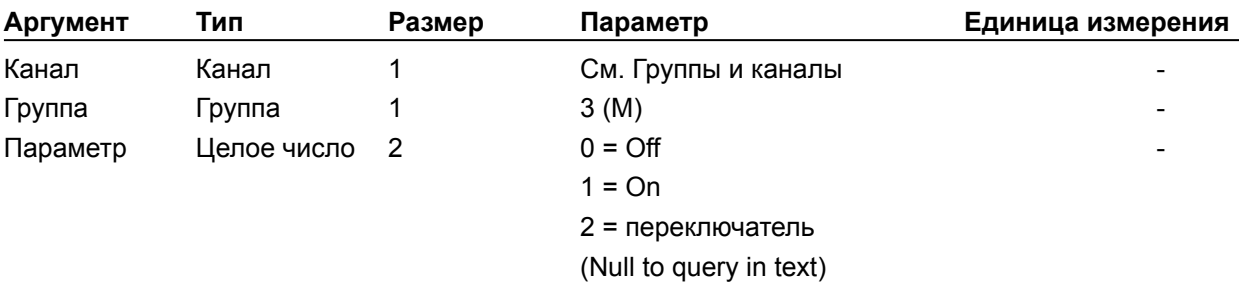

## **CLEAREFFECT** – широкополосная эмуляция телефонного сигнала ClearEffect

Эта команда включает/выключает/выводит состояние функции ClearEffect.

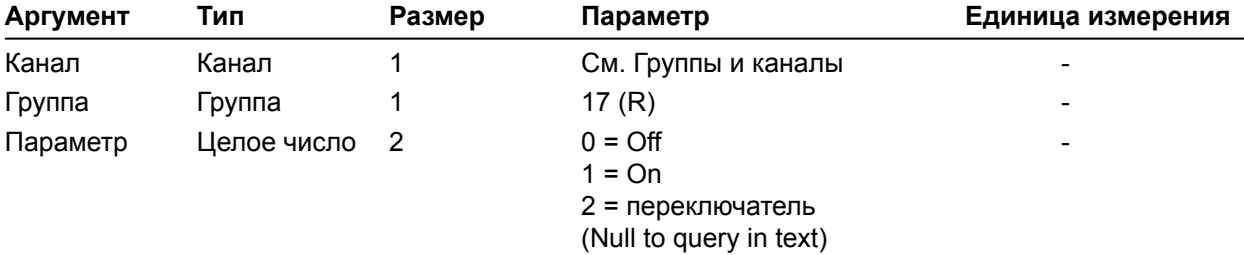

*Формат команды: УСТРОЙСТВО* **CLEAREFFECT** <Канал> [Параметр]

# **CLOCK** – установка часов

Эта команда устанавливает или выводит текущее время.

*Формат команды: УСТРОЙСТВО* **CLOCk** [Дата Месяц Год Час Минуты Секунды День недели]

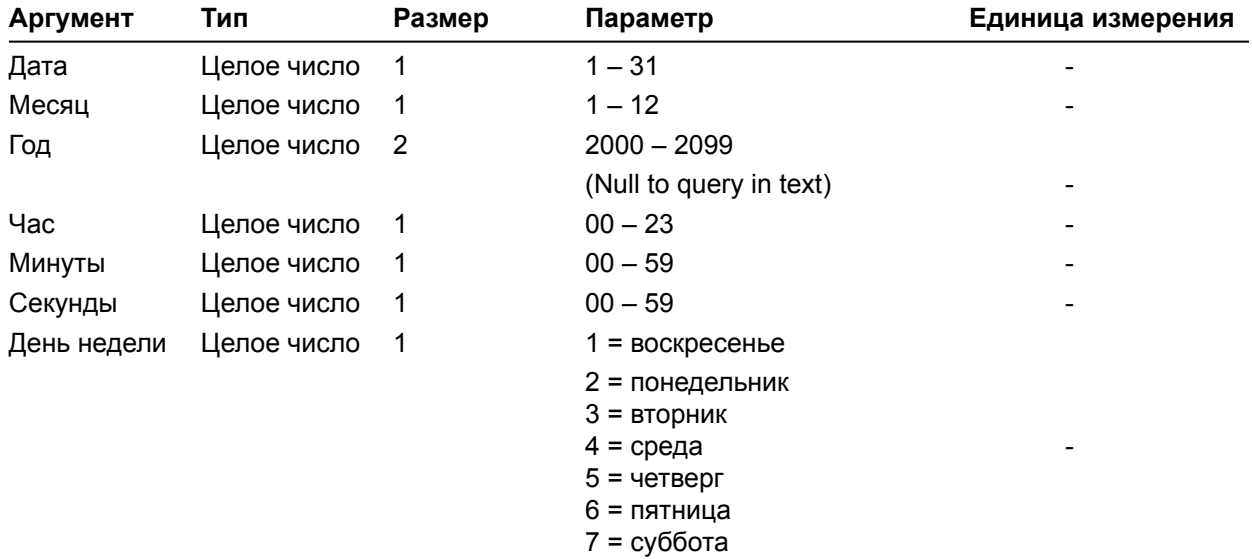

## **COMPDLY** – задержка компрессии

Эта команда устанавливает величину задержки компрессирования сигнала для лучшей работы компрессора. Параметр задержки - 0-20 мс

*Формат команды: УСТРОЙСТВО* **COMPDLY** <Канал> <Группа> [Параметр]

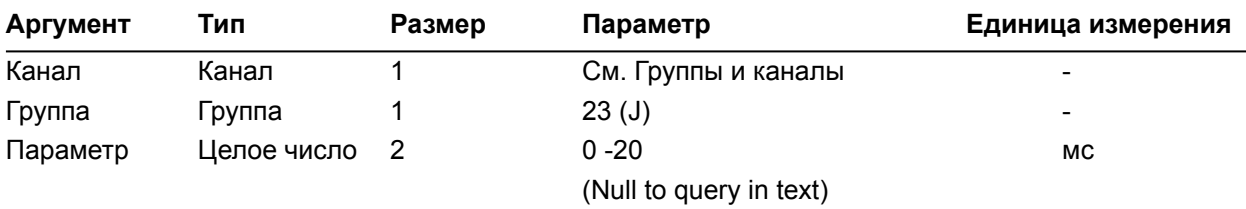

**COMPDLYEN** – включение/выключение задержки компрессии

Эта команда включает/выключает задержку компрессирования сигнала для лучшей работы компрессора.

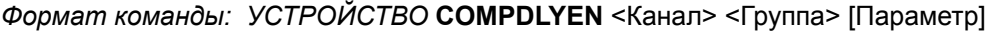

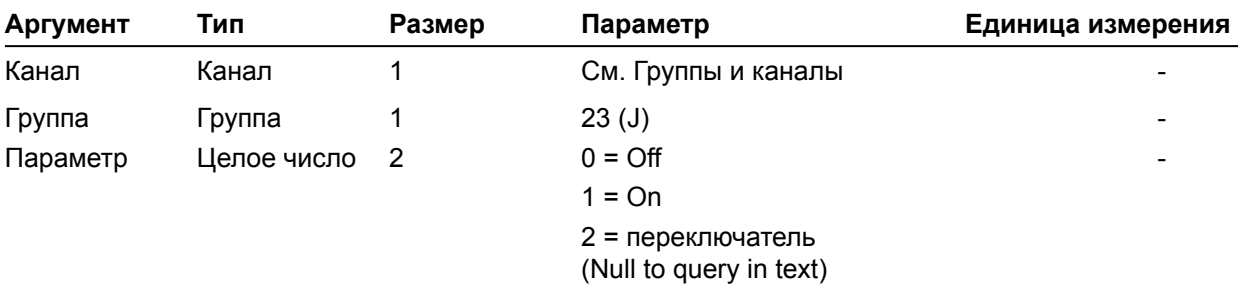

## **COMPRESS** – установка параметров компрессора

Эта команда устанавливает/выводит параметры компрессора.

*Формат команды: УСТРОЙСТВО* **COMPRESS** <Канал> [порог сжатие нарастание отключение усиление]

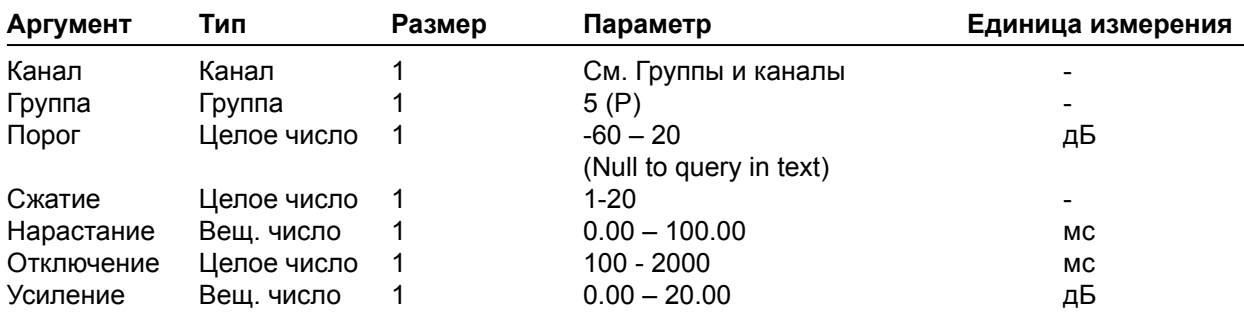

**COMPSEL** – включение/выключение компрессора

Эта команда включает/выключает/выводит состояние компрессора.

*Формат команды: УСТРОЙСТВО* **COMPSEL** <Канал> [Параметр]

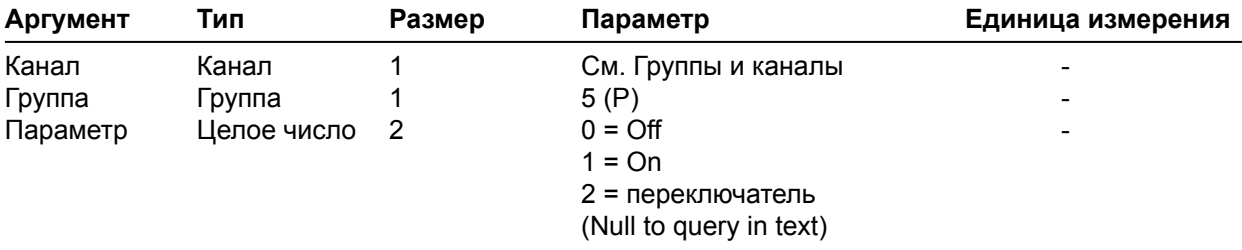

# **COUNTRY** – выбор страны

Этот параметр задает/выводит название страны для установки соответствующих телефонных кодов. *Формат команды: УСТРОЙСТВО* **COUNTRY** [Параметр]

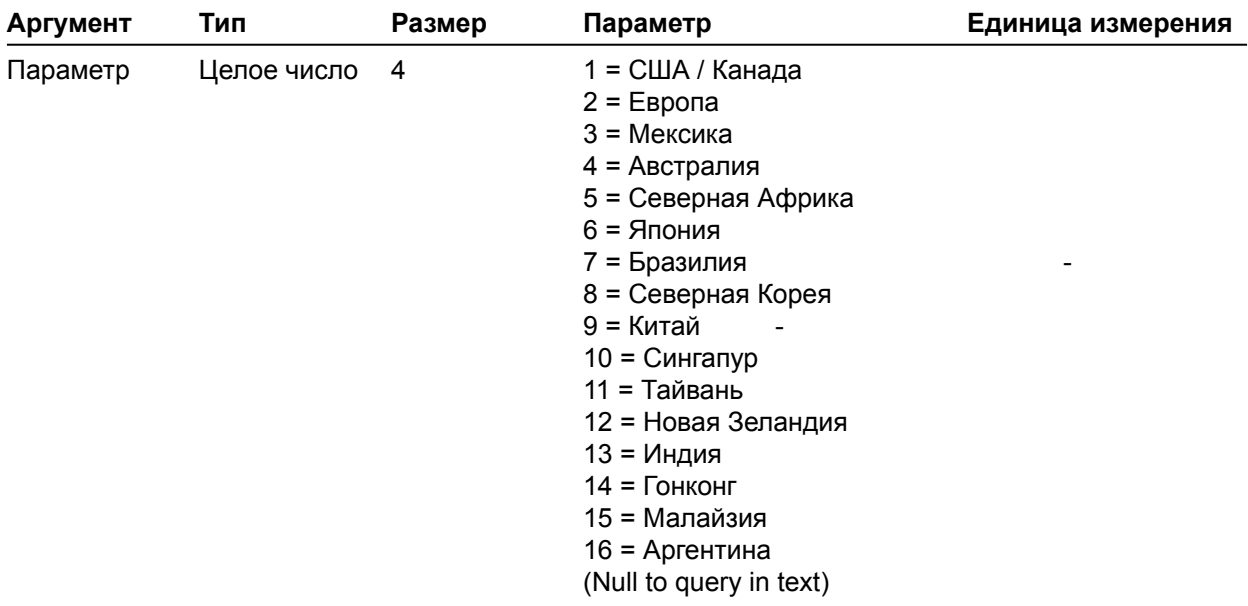

**CTRLMASTER** – режим управления «мастер»

Эта команда выводит режим устройства для управления по протоколу SNMP.

# *Формат команды: УСТРОЙСТВО* **CTRLMASTER** [Параметр]

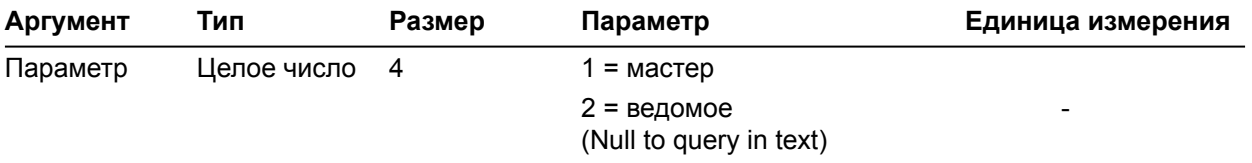

# **DECAY** – установка скорости ослабления

This command selects/reports the setting of the decay rate.

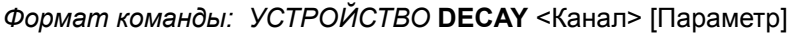

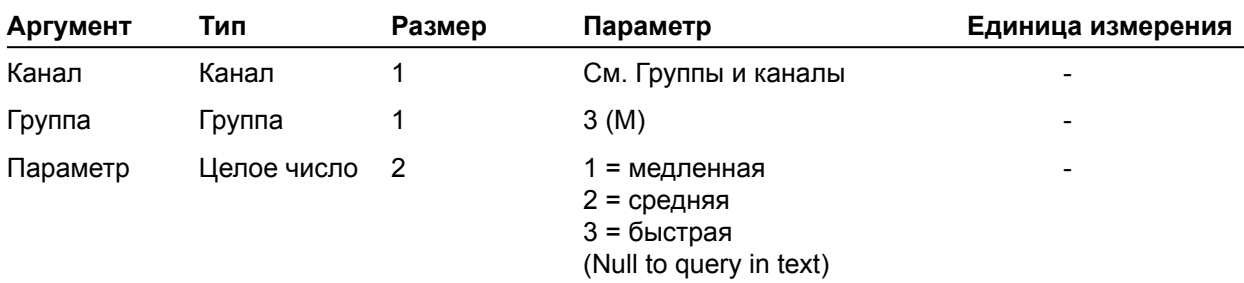

#### **DEFAULT** – установка заводских параметров

Устанавливает на устройстве значения параметров, заданные на производстве. Для этой команды не предусмотрено запроса величины параметров.

*Формат команды: УСТРОЙСТВО* **DEFAULT** (нет параметров)

## **DELAY** – установка времени задержки

Эта команда устанавливает/выводит время задержки.

*Формат команды: УСТРОЙСТВО* **DELAY** <Канал> [Параметр]

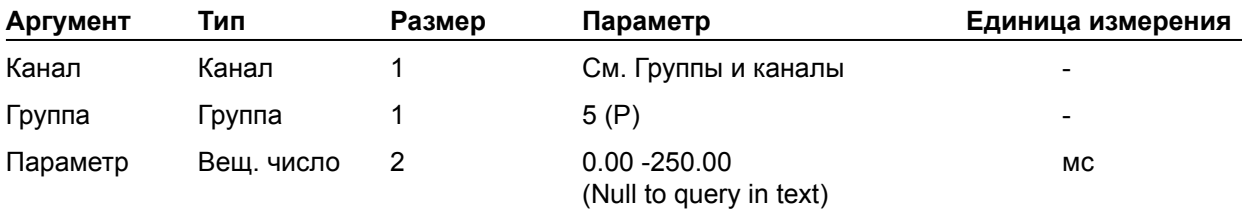

# **DELAYSEL** – включение/выключение задержки

Эта команда включает/выключает/выводит состояние задержки указанного канала обработки.

# *Формат команды: УСТРОЙСТВО* **DELAYSEL** <Канал> [Параметр]

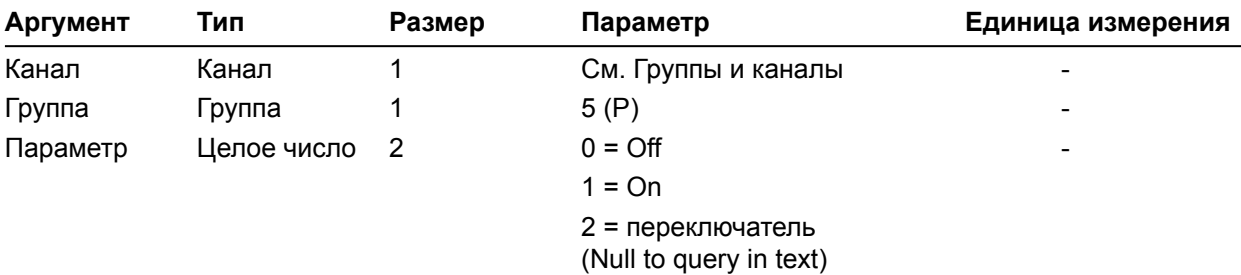

**DEVICENAME** – установка/изменение названия канала

Эта команда устанавливает/выводит название указанного канала на указанном устройстве.

*Формат команды: УСТРОЙСТВО* **DEVICENAME** <Канал> <Группа> [Параметр]

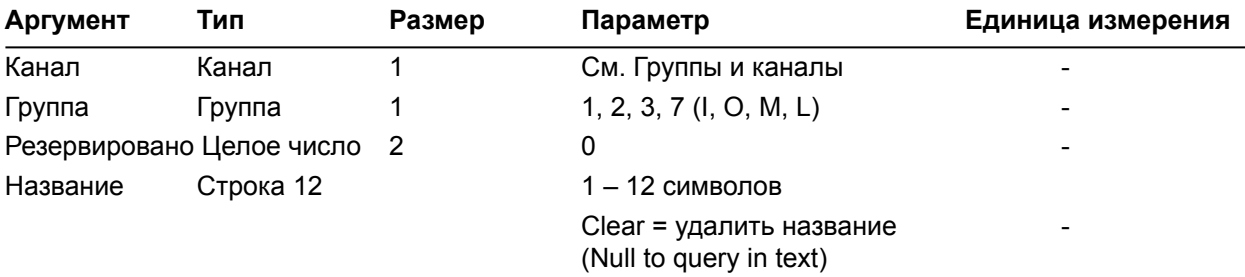

## **DEVICESUBTYPE** – установка подтипа подключенного устройства

Эта команда устанавливает/удаляет/выводит текущий тип устройства, подключенного к входному или выходному каналу.

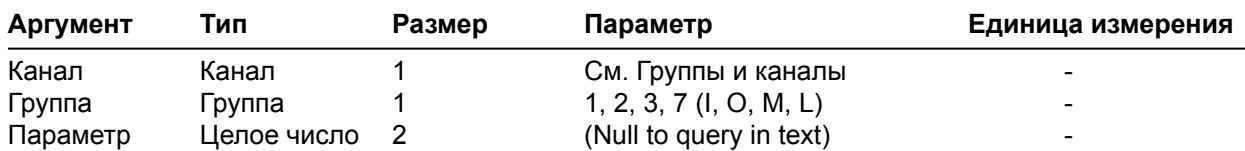

*Формат команды: УСТРОЙСТВО* **DEVICESUBTYPE** <Канал> <Группа> [Параметр]

**DEVICETYPE** – установка типа подключенного устройства

Эта команда устанавливает/удаляет/выводит текущий тип устройства, подключенного к входному или выходному каналу.

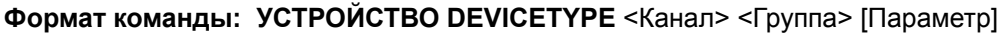

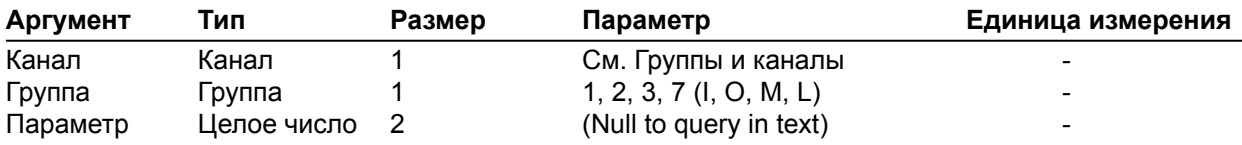

#### **DFLTM** – измеритель по умолчанию

Эта команда устанавливает/выводит названия измерителя по умолчанию, который выводится на переднюю панель.

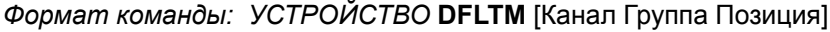

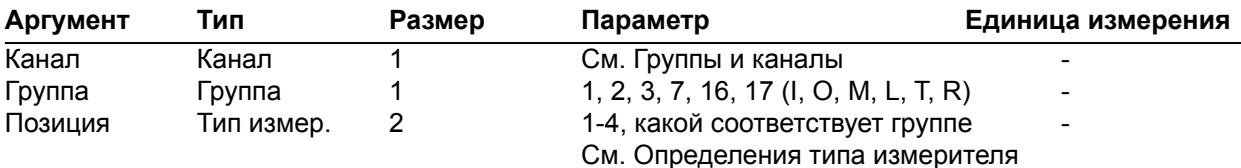

#### **DIAG** – вывод диагностики

Эта команда возвращает статус и информацию по диагностике. Она должна использоваться только как текстовая команда. Эта команда только выводит информацию.

*Формат команды: УСТРОЙСТВО* **DIAG** <Канал> <Группа> [Параметр]

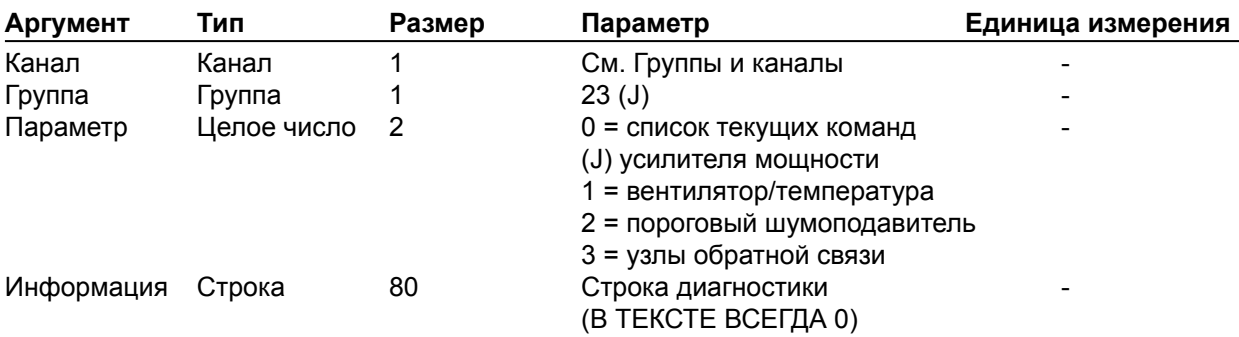

#### **DIAL** – набор номера

Эта команда набирает номер или выводит последний набранный номер.

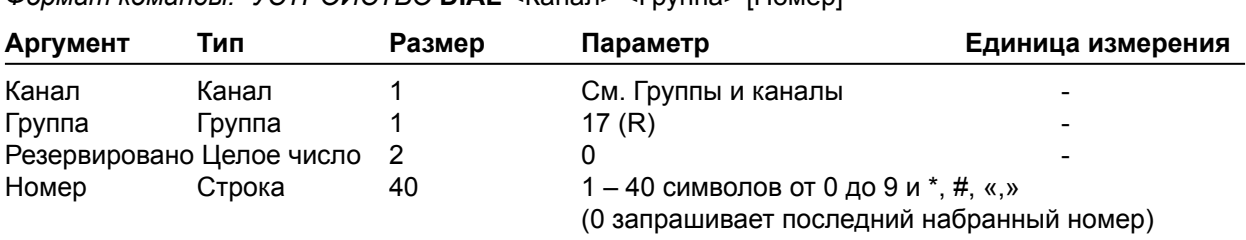

# **DID** – вывод ID-устройства

Эта команда выводит ID-устройства. Эта команда только выводит информацию, за исключением введения через переднюю панель.

*Формат команды: УСТРОЙСТВО* **DID** [Параметр]

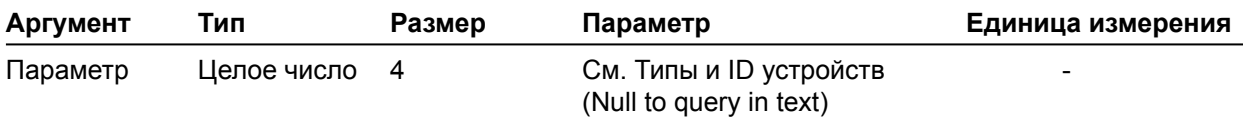

**DTMFLVL** – уровень громкости тонового набора

Эта команда устанавливает/выводит уровень громкости тонового набора.

*Формат команды: УСТРОЙСТВО* **DTMFLVL** <Канал> [Параметр]

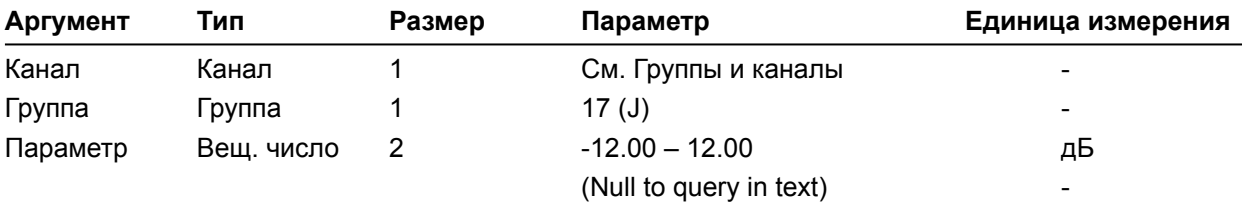

**DTONELVL** – уровень громкости сигнала готовности линии

Эта команда устанавливает/выводит уровень громкости сигнала готовности линии.

*Формат команды: УСТРОЙСТВО* **DTONELVL** <Канал> [Параметр]

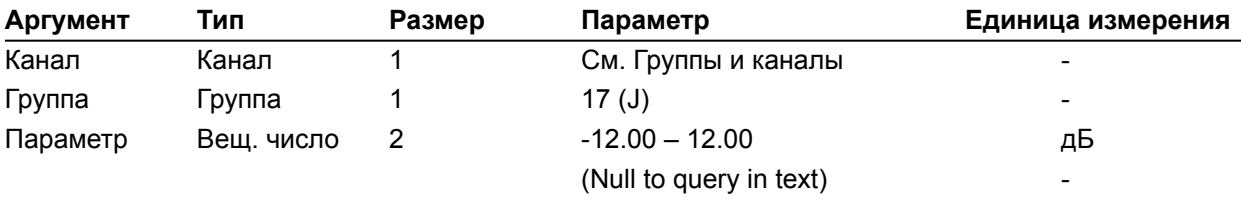

# **DUPDATE** – загрузка обновлений ПО

Эта команда выводит состояние загрузки обновлений ПО.

*Формат команды: УСТРОЙСТВО* **DUPDATE** [Канал Группа Состояние Процент выполнения Сообщение]

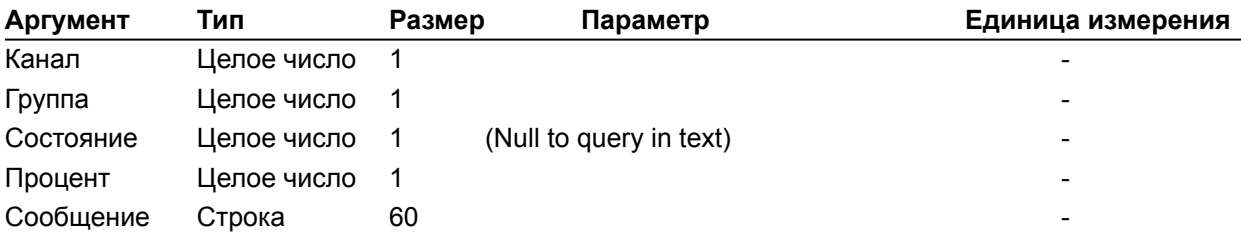

# **DVER** – версия словаря команд

Эта команда возвращает версию словаря команд, которая используется на указанном устройстве. Эта команда только выводит информацию.

*Формат команды: УСТРОЙСТВО* **DVER** [Параметр]

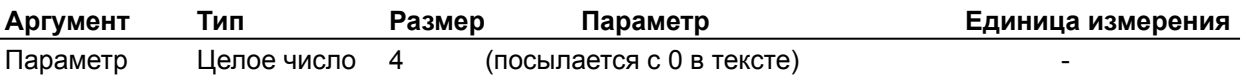

# **ENETADDR** –IP-адрес порта Ethernet

Эта команда устанавливает/выводит IP-адрес порта Ethernet указанного устройства.

*Формат команды: УСТРОЙСТВО* **ENETADDR** [Параметр]

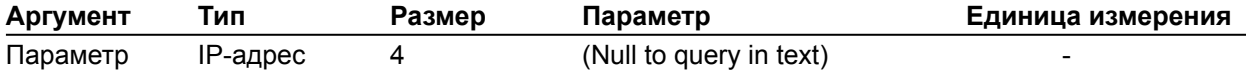
#### **ENETDHCP** – использование протокола DHCP для порта Ethernet

Эта команда устанавливает/выводит статус использования протокола DHCP для порта Ethernet указанного устройства.

*Формат команды: УСТРОЙСТВО* **ENETDHCP** [Параметр]

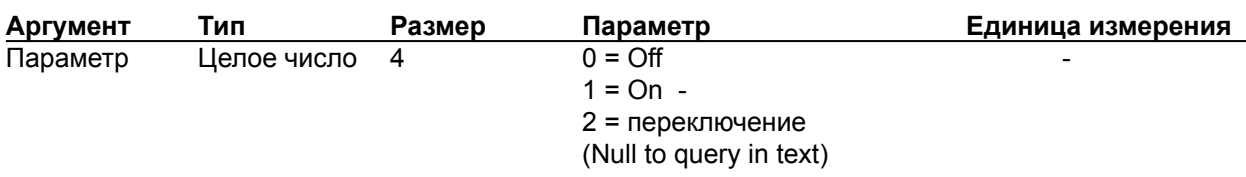

**ENETDNS** – использование протокола DNS для порта Ethernet

Эта команда устанавливает/выводит статус использования протокола DNS для порта Ethernet указанного устройства.

*Формат команды: УСТРОЙСТВО* **ENETDNS** [Параметр]

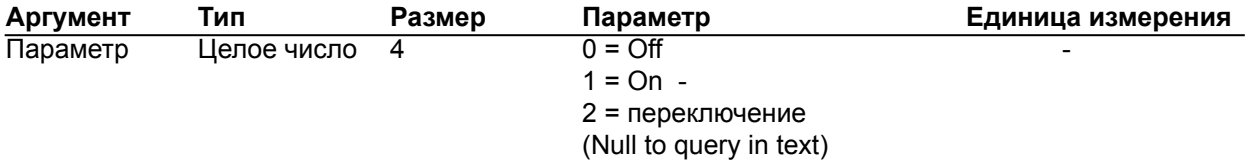

**ENETDNSA** – установка IP-адреса сервера DNS для порта Ethernet

Эта команда устанавливает/выводит IP-адрес сервера DNS для порта Ethernet указанного устройства.

*Формат команды: УСТРОЙСТВО* **ENETDNSA** [Параметр]

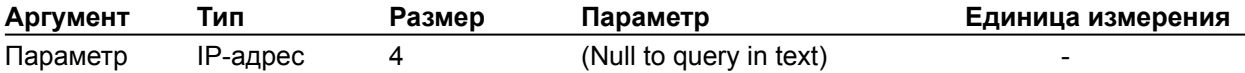

#### **ENETDNSA2** – установка IP-адреса второго сервера DNS для порта Ethernet

Эта команда устанавливает/выводит IP-адрес второго сервера DNS для порта Ethernet указанного устройства.

*Формат команды: УСТРОЙСТВО* **ENETDNSA2** [Параметр]

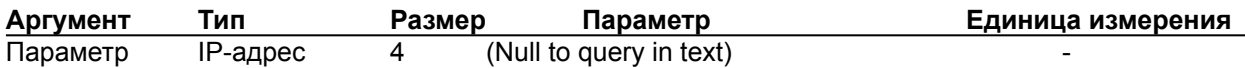

**ENETDOMAIN** – установка аргумента домена для порта Ethernet

Эта команда устанавливает/выводит аргумент домена для порта Ethernet указанного устройства.

*Формат команды: УСТРОЙСТВО* **ENETDOMAIN** [Параметр]

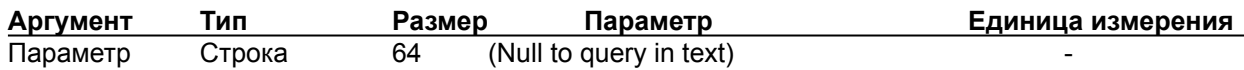

**ENETGATE** – установка адреса шлюза по умолчанию для порта Ethernet

Эта команда устанавливает/выводит адрес шлюза по умолчанию для порта Ethernet указанного устройства.

*Формат команды: УСТРОЙСТВО* **ENETGATE** [Параметр]

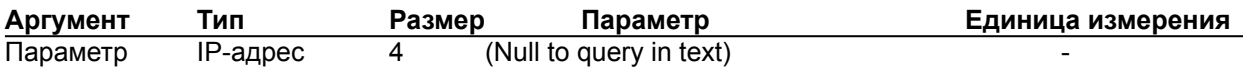

#### **ENETSUBN** – установка маски подсети для порта Ethernet

Эта команда устанавливает/выводит маску подсети для порта Ethernet указанного устройства.

*Формат команды: УСТРОЙСТВО* **ENETSUBN** [Параметр]

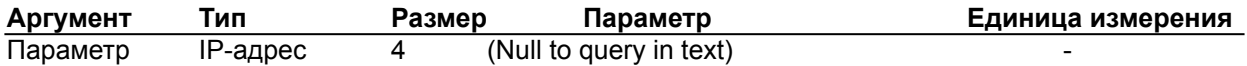

#### **ENETVLAN** – установка тегирования VLAN

Эта команда включает/выключает тегирование VLAN. Работает ТОЛЬКО на VH20. После внесения изменений требуется перезагрузка.

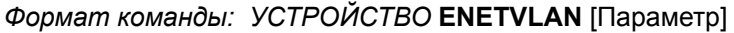

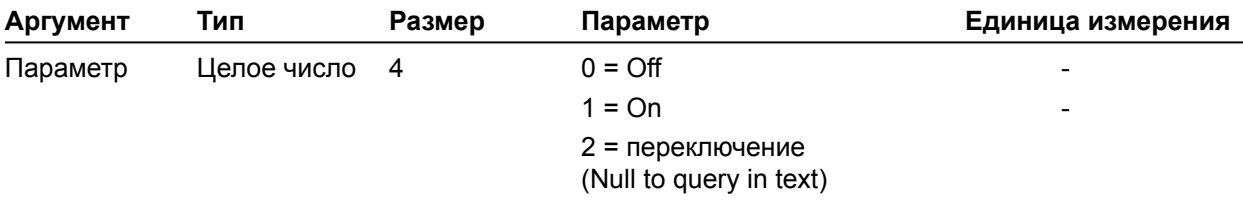

#### **ENETVLANID** – установка тега VLAN ID

Эта команда устанавливает/выводит тег VLAN ID для всех пакетов Ethernet (включая SIP). Работает ТОЛЬКО на VH20. После внесения изменений требуется перезагрузка.

#### *Формат команды: УСТРОЙСТВО* **ENETVLANID** [Параметр]

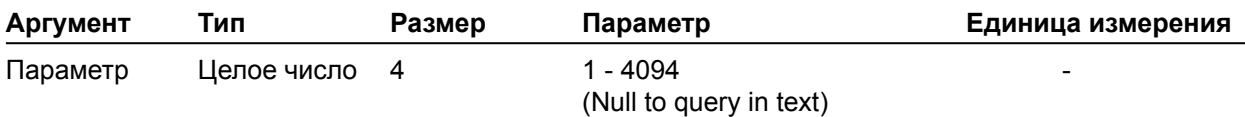

#### **ENETVLANPRI** – приоритет тегирования VLAN

Эта команда устанавливает/выводит приоритет тегирования VLAN для всех IP-пакетов. Работает ТОЛЬКО на VH20. После внесения изменений требуется перезагрузка.

### *Формат команды: УСТРОЙСТВО* **ENETVLANPRI** [Параметр]

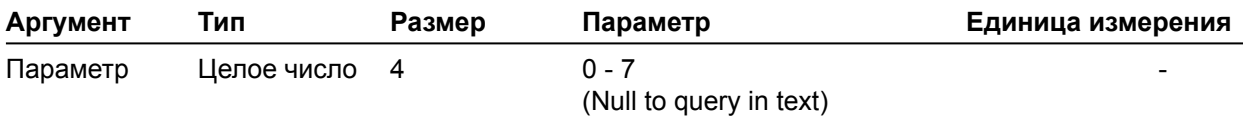

### **EREF** – опорный сигнал из шины расширения

Эта команда устанавливает или выводит номер выхода для опорного сигнала из шины расширения.

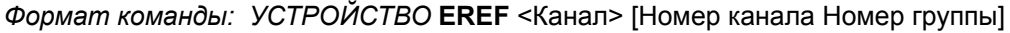

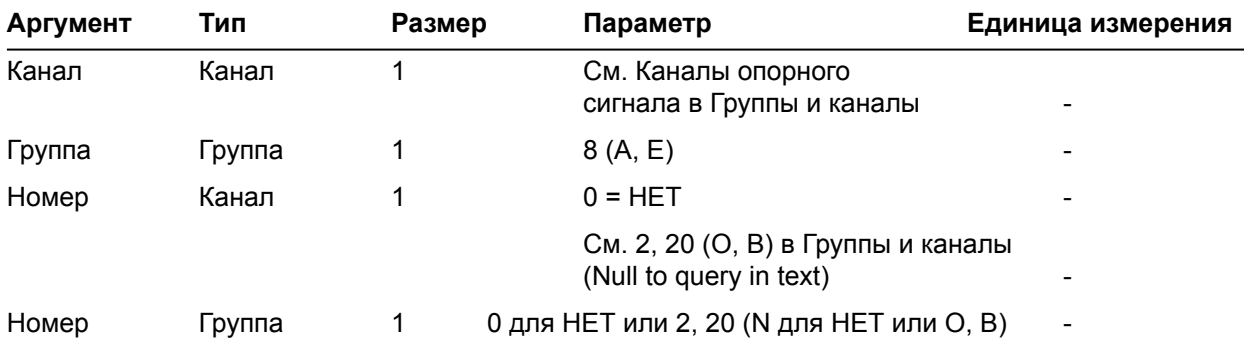

#### **EVENT** – выполнение запланированного события

Эта команда в ручном режиме выполняет запланированное событие. Эта команда НЕ выводит информацию.

*Формат команды: УСТРОЙСТВО* **EVENT** <Канал> <Группа>

| Аргумент | Тип           | Размер | Параметр | Единица измерения        |
|----------|---------------|--------|----------|--------------------------|
| Канал    | Канал         |        | 1 – 10   | $\overline{\phantom{0}}$ |
| Группа   | Группа        |        | 21 (Q)   | $\overline{\phantom{0}}$ |
| Параметр | Целое число 2 |        |          | -                        |

**FE** – включение/выключение подавления обратной связи

Эта команда включает/выключает подавление обратной связи в канале усилителя мощности.

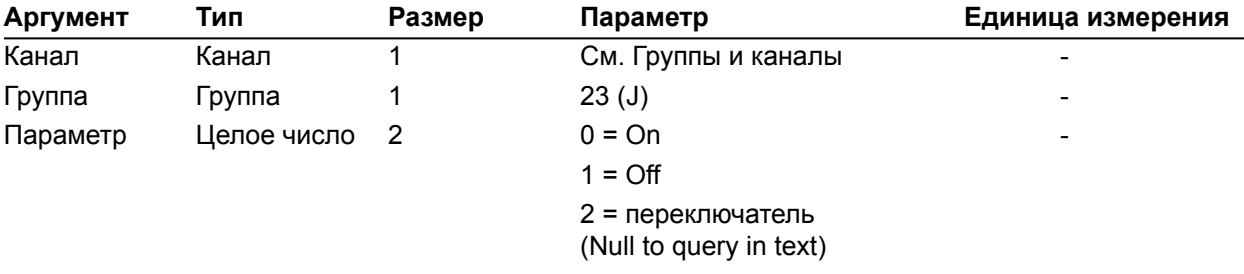

*Формат команды: УСТРОЙСТВО* **FE** <Канал> <Группа> [Параметр]

**FEB** – ширина полосы фильтров подавления обратной связи

Эта команда устанавливает ширину полосы для узкополосных режекторных фильтров. Значение параметра Q может быть равно 5 или 10

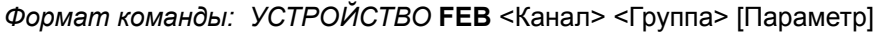

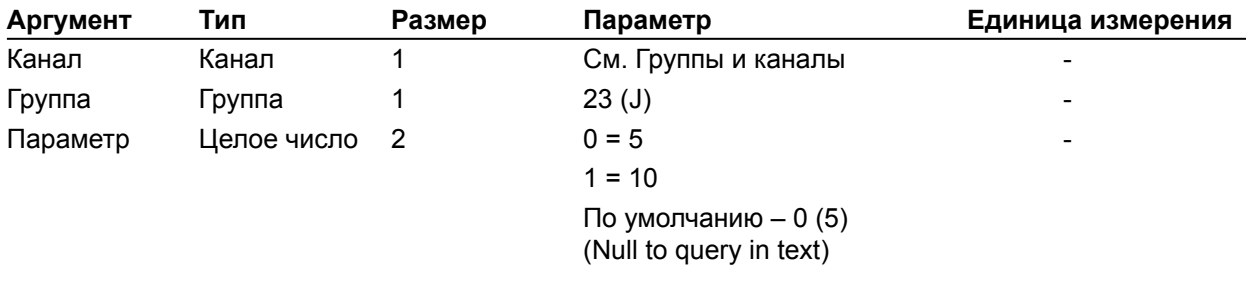

**FEDR** – динамические фильтры подавления обратной связи

Эта команда позволяет устанавливать для подавления обратной связи только динамические фильтры. Эта команда НЕ выводит информацию.

*Формат команды: УСТРОЙСТВО* **FEDR** <Канал> <Группа>

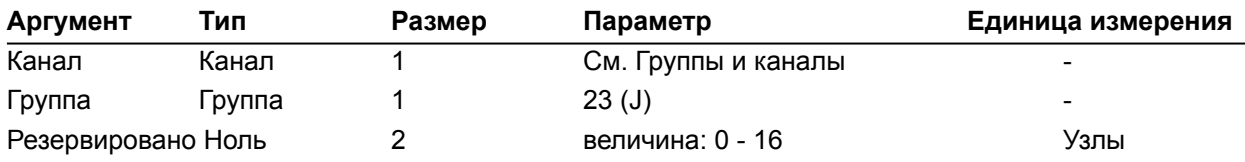

**FEF** – число фиксированных фильтров для подавления обратной связи

Эта команда устанавливает число фиксированных фильтров в подавителе обратной связи. Число фиксированных фильтров будет использоваться в течение фазы инициализации, когда усиление увеличивается до тех пор, пока не появится обратная связь. Фиксированные фильтры будут установлены на частотах обратной связи во время инициализации.

*Формат команды: УСТРОЙСТВО* **FEF** <Канал> <Группа> [Параметр]

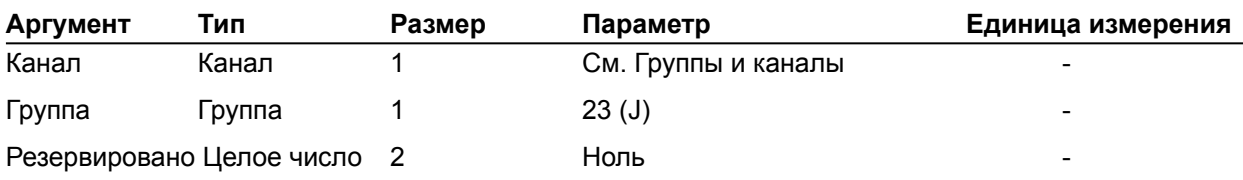

**FEG** – максимальный уровень усиления в подавителе обратной связи

Эта команда устанавливает максимальный уровень усиления в подавителе обратной связи при автоматической установке.

*Формат команды: УСТРОЙСТВО* **FEG**<Канал> <Группа> [Параметр]

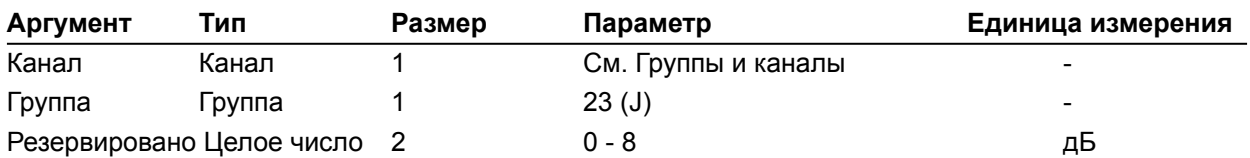

#### **FEGL** – уровень усиления при подавлении обратной связи

Эта команда выводит уровень усиления, достигнутого после окончания автоматического процесса установки подавителя обратной связи. Максимально возможная величина уровня устанавливается командой FEG. **Эта команда только выводит информацию.**

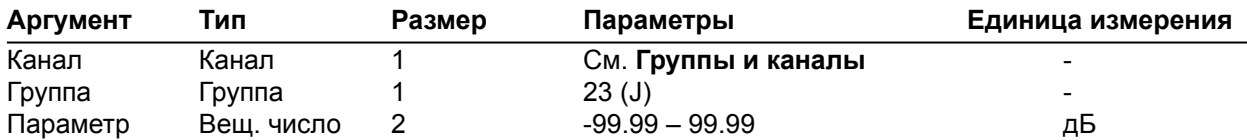

*Формат команды: УСТРОЙСТВО* **FEGL**<Канал> <Группа> [Параметр]

**FELD** – режим работы фиксированных фильтров подавления обратной связи

Эта команда устанавливает режим работы узлов фиксированных фильтров, которые могут быть либо закрытыми, либо открытыми. В закрытом режиме глубина фиксированного фильтра будет оставаться неизменной, после того, как все фиксированные фильтры будут установлены. В открытом режиме глубина фиксированных фильтров будет изменяться до тех пор, пока не достигнет максимального значения.

*Формат команды: УСТРОЙСТВО* **FELD**<Канал> <Группа> [Параметр]

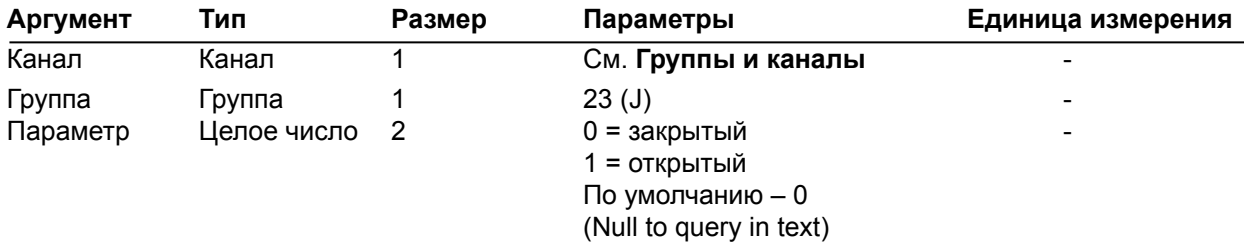

**FEM** – режим работы подавителя обратной связи

Эта команда устанавливает режим работы подавителя обратной связи: для музыки или голоса. От этого зависит, как эффективно он работает.

*Формат команды: УСТРОЙСТВО* **FEM**<Канал> <Группа> [Параметр]

| Аргумент | Тип         | Размер | Параметры                                                                  | Единица измерения        |
|----------|-------------|--------|----------------------------------------------------------------------------|--------------------------|
| Канал    | Канал       |        | См. Группы и каналы                                                        |                          |
| Группа   | Группа      |        | 23(J)                                                                      | $\overline{\phantom{0}}$ |
| Параметр | Целое число | -2     | $0 =$ музыка<br>$1 =$ голос<br>По умолчанию - 0<br>(Null to query in text) | $\overline{\phantom{0}}$ |

**FEN** – число узлов фильтра подавителя обратной связи

Эта команда выводит число узлов фильтра (фиксированных или динамических), которые в настоящий момент используются в подавителе обратной связи. **Эта команда только выводит информацию.**

*Формат команды: УСТРОЙСТВО* **FEN**<Канал> <Группа> [Параметр]

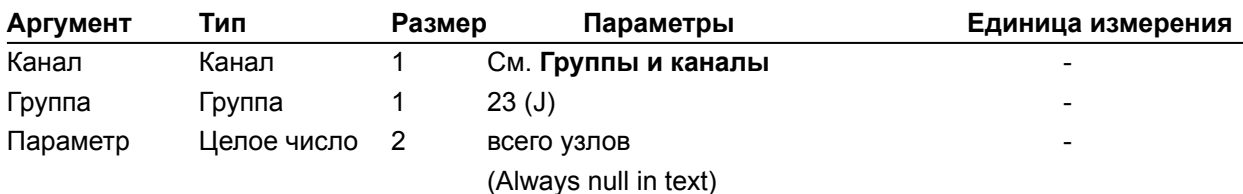

**FER** – повторная установка фильтров подавителя обратной связи

Эта команда повторяет установку и фиксированных, и динамических фильтров

подавителя обратной связи. **Эта команда не выводит информацию.**

*Формат команды: УСТРОЙСТВО* **FER**<Канал> <Группа> [Параметр]

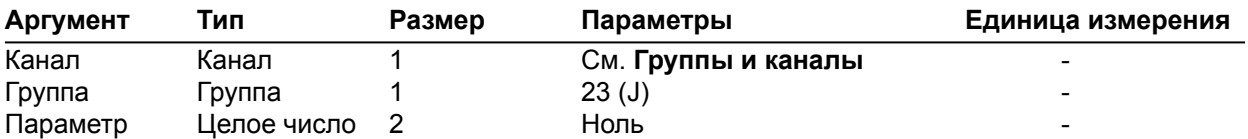

### **FERNG** – режим Ring Elimination в подавителе обратной связи

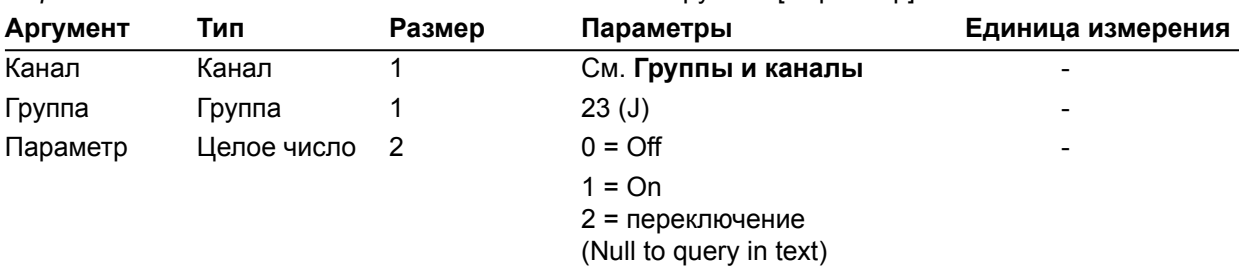

*Формат команды: УСТРОЙСТВО* **FERNG**<Канал> <Группа> [Параметр]

Эта команда включает/выключает режим Ring Elimination в подавителе обратной связи.

#### **FES** – перезагрузка подавителя обратной связи

Эта команда перегружает подавитель обратной связи и инициализирует автоматический тренировочный цикл. Когда автоматическая установка будет выполнена, будет выполнена команда FESC (Feedback Elimination Setup Complete). **Эта команда не выводит информацию.** *Формат команды: УСТРОЙСТВО* **FES**<Канал> <Группа> [Параметр]

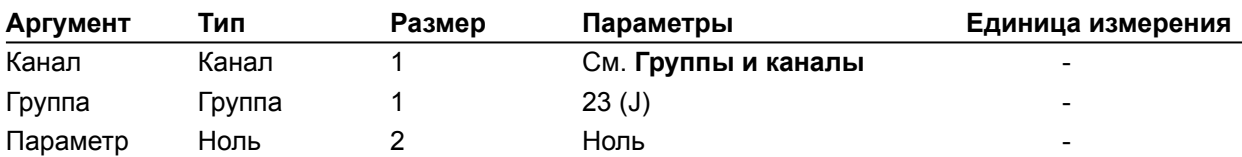

**FESC** – выполнение установки подавителя обратной связи

Эта команда выводит информацию, когда выполняется автоматический тренировочный цикл установки автоматического подавителя обратной связи. Тренировочный цикл запускается командой FES (Feedback Elimination Setup). **Эта команда только выводит информацию.**

*Формат команды: УСТРОЙСТВО* **FESC**<Канал> <Группа> [Параметр]

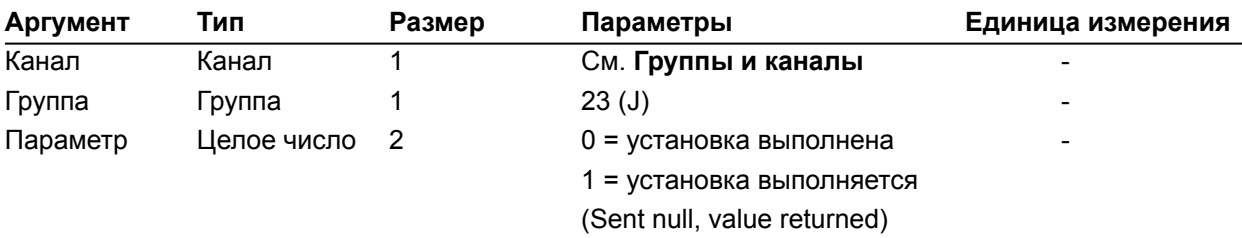

### **FILTER** – установка параметров фильтра

Эта команда устанавливает/выводит параметры фильтра.

*Формат команды: УСТРОЙСТВО* **FILTER** <Канал> <Группа> <Узел> [Тип Частота Усиление/ наклон Ширина полосы/подтип]

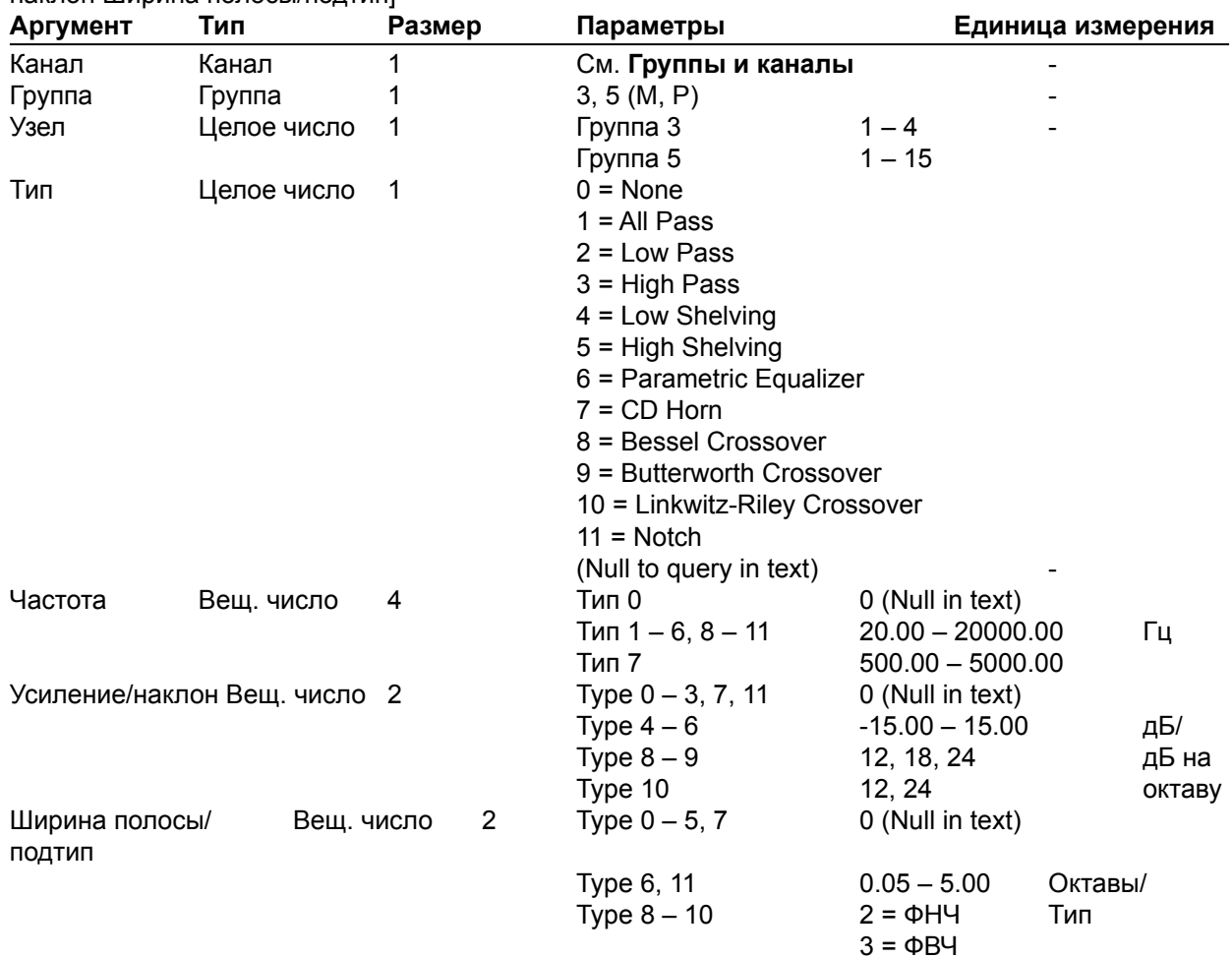

### **FILTSEL** – установка фильтров

Эта команда включает/выключает фильтры.

*Формат команды: УСТРОЙСТВО* **FILTSEL** <Канал> <Группа> <node> [Параметр]

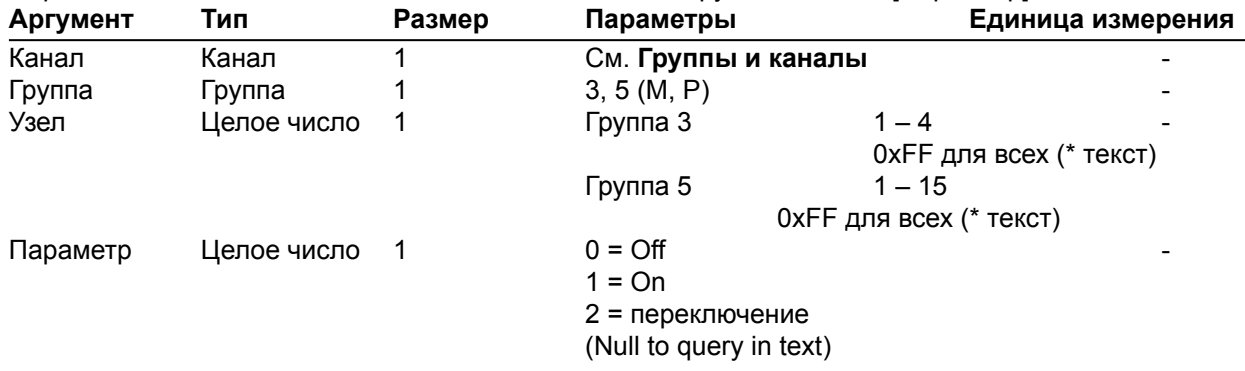

### **FLOW** – управление потоком данных

Эта команда устанавливает/выводит состояние управления потоком данных через последовательный порт устройства. Аппаратное управление потоком осуществляется с помощью

сигналов DTR и DSR. *Формат команды: УСТРОЙСТВО* **FLOW** [Параметр]

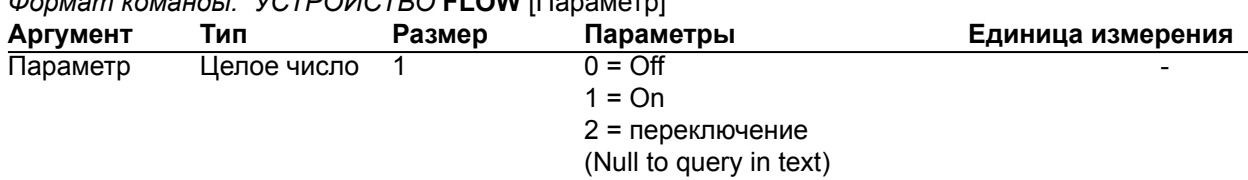

**FMP** – режим «Приоритет первого микрофона»

Эта команда устанавливает/выводит состояние включения режима приоритета первого микрофона.

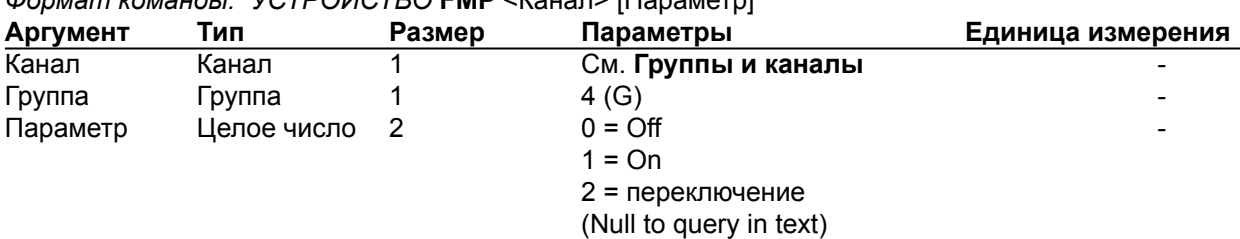

*Формат команды: УСТРОЙСТВО* **FMP** <Канал> [Параметр]

#### **GAIN** – установка усиления

Эта команда устанавливает/выводит уровень усиления в канале.

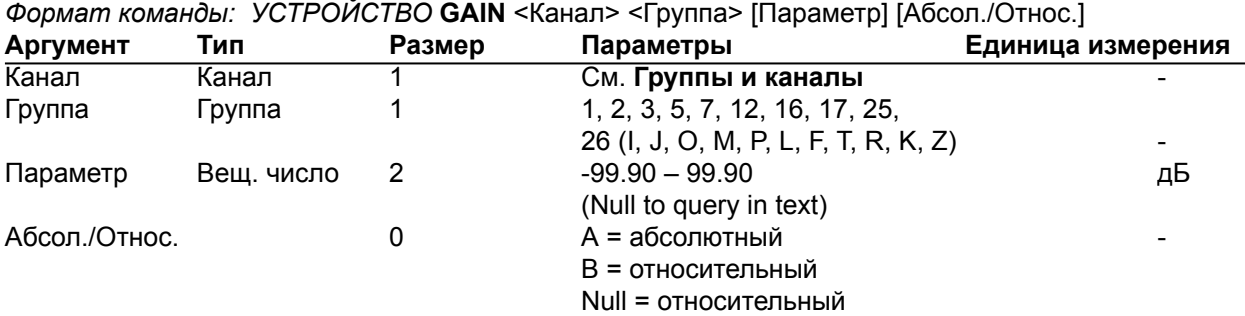

**ПРИМЕЧАНИЕ:** Параметр отражает диапазон только для входных величин. Действительный диапазон внутреннего усиления - –65 – 20 дБ. Абсолютные величины будут ограничены диапазоном внутреннего усиления.

#### **GATE** – состояние активации

Эта команда выводит состояние активации микрофонов. **Эта команда только выводит информацию**.

*Формат команды: УСТРОЙСТВО* **GATE** [Параметр]

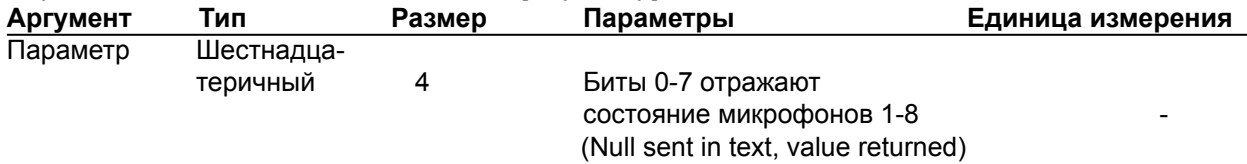

**GHOLD** – установка времени ожидания для деактивации

Эта команда устанавливает/выводит значение времени ожидания для деактивации. *Формат команды: УСТРОЙСТВО* **GHOLD** <Канал> [Параметр]

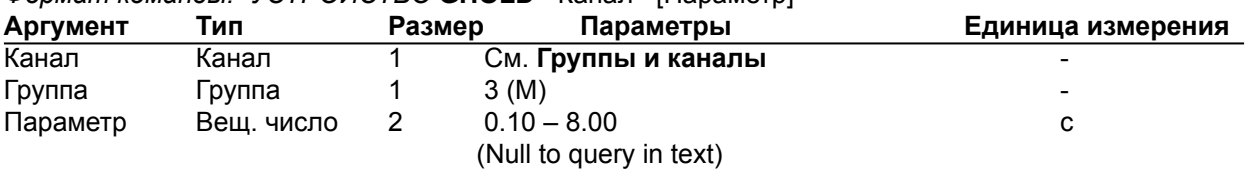

#### **GMODE** – установка режима активации

Эта команда устанавливает/выводит режим активации микрофонов. *Формат команды: УСТРОЙСТВО* **GMODE** <Канал> [Параметр]

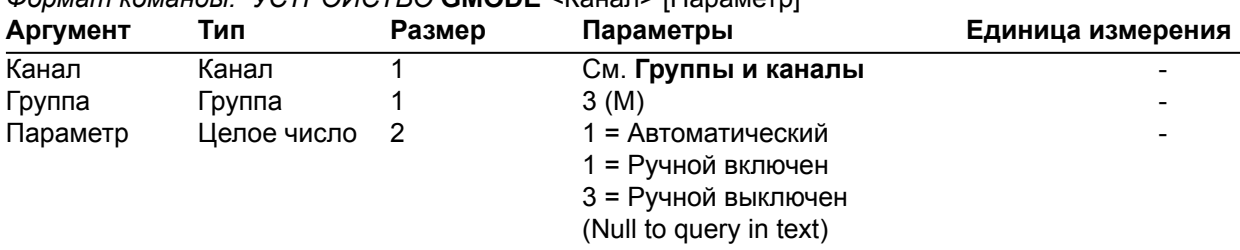

### **GOVER** – отмена активации

Эта команда устанавливает/выводит состояние отмены активации *Формат команды: УСТРОЙСТВО* **GOVER** <Канал> [Параметр]

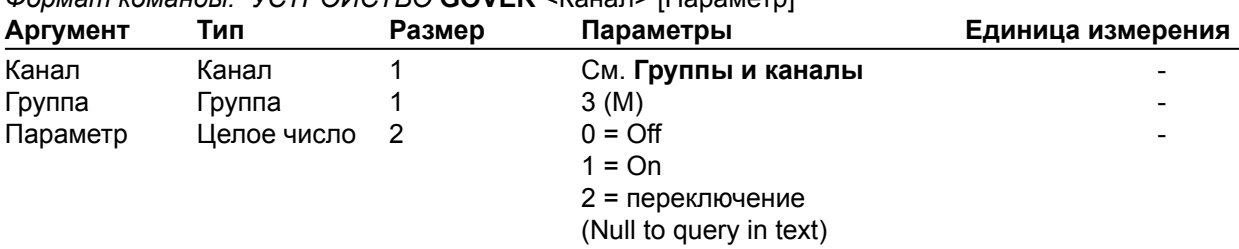

### **GPIOSTATUS** – состояние контактов GPIO

Эта команда устанавливает/выводит состояние контактов GPIO.

*Формат команды: УСТРОЙСТВО* **GPIOSTATUS** Контакт Порт [Параметр]

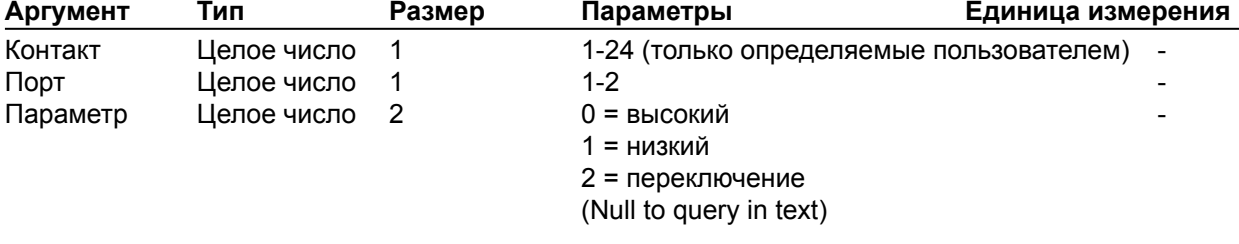

### **GRATIO** – установка порога активации

Эта команда устанавливает/выводит значение порога активации.

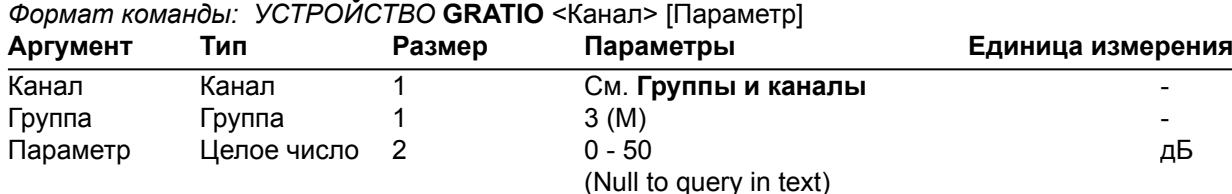

### **GREPORT** – состояние активации

Эта команда устанавливает/выводит режим активации и информацию о наличии аудио сигнала. *Формат команды: УСТРОЙСТВО* **GREPORT** [Параметр]

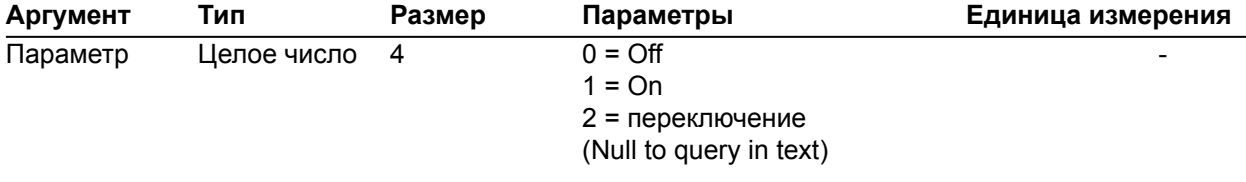

### **GRPSEL** – выбор группы активации

Эта команда устанавливает/выводит номер группы активации, к которой приписан микрофонный вход.

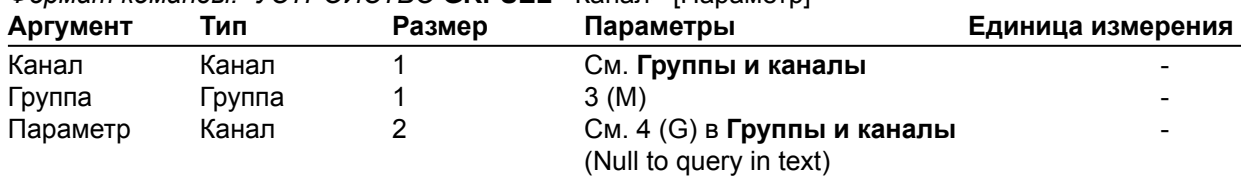

*Формат команды: УСТРОЙСТВО* **GRPSEL** <Канал> [Параметр]

#### **HOOK** – прерывание

Эта команда посылает прерывание. **Эта команда не возвращает информацию.** *Формат команды: УСТРОЙСТВО* **HOOK** <Канал>

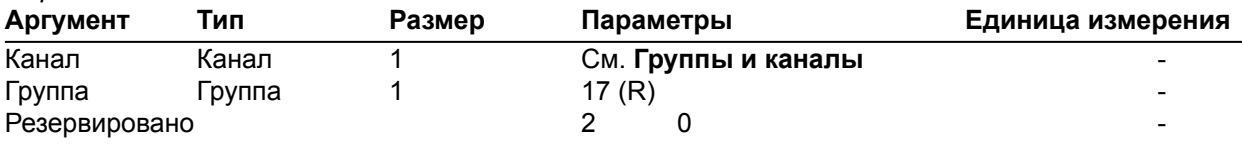

### **HOOKD** – продолжительность прерывания

Эта команда устанавливает/выводит продолжительность прерывания.

### *Формат команды: УСТРОЙСТВО* **HOOKD** <Канал> [Параметр]

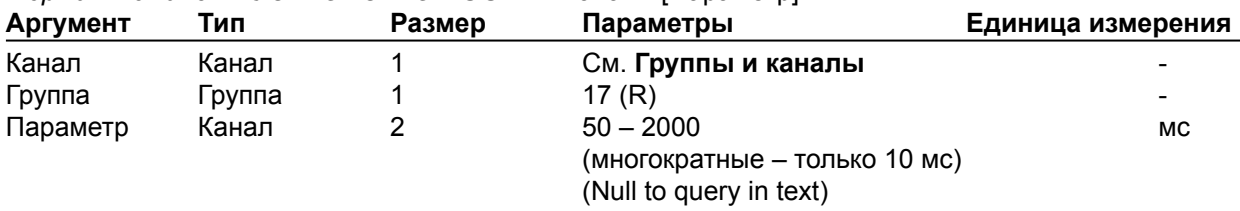

### **LABEL** – название

Эта команда устанавливает/выводит название указанного канала или устройства.

*Формат команды: УСТРОЙСТВО* **LABEL** <Канал> <Группа> [Вход/Выход] [Параметр]

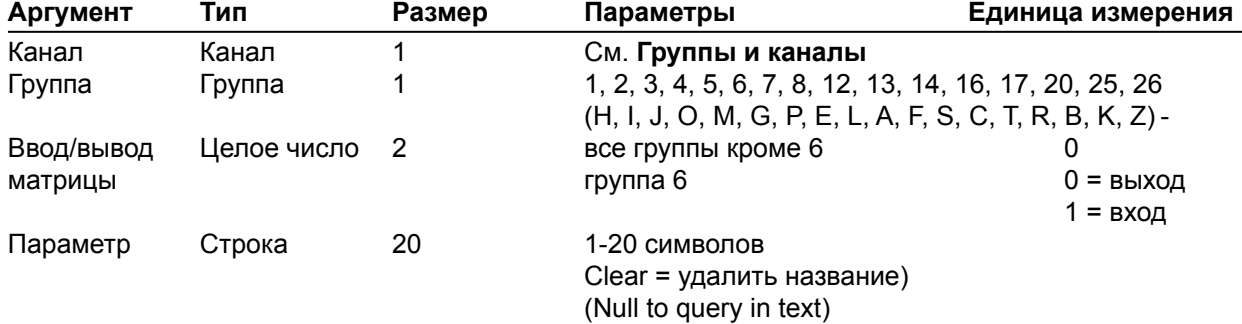

### **LCDCONTRAST** – контрастность ЖК-монитора

Эта команда устанавливает/выводит контрастность ЖК-монитора на передней панели.

### *Формат команды: УСТРОЙСТВО* **LCDCONTRAST** [Параметр]

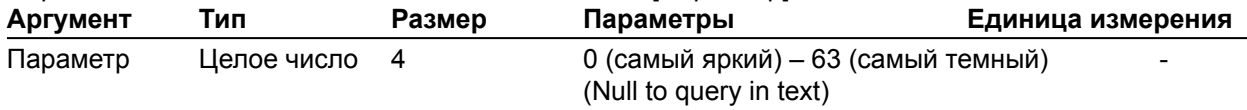

#### **LMO** – режим «Последний микрофон»

Эта команда устанавливает/выводит состояние режима «Последний микрофон».<br>Фермат командин МСТРОЙСТРО LMO «Канал» [Падамата]

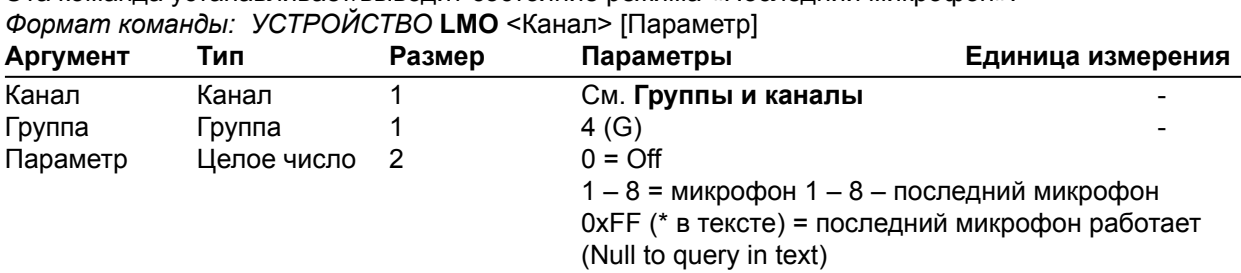

#### **LOCALNUM** – местный телефонный номер

Эта команда устанавливает/выводит местный телефонный номер. *Формат команды: УСТРОЙСТВО* **LOCALNUM** <Канал> [Номер]

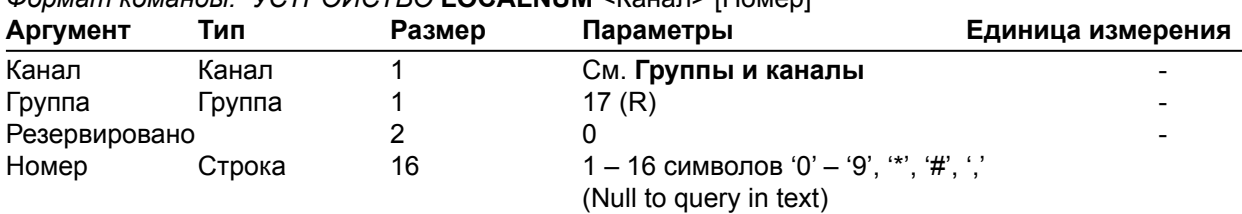

#### **LOCBLDG** – расположение устройства: строка Building

Эта команда устанавливает/выводит расположение устройства: строка Building.

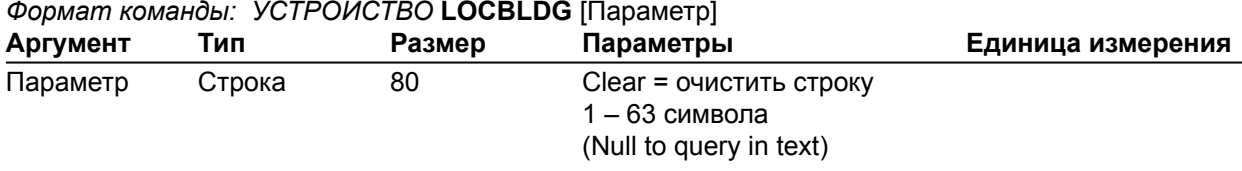

### **LOCCITY** – расположение устройства: строка City

Эта команда устанавливает/выводит расположение устройства: строка City.

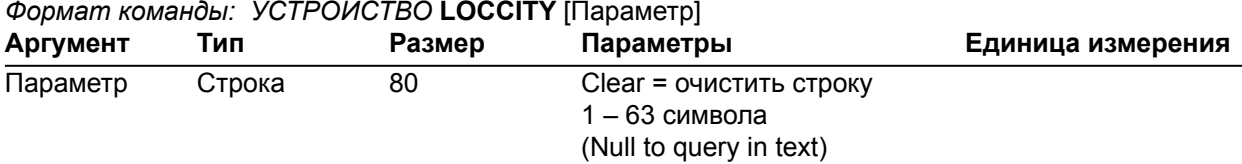

### **LOCCNTRY** – расположение устройства: строка Country

Эта команда устанавливает/выводит расположение устройства: строка Country.

#### *Формат команды: УСТРОЙСТВО* **LOCCNTRY** [Параметр]

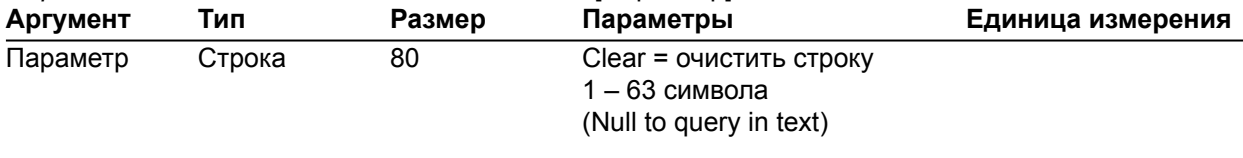

**LOCCOMP** – расположение устройства: строка Company

Эта команда устанавливает/выводит расположение устройства: строка Company.

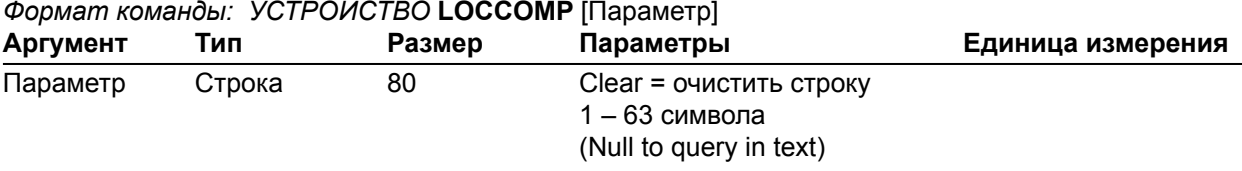

### **LOCREGION** – расположение устройства: строка Region

Эта команда устанавливает/выводит расположение устройства: строка Region.

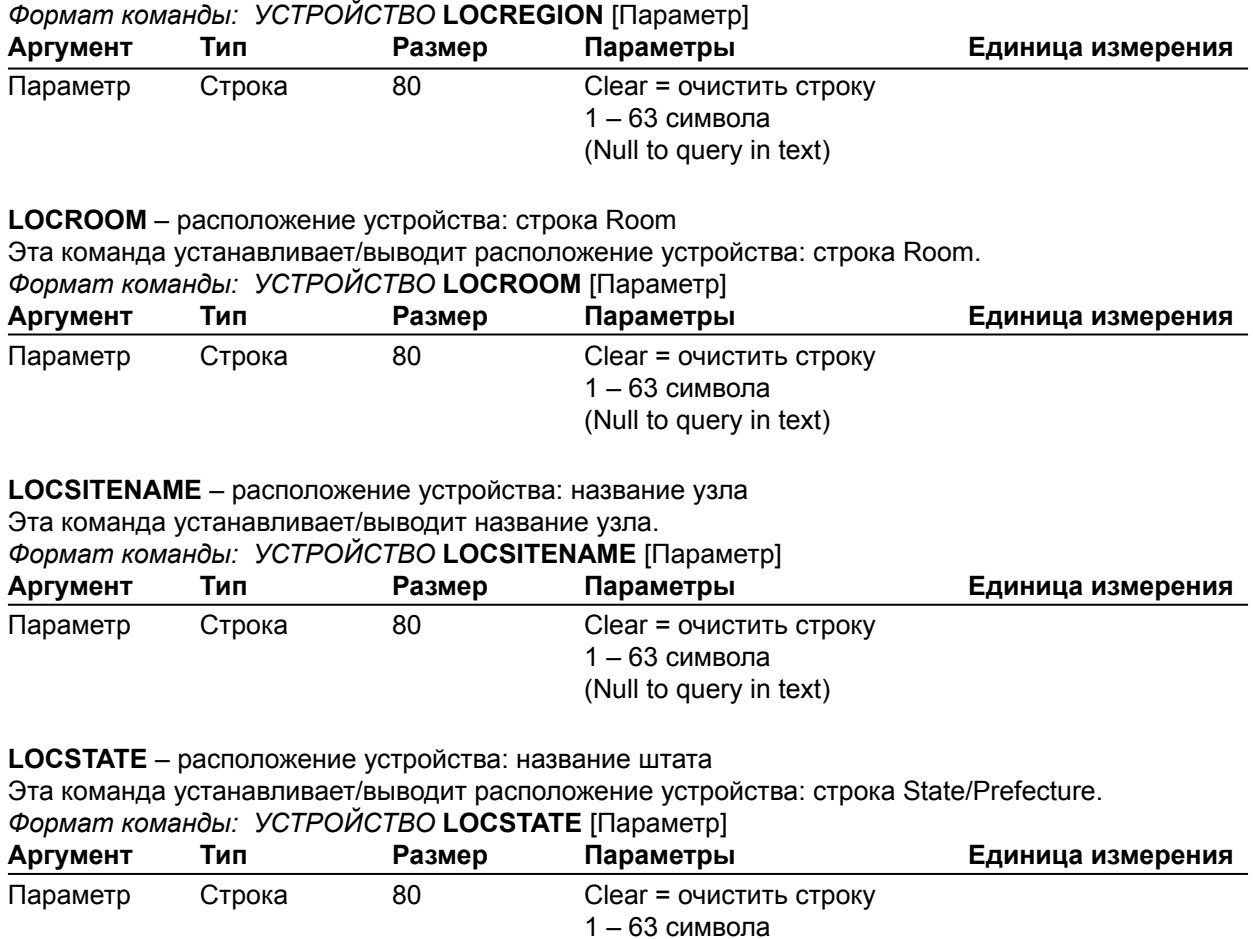

(Null to query in text)

#### **LOGMASK** – маска параметров состояния устройства

Этот параметр устанавливает/выводит маску параметров состояния устройства. *Формат команды: УСТРОЙСТВО* **LOGMASK** [Параметр]

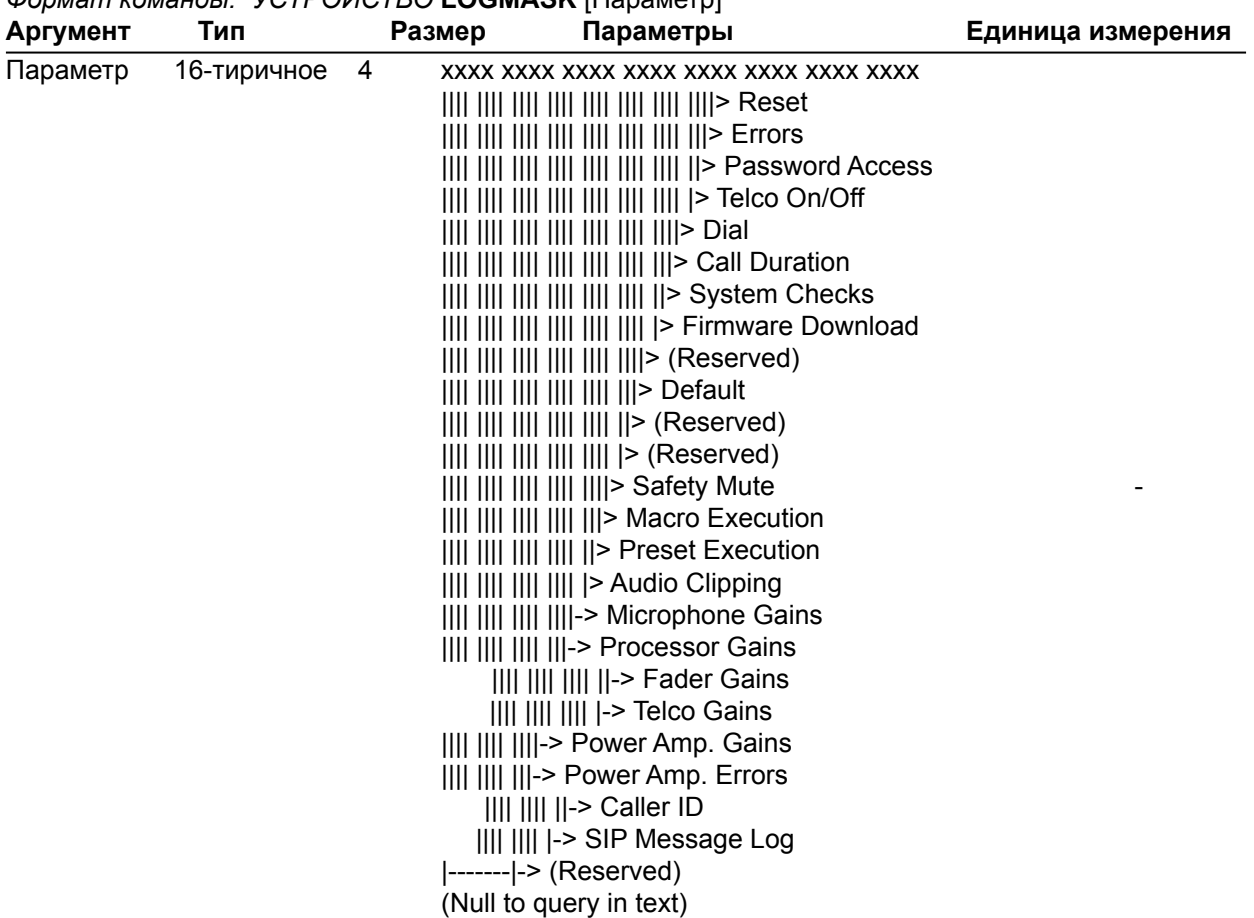

**LVL** – уровень в канале

Эта команда выводит уровень сигнала в канале. **Эта команда только выводит информацию.** *Формат команды: УСТРОЙСТВО* **LVL** <Канал> <Группа> <Размещение> [Параметр]

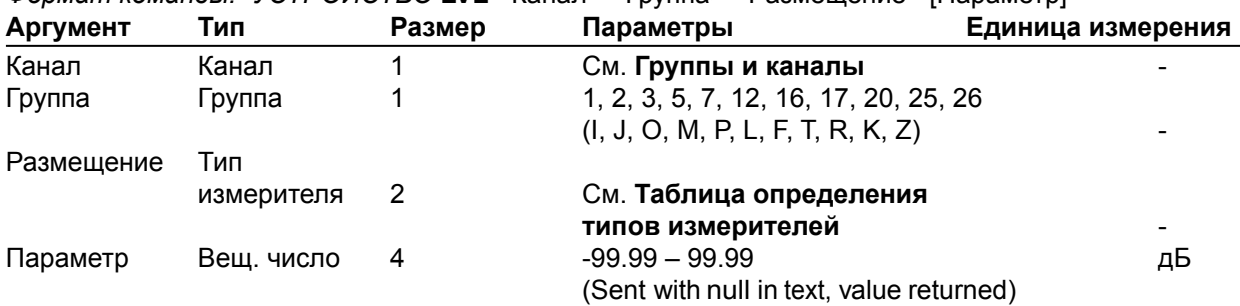

**LVLREPORT** – состояние регистрации уровня

Эта команда устанавливает/выводит состояние регистрации показаний измерителя выбранного канала. *Формат команды: УСТРОЙСТВО* **LVLREPORT** <Канал> <Группа> <Размещение> [Параметр]

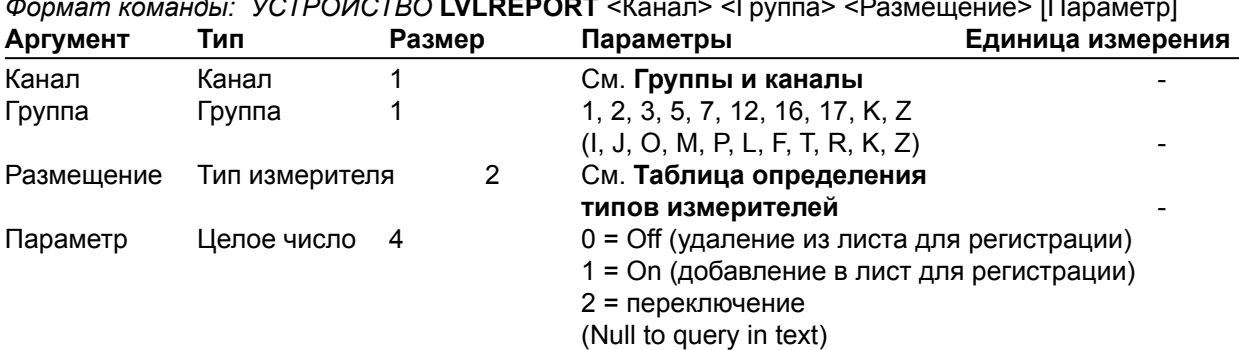

# **LVLREPORTEN** – включение/выключение отчета устройства

Включение/выключение отчетности для устройства.

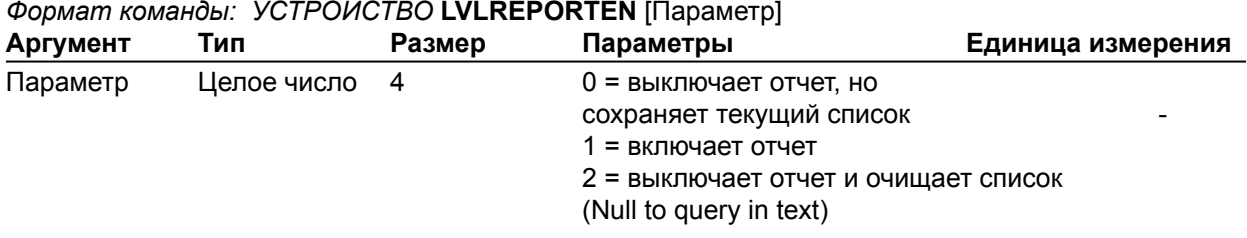

**MACRO** – выполнение макроса/номер последнего макроса

Эта команда выполняет выбранный макрос или выводит номер последнего выполненного макроса.

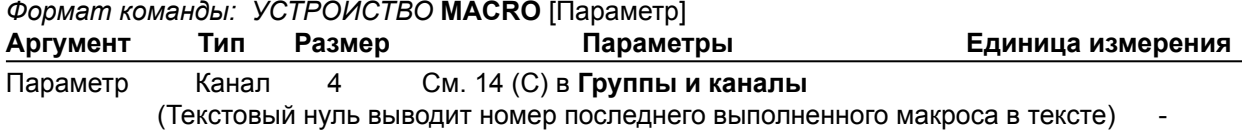

**ПРИМЕЧАНИЕ:** Ответ будет означать успешное выполнение макроса, но он не гарантирует, что все команды в макросе были выполнены.

#### **MANUFACTURER** – идентификационное название производителя

Эта команда устанавливает/выводит идентификационное модельное название для выбранного канала.

*Формат команды: УСТРОЙСТВО* **MANUFACTURER** <Канал> <Группа> <Резервировано> [Параметр]

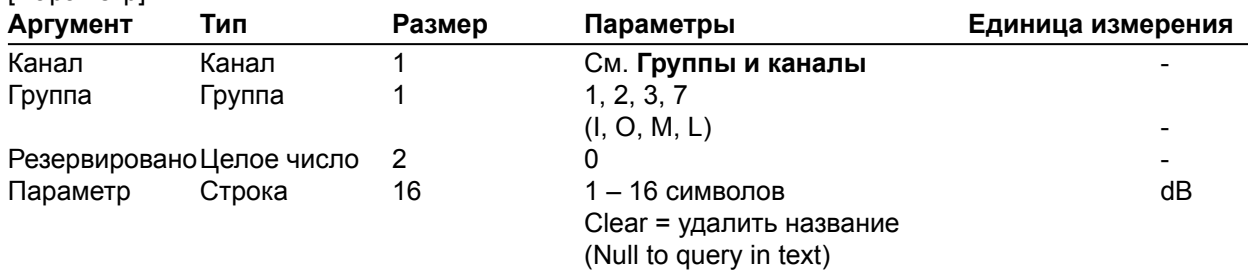

**MAX** – максимальный уровень усиления

Эта команда изменяет/выводит значение максимального уровня усиления для входа, выхода или заданного блока обработки.

*Формат команды: УСТРОЙСТВО* **MAX** <Канал> <Группа> [Параметр]

| Аргумент | Тип        | Размер | Параметры                         | Единица измерения        |
|----------|------------|--------|-----------------------------------|--------------------------|
| Канал    | Канал      |        | См. Группы и каналы               |                          |
| Группа   | Группа     |        | 1, 2, 3, 5, 7, 12, 16, 17, 25, 26 |                          |
|          |            |        | (I, O, M, P, L, F, T, R, K, Z)    | $\overline{\phantom{0}}$ |
| Параметр | Веш, число | 2      | $-65.00 - 20.00$                  | дЬ                       |
|          |            |        | (Null to query in text)           |                          |

### **MC** – многоканальный режим

Эта команда объединяет управление аудио для каналов. Управление аудио включает усиление, нарастание усиления и отключение.

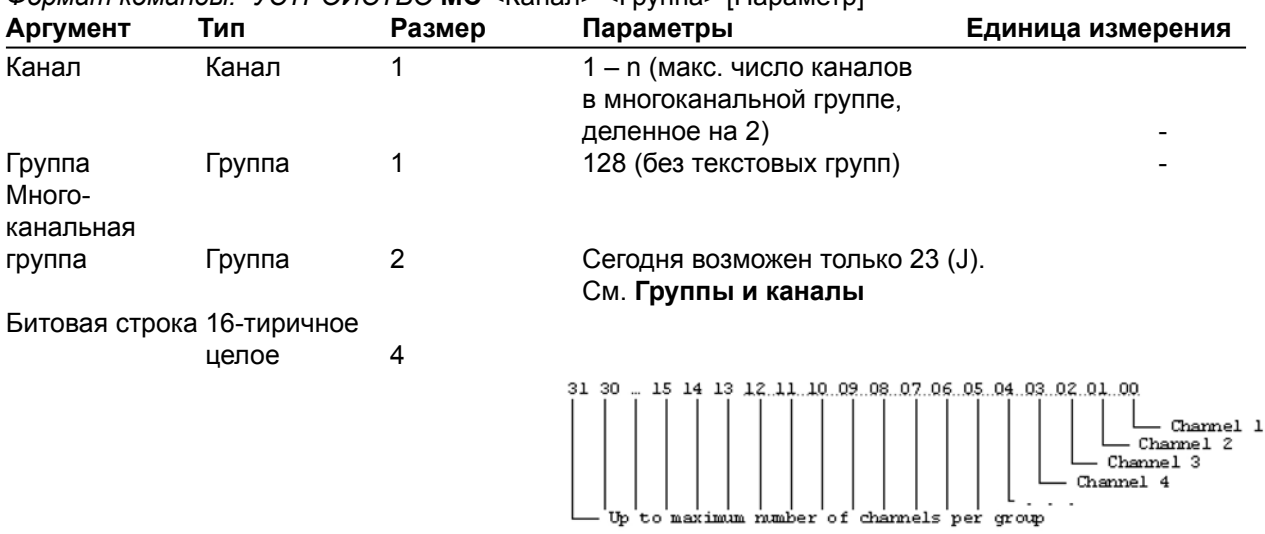

*Формат команды: УСТРОЙСТВО* **MC** <Канал> <Группа> [Параметр]

#### **MCGAIN** – усиление в многоканальной группе

Эта команда регулирует/выводит уровень усиления в группе каналов.

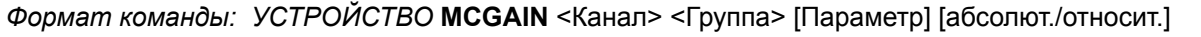

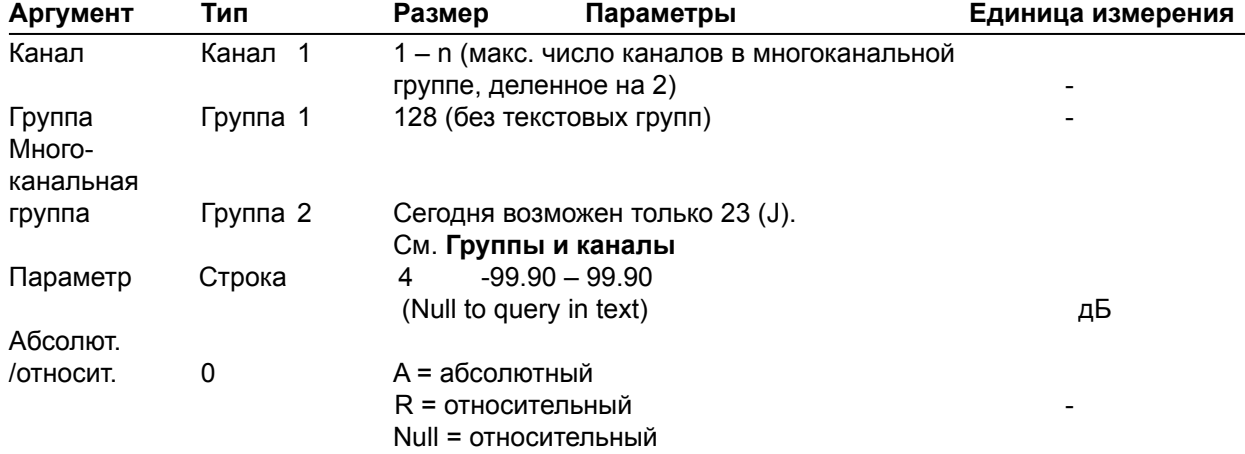

**MCMINMAX** – минимальное и максимальное усиление в многоканальной группе

Эта команда изменяет/выводит установки для максимального и минимального уровня усиления для многоканальной группы

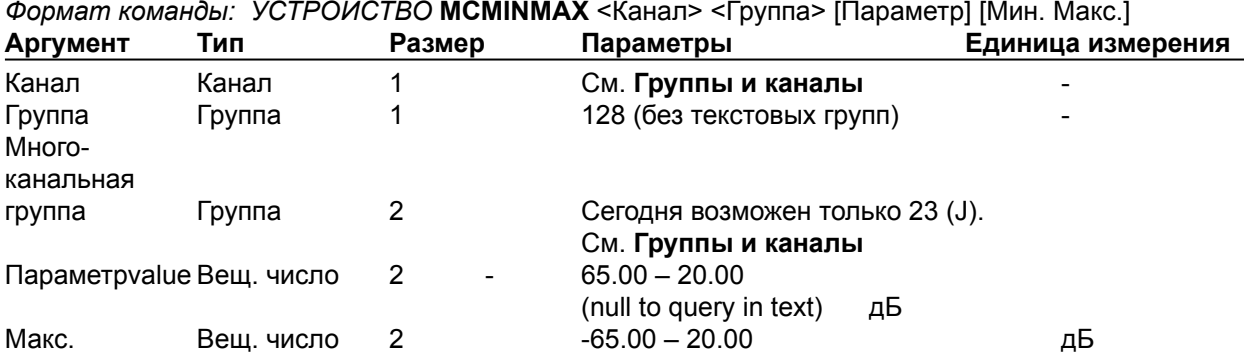

### **MCMUTE** – включение/выключение многоканальной группы

Эта команда включает/выключает/выводит состояние многоканальной группы.

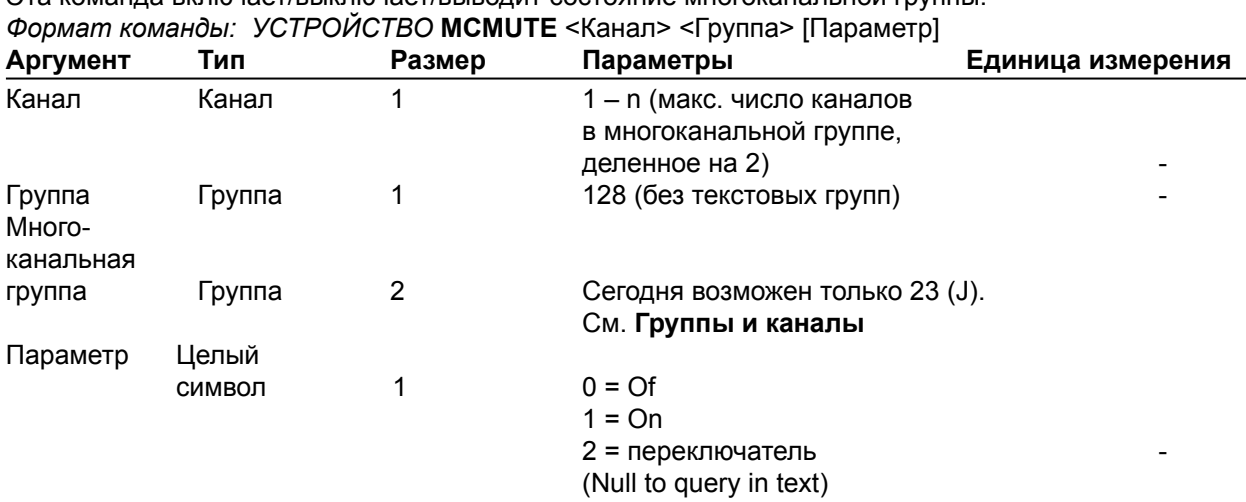

#### **MCRAMP** – скорость изменения усиления

Эта команда устанавливает скорость нарастания усиления для многоканальной группы. **Эта команда не выводит информацию.**

*Формат команды: УСТРОЙСТВО* **MCRAMP** <Канал> <многоканальная группа> <скорость> <уровень>

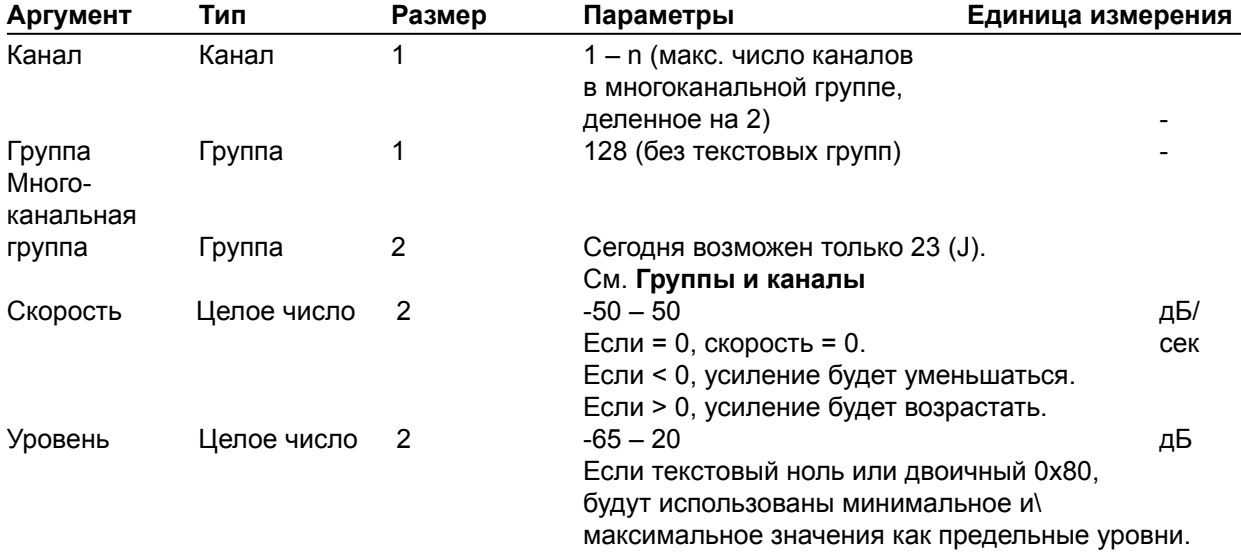

### **MIN** – минимальный уровень усиления

Эта команда изменяет/выводит значение минимального уровня усиления для канала. *Формат команды: УСТРОЙСТВО* **MIN** <Канал> <Группа> [Параметр]

| Аргумент | Тип        | Размер | Параметры                         | Единица измерения        |
|----------|------------|--------|-----------------------------------|--------------------------|
| Канал    | Канал      |        | См. Группы и каналы               |                          |
| Группа   | Группа     |        | 1, 2, 3, 5, 7, 12, 16, 17, 25, 26 |                          |
|          |            |        | (I, O, M, P, L, F, T, R, K, Z)    | $\overline{\phantom{0}}$ |
| Параметр | Вещ. число |        | $-65.00 - 20.00$                  | дЬ                       |
|          |            |        | (Null to query in text)           |                          |

**MINMAX** – минимальный и максимальный уровень усиления

Эта команда изменяет/выводит минимальный и максимальный уровень усиления в канале. *Формат команды: УСТРОЙСТВО* **MINMAX** <Канал> <Группа> [Мин. Мах]

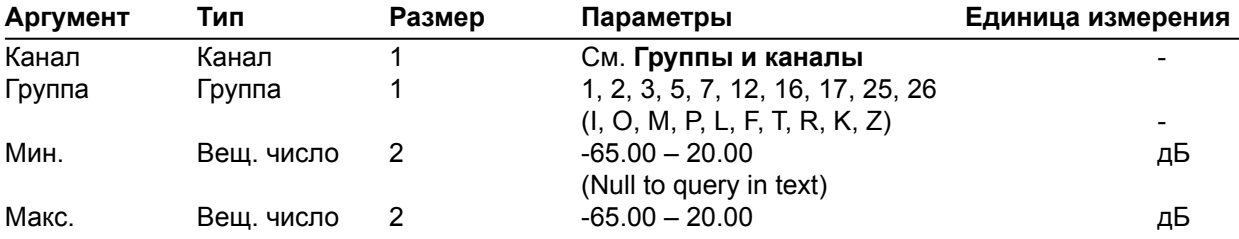

**MLINE** – грубая установка уровня усиления в микрофонном/линейном канале Эта команда устанавливает/выводит грубое значение уровня усиления. *Формат команды: УСТРОЙСТВО* **MLINE** <Канал> [Параметр]

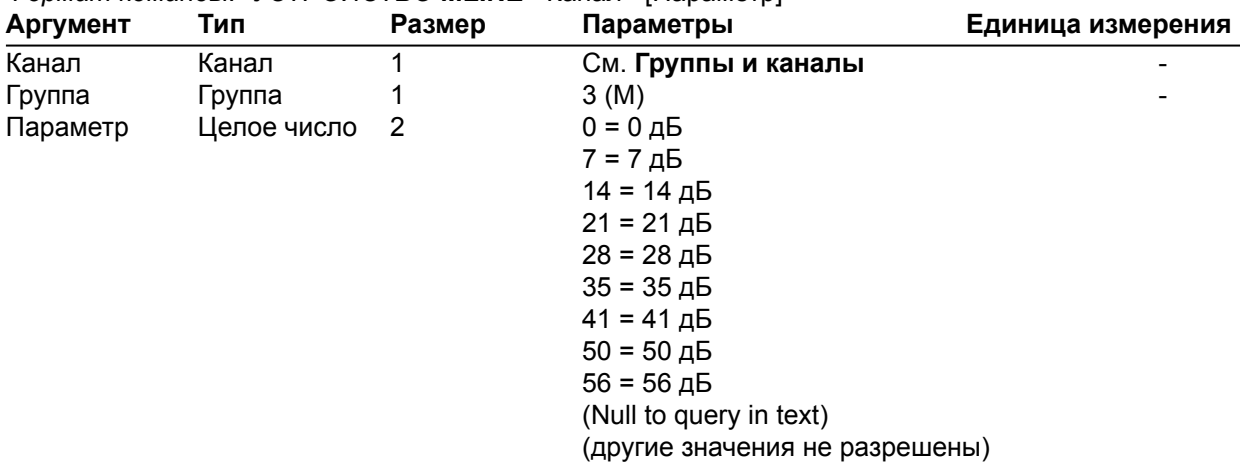

#### **MMAX** – максимальное число микрофонов

Эта команда устанавливает/выводит максимальное число микрофонов в группе активации.

*Формат команды: УСТРОЙСТВО* **MMAX** <Канал> [Параметр]

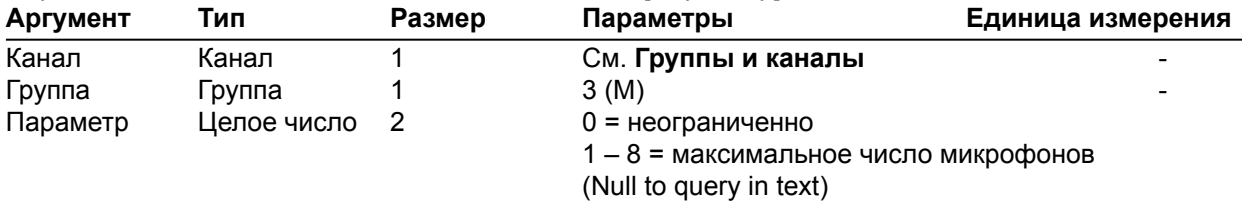

**MODEL** – идентификационное модельное название

Эта команда устанавливает/выводит идентификационное модельное название заданного канала. *Формат команды: УСТРОЙСТВО* **MODEL** <Канал> <Группа> <резервировано>[Параметр]

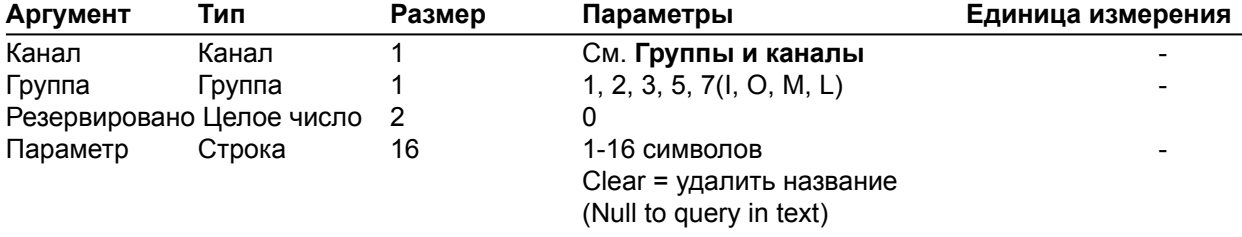

### **MTRX** – коммутация в матрице

Эта команда устанавливает/выводит точки коммутации в матрице между входами и выходами. *Формат команды*: *УСТРОЙСТВО* **MTRX** <вх. кан.> <вх. гр.> <вых. кан..> <вых. гр.> [Параметр]

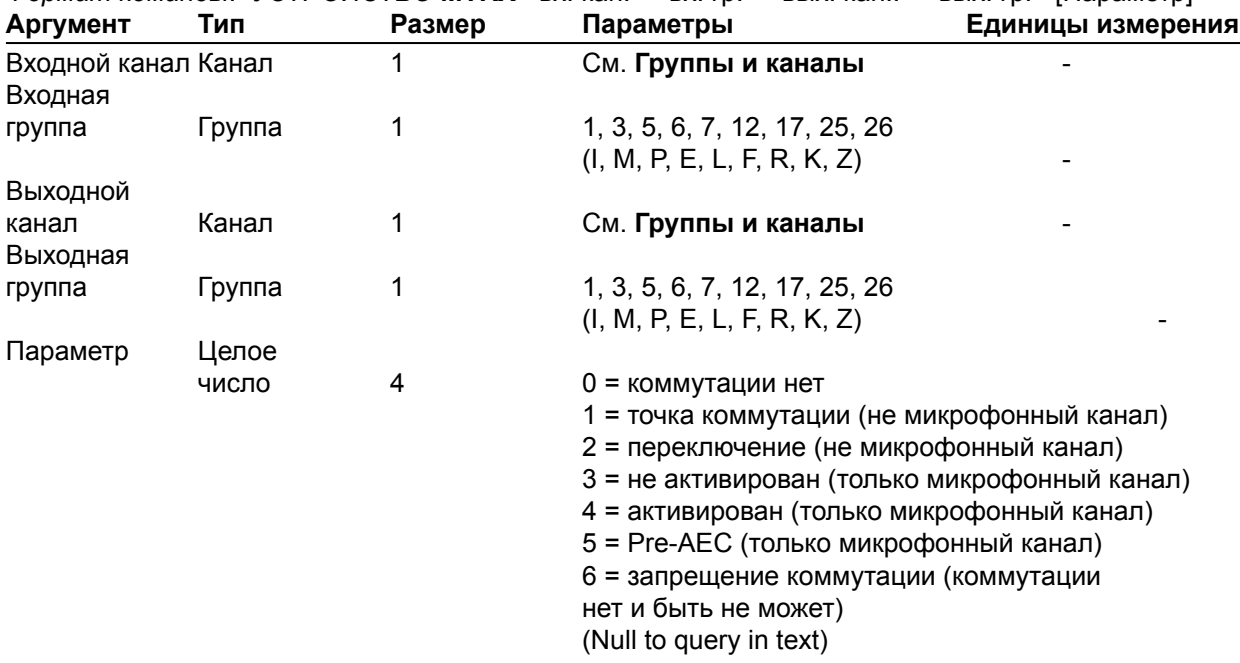

#### **MTRXCLEAR** – очистка матрицы

Удаляет все коммутации в матрице на заданном устройстве. **Эта команда не возвращает информацию.**

*Формат команды: УСТРОЙСТВО* **MTRXCLEAR без параметров**

**MTRXLVL** – установка уровня усиления в точках коммутации матрицы Эта команда устанавливает/выводит уровень усиления в точках коммутации в матрице. *Формат команды*: *УСТРОЙСТВО* **MTRXLVL** <вх. кан.> <вх. гр.> <вых. кан..> <вых. гр.> [Параметр] [Аб./От.]

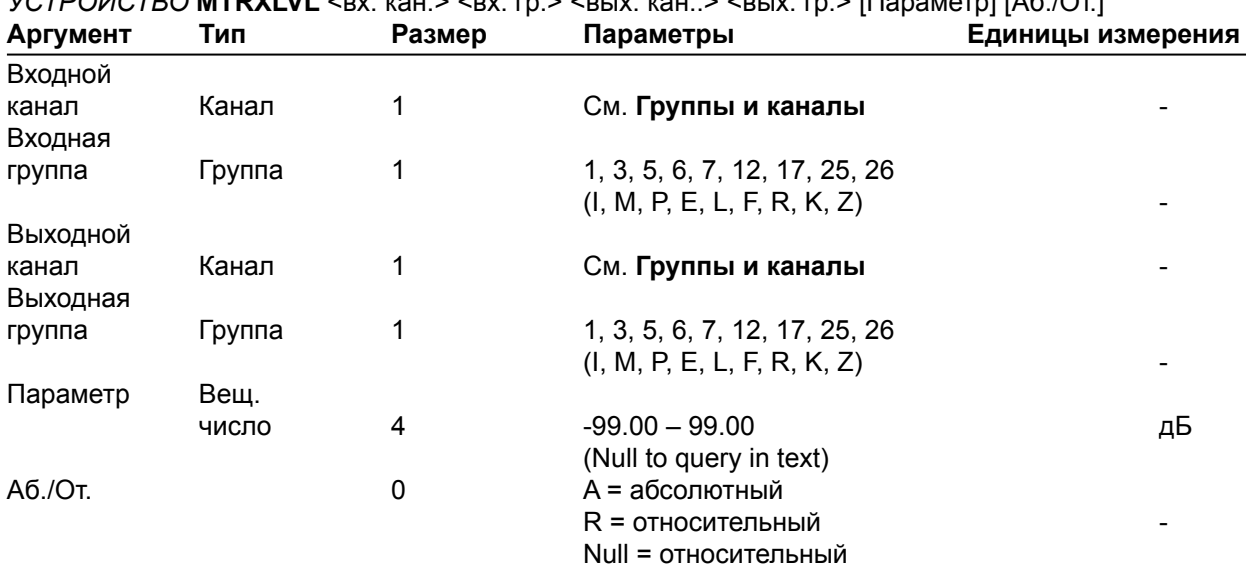

**ПРИМЕЧАНИЕ:** Величины отражают только входной диапазон. Реальный диапазон внутреннего усиления матрицы – от –60 до +12 дБ, а абсолютные величины ограничены диапазоном внутреннего усиления.

#### **MUTE** – включение/выключение

Эта команда включает/выключает/выводит состояние указанного канала. *Формат команды: УСТРОЙСТВО* **MUTE** <Канал> <Группа> [Параметр]

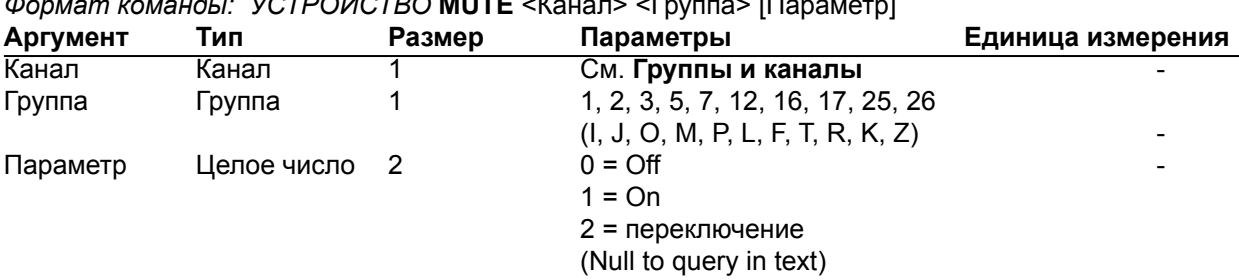

**NAME** – название устройства (название в NETBIOS)

Эта команда устанавливает/выводит название устройства, которое также используется как его название в NETBIOS.

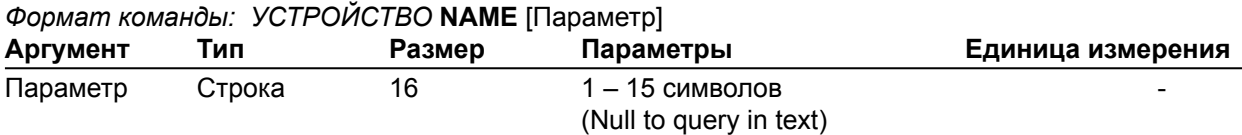

**NCD** – уровень шумоподавления

Эта команда устанавливает/выводит уровень шумоподавления.

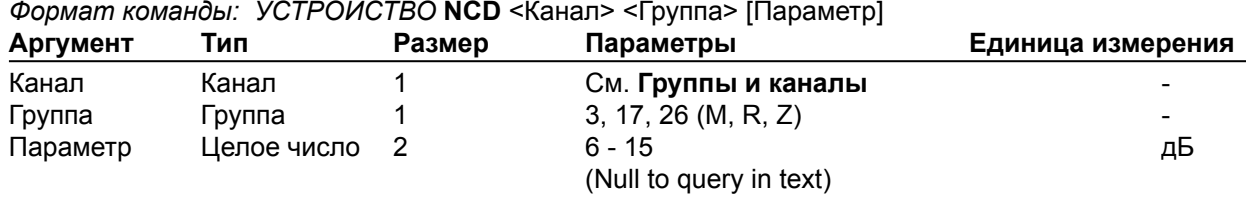

**NCSEL** – включение/выключение шумоподавления

Эта команда включает/выключает/ выводит состояние шумоподавления каждого микрофонного канала.

*Формат команды: УСТРОЙСТВО* **NCSEL** <Канал> <Группа> [Параметр]

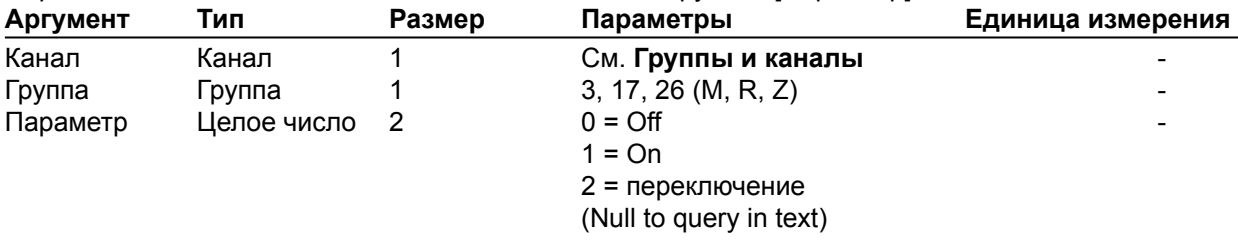

**NLP** – уровень нелинейной обработки

Эта команда устанавливает/выводит уровень нелинейной обработки для каждого микрофонного канала.

*Формат команды: УСТРОЙСТВО* **NLP** <Канал> [Параметр]

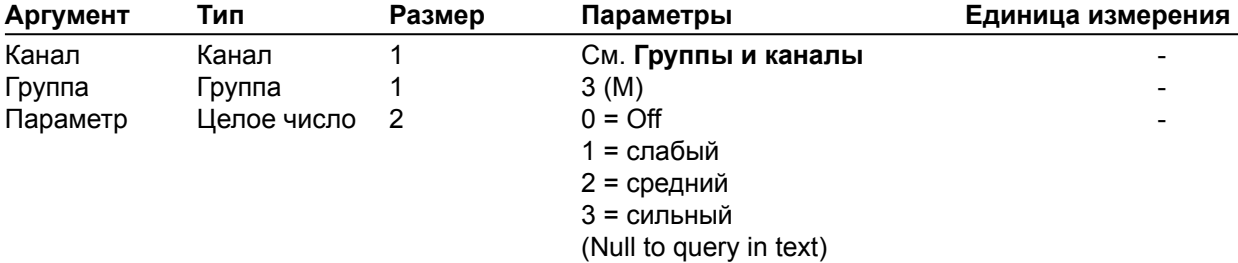

#### **NOM** – режим NOM – число открытых микрофонов

Эта команда устанавливает/выводит состояние режима NOM (число открытых микрофонов) для выходного канала.

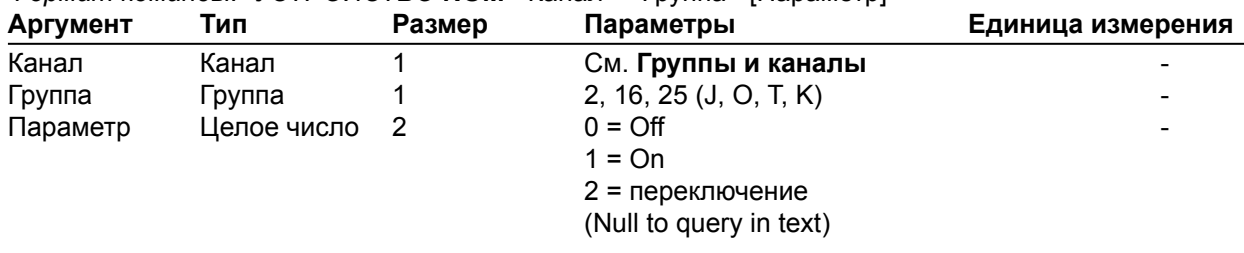

*Формат команды: УСТРОЙСТВО* **NOM** <Канал> <Группа> [Параметр]

### **NTPSRV** – IP-адреса сервера NTP

Эта команда устанавливает/выводит IP-адреса сервера NTP, которые используются клиентом NTP устройства.

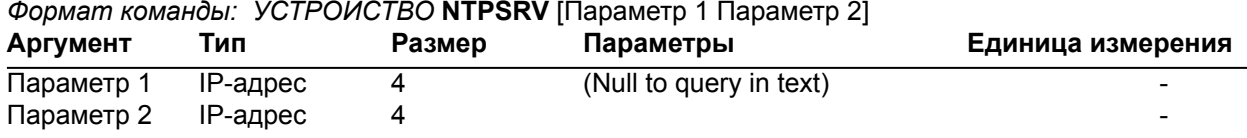

#### **NULL** – обнуление телефонной линии

Эта команда обнуляет телефонную линию. **Эта команда не выводит информацию.** *Формат команды: УСТРОЙСТВО* **NULL** <Канал>

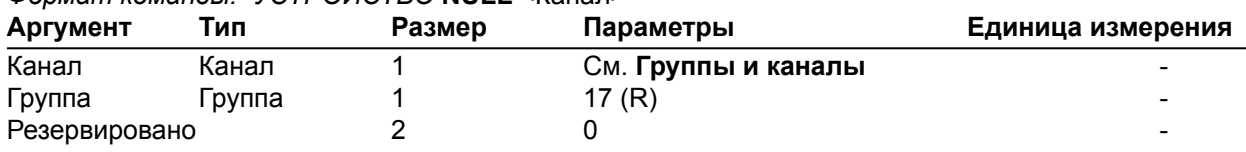

### **OFFA** – режим Off Attenuation

Эта команда устанавливает/выводит величину ослабления при деактивации микрофонного канала.

*Формат команды: УСТРОЙСТВО* **OFFA** <Канал> [Параметр]

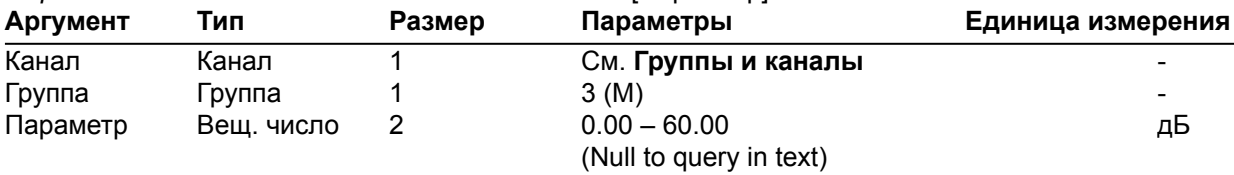

### **PAA** – режим PA Adaptive

Эта команда включает/выключает/определяет состояние режима PA Adaptive для заданного микрофонного канала.

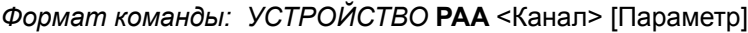

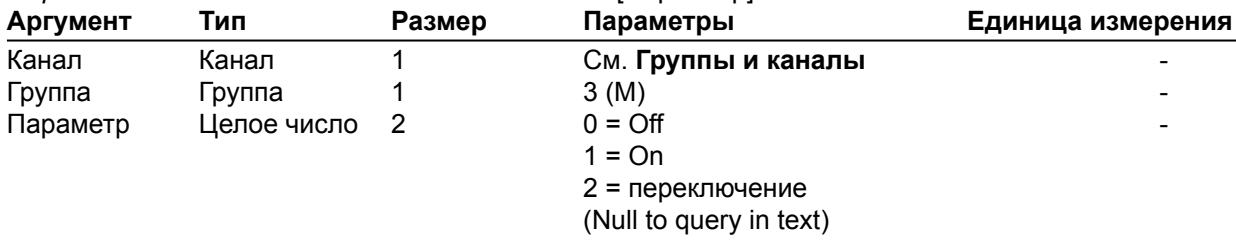

#### **PACEN** – функция Softclipper для усилителя мощности

Эта команда включает/выключает/выводит состояние функции Softclipper для канала усилителя мощности.

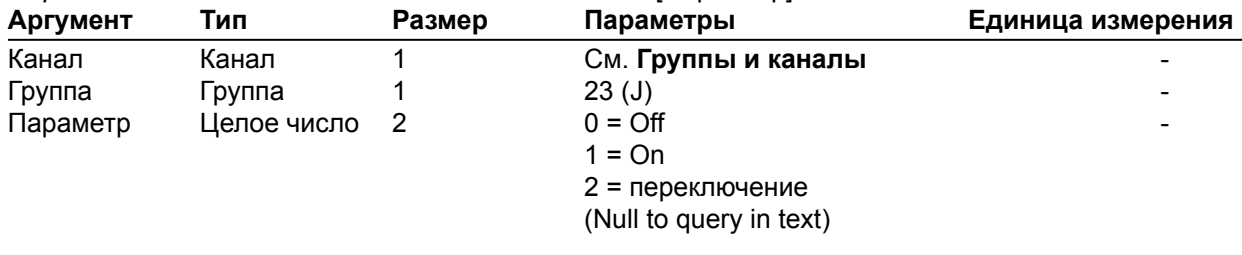

*Формат команды: УСТРОЙСТВО* **PACEN** <Канал> [Параметр]

**PAENERGY** – режим сохранения энергии усилителя мощности

Эта команда включает/выключает шину питания 36 В для усилителя мощности. Она предназначена для экономии электроэнергии.

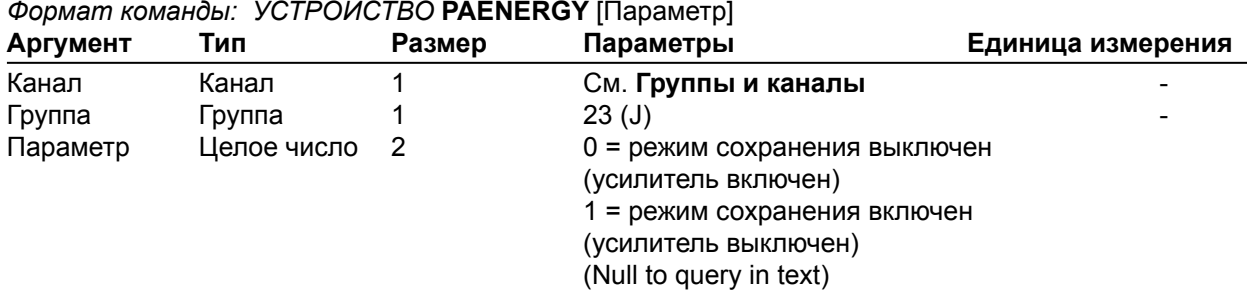

#### **PAEQEN** – EQ-фильтр усилителя мощности

Эта команда включает/выключает/выдает состояние EQ-фильтра на канале усилителя мощности *Формат команды: УСТРОЙСТВО* **PAEQEN** <Канал> <Группа> [Параметр]

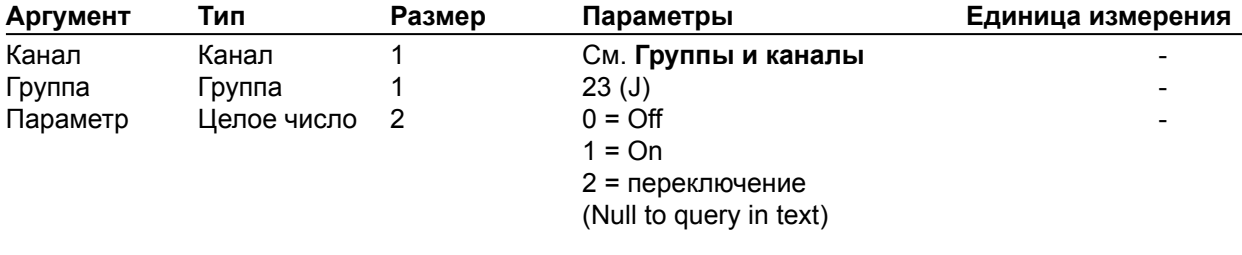

**PAEQRST** – сброс значений EQ-фильтра усилителя мощности

Эта команда сбрасывает значения выравнивающих уровней для всех диапазонов в наборе фильтров. **Эта команда не возвращает информацию.**

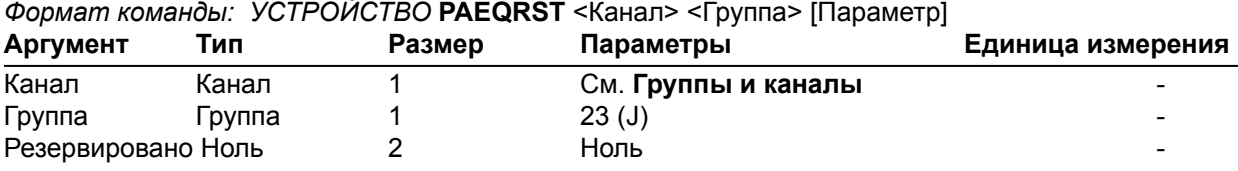

### **PAEQSET** – установка уровней EQ-фильтров

Эта команда устанавливает/выводит уровень выравнивающего фильтра для заданного диапазона в наборе фильтров.

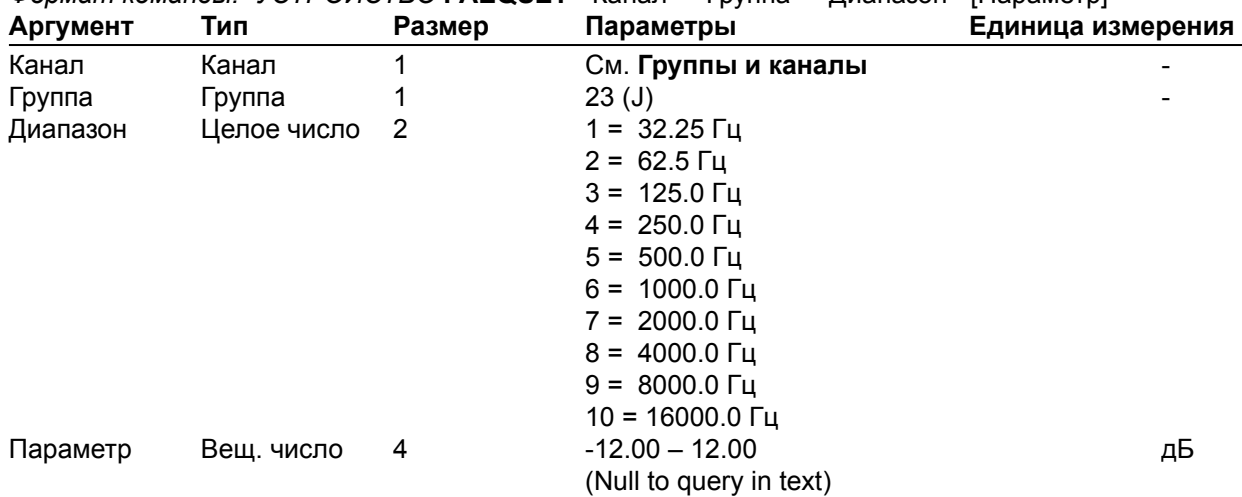

*Формат команды: УСТРОЙСТВО* **PAEQSET** <Канал> <Группа> <Диапазон> [Параметр]

#### **PAFLT** – неисправности усилителя мощности

Эта команда показывает, какой из узлов усилителя мощности неисправен. **Эта команда только выводит информацию и автоматически генерируется, когда появляется неисправность.** *Формат команды: УСТРОЙСТВО* **PAFLT** [строка бит]

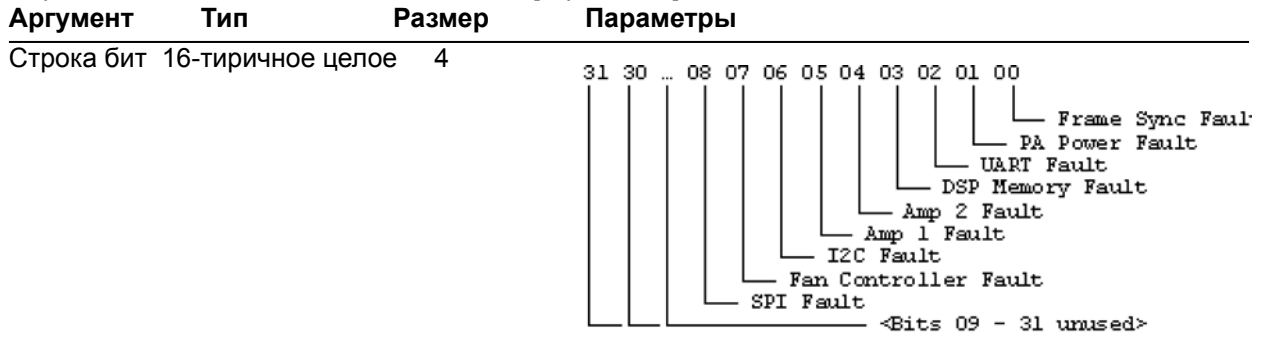

#### **PAIMPED** – выходная нагрузка усилителя мощности

Эта команда устанавливает/выводит вид выходной нагрузки усилителя мощности: 8 Ом или 70/100 В. *Формат команды: УСТРОЙСТВО* **PAIMPED** <Канал> <Группа> [Параметр]

| Аргумент | Тип         | Размер | Параметры               | Единица измерения |
|----------|-------------|--------|-------------------------|-------------------|
| Канал    | Канал       |        | См. Группы и каналы     |                   |
| Группа   | Группа      |        | 23(J)                   |                   |
| Параметр | Целое число |        | $0 = 8$ O <sub>M</sub>  |                   |
|          |             |        | $1 = 70/100 B$          |                   |
|          |             |        | (Null to query in text) |                   |

**PALEN** – лимитер на канале усилителя мощности

Эта команда включает/выключает лимитер на канале усилителя мощности.

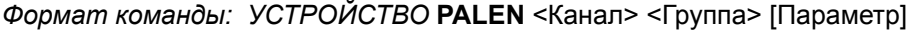

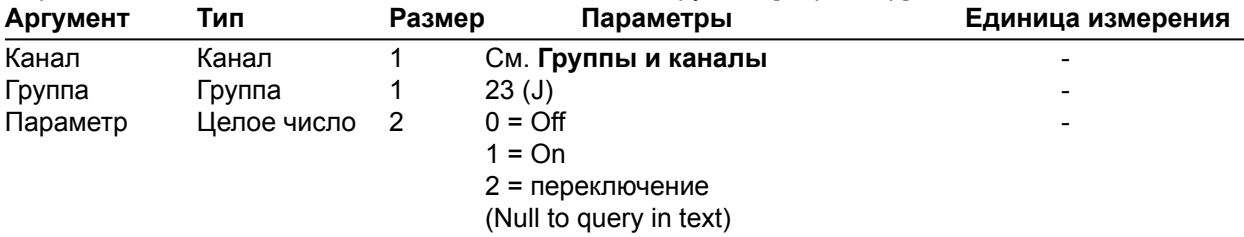

### **PALT** – порог лимитера усилителя мощности

Эта команда устанавливает/выводит значение порога на канале усилителя мощности. *Формат команды: УСТРОЙСТВО <b>PALT > Kongers* < For the Suppose (Параметр)

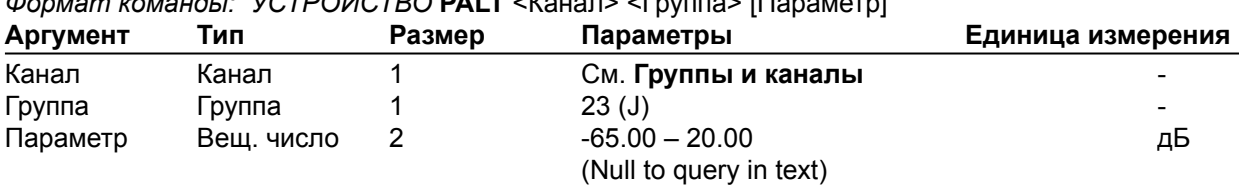

#### **PANGAT** – таймер порогового шумоподавителя

Эта команда устанавливает таймер порогового шумоподавителя. Пороговый шумоподавитель будет активирован, если временные условия будут соответствовать порогу активации.

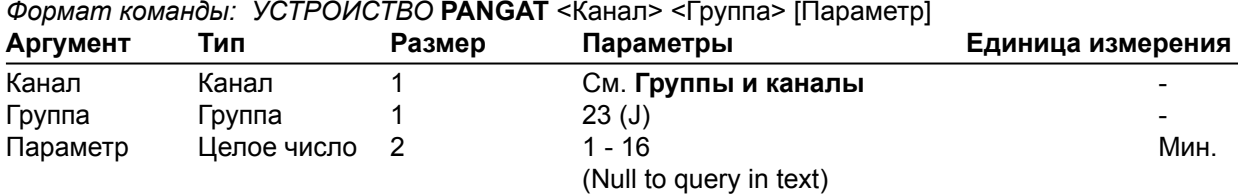

#### **PANGEN** – включение порогового шумоподавителя

Эта команда устанавливает режим порогового шумоподавления на канале усилителя мощности. *Формат команды: УСТРОЙСТВО* **PANGEN** <Канал> <Группа> [Параметр]

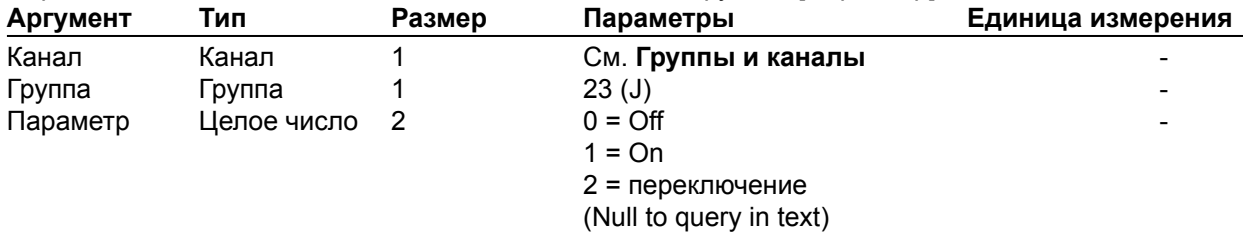

### **PANGF** – фильтр порогового шумоподавителя

Эта команда устанавливает, какой фильтр будет использоваться при активации порогового шумоподавителя: либо ФВЧ, либо ФНЧ. Она будет работать с порогом активации шумоподавителя. ФНЧ будет удалять вклад окружающих шумов до **500** Гц и передвинет порог активации выше. ФВЧ будет удалять вклад окружающих шумов выше **2000** Гц и передвинет порог активации ниже.

*Формат команды: УСТРОЙСТВО* **PANGF** <Канал> <Группа> [Параметр]

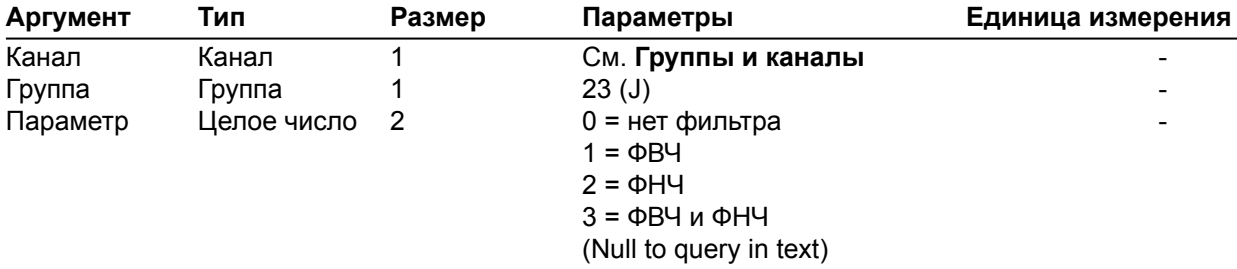

**PANGM** – режим включения порогового шумоподавителя

Эта команда устанавливает режим включения порогового шумоподавителя, который может быть автоматическим или ручным. В ручном режиме для активации будет использоваться порог активации. В автоматическом режиме для активации будет использоваться уровень окружающего шума.

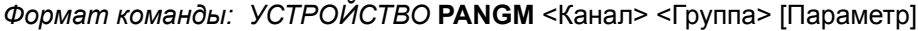

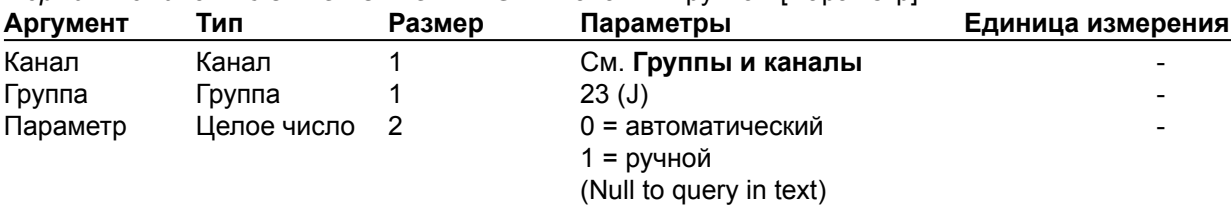

#### **PANGT** – порог включения порогового шумоподавителя

Эта команда устанавливает порог включения порогового шумоподавителя, который будет использоваться в режиме ручного включения. Он представляет из себя уровень, ниже которого будет включаться пороговый шумоподавитель.

| Аргумент | Тип        | Размер | Параметры               | Единица измерения        |
|----------|------------|--------|-------------------------|--------------------------|
| Канал    | Канал      |        | См. Группы и каналы     | $\overline{\phantom{0}}$ |
| Группа   | Группа     |        | 23(J)                   | $\overline{\phantom{0}}$ |
| Параметр | Вещ. число |        | $-100.00 - 0.00$        | дЬ                       |
|          |            |        | (Null to query in text) |                          |

*Формат команды: УСТРОЙСТВО* **PANGT** <Канал> <Группа> [Параметр]

### **PAPOL** – переключение полярности

Эта команда изменяет полярность аудио сигнала в канале усилителя мощности. *Формат команды: УСТРОЙСТВО* **PAPOL** <Канал> <Группа> [Параметр]

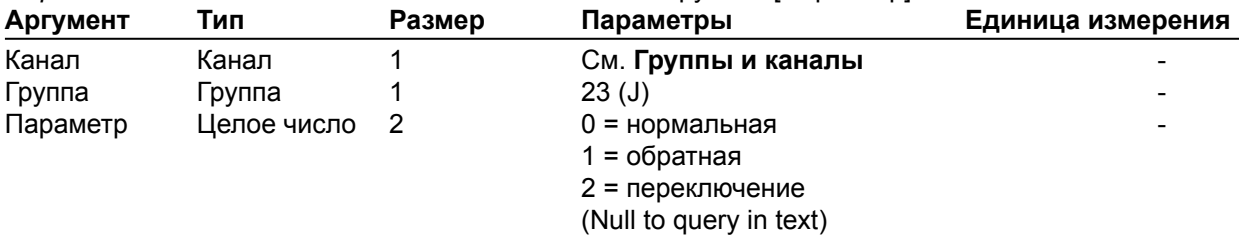

### **PARST** – перезагрузка усилителя мощности

Эта команда перезагружает блоки питания всех цепей питания усилителя мощности. **Эта команда не возвращает информацию.**

*Формат команды: УСТРОЙСТВО* **PARST** <Канал> <Группа> [Параметр]

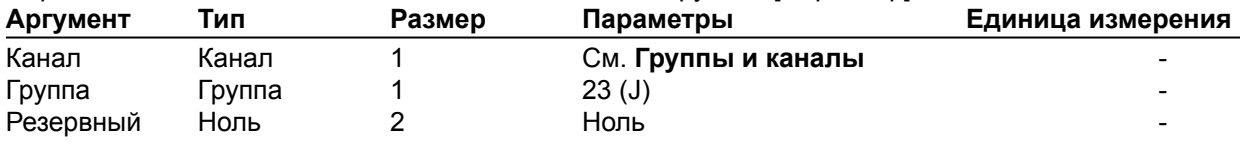

### **PASME** – включение звукового маскирования

Эта команда устанавливает режим звукового маскирования на канале усилителя мощности *Формат команды: УСТРОЙСТВО* **PASME** <Канал> <Группа> [Параметр]

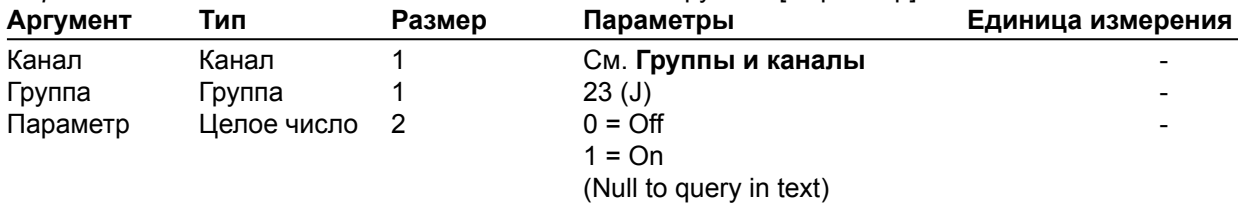

#### **PASML** – уровень сигнала звукового маскирования

Эта команда устанавливает/выводит уровень сигнала звукового маскирования на канале усилителя мощности.

*Формат команды: УСТРОЙСТВО* **PASML** <Канал> <Группа> [Амплитуда]

| Аргумент  | Тип        | Размер | Параметры               | Единица измерения |
|-----------|------------|--------|-------------------------|-------------------|
| Канал     | Канал      |        | См. Группы и каналы     |                   |
| Группа    | Группа     |        | 23(J)                   |                   |
| Амплитуда | Вещ. число |        | $-60.00 - 20.00$        | дЬ                |
|           |            |        | (Null to query in text) |                   |

#### **PASMM** – режим звукового маскирования

Эта команда устанавливает/выводит режим звукового маскирования на канале усилителя мощности.

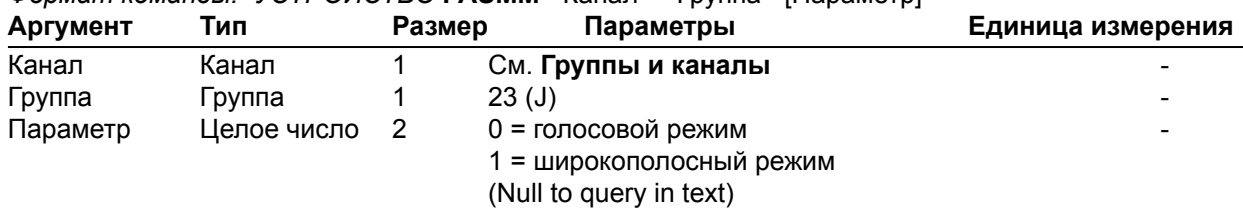

*Формат команды: УСТРОЙСТВО* **PASMM** <Канал> <Группа> [Параметр]

### **PASMT** – таймер звукового маскирования

Эта команда устанавливает/выводит значение таймера сигнала звукового маскирования на канале усилителя мощности.

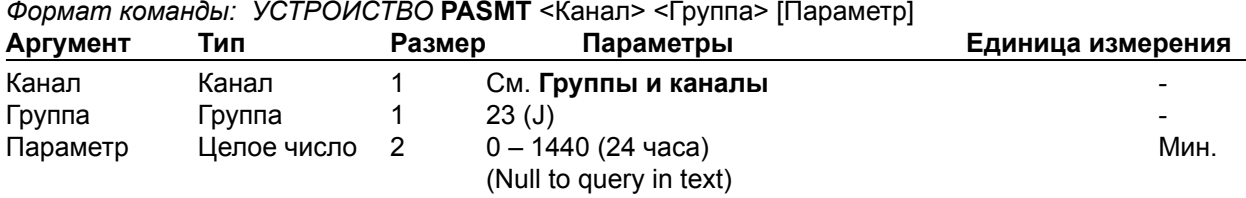

**PATO** – перегрев усилителя мощности

Эта команда показывает перегрев усилителя мощности в одном из каналов. **Эта команда только выводит информацию и генерируется автоматически, если происходит перегрев.** *Формат команды: УСТРОЙСТВО* **PATO** [строка бит]

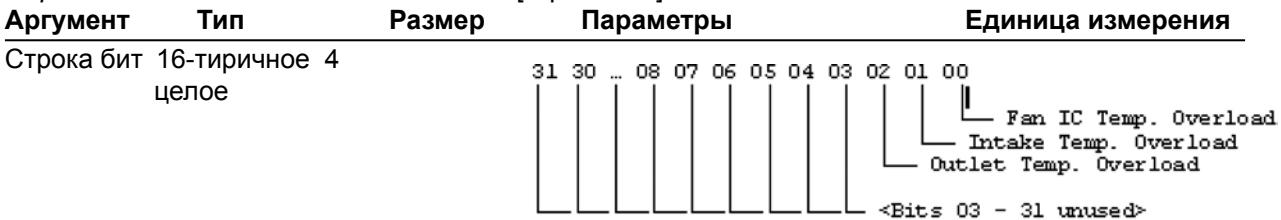

**PBDIAL** – быстрый набор телефонного номера по имени

Эта команда набирает номер из списка быстрого набора по имени. **Эта команда не выводит информацию**. *Формат команды: УСТРОЙСТВО* **PBDIAL** <Канал> <Имя>

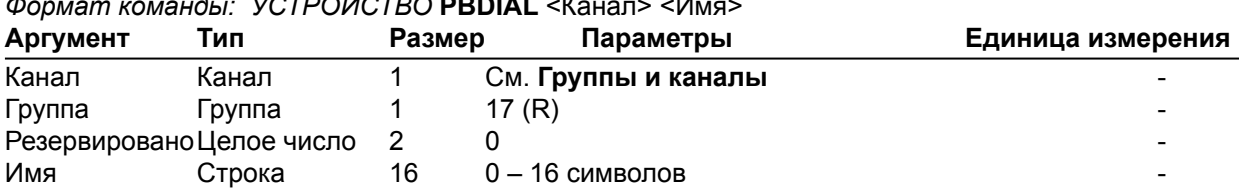

**PHONEBOOKADD** – добавление номера в телефонную книгу

Эта команда сохраняет номер в телефонной книге. **Эта команда не выводит информацию.**  Два номера не могут быть сохранены под одним именем. Если номер уже существует, будет возвращена ошибка в параметрах. Чтобы изменить номер, Вы должны сначала удалить его, а затем добавить снова. Если имя пустое, то первые 20 символов номера будут использованы как имя. Параметр **Номер** может быть пустым. Если номер уже существует с назначенным ID он может быть переписан. Номера расположены в алфавитном порядке по именам. *Формат команды: УСТРОЙСТВО* **PHONEBOOKADD** <ID Номер Имя>

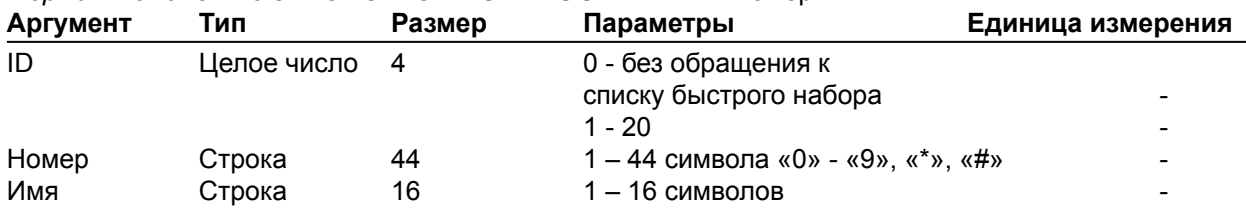

## **PHONEBOOKCNT** – вывод номера из телефонной книги Эта команда выводит номер из телефонной книги. **Эта команда только выводит информацию.** *Формат команды: УСТРОЙСТВО* **PHONEBOOKCNT** <параметр> **Аргумент Тип Размер Параметры Единица измерения** Параметр Целое число 4 0-20 **PHONEBOOKDEL** – удаление номера в телефонной книге Эта команда удаляет номер в телефонной книге. **Эта команда не выводит информацию.** *Формат команды: УСТРОЙСТВО* **PHONEBOOKDEL** <имя> **Аргумент Тип Размер Параметры Единица измерения** Имя Строка 4 1 – 16 символов **PHONEBOOKREAD** – запрос номера в телефонной книге по индексу Эта команда запрашивает номер в телефонной книге. **Эта команда только выводит информацию.** *Формат команды: УСТРОЙСТВО* **PHONEBOOKREAD** <Индекс> [ID Номер Имя] **Аргумент Тип Размер Параметры Единица измерения** Индекс Целое число 2 0 – 19 (может быть меньше числа номеров в телефонной книге) ID Целое число 2 0 - без обращения к списку быстрого набора -  $1 - 20$ Номер Строка 44 1 – 44 символа «0» - «9», «\*», «#»

### **PP** – фантомное питание

Эта команда устанавливает/выводит состояние фантомного питания.

*Формат команды: УСТРОЙСТВО* **PP** <Канал> [Параметр]

Имя Строка 16 1-16 символов

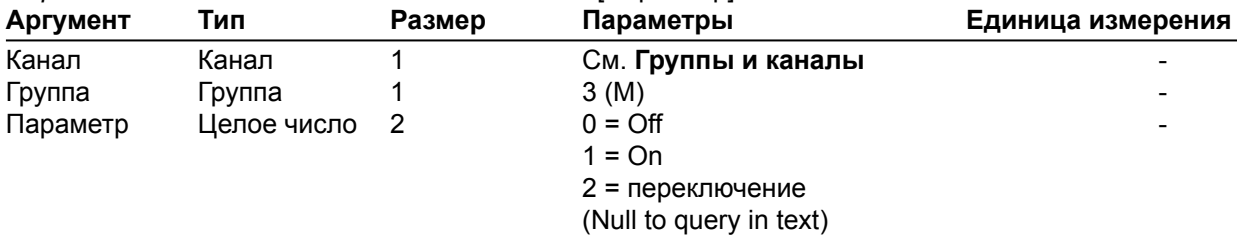

**PRESET** – выполнение предустановки/вывод состояния Эта команда выполняет/выводит состояние предустановки.

*Формат команды: УСТРОЙСТВО* **PRESET** <Канал> [Параметр]

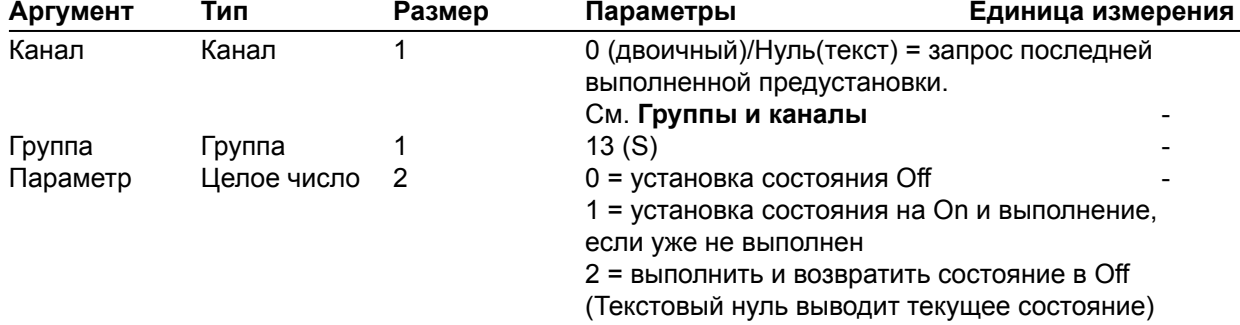

#### **PRGSTRING** – программная строка

#### Эта команда устанавливает/выводит программную строку. *ФОРМАТ КОМАНДЫ: УСТРОЙСТВО* **PRGSTRING** <ID> [Параметр]

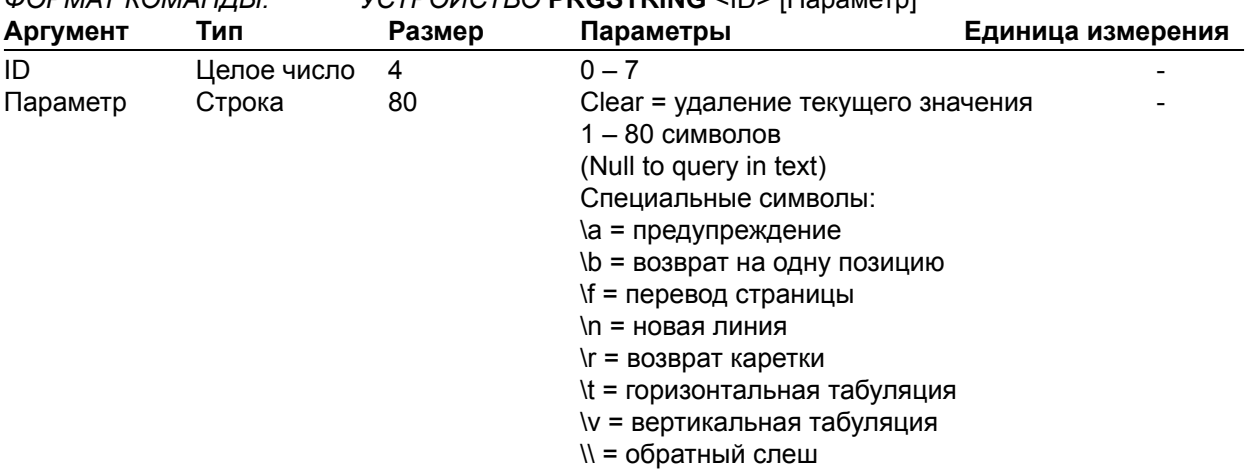

#### **PROXYSTAT** – статус регистрации Proxy-сервера

Эта команда выводить статус регистрации для первичного или вторичного Proxy-сервера. **Эта команда только выводит информацию, не устанавливает значения, и не может быть послана асинхронно.**

*Формат команды: УСТРОЙСТВО* **PROXYSTAT** <Индекс> <параметр>

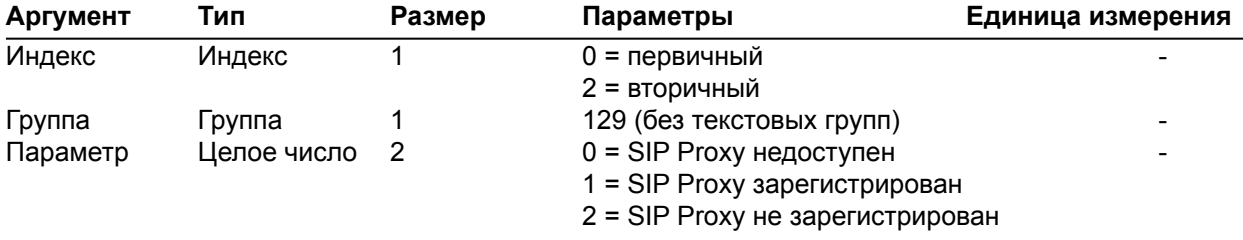

### **PTTTHRESHOLD** – порог для микрофонов Push to Talk

Эта команда устанавливает/выводит значения порога для микрофонов типа Push To Talk. *Формат команды: УСТРОЙСТВО* **PTTTHRESHOLD** <Канал> [Параметр]

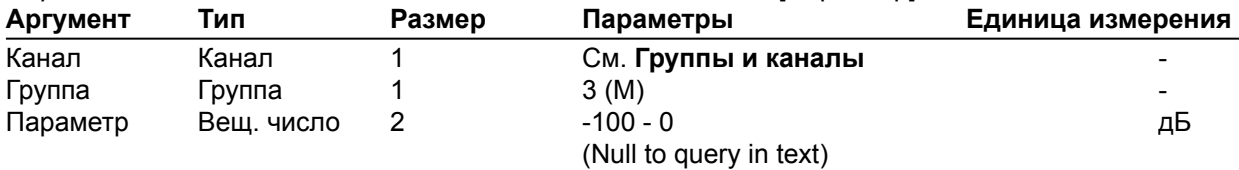

#### **PUSHTOTALK** – микрофоны Push to Talk

Эта команда устанавливает/выводит является ли микрофон микрофоном типа Push-To-Talk. *Формат команды: УСТРОЙСТВО* **PUSHTOTALK** <Канал> [Параметр]

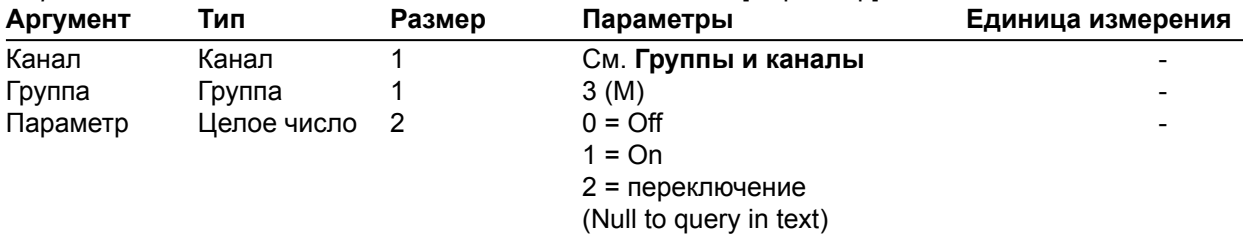

#### **RAMP** – скорость нарастания усиления

Эта команда включает/выключает скорость нарастания усиления для входных, выходных или назначенных каналов обработки. **Эта команда не выводит информацию.** *Формат команды: УСТРОЙСТВО* **RAMP** <Канал> <Группа> <Скорость> [Уровень]

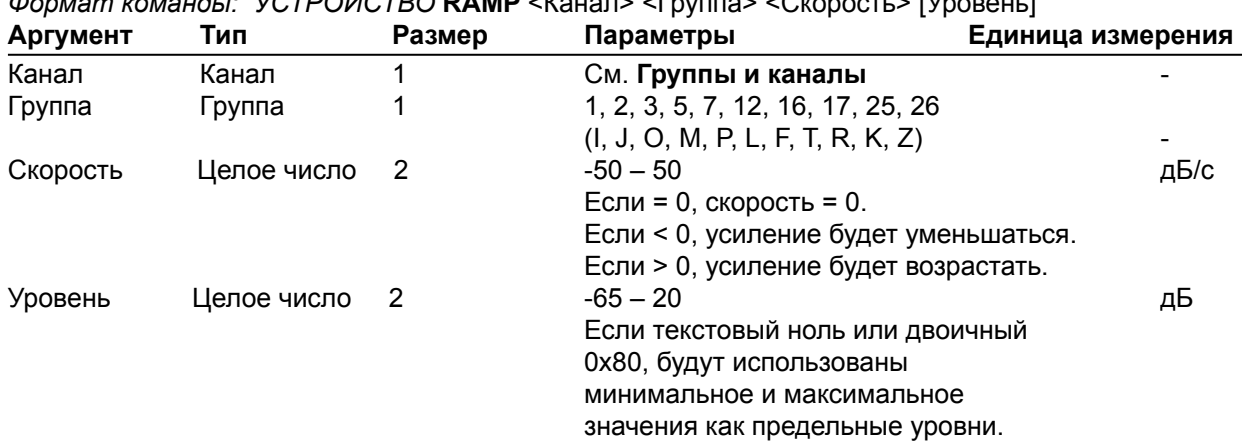

**REDIAL** – повторный набор последнего набранного номера

Эта команда повторно набирает последний набранный номер. **Эта команда не выводит информацию.**

*Формат команды: УСТРОЙСТВО* **REDIAL** <Канал>

| Аргумент      | Тип    | Размер | Параметры           | Единица измерения |
|---------------|--------|--------|---------------------|-------------------|
| Канал         | Канал  |        | См. Группы и каналы | -                 |
| Группа        | ⊺р∨ппа |        | 17 $(R)$            | -                 |
| Резервировано |        |        |                     | -                 |

#### **REFSEL** – выбор опорного сигнала для PA Adaptation и AEC

Эта команда устанавливает/выводит какой выход или канал опорного сигнала (ОС) на шине расширения используется для микрофонного входа как опорный сигнал для режима адаптивного усиления и подавления акустического эха и где используется.

*Формат команды: УСТРОЙСТВО* **REFSEL** <Канал> [Группа ОС Канал ОС]

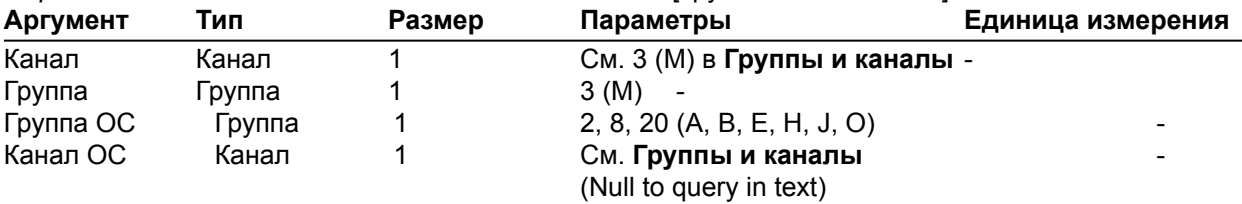

**REFSET** – установка канала для опорного сигнала

Эта команда устанавливает/выводит номер выхода для опорного сигнала (ОС).

*Формат команды*: *УСТРОЙСТВО* **REFSET** <Канал> [Выход ОС]

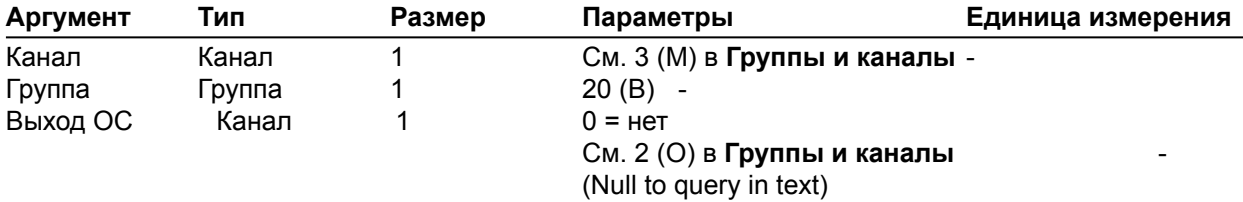

**RESET** – перезагрузка устройства

Перезагрузка устройства. **Эта команда не выводит информацию.** *Формат команды: УСТРОЙСТВО* **RESET без аргументов**

#### **RING** – индикация вызова

Эта команда показывает линию вызова. **Эта команда только выводит информацию. Ее нельзя использовать для запроса или установки.**

*Формат команды: УСТРОЙСТВО* **RING** <Канал><Параметр>

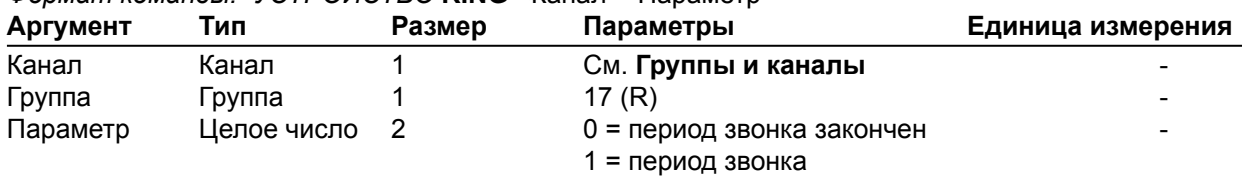

#### **RINGEREN** – включение/выключение звонка

Эта команда включает/выключает/устанавливает состояние звонка.

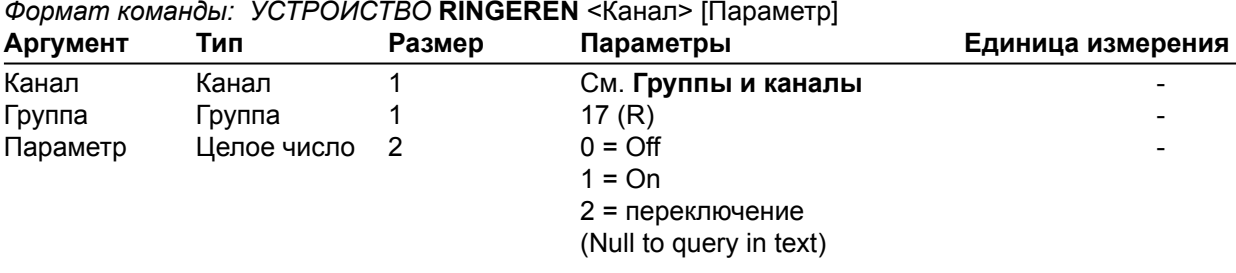

### **RINGERLVL** – громкость звонка

Эта команда устанавливает/выводит громкость звонка.

*Формат команды: УСТРОЙСТВО* **RINGERLVL** <Канал> [Параметр]

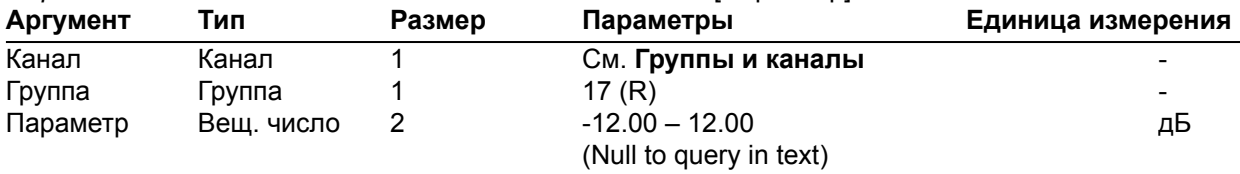

#### **RINGERSEL** – выбор мелодии звонка

Эта команда устанавливает/выводит мелодию звонка.

*Формат команды: УСТРОЙСТВО* **RINGERSEL** <Канал> [Параметр]

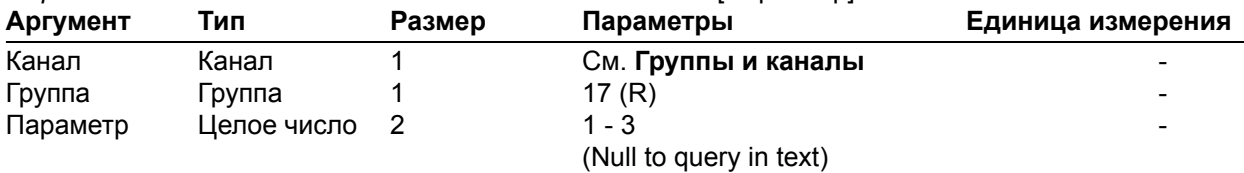

**RINGERTEST** – тестирование мелодии звонка

Эта команда проигрывает мелодию звонка. **Эта команда только исполнительная, она не выводит информацию.**

*Формат команды: УСТРОЙСТВО* **RINGERTEST** <Канал>

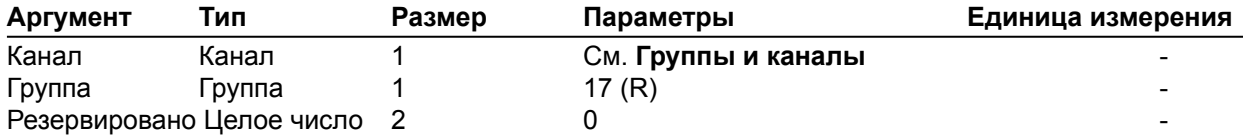

### **RINGMOD** – выбор режима каденции

Эта команда устанавливает каденцию набора либо в стандартный режим, либо в задаваемый пользователем. Каденция может быть установлена командами RINGON и RINGOFF. Перед этим должны быть установлены коды страны с помощью команды COUNTRY.

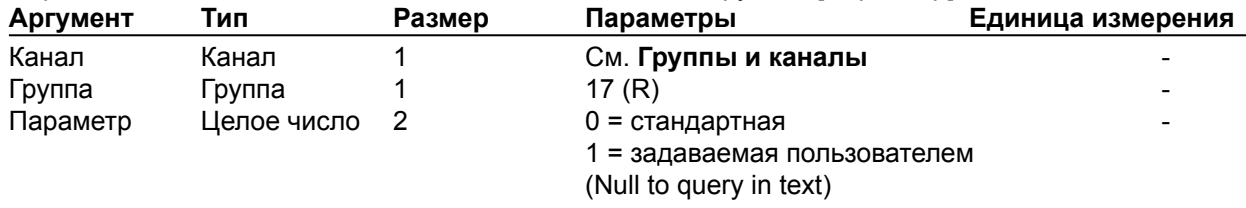

### *Формат команды: УСТРОЙСТВО* **RINGMOD** <Канал> <Группа> [Параметр]

#### **RINGOFF** – установка времени выключения звонка

Эта команда устанавливает время выключения звонка при установке каденции. Перед этим должны быть установлены коды страны с помощью команды COUNTRY.  $VCTPO\check{U}CTRO$  **RINGOFF** <Канал> <Груп

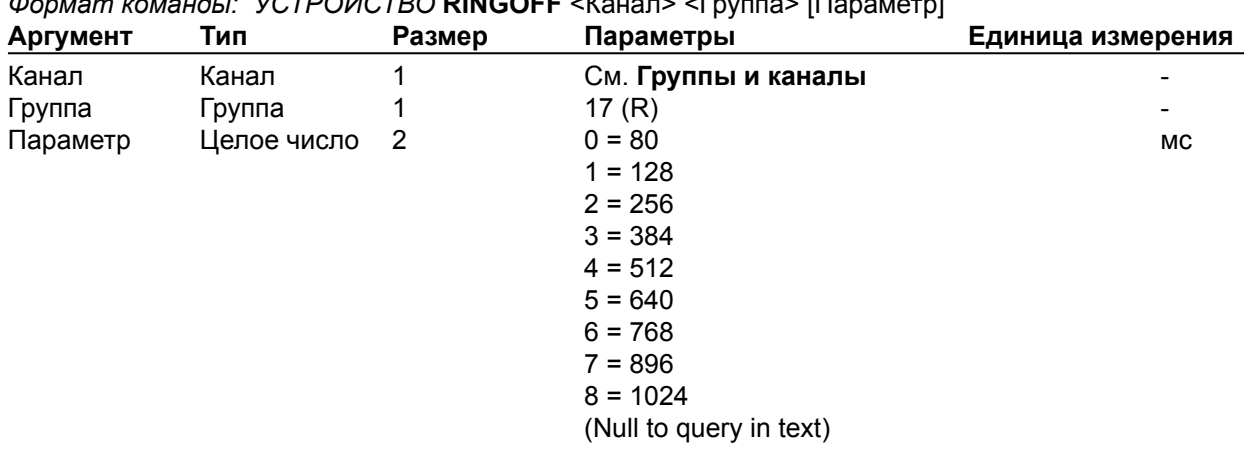

#### **RINGON** – установка времени включения звонка

Эта команда устанавливает время включения звонка при установке каденции. Перед этим должны быть установлены коды страны с помощью команды COUNTRY. *Формат команды: УСТРОЙСТВО* **RINGON** <Канал> <Группа> [Параметр]

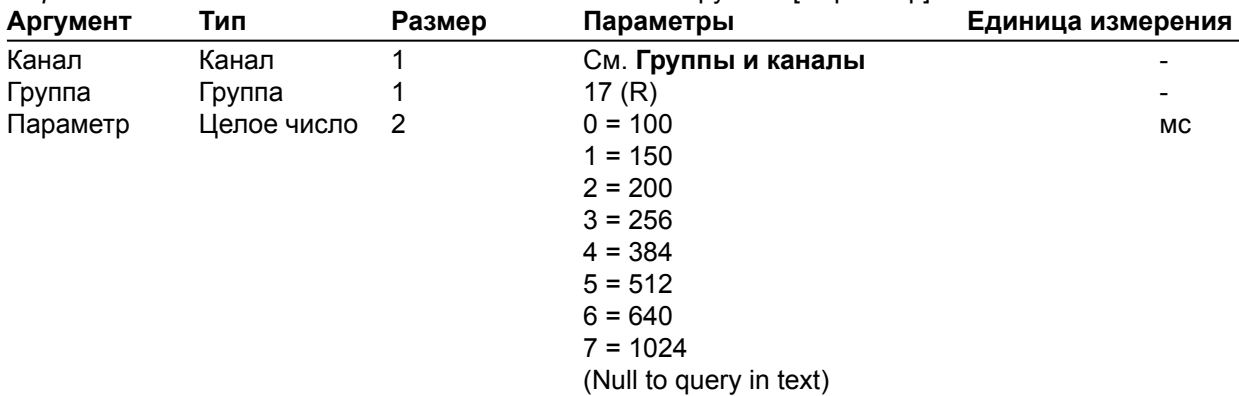

### **RXBOOST** – усиление принимаемого сигнала

Эта команда устанавливает/выводит состояние усиления принимаемого сигнала.

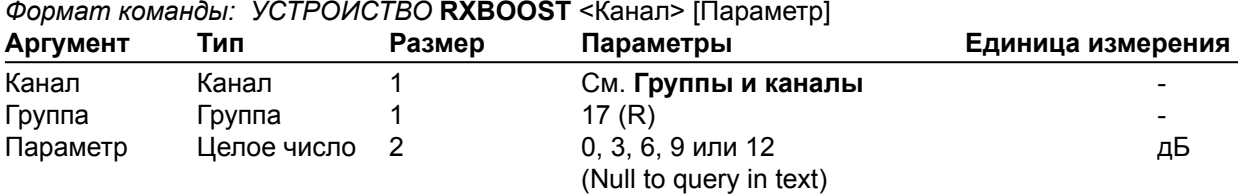

#### **RXBSTEN** – включение усиления принимаемого сигнала

Эта команда включает/выключает/выводит состояние усиления принимаемого сигнала. *Формат команды: УСТРОЙСТВО* **RXBSTEN** <Канал> [Параметр]

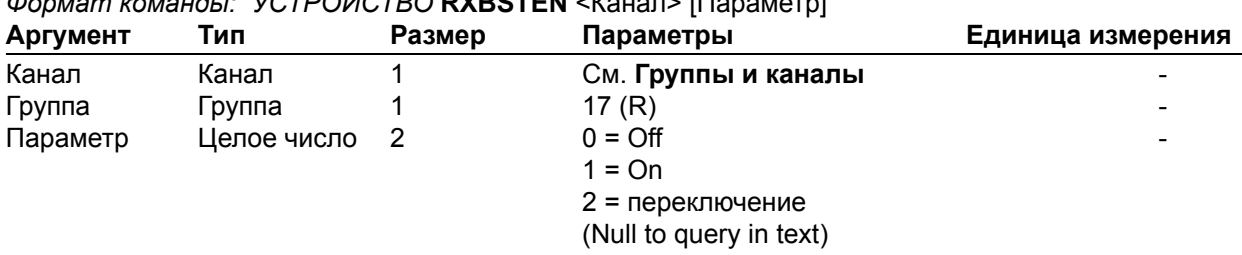

#### **SERECHO** – последовательное эхо

Эта команда включает/выключает/выводит состояние последовательного эха на порту RS-232. *Формат команды: УСТРОЙСТВО* **SERECHO** [Параметр]

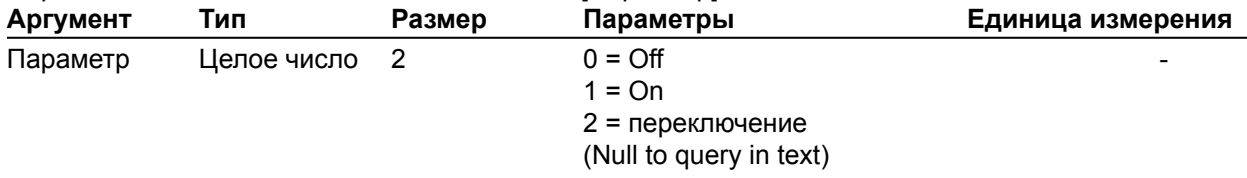

#### **ПРИМЕЧАНИЕ:** Устройство будет возвращено в состояние последнего выбора в той же форме, как команда.

#### **SFTYMUTE** – защитное отключение выходных каналов

Эта команда включает/выключает/выводит состояние защитного отключения. Защитное отключение переводит все выходные каналы в отключенное состояние. Оно используется при настройке узла для избегания обратной связи и перегорания громкоговорителей во время настройки.

*Формат команды*: *УСТРОЙСТВО* **SFTYMUTE** [Параметр]

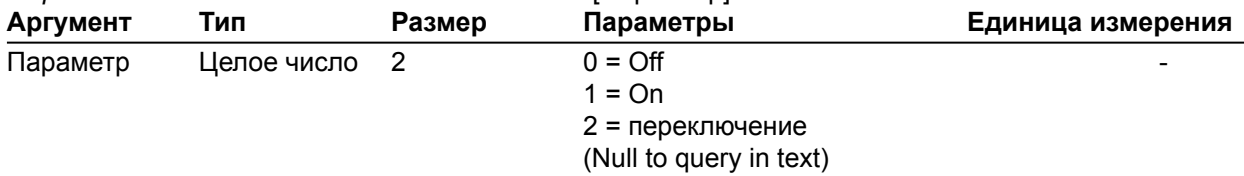

#### **SIGGEN** – параметры генератора сигналов

Эта команда устанавливает параметры генератора сигналов.

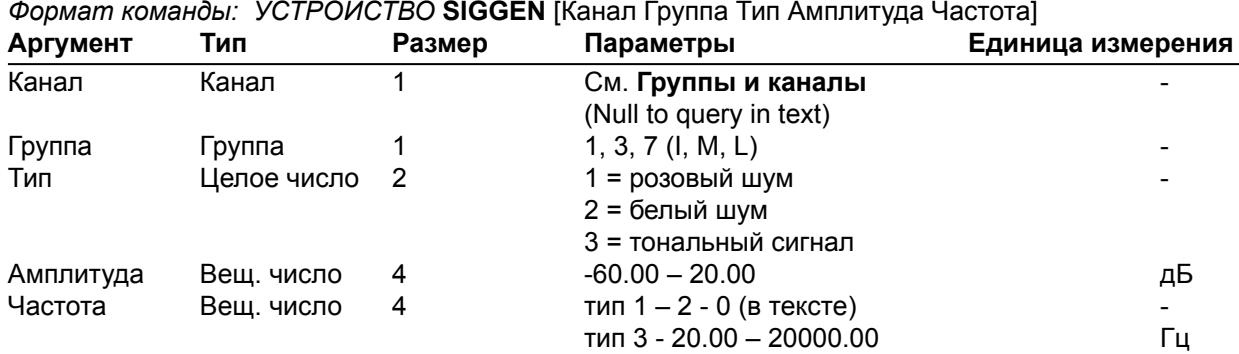

#### **SIGGENEN** – включение генератора сигналов

Эта команда включает/выключает/выводит состояние генератора сигналов.

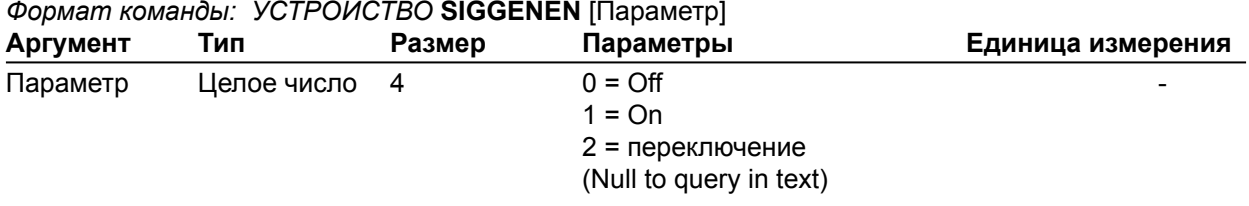

#### **SIGGENSWEEP** – вариация частоты генератора сигналов

Эта команда запускает генератор в тональном режиме и устанавливает вариацию частоты. Если **Повтор** равен 0, генератор сигналов отработает один цикл. Если **Повтор** равен 1, генератор сигналов будет работать пока не истечет установленное время работы. Для выключения генератора необходимо послать команду SIGGENEN с параметром равным 0. Во время изменения частоты устройство будет выводить корректированные команды SIGGEN.

### *Формат команды:*

*УСТРОЙСТВО* **SIGGENSWEEP** <Канал> <Группа> <Амплитуда> <Нач. частота> <Кон. частота> <Приращение частоты> <Скорость> <Повтор>

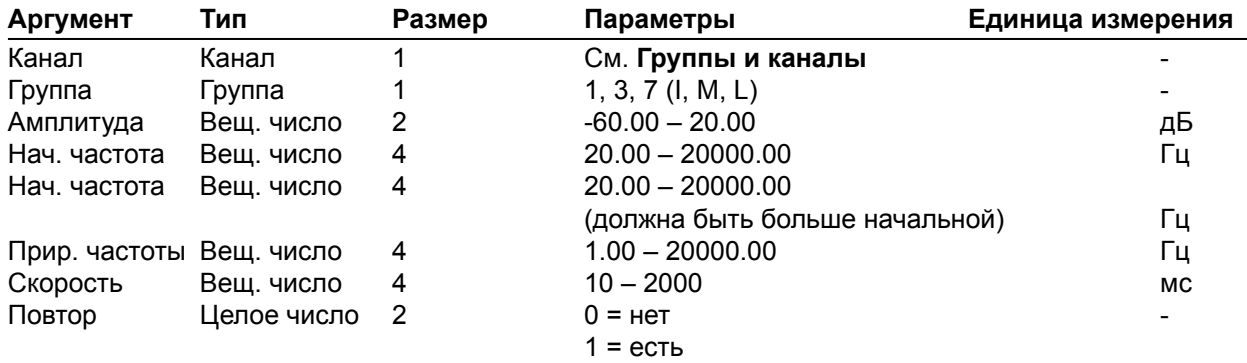

### **SIGTOUT** – время работы генератора сигналов

Эта команда устанавливает время работы генератора сигналов для устройства. *Формат команды: УСТРОЙСТВО* **SIGTOUT** [Параметр]

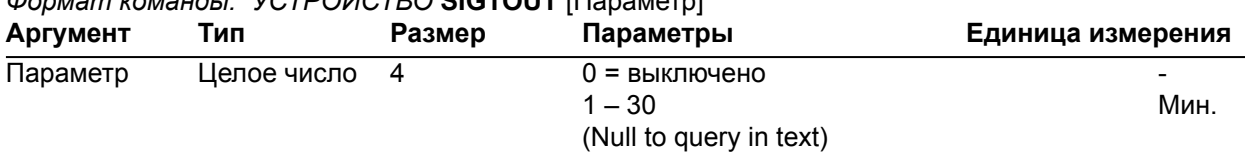

### **SLVL** – управление громкостью разговора

Эта команда включает/выключает/выводит состояние управления громкостью разговора.

### *Формат команды: УСТРОЙСТВО* **SLVL** <Канал> [Параметр]

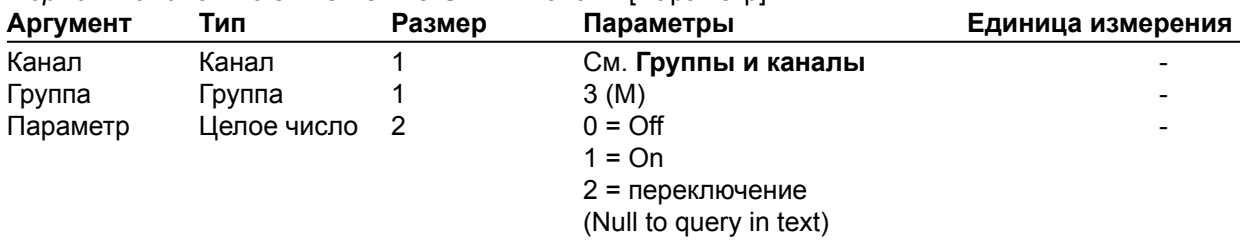

#### **SMTPSRV** – адрес почтового сервера SMTP

Эта команда устанавливает/выводит IP-адрес почтового сервера SMTP и E-mail адрес, с которого SMTP клиент устройства посылает сообщения.

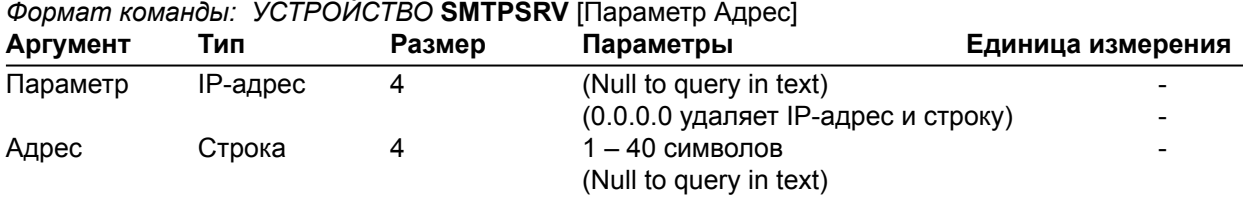

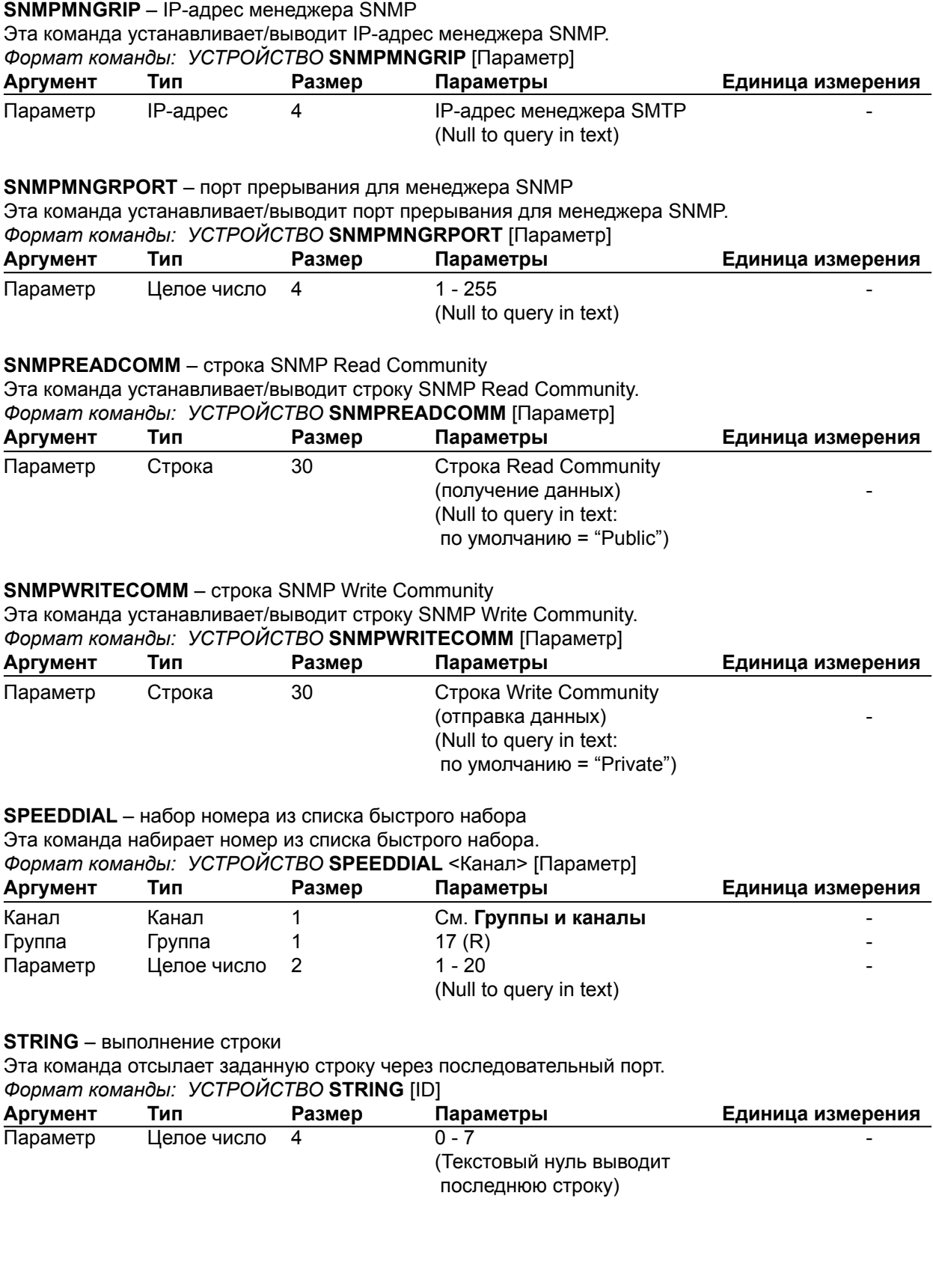

#### **SYSCHECKS** – системные проверки

Каждый бит в параметре команды определяет, какие тесты будут запущены. Каждый набор битов генерирует различный отклик команды SYSRESULT.<br>Формат команды: УСТРОЙСТВО SYSCHECKS <Пара **Формат команды: УСТРОЙСТВО SYSCHECKS** <Параметр><br>**Аргумент Тип Размер Параметры Параметры** Параметр 16-тиричное 15 14 13 12 11 10 09 08 07 06 05 04 03 02 01 00 целое 4Network Telephone Mic 1 Mic 2 Mic 3  $Mic4$ Mic 5 Mic 6 Mic 7 Mic 8 Power Amp Temp Check Power Amp Fault Check SIP Proxy Registration Status Packet Loss Statistics All other bits reserved

#### **SYSRESULT** – результаты системных проверок

Эта команда выводит результаты системных проверок. **Эта команда только выводит информацию. Она не делает запросы и не устанавливает параметры.** Каждый бит в параметре команды **SYSCHECKS** определяет, результаты какого теста будут выведены. Результаты каждого теста выводятся в виде отдельного сообщения SYSRESULT.

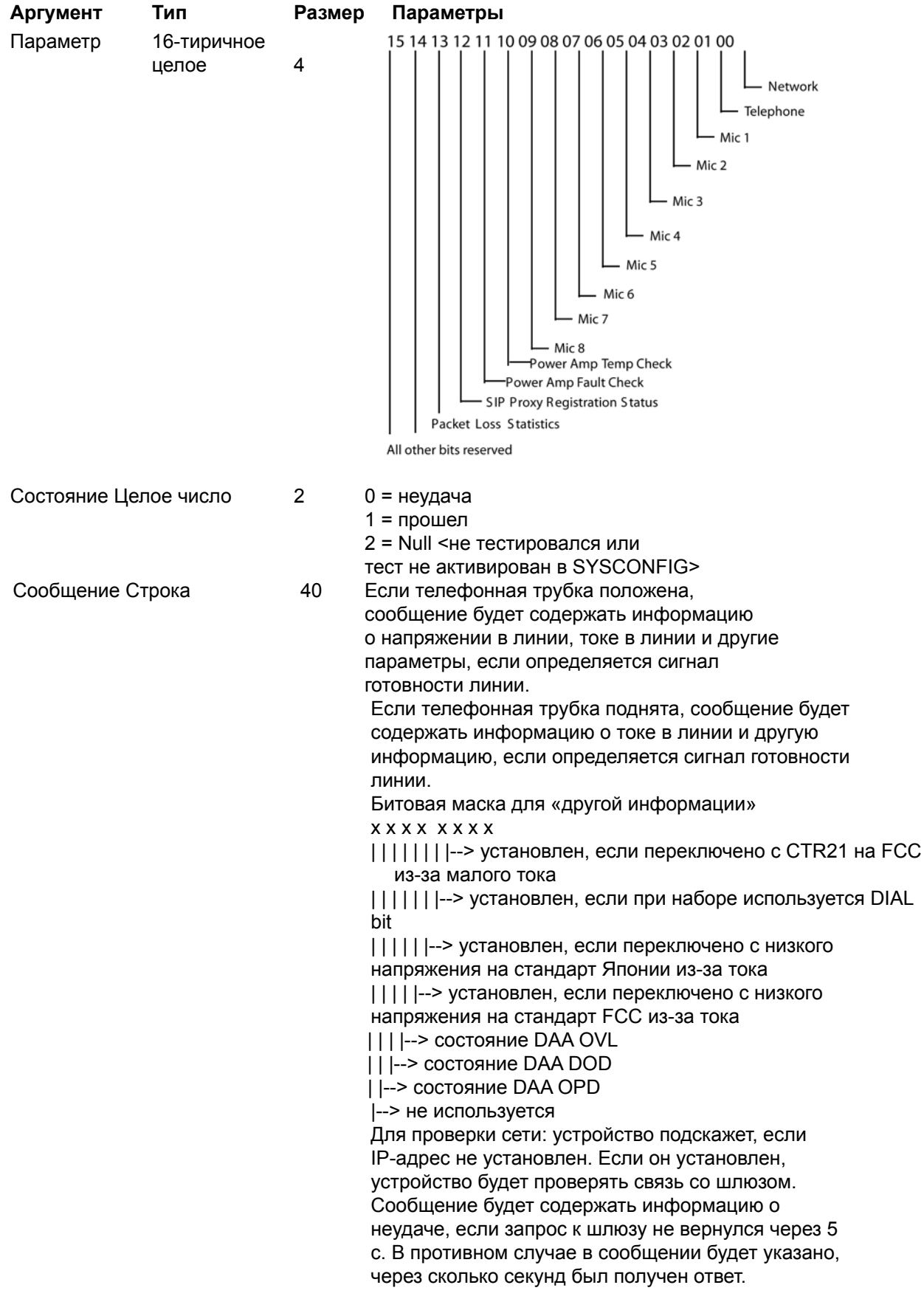

#### **TAMODE** – режим настройки телефонной линии

Эта команда устанавливает/выводит режим настройки телефонной линии. *Формат команды: УСТРОЙСТВО* **TAMODE** <Канал> [Параметр]

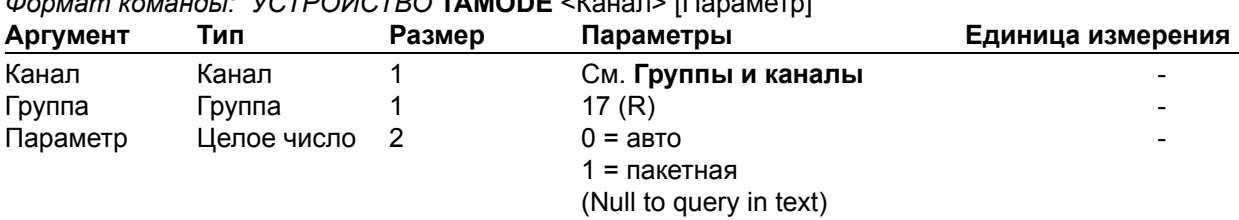

**TE** – положение телефонной трубки

Эта команда устанавливает/выводит положение телефонной трубки.

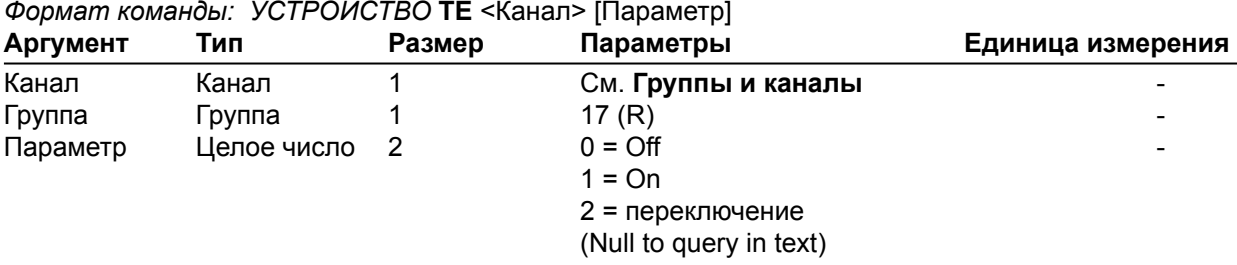

**TELCOLVLCTRL** – включение регулировки уровня выходного телефонного канала Эта команда устанавливает/выводит состояние регулировки уровня входного телефонного канала. *Формат команды: УСТРОЙСТВО* **TELCOLVLCTRL** <Канал> [Параметр]

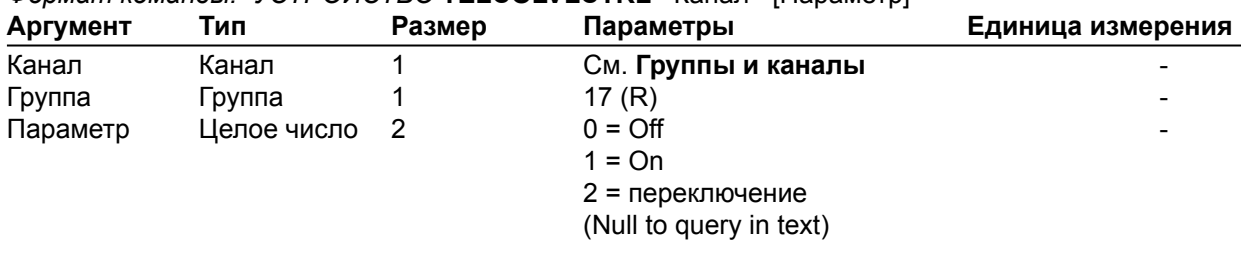

**TELOVER** – перегрузка по току в телефонной линии

Эта команда индицирует, что цепь телефонной линии испытывает перегрузку по току, что вынуждает положить трубку. Это может произойти при подключении к офисным цифровым линиям. Отключение от линии защищает телефонное оборудование от выхода из строя. **Эта команда только выводит информацию и не может быть использована для установок и запроса.**

*Формат команды: УСТРОЙСТВО* **TELOVER** <Канал><Параметр>

| Аргумент | Тип         | Размер | Параметры            | Единица измерения        |
|----------|-------------|--------|----------------------|--------------------------|
| Канал    | Канал       |        | См. Группы и каналы  | $\overline{\phantom{0}}$ |
| Группа   | Группа      |        | 17(R)                | $\overline{\phantom{0}}$ |
| Параметр | Целое число |        | $0 =$ нет перегрузки | $\overline{\phantom{0}}$ |
|          |             |        | 1 = перегрузка       |                          |

**TIMELOCALE** – установка местного времени

Эта команда устанавливает/выводит значение местного времени.

*Формат команды: УСТРОЙСТВО* **TIMELOCALE** [Летнее время Часовой пояс Название часового пояса]

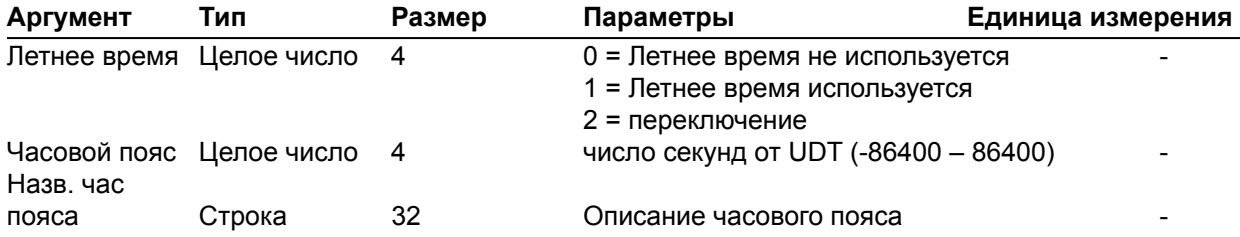

## **TOUT** – время отключения

Эта команда устанавливает/выводит время отключения перед возвратом в корень экранного меню на передней панели устройства.

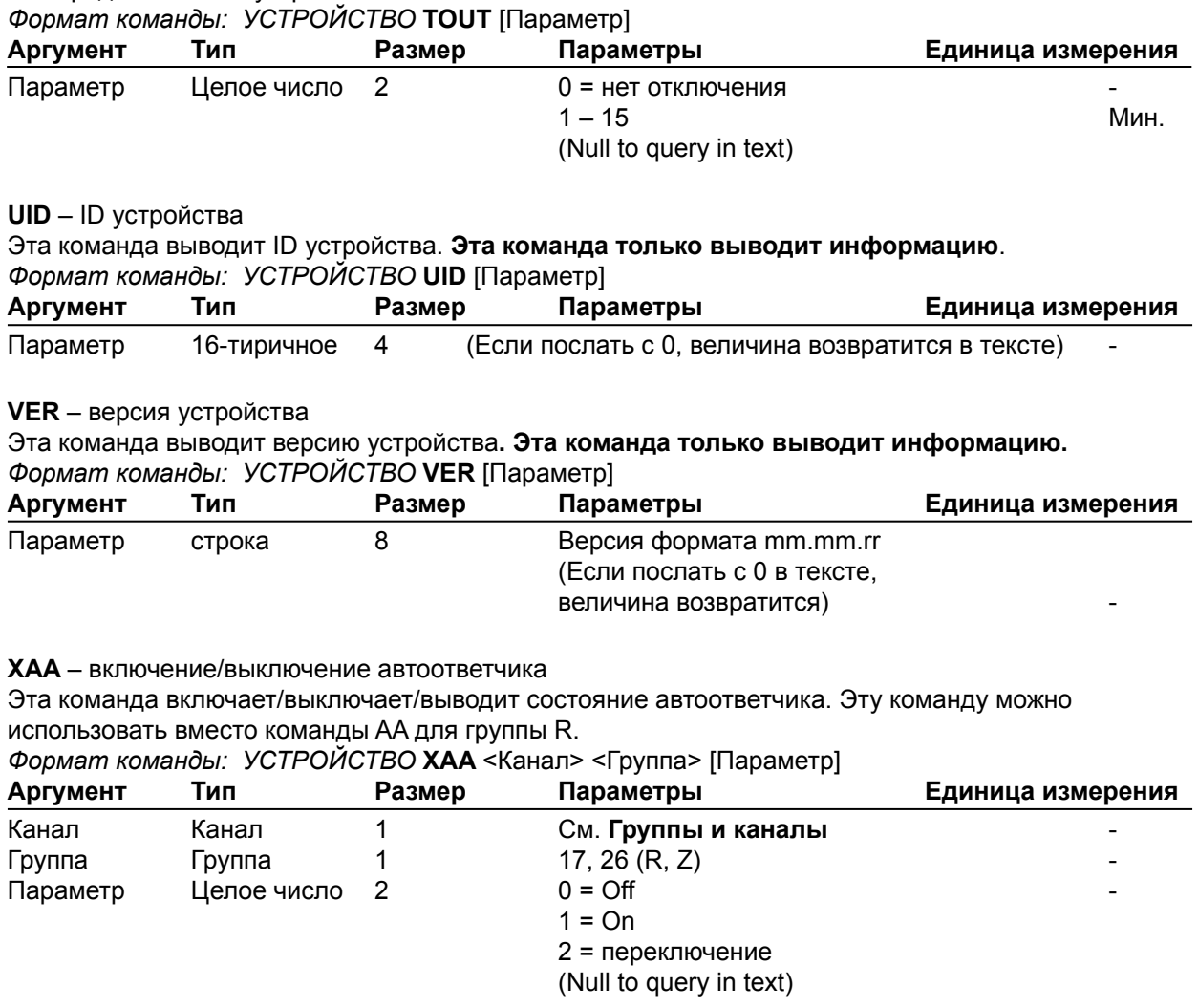

**XAARINGS** – число звонков до включения автоответчика

Эта команда устанавливает/выводит число звонков до включения автоответчика. Эту команду можно использовать вместо команды AARINGS для группы R.

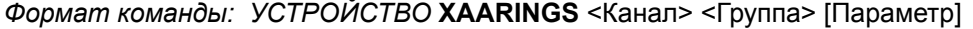

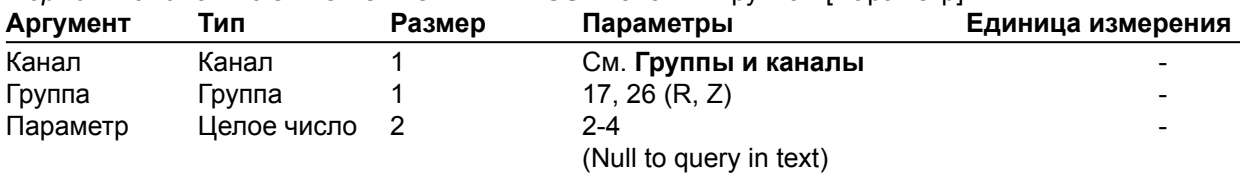
#### **XACONN** – слышимая индикация подключения/отключения

Эта команда устанавливает/выводит состояние слышимой индикации подключения/отключения. Эту команду можно использовать вместо команды ACONN для группы R.

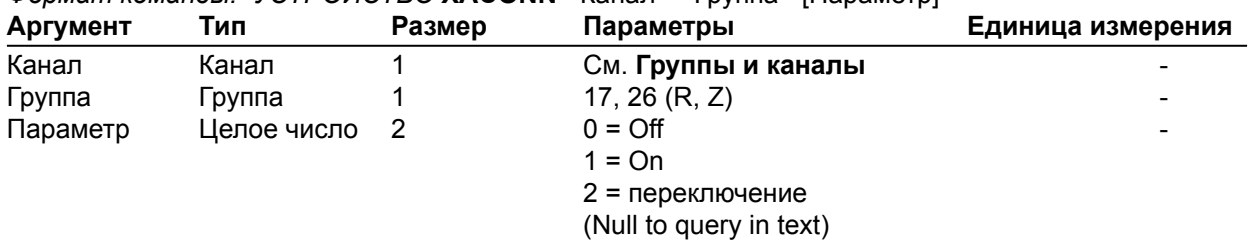

*Формат команды: УСТРОЙСТВО* **XACONN** <Канал> <Группа> [Параметр]

**XACONNLVL** – уровень слышимой индикации подключения/отключения

Эта команда устанавливает/выводит уровень слышимой индикации подключения/отключения. Эту команду можно использовать вместо команды ACONNLVL для группы R.

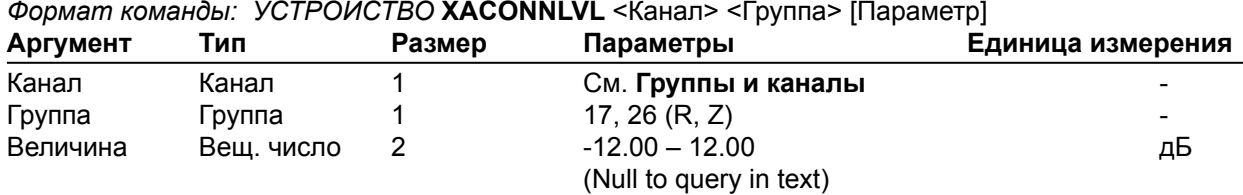

# **XCALLDUR** – продолжительность вызова

Эта команда возвращает продолжительность текущего вызова. Если нет текущих вызовов, эта команда возвратит 0. Во время прекращения вызова эта команда автоматически пошлет отчет о продолжительности вызова. Эту команду можно использовать вместо команды CALLDUR для группы R.

*Формат команды: УСТРОЙСТВО* **XCALLDUR** <Канал> <Группа> <Продолжительность>

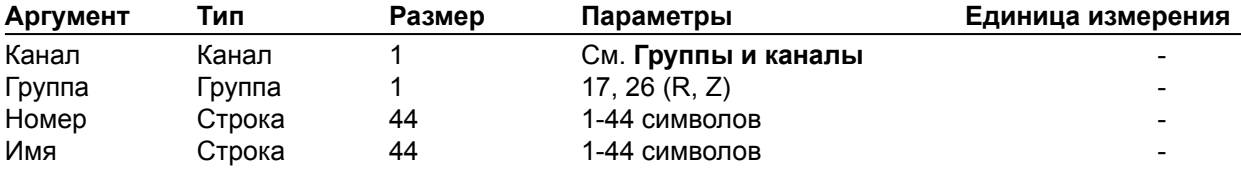

#### **XCALLERID** – вывод информации о входящем вызове

Эта команда выводит информацию о входящем вызове. Эту команду можно использовать вместо команды CALLERID для группы R. **Эта команда только выводит информацию. Она не может использоваться для запроса или установки.**

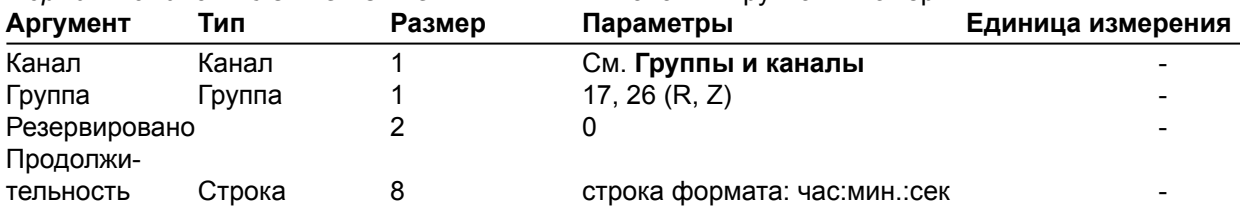

*Формат команды: УСТРОЙСТВО* **XCALLERID** <Канал> <Группа> <Номер> <Имя>

## **XCGROUP** – выбор группы компрессирования

Эта команда устанавливает/выводит номер группы компрессирования для синхронизированной работы компрессора. Эту команду можно использовать вместо команды CGROUP для группы P. *Формат команды: УСТРОЙСТВО* **XCGROUP** <Канал> <Группа> [Параметр]

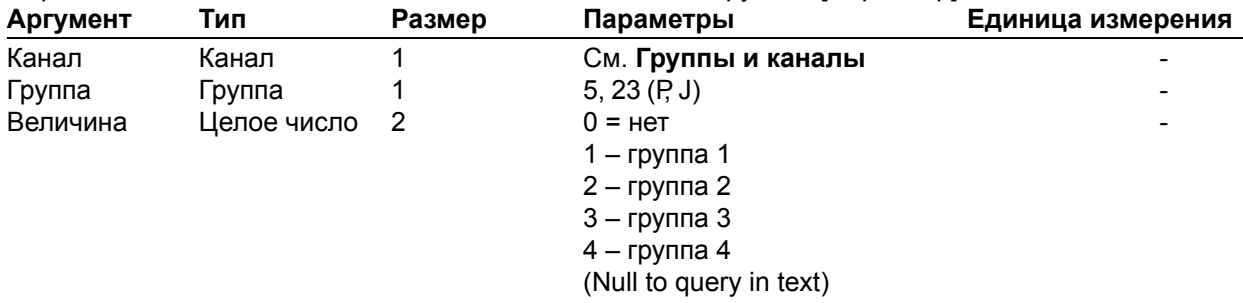

#### **XCOMPRESS** – установка компрессора

Эта команда включает/выключает/выводит состояние компрессора на канале. Эту команду можно использовать вместо команды COMPRESS для группы P.

*Формат команды: УСТРОЙСТВО* **XCOMPRESS** <Канал> <Группа> [Параметр]

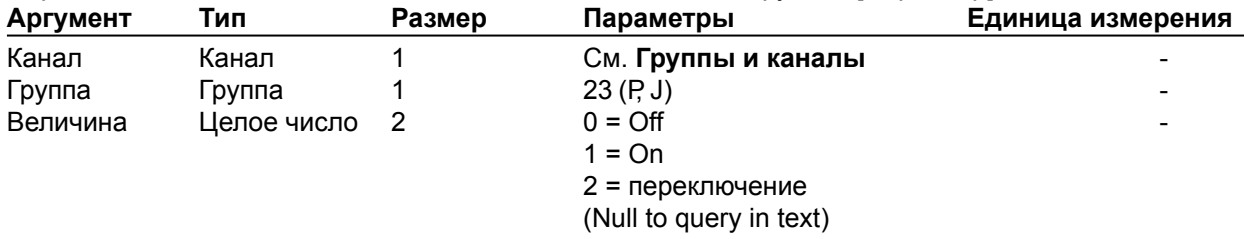

#### **XCOMPSEL** – включение/выключение компрессора

Эта команда включает/выключает/выводит состояние компрессора. Эту команду можно использовать вместо команды COMPSEL для группы P.

#### *Формат команды: УСТРОЙСТВО* **XCOMPSEL** <Канал> <Группа> [Параметр]

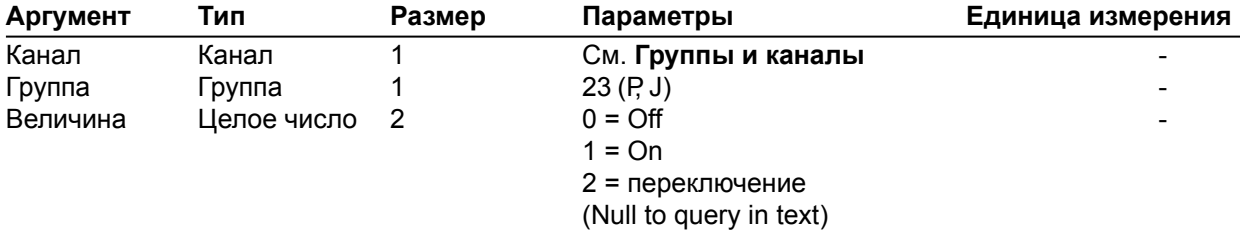

#### **XDELAY** – установка времени задержки

Эта команда устанавливает/выводит время задержки на канале. Эту команду можно использовать вместо команды DELAY для группы P.

*Формат команды: УСТРОЙСТВО* **XDELAY** <Канал> <Группа> [Параметр]

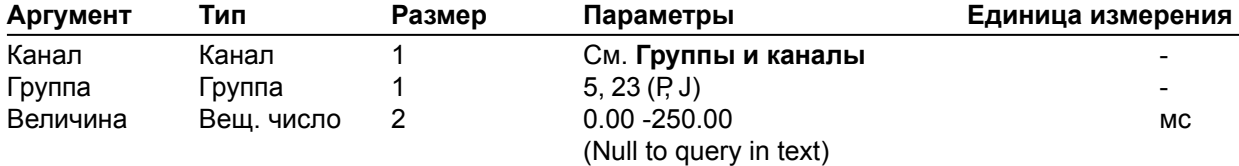

## **XDELAYSEL** – включение/выключение задержки

Эта команда включает/выключает/выводит состояние задержки указанного канала. Эту команду можно использовать вместо команды DELAYSEL для группы P.

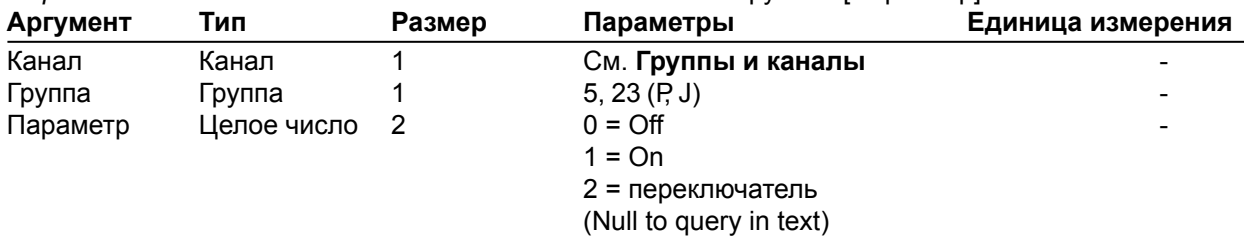

*Формат команды: УСТРОЙСТВО* **XDELAYSEL** <Канал> <Группа> [Параметр]

#### **XDIAL** – набор номера

Эта команда набирает номер или выводит последний набранный номер. Эту команду можно использовать вместо команды DIAL для группы R.

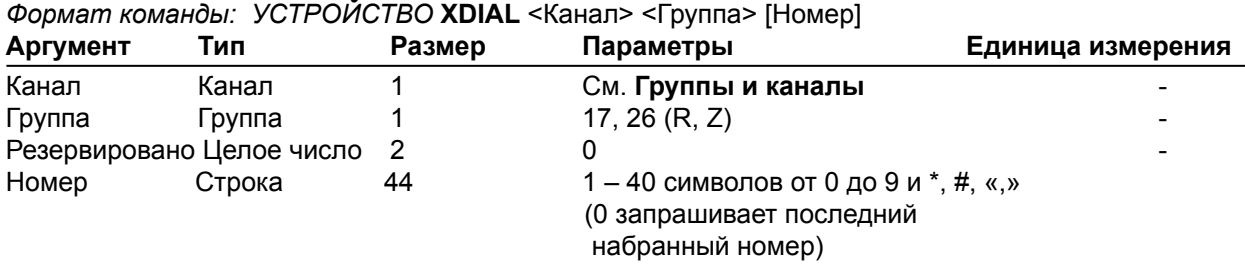

#### **XDTMFLVL** – уровень громкости тонового набора

Эта команда устанавливает/выводит уровень громкости тонового набора. Эту команду можно использовать вместо команды DTMFLVL для группы R. Нельзя изменять уровень во время звонка. *Формат команды: УСТРОЙСТВО* **XDTMFLVL** <Канал> <Группа> [Параметр]

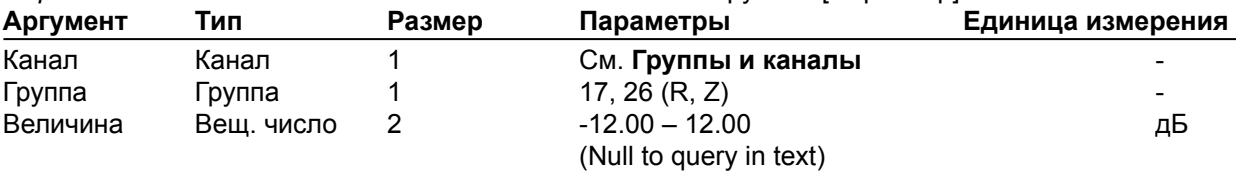

#### **XDTONELVL** – уровень громкости сигнала готовности линии

Эта команда устанавливает/выводит уровень громкости сигнала готовности линии. Эту команду можно использовать вместо команды DTONELVL для группы R. Нельзя изменять уровень во время звонка.

| Аргумент | Гип        | Размер | Параметры               | Единица измерения        |
|----------|------------|--------|-------------------------|--------------------------|
| Канал    | Канал      |        | См. Группы и каналы     | -                        |
| Группа   | Группа     |        | 17, 26 $(R, Z)$         | -                        |
| Параметр | Вещ. число |        | $-12.00 - 12.00$        | дЬ                       |
|          |            |        | (Null to query in text) | $\overline{\phantom{0}}$ |

*Формат команды: УСТРОЙСТВО* **XDTONELVL** <Канал> <Группа> [Параметр]

# **XHOOK** – прерывание

Эта команда посылает прерывание. Эту команду можно использовать вместо команды HOOK для группы R. **Эта команда не возвращает информацию.**

*Формат команды: УСТРОЙСТВО* **XHOOK** <Канал> <Группа> <Резервировано>

| Аргумент      | Тип    | Размер | Параметры           | Единица измерения |
|---------------|--------|--------|---------------------|-------------------|
| Канал         | Канал  |        | См. Группы и каналы | -                 |
| Группа        | ⊺р∨ппа |        | 17, 26 (R, Z)       |                   |
| Резервировано |        |        |                     |                   |

#### **XHOOKD** – продолжительность прерывания

Эта команда устанавливает/выводит продолжительность прерывания. Эту команду можно использовать вместо команды HOOKD для группы R.

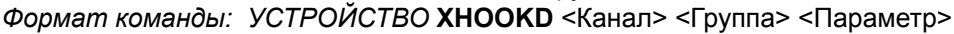

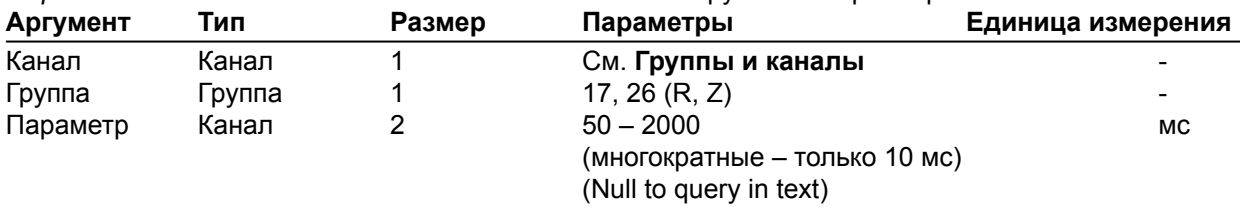

# **XLOCALNUM –** местный телефонный номер

Эта команда устанавливает/выводит местный телефонный номер. Эту команду можно использовать вместо команды LOCALNUM для группы R.

*Формат команды: УСТРОЙСТВО* **XLOCALNUM** <Канал> <Группа> [Номер]

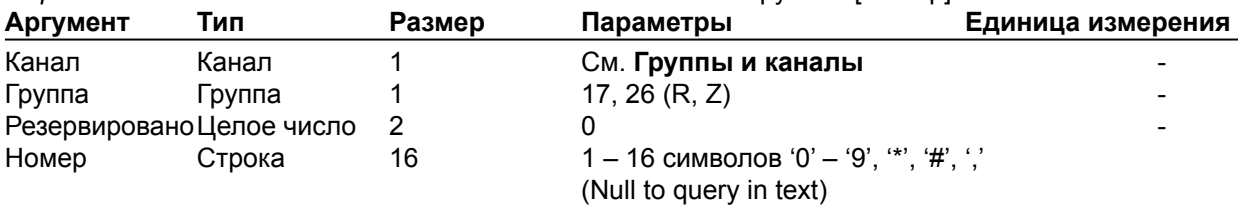

**XPBDIAL –** быстрый набор телефонного номера по имени

Эта команда набирает номер из списка быстрого набора по имени. Эту команду можно использовать вместо команды PBDIAL для группы R. **Эта команда не выводит информацию**. *Формат команды: УСТРОЙСТВО* **XPBDIAL** <Канал> <Группа> <Имя>

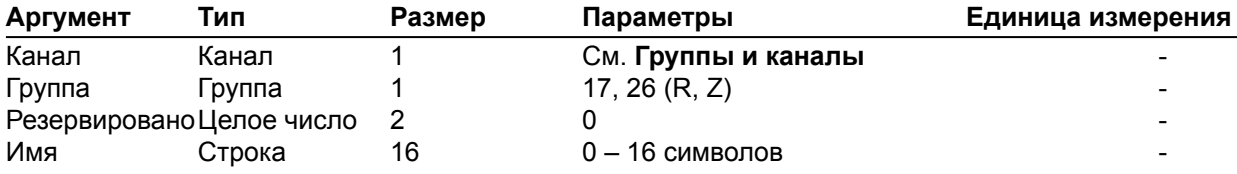

### **XREDIAL** – повторный набор последнего набранного номера

Эта команда повторно набирает последний набранный номер. Эту команду можно использовать вместо команды REDIAL для группы R. **Эта команда не выводит информацию.** *Формат команды: УСТРОЙСТВО* **XREDIAL** <Канал> <Группа>

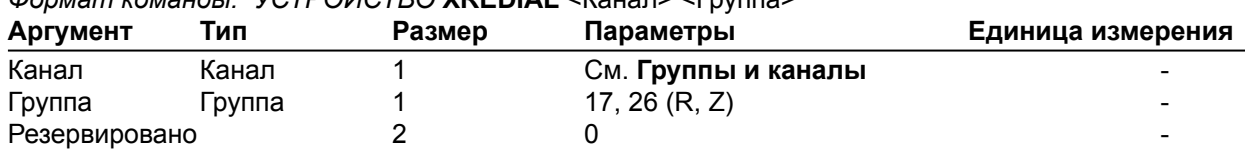

#### **XRING** – индикация вызова

Эта команда показывает линию вызова. Эту команду можно использовать вместо команды RING для группы R. **Эта команда только выводит информацию. Ее нельзя использовать для запроса или установки.**

*Формат команды: УСТРОЙСТВО* **XRING** <Канал> <Группа> <Параметр>

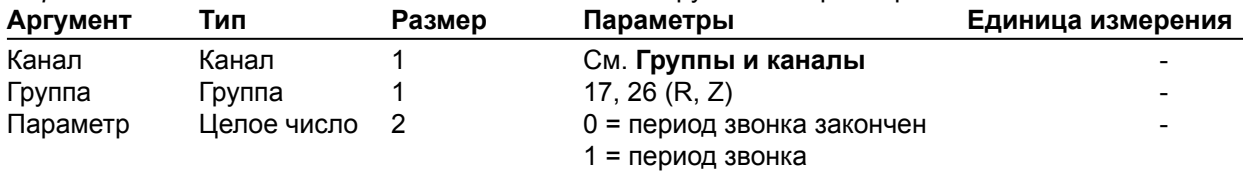

#### **XRINGEREN** – включение/выключение звонка

Эта команда включает/выключает/устанавливает состояние звонка. Эту команду можно использовать вместо команды RINGEREN для группы R.

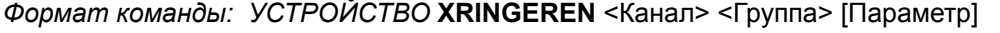

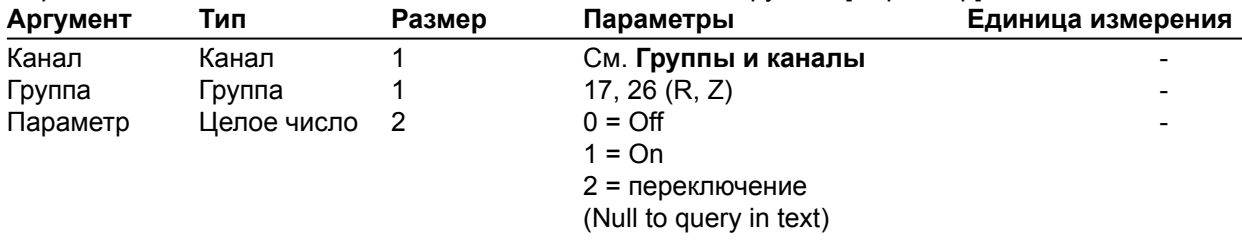

# **XRINGERLVL** – громкость звонка

Эта команда устанавливает/выводит громкость звонка. Эту команду можно использовать вместо команды RINGERLVL для группы R. Нельзя изменять этот параметр во время, когда телефон звонит. *Формат команды: УСТРОЙСТВО* **XRINGERLVL** <Канал> <Группа> [Параметр]

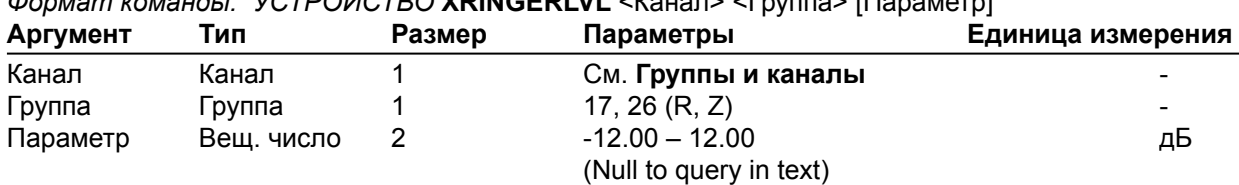

#### **XRINGERSEL** – выбор мелодии звонка

Эта команда устанавливает/выводит мелодию звонка. Эту команду можно использовать вместо команды RINGERSEL для группы R. Нельзя изменять этот параметр во время, когда телефон звонит.

*Формат команды: УСТРОЙСТВО* **XRINGERSEL** <Канал> <Группа> [Параметр]

| Аргумент | Тип         | Размер | Параметры               | Единица измерения            |
|----------|-------------|--------|-------------------------|------------------------------|
| Канал    | Канал       |        | См. Группы и каналы     | $\overline{\phantom{0}}$     |
| Группа   | Группа      |        | 17, 26 (R, Z)           | $\qquad \qquad \blacksquare$ |
| Параметр | Целое число |        | 1 - 5                   | $\qquad \qquad \blacksquare$ |
|          |             |        | (Null to query in text) |                              |

# **XRINGERTEST** – тестирование мелодии звонка

Эта команда проигрывает мелодию звонка. Эту команду можно использовать вместо команды RINGERTEST для группы R. **Эта команда только исполнительная, она не выводит информацию.**

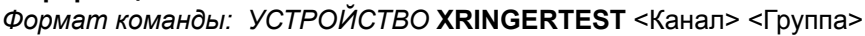

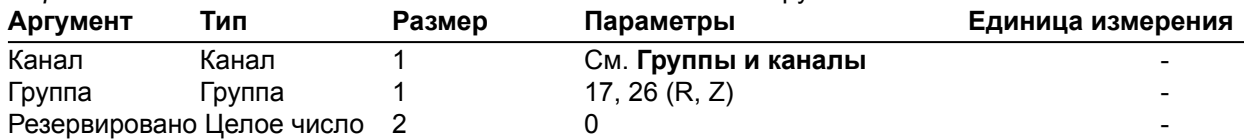

**XSPEEDDIAL** – набор номера из списка быстрого набора

Эта команда набирает номер из списка быстрого набора. Эту команду можно использовать вместо команды SPEEDDIAL для группы R.

*Формат команды: УСТРОЙСТВО* **XSPEEDDIAL** <Канал> <Группа> [Параметр]

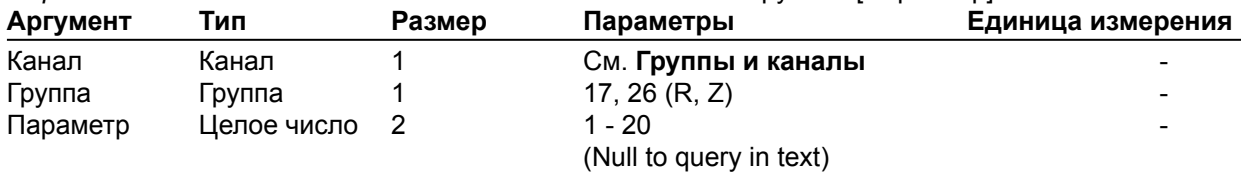

#### **XTE** – положение телефонной трубки

Эта команда устанавливает/выводит положение телефонной трубки. Эту команду можно использовать вместо команды TE для группы R.

*Формат команды: УСТРОЙСТВО* **XTE** <Канал> <Группа> [Параметр]

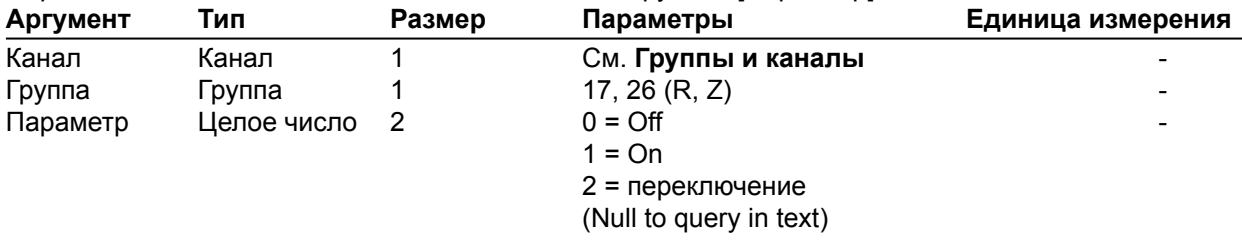

# **СТАНДАРТНЫЕ КОМАНДЫ УПРАВЛЕНИЯ ВЫЗОВАМИ**

**CALLSTATUS** – выводит состояние каналов VoIP

Эта команда выводит состояние каналов VoIP. **Эта команда только выводит информацию. Она не может устанавливать параметры.**

*Формат команды: УСТРОЙСТВО* **CALLSTATUS** <Канал> <Группа> <Линия> [Состояние]

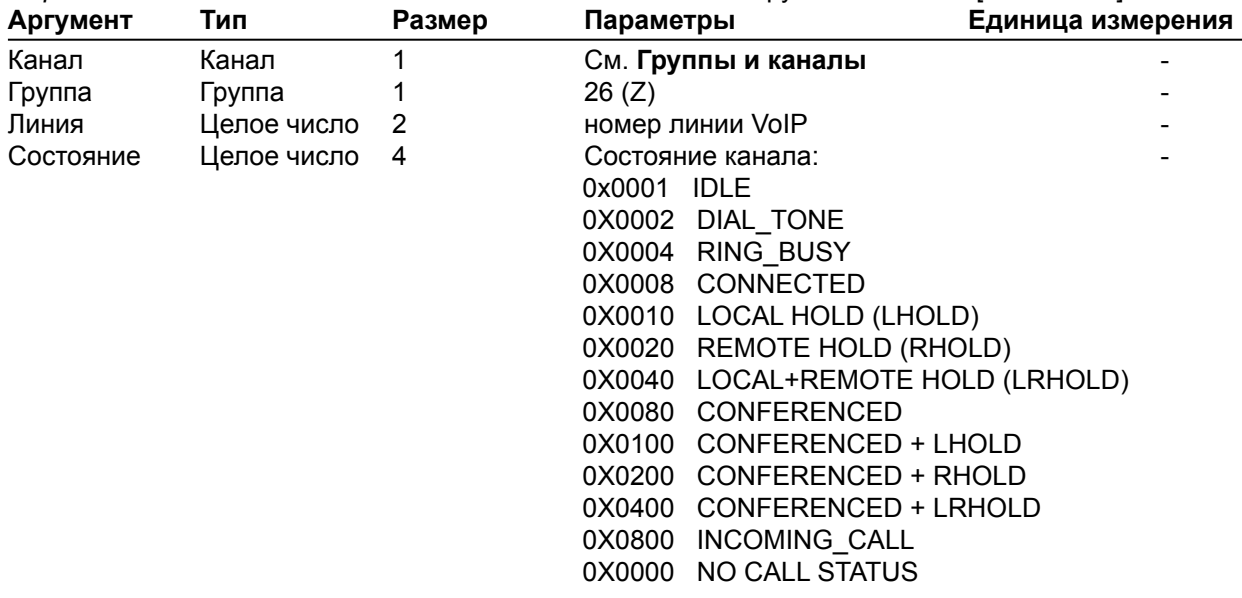

**CONFCANCEL** – отключение трехсторонней конференц-связи

Эта команда отменяет инициализацию трехсторонней конференц-связи и отключает третьего участника. **Эта команда не выводит информацию.**

*Формат команды: УСТРОЙСТВО* **CONFCANCEL** <Канал> <Группа>

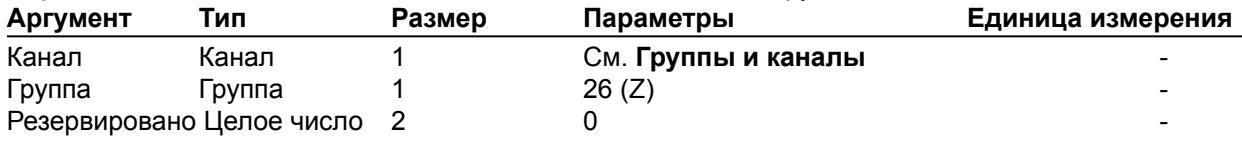

#### **CONFCOMPLETE** – инициирование трехсторонней конференц-связи

Эта команда превращает двухстороннюю конференц-связь в трехстороннюю. **Эта команда не выводит информацию.**

| <b>PUDING IN AUTOMOTION.</b> JUIT UFFUTUU UURI UURII LETE NURRIIGI PIID VIIIIGP |        |        |                     |                          |  |
|---------------------------------------------------------------------------------|--------|--------|---------------------|--------------------------|--|
| Аргумент                                                                        | Тип    | Размер | Параметры           | Единица измерения        |  |
| Канал                                                                           | Канал  |        | См. Группы и каналы | $\overline{\phantom{0}}$ |  |
| Группа                                                                          | Группа |        | 26 (Z)              | -                        |  |
| Резервировано Целое число                                                       |        |        |                     | -                        |  |

*Формат команды: УСТРОЙСТВО* **CONFCOMPLETE** <Канал> <Группа>

## **CONFSTART** – подключение третьего участника конференц-связи

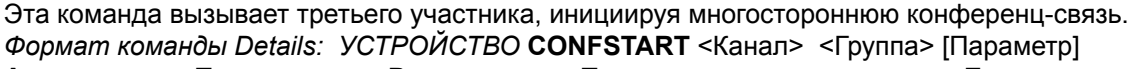

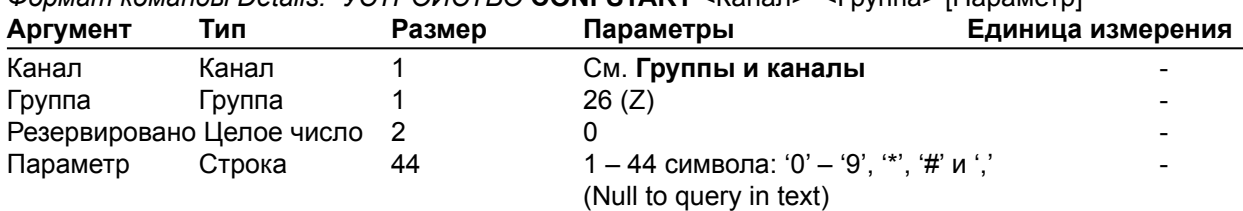

## **HOLD** – установка вызова на удержание

Эта команда ставит на удержание текущий вызов. Отслеживание состояния обеспечивается командой CALLSTATUS.

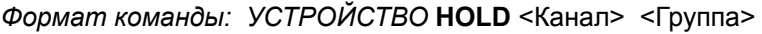

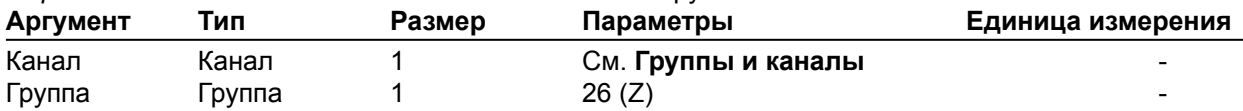

# **MULTILNEN** – режим работы интерфейса VoIP

Эта команда устанавливает/выводит в каком режиме работает интерфейс VoIP: одноканальном или многоканальном. После выполнения этой команды необходима перезагрузка устройства. Текущее состояние работы устройства может быть выведено командой MULTILNSTAT. *Формат команды: УСТРОЙСТВО* **MULTILNEN** <Канал> <Группа> [Параметр]

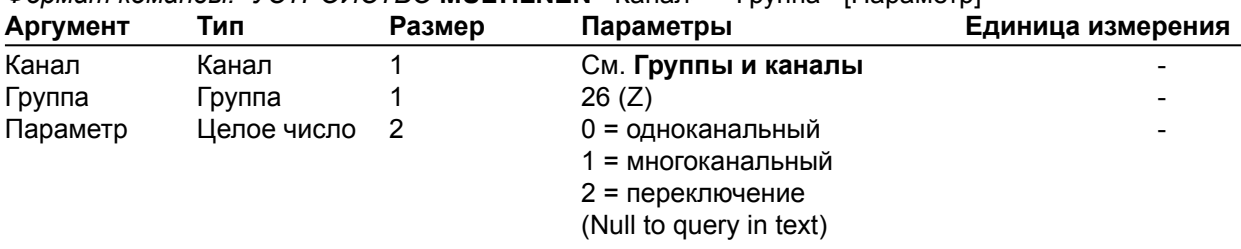

# **MULTILNSTAT** – вывод режима работы интерфейса VoIP

Эта команда выводит режим работы интерфейса VoIP. Режим работы устанавливается только при начальной загрузке устройства. Для изменения режима работы (одноканальный/ многоканальный) используйте команду MULTILNEN и перезагрузите устройство после ее использования. Эта команда только выводит информацию.

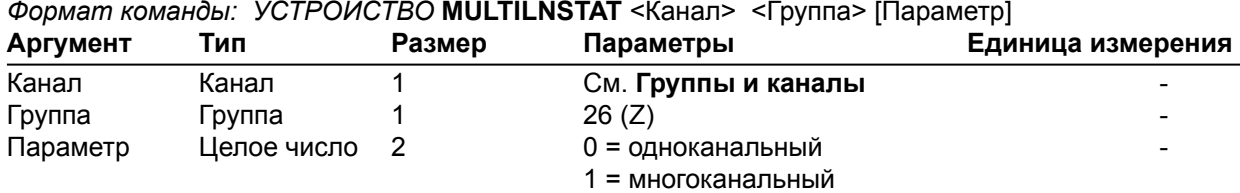

### **TRANSCANCEL** – остановка передачи звуковой информации

Эта команда прерывает/останавливает передачу информации. **Эта команда не выводит информацию.**

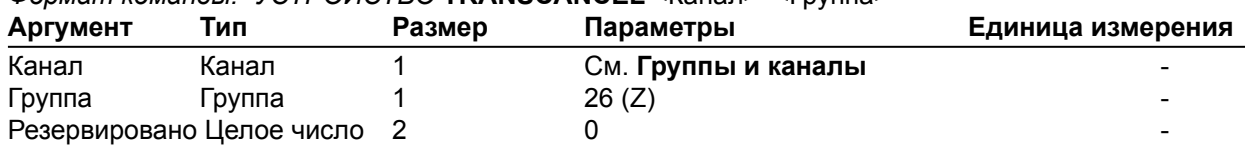

*Формат команды: УСТРОЙСТВО* **TRANSCANCEL** <Канал> <Группа>

# **TRANSCOMPLETE** – завершение передачи звуковой информации

Эта команда завершает/заканчивает передачу звуковой информации, после того как передача была инициирована. **Эта команда не выводит информацию.**

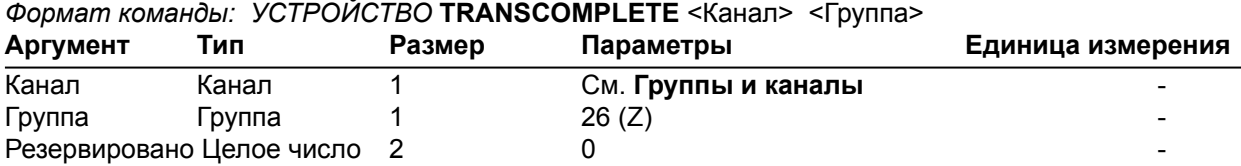

#### **TRANSSTART** – ручная или автоматическая инициализация передачи

Эта команда инициирует передачу звуковой информации с установлением соединения с новым абонентом (определяется этой командой).

*Формат команды: УСТРОЙСТВО* **TRANSSTART** <Канал> <Группа> [Параметр]

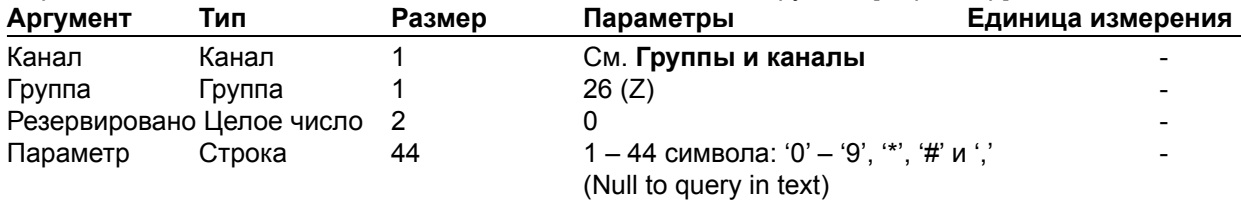

# **VE** – «поднятие трубки» при VoIP-соединении

Эта команда устанавливает (переключает) «положение трубки» телефонного аппарата. Эта команда используется вместо команды XTE для группы Z, если используется многоканальный интерфейс VoIP. См. команды MULTILNEN и MULTILNSTAT. Отслеживание состояния производится командой CALLSTATUS.

*Формат команды: УСТРОЙСТВО* **VE** <Канал> <Группа>

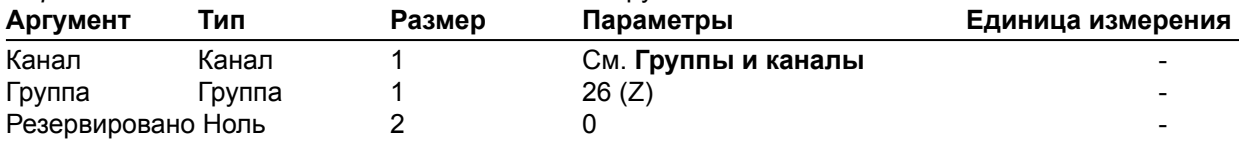

# **ТАБЛИЦА ПОДДЕРЖКИ УСТРОЙСТВАМИ СТАНДАРТНЫХ КОМАНД**

Нижеприведенная таблица показывает, каким устройством Converge/Converge Pro какие стандартные команды поддерживаются. Имейте в виду, что команды связанные с телефонными линиями работают только на моделях, которые имеют телефонный интерфейс (Converge Pro 880TA, 880T, 840T, TH20); а команды, связанные с AEC и шумоподавлением не работают с Converge SR 1212 и SR 1212A.

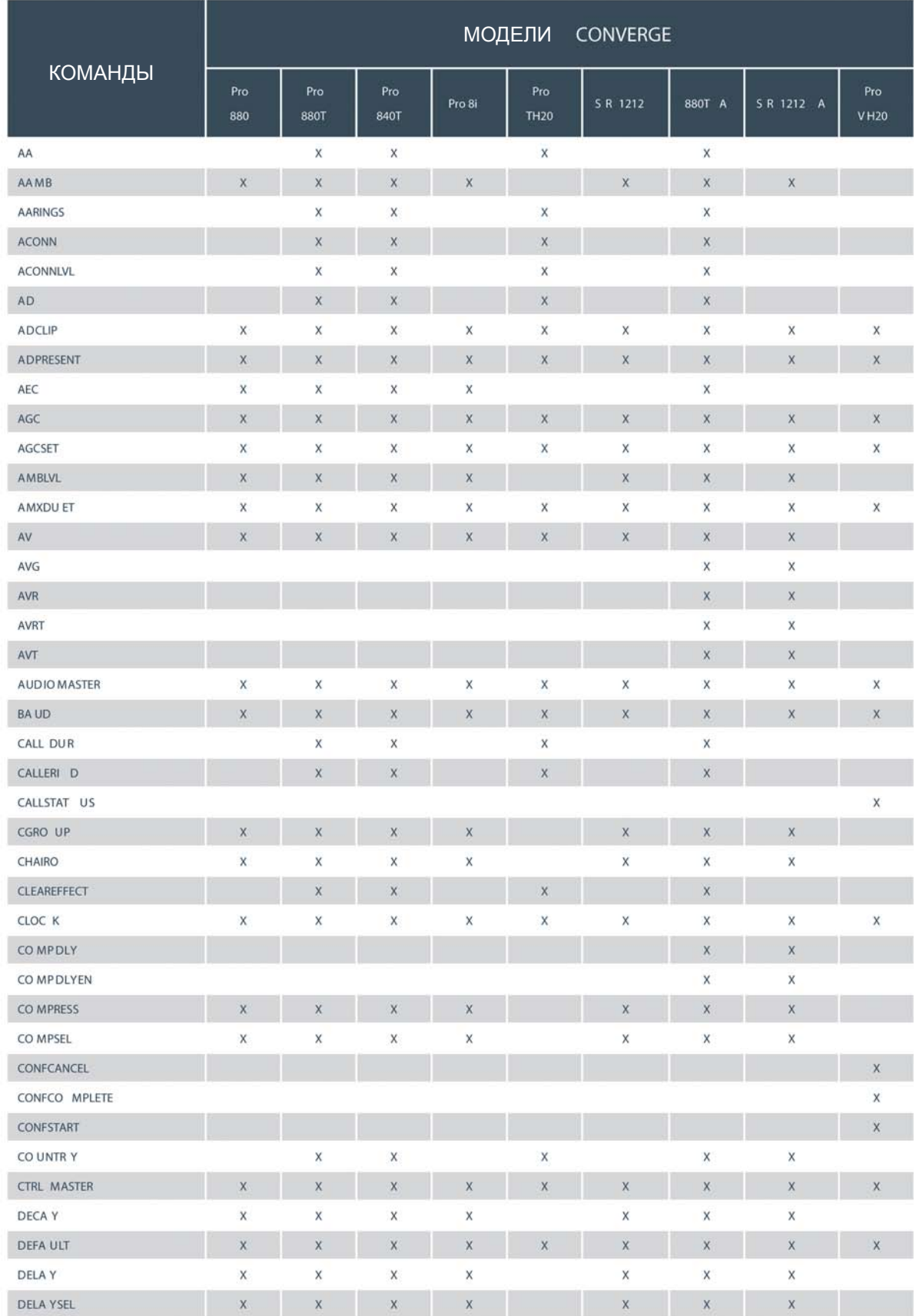

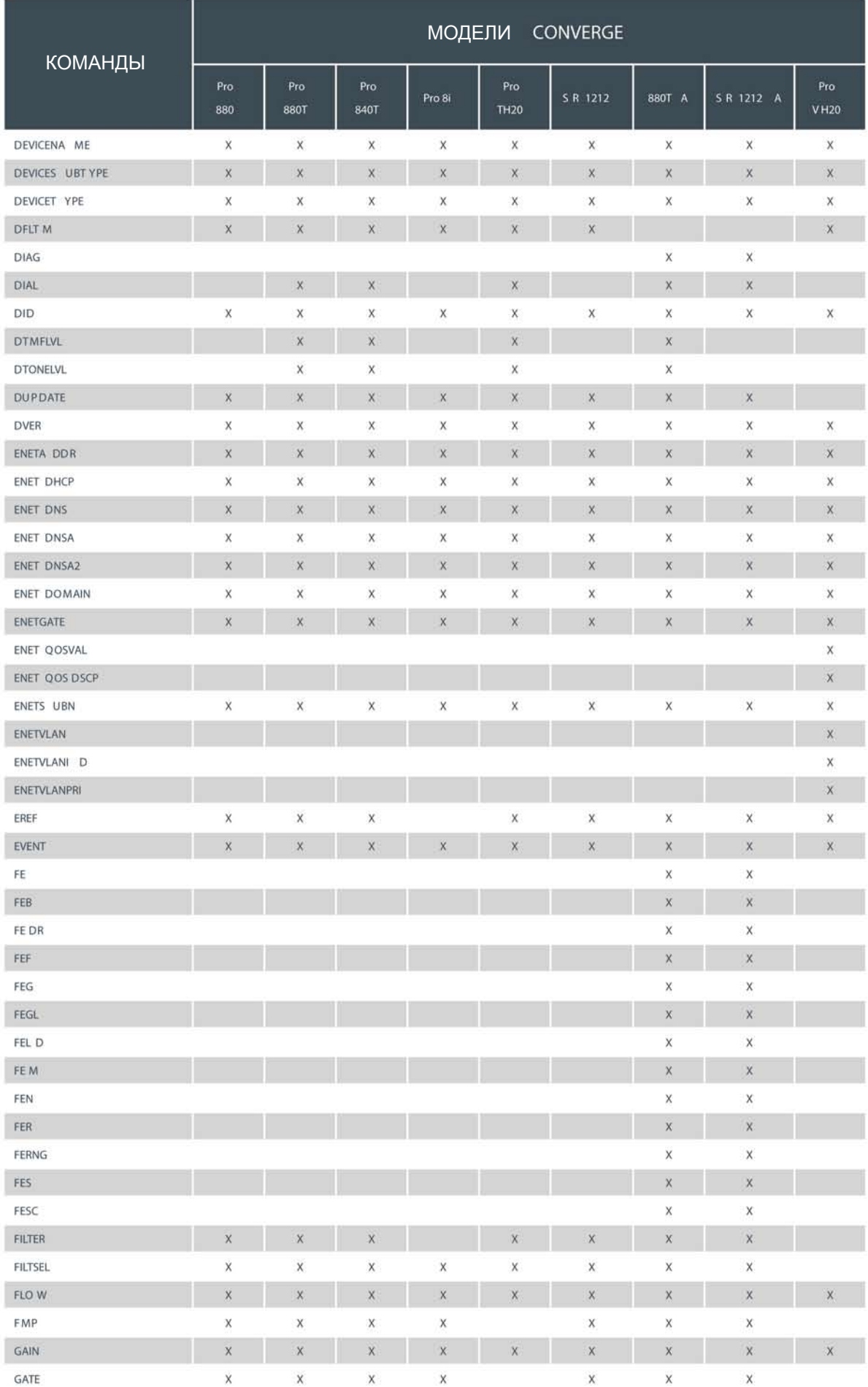

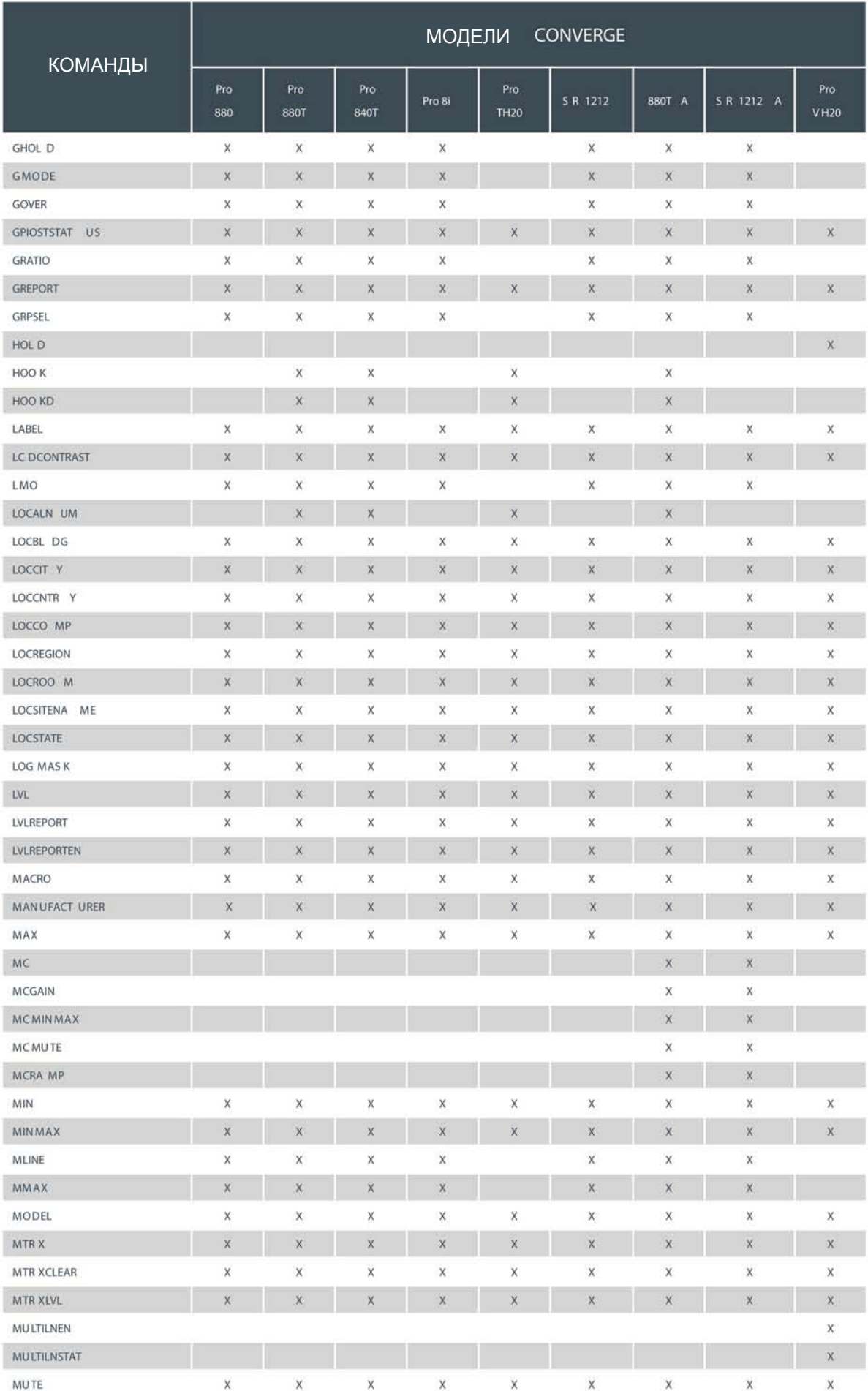

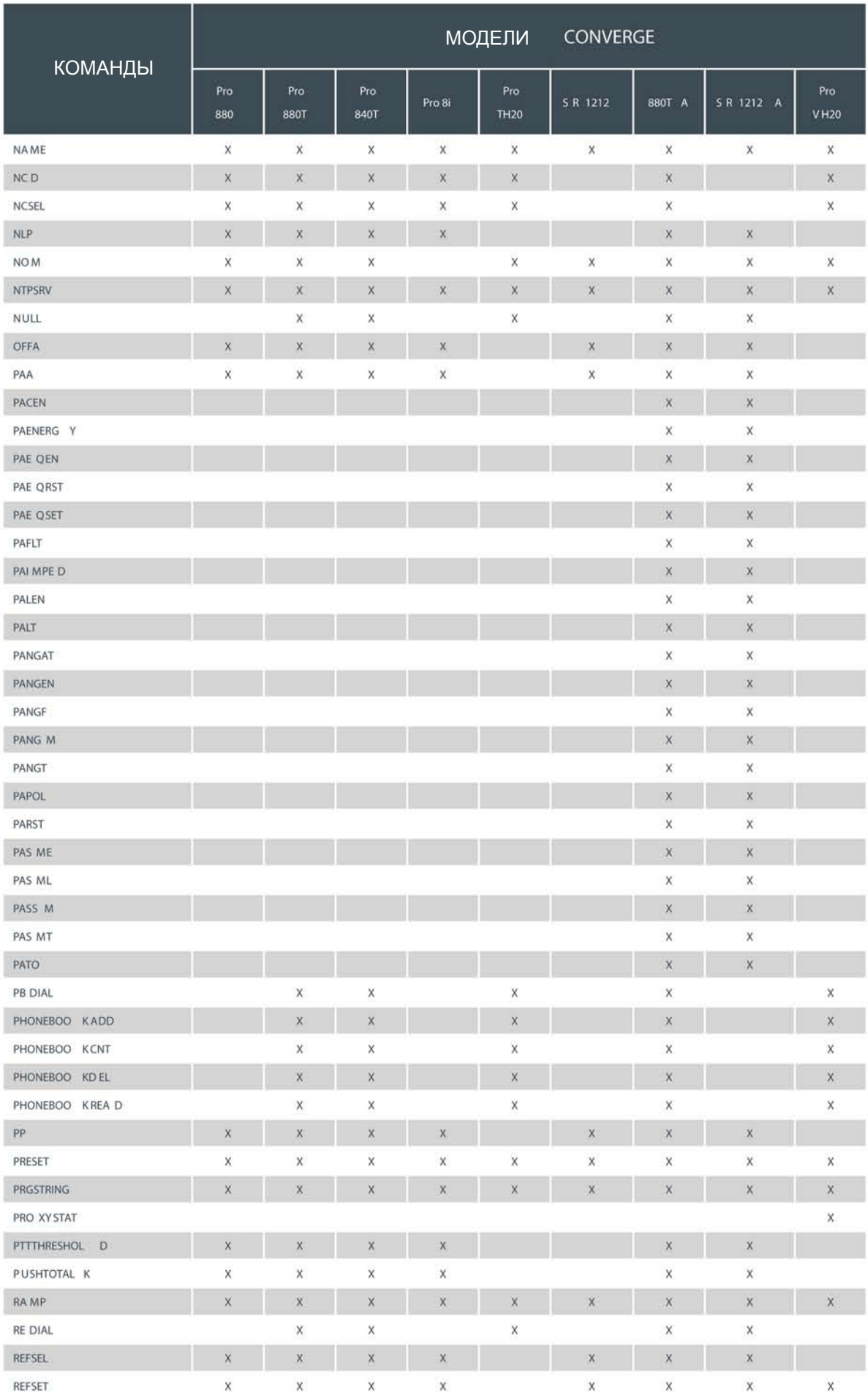

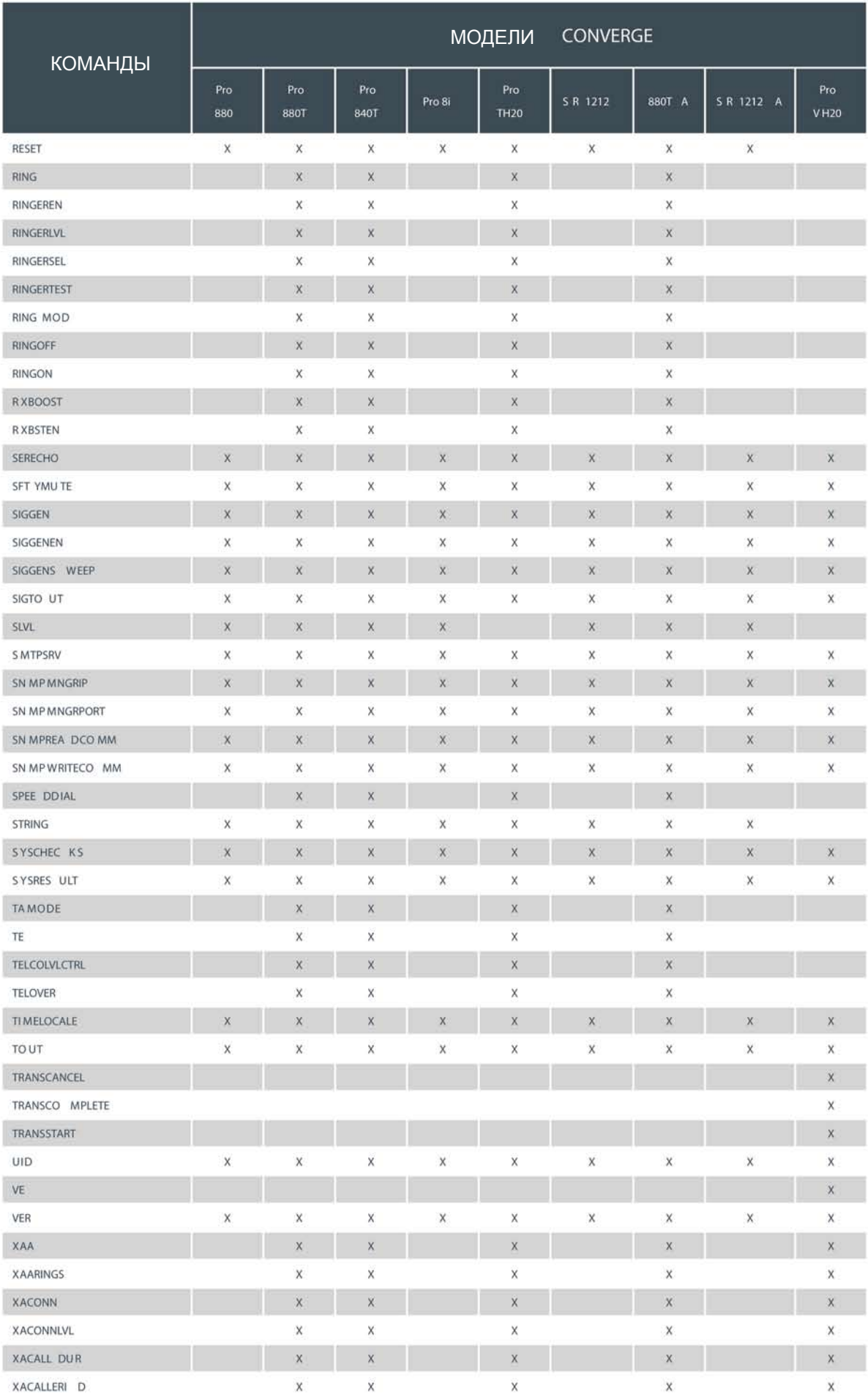

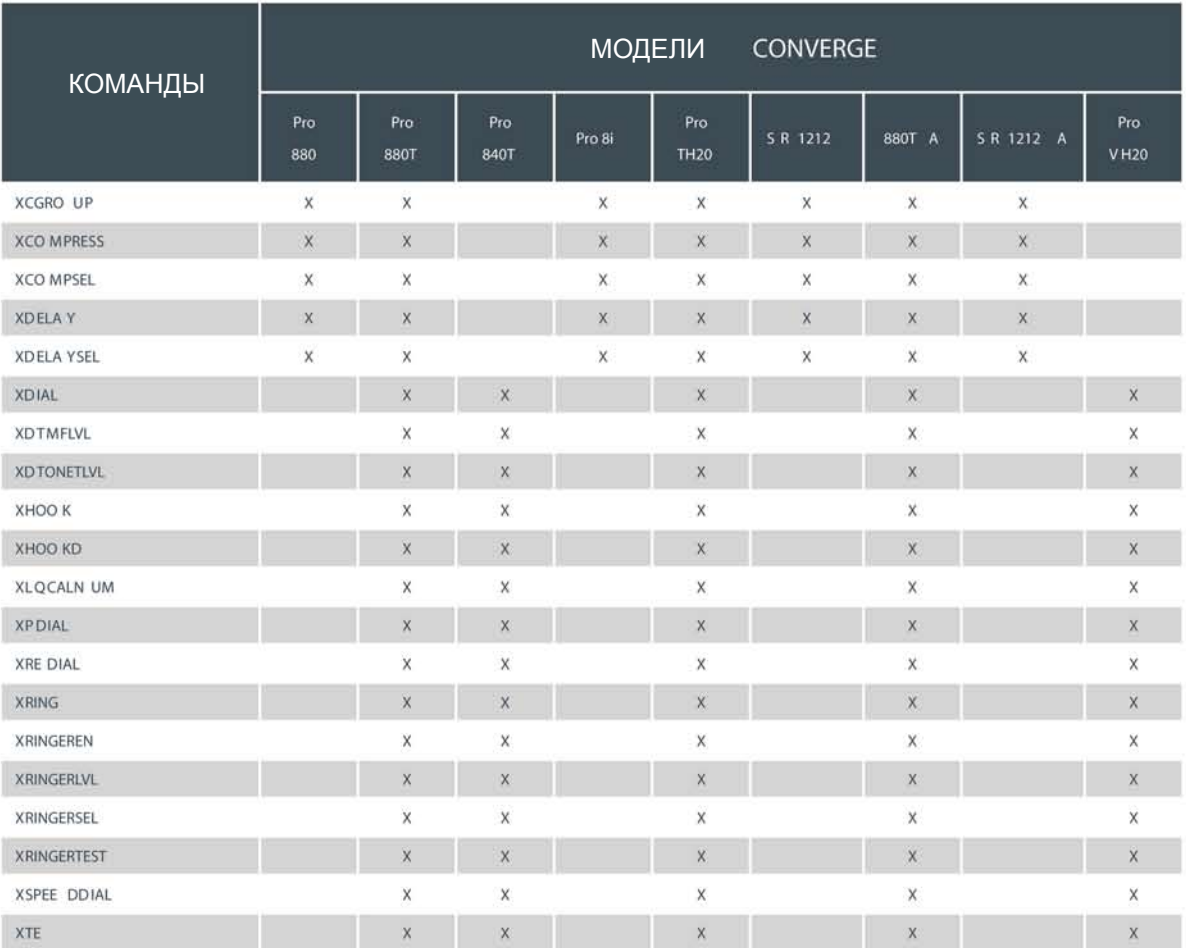

# **ПОРТ RS-232: ПОДКЛЮЧЕНИЕ С ПОМОЩЬЮ ПРОТОКОЛА TELNET**

Пользователи могут подключиться к любому устройству через порт RS-232, используя протокол Telnet. Доступные команды Telnet те же самые, которые используются в разделе Стандартные команды в этом приложении.

**Как подключиться с помощью протокола Telnet:**

- Используйте любой клиент для протокола Telnet.
- Telnet использует порт 23.
- Имя пользователя и пароль те же самые, которые используются в ПО Console. По умолчанию имя пользователя clearone, а пароль по умолчанию - converge. Регистр не учитывается.
- Сессия Telnet заканчивается через 15 минут, если не будут приниматься данные. Для сохранения сессии на более длительное время необходимо подать какую-либо команду. ClearOne рекомендует для этой цели использовать команду VER.

# ПРИЛОЖЕНИЕ B: ОПИСАНИЕ КОНТАКТОВ ПОРТОВ

# **ПОРТЫ УПРАВЛЕНИЯ И КОНТРОЛЯ СОСТОЯНИЯ GPIO**

# **Converge Pro 880: Порт A (розетка DB-25)**

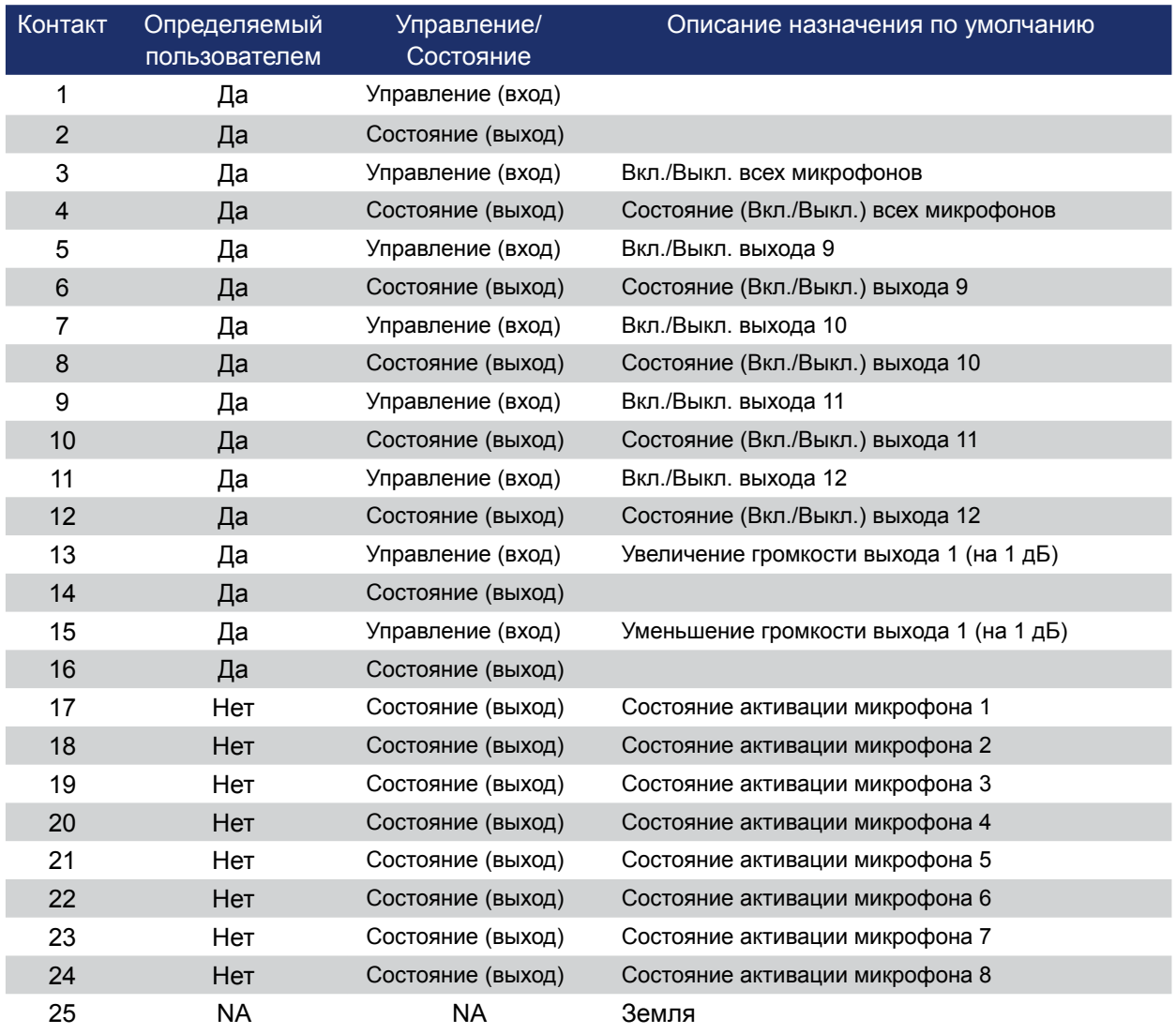

# **Converge Pro 880T: Порт A (розетка DB-25)**

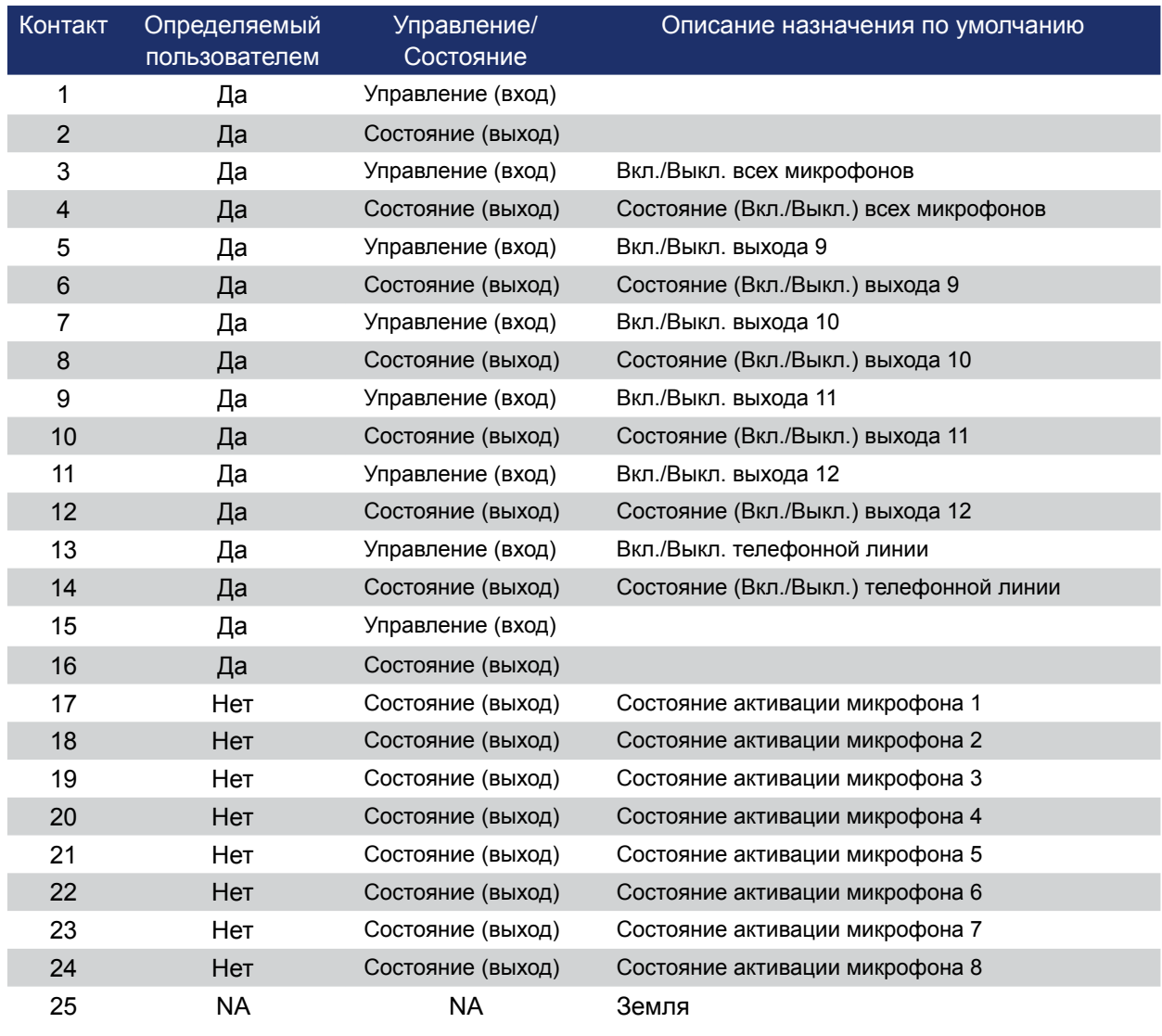

# **Converge Pro 840T: Порт A (розетка DB-25)**

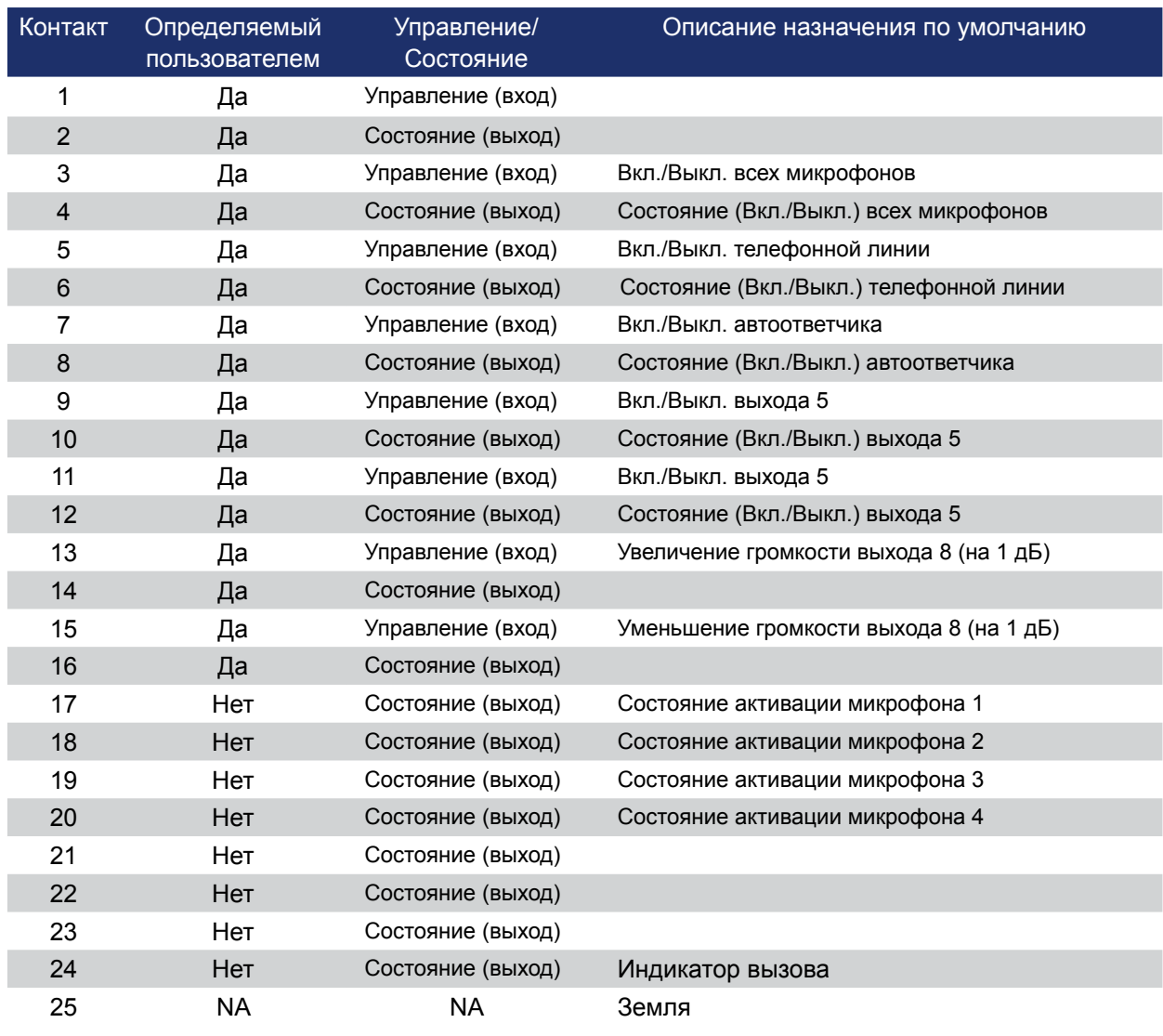

# **Converge Pro 8i: Порт A (розетка DB-25)**

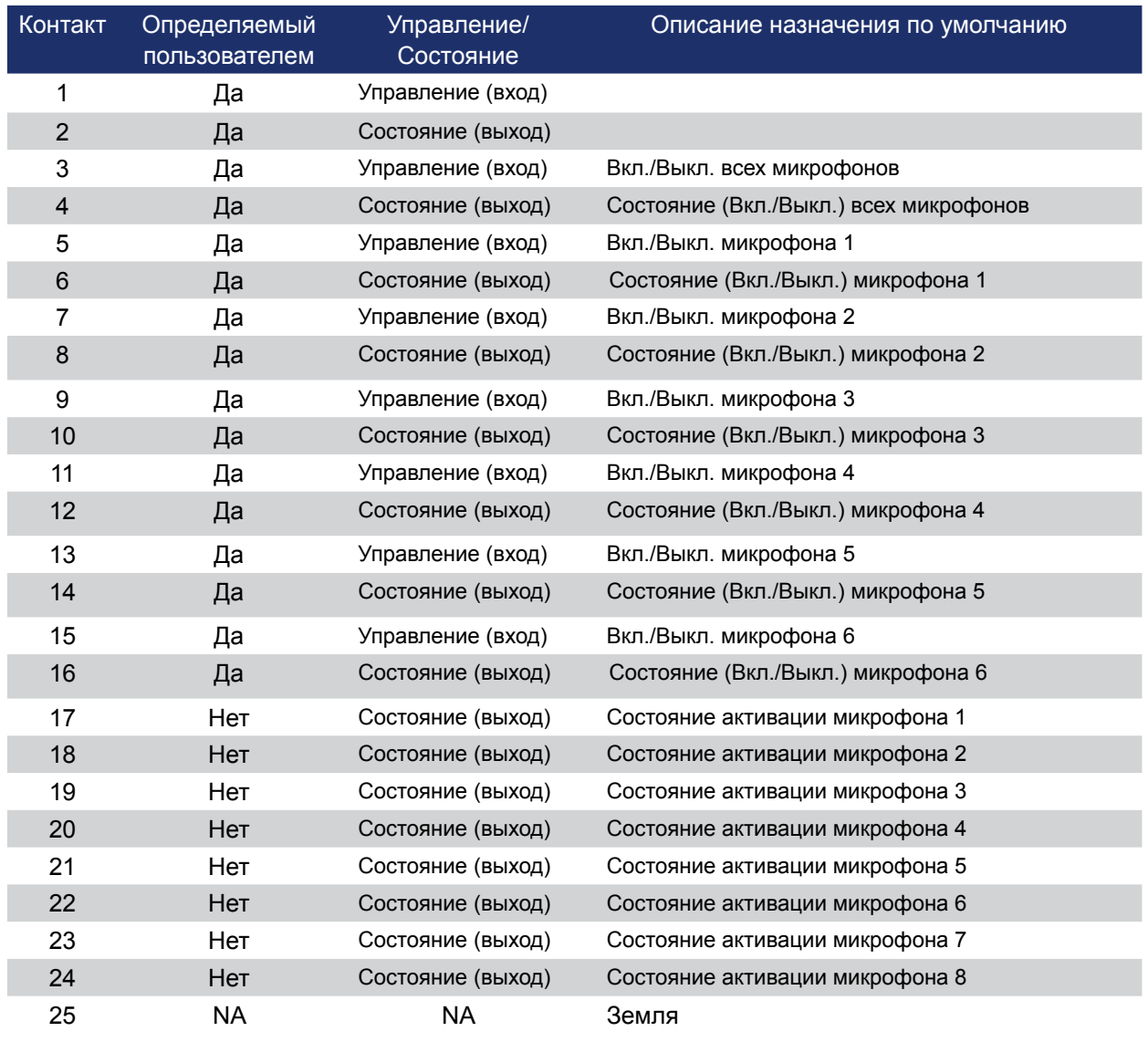

# **Converge Pro TH20: Порт A (розетка DB-25**

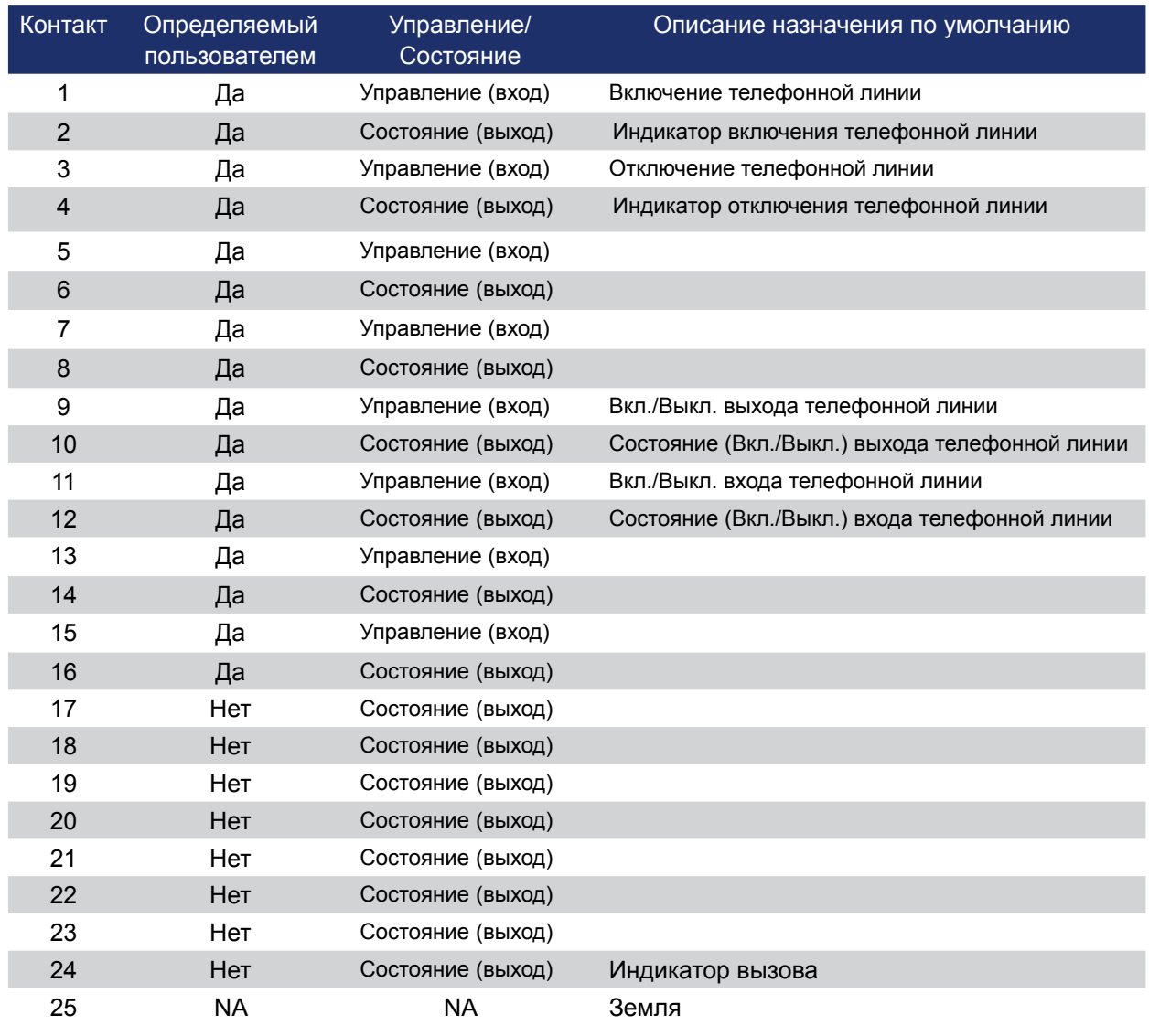

# **Converge Pro VH20: Порт A (розетка DB-25)**

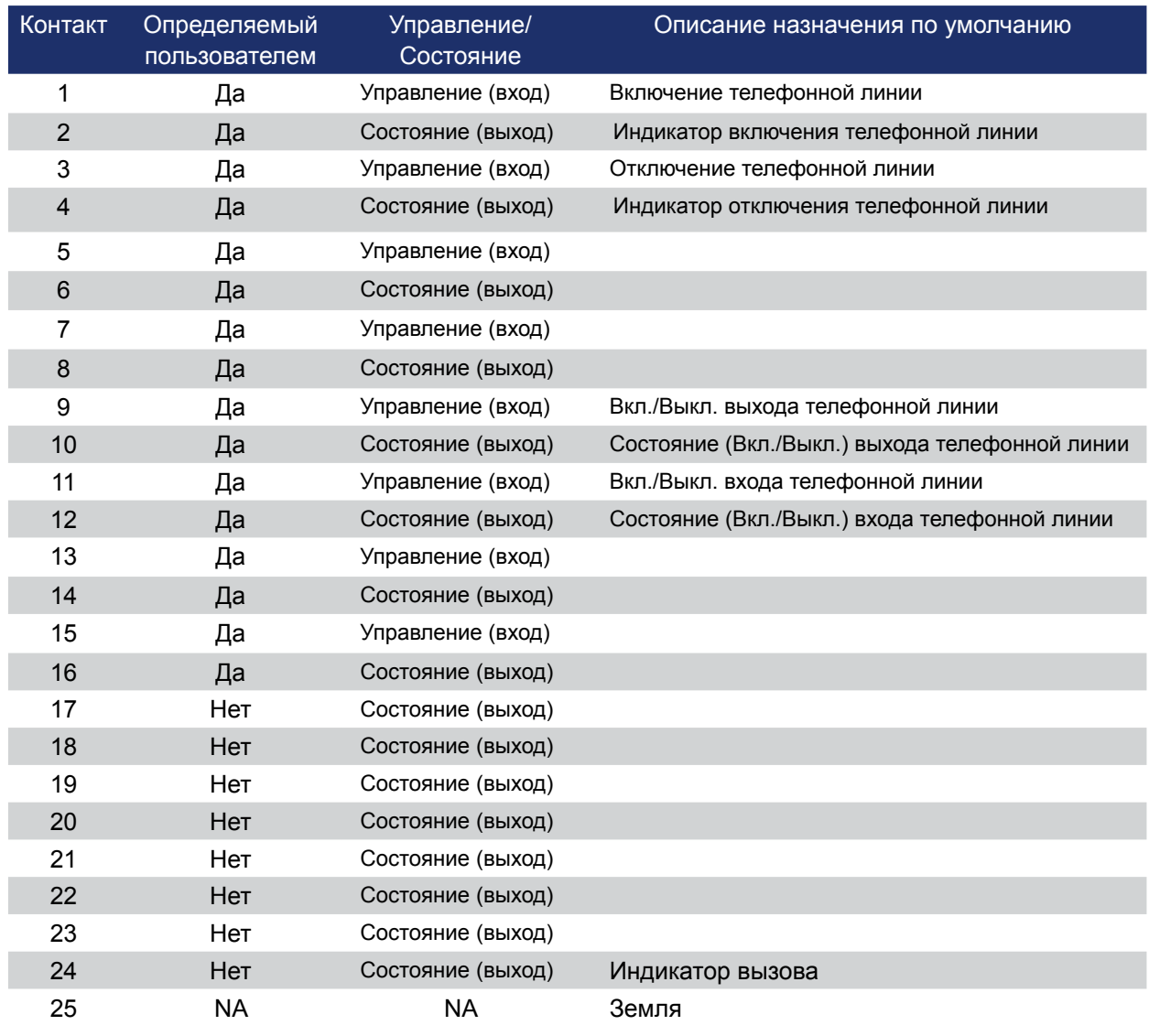

# **Converge SR 1212: Порт A (розетка DB-25)**

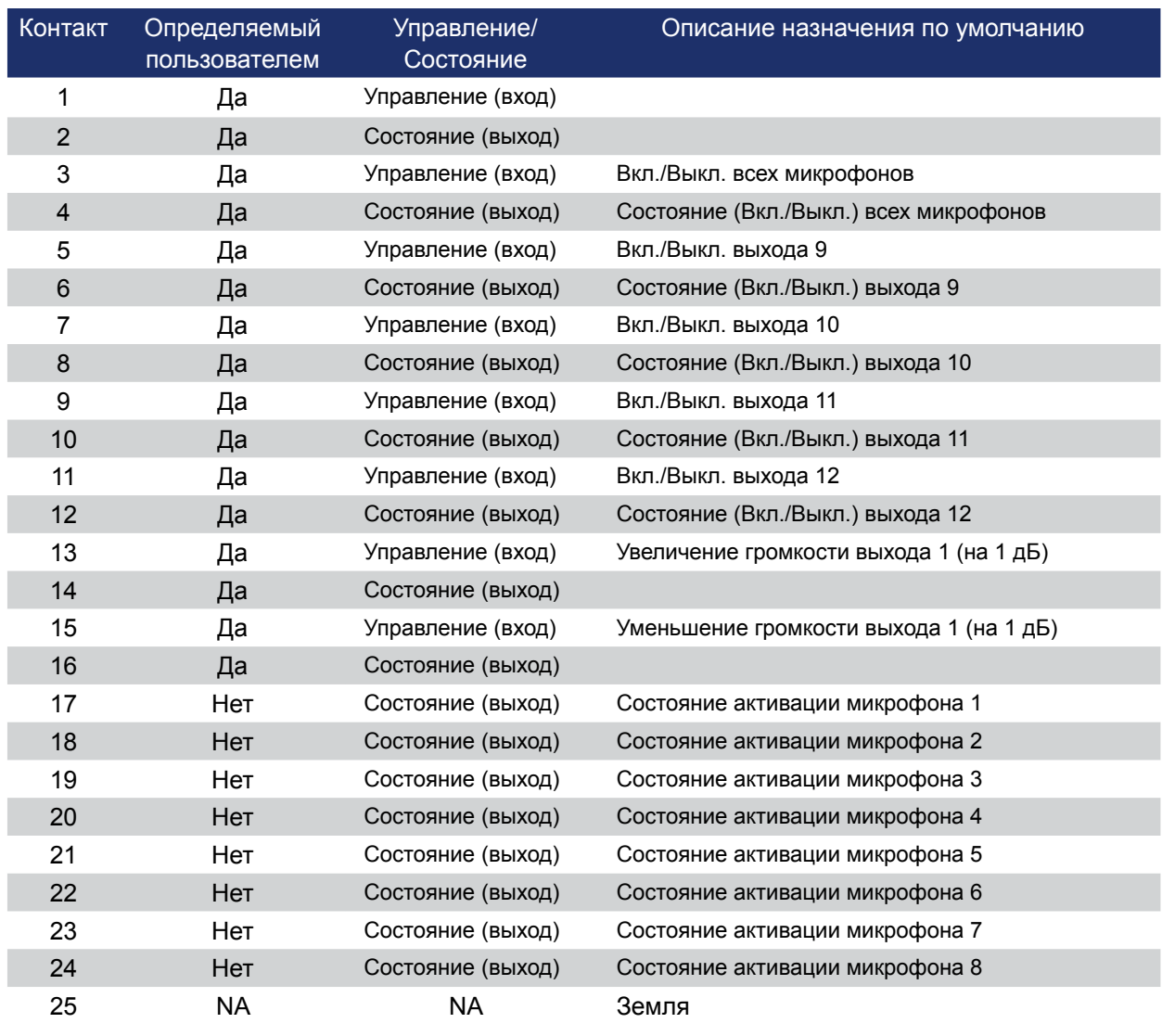

# **Все модели: Порт B (розетка дБ-25)**

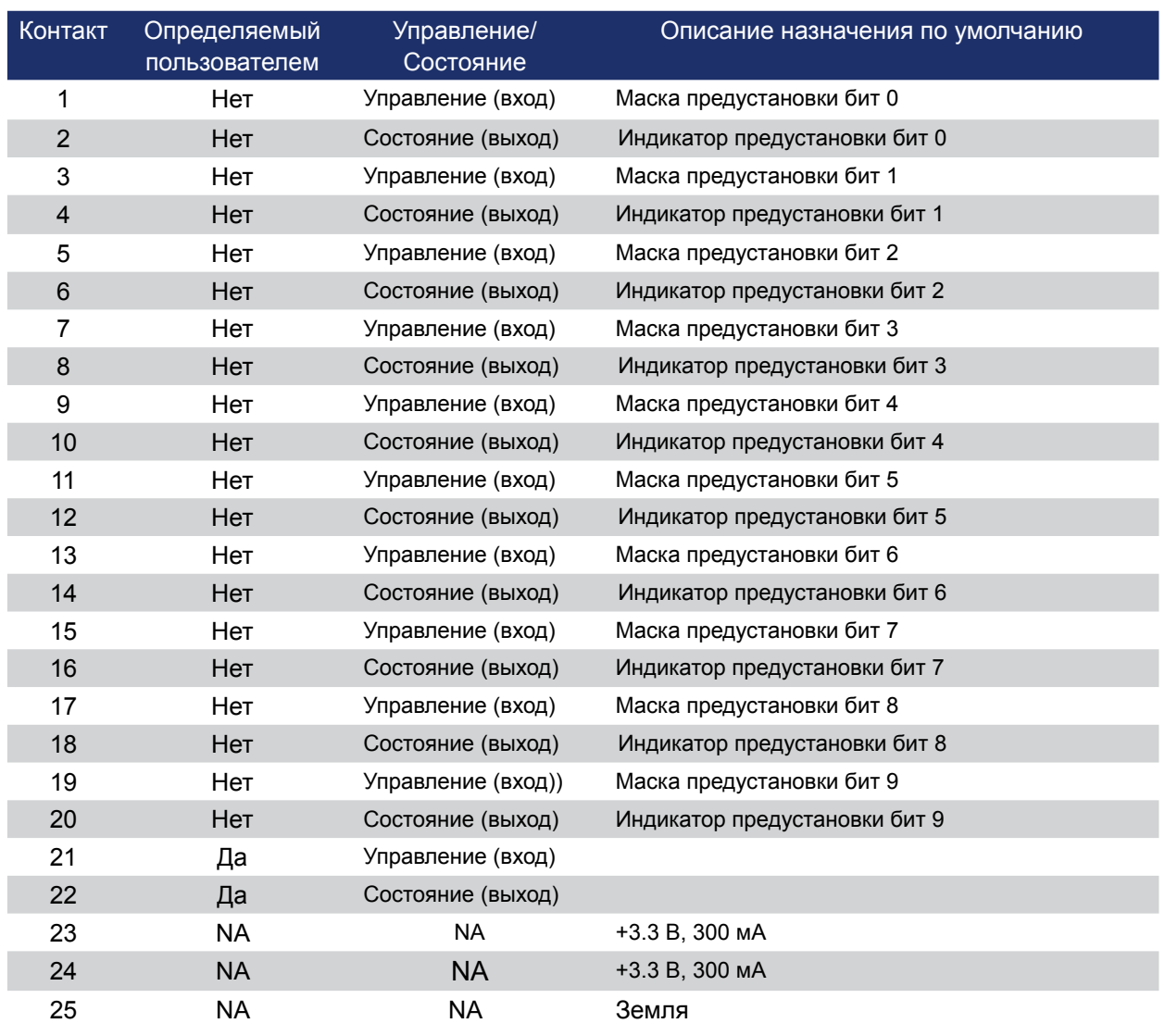

# **ВСЕ МОДЕЛИ: КОНТАКТЫ РАЗЪЕМА RS-232**

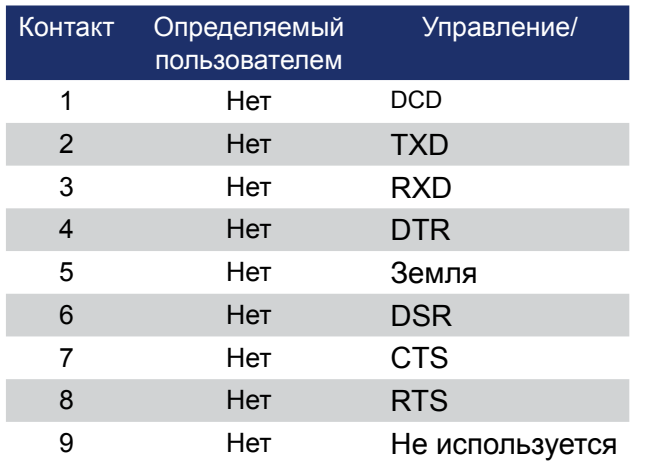

**ПРИМЕЧАНИЕ:** Для исключения ошибок коммутации, при подключении порта RS-232 ClearOne рекомендует использовать все девять контактов.

# ПРИЛОЖЕНИЕ С: ПРОЦЕДУРА ОБНОВЛЕНИЯ ВСТРОЕННОГО ПО

Версии 3.х ПО Converge Console предлагают существенные обновления по сравнению с предыдущими версиями. ClearOne неуклонно стимулирует пользователей обновлять встроенное ПО до самых последних релизов.

Converge Console считывает номера текущих версий встроенного ПО всего узла и определяет, нужно или нет его обновлять. Если подключенный сайт содержит устройства с версиями ПО 3.х, оно должно быть отключено от шины расширения предыдущих версий до тех пор, пока не будет произведено обновление встроенного ПО на остальных сайтах. Для обновления встроенного ПО придерживайтесь описанной ниже последовательности действий:

- Шаг 1: Отключите все устройства с версиями ПО 2.х и 3.х от кабелей шины расширения и оставьте только устройства с версиями ПО 1.х.
- Шаг 2: Подключите устройства с версиями ПО 1.х к ПО Console.
- Шаг 3: Загрузите в эти устройства ПО версий 2.х.
- Шаг 4: Устройства будут конфигурированы по умолчанию и должны быть перезагружены после загрузки версий ПО 2.х. Обновление от версий 1.х до версий 3.х требует, чтобы для полного обновления загрузка была произведена дважды (с 1.х до 2.х и затем с 2.х до 3.х).
- Шаг 5: Отключите устройства от ПО Console. Снова обновите ПО устройств до версии 3.х. Устройства перезагрузите.
- Шаг 6: В устройствах, в которые было перезагружено ПО, проверьте с передней панели номера его версий.
- Шаг 7: Отключите все устройства с версиями ПО 3.х от кабелей шины расширения и оставьте только устройства с версиями ПО 2.х.
- Шаг 8: Подключите устройства с версиями ПО 2.х к ПО Console.
- Шаг 9: Загрузите в эти устройства ПО версий З.х.
- Шаг 10: В устройствах, в которые было перезагружено ПО, проверьте с передней панели номера его версий.

# ПРИЛОЖЕНИЕ D: СПЕЦИФИКАЦИИ

# **CONVERGE PRO 880**

#### **Аудио характеристики**

- Условия: Если не оговорено другое, все измерения проводились в диапазоне частот 20 Гц - 22 кГц
- Частотная характеристика: 20 Гц to 22 кГц ±1 дБ
- Шум (EIN): -126 дБu, BW 22 кГц, макс. усиление
- Rs=150 Ом
- THD+N: <0.02%
- Динамический диапазон: >100 дБ
- Перекрестное затухание между каналами <-91 дБ при 20 дБu @ 20 кГц

# **Характеристики автоматического**

#### **микширования**

- Число открытых микрофонов (NOM)
- Режим PA Adaptive
- Режим приоритета первого микрофона
- Режим Последний микрофон
- Режим макс. числа микрофонов
- Уровень окружающего шума
- Установка порога активации
- Установка затухания
- Время задержки
- Скорость затухания

#### **Определяемые блоки обработки**

- Фильтры
- » All Pass
- » Low Pass
- » High Pass
- » Low Shelving
- » High Shelving
- » Parametric Eq
- » Notch
- » CD Horn
- Полосные фильтры
- » Bessel
- » Butterworth
- » Linkwitz-Riley
- Компрессия

• Задержка; регулируемая, до 250 мс

- **Определяемые блоки микширования**
	- Усиление/подавление

#### **Параметры микрофонного входа**

- Регулировка усиления
- Микрофонный или линейный уровень
- Вкл./выкл. фантомного питания
- Вкл./выкл. эхоподавления
- Вкл./выкл. шумоподавления
- Фильтры
- » All Pass
- » Low Pass
- » High Pass
- » Notch
- » PEQ
- Вкл./выкл. микрофона
- Вкл./выкл. приоритета ведущего
- Вкл./выкл. АРУ
- Вкл./выкл. автоматического контроля уровня
- Автоматическая/ручная активация
- Вкл./выкл. адаптации к окружению
- Канал отвода перед эхоподавлением

# **Микрофонные/линейные входы 1-8**

- Клеммная колодка, балансный, мостовой
- Импеданс: < 10 КОм
- Номинальный уровень: регулируемый от -56 до 0 дБu (при грубой регулировке усиления шаг в 7 дБ)
- Максимальный уровень: от -65 до +20 дБu
- Эхоподавление: время сходимости 130 мс
- Шумоподавление: ослабление 6–15 дБ
- Фантомное питание: 24 В, выбираемое

#### **Линейные входы 9-12**

- Клеммная колодка, балансный, мостовой выход
- Импеданс: < 10 КОм
- Номинальный уровень: 0 дБu
- Максимальный уровень: 20 дБu

#### **Выходы 1-12**

- Клеммная колодка, балансный выход
- Импеданс: < 50 Ом
- Номинальный уровень: 0 дБи
- Максимальный уровень: 20 дБu
- Входы/выходы шины расширения
- Разработанная компанией шина
- Разъемы RJ-45 (2), 1.9 Мб/с
- Витая пара Cat-5,
	- максимальная длина 61 м

# **Ethernet**

- Автопереключение с определением качества соединения (QoC)
- Сетевой порт Ethernet 10/100 Мб/с
- РС порт Ethernet 10/100 Мб/с
- Разъемы RJ-45

#### **RS-232**

- Только стандартный протокол (ПО Console не поддерживает порт RS-232)
- Разъем розетка DB-9
- Скорость 9,600/19,200/38,400/57,600/1 15,200 бит/с; 8 бит, 1 стоповый бит, без контроля по четности
- Вкл./выкл. аппаратного контроля потока

# **USB**

- Совместимость с версией 2.0
- Тип: разъем B

# **CONVERGE PRO 880 (продолжение)**

# **Порты управления и контроля**

- Разъем DB-25, розетка,  $A/B$   $(2)$
- Входы A/B: активные низкие
- Выходы A/B: разомкнутый коллектор, макс. 40 В, 40 мА каждый
- Контакты +3.3 В (2) (300 мА с защитой от перегрузки по току)
- ПО для конфигурирования и администрирования
- Converge™ Console

## **Диапазон напряжения питания**

- Авторегулировка
- 100–240 В; 50/60 Гц

# **Потребляемая мощность**

• типовое потребление 30 Вт

# **Размеры (Д x Г x В)**

• 43.8 x 26 x 4.5 см

# **Вес**

- Вес устройства 3.3375 кг
- Вес с упаковкой 5.4 кг

Рабочая температура

• окружающая температура от -10°C до +50°C

# **Соответствие стандартам**

- См. Приложение E: Соответствие
- AES48-2005: стандарт AES на электросвязь заземление и электромагнитная совместимость — защита разъемов в аудио оборудовании, содержащем активные цепи (добровольная сертификация)

# **Артикул**

910-151-880 Converge Pro 880

8-ми канальный микрофонный микшер с подавителем акустического эха

# **CONVERGE PRO 880T**

#### **Аудио характеристики**

- Условия: Если не оговорено другое, все измерения проводились в диапазоне частот 20 Гц - 22 кГц
- Частотная характеристика: 20 Гц to 22 кГц ±1 дБ
- Шум (EIN): -126 дБu, BW 22 кГц, макс. усиление
- Rs=150 Ом
- THD+N: <0.02%
- Динамический диапазон: >100 дБ
- Перекрестное затухание между каналами <-91 дБ при 20 дБu @ 20 кГц
- **Характеристики автоматического**

#### **микширования**

- Число открытых микрофонов (NOM)
- Режим PA Adaptive
- Режим приоритета первого микрофона
- Режим Последний микрофон
- Режим макс. числа микрофонов
- Уровень окружающего шума
- Установка порога активации
- Установка затухания
- Время задержки
- Скорость затухания

# **Характеристики микширующей матрицы**

- Размерность 37x38
- 12 аналоговых входов/выходов
- 12 входов/выходов шины расширения
- 8 определяемых блоков обработки
- 4 определяемых блоков микширования
- 1 усилитель мощностью 10 Вт
- 1 вход/1 выход телефонной линии

# **Определяемые блоки обработки**

- Фильтры
- » All Pass
- » Low Pass
- » High Pass
- » Low Shelving
- » High Shelving
- » Parametric Eq » Notch
- 
- » CD Horn
- Полосные фильтры
- » Bessel
- » Butterworth
- » Linkwitz-Riley
- Компрессия
- Задержка; регулируемая, до 250 мс
- **Определяемые блоки микширования** • Усиление/подавление

# **Параметры микрофонного входа**

- Регулировка усиления
- Микрофонный или линейный уровень
- Вкл./выкл. фантомного питания
- Вкл./выкл. эхоподавления
- Вкл./выкл. шумоподавления
- Фильтры
- » All Pass
- » Low Pass
- » High Pass
- » Notch
- » PEQ
- Вкл./выкл. микрофона
- Вкл./выкл. приоритета ведущего
- Вкл./выкл. АРУ
- Вкл./выкл. автоматического контроля уровня
- Автоматическая/ручная активация
- Вкл./выкл. адаптации к окружению
- Канал отвода перед эхоподавлением

#### **Микрофонные/линейные входы 1-8**

- Клеммная колодка, балансный, мостовой
- Импеданс: < 10 КОм
- Номинальный уровень: регулируемый от -56 до 0 дБu (при грубой регулировке усиления шаг в 7 дБ)
- Максимальный уровень: от -65 до +20 дБu
- Эхоподавление: время сходимости 130 мс
- Шумоподавление: ослабление 6–15 дБ
- Фантомное питание: 24 В, выбираемое

#### **Линейные входы 9-12**

- Клеммная колодка, балансный, мостовой выход
- Импеданс: < 10 КОм
- Номинальный уровень: 0 дБи
- Максимальный уровень: 20 дБu

#### **Выходы 1-12**

- Клеммная колодка, балансный выход
- Импеданс: < 50 Ом
- Номинальный уровень: 0 дБu
- Максимальный уровень: 20 дБu

#### **Выход усилителя**

- • Разъем винтовая клемма
- • 10 Вт на нагрузку 4 Ом
- $\cdot$   $\cdot$  THD+N: < 0.5%

#### **Телефонная линия**

- Разъем RJ-11
- POTS (традиционная телефонная сеть) или аналоговое расширение офисной АТС

# **Телефонный порт**

• Аналоговый проходной разъем RJ-11

# **Характеристики телефонной линии**

• Условия: если не оговорено другое, все измерения выполнены при лимитере передаваемого сигнала и выключенной автоматической регулировке уровня

# **CONVERGE PRO 880T (продолжение)**

- Частотная характеристика: 250 Гц 3.3 кГц при ±1 дБ
- THD+N: <0.3%
- Сигнал/шум: > 62 дБ
- **Подавление телефонного эха**
	- Время сходимости: 31 мс
	- Нулевой уровень: номинально 55 дБ
- **Телефонное шумоподавление**

• Шумоподавление: ослабление 6-15 дБ

#### **Входы/выходы шины расширения**

- Разработанная компанией шина
- Разъемы RJ-45 (2), 1.9 Мб/с
- Витая пара Cat-5,

максимальная длина – 61 м

## **Ethernet**

- Автопереключение с определением качества соединения (QoC)
- Сетевой порт Ethernet 10/100 Мб/с
- РС порт Ethernet 10/100 Мб/с
- Разъемы RJ-45 Connectors

#### **RS-232**

- Только стандартный протокол (ПО Console не поддерживает порт RS-232)
- Разъем розетка DB-9
- Скорость 9,600/19,200/38,400/57,600/115,2 00 бит/с; 8 бит,
- 1 стоповый бит, без контроля по четности
- Вкл./выкл. аппаратного контроля потока

#### **USB**

- Совместимость с версией 2.0
- Тип: разъем B

#### **Порты управления и контроля**

- Разъем DB-25, розетка, A/B (2)
- Входы A/B: активные низкие
- Выходы A/B: разомкнутый коллектор, макс. 40 В, 40 мА каждый
- Контакты +3.3 В (2) (300 мА с защитой от перегрузки по току)

# **ПО для конфигурирования и**

#### **администрирования**

• Converge™ Console

#### **Диапазон напряжения питания**

- Авторегулировка
- 100–240 В; 50/60 Гц

#### **Потребляемая мощность**

• типовое потребление 30 Вт

#### **Размеры (Д x Г x В)**

• 43.8 x 26 x 4.5 см

# **Вес**

- Вес устройства 3.3375 кг
- Вес с упаковкой 5.4 кг

# **Рабочая температура**

• окружающая температура от -10°C до +50°C

#### **Соответствие стандартам**

- См. Приложение E: Соответствие
- AES48-2005: стандарт AES на электросвязь — заземление и электромагнитная совместимость защита разъемов в аудио оборудовании, содержащем активные цепи (добровольная сертификация)

#### **Артикул**

#### 910-151-881 Converge Pro 880T

8-ми канальный микрофонный микшер с подавителем акустического эха, телефонным гибридом и усилителем мощностью 10 Вт

# **CONVERGE PRO 880TA**

## Аудио характеристики

- Условия: Если не оговорено другое, все измерения проводились в диапазоне частот 20 Гц - 22 кГц
- Частотная характеристика: 20 Гц to 22 кГц ±1 дБ
- Шум (EIN): -126 дБи, BW 22 кГц, макс. усиление
- Rs=150 Om
- THD+N: < 0.02%
- Динамический диапазон: >105 дБ
- Перекрестное затухание между каналами <- 91 дБ при 20 дБи @ 20 кГц
- Характеристики автоматического

#### микширования

- Число открытых микрофонов
- Режим PA Adaptive
- Приоритет первого микрофона
- Максимальное число микрофонов
- Уровень окружения
- Установка порога активации
- Установка ослабления при деактивации
- Время ожидания
- Скорость затухания
- Chairman Override
- Всего до 96 микрофонов на узел
- 6 глобальных групп активации
- 4 внутренние группы активации

# Характеристики микширующей матрицы

- 8 аналоговых микрофонных входов
- 4 аналоговых линейных входа
- 8 аналоговых линейных выходов
- 4-х канальный усилитель мошности
- 18 входов/выходов шины расширения
- 8 каналов обработки

# Настраиваемые каналы обработки

- Фильтры
- » All Pass
- » Low Pass
- » Low Shelving
- » High Shelving
- » PEQ
- » Notch
- » Полосные фильтры
- Компрессор
- Задержка; регулируемая, до 250 мс

# Обработка в усилителе мощности

- Подавление ОС
- 10-ти диапазонный выравнивающий фильтр
- 4-х узловые фильтры для кроссовера
- Блок задержки
- Компрессор/Лимитер
- Пороговый шумоподавитель для удаления шипения
- Генератор маскирующего звука на каждом канале
- Адаптивное управление громкостью

# • Многоканальное управление

- Обработка микрофонного сигнала
	- Набор 4-х узловых фильтров
	- АРУ/Автоматическая регулировка уровня
- Усилитель мошности
	- 4 канала
	- Выходная мощность: 35 Вт на 8 Ом
	- Подключаемая нагрузка: 8 Ом, 70 В, 100 В
	- THD+ N: <0.2% (1/3 мощности)
	- Переходное затухание: <- 68dB

# Телефонная линия

- Разъем RJ-11
	- POTS (традиционная телефонная сеть) или аналоговое расширение офисной **ATC**
	- Телефонный порт
	- Аналоговый проходной разъем RJ-11

#### Характеристики телефонной линии

- Условия: если не оговорено другое, все измерения выполнены при лимитере передаваемого сигнала и выключенной автоматической регулировке уровня
- Частотная характеристика: 250 Гц - 3.3 кГц при ±1 дБ
- THD+N: <0.3%
- Сигнал/шум: > 62 дБ
- Подавление телефонного эха
- Время сходимости: 31 мс
- Нулевой уровень: номинально 55 дБ

# Телефонное шумоподавление

• Шумоподавление: ослабление 6-15 дБ

#### Шина расширения

- Подключение: витая пара САТ 5, разъемы RJ-45
- Индивидуальные передающие шины
- 18 аудио шин
- 6 шин активации микрофонов
- 8 шин для опорных сигналов

#### Сетевые характеристики

- Автопереключение 10/100 Мб/с (Порты ПК и сетевой)
- Сервер HTTP
- Клиент Telnet
- Aгент SNMP
- Клиент SNTP
- $\cdot$  DNS
- $\cdot$  DHCP

# **CONVERGE PRO 880TA (продолжение)**

# **RS-232**

- Разъем DB-9
- Скорость передачи 9.6 Кб 115 Кб
- 8/1/0
- Аппаратный контроль потока

# **USB**

- Совместимость с версией 2.0
- Тип: разъем B

# **GPIO**

- Разъем DB 25, розетка (A/B)
- Входы: активный низкий
- Выходы: разомкнутый коллектор, 40 В, 40 мА

# **Питание**

- 100-240 В; 50/60 Гц,
- 300 Вт (максимум)

# **Рабочая температура**

• 0-50°C

**Влажность:**

 $• 15 - 80%$ 

# **Размеры и вес**

- Рэковый размер: 2RU
- В x Ш x Г (мм): 89 x 438 x 404
- Вес: < 13,6 кг.

# **Соответствие стандартам**

- EMC- FCC Part 15 Class A
- EMI EN55024
- Safety IEC60950, CSA, CCC
- Class 2 Wiring Required

# **CONVERGE PRO 840T**

## **Аудио характеристики**

- Условия: Если не оговорено другое, все измерения проводились в диапазоне частот 20 Гц - 22 кГц
- Частотная характеристика: 20 Гц to 22 кГц ±1 дБ
- Шум (EIN): -126 дБu, BW 22 кГц, макс. усиление
- Rs=150 Ом
- THD+N: <0.02%
- Динамический диапазон: >100 дБ
- Перекрестное затухание между каналами <-91 дБ при 20 дБu @ 20 кГц
- **Характеристики автоматического**

## **микширования**

- Число открытых микрофонов (NOM)
- Режим PA Adaptive
- Режим приоритета первого микрофона
- Режим Последний микрофон
- Режим макс. числа микрофонов
- Уровень окружающего шума
- Установка порога активации
- Установка затухания при деактивации
- Время задержки
- Скорость затухания

## **Характеристики микширующей матрицы**

- Размерность 29x30
- 8 аналоговых входов/выходов
- 1 выход на громкоговоритель (усиленный)
- 12 входов/выходов шины расширения
- 4 настраиваемых канала обработки
- 4 настраиваемых канала микширования

# • 1 вход/1 выход телефонной линии

# **Настраиваемы каналы обработки**

- Фильтры
- » All Pass
- » Low Pass
- » High Pass
- » Low Shelving
- » High Shelving
- » PEQ
- » Notch
- » CD Horn
- Полосовые фильтры
- » Bessel
- » Butterworth
- » Linkwitz-Riley
- Компрессор
- Задержка; регулируемая, до 250 мс
- **Настраиваемые каналы микширования**

# • Усиление/подавление

## **Параметры микрофонного входа**

- Регулировка усиления
- Микрофонный или линейный уровень
- Вкл./выкл. фантомного питания
- Вкл./выкл. эхоподавления
- Вкл./выкл. шумоподавления
- Фильтры
- » All Pass
- » Low Pass
- » High Pass
- » Notch
- » PEQ
- Вкл./выкл. микрофона
- Вкл./выкл. приоритета ведущего
- Вкл./выкл. АРУ
- Вкл./выкл. автоматического контроля уровня
- Автоматическая/ручная активация
- Вкл./выкл. адаптации к окружению
- Канал отвода перед эхоподавлением

#### **Микрофонные/линейные входы 1-4**

- Клеммная колодка, балансный, мостовой
- Импеданс: < 10 КОм
- Номинальный уровень: регулируемый от -56 до 0 дБu (при грубой регулировке усиления шаг в 7 дБ)
- Максимальный уровень: от -65 до +20 дБu
- Эхоподавление: время сходимости 130 мс
- Шумоподавление: ослабление 6–15 дБ
- Фантомное питание: 24 В, выбираемое

## **Линейные входы 5-8**

- Клеммная колодка, балансный, мостовой выход
- Импеданс: < 10 КОм
- Номинальный уровень: 0 дБu
- Максимальный уровень: 20 дБu

#### **Выходы 1-8**

- Клеммная колодка, балансный выход
- Импеданс: < 50 Ом
- Номинальный уровень: 0 дБu
- Максимальный уровень: 20 дБu

#### **Выход усилителя**

- Разъем винтовая клемма
- 10 Вт на нагрузку 4 Ом
- THD+N: <  $0.5%$

#### **Телефонная линия**

- Разъем RJ-11
- POTS (традиционная телефонная сеть) или аналоговое расширение офисной АТС

#### **Телефонный порт**

• Аналоговый проходной разъем RJ-11

# **Характеристики телефонной линии**

• Условия: если не оговорено другое, все измерения выполнены при лимитере передаваемого сигнала и выключенной автоматической регулировке уровня

# **CONVERGE PRO 840T (продолжение)**

- Частотная характеристика: 250 Гц 3.3 кГц при ±1 дБ
- THD+N: <0.3%
- Сигнал/шум: > 62 дБ

# **Подавление телефонного эха**

- Время сходимости: 31 мс
- Нулевой уровень: номинально 55 дБ

# **Телефонное шумоподавление**

• Шумоподавление: ослабление 6-15 дБ

#### **Входы/выходы шины расширения**

- Разработанная компанией шина
- Разъемы RJ-45 (2), 1.9 Мб/с
- Витая пара Cat-5, максимальная длина 61 м

#### **Ethernet**

- Автопереключение с определением качества соединения (QoC)
- Сетевой порт Ethernet 10/100 Мб/с
- ПК порт Ethernet 10/100 Мб/с
- Разъемы RJ-45

#### **RS-232**

- Только стандартный протокол (ПО Console не поддерживает порт RS-232)
- Разъем розетка DB-9
- Скорость 9,600/19,200/38,400/57,600/1 15,200 бит/с; 8 бит, 1 стоповый бит, без контроля по четности
- Вкл./выкл. аппаратного контроля потока

# **USB**

- Совместимость с версией 2.0
- Тип: разъем B

# **Порты управления и контроля**

- Разъем DB-25, розетка,  $A/B$  (2)
- Входы A/B: активные низкие
- Выходы A/B: разомкнутый коллектор, макс. 40 В, 40 мА каждый
- Контакты +3.3 В (2) (300 мА с защитой от перегрузки по току)

# **ПО для конфигурирования и**

# **администрирования**

• Converge™ Console

# **Диапазон напряжения питания**

- Авторегулировка
- 100–240 В; 50/60 Гц

#### **Потребляемая мощность**

#### • типовое потребление 30 Вт

#### **Размеры (Д x Г x В)**

• 43.8 х 26 х 4.5 см

#### **Вес**

- Вес устройства 3.3375 кг
- Вес с упаковкой 5.4 кг

#### **Рабочая температура**

• окружающая температура от -10°C до +50°C

# **Соответствие стандартам**

- См. Приложение E: Соответствие
- AES48-2005: стандарт AES на электросвязь — заземление и электромагнитная совместимость защита разъемов в аудио оборудовании, содержащем активные цепи (добровольная сертификация)

# **Артикул**

910-151-840 Converge Pro 840T 4-х канальный микрофонный микшер с подавителем акустического эха, телефонным гибридом и усилителем мощностью 10 Вт

# **CONVERGE PRO 81**

#### Аудио характеристики

- Условия: Если не оговорено другое, все измерения проводились в диапазоне частот 20 Гц - 22 кГц
- Частотная характеристика: 20 Гц to 22 кГц ±1 дБ
- Шум (EIN): -126 дБи, BW 22 кГц, макс. усиление
- Rs=150 Om
- THD+N: < 0.02%
- Динамический диапазон: >100 дБ
- Перекрестное затухание между каналами <- 91 дБ при 20 дБи @ 20 кГц

# Характеристики автоматического

#### микширования

- Число открытых микрофонов (NOM)
- Режим PA Adaptive
- Режим приоритета первого микрофона
- Режим Последний микрофон
- Режим макс. числа микрофонов
- Уровень окружающего шума
- Установка порога активации
- Установка затухания при деактивации
- Время задержки
- Скорость затухания

## Характеристики микширующей матрицы

- Размерность 36х24
- 12 аналоговых входов/выходов
- 12 входов/выходов шины расширения
- 8 настраиваемых блоков обработки
- 4 настраиваемых блоков микширования

# Определяемые блоки обработки

- Фильтры
	- » All Pass
- » Low Pass
- » High Pass
- » Low Shelving
- » High Shelving
- » PEQ
- » Notch
- » CD Horn
- Полосовые фильтры
- » Bessel
- » Butterworth
- » Linkwitz-Rilev
- Компрессор
- Задержка; регулируемая, до 250 мс

# Настраиваемые блоки микширования

- Усиление/подавление
- Параметры микрофонного входа
	- Регулировка усиления
	- Микрофонный или линейный уровень
	- Вкл./выкл. фантомного питания
	- Вкл./выкл. эхоподавления
	- Вкл./выкл. шумоподавления
- Фильтры
- » All Pass
- » Low Pass
- » High Pass
- » Notch
- » PEQ
- Вкл./выкл. микрофона
- Вкл./выкл. приоритета ведущего
- Вкл./выкл. АРУ
- Вкл./выкл. автоматического контроля **VDOBHЯ**
- Автоматическая/ручная активация
- Вкл./выкл. адаптации к окружению
- Канал отвода перед эхоподавлением

#### Микрофонные/линейные входы 1-8

- Клеммная колодка, балансный, мостовой
- Импеданс: < 10 КОм
- Номинальный уровень: регулируемый от -56 до 0 дБи (при грубой регулировке усиления шаг в 7 дБ)
- Максимальный уровень: от -65 до +20 дБи
- Эхоподавление: время сходимости 130 мс
- Шумоподавление: ослабление 6-15 дБ
- Фантомное питание: 24 В, выбираемое

#### Линейные входы 9-12

- Клеммная колодка, балансный, мостовой выход
- Импеданс: < 10 КОм
- Номинальный уровень: 0 дБи
- Максимальный уровень: 20 дБи

#### Входы/выходы шины расширения

- Разработанная компанией шина
- Разъемы RJ-45 (2), 1.9 Мб/с
- Витая пара Cat-5, максимальная длина 61 м

#### **Ethernet**

- Автопереключение  $\mathsf{C}$ определением качества соединения (QoC)
- Сетевой порт Ethernet 10/100 Мб/с
- ПК порт Ethernet 10/100 Мб/с
- Разъемы RJ-45

# **RS-232**

- Только стандартный протокол (ПО Console не поддерживает порт RS-232)
- Разъем розетка DB-9
- Скорость 9,600/19,200/38,400/57,600/1 15,200 бит/с; 8 бит, 1 стоповый бит, без контроля по четности
- Вкл./выкл. аппаратного контроля потока

#### **USB**

- Совместимость с версией 2.0
- Тип: разъем В

# **CONVERGE PRO 8I (продолжение)**

# **Порты управления и контроля**

- Разъем DB-25, розетка,  $A/B$  (2)
- Входы A/B: активные низкие
- Выходы A/B: разомкнутый коллектор, 40 В, 40 мА каждый
- Контакты +3.3 В (2) (300 мА с защитой от перегрузки по току)

## **ПО для конфигурирования и администрирования**

• Converge™ Console

#### **Диапазон напряжения питания**

- Авторегулировка
- 100–240 В; 50/60 Гц

## **Потребляемая мощность**

• типовое потребление 30 Вт

#### **Размеры (Д x Г x В)**

• 43.8 x 26 x 4.5 см

**Вес**

- Вес устройства 3.3375 кг
- Вес с упаковкой 5.4 кг

# **Рабочая температура**

• окружающая температура от -10°C до +50°C

# **Соответствие стандартам**

- См. Приложение E: Соответствие
- AES48-2005: стандарт AES на электросвязь заземление и электромагнитная совместимость — защита разъемов в аудио оборудовании, содержащем активные цепи (добровольная сертификация)

#### **Артикул**

910-151-810 Converge Pro 8i

8-ми канальный микрофонный микшер с подавителем акустического эха (без выходов)
# **CONVERGE PRO TH20**

## **Характеристики телефонной линии**

- Условия: если не оговорено другое, все измерения выполнены при включенном лимитере передаваемого сигнала и выключенной автоматической регулировке уровня
- Частотная характеристика: 250 Гц 3.3 кГц при ±1 дБ
- THD+N: <0.3%
- Сигнал/шум: > 62 дБ

## **Телефонное шумоподавление**

• Шумоподавление: ослабление 6-15 дБ

## **Подавление телефонного эха**

- Время сходимости: 31 мс
	- Нулевой уровень: номинально 55 дБ

## **Телефонная линия**

- Разъем RJ-11
- POTS (традиционная телефонная сеть) или аналоговое расширение офисной АТС

## **Телефонный порт**

• Аналоговый проходной разъем RJ-11

## **Аудио характеристики**

- Условия: Если не оговорено другое, все измерения проводились в диапазоне частот 20 Гц - 22 кГц
- Частотная характеристика: 20 Гц to 22 кГц ±1 дБ
- Rs=150 Ом
- THD+N: <0.02%
- Динамический диапазон: >100 дБ
- Перекрестное затухание между каналами
- <- 91 дБ при 20 дБи @ 20 кГц

## **Линейные входы 1,2**

- Клеммная колодка, балансный, мостовой
- Импеданс: < 10 КОм
- Номинальный уровень: 0 дБu
- Максимальный уровень: 20 дБu

## **Линейные выходы 1,2**

- Клеммная колодка, балансный
- Импеданс: < 50 КОм
- Номинальный уровень: 0 дБu
- Максимальный уровень: 20 дБu

## **Входы/выходы шины расширения**

- Разработанная компанией шина
	- Разъемы RJ-45 (2), 1.9 Мб/с
	- Витая пара Cat-5, максимальная длина 61 м между любыми двумя устройствами Converge/Converge Pro

## **Ethernet**

- Автопереключение с определением качества соединения (QoC)
- Сетевой порт Ethernet 10/100 Мб/с
- ПК порт Ethernet 10/100 Мб/с
- Разъемы RJ-45

#### **RS-232**

- Только стандартный протокол (ПО Console не поддерживает порт RS-232)
- Разъем розетка DB-9
- Скорость 9,600/19,200/38,400/57,600/1 15,200 бит/с; 8 бит, 1 стоповый бит, без контроля по четности
- Вкл./выкл. аппаратного контроля потока

## **USB**

- Совместимость с версией 2.0
- Тип разъема: B

## **Порты управления и контроля**

- Разъем DB-25, розетка,  $A/B(2)$
- Входы A/B: активные низкие
- Выходы A/B: разомкнутый коллектор, 40 В, 40 мА каждый
- Контакты +3.3 В (2) (300 мА с защитой от перегрузки по току)

# **ПО для конфигурирования и**

**администрирования**

- Converge™ Console
- **Диапазон напряжения питания**
	- Авторегулировка
	- 100–240 В; 50/60 Гц

#### **Потребляемая мощность**

• типовое потребление 30 Вт

#### **Размеры (Д x Г x В)**

• 43.8 x 26 x 4.5 см

#### **Вес**

- Вес устройства 3.3375 кг
- Вес с упаковкой 5.4 кг

## **Рабочая температура**

• окружающая температура от -10°C до +50°C

#### **Соответствие стандартам**

- См. Приложение E: Соответствие
- AES48-2005: стандарт AES на электросвязь заземление и электромагнитная совместимость — защита разъемов в аудио оборудовании, содержащем активные цепи (добровольная сертификация)

## **Артикул**

910-151-820 Converge Pro TH20 Телефонный гибрид для Converge Pro 880, 880T, 840T, 8i, и Converge SR 1212

# **CONVERGE PRO VH20**

## **Характеристики блока VoIP**

- SIP V2 (RFC 3261 и сопутствующие RFC)
- Поддержка кодеков
	- » G.711U
	- » G.711A
	- » G.822 широкополосное аудио
	- » G.729AB
- » G.723.1

## **Характеристики безопасности**

• Обеспечение полной безопасности с TLS, AES, SRTP

## **Телефонное шумоподавление**

• Шумоподавление: ослабление 6-15 дБ

## **Аудио характеристики**

- Условия: Если не оговорено другое, все измерения проводились в диапазоне частот 20 Гц - 22 кГц
- Частотная характеристика: 20 Гц to 22 кГц ±1 дБ
- Rs=150 Ом
- THD+N: <0.02%
- Динамический диапазон: >100 дБ
- Перекрестное затухание между каналами <-91 дБ при 20 дБu @ 20 кГц

#### **Линейные входы 1,2**

- Клеммная колодка, балансный, мостовой
- Импеданс: < 10 КОм
- Номинальный уровень: 0 дБu
- Максимальный уровень: 20 дБu

#### **Линейные выходы 1,2**

- Клеммная колодка, балансный
- Импеданс: < 50 КОм
- Номинальный уровень: 0 дБu
- Максимальный уровень: 20 дБu

## **Входы/выходы шины расширения**

- Разработанная компанией шина
- Разъемы RJ-45 (2), 1.9 Мб/с
- Витая пара Cat-5, максимальная длина 61 м между любыми двумя устройствами Converge/Converge Pro

#### **Ethernet**

- Автопереключение с определением качества соединения (QoC)
- Сетевой порт Ethernet 10/100 Мб/с
- ПК порт Ethernet 10/100 Мб/с
- Разъемы RJ-45

### **RS-232**

- Только стандартный протокол (ПО Console не поддерживает порт RS-232)
- Разъем розетка DB-9
- Скорость 9,600/19,200/38,400/57,600/1 15,200 бит/с; 8 бит, 1 стоповый бит, без контроля по четности
- Вкл./выкл. аппаратного контроля потока

#### **USB**

- Совместимость с версией 2.0
- Тип разъема: B

## **Порты управления и контроля**

- Разъем DB-25, розетка,  $A/B(2)$
- Входы A/B: активные низкие
- Выходы A/B: разомкнутый коллектор, 40 В, 40 мА каждый
- Контакты +3.3 В (2) (300 мА с защитой от перегрузки по току)

#### **ПО для конфигурирования и администрирования**

• Converge™ Console

#### **Сетевые характеристики**

- Удаленное управление и конфигурирование
- Web сервер HTTP
- Клиент Telnet
- Агент SNMP
- Клиент SNTP
- DNS
- DHCP

#### **Диапазон напряжения питания**

- Авторегулировка
- 100–240 В; 50/60 Гц

## **Потребляемая мощность**

• типовое потребление 30 Вт

## **Размеры (Д x Г x В)**

 $• 43.8 \times 26 \times 4.5$  CM

#### **Вес**

- Вес устройства 3.3375 кг
- Вес с упаковкой 5.4 кг

#### **Рабочая температура**

• окружающая температура от -10°C до +50°C

## **Соответствие стандартам**

- См. Приложение E: Соответствие
- AES48-2005: стандарт AES на электросвязь заземление и электромагнитная совместимость — защита разъемов в аудио оборудовании, содержащем активные цепи (добровольная сертификация)

## **Артикул**

- 910-151-825 Converge Pro VH20
- Телефонный интерфейс для устройств Converge/Converge Pro

# **CONVERGE SR 1212**

## **Аудио характеристики**

- Условия: Если не оговорено другое, все измерения проводились в диапазоне частот 20 Гц - 22 кГц
- Частотная характеристика: 20 Гц to 22 кГц ±1 дБ
- Шум (EIN): -126 дБu, BW 22 кГц, макс. усиление
- Rs=150 Ом
- THD+N: <0.02%
- Динамический диапазон: >100 дБ
- Перекрестное затухание между каналами <-91 дБ при 20 дБu @ 20 кГц

## **Характеристики автоматического**

#### **микширования**

- Число открытых микрофонов (NOM)
- Режим PA Adaptive
- Режим приоритета первого микрофона
- Режим Последний микрофон
- Режим макс. числа микрофонов
- Уровень окружающего шума
- Установка порога активации
- Установка затухания при деактивации
- Время задержки
- Скорость затухания

## **Характеристики микширующей матрицы**

- Размерность 36x36
- 12 аналоговых входов/выходов
- 12 входов/выходов шины расширения
- 8 настраиваемых каналов обработки
- 4 настраиваемых канала микширования

## **Определяемые блоки обработки**

- Фильтры
	- » All Pass
- » Low Pass
- » High Pass
- » Low Shelving
- » High Shelving
- » Parametric Eq
- » Notch
- » CD Horn
- Полосовые фильтры
- » Bessel
- » Butterworth
- » Linkwitz-Riley
- Компрессор
- Задержка; регулируемая, до 250 мс

# **Определяемые блоки микширования**

• Усиление/подавление

## **Параметры микрофонного входа**

- Регулировка усиления
- Микрофонный или линейный уровень
- Вкл./выкл. фантомного питания
- Вкл./выкл. эхоподавления
- Вкл./выкл. шумоподавления
- Фильтры
- » All Pass
- » Low Pass
- » High Pass
- » Notch
- » PEQ
- Вкл./выкл. микрофона
- Вкл./выкл. приоритета ведущего
- Вкл./выкл. АРУ
- Вкл./выкл. автоматического контроля уровня
- Автоматическая/ручная активация
- Вкл./выкл. адаптации к окружению

## **Микрофонные/линейные входы 1-8**

- Клеммная колодка, балансный, мостовой
- Импеданс: < 10 КОм
- Номинальный уровень: регулируемый от -56 до 0 дБu (при грубой регулировке усиления шаг в 7 дБ)
- Максимальный уровень: от -65 до +20 дБu
- Фантомное питание: 24 В, подключаемое

## **Линейные входы 9-12**

- Клеммная колодка, балансный, мостовой выход
- Импеданс: < 10 КОм
- Номинальный уровень: 0 дБu
- Максимальный уровень: 20 дБu

#### **Выходы 1-12**

- Клеммная колодка, балансный выход
- Импеданс: < 50 Ом
- Номинальный уровень: 0 дБu
- Максимальный уровень: 20 дБu

## **Входы/выходы шины расширения**

- Разработанная компанией шина
- Разъемы RJ-45 (2), 1.9 Мб/с
- Витая пара Cat-5, максимальная длина 61 м между любыми двумя устройствами Converge/Converge Pro

## **Ethernet**

- Автопереключение с определением качества соединения (QoC)
- Сетевой порт Ethernet 10/100 Мб/с
- ПК порт Ethernet 10/100 Мб/с
- Разъемы RJ-45

## **RS-232**

- Только стандартный протокол (ПО Console не поддерживает порт RS-232)
- Разъем розетка DB-9
- Скорость 9,600/19,200/38,400/57,600/1 15,200 бит/с; 8 бит, 1 стоповый бит, без контроля по четности
- Вкл./выкл. аппаратного контроля потока

## **USB**

- Совместимость с версией 2.0
- Тип разъема: B

# **CONVERGE SR 1212 (продолжение)**

## **Порты управления и контроля**

- Разъем DB-25, розетка,  $A/B$  (2)
- Входы A/B: активные низкие
- Выходы A/B: разомкнутый коллектор, 40 В, 40 мА каждый
- Контакты +3.3 В (2) (300 мА с защитой от перегрузки по току)

# **ПО для конфигурирования и администрирования**

• Converge™ Console

## **Диапазон напряжения питания**

- Авторегулировка
- 100–240 В; 50/60 Гц

## **Потребляемая мощность**

• типовое потребление 30 Вт

## **Размеры (Д x Г x В)**

• 43.8 x 26 x 4.5 см

## **Вес**

- Вес устройства 3.3375 кг
- Вес с упаковкой 5.4 кг

## **Рабочая температура**

• окружающая температура от -10°C до +50°C

## **Соответствие стандартам**

- См. Приложение E: Соответствие
- AES48-2005: стандарт AES на электросвязь заземление и электромагнитная совместимость — защита разъемов в аудио оборудовании, содержащем активные цепи (добровольная сертификация)

## **Артикул**

910-151-900 Converge SR 1212

Цифровая микширующая матрица 12х12

# **CONVERGE SR 1212A**

## Аудио характеристики

- Условия: Если не оговорено другое, все измерения проводились в диапазоне частот 20 Гц - 22 кГц
- Частотная характеристика: 20 Гц to 22 кГц ±1 дБ
- Шум (EIN): -126 дБи, BW 22 кГц, макс. усиление
- Rs=150 Om
- THD+N: < 0.02%
- Динамический диапазон: >105 дБ
- Перекрестное затухание между каналами <- 91 дБ при 20 дБи @ 20 кГц

# Характеристики автоматического

#### микширования

- Число открытых микрофонов (NOM)
- Режим PA Adaptive
- Режим приоритета первого микрофона
- Макс. число микрофонов
- Уровень окружающего шума
- Установка порога активации
- Установка затухания при деактивации
- Время задержки
- Скорость затухания
- Приоритет ведущего
- Всего до 96 микрофонов на узел
- 6 глобальных групп активации
- 4 внутренние группы активации

## • Вкл./выкл. аппаратного контроля потока

## Характеристики микширующей матрицы

- 8 аналоговых микрофонных входов
- 4 аналоговых линейных входа
- 8 аналоговых линейных выходов
- 4-х канальный усилитель мощности
- 18 входов/выходов шины расширения
- 8 каналов обработки

## Настраиваемые каналы обработки

- Фильтры:
	- » » All Pass
- » » Low Pass
- » » Low shelving
- » » High shelving
- $\rightarrow$   $\rightarrow$  PFO
- » » Notch
- » » Полосовые фильтры
- Компрессор
- Задержка, регулируемая, до 250 мс

## Обработка в усилителе мощности

- Подавление ОС
- 10-ти диапазонный выравнивающий фильтр
- 4-х узловые фильтры для кроссовера
- Блок задержки
- Компрессор/Лимитер
- Пороговый шумоподавитель для удаления шипения
- Генератор маскирующего звука на каждом канале
- Адаптивное управление громкостью
- Многоканальное управление

## Обработка микрофонного сигнала

- Набор 4-х узловых фильтров
- АРУ/Автоматическая регулировка уровня

## Усилитель мощности

- 4 канала
- Выходная мощность: 35 Вт на 8 Ом
- Подключаемая нагрузка: 8 Ом. 70 В. 100 В
- THD+ N: <0.2% (1/3 мощности)
- Переходное затухание: <- 68 дБ

## Шина расширения

- Подключение: витая пара САТ 5, разъемы **RJ-45**
- Индивидуальные передающие шины
- 18 аудио шин
- 6 шин активации микрофонов
- 8 шин для опорных сигналов

## Сетевые характеристики

- Автопереключение 10/100 Мб/с (Порты ПК и сетевой)
- Сервер HTTP
- Клиент Telnet
- ArehT SNMP
- Клиент SNTP
- $\cdot$  DNS
- $\cdot$  DHCP

## **RS-232**

- Разъем DB-9
- Скорость передачи 9.6 Кб 115 Кб
- $.8/1/0$ 
	- Аппаратный контроль потока

## **USB**

- Совместимость с версией 2.0
- Тип разъема: В

## GPIO

- Разъем DB 25, розетка (A/B)
- Входы: активный низкий
- Выходы: разомкнутый коллектор, 40 В, 40 мА

## Питание

- 100-240 В; 50/60 Гц.
- 300 Вт (максимум)

# **CONVERGE SR 1212A (продолжение)**

## **Рабочая температура**

• 0-50ºС

- Влажность:
	- 15-80%

Размеры и вес

- Рэковый размер: 2RU
- В x Ш x Г (мм): 89 x 438 x 404
- Вес: < 13,6 кг.

Соответствие стандартам

- EMC- FCC Part 15 Class A
- EMI EN55024
- Safety IEC60950, CSA, CCC
- Class 2 Wiring Required

# ПРИЛОЖЕНИЕ E: СООТВЕТСТВИЕ СТАНДАРТАМ

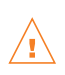

**WARNING**: The country code must be set correctly in Console to ensure that the unit operates properly when connected to the telco network, and that it complies with the country's telco requirements. Changing this code to a country other than the intended country of operation might cause Converge Pro devices to be non-compliant.

## **FCC PART 15/ICES-003 COMPLIANCE**

APPENDIX E: COMPLIANCE

This equipment has been tested and found to comply with the limits for a Class A digital device, pursuant to Part 15 of the FCC rules and Industry Canada ICES-003. These limits are designed to provide reasonable protection against harmful interference when the equipment is operated in a commercial environment. This equipment generates, uses, and can radiate radio frequency energy and, if not installed and used in accordance with the instruction manual, may cause harmful interference to radio communications. Operation of this equipment in a residential area is likely to cause harmful interference, in which case the user will be required to correct the interference at his/her own expense.

This device complies with Part 15 of the FCC Rules. Operation is subject to the following two conditions: (1) this device may not cause harmful interference, and (2) this device must accept any interference received including interference that may cause undesired operation.

Changes or modifications not expressly approved by ClearOne Communications could void the user's authority to operate the equipment.

## **FCC PART 68 COMPLIANCE**

US:FBIBR00BCONVPRO Ringer Equivalence Number (REN): 0.0B(ac)

This equipment complies with Part 68 of the FCC Rules Requirements adopted by ACTA. On the mixer unit of this equipment contains, among other information, a product identifier in the format US:AAAEQ##TXXXX. If requested, this information must be provided to your telephone company.

The REN is used to determine the number of devices that may be connected to the telephone line. Excessive RENs on the telephone line may result in the devices not ringing in response to an incoming call. In most, but not all areas, the sum of the RENs should not exceed five (5.0). To be certain of the number of devices that may be connected to the line, as determined by the total RENs, contact the telephone company to obtain the maximum RENs for the calling area. The REN for this product is part of the product identifier that has the format US:AAAEQ##TXXXX. The digits represented by  $\# \#$  are the REN without a decimal point (e.g. 03 is a REN of 0.3).

If this equipment causes harm to the telephone network, the telephone company will notify you in advance that temporary discontinuance of service may be required. But if advance notice isn't practical, the telephone company will notify the customer as soon as possible. Also, you will be advised of your right to file a complaint with the FCC if you believe it is necessary.

The telephone company may make changes in its facilities, equipment, operations, or procedures that could affect the operation of the equipment. If this happens, the telephone company will provide advance notice in order for you to make the necessary modifications to maintain uninterrupted service.

This equipment uses an RJ11C jack that is used to connect this equipment to the premises wiring and telephone network. This RJ11C jack complies with the applicable FCC Part 68 Rules and Requirements adopted by the ACTA. A compliant telephone cord and modular plug is provided with this product. It is designed to be connected to a compatible modular jack that is also compliant. See installation instructions for details.

If you experience problems with this equipment, contact ClearOne Communications, 5225 Wiley Post Way, Suite 500, Salt Lake City, Utah 84116, or by phone at (800) 945-7730 for repair and warranty information. If the equipment is causing harm to the telephone network, the telephone company may request you disconnect the equipment until the problem is resolved.

No user serviceable parts are contained in this product. If damage or malfunction occurs, contact ClearOne Communications for instructions on its repair or return.

Connection to party line service is subject to state tariffs. Contact the state public utility commission, public service commission or corporation commission for information. This equipment cannot be used on telephone company provided coin service.

If your home has specially wired alarm equipment connected to the telephone line, ensure the installation of this equipment does not disable your alarm equipment. If you have questions about what will disable alarm equipment, consult your telephone company or a qualified installer.

## **ELECTRICAL SAFETY ADVISORY**

This equipment uses AC power which can subjected to electrical surges, typically lightning transients which are very destructive to customer terminal equipment connected to AC power sources. The warranty for this equipment does not cover damage caused by electrical surge or lightning transients. To reduce the risk of this equipment becoming damaged it is suggested that the customer consider installing a surge arrestor.

## **IC COMPLIANCE**

IC: 1970A-CONVPRO Ringer Equivalence Number (REN): 0.0B(ac)

NOTICE: The term "IC" before the certification/registration number signifies that Industry of Canada technical specifications were met.

This certification means that the equipment meets certain telecommunications network protective operational and safety requirements. The Department does not guarantee the equipment will operate to the user's satisfaction.

The REN is used to determine the number of devices that may be connected to the telephone line. Excessive RENs on the telephone line may result in the devices not ringing in response to an incoming call. In most, but not all areas, the sum of the RENs should not exceed five (5.0). To be certain of the number of devices that may be connected to the line, as determined by the total RENs, contact the telephone company to obtain the maximum RENs for the calling area. The REN for this product is listed above.

Before installing this equipment, users should ensure that it is permissible to be connected to the facilities of the local telecommunications company. The equipment must also be installed using an acceptable method of connection. In some cases, the companies inside wiring associated with a single line individual service may be extended by means of a certified connector assembly (telephone extension cord). The customer should be aware that compliance with the above conditions may not prevent degradation of service in some situations.

Repairs to certified equipment should be made by an authorized Canadian maintenance facility designated by ClearOne Communications. Any repairs or alterations made by the user to this equipment, or equipment malfunctions, may give the telecommunications company cause to request the user to disconnect the equipment. Users should ensure for their own protection that the electrical ground connections of the power utility, telephone lines and internal metallic water pipe system, if present, are connected together. This precaution may be particularly important in rural areas.

## **EUROPEAN COMPLIANCE**

Conformity of the equipment with the guidelines below is attested by the CE mark.

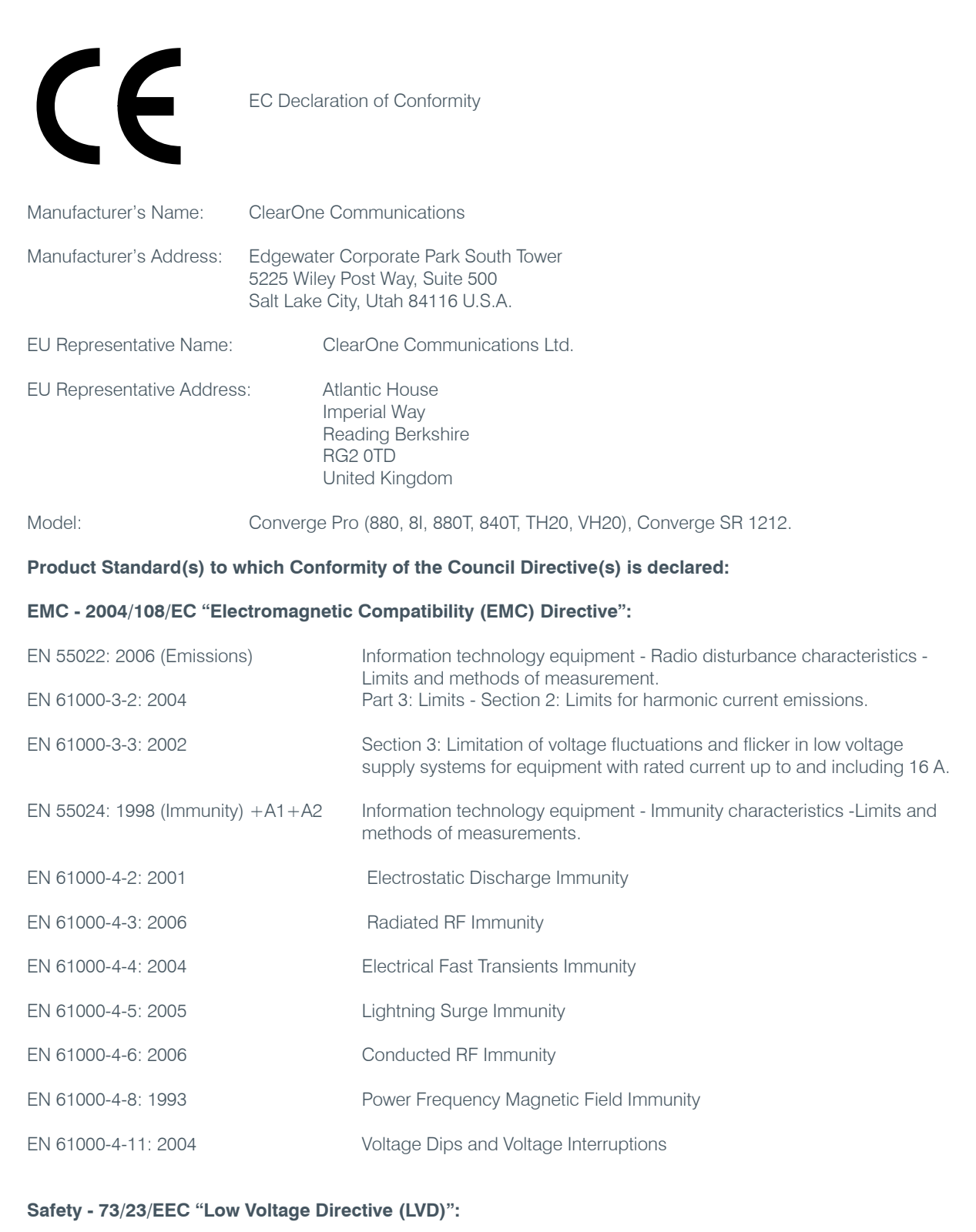

#### **IEC 60950-1: 2001** Safety of Information Technology Equipment, Including Electrical Business Equipment.

## **Telecom - Telecom Terminal Equipment (Converge Pro 840T & Converge Pro TH20 Only):**

ETSI ES 203 021 - 1, 2 and 3 Access and Terminals (AT); Harmonized basic attachment requirements for Terminals for connection to analogue interfaces of the Telephone Net works; Update of the technical contents of TBR 021, EN 301 437, TBR 015, TBR 017; Part 1: General aspects, Part 2: Basic transmission and protection of the network from harm, Part 3: Basic Interworking with the Public Telephone Networks.

#### **RoHS - 2002/95/EC Restriction of the Use of certain Hazardous Substances in Electrical and Electronic Equipment (EEE) & WEEE - 2002/96/EC Waste of Electrical and Electronic Equipment (EEE):**

We herein certify that the products listed above are in compliance with the EU directive 2002/95/EC and EU directive 2002/96/EC.

We, the undersigned, hereby declare that the equipment specified above conforms to the above directives and standards. Date of Issue: August 4, 2009

Legal Representative in Europe

/s/ Tracy Bathurst **Signature** 

Tracy Bathurst CTO

## **EUROPEAN COMPLIANCE**

Conformity of the equipment with the guidelines below is attested by the CE mark.

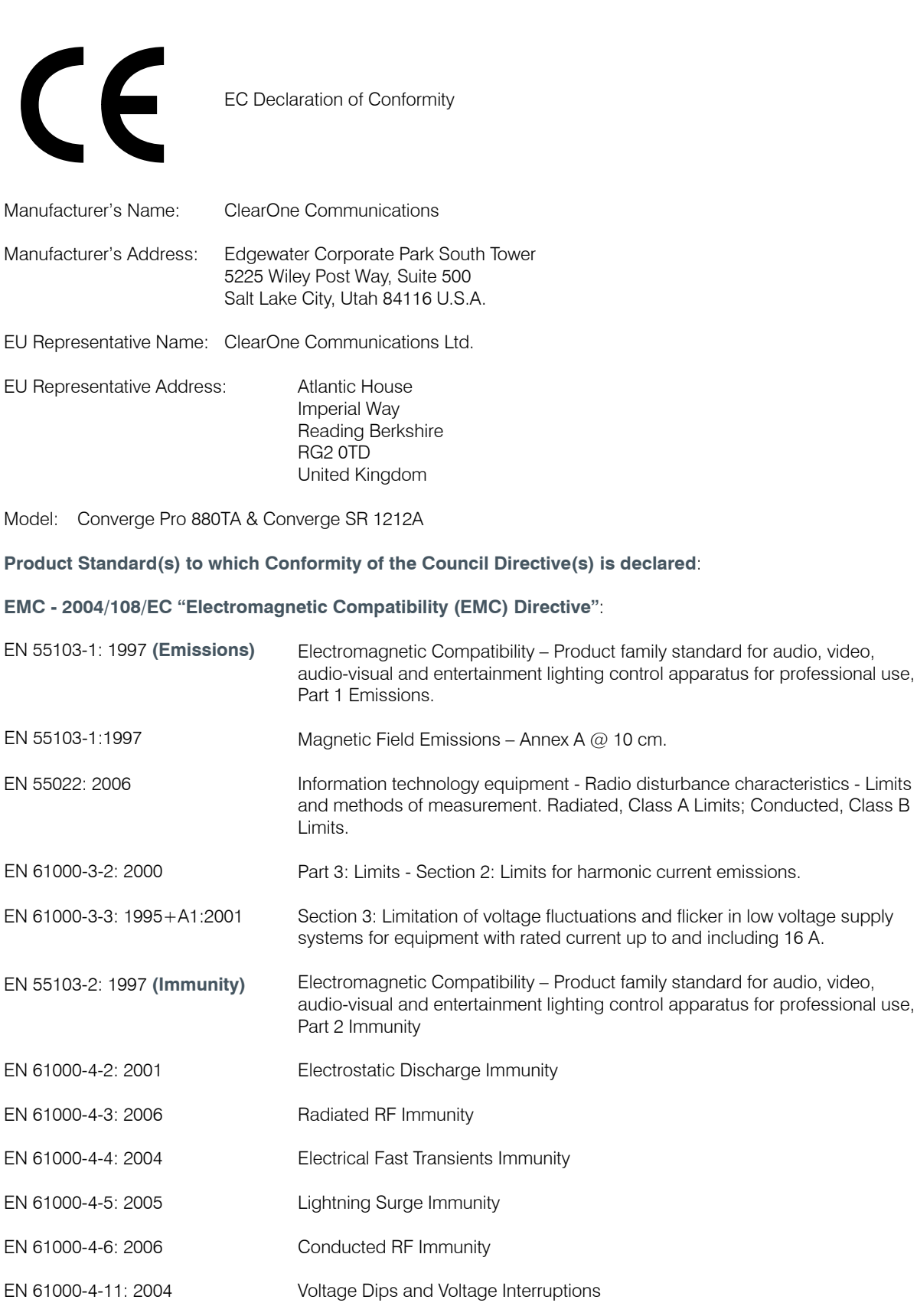

**Safety - 73/23/EEC "Low Voltage Directive (LVD)":**

Audio, video and similar electronic apparatus – Safety requirements. **EN 60065:2002**

**RoHS - 2002/95/EC & 2005/618/EC Restriction of the Use of certain Hazardous Substances in Electrical and Electronic Equipment (EEE) & WEEE - 2002/96/EC Waste of Electrical and Electronic Equipment (EEE).**

I herein certify that the products listed above are in compliance with the EU directive 2002/95/EC and EU directive 2002/96/EC.

I, the undersigned, hereby declare that the equipment specified above conforms to the above directives and standards. Date of Issue: February 13, 2009

Legal Representative in Europe

/s/ Greg A. LeClaire

Signature

Greg A. LeClaire **CFO** 

## **NEW ZEALAND COMPLIANCE**

In the event of main power failure, Converge/Converge Pro equipment will become inoperable with regard to making telephone calls.

All persons using Converge/Converge Pro equipment for recording telephone conversations shall comply with New Zealand law, which requires that at least one party to the conversation be aware that the conversation is being recorded. In addition, the principles enumerated in the Privacy Act of 1993 shall be complied with in respect to the nature of any personal information collected, the purpose of this collection, how it is used, and what is disclosed to any other party.

# **JAPANESE COMPLIANCE**

The DC resistance of the PSTN line is restricted to 1700 - 397 = 1373 Ohms.

# ПРИЛОЖЕНИЕ F: КОНФИГУРИРОВАНИЕ CONVERGE VH20

# **КОНФИГУРИРОВАНИЕ CONVERGE VH20**

### Обзор

Этот документ описывает процесс конфигурирования Converge VH20 с помощью файлов конфигурации и сравнивает его с конфигурированием с помощью ПО Converge Console.

## Автоматическое конфигурирование

По умолчанию VH20 конфигурируется автоматически, получая необходимую информацию от сервера ТFTP, указанного сервером DHCP. Эта настройка по умолчанию может быть изменена путем конфигурирования от другого сервера ТFTP или оставлена без изменений с текущими параметрами настройки. Изменения настройки могут быть сделаны через ПО Console, путем изменения сетевых установок для ENETTFTPIP (для IP-адреса TFTP) или ENETPROV (для выбора источника предоставления данных).

Если получение данных возможно, потребуется время на загрузку с сервера ТFTP двух файлов. Имена этих файлов следующие:

ClrovoipConfig.txt

И

CLROVoipConfig [MAC-адрес].txt

где [MAC-адрес] - 12-ти символьный шестнадцатеричный MAC-адрес, установленный для VH20. Таким образом, первый файл должен содержать установки, общие для всех устройств, а второй файл содержит индивидуальные установки конкретного устройства.

ПРИМЕЧАНИЕ: Хотя файл конфигурации параметров может иметь формат XML, он должен быть сформатирован так, как показано в нижеприведенном примере. Параметры установки НЕ МОГУТ БЫТЬ указаны на нескольких строках.

Например:

Правильно:

<username> admin </username>

Неправильно

<username>

admin

</username>

Кроме того, поскольку существует два ргоху-сервера, каждый тег для ргоху-сервера должен иметь заданное значение индекса 0 или 1 для первого или второго ргоху-сервера. Эти теги, которые oпределяют индекс proxy, задаются внутри поля тега в виде index=n, где n = 0 или 1. Например, дающий возможность идентификации на primary proxy по протоколу SIP тег, может быть таким:

<use sipauth index=0> 1 </use sipauth>

Пример файла CLROVoipConfig.txt, содержащий установки конфигурации, показан ниже. После примера файла приведен полный список тегов и допустимые значения.

## <C1CONFIG>

<dialplan> C1EngDialPlan.txt </dialplan> <tls\_cert\_update> 2 </tls\_cert\_update> <tls private cert index=0> C1PKeyCert.txt </tls private cert> <tls local cert index=0> C1LocalCert.txt </tls local cert> <tls ca cert index=0> C1CA0Cert.txt,C1CA1Cert.txt </tls ca cert> </C1CONFIG>

## Все теги конфигурации и допустимые значения

#### <rinatone>

Мелодия звонка, index от 1 до 5 <localnum> Местный телефонный номер <mute ringtone> 1 - отключение звонка входящего вызова, 0 - включение звонка <dialplan> Имя файла Dialplan - полученное по протоколу TFTP от сервера <use sipauth index=n> 1 - разрешение SIP авторизации, 0 - запрет SIP авторизации <sip username index=n> Имя для SIP авторизации <sip password index=n> Пароль для SIP авторизации <sip\_proxy\_enable index=n> 1 - разрешено 0 - запрещено <sip proxy server index=n> IP, имя хоста или FQDN SIP proxy-сервера <sip\_proxy\_port index=n> Порт SIP ргоху-сервера, диапазон - от 1024 до 65535 <outbound\_sip\_proxy\_enable index=n> 1 - допустимо, 0 - недопустимо <outbound\_sip\_proxy index=n> IP, имя хоста или FQDN выходного канала SIP proxy-сервера <outbound\_proxy\_port index=n> Порт выходного канала SIP proxy-сервера, диапазон - от 1024 до 65535 <sip\_register\_timetout> Заданное время SIP регистрации в секундах <sip\_session\_timer\_enable> 1 - допустимо, 0 - недопустимо <sip session expires timer> Диапазон от 90 до 65535 Диапазон: должен быть больше или равный минимальному времени SE timer (см. ниже) <sip min SE timer> Диапазон от 90 до 65535 <sip refer timer> Диапазон от 0 до 65535

**<sip\_retrans\_timer\_T1>** Диапазон от 0 до 65535 **<sip\_retrans\_timer\_T2>** Диапазон от 0 до 65535 **<sip\_retrans\_timer\_T4>** Диапазон от 0 до 65535 **<sip\_transport index=n>** Транспорт SIP: 0 - UDP, 1 - TCP, 2 - TLS **<sip\_udp\_port index=n>** Порт SIP UDP Диапазон от 1024 до 65535 **<sip\_tcp\_port index=n>** Порт SIP TCP Диапазон от 1024 до 65535 **<sip\_tls\_port index=n>** Порт SIP TLS Диапазон от 1024 до 65535 **<dtmf\_relay\_enable>** 1 – разрешена передача DTMF, 0 – не разрешена **<dtmf\_relay\_payload>** Нагрузка передачи DTMF - 96 до 127 **<vad\_enable>** 1 – разрешено определение активности речевого процесса (VAD), 0 – не разрешено <adaptive\_vad> 1 – разрешен адаптивный VAD, 0 - запрещен **<vad\_thresh>** Порог VAD: -20 до +10 **<vad\_noise\_match>** Согласование VAD по шуму, 0 - нет, 1 - уровень **<g72264\_priority>** g.722 64kbps codec priority 1(lowest) to 255(highest) **<g72256\_priority>** Приоритет для кодека G.722, 56 Кб/с: 1 (самый низкий) до 255 (самый высокий) **<g72248\_priority>** Приоритет для кодека G.722, 48 Кб/с: 1 (самый низкий) до 255 (самый высокий) **<g711ulaw\_priority>** Приоритет для кодека G.722Ulaw: 1 (самый низкий) до 255 (самый высокий) **<g711alaw\_priority>** Приоритет для кодека G.722Alaw: 1 (самый низкий) до 255 (самый высокий) **<g729ab\_priority>** Приоритет для кодека G.729A/B: 1 (самый низкий) до 255 (самый высокий) **<g7231\_63\_priority>** Приоритет высокой скорости для кодека G.723.1: 1 (самый низкий) до 255 (самый высокий) **<g7231\_53\_priority>**

Приоритет низкой скорости для кодека G.723.1: 1 (самый низкий) до 255 (самый высокий)

## <vlan\_enable>

От 1 до 4096 - разрешено с этим VLANID, 0 - запрещено VLAN

## <vlan\_priority>

Приоритет пакетов VLAN. Диапазон: 0-7

## <gos precedence>

Устанавливает количество сервисных приоритетов. Диапазон: 0-8

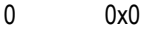

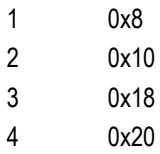

- 5 0x28
- 
- $6\phantom{a}$ 0x30
- 0x38  $\overline{7}$ 8
	- позволяет устанавливать параметры пользователя с помощью qos\_custom\_dscp.

См. ниже gos custom dscp.

## <gos\_custom\_dscp>

Задаваемое значение gos precedence. Диапазон: 0- 0x39

См. выше gos precedence.

#### <auto\_answer>

1 - включен, 0 - отключен

#### <rtp\_base\_port>

Диапазон от 1024 до 65535

#### <user domain index=n>

default - использование текущего доменного имени

ргоху - использовать адрес ргоху-сервера

[Доменное имя] - задание определенного доменного имени

#### <tls cert update index=n>

1 - всегда обновлять имя файла TLS и данные

2 - если имя файла не указано, необходим файл данных

#### <tls\_private\_cert index=n>

Имя файла - секретный ключ для загрузки

### <tls local cert index=n>

Имя файла - локальный сертификат для загрузки

#### <tls ca cert index=n>

Разделенной запятой список до 5-ти СА сертифицированных имен загружаемых файлов.

## <rtcp enable>

1 - разрешено 0 - запрешено

## <srtp\_enable>

1 - разрешено 0 - запрещено

## <srtp cipher>

1 - AES CM 128

2 - FS\_128

## <srtp mac>

1 - HMAC\_SHA1\_80 2 - HMAC SHA1 32 <strp kdr> Установка предлагаемого KDR. Диапазон: 0 - 24 <srtcp\_enable> 1 - разрешено 0 - запрещено

## **Файл Dial Plan Configuration**

Файл Dial Plan Configuration (конфигурация набора номера) определяет правила для комплектования цифр при наборе телефонного номера, а также определяет отображение набранных цифр для конкретных задач. Пример конфигурации набора приведен ниже.

<C1DIALPLAN>

<SYSCONFIG DIALTIME="120000" FIRST\_DIGIT\_WAIT="30000" INTER\_DIGIT\_WAIT="30000" TERMINATION\_DIGIT="#"/>

<DIGITMAP MATCH="911" MIN\_DIGITS="3" MAX\_DIGITS="3" STRIP\_FIRST\_DIGITS="0" ADD\_PREFIX\_ AFTER\_STRIP="" DIAL\_STRING="+&@sipgateway.com"/> <!-- 911 Emergency -->

<DIGITMAP MATCH="+&" MIN\_DIGITS="4" MAX\_DIGITS="4" STRIP\_FIRST\_DIGITS="0" ADD\_PREFIX\_

AFTER\_STRIP="" DIAL\_STRING="+&@sipproxy.com"/> <!-- Enterprise extenions -->

<DIGITMAP MATCH="9" MIN\_DIGITS="8" MAX\_DIGITS="43" STRIP\_FIRST\_DIGITS="1" ADD\_PREFIX\_ AFTER\_STRIP="" DIAL\_STRING="+&@sipgateway.com"/> <!-- Outside dialing -->

<DIGITMAP MATCH="0" MIN\_DIGITS="1" MAX\_DIGITS="1" STRIP\_FIRST\_DIGITS="0" ADD\_PREFIX\_ AFTER\_STRIP="" DIAL\_STRING="operator@sipproxy.com"/> <!-- Operator -->

</C1DIALPLAN>

**ПРИМЕЧАНИЕ:** В текущем файле конфигурации все символы, связанные с SYSCONFIG и DIGITMAP, ДОЛЖНЫ располагаться на одной отдельной строке.

**ПРИМЕЧАНИЕ:** Хотя файл Dial Plan Configuration может иметь формат XML, он должен иметь определенный выше вид.

Оператор **DIALTIME** определяет суммарное время в миллисекундах, в течение которого можно вводить цифры номера, прежде чем телефон будет воспроизводить сигнал отбоя.

Оператор **FIRST\_DIGIT\_WAIT** определяет суммарное время в миллисекундах, которое телефон будет ждать набор первой цифры после поднятия трубки, прежде чем будет воспроизводить сигнал отбоя.

Оператор I**NTER\_DIGIT\_WAIT** определяет суммарное время в миллисекундах, которое телефон будет ждать после набора первой цифры следующей цифры и далее, до тех пор, пока весь номер не будет набран.

Оператор **TERMINATION\_DIGIT** определяет последнюю набранную цифру, если максимальное число цифр еще не введено и цифра набрана до истечения времени **INTER\_DIGIT\_WAIT**.

Оператор MATCH определяет цифры, которые должны быть дополнительно подставлены, когда пользователь начинает набирать цифры, чтобы правило DIGITMAP действовало.

Оператор **MIN\_DIGITS** определяет минимальное число цифр, которое должно быть набрано, чтобы правило подстановки было удовлетворено. Это число должно быть больше или равняться числу цифр в строке **MATCH**.

Оператор **MAX\_DIGITS** определяет максимальное число цифр, которое может быть набрано, если правило подстановки удовлетворено. Полное число может быть достигнуто, когда набрано максимальное число цифр или нажата кнопка **TERMINATION\_DIGIT**. Параметр **MAX\_DIGITS** должен быть больше или равным параметру **MIN\_DIGITS**.

Оператор **STRIP\_FIRST\_DIGITS** определяет число цифр, которое будет отнято сначала общей строки набора, прежде чем она поступит в стек набранных номеров. Например, если вы ввели 1234 и **STRIP\_FIRST\_DIGITS** установлен на 2, строка, записанная в стек вызовов, будет 34.

Оператор **ADD\_PREFIX\_AFTER\_STRIP** определяет набор дополнительных цифр, которые будут поставлены в начале строки набора ПОСЛЕ того, как будет выполнен оператор **STRIP\_FIRST\_DIGITS.**  В дополнении предыдущего примера, если значение **ADD\_PREFIX\_AFTER\_STRIP** установлено "56" и пользователь ввел 1234, строка, сохраненная в стеке набранных номеров, будет 5634.

Оператор **DIAL\_STRING** определяет адрес, который будет набран, когда будет введен номер, соответствующий всем установленным правилам.

Символы «+&» определяют групповой символ, который может быть установлен для упрощения задания нескольких правил для аналогичных адресов. В показанном выше примере, когда введен любой четырёхзначный номер, он отражается в стеке как <четырёхзначный номер>@sipgateway.com.

**ПРИМЕЧАНИЕ:** Хотя параметр группового символа задается в строке MATCH и в операторе DIAL\_ STRING, он предполагает, что правила, заданные для STRIP\_FIRST\_DIGITS и ADD\_ PREFIX AFTER STRIP, тем не менее проверяются перед тем, как веденное число заменяет групповой символ в DIAL\_STRING.

# ГЛОССАРИЙ

Acoustic Echo Cancellation (AEC) – Подавление акустического эха – процесс, с помощью которого акустическое эхо удаляется из сигнала. АЕС может использоваться для удаления из микрофонного сигнала нежелательного аудио, если нежелательный акустический сигнал представлен отдельно как электрический сигнал.

Adaptive Ambient - Адаптивное окружение - это смесь звуков, которая отражает переменный уровень окружающего шума в помещении и определяет пороговый уровень активации микрофона.

Ambient Level - Уровень окружающего шума - задаваемый пользователем уровень фонового шума, используемый для управления активацией микрофонов (используется только в случае, если адаптивное окружение отключено).

Ambient Noise - Окружающий шум - существующий в помещении уровень шума, обусловленный работой системы вентиляции, шуршанием бумаги и разговорами в помещении.

Attack Time – Время срабатывания – определяет, как быстро срабатывает компрессия (измеряется в миллисекундах). См. также Compression, Compressor и Threshold.

Attenuation - Ослабление - уменьшение амплитуды сигнала.

Audible Hook Indication - Слышимая индикация снятия/установки трубки - серия звуковых сигналов, которые воспроизводятся, когда на телефонной линии снимают или кладут трубку. Эта функция может быть включена или выключена, а уровень громкости сигналов может быть установлен в окне Telco Rx Channel Configuration.

Audible Ringer Indication - Слышимая индикация вызова - при входящем вызове Вы услышите звонок, если в окне Telco Rx Channel Configuration включена функция Audible Ringer Indication. Громкость звонка также может быть установлена.

Audio Routing - Коммутация аудио сигнала - процесс коммутации в матрице входных сигналов на выходные каналы через точки коммутации, установленные по умолчанию или заданные пользователем. См. также Matrix.

Automatic Gain Control (AGC) - Автоматическая регулировка усиления (APY) - автоматически увеличивает или уменьшает степень усиления для поддержания соответствующего уровня сигнала.

Automatic Gating - Автоматическая активация - автоматически активирует и деактивирует микрофоны в соответствии с параметрами активации, установленными в окне Channel Configuration для микрофонного входа.

Automatic Level Control (ALC) - Автоматическая регулировка уровня - ALC может быть установлена для входных телефонных и микрофонных каналов. ALC поддерживает громкость голоса «тихих» и «громких» участников телефонных переговоров на сопоставимых уровнях. ALC может быть включена или выключена в окне Channel Configuration, открытого для входного телефонного (Telco Rx) или микрофонного канала.

Bandwidth - Ширина полосы - различия между самой нижней и самой верхней точками по частоте звукового диапазона. Также диапазон или различие между крайними частотами непрерывной полосы частот.

Baud Rate - Скорость передачи в бодах - число рабочих переходов в секунду или тактовая частота стандартного потока бит в герцах. Для данных отводится 7 или 8 плюс начальный и конечный бит, скорость передачи символов ASCII составляет приблизительно одну десятую от Baud Rate.

CD Horn EQ (Constant Directivity Horn Equalizer) - Выравнивающий эквалайзер для рупорных громкоговорителей - Рупорные громкоговорители, применяемые на аренах и в больших помещениях, имеют присущий им спад характеристики в области высоких частот около 6 дБ на октаву. CD Horn **EQ исправляет такую характеристику.** 

**Chairman Override – Приоритет ведущего** – обеспечивает приоритет в активации микрофона ведущего (руководителя) внутри той же группы активации. Когда активируется микрофон с функцией приоритета ведущего, все микрофоны в той же группе активации, которые не имеют такой функции, деактивируются.

**ClearEffect™ - функция ClearEffect™** - снижает требования к ширине полосы. Телефонные линии ограничивают ширину полосы диапазоном 300 Гц - 3.3 кГц. ClearEffect™ усиливает приходящий по телефонной линии сигнал и эмулирует широкополосное аудио путем добавления в аудио сигнал высоких и низких частот, обеспечивая богатый, полноценный звук. Все выходные каналы, коммутированные на входной канал с ClearEffect™ могут использоваться как каналы широкополосного аудио.

**Clipping – Отсечка сигнала** – Отсечка сигнала происходит когда уровень сигнала превышает максимальный уровень, который схема может пропустить. Это обычно происходит из-за неправильных установок усиления. Отсечка вызывает искажения звука, усталость слушателей и ускоренный выход из строя громкоговорителей.

**Compression – Компрессия** – обеспечивает уменьшение динамического диапазона всего или части звукового сигнала. Компрессия обычно используется для защиты отдельных деталей громкоговорителей от повреждений, случающихся из-за кратковременных выбросов аудио сигналов.

**Compressor – Компрессор** - процессор обработки сигналов, используемый для выполнения компрессии и управления динамическим диапазоном аудио сигнала.

**Control Bus – Шина управления** – часть шины расширения. Шина управления доставляет управляющую информацию до устройств. На управление не влияет статус устройства (мастер или ведомое) и оно будет продолжать работать, даже если устройства не имеют аудиоканалов. См. также Expansion Bus.

**Crossover – Полосовой фильтр** - устройство, которое в аудиосистеме пропускает заданный диапазон частот аудио сигнала до устройств звуковоспроизведения. В устройствах Converge Pro предусмотрены следующие типы полосовых фильтров:

- **Bessel (фильтр Бесселя)**  полосовой низкочастотный фильтр с линейной фазочастотной характеристикой. Он характеризуется постоянным временем задержки для всего диапазона пропускаемых частот.
- **Butterworth (фильтр Баттеруорта)** полосовой низкочастотный фильтр с максимально плоской амплитудно-частотной характеристикой. Он характеризуется отсутствием колебаний амплитуды во всем диапазоне пропускаемых частот.
- **Linkwitz-Riley (фильтр Линквица-Райли)** полосовой фильтр четвертого порядка, состоящий из двух последовательно подключенных низкочастотных фильтров Баттеруорта второго порядка. Обеспечивает более высокие характеристики, чем фильтр Баттеруорта, и де факто является стандартом для полосовых фильтров в сфере профессионального аудио.

**Cross Point – Точка коммутации** – точка пересечения между входом и выходом в матрице коммутации. Ячейка точки коммутации выделяется цветовым кодом в соответствии с типом входного сигнала: желтый = микрофон активирован; голубой = микрофон не активирован; коричневый = до AEC; зеленый = точка коммутации. См. также Gating, Pre-AEC Channel.

**Cross Point Level Adjust – Регулировка уровня в точке коммутации** – процесс регулирования уровня сигнала (усиление/ослабление) в точке коммутации. Уровни в точке коммутации устанавливаются слайдером Cross Point Attenuation, который позволяет устанавливать уровень сигнала в диапазоне от 0 до -60 дБ (он также позволяет увеличивать уровень сигнала от 0 до +12 дБ).

**Decay Rate – Скорость затухания** – определяет, как быстро канал микрофонного входа деактивируется после истечения установленного времени задержки (медленно, средне, быстро). По умолчанию задано Medium (средне).

**Default Meter – Измеритель по умолчанию** – Измеритель уровня входного/выходного сигнала, отображаемый на индикаторной линейке на передней панели устройства. В Converge Pro все измерители - измерители пиковых величин.

**Delay – Задержка** – Задержка определяет величину задержки сигнала, вычисленную на основании расстояния между источником звука и слушателями и температуры в помещении. Установка соответствующего значения задержки может обеспечить одновременную доставку звука до всех слушателей в помещении, вне зависимости от их размещения. Этот параметр также может компенсировать задержку, вызванную обработкой сигнала, например такой как, преобразование аналогового сигнала в цифровой. Задержка устанавливается в окне Channel Property Configuration для каналов обработки. См. также Processing Blocks.

**Device ID (DID) – ID устройства** – число, которое идентифицирует устройство, если несколько одинаковых устройств подключены через шину расширения. Все устройства Converge Pro поставляются c установленным по умолчанию DID=0.

**Device Type – Тип устройства** - a число, которое определяет тип устройства. Типы устройств Converge Pro и диапазоны их DID следующие:

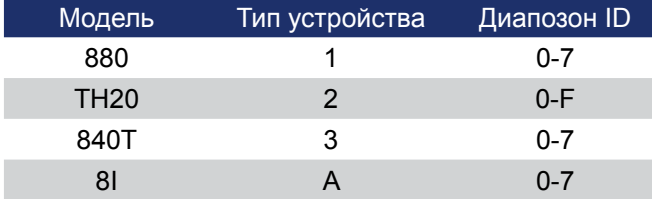

**DHCP (Dynamic Host Configuration Protocol)** – один из IP-протоколов. DHCP предоставляет возможность серверу хоста динамически назначать IP-адреса, маски подсети, шлюзы по умолчанию и другие параметры устройств в сети, основанной на IP-протоколах. См. также Default Gateway и Subnet Mask.

**Dial Tone Level – Уровень сигнала вызова**- устанавливается в окне Channel Property Configuration для входных телефонных каналов и позволяет Вам устанавливать громкость сигнала вызова в диапазоне ±12 дБ с шагом в 1 дБ.

**DNS (Domain Name System)** – один из IP-протоколов. DNS отвечает за перевод простых текстовых имен интернет-сайтов (URLs) в цифровые IP-адреса.

**DTMF (Dual Tone Multi Frequency) Dialing** - DTMF или кнопочный тональный набор позволяет пользователю использовать тоны для доступа к голосовой почте, страницам и т. п.

**DTMF (Dual Tone Multi Frequency) Level** – Громкость тонального набора - устанавливается в окне Channel Property Configuration для входных телефонных каналов и используется для регулирования уровня (громкости) тонов DTMF, которые слышны при наборе. Уровень может быть установлен с шагом в 1 дБ в диапазоне ±12 дБ.

**EC (Echo Canceller) Reference** – Опорный сигнал для подавления эха - сигнал, который содержит электрическую копию всех сигналов, которые надо удалить из сигнала с микрофона. Это всегда сигнал из удаленной точки и, может быть, из местных источников аудио.

**EC (Echo Canceller) Reference Summing** – Суммирование опорных сигналов для подавления эха – возможность комбинирования нескольких сигналов в один опорный сигнал. См. также Virtual Reference.

**ERL (Echo Return Loss)** – Потери эха на затухание - измеритель ERL показывает соотношение между опорным сигналом и входным сигналом в подавитель эха — отношение двух уровней.

**ERLE (Echo Return Loss Enhancement)** – Повышение ERL – измеритель ERLE показывает потери эха в цепи подавитель эха - NLP (нелинейная обработка) — отношение двух уровней.

**Expansion Bus – Шина расширения** – включает два разъема RJ-45 (входной и выходной порты) на задней панели устройств Converge Pro. Шина расширения позволяет соединять вместе несколько устройств Converge Pro с помощью кабеля витой пары Cat-5.

**Expansion Bus Reference – Опорный сигнал из шины расширения** – опорный сигнал из шины расширения позволяет Вам взять опорный сигнал с выхода другого устройства Converge Pro в узле для подавления эха и возбуждения ОС.

**Filter – Фильтр**- устройство, которое пропускает и блокирует аудио сигналы в соответствии с заданными пользователем параметрами.

 **All Pass (все пропускает)** – фильтр, который обеспечивает только сдвиг фазы или фазовую задержку без заметных изменений в амплитуде. Этот фильтр имеет плоскую амплитудную характеристику. Он полезен для согласования задержки двух каналов обработки с различными задержками.

- High Pass (ФВЧ) фильтр, который пропускает высокие частоты и ослабляет низкие частоты.
- High Shelving (шельфовый фильтр ВЧ) обеспечивает подъем или ослабление сигнала выше заданной частоты. Переход между спектром выше и ниже заданной частоты происходит на фиксированную величину 6 дБ/октаву. Усиление или потери выше частоты перегиба регулируются в диапазоне +/- 15 дБ.
- Low Pass (ФНЧ) фильтр, который пропускает низкие частоты и ослабляет высокие частоты.
- Low Shelving (шельфовый фильтр ВЧ) обеспечивает подъем или ослабление сигнала ниже заданной частоты. Переход между спектром выше и ниже заданной частоты происходит на фиксированную величину 6 дБ/октаву. Усиление или потери выше частоты перегиба регулируются в диапазоне +/- 15 дБ.

**First Mic Priority – Приоритет первого микрофона** – увеличивает уровень активации остальных микрофонов, после того как первый микрофон активирован. Это позволяет быть уверенным, что при разговоре будет активирован только один микрофон.

**Gain – Усиление** - величина, показывающая увеличение уровня сигнала выше базового уровня, чаще всего 0, обычно определяется в дБ dB (децибелы). В устройствах Converge Pro усиление регулируется в диапазоне от -65 до 20 дБ (диапазон 85 дБ) с шагом 0.5 дБ.

**Gain Structure – Структура усиления** - набор параметров конфигурации, которые определяют параметры усиления сигнала. Оптимальная установка усиления входного сигнала – это установка, которая обеспечивает одновременно соответствующее значение отношения сигнал/шум и разумную громкость.

**Gateway – Шлюз** - устройство, используемое для обеспечения доступа клиентского устройства к внешней IP-сети. Весь трафик с IP-адресов извне заданной маски подсети автоматически коммутируется на шлюз. См. также DHCP и Subnet Mask.

**Gating – Активация** - активация и деактивация микрофонных входов. Устройства Converge Pro поддерживают три типа активации микрофонов:

- Auto микрофоны будут активироваться в соответствии с уровнем входного сигнала, заданными параметрами активации и назначениями в группы.
- Manual On микрофоны будут активироваться, пока не будут достигнуты условия по NOM (число открытых микрофонов) для данной группы.
- Manual Off микрофоны не активируются.

**Gate Ratio – Порог активации** - определяет на сколько громче уровня окружающего звука должен быть уровень голоса в микрофоне, чтобы микрофон активировался.

**Gating Controls – Управление активацией** - параметры, которые относятся к группе активации, включая:

- Maximum Number of Mics устанавливает максимальное число микрофонов, которые могут быть активированы одновременно.
- First mic Priority (приоритет первого микрофона) увеличивает уровень активации остальных микрофонов, после того как первый микрофон активирован.
- Last Mic Mode (режим последний микрофон) оставляет активированным последний активированный микрофон, все микрофоны или не используется.

**Gating Groups – Группы активации** - набор параметров активации, которые относятся к микрофонам, подключенным к локальному устройству, или микрофонам, подключенным к другим устройствам на шине расширения (глобальные группы активации A–D). Группы активации обеспечивают большую гибкость и лучшее управление микрофонами. См. также Global Gating Bus и Expansion Bus.

**Global Gating Bus – Шина глобальной активации** – часть шины расширения, десять индивидуальных шин (I-R), передающих информацию о параметрах активации и состояния микрофонов, таких как приоритет первого микрофона и NOM (число открытых микрофонов). *См. также First Mic Priority и NOM.*

GPIO (General Purpose Input/Output) - Универсальный вход/выход - предоставляет внешним устройствам доступ к набору стандартных команд Converge Pro, включая общие функции, такие как регулировка громкости, отключение каналов, объединение помешений и изменение предустановок. через порты Управления/Состояния А и В. Всеми устройствами Converge Pro, подключенными к шине расширения, можно управлять через единственный порт Управления/Состояния на любом из устройств.

Hold Time - Время ожидания - интервал времени, которое микрофон остается активированным, после того, как уровень голоса (входной уровень) упал ниже порога активации. Оно предназначено для предотвращения деактивации микрофона во время коротких пауз в разговоре.

HTTP (Hyper Text Transfer Protocol) - один из IP-протоколов. HTTP используется для передачи информации, такой как HTML-страницы, между серверами и клиентами IP-сети.

Last Mic Mode – Режим последний микрофон - оставляет активированным последний активированный микрофон, все микрофоны или не используется. Установка Last On оставляет последний активированный микрофон активированным до тех пор. пока не активируется другой микрофон.

Масго - Макрос - набор команд, записываемых и выполняемых вместе. Макросы могут быть выполнены из ПО Converge Console, с помощью стандартных команд или внутри предустановок.

Manual Gating - Ручная активация - обеспечивает возможность активации микрофонов вручную. См. также Gating.

Matrix Mixer - Микширующая матрица - матрица в устройствах Converge Pro, которая позволяет коммутировать любой вход или комбинацию входов на любой выход или любую комбинацию выходов. Эта матрица позволяет регулировать уровень сигнала в каждой точке коммутации. См. также Cross Point.

Maximum Number of Mics - устанавливает максимальное число микрофонов, которые могут быть активированы одновременно.

MIB (Management Information Base) - файл базы данных, который описывает подключенные по сети устройства с целью обеспечения управления по протоколу SNMP. См. также SNMP.

Microphone Mixing - Микширование микрофонов - процесс микширования аудио сигналов от нескольких микрофонов. Все микрофонные сигналы могут быть микшированы в один сигнал, на любой один или все выходы, или микшированы по отдельным группам. Микрофонные сигналы также могут быть обработаны как вместе, так и по отдельности.

Min/Max Gain Level - Мин./Макс. уровни усиления - желтые и зеленые ограничители в ПО Console позволяют установить для каждого канала минимальные и максимальные уровни усиления, соответственно. Эти ограничители расположены на слайдере усиления для каждого типа канала. Эти ограничения относятся ко всем стандартно подключенным устройствам управления и предназначены для предотвращения возможности установки уровней вне заданных значений.

Mixer Mode - Режим микширования - матричный микшер в ПО Console имеет два режима: мастер и ведомый. Режим микширования конфигурируется в окне Unit Properties. См. также Matrix Mixer и Unit Properties.

Mute - Отключение - условие, при котором аудио сигнал ослабляется до уровня, ниже порога слышимости.

NLP (Non-Linear Processing) - Нелинейная обработка - NLP увеличивает эффективность эхоподавления при сложных акустических условиях. NLP может иметь четыре уровня: Soft (6 дБ), Medium (12 дБ), Aggressive (18 дБ) и Off (отключена). Установки NLP производятся в окне Channel Properties Configuration для канала микрофонного входа.

Noise Cancellation - Шумоподавление - процесс удаления окружающего шума из сигнала.

NTP (Network Time Protocol) - один из IP-протоколов. NTP используется для синхронизации времени между устройствами в сетях, основанных на IP-протоколах.

NOM (Number of Open Mics)/Constant Gain Mode - Число открытых микрофонов/Режим постоянного усиления - поддерживает постоянный уровень выходного сигнала путем учета числа коммутированных на один выход микрофонов.

I-R Buses - Шины I-R - эти десять аудио шин используются для коммутации микрофонных сигналов между устройствами Converge Pro. Информация о числе активированных микрофонов (число NOM) и другая соответствующая информация для микширования микрофонов передается для микрофонов, коммутированных на. См. также S-Z Buses и PA Adapt/AEC Reference Bus.

Off Attenuation - Ослабление при деактивации - величина ослабления уровня микрофонного сигнала при деактивации.

PA Adaptive Mode - Режим адаптивного усиления - позволяет Вам назначить один из выходов как опорный сигнал для удаления окружающего шума. Этот режим удаляет нежелательный звук, попадающий в микрофоны, не влияя на голоса участников конференции.

PA Adapt/AEC Reference - Опорный сигнал для PA Adapt/AEC - этот параметр определяет, какой выходной канал (обычно тот, на который подключен громкоговоритель) используется как опорный сигнал для AEC, См. также PA Adaptive Mode и AEC.

Parametric Equalizer (PEQ) - Параметрический эквалайзер - многополосный переменный эквалайзер с управлением усилением, средней частотой и шириной полосы. Правильно сконфигурированный PEQ позволяет устройствам Converge Pro устранять дефекты голоса и недостатки акустики помещений.

Phantom Power - Фантомное питание - напряжение, поставляемое устройствами Converge Pro для работы конденсаторных микрофонов. Эта функция может быть отключена, если микрофоны не требуют фантомного питания.

Pink Noise – Розовый шум – тестовый аудио сигнал, содержащий все частоты в заданном диапазоне частот, с равной энергией для каждой октавы.

Pre-AEC Cross Point - Точка коммутации до AEC - установки точки коммутации до AEC для отвода коммутируемого аудио перед АЕС (подавителем акустического эха). Главным образом это используется для приложений звукоусиления, чтобы избежать искажений входного микрофонного сигнала вследствие работы AEC. См. также AEC и Matrix Mixer.

Preset - Предустановка - обеспечивает гибкость конфигурации, необходимую при изменении обстановки помещения для конференц-связи. Эти изменения включают коммутацию сигналов, установки активации и отключения, регулировку уровней, выбор опорного сигнала для АЕС и обработку сигналов, а также объединение помещений или перестановки в помещении. Предустановки предоставляют Вам сделать изменение конфигурации моментальной – без прерываний и воздействия на ход действующей конференции. Устройства Converge Pro могут иметь до 32 предустановок на каждое устройство.

Preset Mask - Маска для предустановки - определяет будет ли предустановка выполняться при замыкании или размыкании контактов при ее запуске с передней панели устройства.

Preset Mode - Режим Preset (Предустановка) - используется для создания предустановок и вызывается из строки кнопок ПО Console.

Processing Blocks - Блоки обработки - предоставляют возможность устанавливать фильтры, вводить задержку, компрессию и устанавливать степень усиления для точного задания параметров звука в любой обстановке. Один вход или группа входов могут быть коммутированы на блок обработки и затем выведены на один или несколько выходов. В 840Т предусмотрены четыре блока обработки и по восемь - для 880 и 8і (A-D для 840Т, A-H для 880 и 8і). См. также Filters, Delay, Compression и Matrix.

Q (Quality Factor) – Q (Фактор качества) – это отношение центральной частоты полосы к ширине полосы. Q обратно пропорциональна ширине полосы и изменяется в диапазоне от 0.02:1 до 40:1.

Ratio - Коэффициент компрессии - величина компрессии выходного сигнала по сравнению с входным сигналом, если уровень сигнала превышает пороговый уровень. См. также Compressor, Compression и Threshold.

Release Time – Время отключения – время, которое определяет, как быстро прекратится компрессия после того, как входной сигнал упадет ниже заданного порога. См. также Compressor, Compression и Ratio.

Reverberation - Реверберация - процесс затухания акустической энергии, питаемый и поддерживаемый отражениями звука от поверхностей помещения.

S-Z Buses - Шины S-Z - эти восемь шин - микширующие шины линейных входов. Они используются для коммутации вспомогательного аудио, такого как сигнал от CD-плеера или видеомагнитофона, между устройствами, подключенными к шине расширения. Эти шины также используются как шины микширования микрофонных сигналов, если не требуется вычисление NOM. См. также Expansion Bus.

Signal Generator - Генератор сигналов - устройство для генерации тестовых однотонных сигналов для калибровки звуковых систем.

Site File - Файл Site - этот файл позволяет Вам сохранять параметры конфигурации одного или нескольких устройств Converge Pro, включая параметры входов, выходов, каналов микширования и обработки, коммутации матрицы и предустановки для определенных приложений и мест проведения конференц-связи. Файл Site снабжает ПО Console всей необходимой информацией для подключения вашего ПК ко всему оборудованию в узле.

Site Properties - Окно Site Properties (свойства узла) - открывается, когда Вы выбираете в меню File новый узел или нажимаете кнопку New Site в строке кнопок ПО Console. Оно позволяет Вам ввести информацию об узле, а также устанавливать параметры коммутации и безопасности.

SMTP (Simple Mail Transport Protocol) - один из IP-протоколов. Серверы SMTP, используя адреса DNS и информацию о получателе, обеспечивают передачу сообщений электронной почты по сетям IP. CM. также DNS.

Subnet Mask - Маска подсети - определяет диапазон логических IP-адресов, используемых для трафика во внутренней сети, и используется DHCP, шлюзами и роутерами для разделения внутреннего в внешнего трафика в IP сетях. См. также DHCP, Gateway и DNS.

TERL (Telco Echo Return Loss) - Потери на отражение телефонного эха - измеритель TERL показывает отличия между передаваемым сигналом и сигналом на входе в подавитель телефонного эха. Это отношение двух сигналов.

TERLE (Telco Echo Return Loss Enhancement) - Увеличение потерь на отражение телефонного эха - Измеритель TERLE показывает потери после прохождения сигналом подавителя телефонного эха. Это отношение двух сигналов.

Threshold - Порог- верхний или нижний уровень, при достижении которого начинается или прекращается обработка сигнала.

Unit Properties - Свойства устройства - определяют параметры конкретного устройства Converge Рго. Свойства устройства предоставляют Вам возможность задавать параметры устройства, такие как название, телефонные коды страны, а также IP-установки и параметры последовательного порта. См. также Site Properties.

Virtual AEC Reference - Виртуальный опорный сигнал для AEC - позволяет Вам комбинировать сигналы нескольких аудио источников для таких приложений, где существуют два громкоговорителя (левый и правый), комбинированные аудио/видео конференц-связь и аудио/видео телефонная конференц-связь. В этом и других случаях при нескольких выходных сигналах, использование виртуального опорного сигнала для АЕС улучшает ее характеристики.

Web Builder - Web-интерфейс - включает в себя консоль пользователя (User Console) и консоль управления (Control Console). Эти консоли позволяют Вам устанавливать некоторый ограниченный набор параметров вызова (User Console) и параметры микширования (Control Console), предоставляя доступ к встроенному ПО Converge Pro через Web. Web-интерфейс может быть вызван путем задания IP-адреса устройства в строке поиска web-браузера Microsoft's Internet Explorer (требуется IE версии 5.5 или более поздние).

White Noise - Белый шум - акустический шум с равной энергией во всем заданном диапазоне частот.